# **Omnii HAND-HELD COMPUTER USER GUIDE (Windows Embedded Hand-Held 6.5)**

## **OMNII HAND-HELD COMPUTER USER GUIDE**

**8000225-001**

**Rev. A**

**April 2015**

This user manual supports Model Numbers:

- 7545MBW
- 7545MBWM
- 7545MBWP
- FCC ID: GM37545MBW, GM37545MBWM and GM37545MBWP
- IC: 2739D-7545MBW and 2739D-7545MBWP

## **Copyright**

No part of this publication may be reproduced or used in any form, or by any electrical or mechanical means, without permission in writing from Zebra. This includes electronic or mechanical means, such as photocopying, recording, or information storage and retrieval systems. The material in this manual is subject to change without notice.

The software is provided strictly on an "as is" basis. All software, including firmware, furnished to the user is on a licensed basis. Zebra grants to the user a non-transferable and non-exclusive license to use each software or firmware program delivered hereunder (licensed program). Except as noted below, such license may not be assigned, sublicensed, or otherwise transferred by the user without prior written consent of Zebra. No right to copy a licensed program in whole or in part is granted, except as permitted under copyright law. The user shall not modify, merge, or incorporate any form or portion of a licensed program with other program material, create a derivative work from a licensed program, or use a licensed program in a network without written permission from Zebra. The user agrees to maintain Zebra's copyright notice on the licensed programs delivered hereunder, and to include the same on any authorized copies it makes, in whole or in part. The user agrees not to decompile, disassemble, decode, or reverse engineer any licensed program delivered to the user or any portion thereof.

Zebra reserves the right to make changes to any software or product to improve reliability, function, or design.

Zebra does not assume any product liability arising out of, or in connection with, the application or use of any product, circuit, or application described herein.

No license is granted, either expressly or by implication, estoppel, or otherwise under any Zebra, Inc., intellectual property rights. An implied license only exists for equipment, circuits, and subsystems contained in Zebra products.

## **Disclaimer**

Every effort has been made to make this material complete, accurate, and up-to-date. In addition, changes are periodically incorporated into new editions of the publication.

Zebra reserves the right to make improvements and/or changes in the product(s) and/or the program(s) described in this document without notice, and shall not be responsible for any damages including, but not limited to, consequential damages, caused by reliance on the material presented.

Zebra, the Zebra logo, Workabout Pro4 and the names of other products and services provided by Zebra are trademarks of Zebra.

Windows® and the Windows Logo are trademarks or registered trademarks of Microsoft Corporation in the United States and/or other countries.

## **Bluetooth**

The Bluetooth® word mark and logos are owned by Bluetooth SIG, Inc. and any use of such marks by Zebra is under license.

All trademarks used herein are the property of their respective owners.

## **Revision History**

Changes to the original guide are listed below:

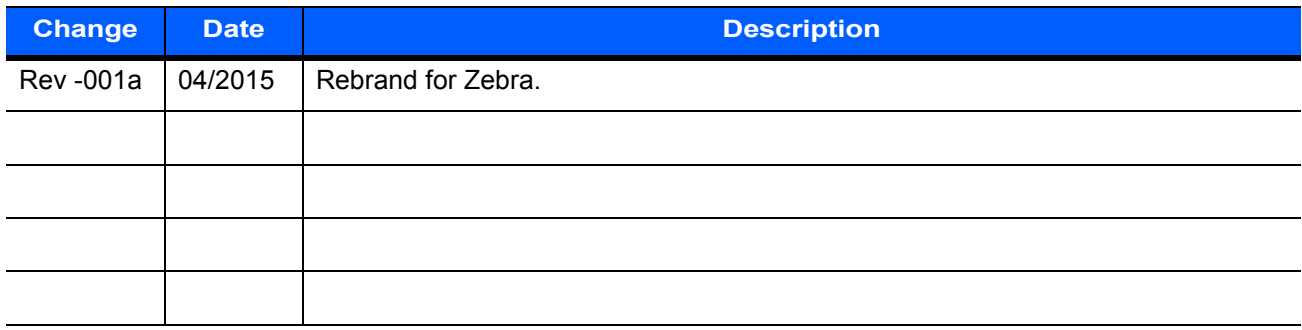

## **TABLE OF CONTENTS**

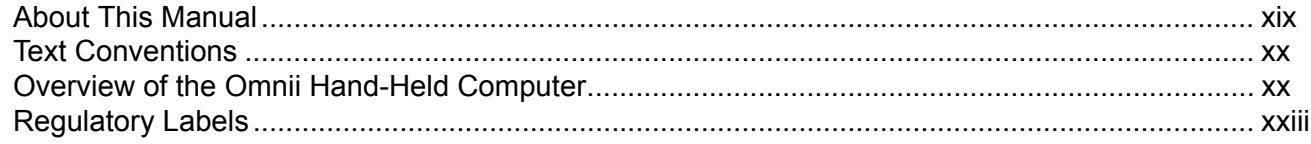

#### **Chapter 1: Basic Operation**

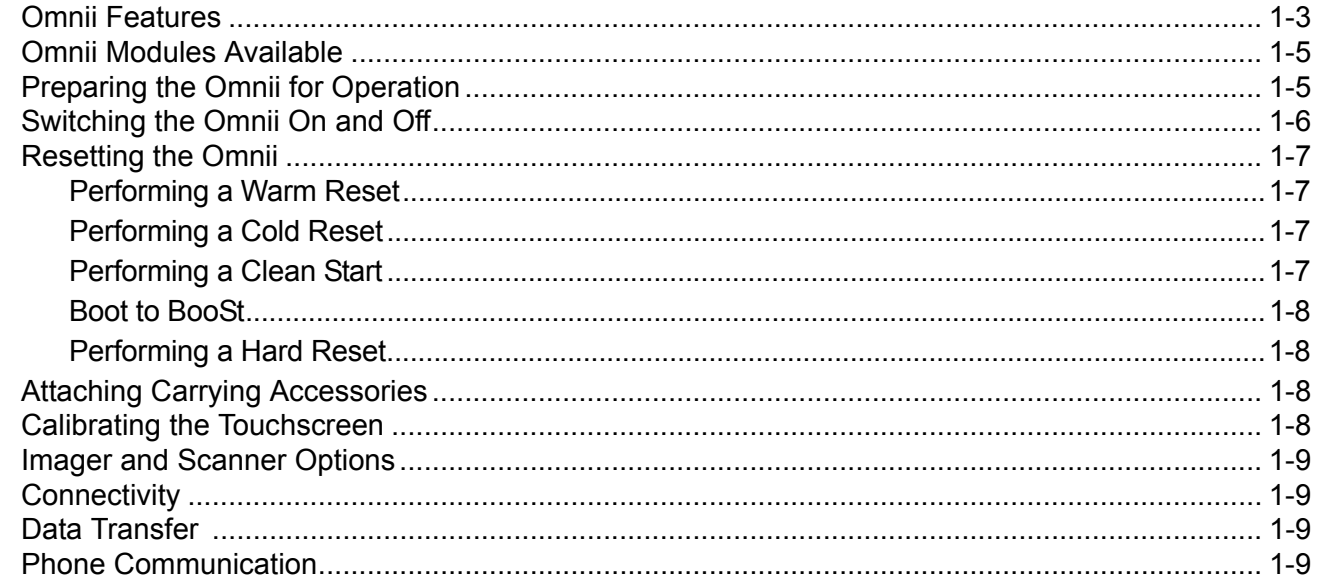

### **Chapter 2: Getting To Know Your Omnii**

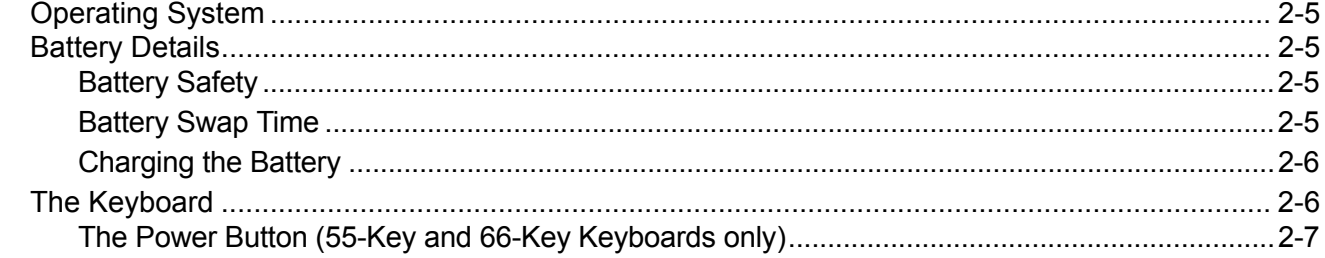

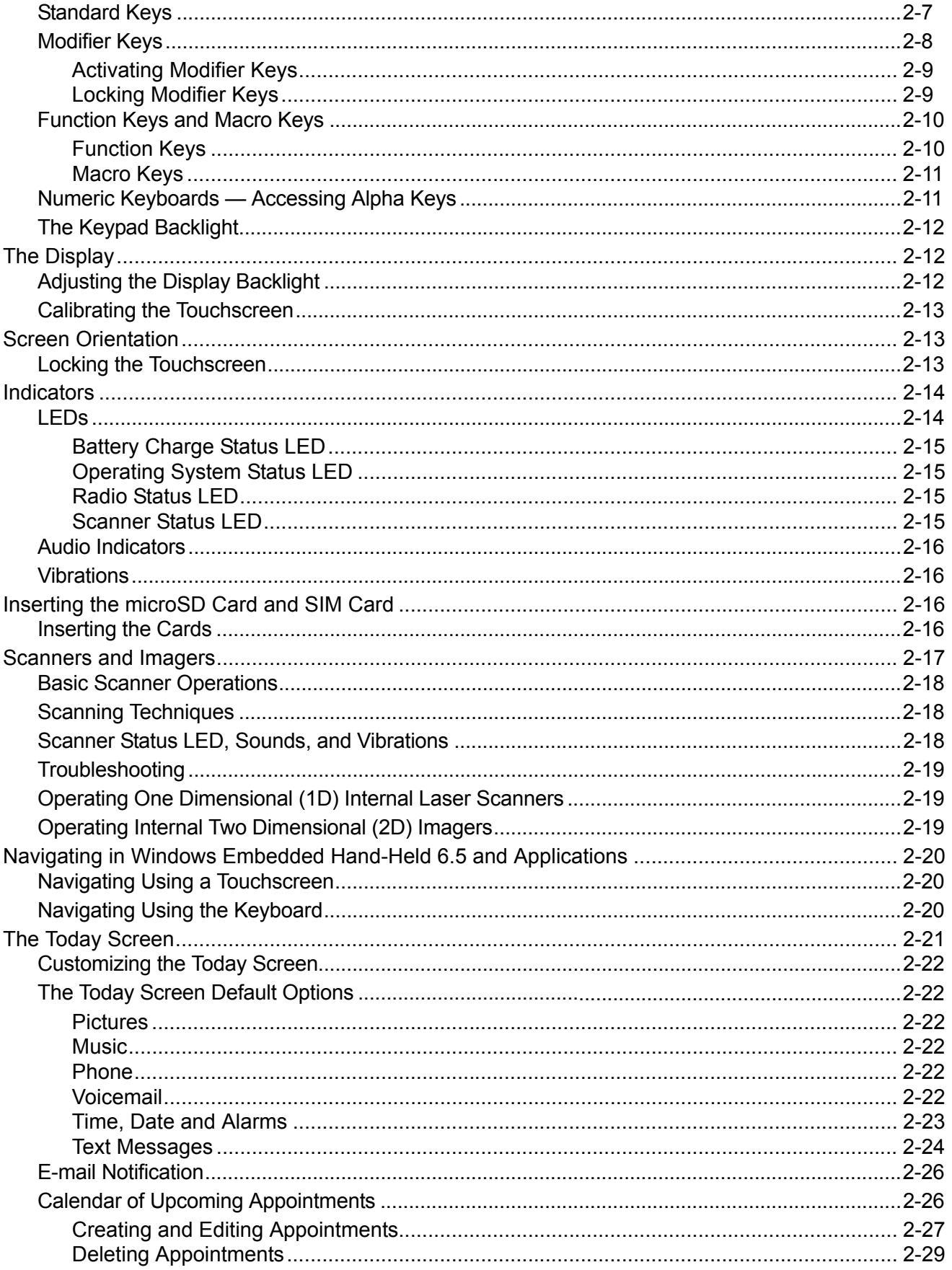

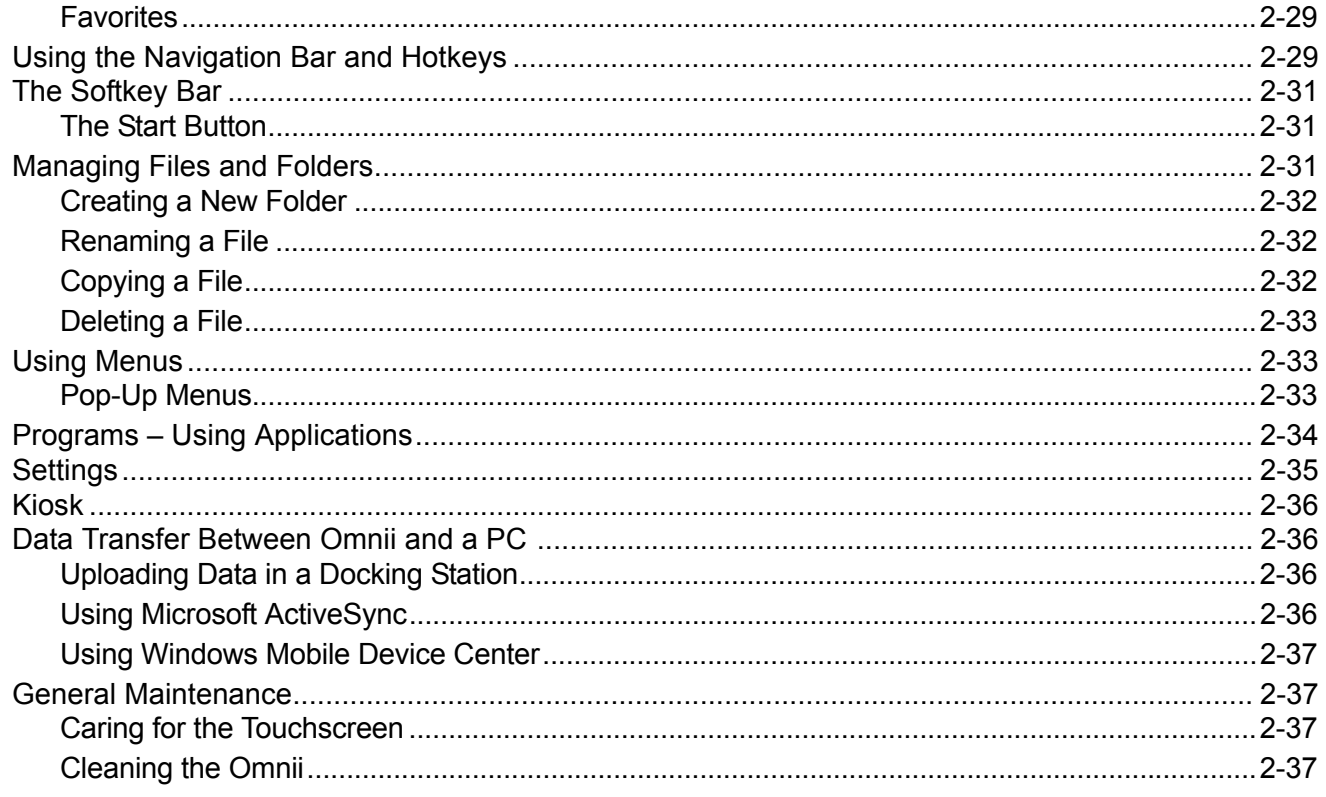

### **Chapter 3: Programs**

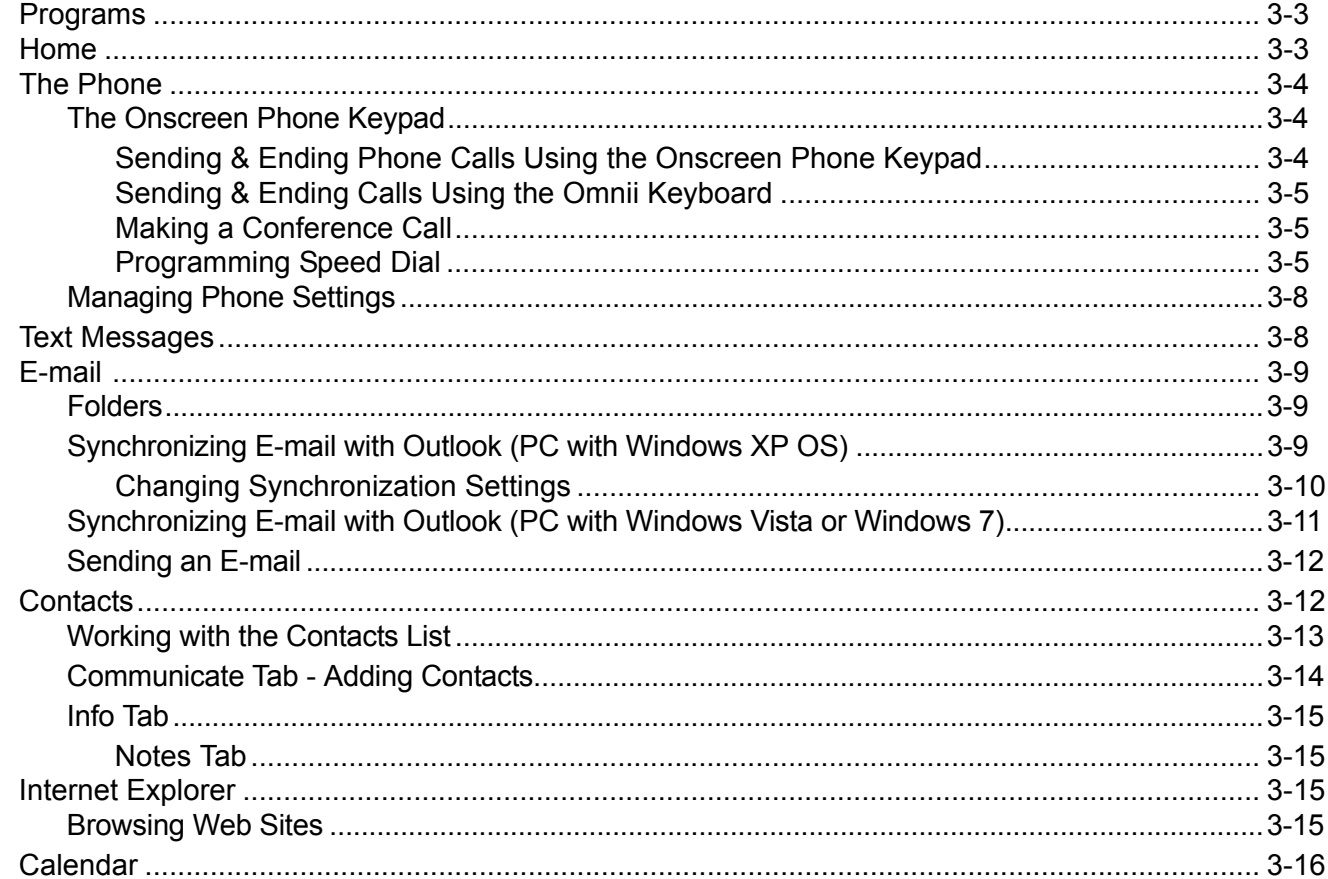

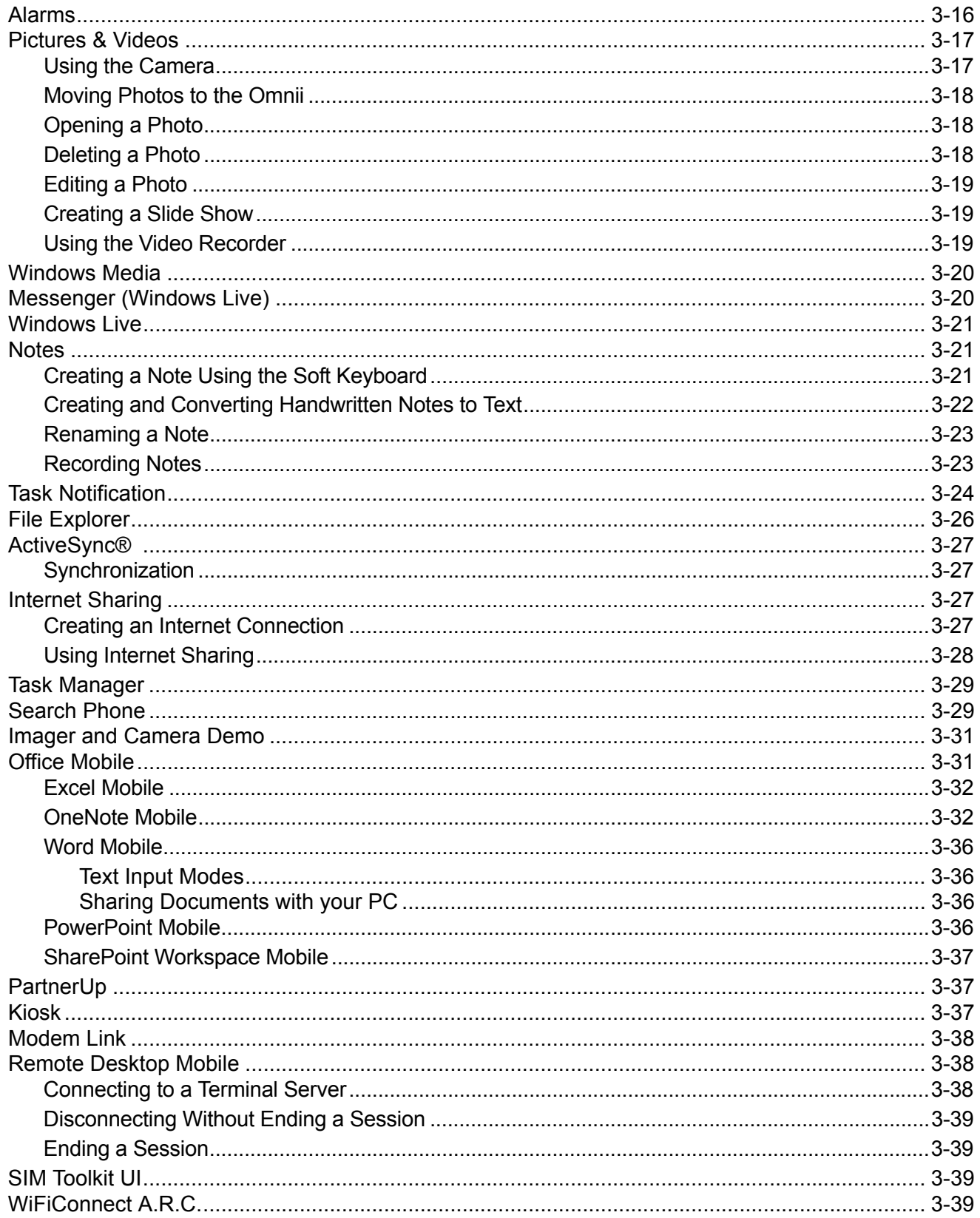

### **Chapter 4: Settings**

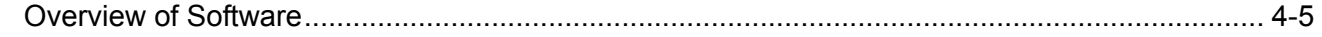

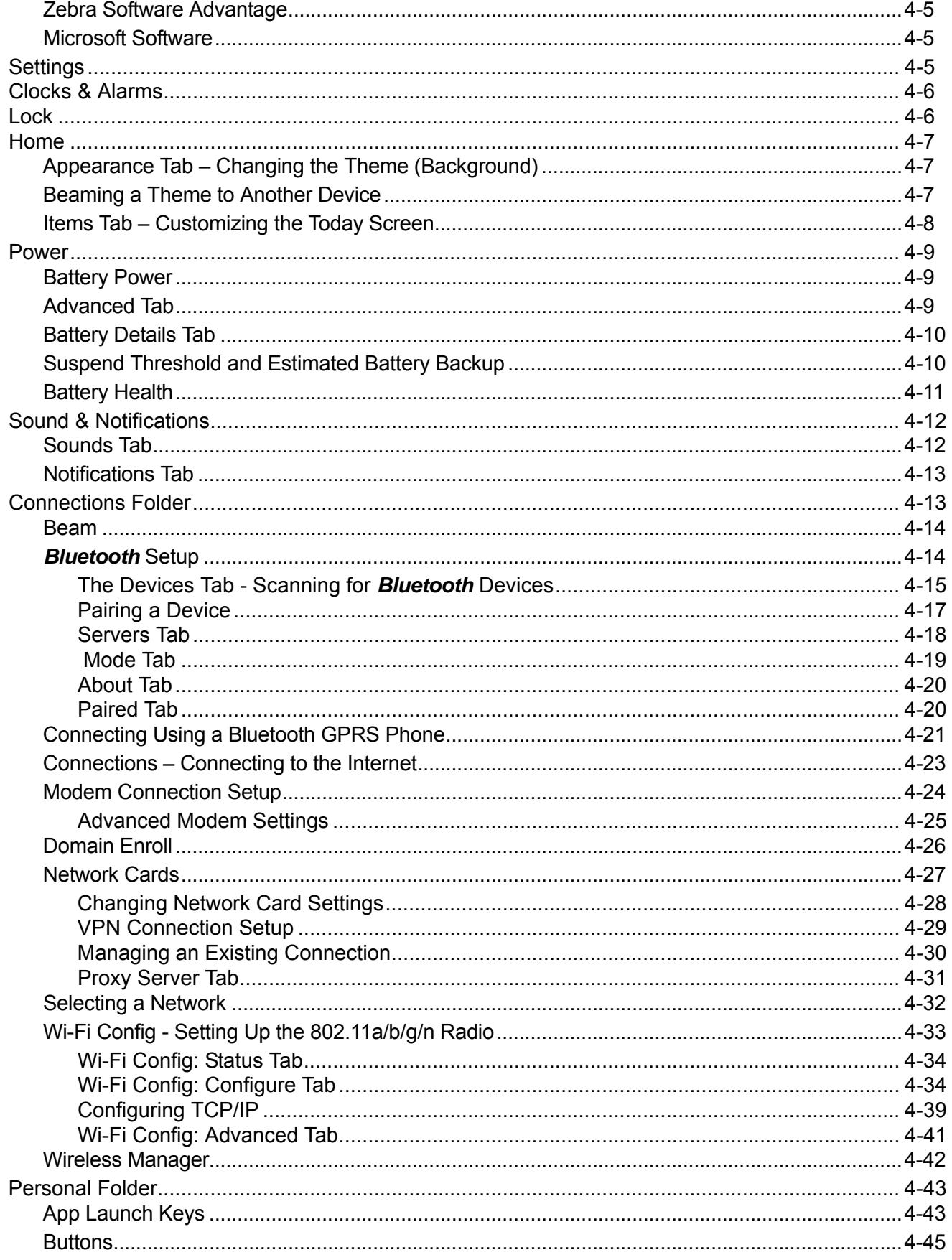

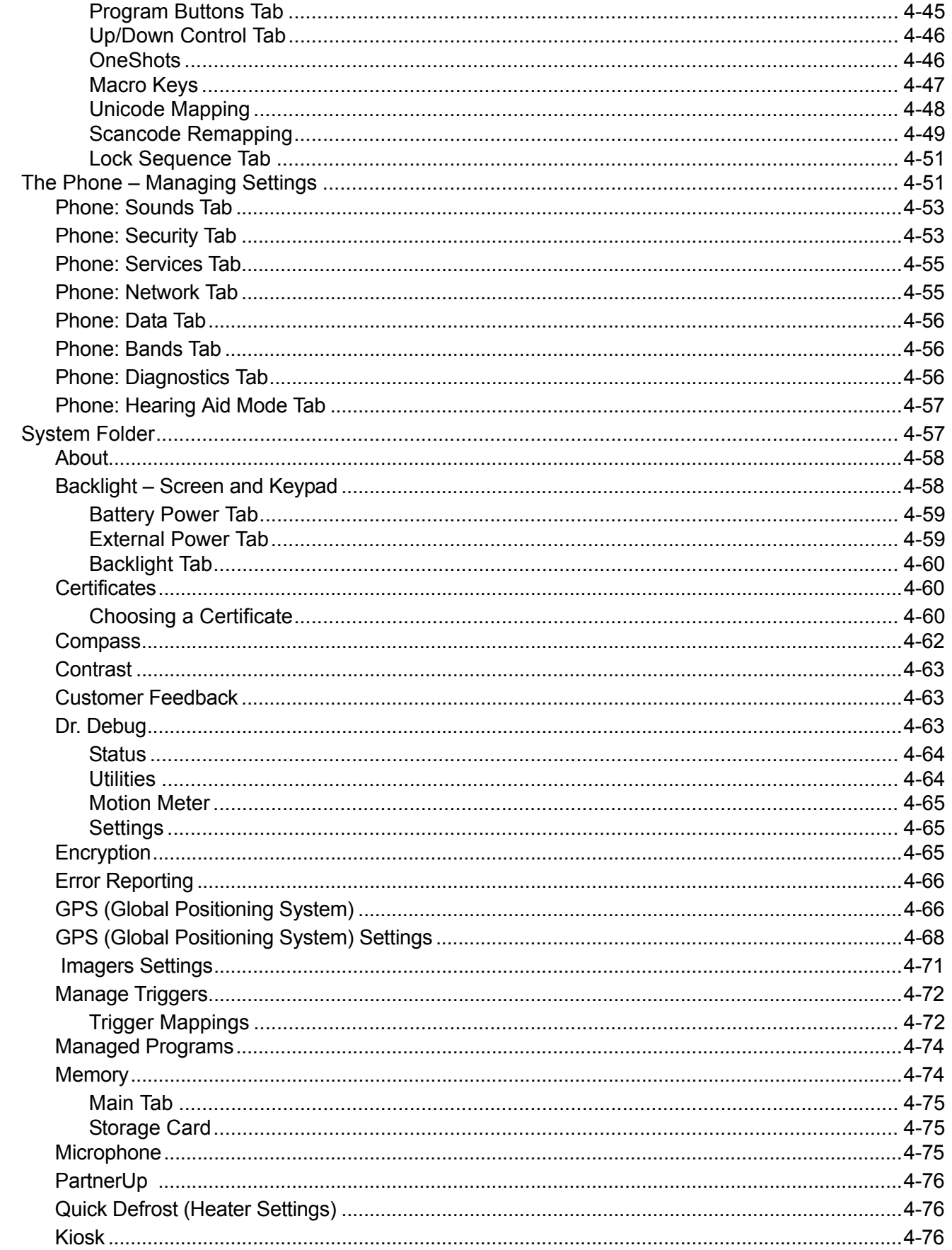

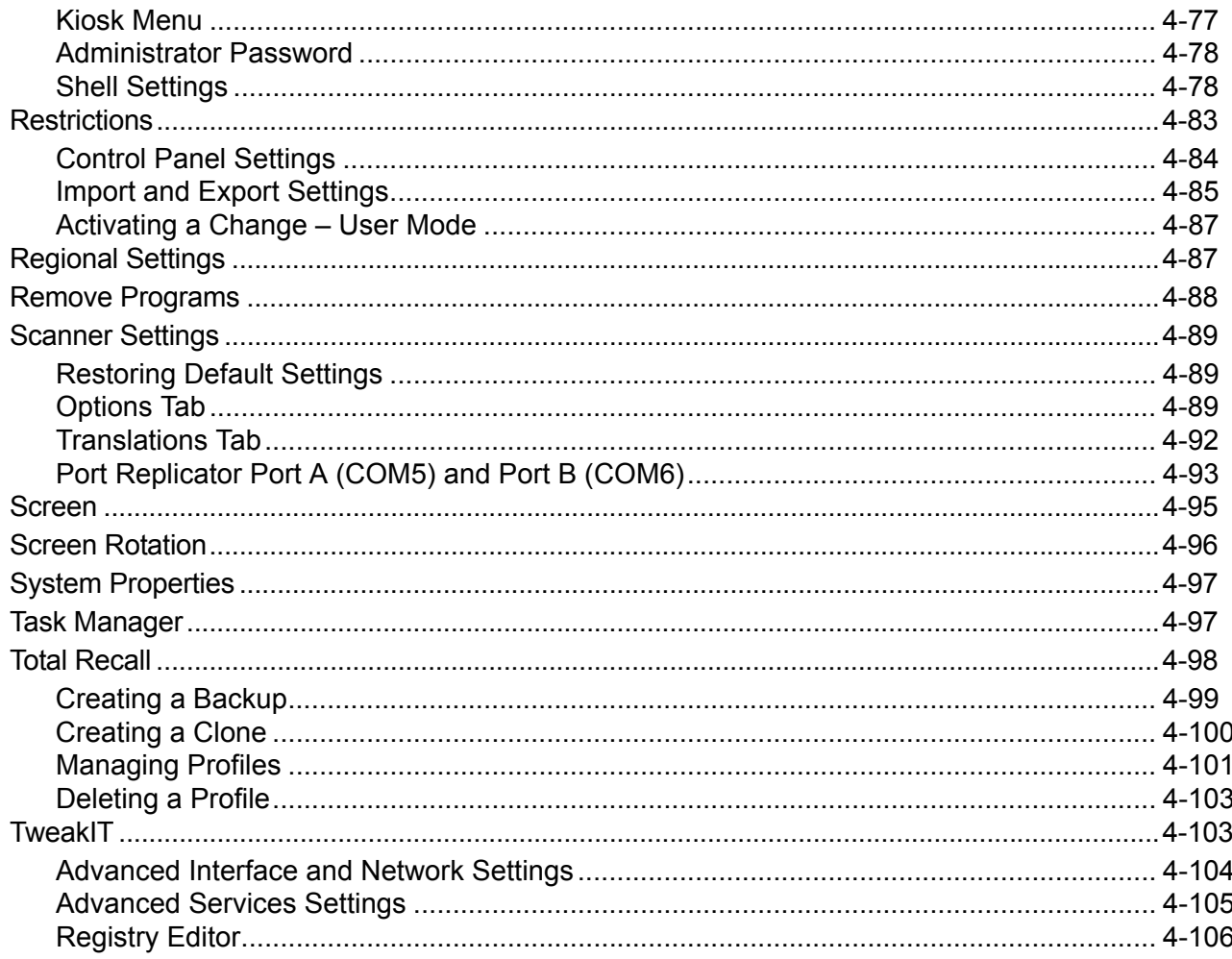

#### **Chapter 5: Accessories**

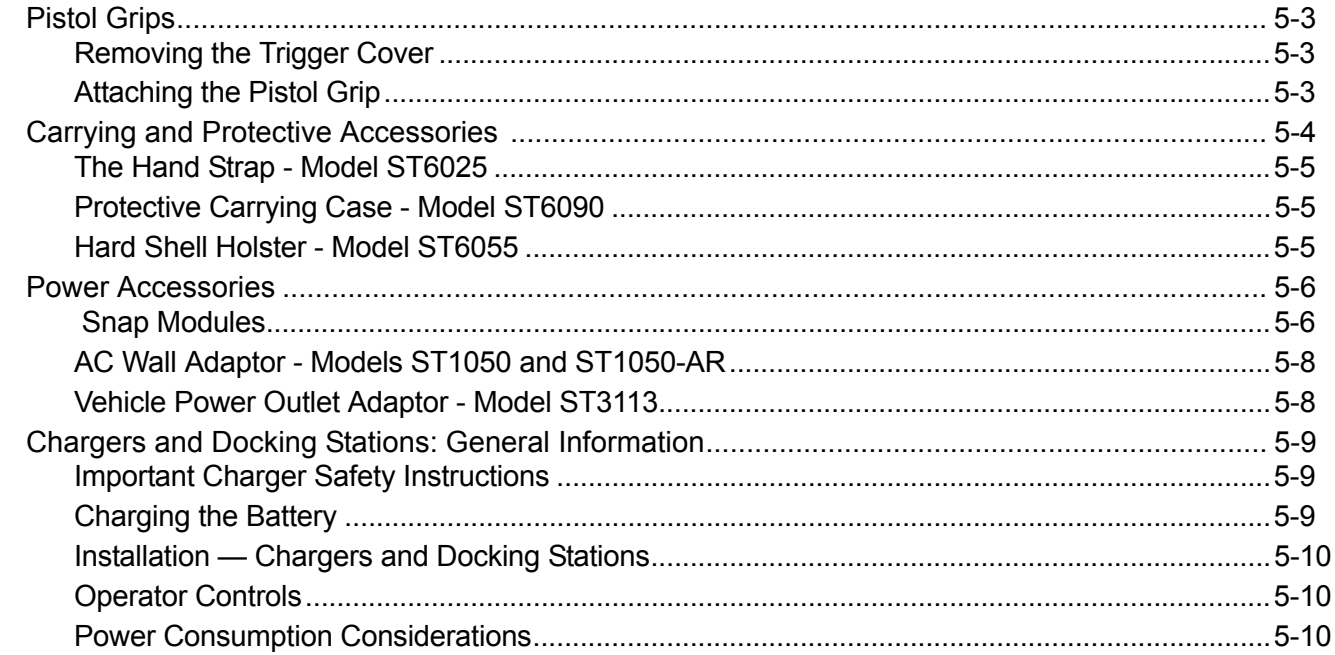

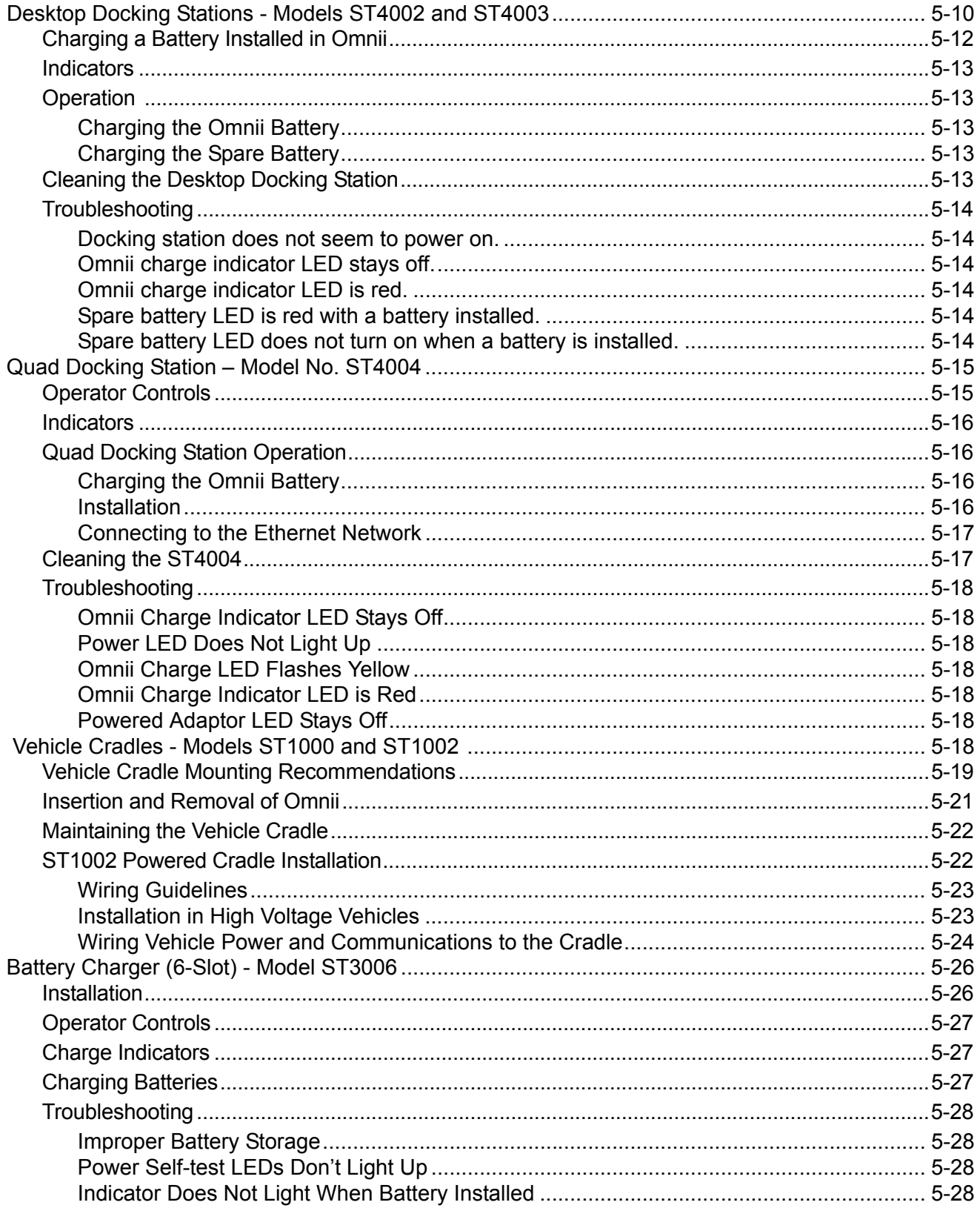

## **Appendices**

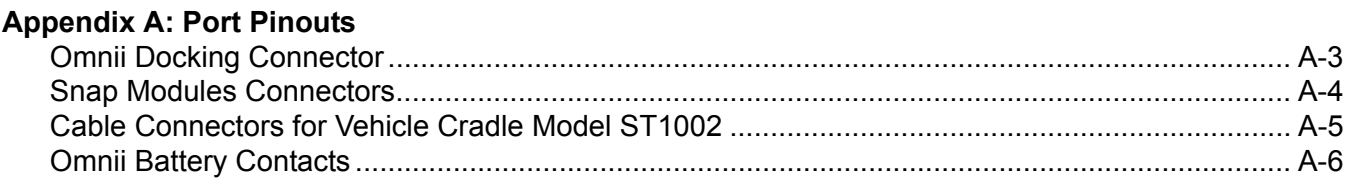

## Appendix B: Imagers Applet

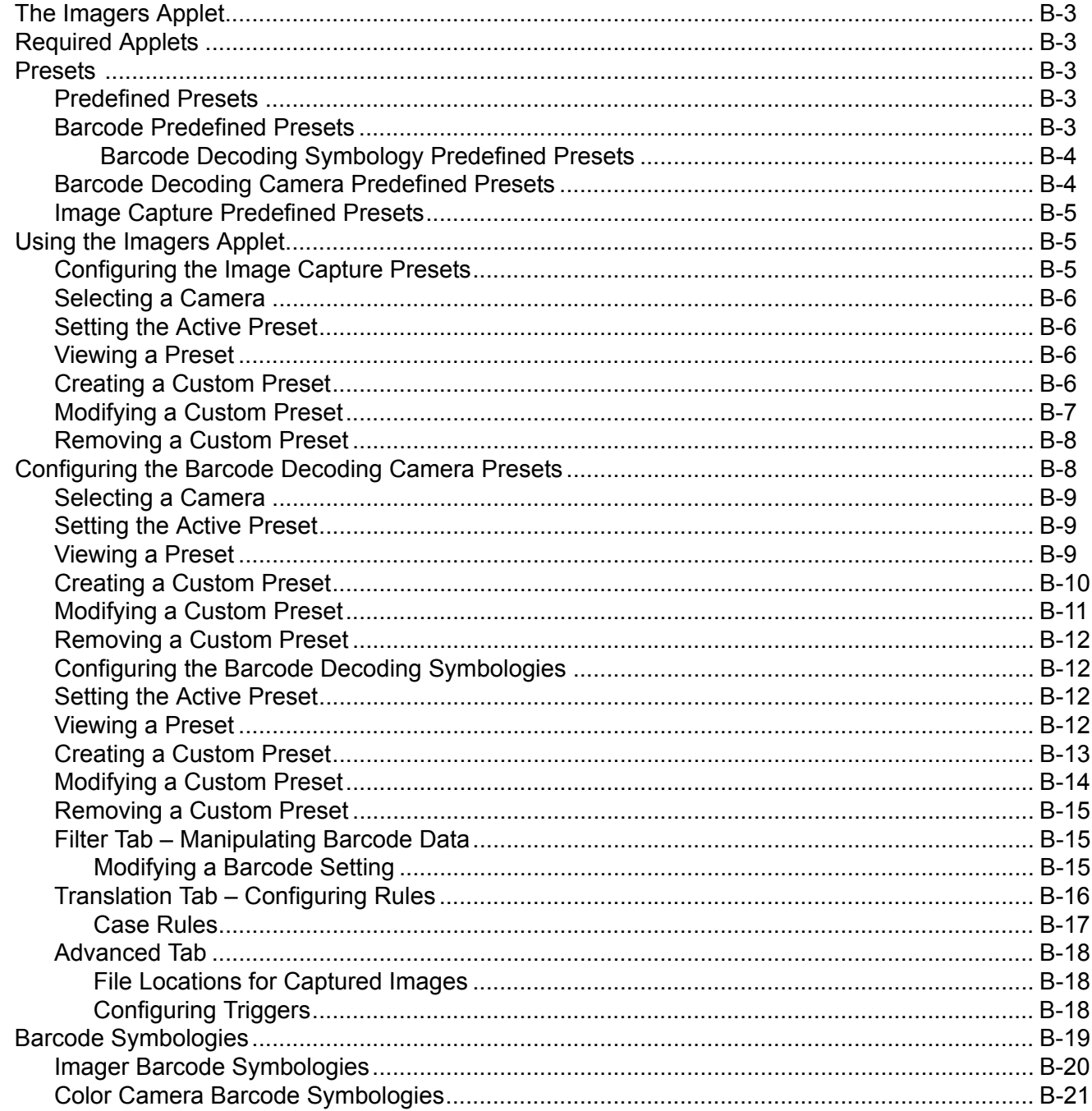

## **Appendix C: Scanner Settings**

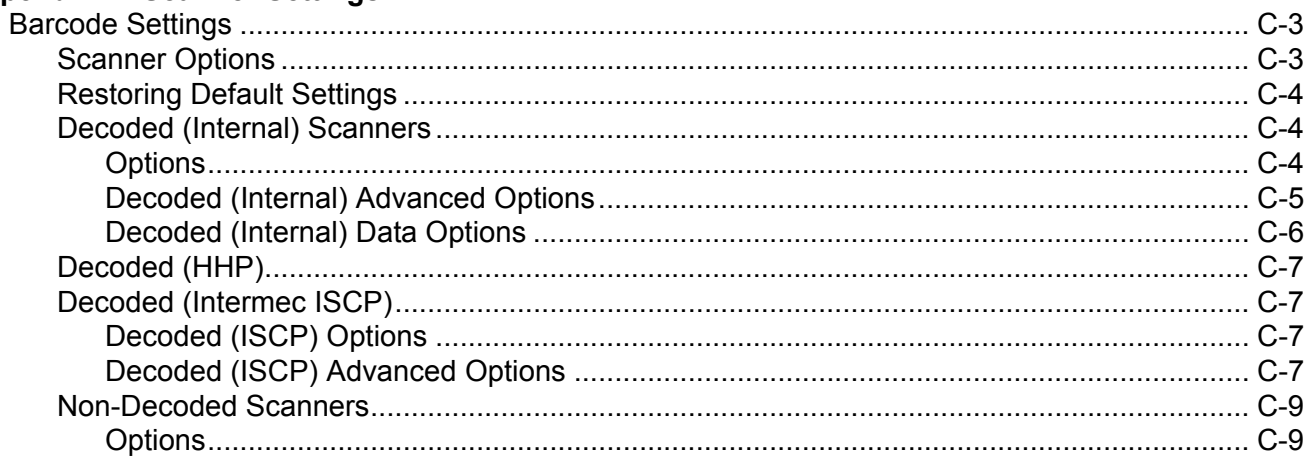

## Appendix D: Internal Imager & Scanner Specifications

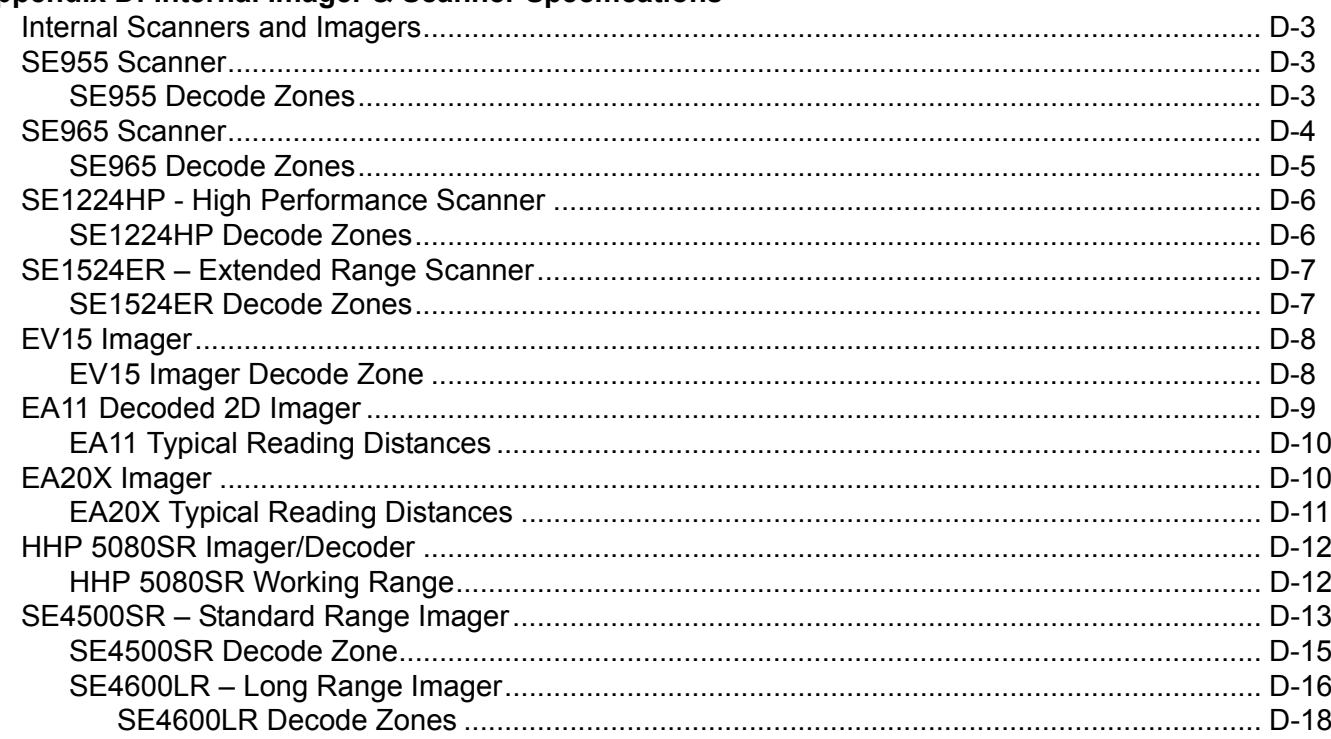

### **Appendix E: Omnii Specifications**

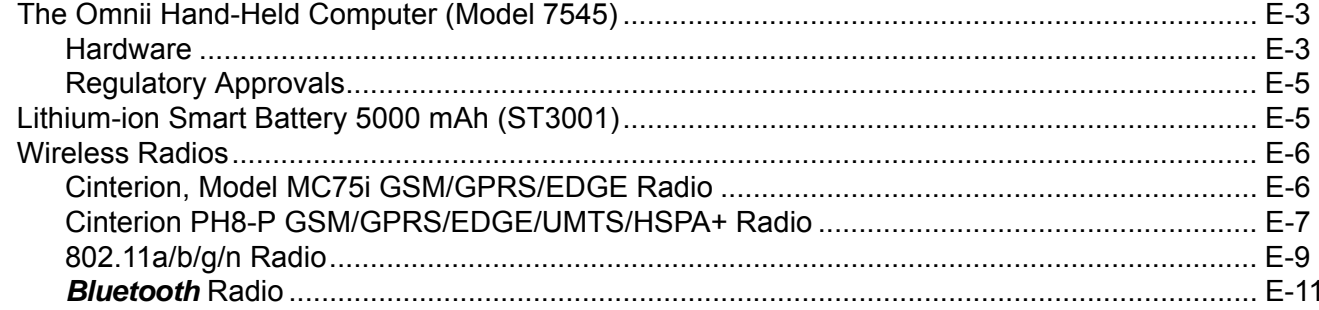

#### **Chapter F: Omnii XT15f Freezer Variants**

XV

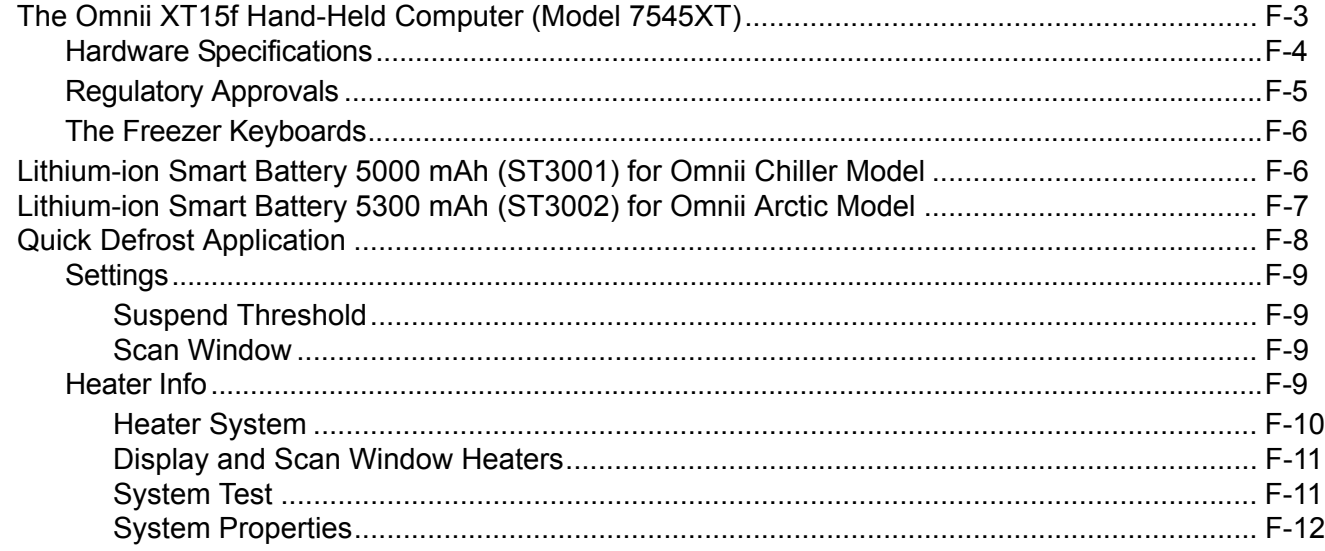

## Appendix G: Wireless Wide Area Network (WWAN)

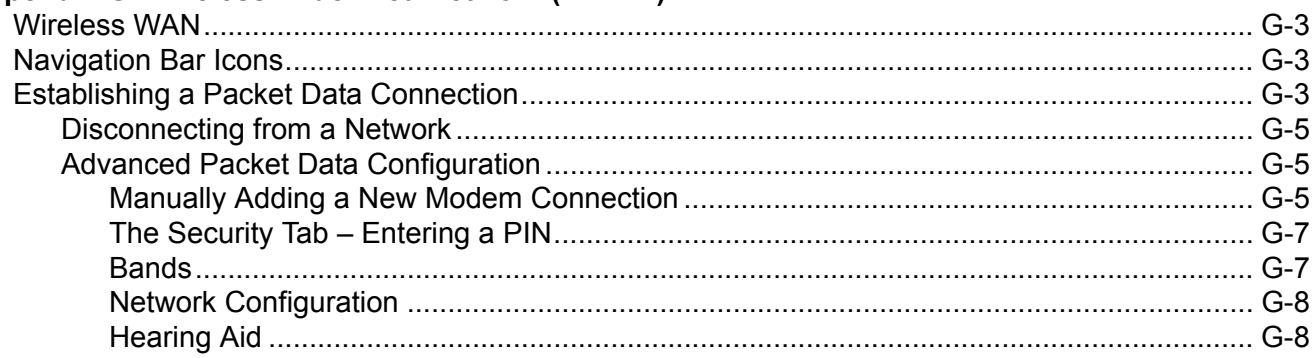

#### Appendix H: Omnii XT15ni Non-Incendive Safety Guidelines

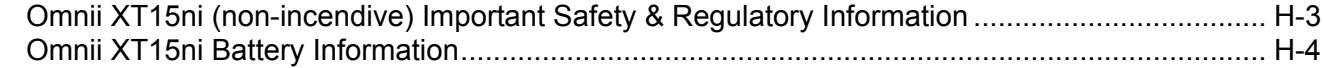

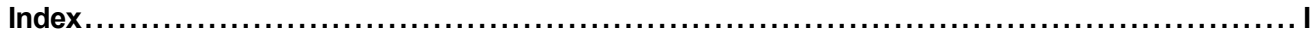

## **ABOUT THIS GUIDE**

<span id="page-18-0"></span>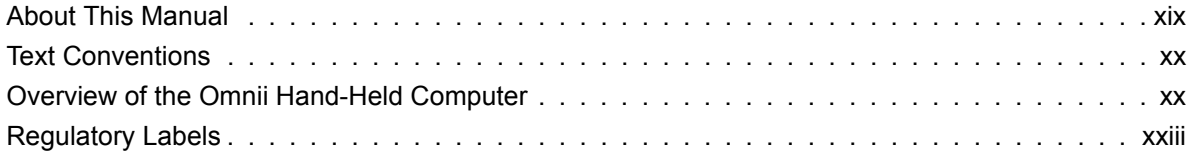

## <span id="page-20-0"></span>**About This Manual**

This user manual describes how to configure, operate, and maintain the Omnii Hand-Held Computer.

#### *[Chapter : About This Guide](#page-18-0)*

provides a basic overview of the Omnii Hand-Held.

#### *[Chapter 1: Basic Operation](#page-26-1)*

describes the steps required to get the Omnii ready for operation.

#### *[Chapter 2: Getting To Know Your Omnii](#page-36-1)*

describes Omnii features, including how to charge and maintain the battery, the keyboard features, the display, using the internal scanner, etc. This chapter also describes how to navigate the Microsoft® Windows® Embedded Hand-Held *6.5 Today* screen, how to transfer data between the Omnii and a PC and how to manage files and folders.

#### *[Chapter 3: Programs](#page-74-1)*

provides a description of the Microsoft® Windows® Embedded Hand-Held 6.5 *Programs* applets and how to use them.

#### *[Chapter 4: Settings](#page-114-1)*

provides details about Microsoft® Windows® Embedded Hand-Held *Settings* applets and how to use them.

#### *[Chapter 5: Accessories](#page-220-1)*

describes the peripherals and accessories available for your Omnii computer.

#### *[Appendix A: Port Pinouts](#page-248-2)*

describes pinouts for the Omnii docking connector, snap module connectors, battery contacts, and vehicle cradle cable connectors.

#### *[Appendix B: Imagers Applet](#page-254-1)*

describes in detail the Omnii imager settings.

#### *[Appendix C: Scanner Settings](#page-276-1)*

describes the barcode options.

#### *[Appendix D: Internal Imager & Scanner Specifications](#page-286-1)*

lists the specifications for the Omnii scanners and imagers.

#### *[Appendix E: Omnii Specifications](#page-304-1)*

lists the specifications for your Omnii computer, radios, and battery.

#### *[Appendix F: Omnii XT15f Freezer Variants](#page-316-1)*

provides specifications for the Omnii XT15f freezer variants and the Arctic freezer battery (ST3002). In addition, the "Quick Defrost" applet is described here.

#### *[Appendix G: Wireless Wide Area Network \(WWAN\)](#page-328-1)*

provides WWAN configuration information.

#### *[Appendix H: Omnii XT15ni Non-Incendive Safety Guidelines](#page-336-1)*

lists the approvals, important warnings, and cautions for the Omnii XT15ni (non-incendive) Hand-Held Computer.

## <span id="page-21-0"></span>**Text Conventions**

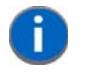

**NOTE** Notes highlight additional helpful information.

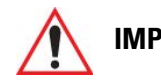

**IMPORTANT** These statements provide particularly important instructions or additional information that is critical to the operation of the equipment.

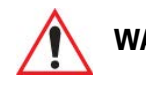

**WARNING These statements provide critical information that may prevent physical injury, equipment damage or data loss.**

## <span id="page-21-1"></span>**Overview of the Omnii Hand-Held Computer**

The Omnii Hand-Held Computer is a modular, industrial hand-held computer. A variety of options are available to suit applications in courier/delivery, field service, manufacturing facilities, material handling applications in warehouses, ports and yards, with a focus on real time wireless data transactions. Barcode input methodologies are supported by a variety of available scanners. Optimization for specific operational environments is also supported with a wide range of peripheral options and carrying accessories.

The Omnii XT15f (Freezer Variant) combines modularity, customizability and performance with added technology to resist condensation for use in cold, condensing environments. For details, see [Appendix F: "Omnii](#page-316-1)  [XT15f Freezer Variants".](#page-316-1)

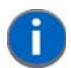

**NOTE** The Omnii Hand-Held Computer is a body worn device, and to maintain compliance with the FCC RF exposure guidelines, use a Zebra approved carrying case. Use of non-approved accessories may violate FCC RF exposure guidelines.

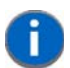

**NOTE** For product specifications, refer to [Appendix E: "Omnii Specifications"](#page-304-1).

#### **Model Variants**

- Omnii RT15 Hand-Held Computer (rugged) Model 7545XC
- Omnii XT15 Hand-Held Computer (extremely rugged) Model 7545XA
- Omnii XT15f (Freezer Variants) Hand-Held Computer (extremely rugged) Model 7545XT

#### **Processor and Memory**

- Texas Instruments<sup>®</sup> AM3715 Sitara (OMAP3<sup>®</sup> compatible), ARM Processor 800 MHz.
- $RAM: 512 MR$
- Flash ROM: 1 GB.

#### **Operating System**

Microsoft Windows<sup>®</sup> Embedded Hand-Held 6.5

#### **Bundled Applications**

- Internet Explorer<sup>®</sup> Mobile
- Windows® Office Mobile 2010, includes Word, Excel, PowerPoint, OneNote & SharePoint
- Windows Office Outlook Mobile
- Windows Media Player Mobile

#### **Supported Applications**

- Open TekTerm.
- Stay-Linked Terminal Emulation.
- Naurtech Browser.
- Naurtech Terminal Emulation.
- NetMotion Mobility XE VPN.

#### **Device Management and Utilities**

- Kiosk.
- Mobile Control Centre (MCC).
- Total Recall, TweakIt, Dr. Debug.

#### **User Interface**

- Colour/Touch Display 9.4 cm (3.7 in) diagonal
	- VGA (640 x 480) Transflective.
	- High visibility option: superior sunlight visibility with 165 cd/m2 brightness.
	- Extreme Duty option: withstands 1.25 Joule impact, superior low temperature operation (to -20° C/-4° F), with 160 cd/m2 brightness. Better abrasion resistance.
- **Touchscreen** 
	- Passive stylus or finger operation; pan and flick gestures supported.
	- Signature capture.
- **Keyboards** 
	- Large selection of backlit keypads in both alpha and numeric formats. For a list of currently available keyboard configurations, consult your Zebra representative, or go to: http://www.Zebra.com/US-EN/Product+Lines/Psion/?WT.mc\_id=psion\_us\_p\_handheld
- Voice, Audio & Feedback
	- High volume beeper: 95 dBA.
	- Integrated microphone and speaker.
	- Optional Push-to-Talk Speaker.
	- Vibration feedback.
	- Walkie-talkie style Push-to-Talk VoIP over Wi-Fi or WWAN.

#### **Wireless Connectivity**

- Integrated *Bluetooth®* V2.0 + EDR.
- Onboard IEEE 802.11a/b/g/n Wi-Fi (CCX V4 Pending) radio.
- *Bluetooth*® coexistence.
- Optional SIRF III GPS Receiver.
- Optional 2.5 G GSM/GPRS/EDGE radio.
- Optional UMTS 3.8 G HSPA+ radio

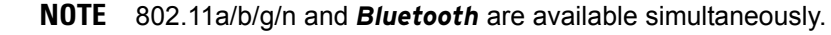

The following figures illustrate the main features of the Omnii - for detailed views, please see "Omnii [Features" on page 1-3.](#page-28-1)

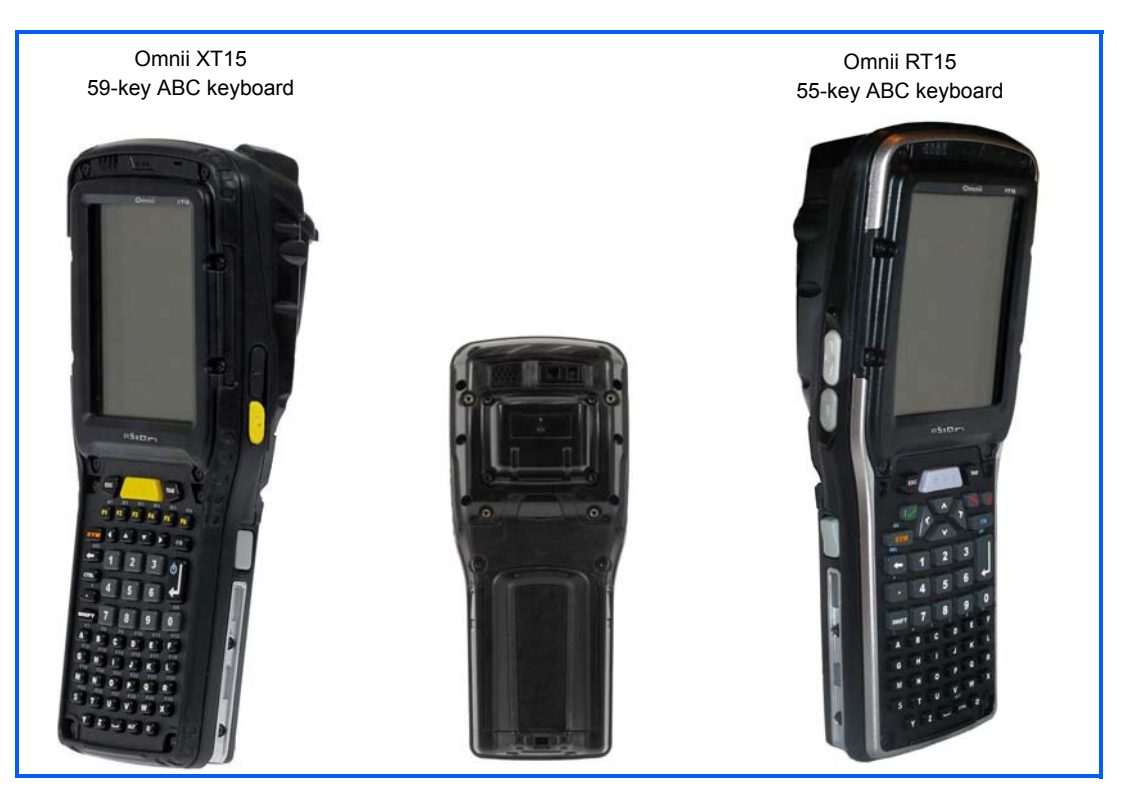

**Figure 1** *Omnii XT15 and Omnii RT15 Variants*

**Figure 2** *Bottom View (Docking Connector)*

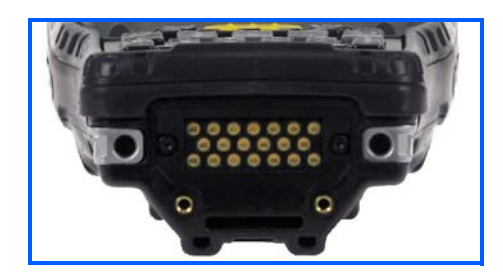

**Figure 3** *Top View (Scanner Window)*

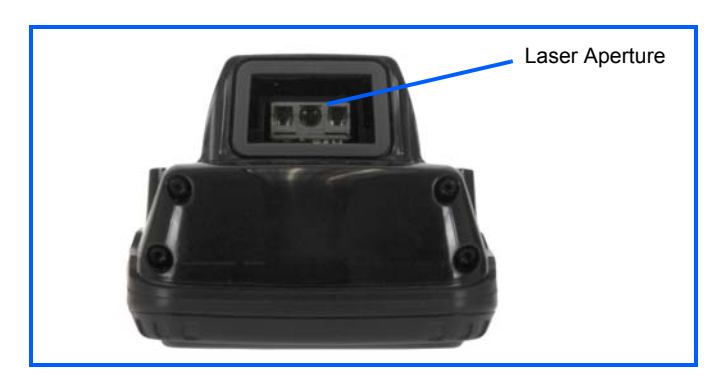

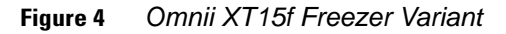

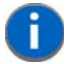

**NOTE** For details about the Omnii XT15f freezer units, refer to [Appendix F: "Omnii](#page-316-1)  [XT15f Freezer Variants"](#page-316-1)

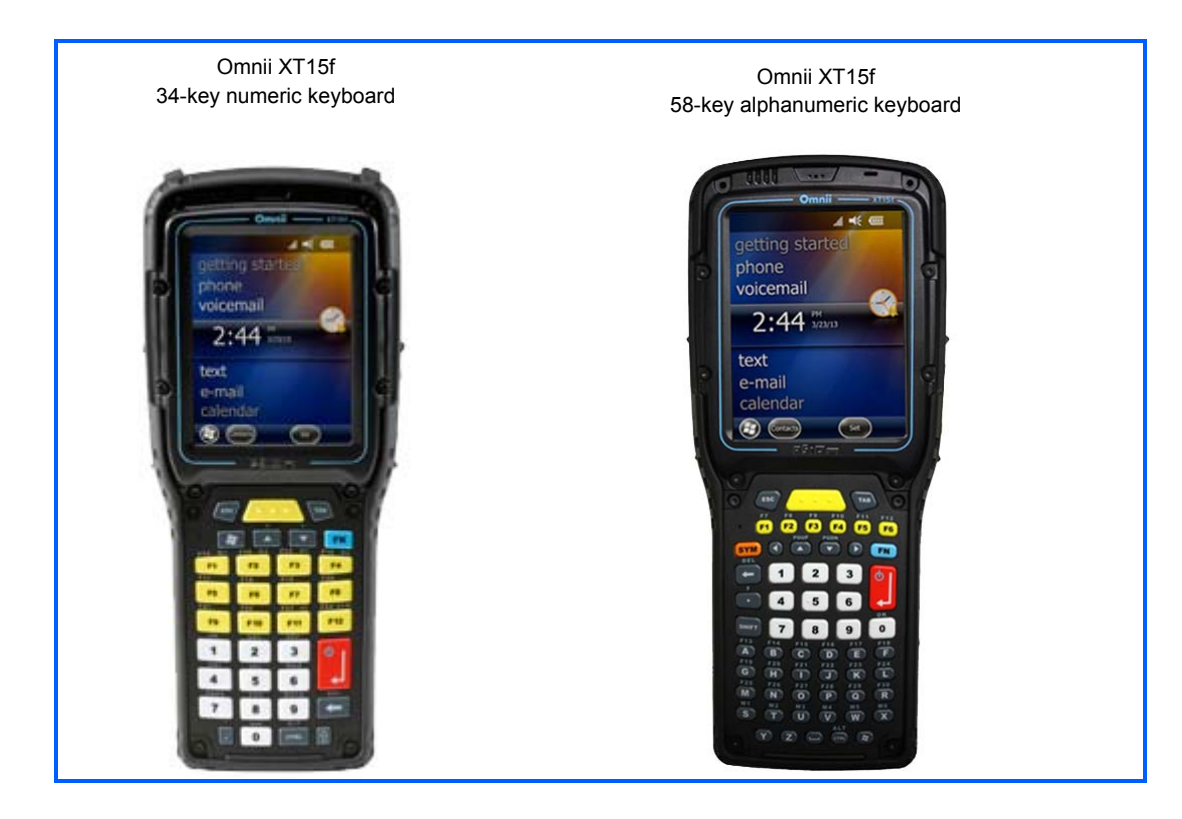

## <span id="page-24-0"></span>**Regulatory Labels**

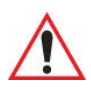

**WARNING Using controls or adjustments or performing procedures other than those specified herein may result in hazardous radiation exposure.**

#### **xxiv Omnii (Windows Embedded Hand-Held 6.5) User Guide**

#### **Figure 5** *Laser Warning Label*

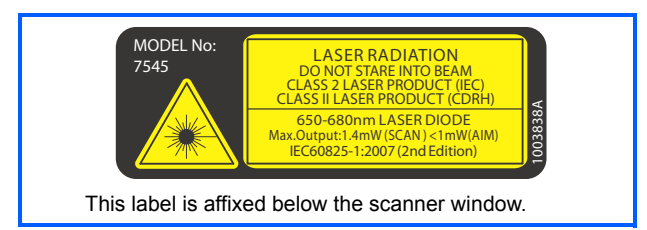

**Figure 6** *SE955 Laser Warning Label*

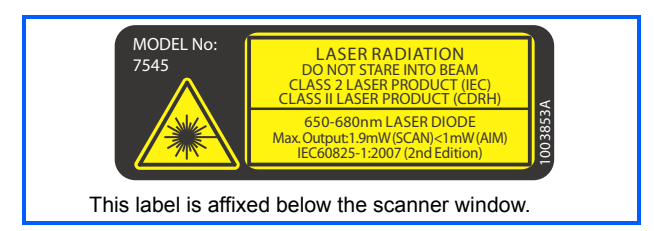

**Figure 7** *SE965 and SE4500 Laser Warning Label*

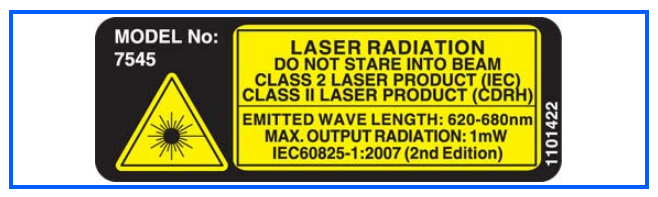

**Figure 8** *LED Radiation Notice Label*

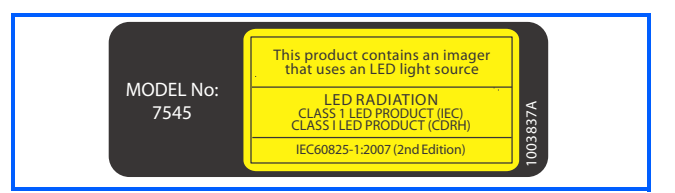

**Figure 9** *SE4600 Laser Warning Label*

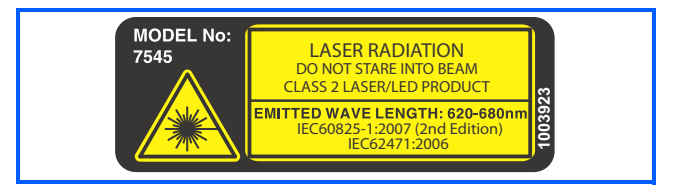

## **CHAPTER 1 BASIC OPERATION**

<span id="page-26-1"></span><span id="page-26-0"></span>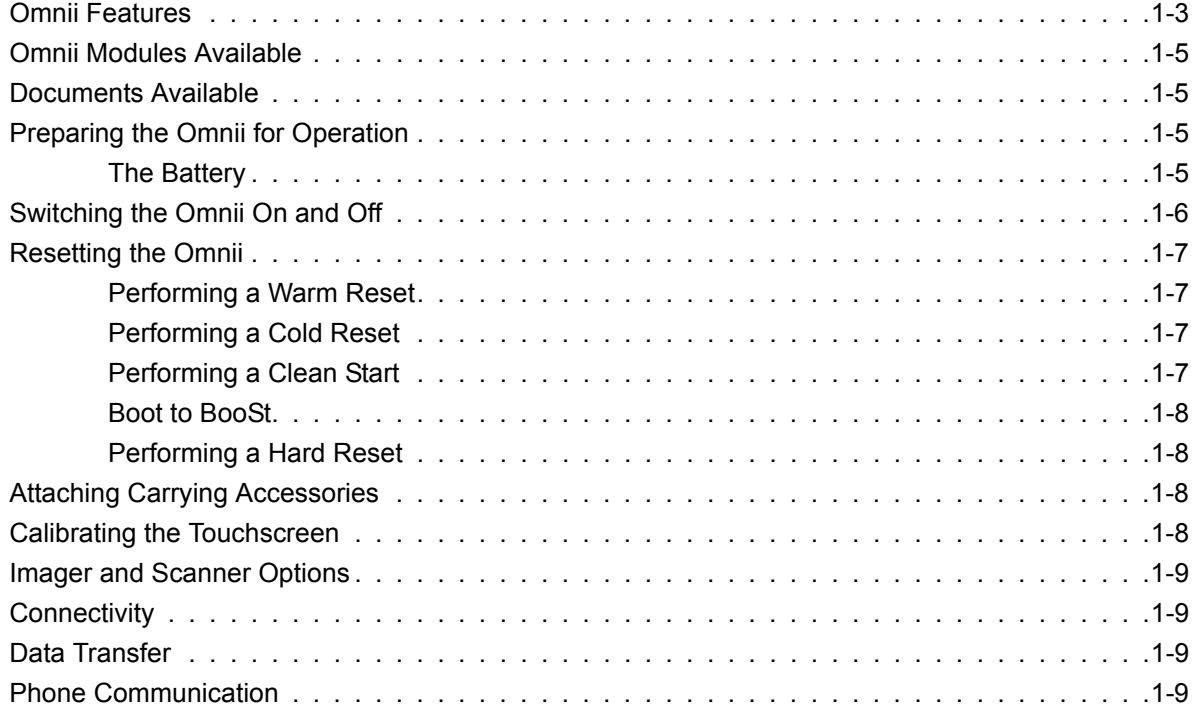

## <span id="page-28-1"></span><span id="page-28-0"></span>**Omnii Features**

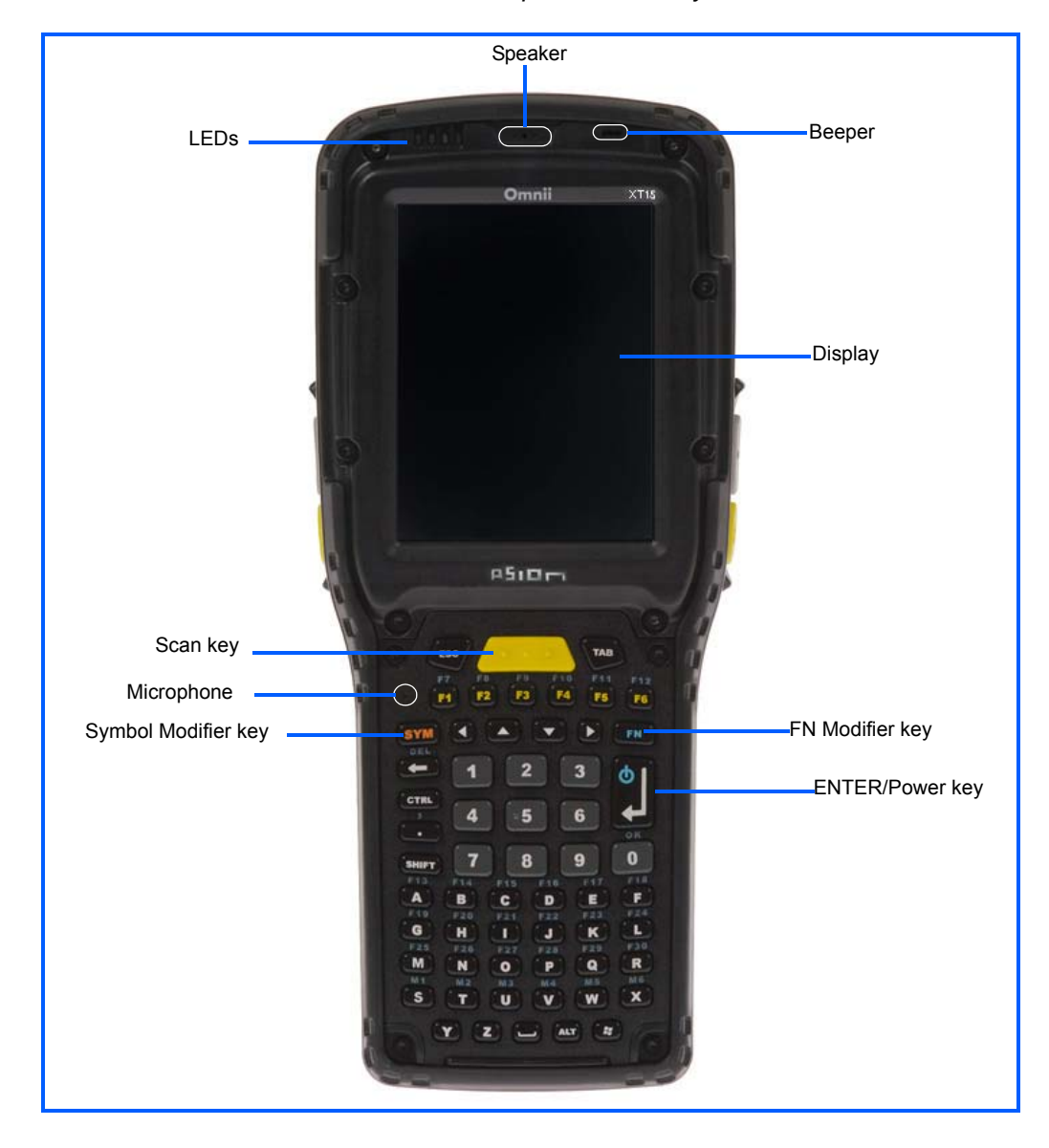

**Figure 1-1** *Front View of the Omnii XT15 Model with Alphanumeric Keyboard*

**Figure 1-2** *Side Views of the Omnii XT15*

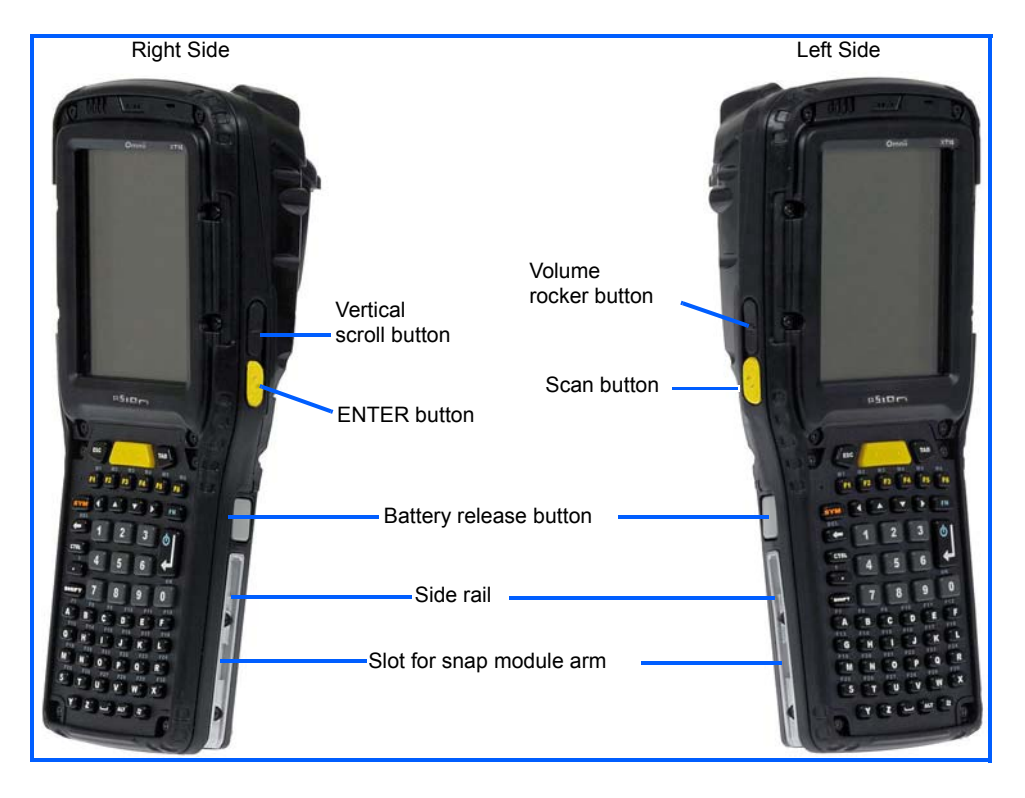

**Figure 1-3** *Bottom View*

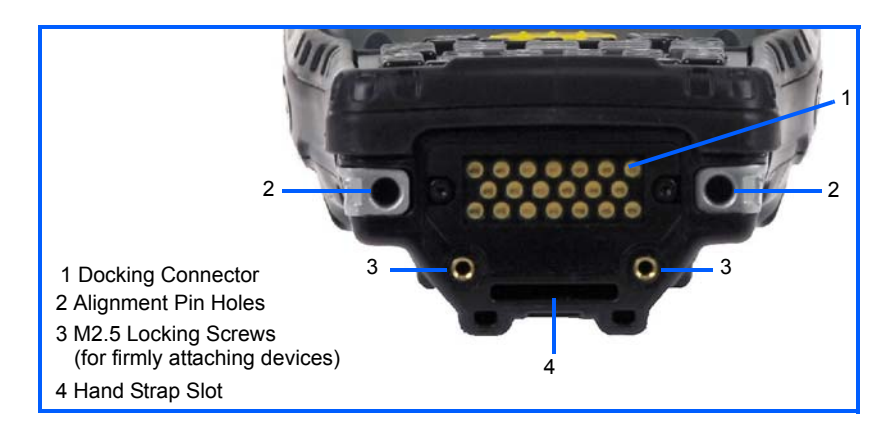

**Figure 1-4** *Top View*

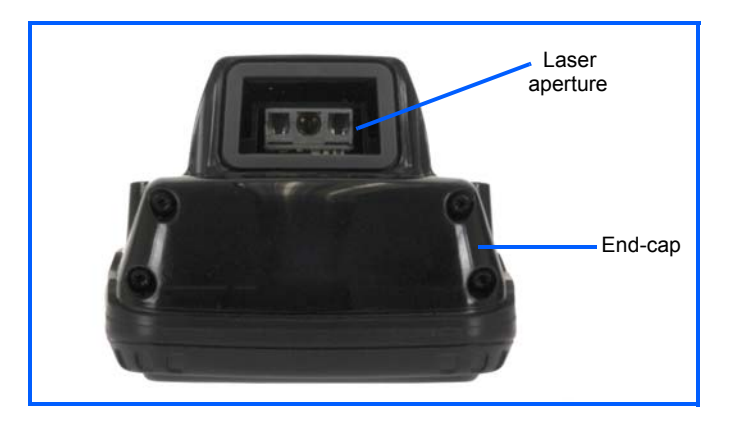

**Figure 1-5** *Back View*

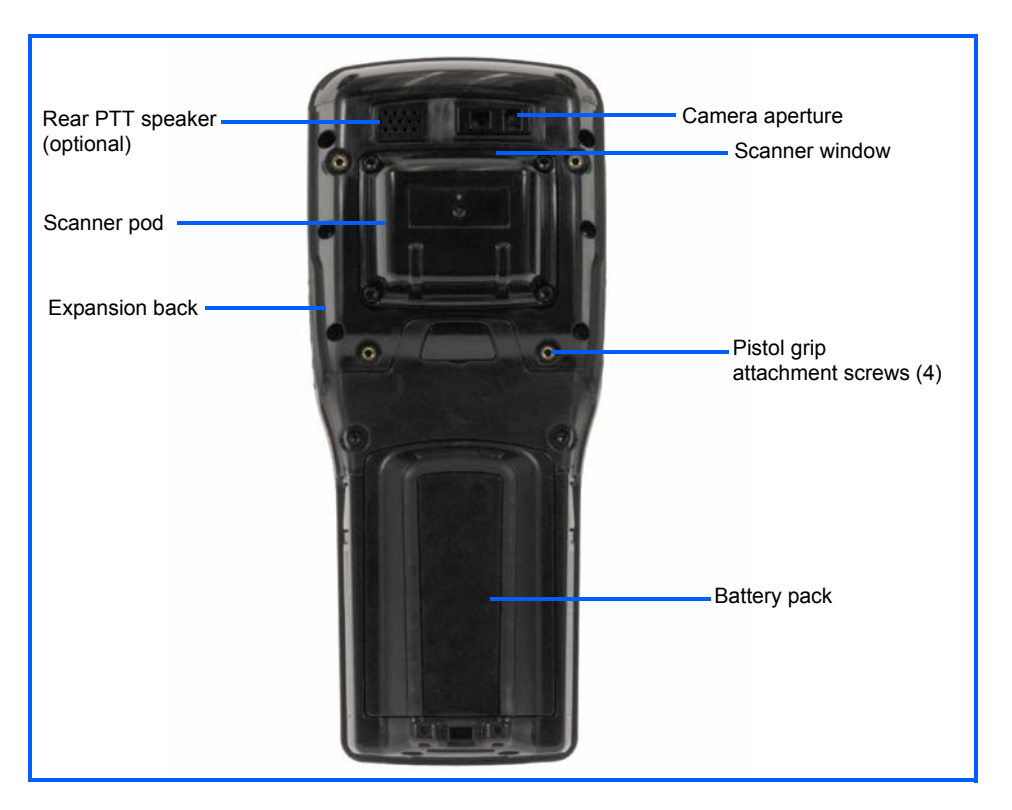

## <span id="page-30-0"></span>**Omnii Modules Available**

To see a current list of Omnii accessories and modules, go to the Zebra website at: http://www.zebra.com/US-EN/Product+Lines/Psion/?WT.mc\_id=psion\_us\_p\_handheld

## <span id="page-30-2"></span>**Documents Available**

To see a current list of documents and download what you need, go to the Knowledge Base on the Zebra Ingenuity Working community website:

http://www.ingenuityworking.com/knowledge/w/knowledgebase/product-manuals.aspx

## <span id="page-30-1"></span>**Preparing the Omnii for Operation**

#### <span id="page-30-3"></span>**The Battery**

The Omnii is powered by a Lithium-ion Smart Battery pack, 5000 mAh — Model ST3001.

**IMPORTANT** Before charging the battery, it is critical that you review the battery safety guidelines in the Omnii Hand-Held Computer Regulatory & Warranty Guide (PN 8000191).

Battery packs shipped from the factory are charged to approximately 40% and must be fully charged prior to use. Batteries can be charged using a variety of chargers and docking stations. For detailed information, see ["Battery Details" on page 2-5.](#page-40-4)

#### **Replacing the Battery Pack**

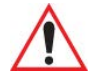

**IMPORTANT** Always switch the unit off before changing the battery (see ["Switch](#page-31-0)[ing the Omnii On and Off" on page 1-6\)](#page-31-0). However, assuming the default power saving parameters and battery reserve level have not been altered, battery swap time is a minimum of 4 minutes — you will not lose data if the battery is replaced within this time frame.

#### **Figure 1-6** *Omnii Battery*

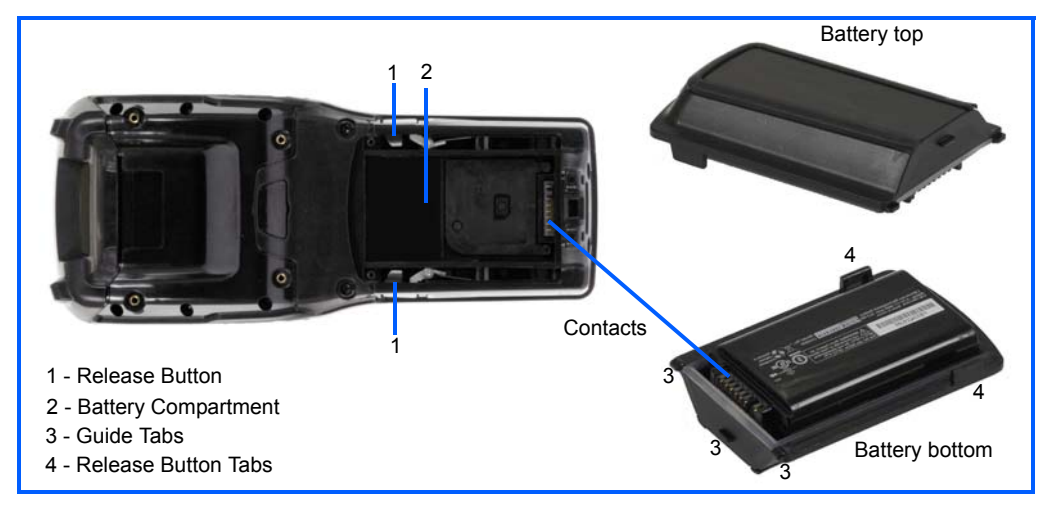

**NOTE** If you are using a docking station or an external power supply, you can insert an uncharged battery and use the device while the battery charges.

Assuming the default power saving parameters and battery reserve level have not been altered, a battery can be removed for up to 4 minutes without losing data. After 4 minutes the hand-held may reboot.

#### *Removing the Battery Pack*

- If your unit is equipped with a hand strap, unhook it from the base of the battery.
- Press the two latch buttons at the sides of the compartment simultaneously, and slide the battery out.

#### *Installing the Battery Pack*

- Slide the charged battery with the contoured plastic facing you into the unit with the contacts matching position and the guide tabs moving into the corresponding slots at the base of the compartment. Firmly click both sides of the battery into place.
- If your computer is equipped with a hand strap, re-attach the clip to the slot at the base of the battery.
- Switch the unit on (see ["Switching the Omnii On and Off" on page 1-6](#page-31-0)).

## <span id="page-31-0"></span>**Switching the Omnii On and Off**

Follow the instructions below for your Omnii.

#### **Switching the Omnii On**

• Press and hold the **[Power]** button down for at least one second.

When the unit is turned off, normally it automatically enters a power-saving, "suspend" state. When the Omnii is switched on from the suspend state, operation resumes within a few seconds in the screen in which you were working prior to turning the computer off.

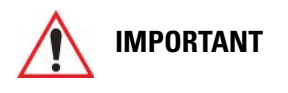

**IMPORTANT** If your Omnii fails to power up, consider the following troubleshooting options:

> The battery may be overheated (>60C°), a non-Zebra battery may be installed, or the battery may have fallen below the configured Suspend Threshold. See *["Suspend Threshold and Estimated Battery Backup" on](#page-123-2)  [page 4-10](#page-123-2)* for details.

> To switch on the hand-held, you will need to replace the overheated battery.

However, if you supply AC power to the Omnii with a battery that falls below the configured Suspend Threshold, the unit will switch on.

#### **Switching the Omnii Off**

• To switch off the Omnii, press the **[Power]** button. The Omnii will automatically enter the *Suspend* state.

**IMPORTANT** Turning off the hand-held does not result in a complete shutdown; rather, the unit enters a power-saving, "suspend" state. When the Omnii is turned on from suspend state, operation resumes within a few seconds.

## <span id="page-32-0"></span>**Resetting the Omnii**

To perform a variety of Omnii resets, you can use the keyboard shortcuts described below.

#### <span id="page-32-1"></span>**Performing a Warm Reset**

During a *warm reset*, running programs are halted. The contents of the file system, Flash Disk, and the registry are preserved. Keep in mind, however, that RAM content is *not* preserved.

• Press and hold down the **[FN]** key and the **[Power]** button simultaneously for a minimum of four seconds.

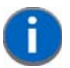

**NOTE** For radio specifications, switching from Windows Zero Config to WiFi Config (DeviceScape) and visa versa requires a *warm reset*.

#### <span id="page-32-2"></span>**Performing a Cold Reset**

A *cold reset* reinitializes all hardware. All RAM including the RAM disk is erased. Non-volatile storage such as the Flash disk is preserved, as is the file system.

To execute a cold reset:

• Press and hold down the **[SYM]** key, the **[FN]** key, and the **[Power]** button, simultaneously for a minimum of four seconds.

#### <span id="page-32-3"></span>**Performing a Clean Start**

A *clean start* returns the Omnii to factory settings, flushes the registry keys and deletes volatile storage.

#### **1 - 8 Omnii (Windows Embedded Hand-Held 6.5) User Guide**

• Press and hold down the **[FN]** key, the **[Power]** button and the **[SCAN]** key simultaneously for a minimum of six seconds.

The Omnii displays the Boot to BooSt menu.

- On an *alpha keyboard*, type **.clean**.
- On a *numeric keyboard*, type **.25326**.

#### <span id="page-33-0"></span>**Boot to BooSt**

If you choose Boot to BooSt, the BooSt menu is loaded.

- Press and hold down the **[FN]** key, **[Power]** button and **[SCAN]** key for a minimum of four seconds.
- Press **[1]** to launch the *OS*.

#### <span id="page-33-1"></span>**Performing a Hard Reset**

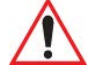

**IMPORTANT** This procedure is recommended as a last resort, when all other methods fail.

To execute a hard reset:

- Remove the battery.
- Using a coin, or other conductive item, connect pins 5 and 6 of the Omnii battery contacts for at least six seconds.

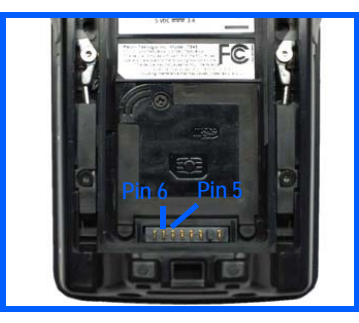

Replace the battery and power the Omnii on. The computer will boot as if from a cold reset.

## <span id="page-33-2"></span>**Attaching Carrying Accessories**

Zebra recommends that a carrying accessory — a hand strap — be installed on the Omnii before use. For detailed information, see ["Carrying and Protective Accessories" on page 5-4](#page-223-1).

## <span id="page-33-3"></span>**Calibrating the Touchscreen**

The Omnii touchscreen feature is factory-calibrated and ready-to-go; however, over time the touchscreen's operating parameters may change, and it may need to be recalibrated for correct operation. Refer to ["Cali](#page-48-3)[brating the Touchscreen" on page 2-13](#page-48-3) for details.

## <span id="page-34-0"></span>**Imager and Scanner Options**

If your Omnii is equipped with an internal imager or scanner, review the relevant sections: [Appendix B:](#page-254-1)  ["Imagers Applet"](#page-254-1) and [vAppendix C: "Scanner Settings"](#page-276-1) for details.

[Appendix D: "Internal Imager & Scanner Specifications"](#page-286-1) lists their current model numbers, descriptions, and specifications.

## <span id="page-34-1"></span>**Connectivity**

For information on connecting the Omnii to a PC, refer to ["Data Transfer Between Omnii and a PC" on](#page-71-4)  [page 2-36.](#page-71-4)

The Omnii contains an integrated 802.11a/b/g/n radio module. The *Wi-Fi Config* application is used to configure the radio for one or more wireless network profiles. To configure the radio, follow the steps outlined under the heading ["Wi-Fi Config - Setting Up the 802.11a/b/g/n Radio" on page 4-33.](#page-146-1)

The Omnii is also available with one of the following Wireless WAN radio options: the Cinterion MC75i EDGE or the Cinterion PH8-P HSPA+. Refer to ["Wireless Radios" on page E-6](#page-309-2) in [Appendix E: "Omnii Specifications"](#page-304-1) for full specifications. With either of these radios and a SIM card, you can wirelessly transfer data (see [Appendix G: "Wireless Wide Area Network \(WWAN\)"\)](#page-328-1), and you can use the Omnii voice option to place phone calls (refer to ["The Phone" on page 3-4](#page-77-3) and ["The Phone – Managing Settings" on page 4-51](#page-164-2)).

To configure your *Bluetooth* settings, go to "*[Bluetooth Setup" on page 4-14](#page-127-2)*.

If you have a GPS (Global Positioning System) module, you can choose from a set of GPS profiles built into the modem and set up AGPS (Assisted Global Positioning System). See ["GPS \(Global Positioning System\)"](#page-179-2)  [on page 4-66.](#page-179-2)

## <span id="page-34-2"></span>**Data Transfer**

Data transfer options vary slightly depending on the type of operating system installed in your PC. Various options exist depending on whether you are using Windows XP or earlier, Windows Vista® or Windows 7. For connection details, refer to ["Data Transfer Between Omnii and a PC" on page 2-36.](#page-71-4)

## <span id="page-34-3"></span>**Phone Communication**

If the Cinterion MC75i EDGE WWAN or Cinterion PH8-P HSPA+ radio modem is installed and enabled, the *Phone icon* and the *GSM signal strength icon* will appear when you tap on the navigation bar at the top of the screen. The 55-key and 66-key keyboards are also equipped with [Talk] and [End] phone keys. For details about using the phone options, refer to ["The Phone" on page 3-4](#page-77-3) and ["The Phone – Managing Settings" on](#page-164-2)  [page 4-51.](#page-164-2)

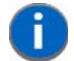

**NOTE** The voice option is not available in North America for the Cinterion MC75i EDGE radio.
# **CHAPTER 2 GETTING TO KNOW YOUR OMNII**

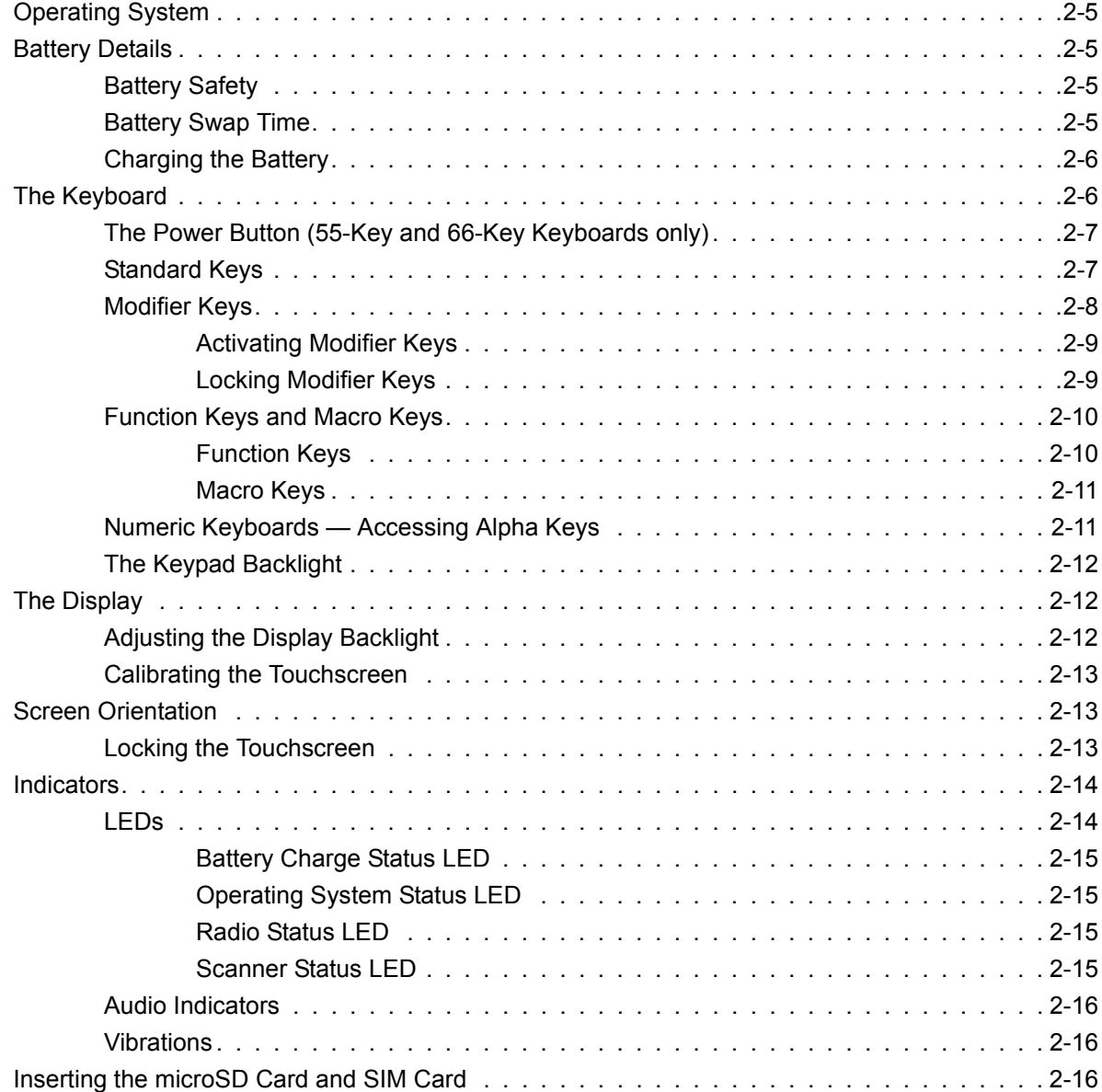

# **2 - 2 Omnii (Windows Embedded Hand-Held 6.5) User Guide**

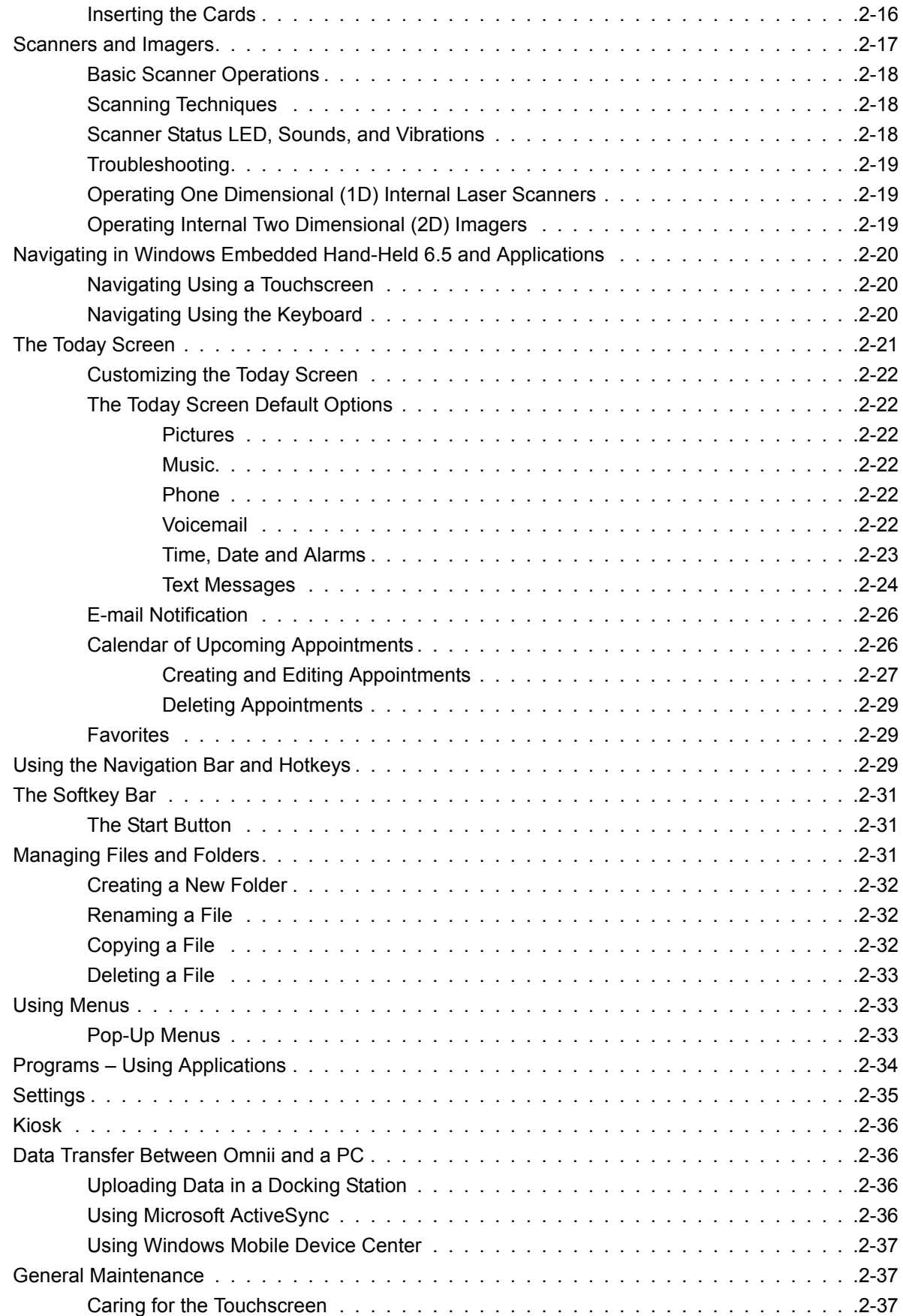

# **Getting To Know Your Omnii 2 - 3**

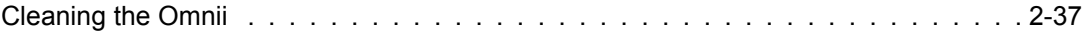

# <span id="page-40-0"></span>**Operating System**

• Microsoft® Windows® Embedded Hand-Held 6.5

# <span id="page-40-1"></span>**Battery Details**

Omnii Hand-Held Computers operate by lithium-ion battery packs, Model ST3001.

Review the following sections for detailed battery information:

- Installation: ["Preparing the Omnii for Operation" on page 1-5.](#page-30-0)
- Power settings: ["Power" on page 4-9](#page-122-0).
- Chargers and docking stations: [Chapter 5: "Accessories"](#page-220-0).
- Specifications: ["Lithium-ion Smart Battery 5000 mAh \(ST3001\)" on page E-5](#page-308-0).
- Contact pinout: ["Omnii Battery Contacts" on page A-6](#page-253-0).

# <span id="page-40-2"></span>**Battery Safety**

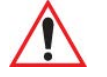

**IMPORTANT** Before attempting to install, use, or charge the battery pack, it is critical that you review and follow the important safety guidelines in the quick reference guide entitled Omnii Hand-Held Computer Regulatory & Warranty Guide, PN 8000191.

# <span id="page-40-3"></span>**Battery Swap Time**

Assuming the default power saving parameters and battery reserve level have not been altered, battery swap time is a minimum of 4 minutes — you will not lose data if the battery is replaced within this time frame.

To protect data, the safest place to store data is on a microSD memory card or externally on a USB memory stick or on a PC. You can also save data in the "Flash Disk" partition of the file system.

Refer to ["Suspend Threshold and Estimated Battery Backup" on page 4-10](#page-123-0) for details about reserving battery power for data backup purposes.

The *Suspend Threshold* adjustment in the *Power Properties* tab allows you to determine the battery capacity at which the Omnii will be shut down. If left at the default value, *Maximum Operating Time*, the unit will run until the battery is completely empty; the RAM is only backed up for a short period of time. If you choose *Maximum Backup Time*, the Omnii shuts off with more energy left in the battery so RAM can be backed up for a longer period of time.

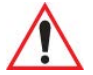

**IMPORTANT** If your Omnii fails to power up, consider the following troubleshooting options:

The battery may be overheated (>60C°), a non-Zebra battery may be installed, or the battery may have fallen below the configured Suspend Threshold. See ["Suspend Threshold and Estimated Battery Backup" on](#page-123-0)  [page 4-10](#page-123-0) for details.

To switch on the hand-held, you will need to replace the overheated battery.

*However, if you supply AC power to the Omnii with a battery that falls below the configured* Suspend Threshold, the unit will switch on.

### <span id="page-41-0"></span>**Charging the Battery**

Batteries shipped from the factory are charged to approximately 40% of capacity. Lithium-ion battery packs must be fully charged before use. These batteries can be charged with a variety of chargers and docking stations. For detailed information about these accessories, please see [Chapter 5: "Accessories".](#page-220-0)

Normally it takes 3 to 4 hours to charge a battery. The Omnii intelligent charging system protects the battery from over-charging by terminating the charge process when the battery is at maximum capacity.

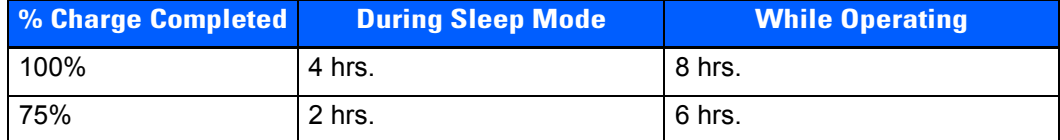

**IMPORTANT** To avoid damaging the battery, chargers will not begin the charge process until the battery temperature is between 0°C to 45°C (32°F to 113°F).

# <span id="page-41-1"></span>**The Keyboard**

The Omnii can be ordered with a wide variety of Alpha and Numeric keyboard layouts. See:

http://www.Zebra.com/US-EN/Product+Lines/Psion/?WT.mc\_id=psion\_us\_p\_handheld

for a list of available configurations. Most of the keys on these keyboards operate much like a desktop computer. Where a key or key function is not consistent with the PC keyboard, those differences are described in the following sections.

Depending on the type of keyboard on your Omnii, the keyboard is equipped with a dedicated [Power] button or an [ENTER/Power] combination key both of which allow you to switch the unit on.

The [BLUE/FN] modifier key provides access to additional keys and system functions. These functions are colour coded in blue print above the keyboard keys.

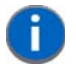

**NOTE** Almost all keys can be reprogrammed to suit your requirements.

**Figure 2-1** *Keyboard Layouts*

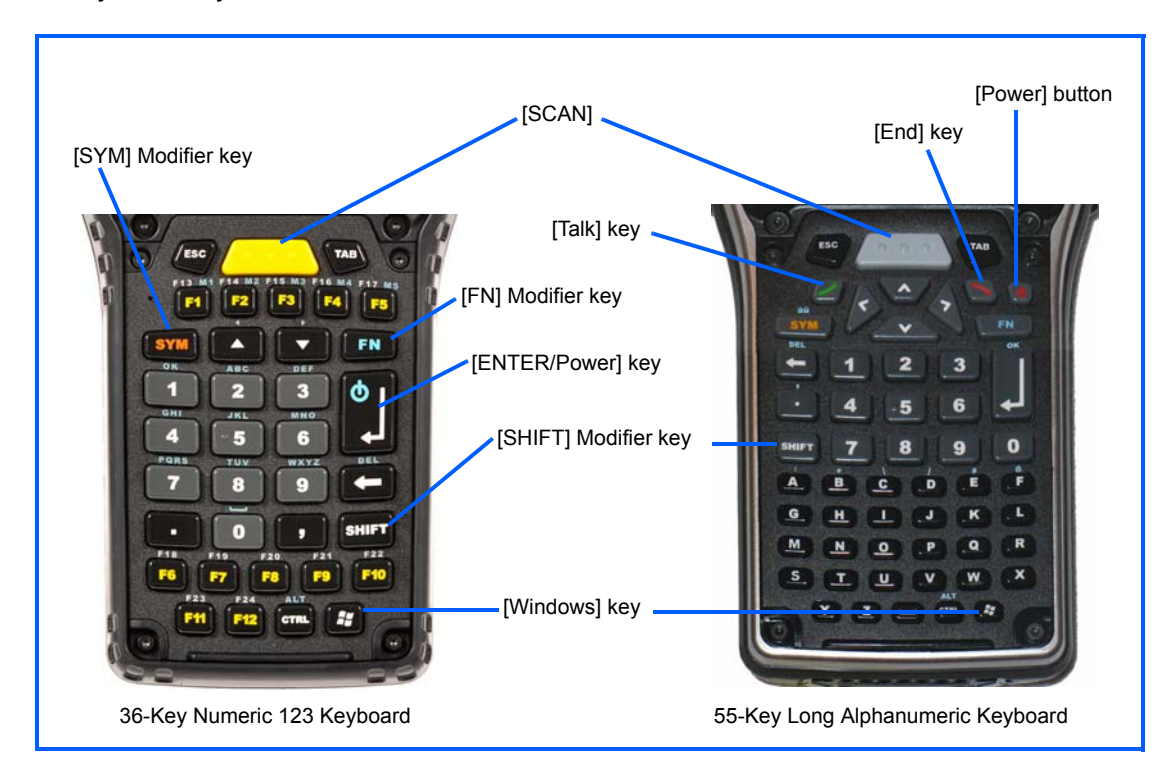

# <span id="page-42-0"></span>**The Power Button (55-Key and 66-Key Keyboards only)**

The [Power] button in the upper right corner of the keyboard switches the unit on and off.

# <span id="page-42-1"></span>**Standard Keys**

### **The [ENTER/Power] Key**

The [ENTER/Power] key is used to execute the usual Enter keyboard functions as well as to power the unit on and off for keyboards not equipped with a dedicated [Power] button (for details, refer to ["Switching the Omnii](#page-31-0)  [On and Off" on page 1-6\)](#page-31-0).

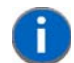

**NOTE** 55-key and 66-key keyboards are equipped with a [Power] button. For these keyboards, the [ENTER] key does not switch on the unit.

### **The [SHIFT] Key**

The [SHIFT] key is used to display uppercase alpha characters and to provide access to other symbols and functions on the numeric keyboards. Press the [SHIFT] key to turn the shift state 'on' (it will be represented in the shift-state indicator in the navigation bar at the top of the screen), then press another key to access the shifted function of that key.

Press the [SHIFT] key twice to lock the shift state on (the shift-state will be outlined in a black frame to indicate it is locked 'on'). Press [SHIFT] again to turn the shift state off.

To access CAPS LOCK mode, press **[FN]** + **[SHIFT]**. In this state, if you press a numeric key, the number is displayed rather than the normal shifted function of that key. Press **[FN]** + **[SHIFT]** again to turn the CAPS LOCK mode off.

### **The Arrow Keys**

The [Arrow] keys are located near the top of the keyboard, and are represented on the keyboard as triangles pointing in different directions. The [Arrow] keys move the cursor around the screen in the direction of the arrow: up, down, left and right. The left arrow key should not be confused with the [BACKSPACE] key which is depicted as a left arrow. The cursor is the flashing box or underline character that indicates where the next character you type will appear.

### **The [BACKSPACE/DEL] Key**

The [BACKSPACE] key (represented on the keyboard as an arrow pointing left) moves the cursor one character to the left, erasing the previous key stroke.

The [DEL] key ([FN] +[BACKSPACE]) erases the character at the current cursor position.

### **The [CTRL] and [ALT] Key**

The [CTRL] and [ALT] keys modify the function of the next key pressed and are application dependent. Pressing either key twice locks it 'on'. Pressing the key once again unlocks it.

### **The [TAB] Key**

Typically, the [TAB] key moves the cursor to the next field to the right or downward.

### **The [ESC] Key**

Generally, this key is used as a keyboard shortcut to close the current menu, dialog box, or activity.

### **The [SPACE] Key**

The [SPACE] key is represented on the keyboard by a long, horizontal line bracketed by a small vertical line on each side. Pressing this key inserts a blank space between characters. In a Windows dialog box, pressing the [SPACE] key enables or disables a checkbox.

### **The [SCAN] Key**

The Omnii is equipped with a single [SCAN] key on the keyboard and an extra [SCAN] button located on the left side of the unit. [SCAN] keys activate the scanner beam. For units that do not have internal scanners, these keys can be remapped to serve other functions.

### <span id="page-43-0"></span>**Modifier Keys**

The [SHIFT], [CTRL], [ALT], [FN] and [SYM] keys are modifier keys that change the function of the next key pressed.

The [SHIFT], [CTRL] and [ALT] keys operate much like a desktop keyboard except that they are not chorded (two keys held down simultaneously). The modifier key must be pressed first followed by the key whose function you want modified.

### **[SHIFT] and [FN]**

The [SHIFT] and [FN] modifier keys provide access to additional keys and system functions. The functions related to these modifier keys are colour-coded in white and blue print respectively above the keyboard keys, dependant on your keyboard format.

### **[SYM]**

**NOTE** When using the Mobile Devices SDK Developers' Guide (PN 8100016), note that the [SYM] key is interchangeable with the [ORANGE] key.

The Symbol [SYM] modifier key provides access to commonly used symbolic characters. Pressing the [SYM] key brings up the Symbol soft input panel (SIP) onscreen keyboard, with symbols mapped to each key.

**NOTE** Modifier keys are remapped using the Scancode Remapping applet. The Symbol SIP will automatically display and use the new mappings after the next reboot.

The onscreen keyboard corresponds to the specific keyboard on your Omnii — either numeric or alphanumeric. The sample below reflects an alphanumeric keyboard layout.

**Figure 2-2** *Symbol Soft Input Panel*

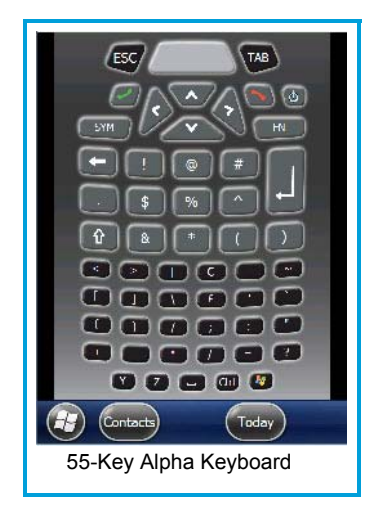

### <span id="page-44-0"></span>**Activating Modifier Keys**

When a modifier key is pressed, it is represented in the shift-state indicator icon in the navigation bar at the top of the screen, making it easier to determine whether or not a modifier key is active. For example, when the blue [FN] key is pressed, it is represented in blue in the shift-state indicator icon at the top of the screen.

**Figure 2-3** *Shift-State Indicator Icon*

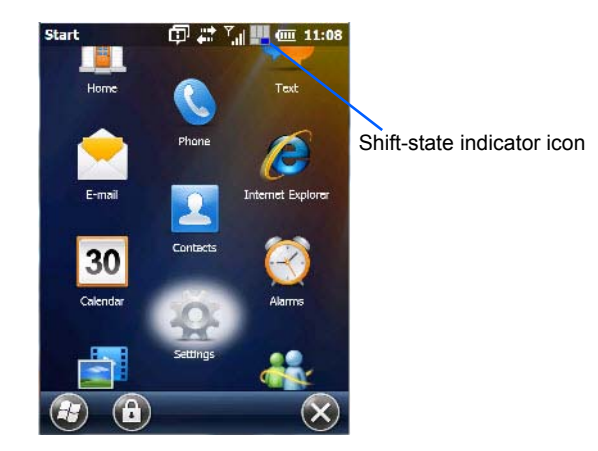

### <span id="page-44-1"></span>**Locking Modifier Keys**

When a modifier key is locked 'on', it will remain active until it is pressed again to unlock or turn it off.

To help you identify when a modifier key is locked 'on', the key is represented in the shift-state indicator icon with a *black* frame around it.

**Figure 2-4** *Shift-State Indicator Icon – Locked/Unlocked Modifier Key*

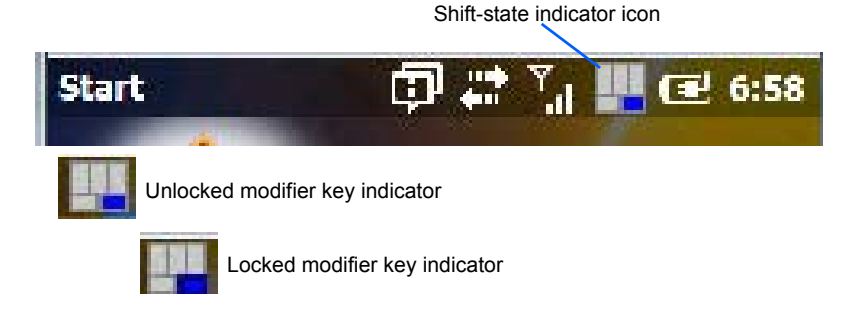

Once a modifier key is unlocked or turned off, it is no longer displayed in the shift-state indicator icon.

**NOTE** The locking function of the modifier keys can be changed so that pressing a modifier key **once** will lock it 'on'.

If you disable the 'One Shot' function of the key, pressing it once will lock the key 'on'. Pressing the same key a second time will unlock or turn it 'off'. Refer to ["OneShots" on page 4-46](#page-159-0) for details.

# <span id="page-45-0"></span>**Function Keys and Macro Keys**

In addition to the standard keyboard functions, the Omnii supports function keys and macro keys.

All function keys and macro keys can be custom defined for each application. The Open TekTerm application utilizes these keys (for detailed information, see the *Open TekTerm Software User Manual*, PN 8000073).

### <span id="page-45-1"></span>**Function Keys**

Function keys perform special, custom-defined functions within an application. These keys are accessed by pressing one of the dedicated function keys on the keyboard, or through the appropriate [SHIFT] or [FN] key sequence, depending on the keyboard variant being used.

### **Alphanumeric Keyboard Function Keys**

The alphanumeric keyboards are equipped with up to thirty function keys, including those function keys that are colour-coded in blue print above the alpha keys or function keys (depending on your keyboard).

To access the blue function keys, press the [FN] key followed by the appropriate alpha or function key.

Function keys [F1] through [F24] can be used with the Windows Embedded Hand-Held 6.5 operating system or another application. The additional function keys, [F25] through [F30] along with the macros, are not used as part of the Windows Embedded Hand-Held 6.5 operating system.

### **Numeric Keyboard Function Keys**

The numeric keyboards are equipped with up to 24 function keys, including those function keys that are colour-coded in white print above the function keys. Function keys F25 through F30 can only be accessed by remapping another key to that function.

To access the white function keys, press the **[SHIFT]** key followed by the appropriate function key.

### <span id="page-46-0"></span>**Macro Keys**

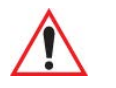

**IMPORTANT** Refer to ["Macro Keys" on page 4-47](#page-160-0) for details about creating macros.

Several of the Omnii keyboards are equipped with a series of macro keys that can be programmed to replace frequently used keystrokes, along with the function of executable keys like the [ENTER/Power] key, the [BACKSPACE] key, any function key and arrow key, etc.

#### **59-Key Alphanumeric Keyboard Macro Keys**

These keyboards have six macro keys: [M1] to [M6], located on the S to X keys (second-last row of keys).

To access a macro key, press the [FN] key followed by the macro key.

#### **36-Key Numeric Keyboard Macro Keys**

These keyboards are equipped with five macro keys: [M1] to [M5]. These keys are colour coded in blue print above function keys [F1] to [F5].

To access a macro key, press the **[FN]** key followed by the macro key. To create a macro, refer to ["Macro Keys"](#page-160-0)  [on page 4-47.](#page-160-0)

Whether your keyboard does or does not have macro keys physically stamped on the keyboard, up to 15 macro functions can be added using the *Scancode Remapping* function. Refer to ["Scancode Remapping" on](#page-162-0)  [page 4-49](#page-162-0) for details about mapping keys.

### <span id="page-46-1"></span>**Numeric Keyboards — Accessing Alpha Keys**

On Numeric Omnii keyboards, all alphabetic characters are printed on the unit plastic in blue typeface above the keys. Alpha characters are accessed by pressing the [FN] modifier key, then pressing another key on the keyboard.

Alpha Modified Numeric 789 keyboards have each blue alphabetic character assigned as a single [FN]-shifted character on individual keys.

Numeric 123 keyboards have telephone-style alphabetic keys, with the blue alphabetic characters located in groups of 3 or 4 above each of the numeric keys. To access characters on these keyboards, a few extra steps are needed, as described below.

#### **Choosing a Single Alpha Character**

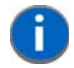

**NOTE** The following examples assume that the [FN] key is enabled as 'Lock' mode in the 'One Shot' screen (accessed by choosing Start>Settings>Personal>Buttons icon). In 'Lock' mode, pressing the [FN] key once locks it 'on'. Refer to ["One-](#page-159-0)[Shots" on page 4-46](#page-159-0) for details.

The examples below illustrate how to access A, B and C, all of which are printed in blue characters above the numeric key [2] on a 36-Key Long Numeric 123 keyboard.

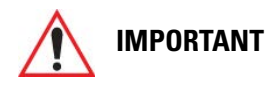

**IMPORTANT** The letters you choose appear in the shift-indicator icon at the top of the screen, providing a visual indicator of which letter will be displayed on the screen.

To choose the letter 'a':

• Press the **[FN]** key, and press the numeric key **[2]**.

Press the **[FN]** key again to unlock or turn it off.

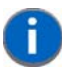

**NOTE** To choose the second, third or fourth alpha character assigned to a numeric key, you may want to lock the [FN] key 'on'. Remember that depending on how your Omnii is set up in the 'One Shots' tab, you may find that you need to press the [FN] key twice to lock it 'on'. Refer to ["OneShots" on page 4-46](#page-159-0) for details.

To choose the letter 'b':

- Lock the **[FN]** key 'on', and press **[2]** twice.
- Press the **[FN]** key again to unlock or turn it off.

To choose the letter 'c':

- Lock the **[FN]** key 'on', and press **[2]** three times.
- Press the **[FN]** key again to unlock or turn it off.

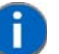

**NOTE** Keep in mind that there is a timeout of one second between key presses when sequencing through the alphabetic characters on a key. If you pause longer than one second between key presses, the alphabetic character that is displayed at that time will be entered.

#### **Selecting Uppercase Letters**

To display a single capital letter, press the **[SHIFT]** key first, then the letter you want.

To access CAPS LOCK mode, press **[FN]** + **[SHIFT]**. In this state, if you press a numeric key, the number is displayed rather than the normal shifted function of that key. Press **[FN]** + **[SHIFT]** again to turn the CAPS LOCK mode off.

### <span id="page-47-0"></span>**The Keypad Backlight**

The intensity of the keypad backlight can be configured using the *Backlight* icon accessed by tapping on *Start>Settings>System>Backlight*. Refer to ["Backlight – Screen and Keypad" on page 4-58](#page-171-0) for details about this option.

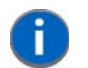

**NOTE** Keep in mind that this option may be restricted to supervisory use only.

# <span id="page-47-1"></span>**The Display**

The Omnii is equipped with display backlighting to improve character visibility in low light conditions. The backlight switches on when a key is pressed.

# <span id="page-47-2"></span>**Adjusting the Display Backlight**

To set the backlight intensity and the duration of time that the backlight will remain on, you'll need to choose the *Backlight* icon.

• Tap on **Start>Settings** and then, tap on **System>Backlight** icon.

Refer to ["Backlight – Screen and Keypad" on page 4-58](#page-171-0) for details.

# <span id="page-48-0"></span>**Calibrating the Touchscreen**

If your touchscreen has never been aligned (calibrated) or if you find that the stylus pointer is not accurate when you tap on an item, follow the steps below.

• Tap on **Start>Settings>System**. Tap on the **Screen** icon.

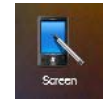

The *General* tab is displayed in which you can correct alignment and choose screen orientation (see ["Screen](#page-48-1)  [Orientation" on page 2-13](#page-48-1) for details).

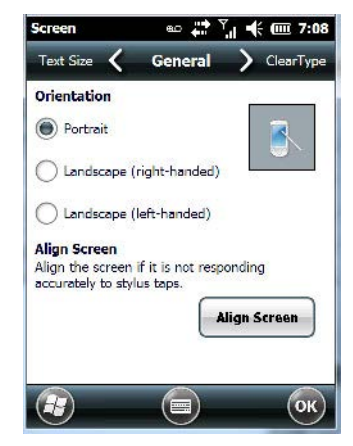

• Tap on the **Align Screen** button, and follow the directions on the screen to align (calibrate) the screen.

**NOTE** This window provides two additional tabs: ClearType and Text Size. Tapping on the ClearType tab allows you to enable the ClearType option to smooth screen font appearance. The Text Size tab allows you to increase or decrease the size of the font displayed on the screen.

# <span id="page-48-1"></span>**Screen Orientation**

In addition to screen calibration, the *Screen* icon allows you to determine how your screen will be oriented – *portrait* or *landscape (right- or left-handed).*

- Tap on **Start>Settings>System** icon.
- Tap on the **Screen** icon.
- In the **General** tab, tap on the orientation that best suits the way in which you use your Omnii.

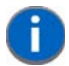

**NOTE** For information about screen rotation, refer to ["Screen Rotation" on page 4-96](#page-209-0).

### <span id="page-48-2"></span>**Locking the Touchscreen**

If you need to lock your touchscreen to protect against accidental actions:

- At the *Today* screen, tap on the **Start** icon.
- Tap on the **Lock icon** in the softkey bar at the bottom of the screen. A sliding lock is displayed on the screen.

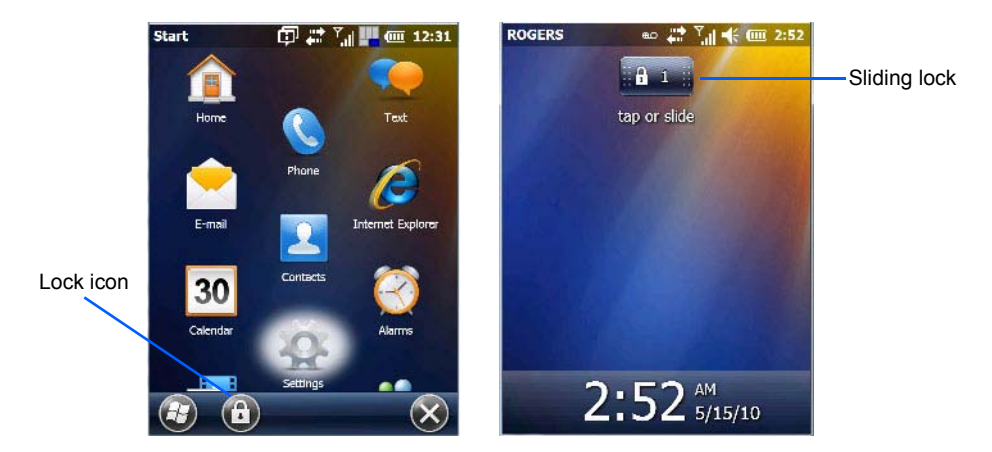

• Place the stylus on the sliding lock, flick it to the right and release to unlock the touchscreen and display the screen options.

# <span id="page-49-0"></span>**Indicators**

The Omnii uses LEDs (Light Emitting Diodes), onscreen messages, vibrations, and audio tones as indicators.

# <span id="page-49-1"></span>**LEDs**

The Omnii is equipped with four coloured LEDs. This section outlines what these LEDs indicate.

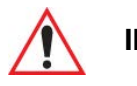

**IMPORTANT** If an LED is illuminated in red, the operator should be cautious as this generally indicates an abnormal operating condition or active laser emission.

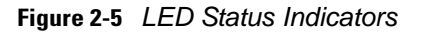

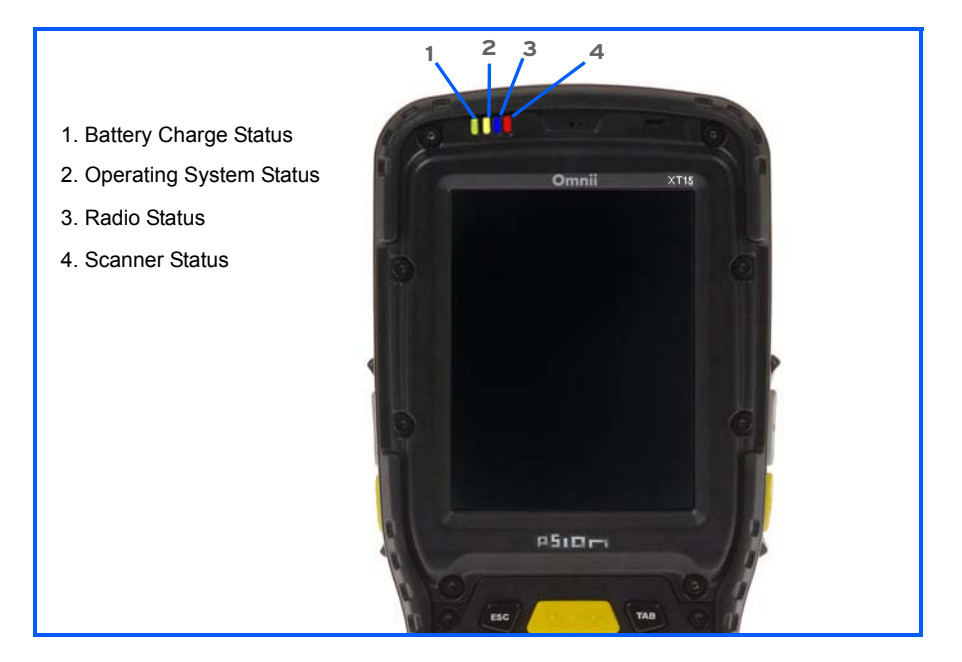

### <span id="page-50-0"></span>**Battery Charge Status LED**

The far left LED is reserved for battery charge status. This indicator is active even when the hand-held is inserted in a docking station (and in suspend mode) so that the charge status of the battery can be detected easily.

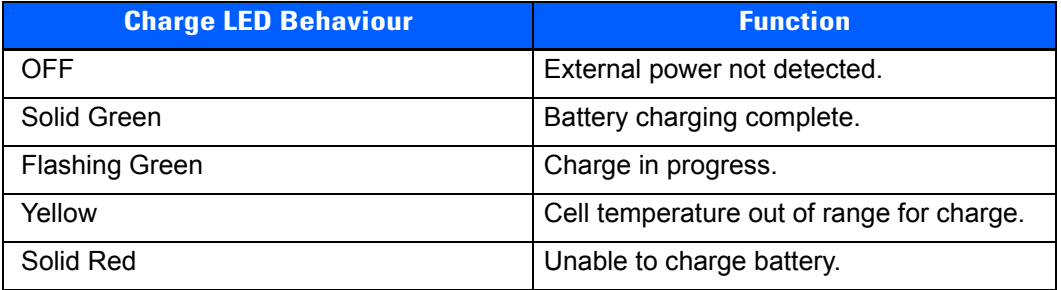

### <span id="page-50-1"></span>**Operating System Status LED**

The second LED indicates system notifications and operating system status. It is also available for user-loaded custom Windows Embedded Hand-Held 6.5 applications.

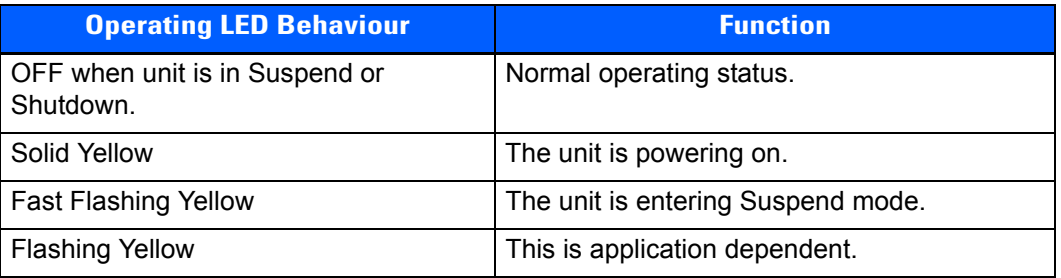

## <span id="page-50-2"></span>**Radio Status LED**

The third LED from the left – the blue LED – indicates that the GPS radio is enabled or that the WWAN radio is enabled.

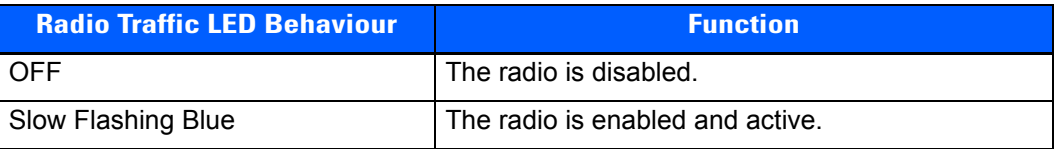

### <span id="page-50-3"></span>**Scanner Status LED**

The fourth (far right) LED indicates scanner status.

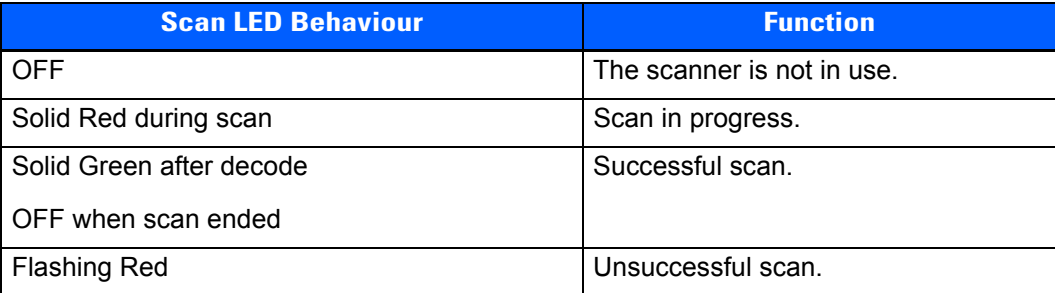

# <span id="page-51-0"></span>**Audio Indicators**

The Omnii supports several audio options, including *Bluetooth*. The optional rear speaker can be used for system (Windows) sounds and .*wav* files. When a rear speaker is absent, those sounds are routed to the front receiver. The beeper provides a variety of sounds and can be configured to emit a sound to signal a number of events such as screen taps, notifications, and so on. The volume rocker button is located on the left side of the hand-held. Information on configuring sounds is detailed in ["Sound & Notifications" on page 4-12](#page-125-0).

### <span id="page-51-1"></span>**Vibrations**

You can set the Omnii to vibrate when a successful or unsuccessful barcode scan is performed. See "Good [Scan Beep and Bad Scan Beep" on page 4-91](#page-204-0).

# <span id="page-51-2"></span>**Inserting the microSD Card and SIM Card**

There are two slots available in the battery compartment — the lower slot is provided for a *microSD* (Secure Digital) card, which provides additional non-volatile memory to your Omnii, and the upper slot is for a *SIM* (Subscriber Identity Module) card, which allows access to the Voice option, access to the Internet, and so on.

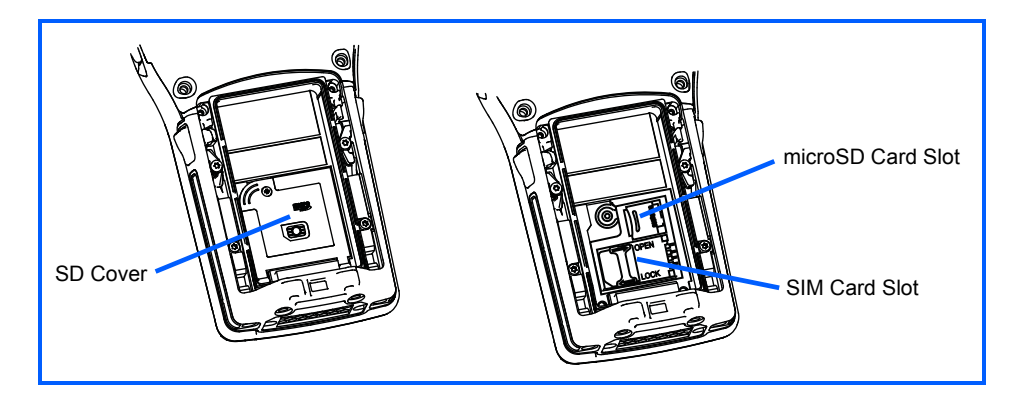

# <span id="page-51-3"></span>**Inserting the Cards**

- Switch off the power to the Omnii.
- Remove the battery.
- Use a Phillips screwdriver to remove the SD cover screw. Flip the cover open or remove it.

For a microSD card:

- Slide the microSD card door to the left to unlock it. Flip it open.
- Slide the microSD card into the guides on the SD card door.
- Close the microSD card door, and slide it to the right to lock it.

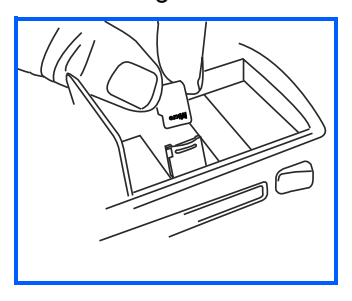

For a SIM card:

- Slide the SIM card metal door latch to the right to unlock it, then flip the door open.
- Slide the card into the guides on the SIM card door.
- Swing the hinged door back down into place, and slide the metal door latch to the left to lock it.

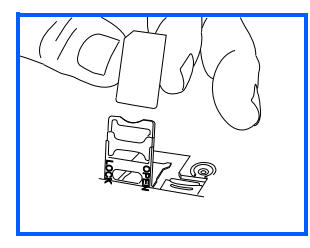

# <span id="page-52-0"></span>**Scanners and Imagers**

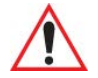

**IMPORTANT** It is critical that you review the "Laser Warnings" in the Omnii Hand-Held Computer Regulatory & Warranty Guide (PN 8000191) before using any of the scanners described in this chapter.

> For detailed scanner specifications and decode zone tables, refer to [Appendix D: "Internal Imager & Scanner Specifications"](#page-286-0).

• 1D Imager: reads regular 1D and PDF417 barcodes at short to medium distances. OPEN LOCK **NOTE** To enable a newly-installed imager or scanner, press and hold down the *[FN]* key and the *[ENTER/Power]* key simultaneously for a minimum of three seconds. If your unit has a [Power] button, press and hold down the [FN] key and the [Power] button for a minimum of three seconds.

The Omnii supports a wide range of scanner options to address a variety of user application requirements. Refer to the following sections for detailed information:

- Scanner list and specifications: [Appendix D: "Internal Imager & Scanner Specifications"](#page-286-0).
- Configuration: ["Scanner Settings" on page 4-89](#page-202-0) and ["Manage Triggers" on page 4-72.](#page-185-0)
- ["Scanning Techniques"](#page-53-1) outlines the mechanics of a successful scan.
- ["Scanner Status LED, Sounds, and Vibrations"](#page-53-2) details how to interpret whether or not a barcode has been successfully scanned.
- Barcode Parameters: [Appendix C: "Scanner Settings"](#page-276-0).
- Imager Settings: [Appendix B: "Imagers Applet"](#page-254-0).
- ["Troubleshooting"](#page-54-0) provides some helpful suggestions should the scan fail.

#### Scanner types include:

- Long Range: reads large 1D barcodes (55 mil) at long distances (up to 3 m).
- Standard Range/High Performance: reads damaged or low contrast regular 1D barcodes (5 55 mil) at medium distances (up to 1m).
- Extended Range: reads regular 1D barcodes (5 55 mil) at short to medium distances (1 m), as well as large 1D barcodes (e.g. 55 mil) at long distances.
- 
- EA11 2D imager: reads 1D and 2D barcodes including damaged and low contrast regular 1D barcodes. Smallest barcode at 5 mil with a minimum read distance to 2.8 inches and a maximum read distance of 5.1 inches; largest barcode at 40 mil with a minimum read distance of 3.1 inches and a maximum distance of 32.4 inches.
- EA20X 2D imager: reads 1D and 2D barcodes including damaged and low contrast regular 1D barcodes. Smallest barcode at 6 mil with a minimum read distance of 6.1 inches and a maximum read distance of 9.1 inches. Largest barcode at 40 mil with a minimum read distance of 5.1 inches and a maximum read distance of 49.2 inches.
- SE4600LR imager: captures digital images for transmission to a decoder to decode a barcode of any format supported by the decoding software. Uses laser aiming, LED illumination, and CMOS sensors to capture barcode images over an extended range and under a wide variety of lighting conditions.

### <span id="page-53-0"></span>**Basic Scanner Operations**

- Turn the hand-held on. Wait until the unit has booted up completely.
- Aim at the barcode and press the scan key or the trigger. A scan beam and a warning indicator appear until a successful decode is achieved or six seconds have elapsed.

# <span id="page-53-1"></span>**Scanning Techniques**

- Hold the scanner at an angle. Do not hold it perpendicular to the barcode.
- Do not hold the scanner directly over the barcode. In this position, light can reflect back into the scanner's exit window and prevent a successful decode.
- Scan the entire barcode. If you are using a 1D or PDF laser scanner, make certain that the scan beam crosses every bar and space on the barcode, including the margins on either end of the symbol.
- If you are using a 2D imaging scanner, make certain the red, oval shaped framing mark is centered within the barcode you want to scan.
- When using imaging scanners, do not move the scanner while decoding the barcode. Movement blurs the image.
- Hold the scanner farther away for larger barcodes.
- Hold the scanner closer for barcodes with bars that are close together.

### <span id="page-53-2"></span>**Scanner Status LED, Sounds, and Vibrations**

The scanner LED (the far right LED) indicates whether or not your scan is successful. The LED behaves as follows:

- Scan In Progress: scan LED displays solid red colour.
- Successful Scan: scan LED displays solid green colour and turns off when the scan is ended.
- Unsuccessful scan: scan LED flashes red.

A barcode icon appears on the screen during a scan. While the scanner beam is active, the onscreen message states: SCANNING. If you want to turn off the onscreen message, disable the *Scan Indicator*. (Refer to ["Scan](#page-203-0)  [Indicator" on page 4-90](#page-203-0).

When the scan is successful, the barcode data is displayed on the screen until the scan button (or pistol trigger) is released, but only if the *Scan Result* parameter is turned on. Refer to ["Scan Result" on page 4-90.](#page-203-1)

You can also enable sounds and vibrations to indicate good and bad scans by enabling *Good Scan Beep* and *Bad Scan Beep* and *Good and Bad Scan Vibrates.* Refer to ["Good Scan Beep and Bad Scan Beep" on](#page-204-0)  [page 4-91](#page-204-0) for details.

# <span id="page-54-0"></span>**Troubleshooting**

If the scanner is not working, investigate the following:

- Is the unit on?
- Check that the barcode symbology being scanned is enabled for the hand-held you are using. Check any other parameters that affect the scanning procedure or the barcode.
- Check the barcode to make sure it is not damaged. Try scanning a different barcode to verify that the problem is not with the barcode.
- Check that the barcode is within the proper range.
- Does the hand-held display the warning without scanning? This suggests a hardware problem in the hand-held.
- Is the laser beam scanning across the barcode?
- Once the scan beam has stopped, check the scanner window for dirt or fogging.

# <span id="page-54-1"></span>**Operating One Dimensional (1D) Internal Laser Scanners**

• Turn the hand-held on. Wait until the unit has booted up completely.

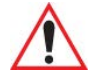

**IMPORTANT** If an aiming dot is available on the installed scanner, the dot will be enabled for a configurable time period (including off), after which normal scanning begins. Refer to ["Dot Time \(msec\)" on page C-4](#page-279-0) in [Appendix C: "Scanner Settings"](#page-276-0) for details.

> Double-clicking the trigger will override the aiming delay and initiate an immediate scan. Note that the aiming dot is standard on long-range and high visibility internal scanners.

• Aim at the barcode and press the scan key or the trigger. A scan beam and a warning indicator appear until a successful decode is achieved or six seconds have elapsed.

# <span id="page-54-2"></span>**Operating Internal Two Dimensional (2D) Imagers**

An imager scanner takes a snap shot of a single barcode or multiple barcodes (at one time). It can find a barcode regardless of its orientation — that is, even a barcode printed at a 45 degree angle to the hand-held will be decoded successfully.

**NOTE** When scanning **multiple** barcodes, ensure that all of the desired barcodes are within the field of view of the scanner. It is possible that even when all barcodes are within the field of view, not all of them will be decoded. Only successfully decoded barcodes are passed to the application program. The application program then issues a warning, asking that you scan the missing barcodes.

When scanning a **single** barcode, ensure that only the desired barcode is within the field of view of the scanner.

Because imager scanners generally have a shorter depth of field than laser scanners, some practise may be required to find the optimal distance from the types of barcodes being scanned. Although the imager includes illumination LEDs, ambient light will help the imager decode the barcodes, especially if the barcode is far from the hand-held.

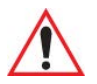

**IMPORTANT** Keep in mind that the imager scanner is a camera, and the LED illumination is a flash. Glare can be an issue on reflective media such as plastic coated barcodes, just as glare is an issue for photographers. When pointing at a shiny surface, either shift the barcode to the side or top, or angle the barcode so that the glare reflects away from the imager scanner.

> Most imagers take several 'snap shots' of the barcode in order to decode it. It is normal for the LEDs to flash two or three times. Hold the unit steady between flashes to improve decode performance.

- Turn the hand-held computer on. Wait until the unit has booted up completely.
- Aim at the barcode and press the scan key or the trigger. Hold the trigger until a successful or failed scan result is obtained.
- When the scan button or trigger is pressed, a red, oval shaped light (the framing marker) is displayed. Centre the framing marker in the field — either in the centre of the barcode you want to scan or in the centre of the area in which multiple barcodes are to be scanned.

The illumination LEDs will flash (typically several times) and a picture of the barcode is taken.

# <span id="page-55-0"></span>**Navigating in Windows Embedded Hand-Held 6.5 and Applications**

Graphic user interfaces like Windows Embedded Hand-Held 6.5 for portable devices or desktop Windows (2000, XP, etc.) utilize 'point and click' navigation. On the Omnii, this is accomplished using a touchscreen and stylus rather than a mouse.

# <span id="page-55-1"></span>**Navigating Using a Touchscreen**

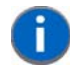

**NOTE** If the touchscreen is not registering your screen taps accurately, it may need recalibration. Refer to ["Calibrating the Touchscreen" on page 2-13](#page-48-0).

A touchscreen is a standard feature on all Omnii hand-held computers. Each is shipped with a stylus – a pointing tool.

- Use the stylus to tap on the appropriate icon to open files and folders, launch applications and programs, make selections, and so on. You can also use your finger rather than the stylus.
- Tap and flick the stylus or your finger on the screen to scroll through the options on a screen.
- Tap on the navigation bar to display additional icons.

### <span id="page-55-2"></span>**Navigating Using the Keyboard**

If you prefer to use the keyboard to move the cursor around the screens on your Omnii, refer to the tab le following for a description of the navigation keys.

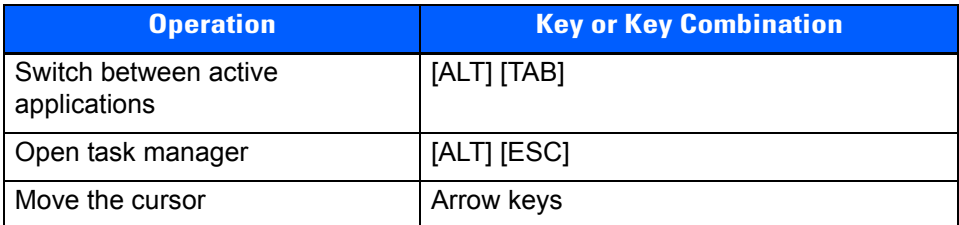

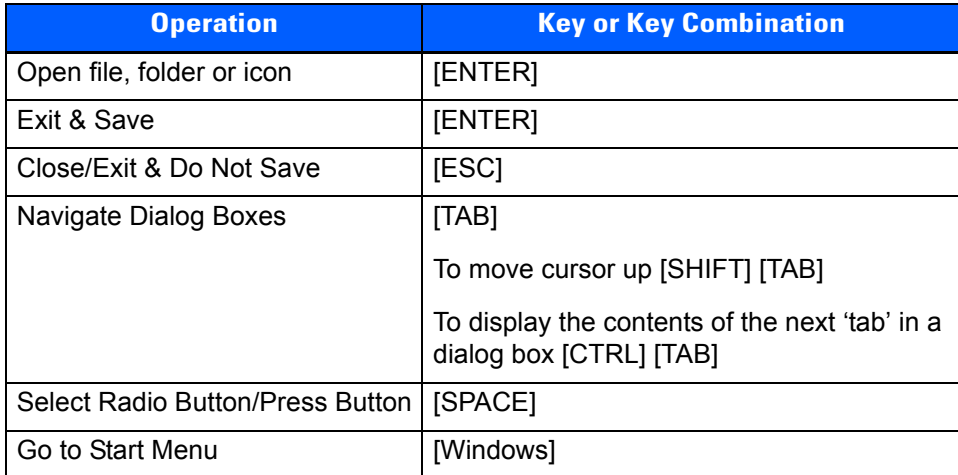

Keep in mind that unlike a desktop computer, the Omnii does not support key chording (pressing two keys at the same time). You must press one key followed by the next in sequence.

# <span id="page-56-0"></span>**The Today Screen**

The *Today* screen provides quick access to a default list of applets such as phone, voicemail, and so on. This screen is also equipped with a navigation bar along the top of the screen which provides access to hotkeys. Hotkeys act as shortcuts to apps. Along the bottom of the screen, a softkey bar contains softkeys that help you navigate – in particular, the *Start* button which provides access to everything else you'll need to work with Windows Embedded Hand-Held 6.5.

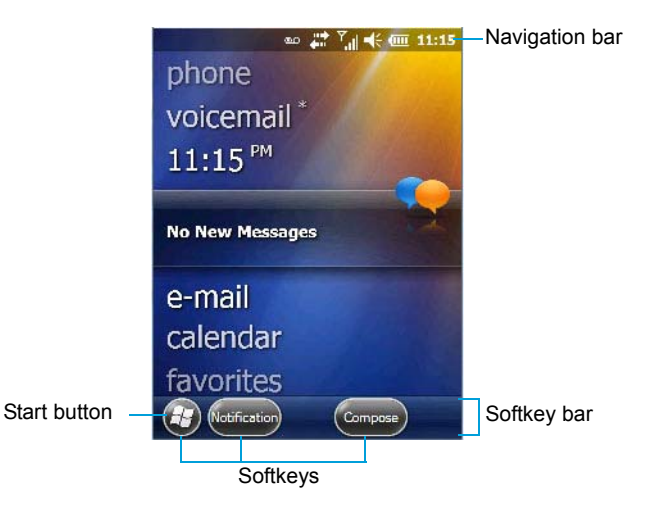

- Use the stylus or your finger to scroll to and highlight the option you want to work with. The highlighted option displays information specific to the applet. For example, highlighting the *Calendar* option lets you know if there are any appointments.
- Tap on any highlighted option to display the associated dialog box. Note that you can also double-tap on any option to display the associated dialog box.

Depending on which option you tap on, the softkeys at the bottom of the screen change to help support working with the particular option you've chosen.

# <span id="page-57-0"></span>**Customizing the Today Screen**

The items you see in the *Today* screen are *Windows* defaults. To customize the screen to suit your purposes:

- Tap on the **Start** button. Tap on the **Settings** icon followed by the **Home** icon.
- In the scrolling tab bar at the top of the screen, scroll to the **Items** tab.

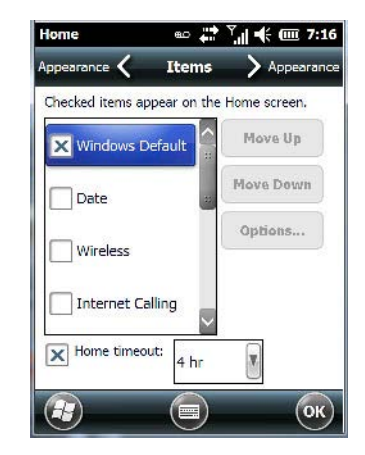

The items you select will appear in the *Today* screen. Once you've chosen the items to appear on the *Today* screen, you can also tailor the order in which you want the items to appear:

• Highlight an **item**. Tap on the **Move Up** and **Move Down** buttons to order your selections.

When you choose items for the *Today* screen using this method, the appearance of the *Today* screen will change to a list format.

# <span id="page-57-1"></span>**The Today Screen Default Options**

A list of options are available from the Today screen. Keep in mind that these can be altered using the method described above in ["Customizing the Today Screen" on page 2-22](#page-57-0). You can also refer to "Shell Settings" on [page 4-78](#page-191-0) for additional customization options.

### <span id="page-57-2"></span>**Pictures**

This option provides access to the *Pictures & Videos* applet. Refer to ["Pictures & Videos" on page 3-17](#page-90-0) for details.

### <span id="page-57-3"></span>**Music**

Tapping on the *Music* option displays the Windows Media applet. Refer to ["Windows Media" on page 3-20](#page-93-0) for details.

### <span id="page-57-4"></span>**Phone**

- Scroll to and highlight the **Phone** option to learn if you've missed any calls.
- Tap the stylus on the highlighted **Phone** option to display the phone console.

Refer to ["The Phone" on page 3-4](#page-77-0) for details about using the phone.

### <span id="page-57-5"></span>**Voicemail**

Highlighting *Voicemail* lets you know if you have any new voice messages. Tapping the stylus on this option displays the phone console so that you can dial the phone number to access your voice messages.

If your service supports voicemail but it has not been set up:

# **2 - 23 Omnii (Windows Embedded Hand-Held 6.5) User Guide**

• Tap on **Voicemail** in the *Today* screen.

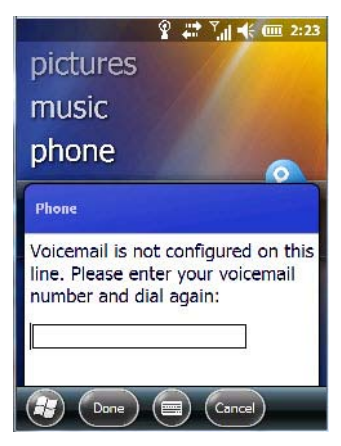

• Type your **voicemail number**.

### <span id="page-58-0"></span>**Time, Date and Alarms**

• Tap on **Start>Alarms** icon to display *Clock & Alarms* screen.

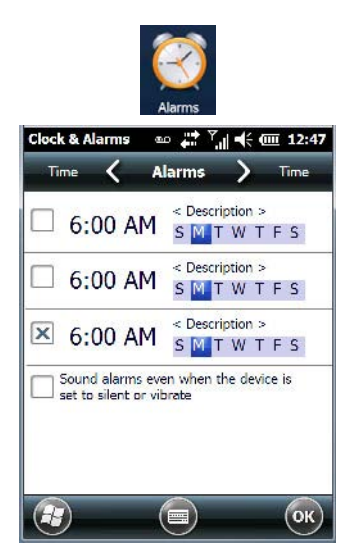

### **Setting the Alarm**

You can set a maximum of three alarms.

• In the **Alarms** tab, tap on the **Time** or **Day** in the *Clock & Alarms* screen. An *Alarm Settings* screen is displayed.

### **Getting To Know Your Omnii 2 - 24**

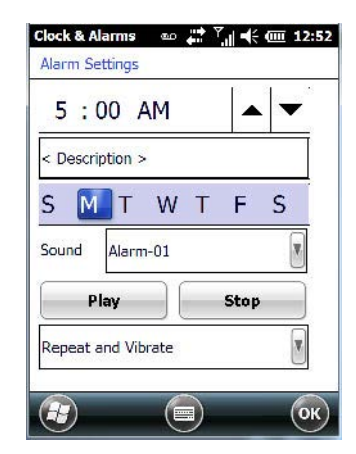

- To set the time, **highlight** the **hours** and then the **minutes** in the clock and use the arrow keys to increase or decrease the numbers, or type the hours and minutes directly from the keyboard or soft keyboard.
- Type a description in the *Description* field.
- Tap on the **day** on which you want the alarm to go off – **Sunday** through **Saturday**.
- Next, choose the **Sound** you can tap on the *Play* button to experiment with the sounds. You can also choose *No Sound*.
- In the drop-down menu below the *Play* button, you can choose how the alarm will behave, whether or not it will repeat and so on.
- Tap on **OK** to save your changes.

#### **Setting the Time and Date**

To set the time on the Omnii:

• If it is not already displayed, tap on the **Time** tab at the top of the screen.

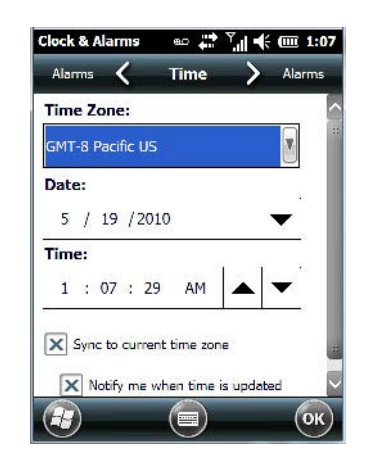

• Choose the appropriate **Time Zone**, set the **Date**, and the current **Time**.

### <span id="page-59-0"></span>**Text Messages**

In the *Today* screen, highlighting *Text* lets you know if you have any new text messages. Tapping the stylus on this option displays the *Text Messages* screen.

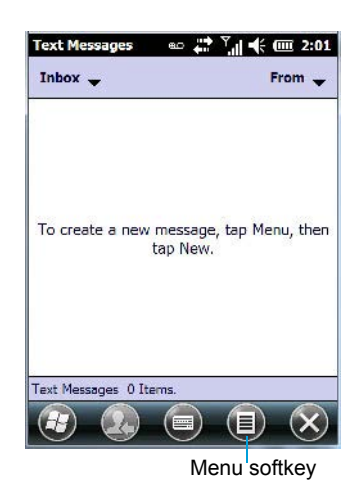

To compose and send a text message on your Omnii:

• Tap on the **Menu** softkey, and choose **New** from the menu.

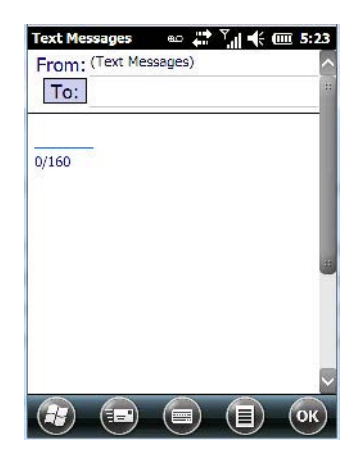

- In the *To* field, type the **name** of the person to whom you want to send a text message, *or* to insert a number from your contacts list, tap on **Menu>Add Recipient**, and choose a name.
- Tap your stylus in the *message area*, and type your message.
- Tap on the **Send** softkey to deliver your message.

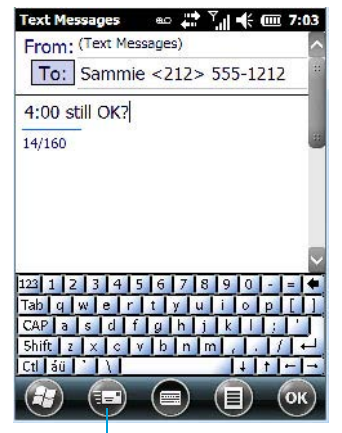

Send softkey

Once you send the message, your message is displayed in the Inbox and a *conversation* icon is displayed in the softkey bar.

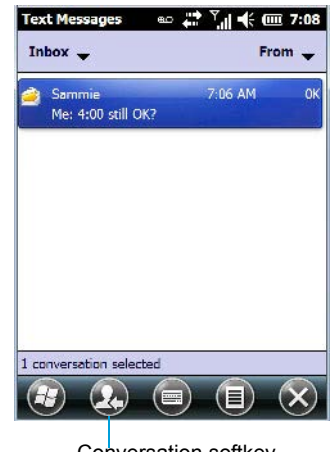

Conversation softkey

Highlighting the text message and tapping on the conversation softkey automatically connects to the sender's information so you can compose a reply.

# <span id="page-61-0"></span>**E-mail Notification**

If you have any e-mail, highlighting this option lets you know if you have any unread e-mail. To view e-mail:

• Tap on the **E-mail** option in the *Today* screen, or tap on **Start** followed by the **E-mail** icon to launch your e-mail.

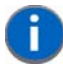

**NOTE** Refer to ["Synchronizing E-mail with Outlook \(PC with Windows XP OS\)" on](#page-82-0)  [page 3-9](#page-82-0) and ["Synchronizing E-mail with Outlook \(PC with Windows Vista or](#page-84-0)  [Windows 7\)" on page 3-11](#page-84-0) for details about synchronizing your e-mail.

### <span id="page-61-1"></span>**Calendar of Upcoming Appointments**

This option is used to map out all your upcoming appointments, meetings and so on in the weeks, months and years ahead.

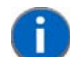

**NOTE** You can synchronize the Calendar so that any meetings, appointments and so on are displayed on your Omnii Today screen as well as on your PC. Refer to ["Synchronizing E-mail with Outlook \(PC with Windows XP OS\)" on page 3-9](#page-82-0) and ["Synchronizing E-mail with Outlook \(PC with Windows Vista or Windows 7\)" on](#page-84-0)  [page 3-11](#page-84-0) for details.

• In the *Today* screen, tap on **Calendar**, or tap on **Start>Calendar** icon to display the calendar applet.

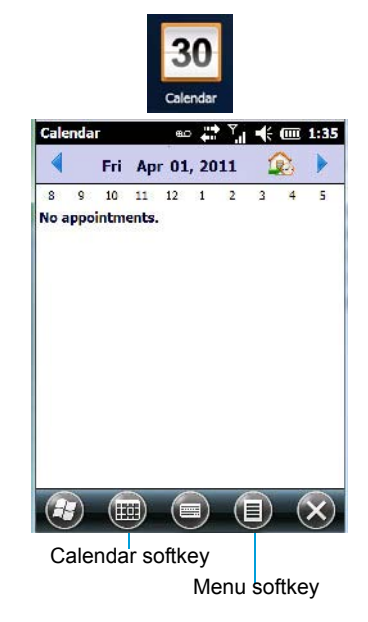

The default calendar displays any scheduled appointments. To choose the format of your calendar:

• Tap on the **Calendar** softkey – this key scrolls through the calendar formats.

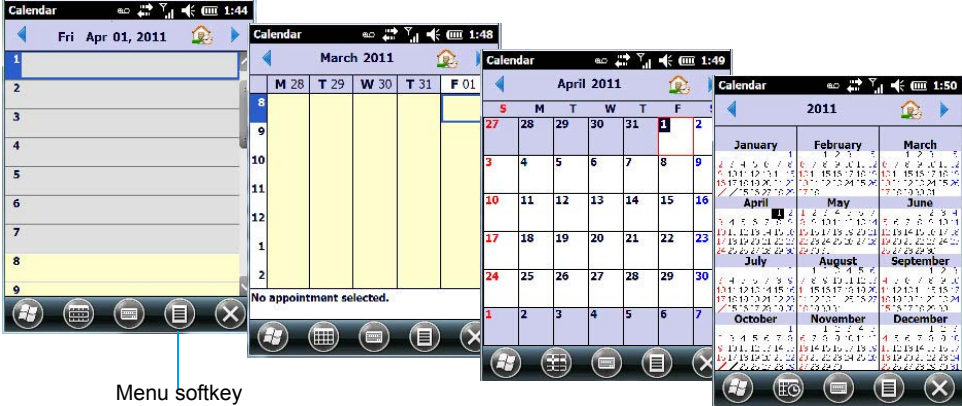

# <span id="page-62-0"></span>**Creating and Editing Appointments**

• In the *Calendar* screen, tap on the **Menu** softkey in the softkey bar, and then tap on **New Appointment**.

**Figure 2-6** *Appointment Detail Screen*

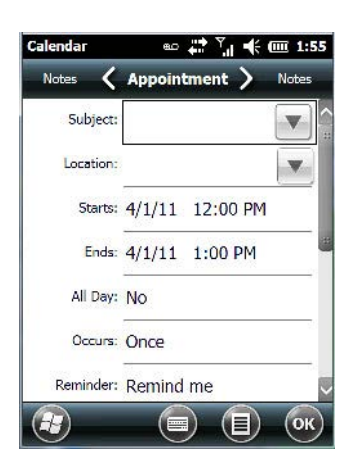

- In the *Subject* field, name the appointment.
- Complete the remaining fields to reflect your appointment details.

### **Adding Reminders**

If you want to be reminded in advance of an appointment:

- Tap on the *Reminder* field, and choose **Remind me** from the drop-down menu.
- Tap the field below the *Reminder* field, and tap on the number in the field to display a drop-down menu where you can define a numeric value of 1, 5, 10, 15, 30. Tap on **minute(s)** to display a drop-down menu from which you can choose the time unit for your reminder – minute(s), hour(s), day(s) or week(s).
- Tap **OK** to finish. You are returned to the view you were in before adding the reminder.
- Tap the appointment in the **Calendar** screen to display it in a *summary* screen. The reminder is indicated by the small, bell icon.
- If you've no further additions for the appointment, tap on **OK**. Otherwise, move to the *Categories* section following.

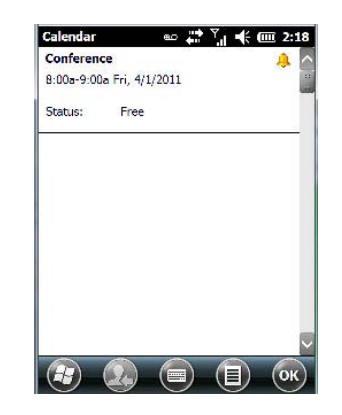

### **Using Categories**

Categories help you organize and track the different types of data you keep on your Omnii.

To assign an appointment to a category:

• Tap on the **Menu** softkey, and choose **Edit**.

The *Appointment* tab is displayed.

• Scroll down to the **Categories** field, and tap on it to display your options.

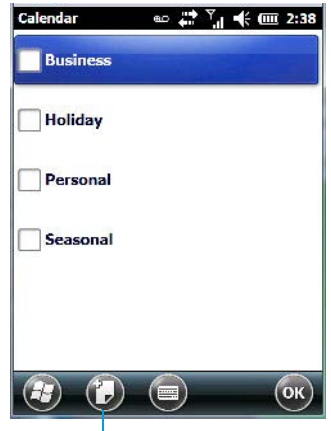

New category softkey

- Tap in the **checkbox next to the category** to which you want to assign the appointment.
- Tap OK. Your appointment is assigned to the category or categories you chose.

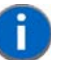

**NOTE** You can create a new category by tapping on the *New* softkey at the bottom of the screen.

### **Attendees**

This option allows you to define required and optional attendees for your meeting. When you tap on this option, your contacts are displayed where you can choose attendees.

#### **Status**

Tapping on *Status* lists your availability - *Free, Tentative, Busy*, or *Out of Office*.

#### **Sensitivity**

This option allows you to indicate the nature of the appointment – *Normal, Personal, Private,* or *Confidential*.

### <span id="page-64-0"></span>**Deleting Appointments**

- Tap and hold the stylus on the **appointment** you want to delete.
- Tap on **Delete Appointment** in the pop-up menu.

### <span id="page-64-1"></span>**Favorites**

Tapping on the *Favorites* option in the *Today* screen connects you to internet favourites. If you tap and drag your stylus on this option, you can choose *Add/Remove* to edit your list of favourites.

# <span id="page-64-2"></span>**Using the Navigation Bar and Hotkeys**

The *navigation bar* along the top of the screen provides access to icons or hotkeys that, when tapped, provide shortcuts to associated apps.

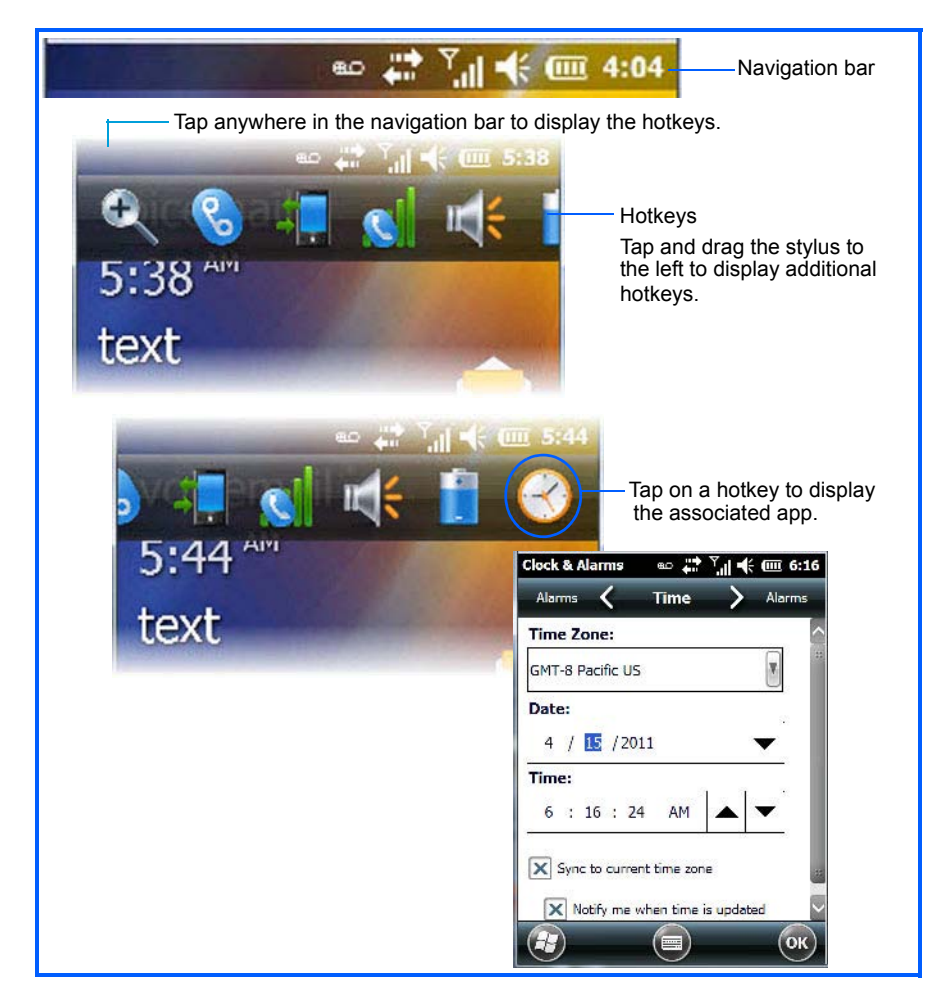

#### **Shift-State Indicator Icon**

The navigation bar at the top of the screen can also display the shift-state indicator icon. This icon indicates active modifier keys – [SHIFT], [ALT], [CTRL], [SYM] and [BLUE/FN].

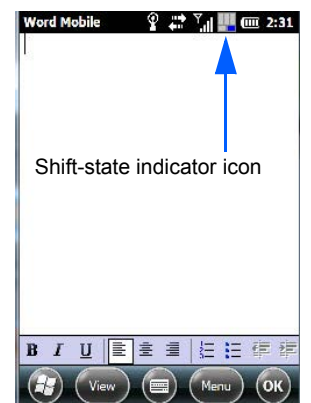

When a modifier key is pressed, it is displayed in the *shift-state indicator* icon. In the example above, the [BLUE/FN] key was activated.

To distinguish a 'locked' modifier key – a key that has been locked 'on' – from a modifier key that is only active until the next key is pressed, 'locked' keys are encircled in a black frame in the *shift-state indicator* icon. Refer to ["Activating Modifier Keys" on page 2-9](#page-44-0) for details.

# <span id="page-66-0"></span>**The Softkey Bar**

The Omnii is equipped with a *softkey bar* at the bottom of the screen. It displays *softkeys* that allow you to access menus and commands. Note that the softkeys change to reflect the program with which you are working. It also displays the *soft keyboard* icon.

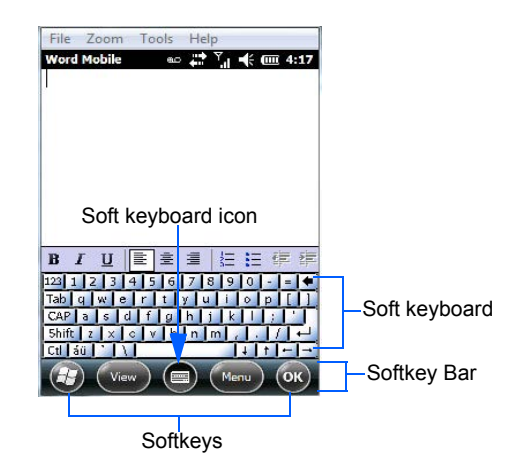

#### **Softkeys**

Tapping on a softkey displays information associated with the softkey – for example, in the sample screen above, the *Menu* softkey displays the commands associated with Word Mobile. The *View* softkey allows you to tailor how the Word document will be displayed.

#### **The Soft Keyboard Icon**

Tapping on the *soft keyboard* icon displays an onscreen keyboard you can use as an alternative to the Omnii keyboard.

### <span id="page-66-1"></span>**The Start Button**

The *Start* button provides access to a screen of applets available on your Omnii.

• Tap on the **Start** button in the lower-left corner of the *softkey bar* to display your programs.

# <span id="page-66-2"></span>**Managing Files and Folders**

Windows Embedded Hand-Held 6.5 files are stored in folders and sub-folders that are accessible with *File Explorer*. You can open, save, rename, copy and paste files in the same manner as you would on any desktop PC.

- Tap on the **Start** button.
- Use the stylus to scroll to the **File Explorer** icon.

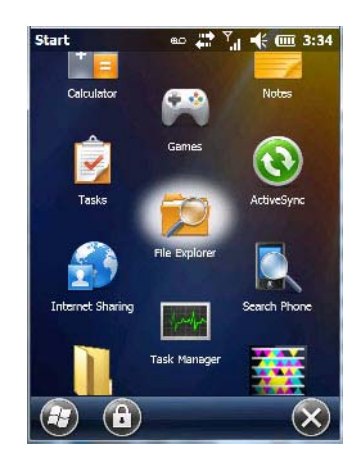

• Tap on the icon to display the *File Explorer* screen.

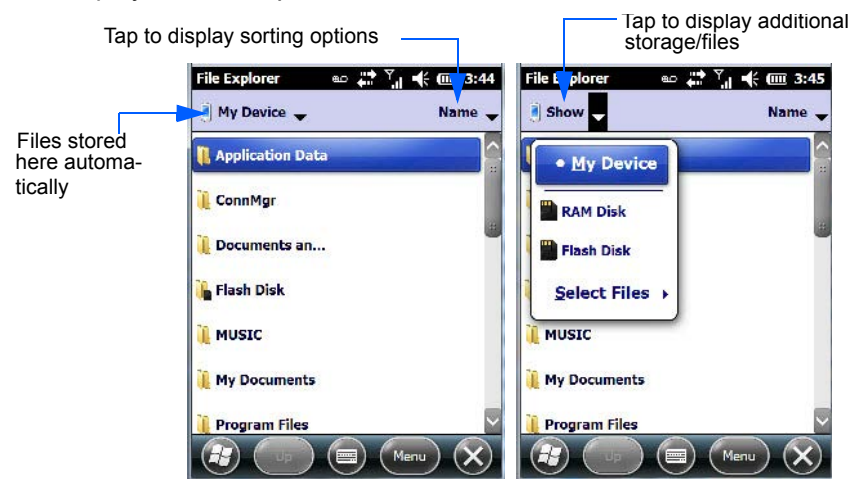

# <span id="page-67-0"></span>**Creating a New Folder**

- Tap **Start>File Explorer**.
- Tap the **Menu** softkey, and in the pop-up menu, choose **New Folder**.
- Use the Omnii keyboard or the soft keyboard to assign a name to the folder.

### <span id="page-67-1"></span>**Renaming a File**

- Press and hold the stylus on the file you want to rename. A ring of dots is displayed followed by a pop- up menu.
- Tap **Rename**. The file name is highlighted. Type a new name.

# <span id="page-67-2"></span>**Copying a File**

- Press and hold the stylus on the file you want to copy. A ring of dots is displayed followed by a pop-up menu.
- Tap on **Copy** in the pop-up menu.
- Navigate to the location where you want to copy the file.
- Press and hold the stylus in a blank area of the screen away from other icons until a pop-up menu is displayed.
- Tap **Paste** to copy the file to the new location.

### <span id="page-68-0"></span>**Deleting a File**

- Press and hold the stylus on the file or folder you want to delete until a pop-up menu is displayed.
- Tap **Delete** to remove the file.

# <span id="page-68-1"></span>**Using Menus**

In Windows Embedded Hand-Held 6.5, the menu is located in the *softkey bar* at the bottom of the screen.

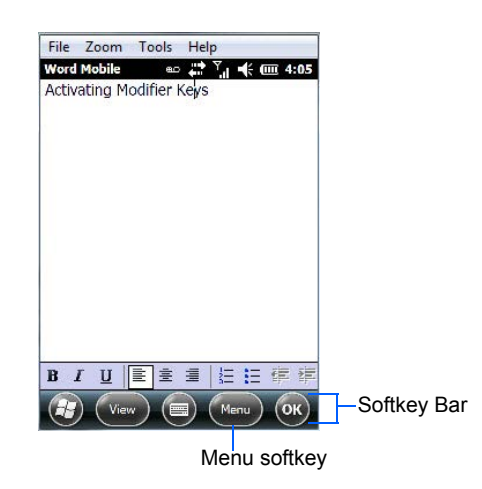

To execute a command:

• Tap on **Menu** to display the commands associated with it, and then tap on the command you want to execute.

### <span id="page-68-2"></span>**Pop-Up Menus**

Pop-up menus are available in many screens and programs. They offer quick access to a group of useful commands in addition to those available in the menu bar. To display a pop-up menu:

• Gently press and hold the stylus on the screen. A ring of dots is displayed on the screen followed by a pop-up menu.

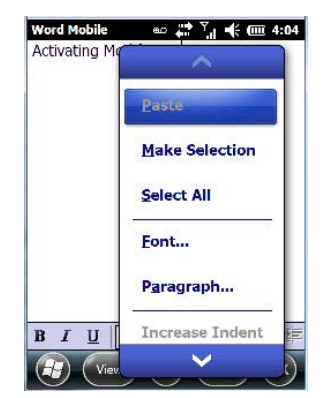

• Tap on the **command** you want to execute.

# <span id="page-69-0"></span>**Programs – Using Applications**

• Tap the **Start** button in the softkey bar to display the programs installed on your Omnii.

### **Figure 2-7** *Program Icons*

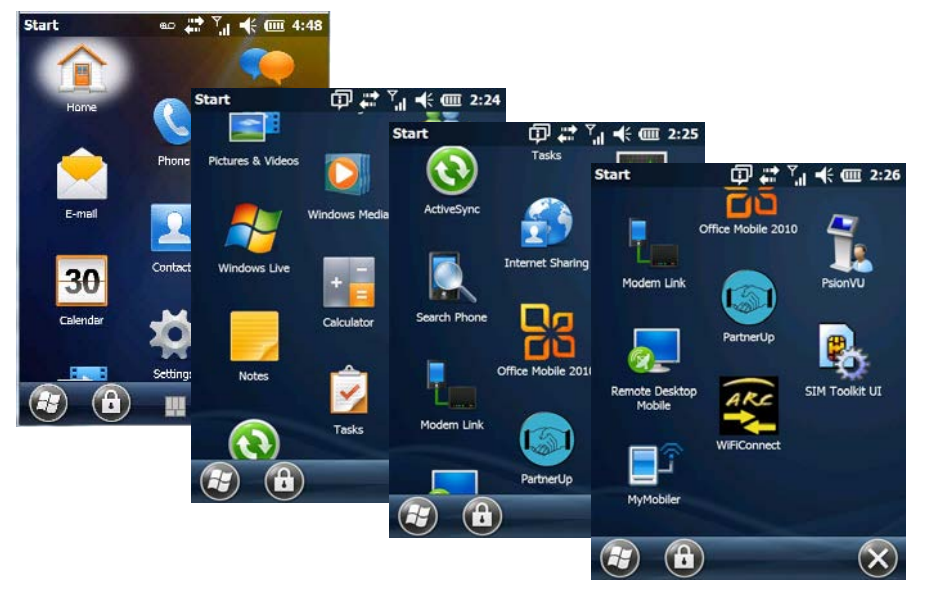

### **Opening an Application**

• Tap on a the **Program** icon to launch the associated program.

### **Minimizing an Application**

• Tap on the **X** button in the lower-right corner of an application screen to minimize the application.

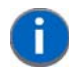

**NOTE** Although it looks like a Close button, this button does *not* close the application – it only minimizes it.

### **Opening, Closing and Switching Applications**

- Tap on **Start>Settings>System** icon. Use your stylus to scroll to the **Task Manager** icon.
- Tap on **Task Manager** to display the associated screen.

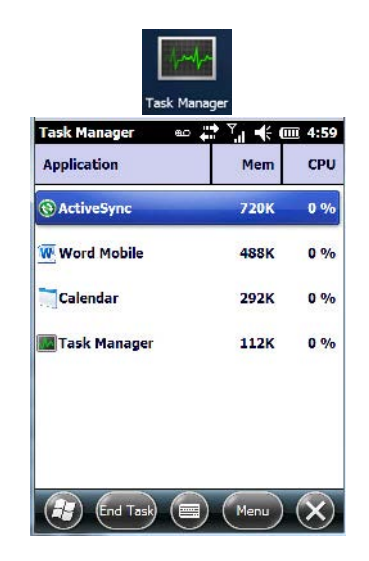

The *Task Manager* screen lists all running tasks (applications). This applet provides a number of options to manage your opened applications.

- **End Task:** To shut down an application, **highlight the program** in the list, and tap on the **End Task** softkey in the softkey bar at the bottom of the screen.
- **End All Tasks:** To shut down *all* applications, tap on the **Menu** softkey, and choose **End All Tasks**.
- **Switch To:** To make an application listed in this screen active, highlight the application, and tap on **Menu>Switch To**.

For additional information about the *Task Manager*, refer to ["Task Manager" on page 4-97.](#page-210-0)

# <span id="page-70-0"></span>**Settings**

• Tap **Start** followed by the **Settings** icon to display the setting options for your Omnii.

**Figure 2-8** *Settings Icons*

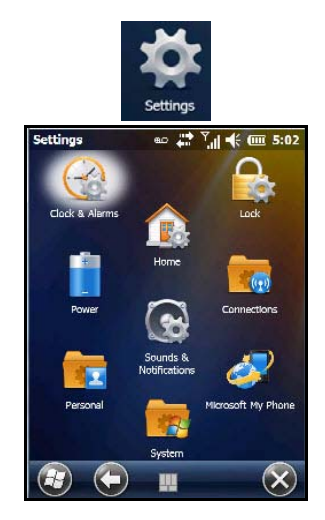

Along with icons that provide information about your unit and allow you to adjust the appearance and behaviour of your Omnii, an additional group of icons is stored in three folders – *Personal, System* and *Connections*. Refer to [Chapter 4: "Settings"](#page-114-0) for details about the options available to you.

# <span id="page-71-0"></span>**Kiosk**

*Kiosk* allows the administrator to tailor how the Omnii operates and the options the user can access. Note that the look of the *Today* screen will change from icons that are finger accessible to a list of items that is best accessed using a stylus.

**IMPORTANT** For details about this application, refer to ["Kiosk" on page 4-76](#page-189-0).

# <span id="page-71-1"></span>**Data Transfer Between Omnii and a PC**

Data transfer options vary slightly depending on the type of operating system installed in your PC.

For Windows XP SP2 operating systems or earlier, Microsoft® ActiveSync® connectivity software can be used to connect your Omnii to a PC.

If the Windows Vista<sup>®</sup>, Windows 7 or later, operating system is installed in your PC, ActiveSync is not required to transfer data between your Omnii and your PC.

By using a Snap Module or Desktop Docking Station with your Omnii, you can connect to a PC with a cable and:

- View Omnii files from Windows Explorer.
- Drag and drop files between Omnii and the PC in the same way that you would between PC drives.
- Back up Omnii files to the PC, restore them from the PC to the hand-held again, etc.

### <span id="page-71-2"></span>**Uploading Data in a Docking Station**

The Desktop Docking Stations allow your hand-held to upload transaction data to a server computer when a radio link is not available. When Omnii is properly inserted in a docking station, a dock icon is displayed in the navigation bar at the top of the screen.

# <span id="page-71-3"></span>**Using Microsoft ActiveSync**

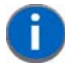

**NOTE** If you use a serial port to connect devices like Omnii to your desktop computer, the connection may not succeed because ActiveSync has trouble connecting at non-default baud rates.

To work around this problem, set the ActiveSync baud rate on the desktop to use the same baud rate as the device. You can set the baud rate by editing the registry on the desktop host computer, as detailed in the steps outlined at the following website:

http://support.microsoft.com/kb/324466

To install ActiveSync, follow the step-by-step instructions provided with the setup wizard. For details, go to the following download center, and type *ActiveSync* into the search box:

http://www.microsoft.com/downloads/en/default.aspx
#### **Using Windows Mobile Device Center**

If you are running *Windows Vista*, *Windows 7,* or later, your data transfers do not require ActiveSync. Instead, you will need to download *Windows Mobile Device Center*. For instructions, go to the following download website and type the name into the search box:

http://www.microsoft.com/downloads/en/default.aspx

To transfer data between your PC and your hand-held:

- Tap on **Start>Computer** to display the drives. Omnii will be visible here.
- Open drives, files and folders as you would on your PC.

## **General Maintenance**

#### **Caring for the Touchscreen**

The touchscreen is covered with a thin, flexible polyester plastic sheet with a conductive coating on the inside. The polyester can be permanently damaged by harsh chemicals and is susceptible to abrasions and scratches. Using sharp objects on the touchscreen can scratch or cut the plastic, or crack the internal conductive coating. The chemicals listed below must not come into contact with the touchscreen:

- mustard, ketchup
- sodium hydroxide
- concentrated caustic solutions
- benzyl alcohol
- concentrated acids

If the touchscreen is used in harsh environments, consider applying a disposable screen protector (RV6105). These covers reduce the clarity of the display slightly but will dramatically extend the useful life of the touchscreen. When they become scratched and abraded, they are easily removed and replaced.

Do not to expose the touchscreen to direct sunlight for prolonged periods of time. If this is unavoidable, use a UV screen protector to extend the life of the screen.

#### **Cleaning the Omnii**

**IMPORTANT** Do not immerse the unit in water. Dampen a soft cloth with mild detergent to wipe the unit clean.

> To prevent damage to the touchscreen, use only your finger or the stylus (pen) supplied with your Omnii.

- Use only mild detergent or soapy water to clean the hand-held unit.
- Avoid abrasive cleaners, solvents or strong chemicals for cleaning. The Omnii has a plastic case that is susceptible to harsh chemicals. The plastic is partially soluble in oils, mineral spirits, aircraft de-icing fluid, and gasoline. The plastic slowly decomposes in strong alkaline solutions.
- Exposure to aircraft de-icing fluids can degrade the plastics on the Omnii. If the Omnii is used near aircraft de-icing environments, regular rinsing with water is recommended.
- To clean ink marks from the keypad and touchscreen, use isopropyl alcohol.

# **CHAPTER 3 PROGRAMS**

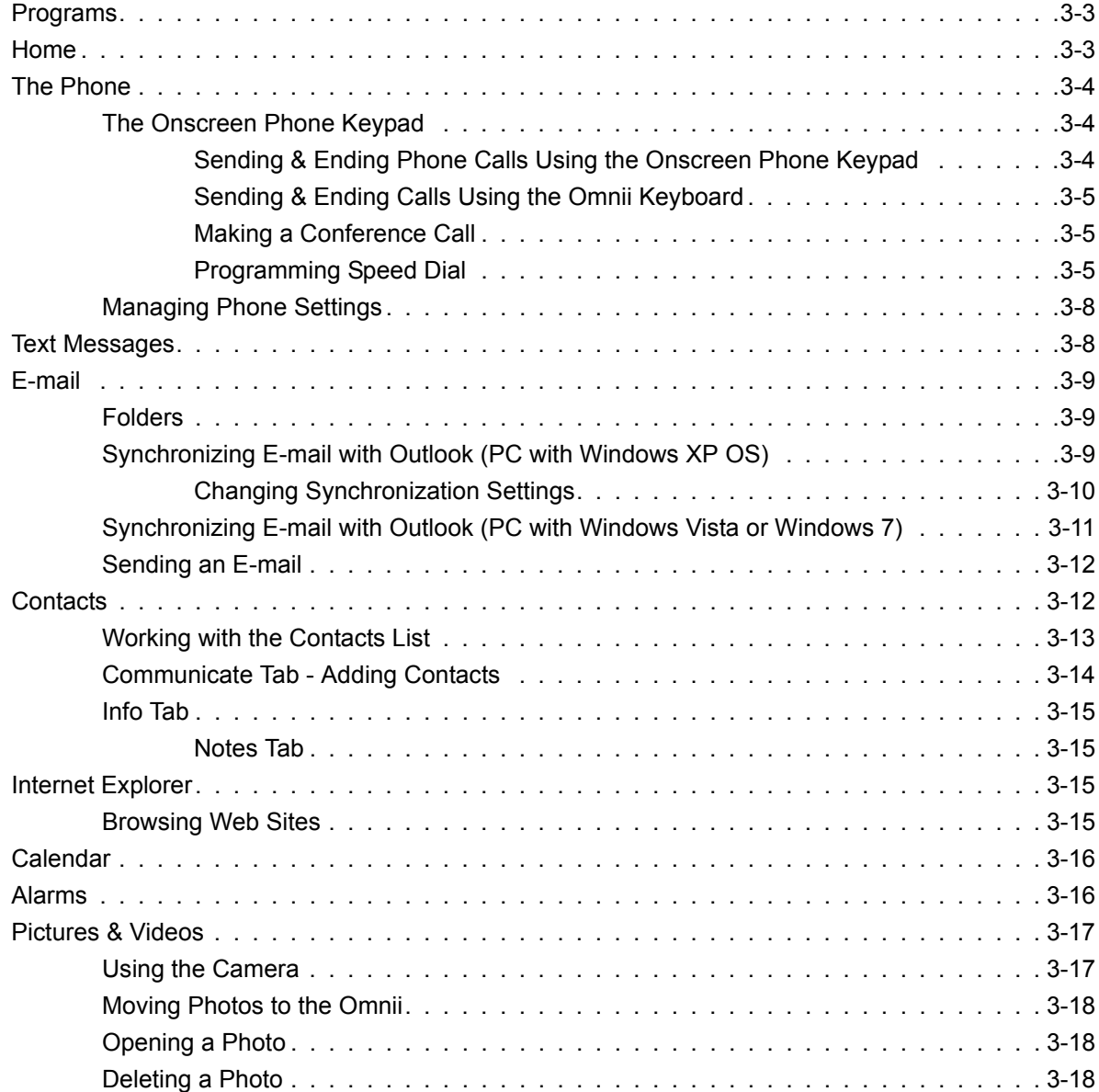

# **3 - 2 Omnii (Windows Embedded Hand-Held 6.5) User Guide**

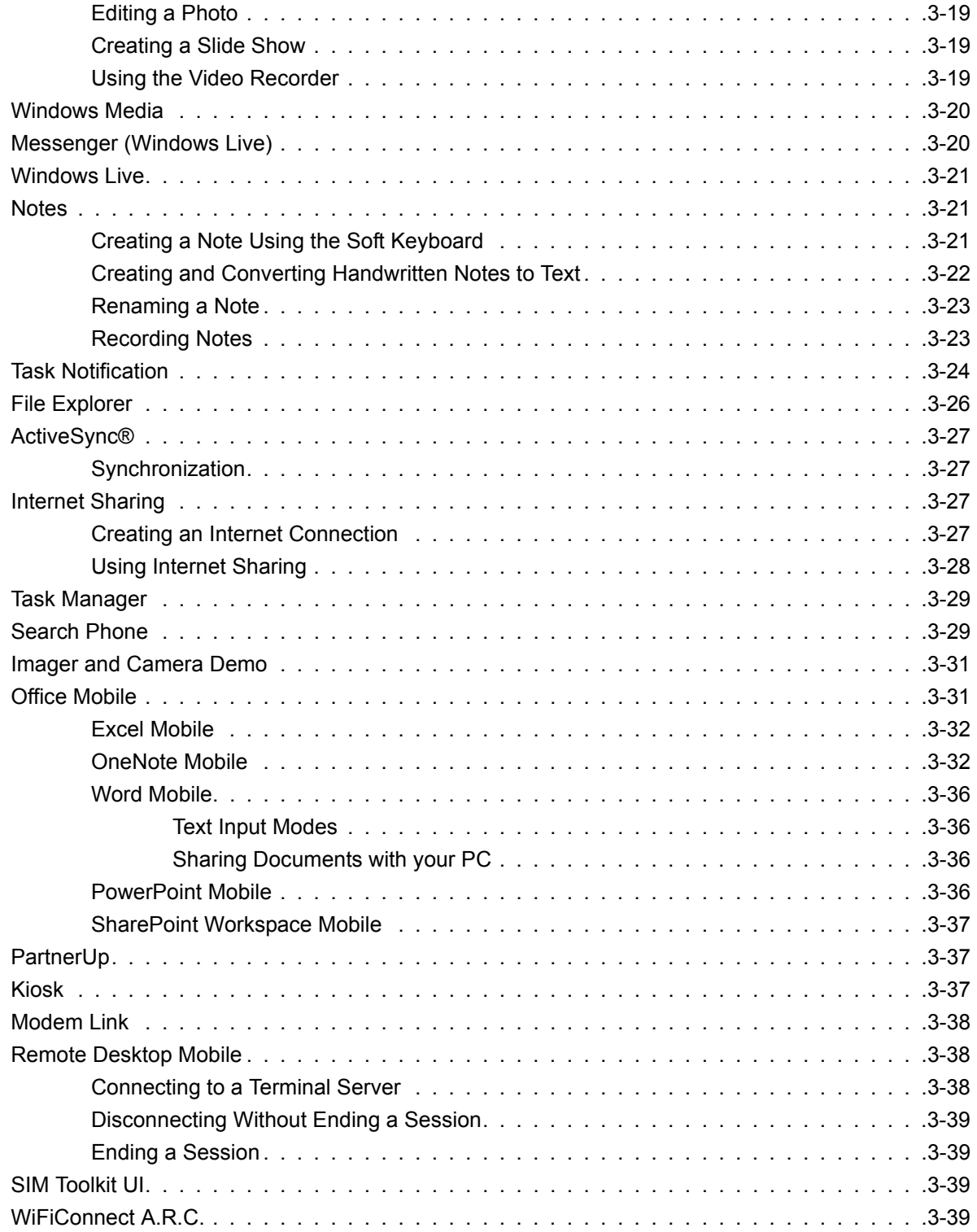

# <span id="page-76-0"></span>**Programs**

Omnii programs are all available from the *Start* screen.

• Tap on the **Start** button in the lower-left corner of the *Today* screen to display the *Start* screen.

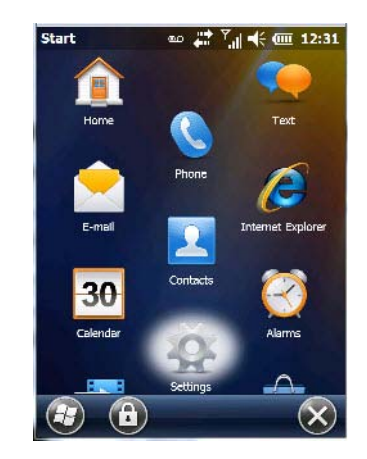

Tapping on an icon in this screen launches the associated applet.

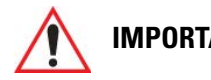

**IMPORTANT** For details about the options contained under the 'Settings' icon, refer to [Chapter 4: "Settings".](#page-114-0)

# <span id="page-76-1"></span>**Home**

Tapping on the *Home* icon in the *Start* screen displays the *Today* screen.

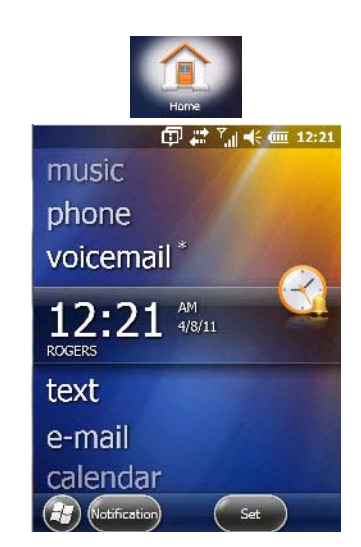

**IMPORTANT** For details about the Today screen, refer to "The Today Screen" on [page 2-21](#page-56-0).

# <span id="page-77-0"></span>**The Phone**

The Omnii can be equipped with optional phone capabilities. To access the phone pad on a unit that includes the phone option:

• Tap on **Start>Phone** icon.

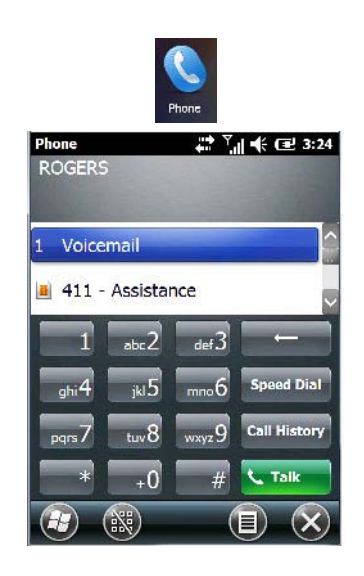

## <span id="page-77-1"></span>**The Onscreen Phone Keypad**

The *onscreen phone keypad* provides phone services like those you may find on your cellular phone. You can use the phone keypad provided with your Omnii to, for example, send and receive phone calls, make conference calls, view your call history, set up speed dial numbers, etc.

#### <span id="page-77-2"></span>**Sending & Ending Phone Calls Using the Onscreen Phone Keypad**

To display the onscreen phone keypad:

• Tap on **Start>Phone** icon.

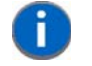

**NOTE** You can also press the [Talk] key on the Omnii keyboard to display the phone keypad providing it has been activated. The [Talk] key is labelled with a green telephone receiver icon.

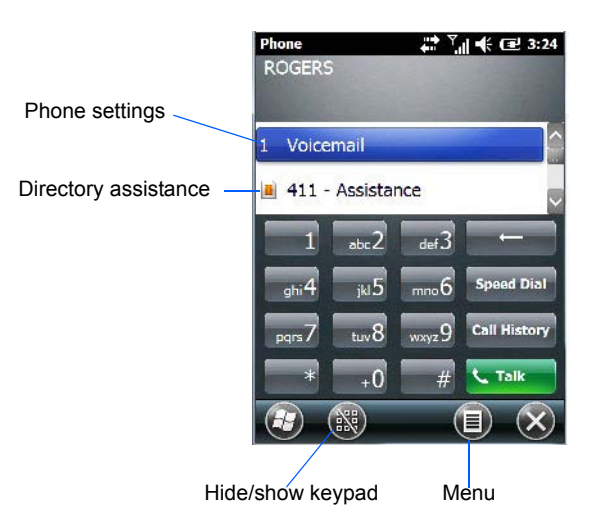

To make a phone call:

• Use the phone keypad to enter the phone number. Tap on **[Talk]** to connect the call.

When you tap on the [Talk] button to connect to a phone number, the [Talk] button toggles to become the [End] button. When you've completed your call and want to disconnect:

• Tap on **[End]** button on the onscreen phone keypad.

#### <span id="page-78-0"></span>**Sending & Ending Calls Using the Omnii Keyboard**

The 55-key and the 66-key Omnii keyboards come equipped with phone keys – each has a [Talk] and an [End] key on the physical keyboard.

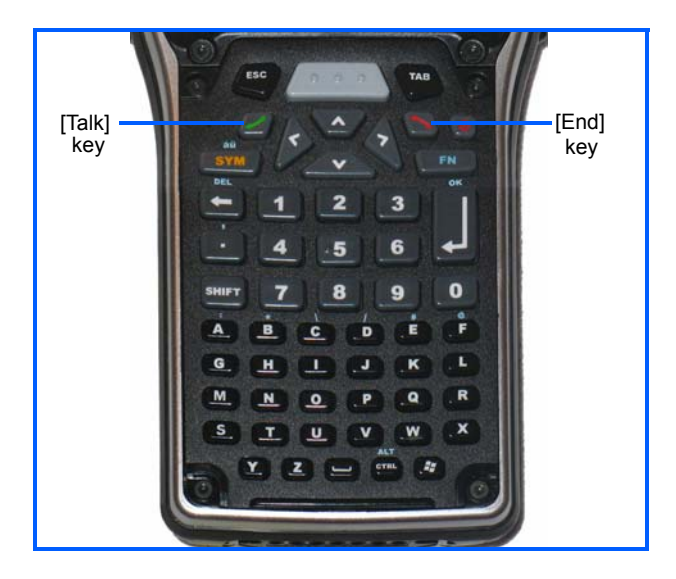

- Press the [Talk] key to answer a call or to display the onscreen phone keypad so you can initiate a call.
- Press the [End] key to terminate a phone call.

#### <span id="page-78-1"></span>**Making a Conference Call**

To set up a conference call between yourself and two or more other parties:

- In the phone keypad, type the **first phone number**. Tap on **[Talk]**.
- While you are connected to the *first number*, tap on **Menu>Hold**.
- Type the **second number**. Tap on **[Talk]**.
- Tap on **Menu>Conference**.
- To add another party, tap on **Menu>Hold**, type the **number**, and then tap **Menu>Conference**.
- Tap on **[End]** to disconnect all calls.

#### <span id="page-78-2"></span>**Programming Speed Dial**

The phone keypad provides a *Speed Dial* button for quick access to frequently used numbers.

• In the phone keypad, tap on the **Speed Dial** button to display the *speed dial Phone* dialog box.

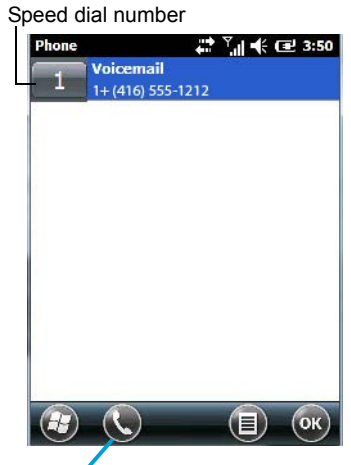

Call softkey

This dialog box lists the phone numbers and the speed dial key to which the phone number has been assigned.

• Tap on the **Speed Dial Number** (the number to the left of the phone number you want to dial), *or* Tap on the **Call** softkey in the softkey bar at the bottom of the screen; the number is dialled for you.

#### **Using the Phone Keypad to Program a Speed Dial**

There are a number of ways to add a speed dial number. You can create a speed dial number using the *Contacts* list or by using the *Speed Dial* button on the phone keypad.

#### **Adding a New Phone Number**

- In the *phone keypad*, tap on the **Speed Dial** button.
- In the speed dial *Phone* dialog box, tap on **Menu>New**.
- In the list, choose a **contact** for a speed dial.

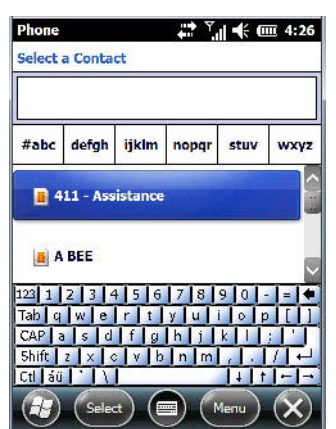

• Type a contact name in the field where the cursor is displayed, or tap on a name in the list.

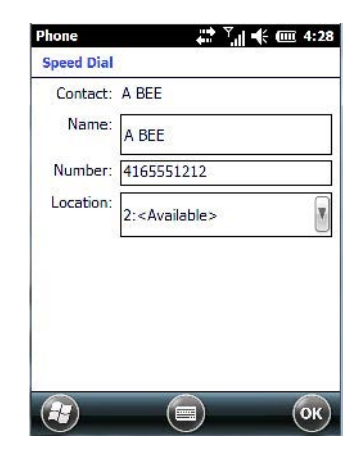

A sequential speed dial key is automatically assigned in the *Location* field. You can tap on the arrows to the right of the *Location* field to change the auto assignment.

#### **Using the Contact List to Program a Speed Dial**

• Tap on **Start** followed by the **Contacts** icon.

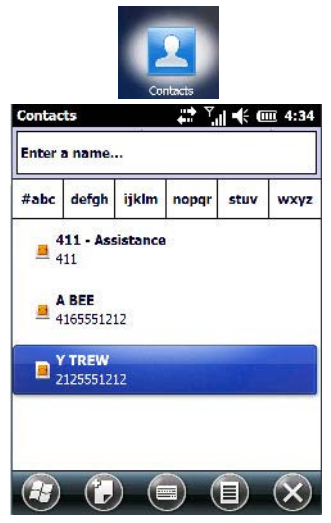

• Tap on the **Contact** to which you want to assign a speed dial number.

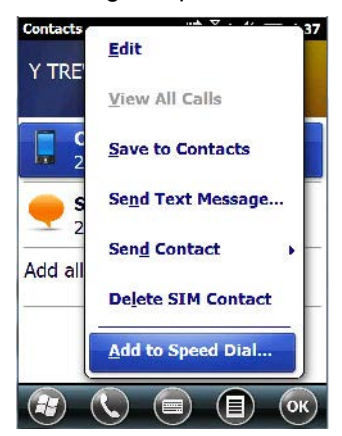

• In the *Summary* screen, tap on **Menu>Add to Speed Dial**.

# <span id="page-81-0"></span>**Managing Phone Settings**

You can adjust phone settings such as the ring type and tone, choose phone services such as barring calls, and you can also determine network selections.

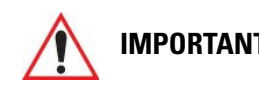

**IMPORTANT** For details, refer to ["The Phone – Managing Settings" on page 4-51.](#page-164-0)

# <span id="page-81-1"></span>**Text Messages**

Tapping on the *Text* option in the *Today* screen displays this screen.

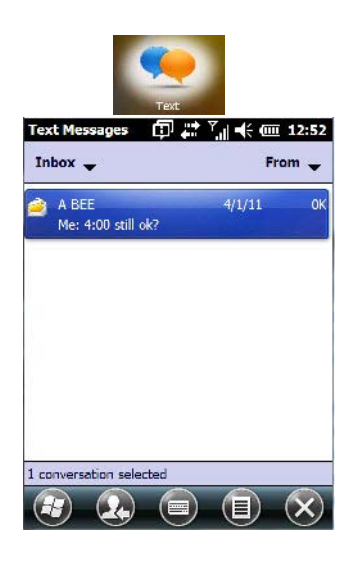

This option allows you to compose, send and receive text messages using your Omnii.

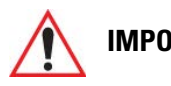

**IMPORTANT** For details about using the Text Messages feature, refer to "Text" [Messages" on page 2-24.](#page-59-0)

# <span id="page-82-0"></span>**E-mail**

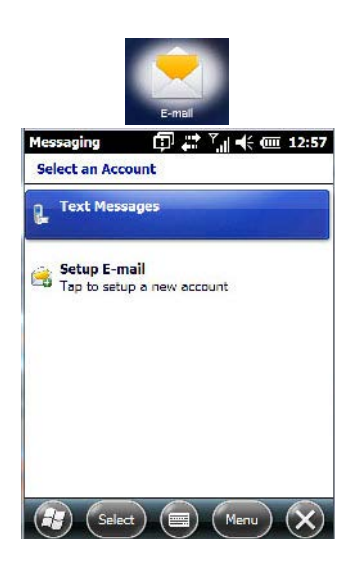

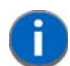

**NOTE** If your e-mail is already synchronized, go to ["Sending an E-mail" on page 3-12](#page-85-0).

The *E-mail* program is used to send and receive e-mail on your Omnii. It also provides access to text messages.

To send and receive e-mail, you'll need to synchronize your PC or connect to a Post Office Protocol 3 (POP3) or Internet Message Access Protocol 4 (IMAP4) mail server.

For each of these methods, you need to set up an e-mail account with one exception – Outlook e-mail accounts are set up by default.

## <span id="page-82-1"></span>**Folders**

If you use an Outlook e-mail account, messages in the Inbox folder in Outlook are automatically synchronized with your Omnii. You can use ActiveSync on your PC to synchronize additional folders. The folders and messages you move are mirrored on the server.

For POP3 accounts, if you move e-mail messages to a folder you create, the link between the messages on the Omnii and the copies on the mail server are broken. When you next connect, the mail server will recognize that the messages are missing from the Omnii Inbox folder and delete them from the server, preventing duplication of messages. Keep in mind however that you will not have further access to messages that you moved to folders from anywhere except with the Omnii.

For IMAP4 accounts, the folders you create and the messages you move are reflected on the server, making messages available any time whether you connect to your mail server from your Omnii or your PC.

## <span id="page-82-2"></span>**Synchronizing E-mail with Outlook (PC with Windows XP OS)**

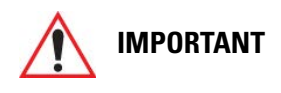

**IMPORTANT** For PCs running Windows Vista or Windows 7, follow the guidelines under ["Synchronizing E-mail with Outlook \(PC with Windows Vista or](#page-84-0)  [Windows 7\)" on page 3-11.](#page-84-0)

By synchronizing the Omnii *E-mail* program with Outlook on your PC, your e-mail is available on both the Omnii and on your PC.

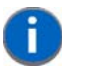

**NOTE** Synchronizing e-mail does not require that the Omnii have an independent connection to the Internet.

• In *ActiveSync* on your PC, tap on **Tools>Options** in the tool bar at the top of the screen.

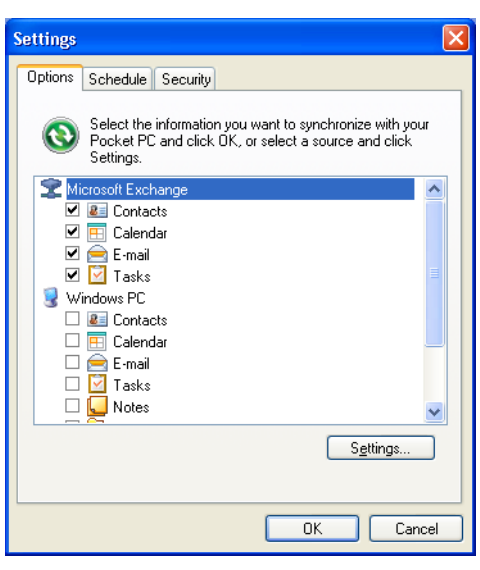

• Make certain that a check mark is displayed in the checkbox next to *E-mail*. Tap on **OK**.

Once you check *E-mail* for synchronization, Outlook e-mail messages are synchronized as part of the general synchronization process. The next time you synchronize with ActiveSync, the e-mail in Outlook on your PC will be transferred to the Messaging program on your Omnii.

#### <span id="page-83-0"></span>**Changing Synchronization Settings**

• In *ActiveSync* on your PC, double-tap the **E-mail** item in the *Sync Options* tab.

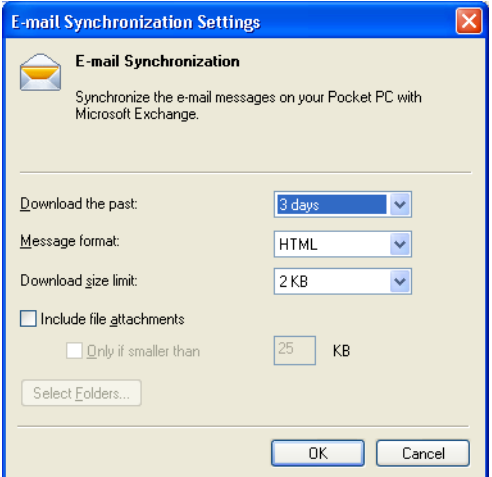

• Tap on the **Select Folder** button.

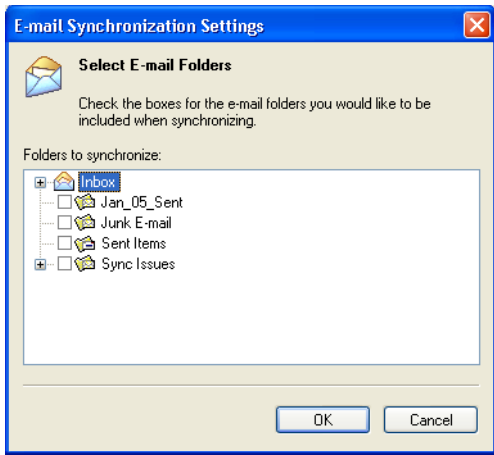

• Add a check mark next to the folders in this screen that you want to synchronize with your Omnii, and tap on OK.

The *E-mail Synchronization* screen is displayed again.

- If you want to accept file attachments, add a check mark next to *Include file attachments*. To limit the size, tap on Only if smaller than, and specify a size in the KB box.
- Tap on **OK**.

## <span id="page-84-0"></span>**Synchronizing E-mail with Outlook (PC with Windows Vista or Windows 7)**

PCs running Windows Vista or Windows 7 use *Windows Mobile Device Center* in place of ActiveSync.

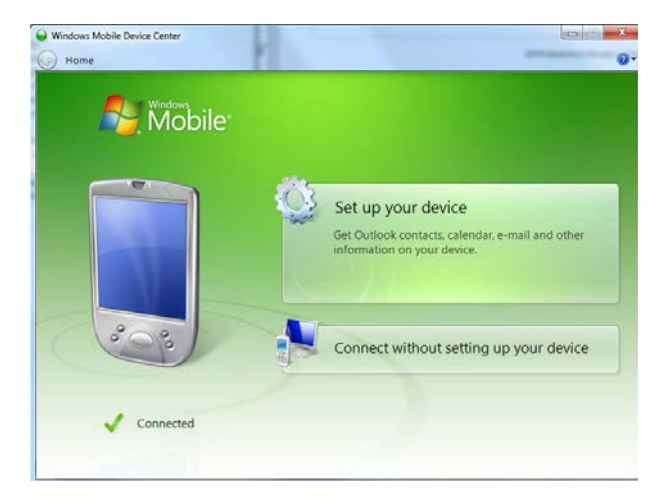

• In the *Windows Mobile Device Center*, tap on **Set up your device.**

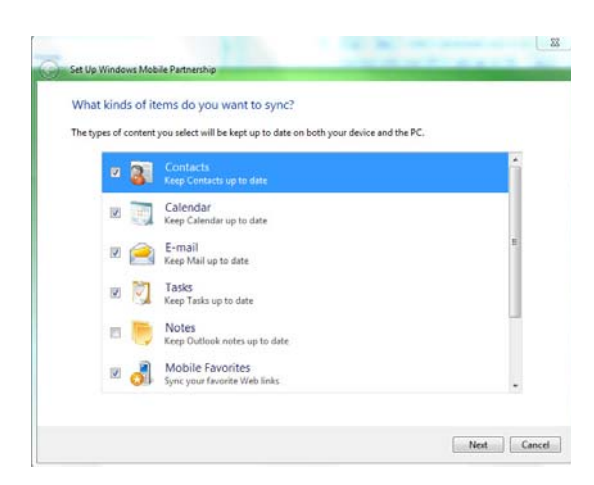

• Make certain that a check mark is displayed in the checkbox next to *E-mail*. Tap on **Next**.

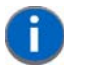

- **NOTE** If an Exchange Server is detected, a screen is displayed where you can enter the Server address, your user name and so on, and sync the Omnii with the Exchange Server directly over a cellular or wireless network when you are not connected to your PC. This is an optional step that you can skip.
- Tap on **Skip** and then tap on **Setup**.

When *E-mail* is checked for synchronization, Outlook e-mail messages are synchronized as part of the general synchronization process. The next time you synchronize with Windows Mobile Center, the e-mail in Outlook on your PC will be transferred to the Messaging program on your Omnii.

## <span id="page-85-0"></span>**Sending an E-mail**

E-mail messages are stored in the Outbox folder and are sent to recipients the next time you sync or connect to your e-mail server to send and receive mail.

- Tap on **Start>E-mail**.
- Choose the e-mail account you want to use.
- Tap on **Menu>New**.
- In the *To, Cc*, or *Bcc* fields, enter an **e-mail address.**

Keep in mind that you can also use your *Contacts* to choose an e-mail recipient provided an e-mail address is associated with the contact.

- Tap **Menu>Add Recipient**, and then choose a **contact** from the list.
- If you're sending an email to *multiple* people, use a **semicolon** (;) between addresses.

## <span id="page-85-1"></span>**Contacts**

*Contacts* are available with your e-mail, text messages, voice messages and your phone.

• Tap on **Start>Contacts** to display your contacts.

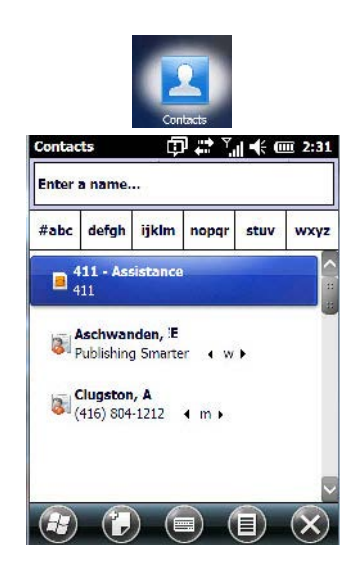

## <span id="page-86-0"></span>**Working with the Contacts List**

The *Contacts* screen allows you to work with existing entries, search for a particular contact and create new entries.

#### **Contact Menu Commands**

A *Menu* softkey at the bottom of the screen provides additional commands that allow you to work with the contacts in this list.

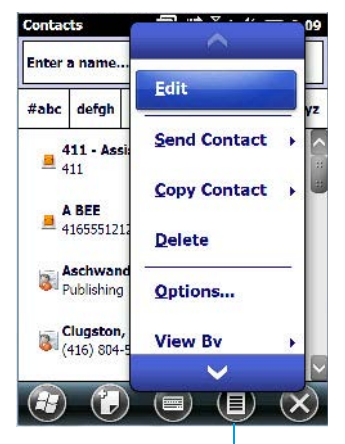

Menu

#### **Searching for a Contact**

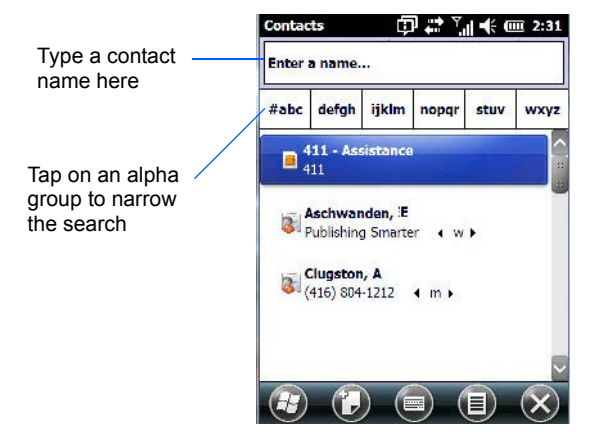

To search for a particular entry:

- Tap on the **Enter a name ...** field, and type the name you are searching for in the Contacts list.
- To narrow your search to names beginning with a particular letter, tap on the appropriate alpha character grouping.

#### <span id="page-87-0"></span>**Communicate Tab - Adding Contacts**

#### **Adding a New Contact**

The *New* softkey located to the right of the *Start* softkey allows you to add additional entries to your contacts list.

• Tap on the **New** softkey.

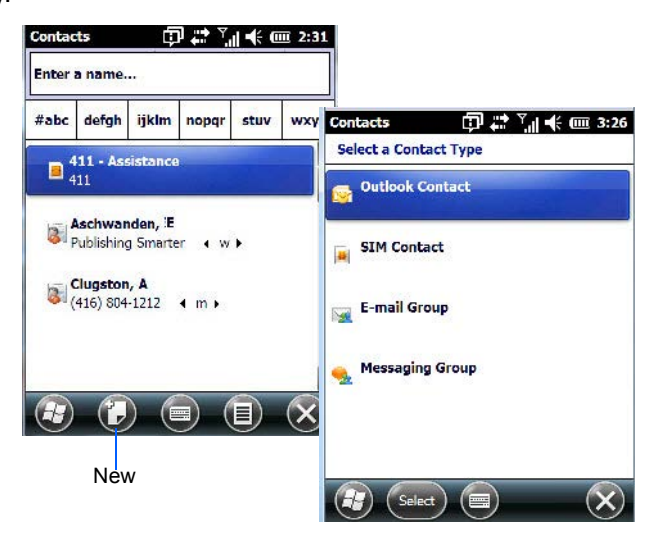

- Choose the **contact type** to which you want to add an entry.
- Tap on the **Select** button to display the *Communicate* screen. Tap on each of the options you want to complete for the new contact you are creating. Each item you tap on in this screen produces an associated pop-up screen in which you can enter the appropriate information. For example, in the sample screen following, tapping on *Add a name* displays an associated screen for you to complete.

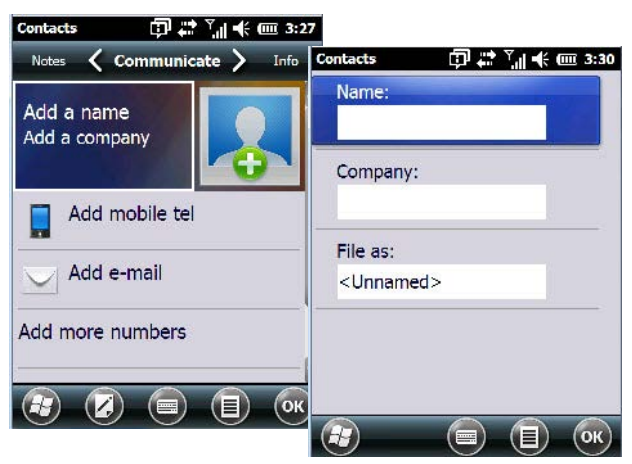

• When you've completed the information for the contact entry, tap on **OK**. The new contact is displayed in the *Contacts* list.

## <span id="page-88-0"></span>**Info Tab**

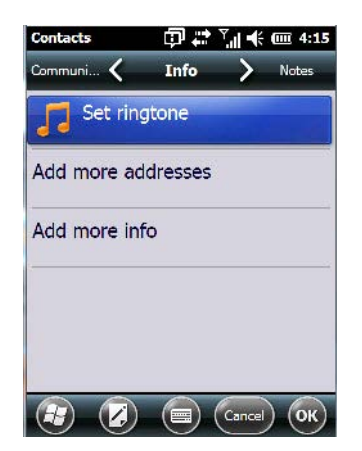

This tab allows you define a ring tone for a particular contact. You can also add additional addresses related to your contact (work and home), and information about your contact such as a job title, office location and fax number.

#### <span id="page-88-1"></span>**Notes Tab**

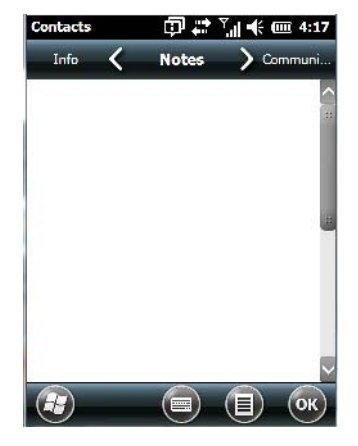

This screen allows you to enter useful information about your contact.

# <span id="page-88-2"></span>**Internet Explorer**

You can connect to *Internet Explorer* in two ways: by connecting the Omnii directly to the Internet or by connecting through your PC (see ["ActiveSync®" on page 3-27\)](#page-100-0).

## <span id="page-88-3"></span>**Browsing Web Sites**

There is little difference between the standard Internet Explorer found on your PC and that found on your Omnii, sometimes referred to as *Pocket Internet Explorer*. You can enter URLs, set a 'home page', turn images on and off, e-mail links to friends, and so on.

To go to a web site:

- Connect your Omnii to the Internet. (If you're not certain how to do this, refer to "Connections Connecting [to the Internet" on page 4-23\)](#page-136-0).
- Tap on **Start>Internet Explorer** to open *Internet Explorer*.

## **3 - 16 Omnii (Windows Embedded Hand-Held 6.5) User Guide**

- Tap on the address bar the field near the top of the screen where URLs are entered to highlight the current URL.
- Type a new URL in the address bar.

Tapping on the *softkeys* in the softkey bar at the bottom of the screen displays *Internet Explorer* commands like those you find on your PC.

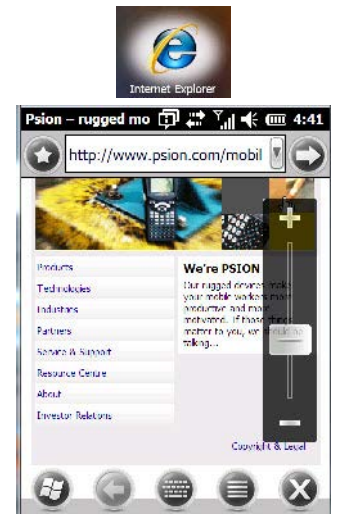

# <span id="page-89-0"></span>**Calendar**

This option is used to map out all your upcoming appointments, meetings and so on in the weeks, months and years ahead.

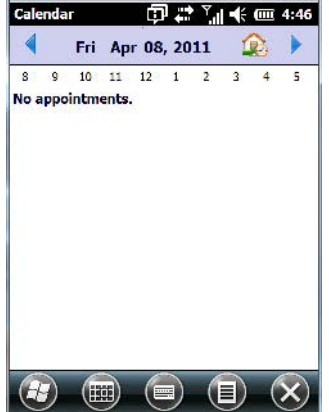

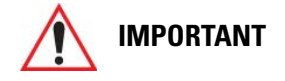

**IMPORTANT** Refer to ["Calendar of Upcoming Appointments" on page 2-26](#page-61-0) for details about this feature.

# <span id="page-89-1"></span>**Alarms**

Refer to ["Time, Date and Alarms" on page 2-23](#page-58-0) for details about this applet.

# <span id="page-90-0"></span>**Pictures & Videos**

The *Pictures & Videos* applet allows you to snap photographs and record video footage. It is also a photo and video viewing program.

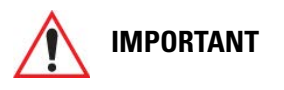

**IMPORTANT** The Pictures & Videos program can only display .bmp or .jpg formats. Photos in other formats will need to be converted on your PC before they are transferred to the Omnii.

## <span id="page-90-1"></span>**Using the Camera**

• Tap on **Start>Pictures & Videos**.

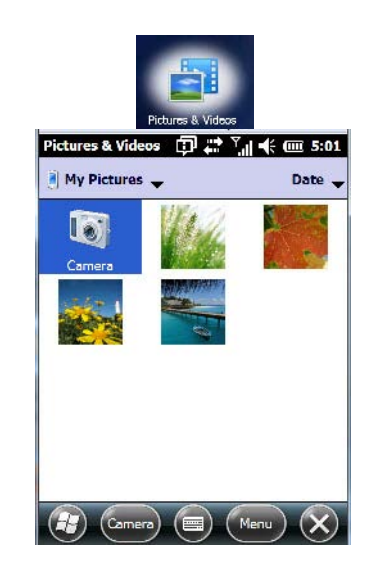

Keep in mind that if there are no pictures stored on your Omnii as yet, you'll only see the *Camera* icon in this screen.

• Tap on the **Camera icon** to activate the camera.

The screen will display the image your camera is pointed at. (The camera is built into the back of the Omnii.)

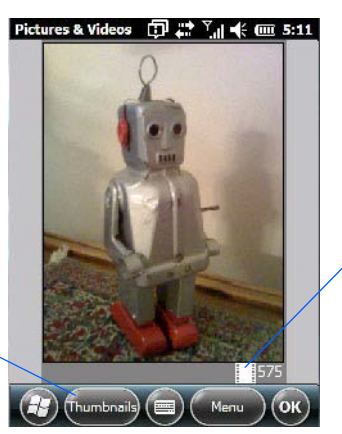

Photo Film Icon indicates the camera is active.

Tapping on this softkey displays thumbnails of photos stored on the Omnii.

• Frame the image in the Omnii screen. Press **[ENTER]** to snap the photograph.

#### **Photo Menu**

When the camera is activated, tapping on *Menu* displays a set of commands to help you modify how your camera operates, the quality of the photos it takes, and so on. You can also use this menu to activate the video recorder rather than the still camera.

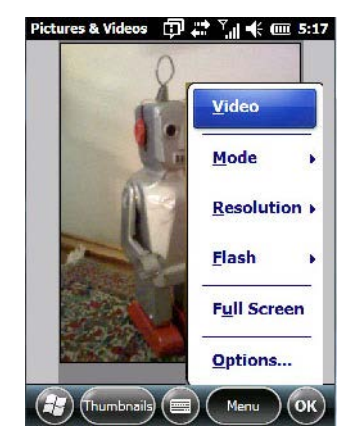

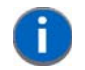

**NOTE** 'Video' is a toggle command. When the 'Still' camera is activated, 'Video' is available in this menu. When the video recorder is activated, 'Still' (camera) is available in this menu.

## <span id="page-91-0"></span>**Moving Photos to the Omnii**

- Connect your device to your PC with ActiveSync.
- Locate the pictures on your PC, and drag photos from their folder to the *Mobile Device* (Omnii). The Omnii can be found under *Computer* (*My Computer* on PCs running Windows XP).

## <span id="page-91-1"></span>**Opening a Photo**

- To open a photo, tap on **Start>Pictures & Videos**. You'll see a thumbnail of your photos.
- Tap on a thumbnail to open the photo.

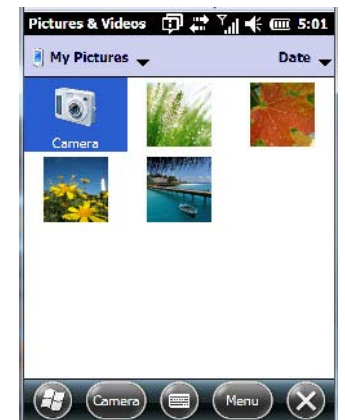

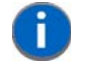

**NOTE** If you've stored your photos on a storage card, you'll need to tap on the storage card icon to display your photos.

## <span id="page-91-2"></span>**Deleting a Photo**

- Press and hold the stylus on the thumbnail photo you want to delete to display a pop-up menu. Tap on **Delete**.
- Confirm your choice when prompted.

## <span id="page-92-0"></span>**Editing a Photo**

- Tap on a thumbnail photo to open it.
- Tap on **Menu>Edit**.

The *Rotate* command is now displayed in the softkey bar. Additional editing tools are listed in the *Menu*.

## <span id="page-92-1"></span>**Creating a Slide Show**

To view a slide show:

• Tap on the **Menu>Play Slide Show**.

The slide show begins – in slide show mode, photos are displayed for about five seconds, one after the other.

• To display the slide show tool bar, tap anywhere on the photo.

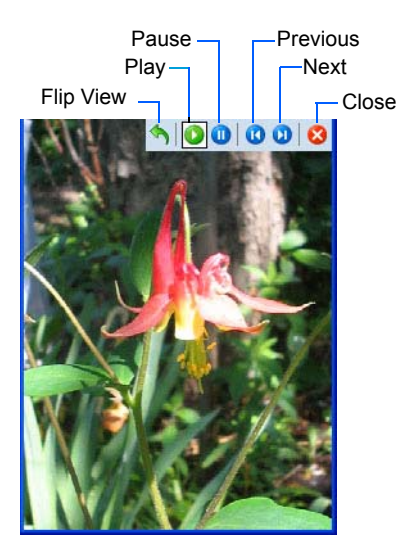

## <span id="page-92-2"></span>**Using the Video Recorder**

• Tap on the **Camera** icon.

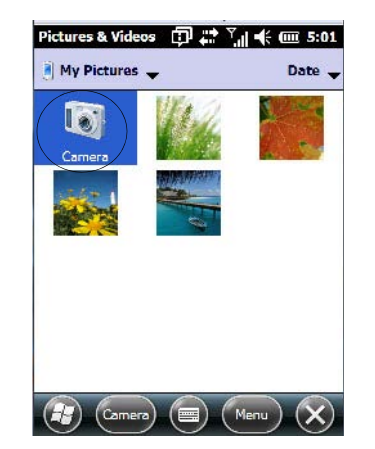

• In the bottom-right corner of the *camera* screen, tap on **Menu>Video**.

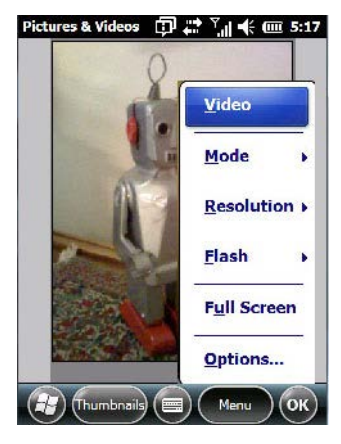

• Press **[ENTER]** to begin recording.

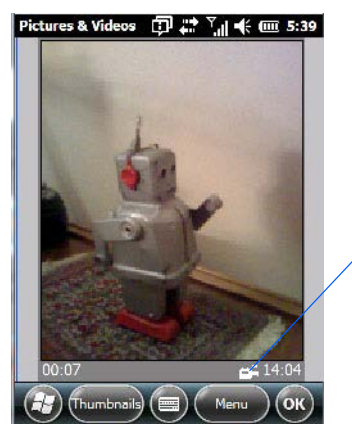

Video Recorder Icon Indicates that video is active.

• To end the video, press **[ENTER]** again, or tap on the **Stop** softkey.

**NOTE** When the 'Video' recorder is activated, a Menu is available to tailor the operation of the recorder, the quality of the recording, and so on.

# <span id="page-93-0"></span>**Windows Media**

*Windows Media* allows you to play music and videos on your Omnii. You can use *Windows Media* to play digital audio and video files that are stored on your Omnii or on the web.

• To work with this applet, tap on **Start>Windows Media**.

For details about using this applet, refer to:

http://www.microsoft.com/windowsphone/en-us/howto/wp6/music/windows-media-player-mobile.aspx

# <span id="page-93-1"></span>**Messenger (Windows Live)**

*Windows Live Messenger* is an instant messaging service. Refer to the Microsoft web site for details.

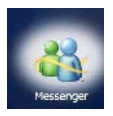

# <span id="page-94-0"></span>**Windows Live**

*Windows Live* is a free online service that provides operators with a free mobile phone back-up solution by wirelessly synchronizing contacts, calendar appointments, and so on with a password-protected online portal.

When you tap on *Windows Live* and accept the license agreement, a *Setup* screen is displayed. Follow the setup steps to set up your *Windows Live ID* so that you can begin using this service.

# <span id="page-94-1"></span>**Notes**

The *Notes* application is an electronic notepad you can use to jot down your ideas quickly. You can enter text using the *soft keyboard*, the *Omnii keyboard*, or you can create a handwritten note on the screen by using the *transcriber*. You can also *record* a message.

Notes can also be shared through e-mail and synchronization with your PC.

• Tap on **Start>Notes** to launch this application.

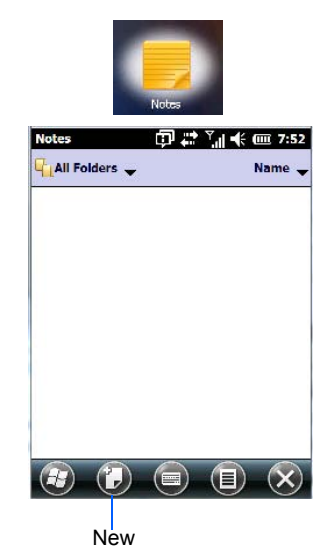

• Tap on the **New** softkey to display a blank note.

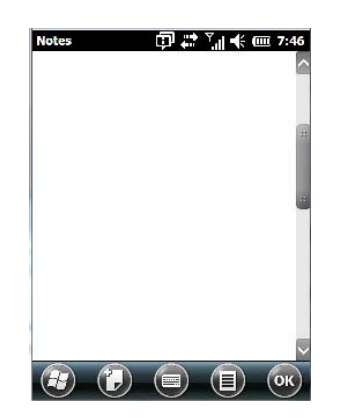

# <span id="page-94-2"></span>**Creating a Note Using the Soft Keyboard**

The *soft keyboard icon* is available by default. It is a replica of a standard keyboard. Use your stylus to type letters, numbers, symbols and so on.

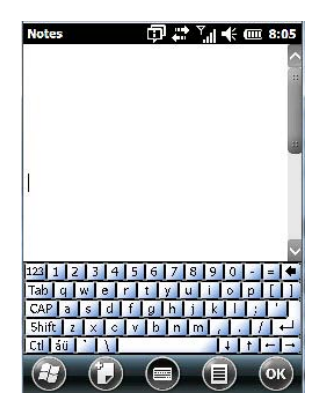

• When you've completed your note, tap on **OK**.

Your note is automatically saved. The file name is the first line of the note if you used the keyboard – otherwise, it's named Note1, Note2 and so on.

## <span id="page-95-0"></span>**Creating and Converting Handwritten Notes to Text**

To create a handwritten note using the *transcriber*:

• Tap and hold the stylus on the *soft keyboard* icon to display the pop-up menu.

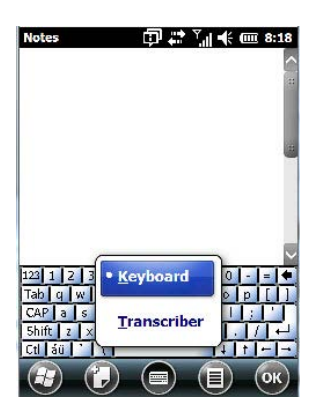

• Choose **Transcriber** from the menu.

When you choose *Transcriber*, you can write notes in your own handwriting. Omnii converts the notes into typed text for you.

A *Transcriber Intro* screen is displayed to provide information to help you work with the *Transcriber*.

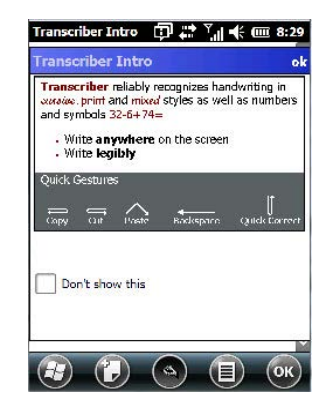

When you choose *Transcriber*, the soft keyboard icon changes to an icon of a hand poised to write a note.

- At the *top* of the *Transcriber Intro* screen, tap on **OK**.
- In the blank *Note* screen, use your stylus to write a note as clearly as possible.

The text in the note is converted from handwritten to printed text.

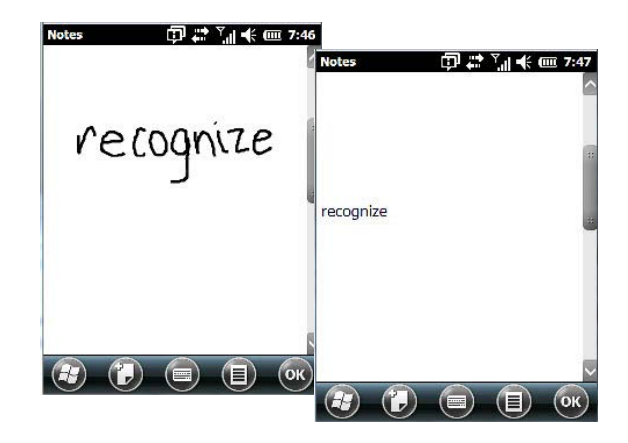

#### <span id="page-96-0"></span>**Renaming a Note**

- Press and hold the stylus on the file name in the *Notes* screen that you want to rename. In the pop-up menu, choose **Rename/Move**.
- In the *Name* field, type the new name.

**NOTE** Remember that if you want to use the soft keyboard to type a new name, you'll need to tap and hold the stylus on the *Transcriber icon*, and choose *Keyboard* from the popup menu.

You can also move the note to a new *Folder* and/or a new *Location*.

• When you've made the changes you need, tap on **OK**.

## <span id="page-96-1"></span>**Recording Notes**

It is sometimes easier to record a note than to write it down just to make certain that you've captured an idea before it drifts away. To make an audio recording:

- Tap on the **New** softkey to open a fresh note.
- Tap on **Menu>View Recording Toolbar**.

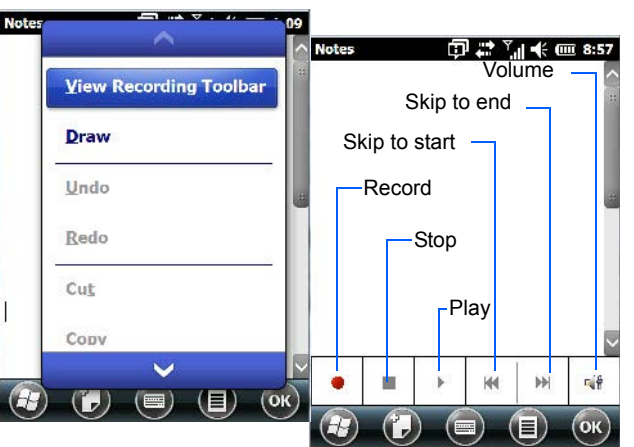

• Tap on the **Record** button – a beep alerts you that your device is now ready to record.

## **3 - 24 Omnii (Windows Embedded Hand-Held 6.5) User Guide**

- Begin speaking into the microphone on the Omnii. Make certain that you move the Omnii to within a few feet of the source of the sound you want to record.
- Tap on the **Stop** button when you've completed your recording.
- Tap on **OK** to save the recorded note.

A speaker icon is displayed in the note indicating the presence of a recording within the note.

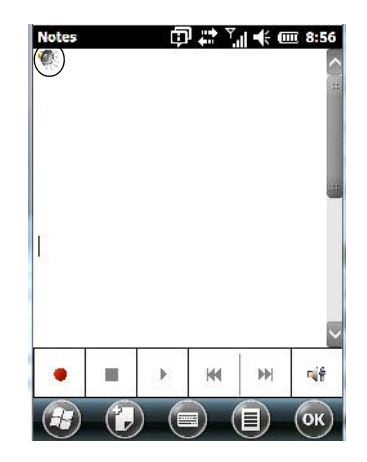

- To play the recorded note, tap on the **speaker icon**.
- Tap on **Menu**, and choose **View Recording Toolbar** again to turn off the feature.

# <span id="page-97-0"></span>**Task Notification**

*Tasks* lets you create lists of entries representing your responsibilities, upcoming projects, and so on. If you've assigned any tasks, this option lets you know how many active tasks you have.

**NOTE** You can synchronize the Task Notification option so that any tasks are displayed on your Omnii as well as your PC. Refer to ["Synchronizing E-mail with Outlook](#page-82-2)  [\(PC with Windows XP OS\)" on page 3-9](#page-82-2) and ["Synchronizing E-mail with Outlook](#page-84-0)  [\(PC with Windows Vista or Windows 7\)" on page 3-11.](#page-84-0) Each section outlines how to synchronize options other than e-mail.

• Tap on **Start>Tasks** to display the Tasks screen.

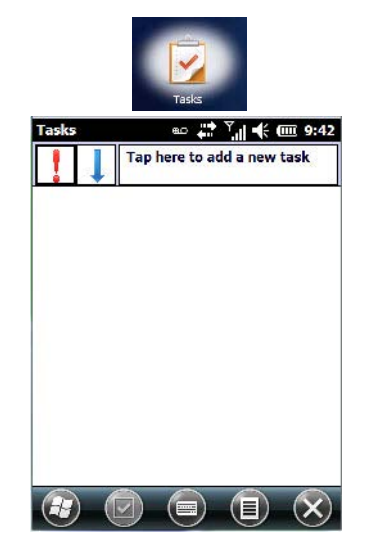

#### **Creating a Task**

- Tap in the field labelled **Tap here to add a new task**.
- Type your task description.

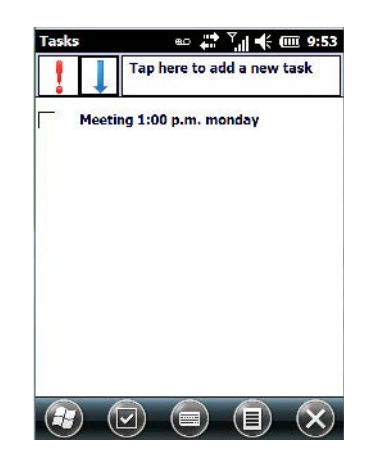

• Press **[ENTER]** to add the task to your list.

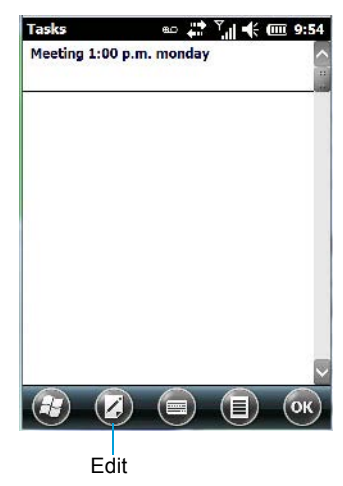

#### **Editing a Task**

• Tap on a **task** in the task you want to edit. Tap on the **Edit** softkey in the softkey bar to display a detailed task screen where you can define task characteristics.

**Figure 3-1** *Task Details Screen*

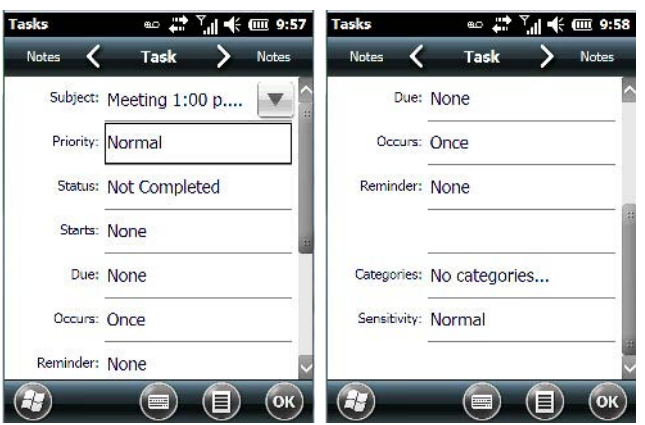

## **3 - 26 Omnii (Windows Embedded Hand-Held 6.5) User Guide**

Each of the nine items in this screen, when tapped, displays a drop-down menu where you can choose from a list of options.

• Once you've completed all the appropriate fields, tap on **OK** to save your changes.

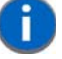

**NOTE** You can also tap on the Notes tab to add additional information about the task you are defining.

#### **Deleting a Task**

- Press and hold the stylus on a task until a pop-up menu is displayed.
- Tap on **Delete Task**.

#### **Marking a Task as Completed**

• In the **Tasks** list, tap the **checkbox** next to the items that are completed.

#### **Sorting Tasks**

• Tap on the **Menu** softkey, and tap on **Sort By**.

You can choose from **Status, Priority, Subject, Start Date** or **Due Date**. The tasks are arranged in the list according to the criterion you chose.

#### **Limiting the Tasks Displayed in the Task Screen**

• Tap on **Menu** in the softkey bar, and tap on **Filter**.

You can choose **All Tasks, Recently Viewed, No Categories, Active Tasks** or **Completed Tasks**. The tasks are displayed on the screen according to the preference you chose.

# <span id="page-99-0"></span>**File Explorer**

Windows Embedded Hand-Held 6.5 files are stored in folders and sub-folders that are accessible through *File Explorer*. You can open, save, rename, copy and paste files in the same manner as you would on any desktop PC.

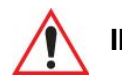

**IMPORTANT** Refer to ["Managing Files and Folders" on page 2-31](#page-66-0) for details about this feature.

# <span id="page-100-0"></span>**ActiveSync®**

*ActiveSync®* is Microsoft PC connectivity software that can be used to connect the Omnii to PCs running this software. You can synchronize the Omnii with your PC using this utility.

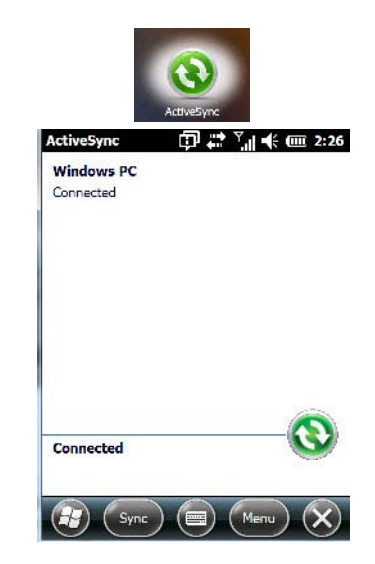

By connecting the Omnii to a PC through your desktop docking station and running ActiveSync or Mobile Device Center on your PC, you can view Omnii files, drag and drop files between the Omnii and the PC, connect to the Internet, and so on.

## <span id="page-100-1"></span>**Synchronization**

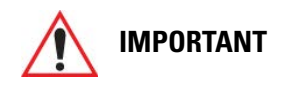

**IMPORTANT** For information about using ActiveSync and Mobile Device Center on your PC, refer to ["Synchronizing E-mail with Outlook \(PC with](#page-82-2)  [Windows XP OS\)" on page 3-9](#page-82-2) and ["Synchronizing E-mail with](#page-84-0)  [Outlook \(PC with Windows Vista or Windows 7\)" on page 3-11.](#page-84-0)

To download either ActiveSync or Mobile Device Center, visit the following Microsoft internet site: http://www.microsoft.com/windows-

phone/en-gb/howto/wp6/sync/prepare-to-sync-windows-phone-6-5-with-my-computer.aspx

# <span id="page-100-2"></span>**Internet Sharing**

This option allows you to use your Omnii to connect your PC to the Internet. Before you can use *Internet Sharing*, you must make certain that you have established a data connection on your Omnii.

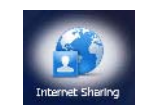

## <span id="page-100-3"></span>**Creating an Internet Connection**

Follow the steps in this section only if you have not already setup an Internet connection.

You'll need the following information before you begin:

*From your cellular service provider:* data connectivity information, access point name and PAP/CHAP security settings.

*From your Internet service provider (ISP) or wireless service provider:* access point name and password and any additional security information.

For a GPRS, 1xRTT or dialup connection:

- Tap on **Start>Settings>Connections**. Tap on the **Connections** icon.
- Under *My Work Network* , tap **Add a new modem connection**.
- Type a **name** for the connection, and choose **Cellular Line (GPRS)**, or for 1xRTT connections, choose **Cellular Line**. Tap on **Next**.
- Type the **phone number** or **access point name** provided by your service provider, and tap **Next**.
- Type the **credentials** supplied by your service provider, and tap **Finish**.

#### <span id="page-101-0"></span>**Using Internet Sharing**

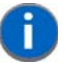

**NOTE** Make certain that your data connection is running and that you can access the Internet from the Omnii. If you are using a USB cable to connect to your PC, you will need to disable the ActiveSync USB connection.

- On your PC, open the **ActiveSync** window, and tap on **File>Connection Settings.** If you are using *Windows Mobile Device Center*, tap on *Mobile Device Settings>Connection Settings*.
- Disable **Allow USB connection** by tapping in the checkbox to the left of this option.
- Connect the Omnii to your PC using *Bluetooth* or a *USB cable*.
- On your Omnii, tap **Start>Internet Sharing**.
- Choose the **PC Connection** type USB or Bluetooth.
- Choose the **network connection** that the Omnii should use to connect to the Internet.
- Tap **Connect**. It takes approximately 30 seconds to establish a connection. (If you are prompted to turn on *Bluetooth*, tap **Yes**.)

#### **For PC Running Windows XP or Earlier**

If you are using a *Bluetooth* connection, execute the following steps *on your PC*:

- Tap **Start>Control Panel>Network Connections**.
- Right-click on **Bluetooth Network Connections**, and click on **Bluetooth Network Devices.**
- If the Omnii is listed as a *Network Access Point*, choose **Connect**. If it is not listed, choose **Create a new connection** and use the *New Connection Wizard* to add the Omnii to the list.

#### **For PC Running Windows Vista or Windows 7**

If you are using a *Bluetooth* connection, execute the following steps *on your PC*:

- Tap **Start>Control Panel>Network & Sharing Center**.
- Double-tap on **Set up a new connection or network**.
- In the *Choose a connection option* screen, double-click on **Connect to a Bluetooth personal area network (PAN)**.

A *Devices and Printers* screen is displayed.

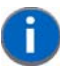

**NOTE** Make certain that *Bluetooth* is enabled on your Omnii and that it is discoverable – on your Omnii, tap on *Start>Settings>Connections*. Tap on the *Bluetooth* icon. Scroll to the *Mode* tab. If they are not already enabled, tap in the checkbox (add an '**x**') next to *Turn on Bluetooth* and **Discoverable**.

• In the *Devices and Printers* screen, tap on the **Add a device** button.

Your Omnii is displayed in the *Add a device* screen.

• Double-tap on your **Omnii** icon.

You are asked to choose a pairing option – *Create a pairing code for me*, or *Enter the device's pairing code*.

- If a pairing code has been assigned to your Omnii, choose **Enter the device's pairing code**, and type the **Omnii passcode** on your PC *and* on your Omnii.
- If a pairing code has not been assigned to your Omnii, choose **Create a pairing code for me**, and type the **Omnii passcode** on your PC *and* on your Omnii.

A message will appear on your Omnii indicating that you have successfully paired your Omnii with your PC. Your Omnii will appear in *Control Panel>Devices and Printers.*

# <span id="page-102-0"></span>**Task Manager**

The *Task Manager* screen lists all running tasks (applications) or processes. This applet provides a number of options to manage these.

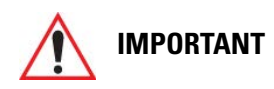

**IMPORTANT** For details about using the Task Manager, refer to "Task Manager" [on page 4-97.](#page-210-0)

# <span id="page-102-1"></span>**Search Phone**

This feature allows you to conduct a search through the data stored on your phone.

• Tap on **Start>Search Phone** icon.

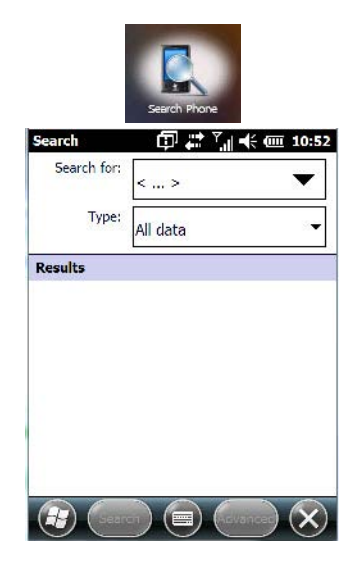

- Tap in the **Search For field**, and type the information or a fragment of the information for which you are searching.
- In the **Type:** drop-down menu, choose the location in which you want to conduct the search.

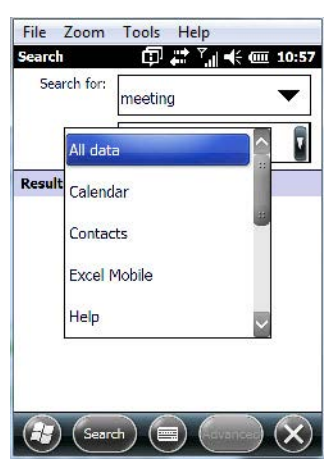

• Tap on the **Search** softkey key.

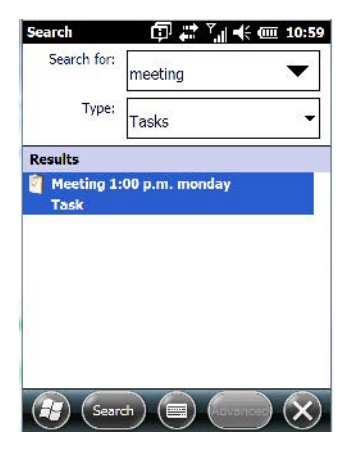

The results of your search are displayed in the *Search* screen.

# <span id="page-104-0"></span>**Imager and Camera Demo**

An *Imager And Camera* demo applet is provided to illustrate how the imager and camera work.

To launch the demo applet:

• Tap on the **Imager and Camera** icon.

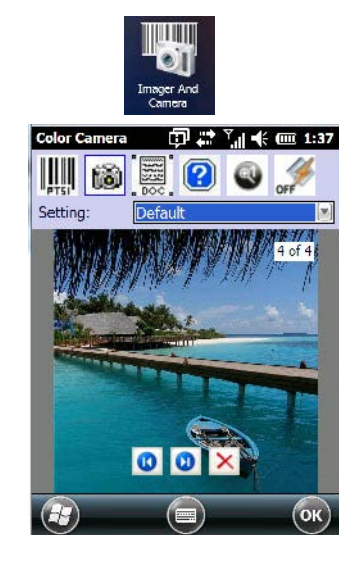

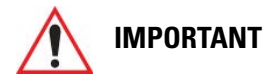

**IMPORTANT** Refer to [Appendix B: "Imagers Applet"](#page-254-0) for details about the imager applet.

# <span id="page-104-1"></span>**Office Mobile**

This icon contains the following abridged Microsoft programs: *Excel Mobile*, *OneNote Mobile*, *PowerPoint Mobile*, *SharePoint Workspace Mobile* and *Word Mobile*.

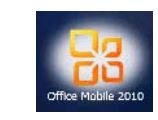

• Tap on **Start>Office Mobile**.

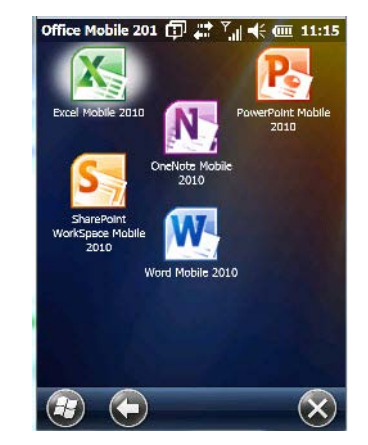

## <span id="page-105-0"></span>**Excel Mobile**

*Excel Mobile* is an abridged version of Microsoft Excel, an electronic spreadsheet program. If you're familiar the Excel application on your PC, you'll be able to navigate *Excel Mobile*.

In addition to providing the tools to manipulate text and numeric values like statistics, percentages, using formulas that perform calculations, and so on, this program can also include graphics such as pie charts.

*Excel Mobile* allows you to copy Excel workbooks from your PC onto your Omnii and update them while you're away from your desk.

- Tap on **Start>Office Mobile>Excel Mobile**.
- If a list of workbooks is displayed rather than a new sheet, you'll need to create a new workbook. To create a workbook:
- In *Excel Mobile*, tap the **Menu>File>New**.

## <span id="page-105-1"></span>**OneNote Mobile**

You can use *OneNote Mobile* to take notes wherever you are and then synchronize your notes with a notebook section in the OneNote version on your PC. For example, you can:

- Snap pictures of business cards on your Omnii and then bring them into *OneNote* on your PC.
- Create short text notes and voice recordings on your Omnii to remind you about important meetings, ideas, etc. and synchronize them with your notes.
- Prepare information in *OneNote* on your PC and then transfer it to your Omnii where it will be available to you wherever you and your Omnii go.

**IMPORTANT** Remember that you must have Microsoft Office OneNote 2010 and the latest version of ActiveSync or Windows Mobile Device Center installed on your PC before you can set up a partnership between your Omnii and your PC.

#### **Setting Up a Partnership**

- Start **Office OneNote** and **ActiveSync** or **Windows Mobile Center** on your PC.
- Connect the Omnii to your PC; you can use a USB cable or a *Bluetooth* connection.

When a connection is established between the Omnii and your PC, ActiveSync displays a *New Partnership* screen.

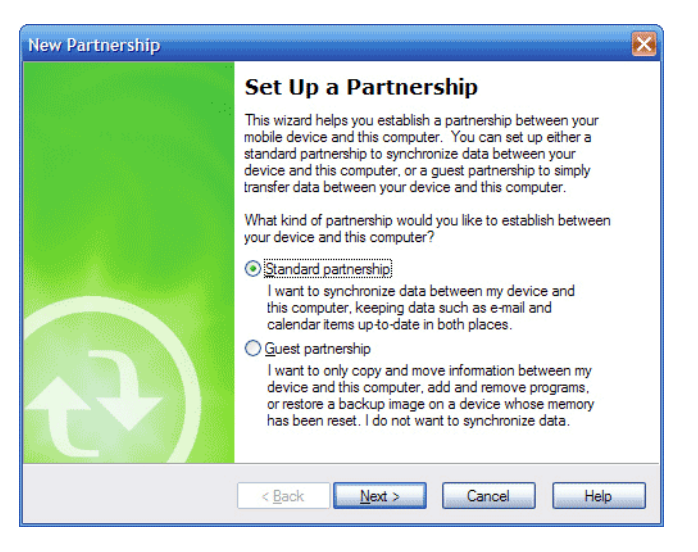

- Choose **Standard partnership**, and tap on **Next**.
- To share information between *OneNote Mobile* and *Office OneNote 2010* on your PC, tap **Synchronize with this desktop computer**, and then tap on **Next**.
- Tap on **Finish** to begin the partnership between the Omnii and the PC. Now you'll be able to pass notes back and forth between your PC and your Omnii.

#### **Creating A Note**

- Tap on **Start>OfficeMobile>OneNote Mobile** icon. Tap on **New** in the softkey bar to display a blank note.
- Tap on **New** to create a note page. Begin typing.

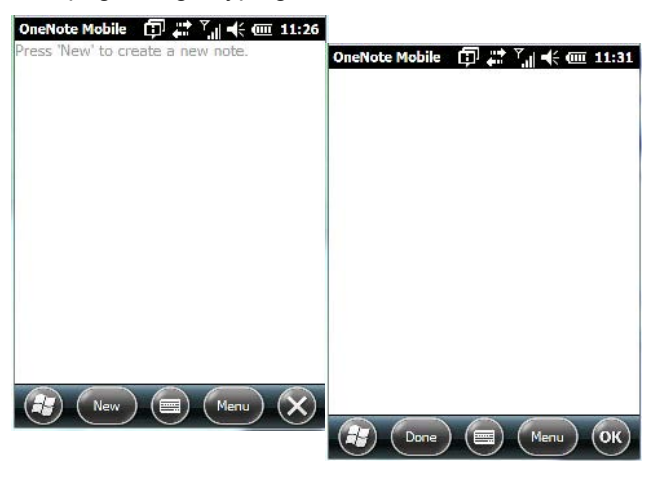

- When you complete your note, tap on **Done**.
- **NOTE** Remember that you can tap on the Menu softkey to Undo typing, add Formats (Bold, Italic, Underline, Strikethrough), and include Lists (Numbered, Bulleted, Clear).

#### **Using the OneNote Menu**

Tapping on *Menu* displays a list of options to help you work with the *OneNote Mobile* applet.

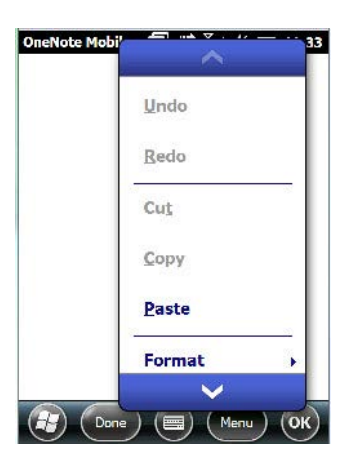

- **Undo**, **Redo**, **Cut**, **Copy** and **Paste:** These commands operate in the same way as they do in any Windows Office application.
- **Format:** Tapping on this command lists the formatting options you can apply to your note: *Bold*, *Italic*, *Underline*, *Strikethrough* and *Clear All*.
- **Take Picture:** When you tap on this option, the Omnii switches to camera mode so that you can snap a picture to include in your note.

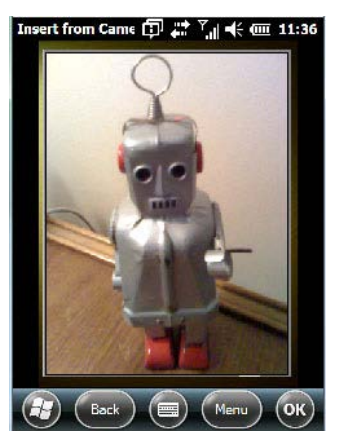

Press **[ENTER]** to snap a photo that is automatically inserted into your note.

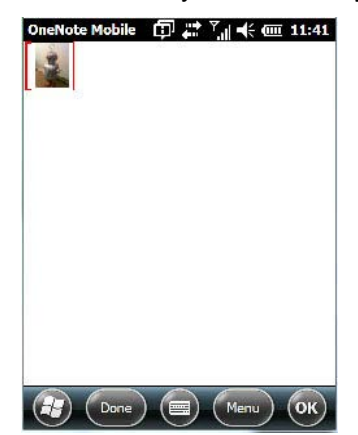
- **Insert Picture:** Tapping on this command automatically displays your *My Pictures* folder where you can tap on an existing picture to insert it into your note.
- **Insert Recording:** When you tap on this command, a recording panel is displayed.

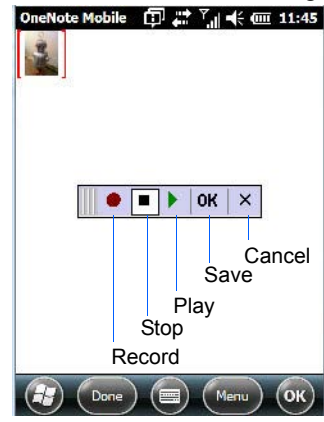

Tap on the **Record** button to *record* your message.

Tap on **Stop** when you've completed your message.

Tap on **Play** to *listen* to your voice message.

To *discard* your message, tap on **X** – the **Cancel** button.

To *save* your message, tap on **OK**. An audio icon is displayed in your note. You can tap on it to listen to your message.

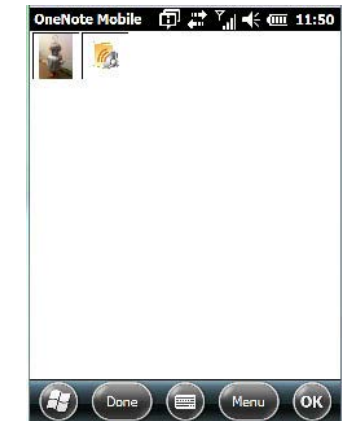

#### **Synchronizing Omnii One Note With PC OneNote**

• Connect the Omnii to your PC using either a USB cable or *Bluetooth*.

When the connection is complete, take one of the following steps:

• In *Microsoft ActiveSync* on your *PC*, choose **Sync**.

*or*

• On your *Omnii*, tap on **Start>ActiveSync**, and then tap on **Sync**.

During synchronization, the notes you created on your Omnii are copied to a new Office OneNote 2010 notebook called *OneNote Mobile* on your *PC*. When synchronization is done, you can drag the transferred notes into any other sections and other notebooks on your PC.

## **Word Mobile**

If you've used Microsoft Word on your PC, Word Mobile will be familiar to you. Keep in mind however that *Word Mobile* is designed for a small screen and limited memory.

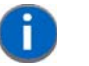

**NOTE** Keep in mind also that a Word document created on your PC can lose key formatting features such as styles and tables if you make changes to it on your Omnii.

• Tap on **Start>Office Mobile>Word Mobile**.

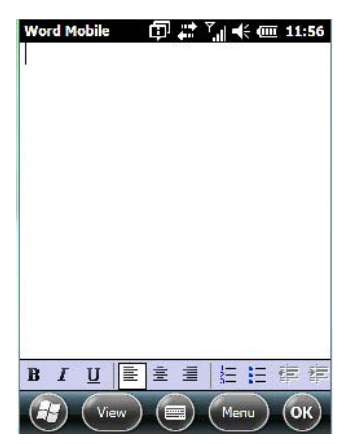

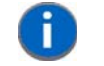

**NOTE** If you've already created a Word document, it will be listed in a Word Mobile window. To launch a new Word document, you'll need to tap on the New softkey.

#### **Text Input Modes**

In addition to the soft keyboard, you can enter text using the *Omnii keyboard*, *soft keyboard* or the *transcriber*.

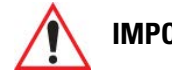

**IMPORTANT** Refer to ["Notes" on page 3-21](#page-94-0) for details about the transcriber and soft keyboard text input methods.

#### **Sharing Documents with your PC**

Documents created on a PC are recognized by your Omnii. However, some formatting is lost when a Word document is converted to a Word Mobile document. This loss also occurs when you open a *.doc* file and change it on the Omnii.

**IMPORTANT** To avoid problems, work on copies of .doc files. In addition, keep in mind that you can use the Terminal Services Client program to log onto a desktop PC that is also running Terminal Services, and then you can use any program on your PC, including Microsoft Word (rather than Word Mobile).

Refer to ["Remote Desktop Mobile" on page 3-38](#page-111-0).

## **PowerPoint Mobile**

*PowerPoint Mobile* works just like the desktop version that may be installed on your PC. To launch this program on your Omnii:

• Tap on **Start>Office Mobile>PowerPoint Mobile**.

# **SharePoint Workspace Mobile**

*SharePoint Workspace Mobile* allows you to open, edit, and save documents that are on a SharePoint site (a web site that lets you and others share and collaborate on documents, projects, schedules, and so on).

- Tap on **Start>Office Mobile>SharePoint Mobile**.
- Tap on the **Address** softkey to highlight the web address field. Type the **SharePoint address** you want to access.
- Tap on **Go** to access documents in the SharePoint site you specified.

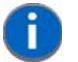

**NOTE** To access a SharePoint site using SharePoint Workspace Mobile from inside your organization, you need to set up a Wi-Fi connection that lets you access a SharePoint site on your company's network.

# **PartnerUp**

This app displays a number of pre-loaded applications. Tapping on an app in the list takes you to an associated web site.

The operator can then install the application. If a license is required, it can be obtained by sending an e-mail to the software license mailbox or by contacting a Sales Rep from the Zebra contact web page.

http://www.zebra.com/US-EN/Pages/Contact\_Us/?WT.mc\_id=psion\_us\_about\_contact\_psion-offices

Additional pieces of software such as a server must be obtained through Zebra.

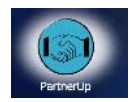

# **Kiosk**

*Kiosk* allows the administrator to tailor how the Omnii operates and the options the user can access. Note that the look of the *Today* screen will change from icons that are finger accessible to a list of items that is best accessed using a stylus.

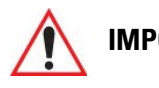

**IMPORTANT** For details about this application, refer to ["Kiosk" on page 4-76](#page-189-0).

# **Modem Link**

Modem link allows you to use the GPRS connectivity on your phone to connect your laptop or PC to the Internet.

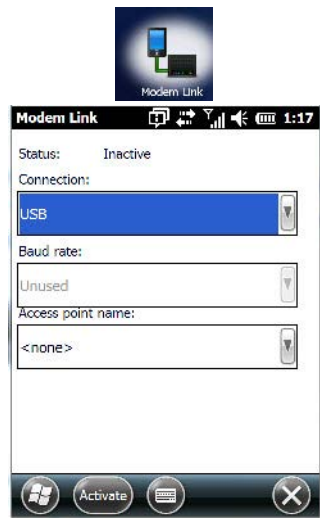

# <span id="page-111-0"></span>**Remote Desktop Mobile**

This program allows you to log onto a Windows Terminal Server and run the desktop programs from the server on your Omnii.

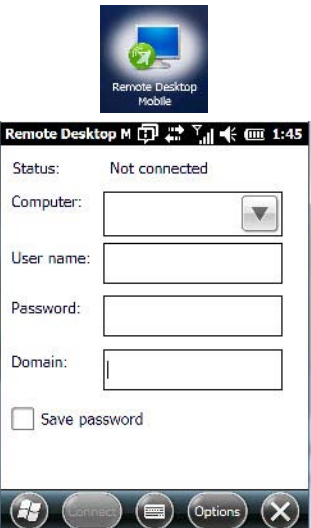

# **Connecting to a Terminal Server**

- Tap on **Start>Remote Desktop Mobile**
- In the *Remote Desktop* screen, choose a **Computer** from the drop-down menu.
- Type your **User name, Password**, and **Domain** (if required). Tap on **Connect**.

# **Disconnecting Without Ending a Session**

**IMPORTANT** These commands are accessed from the Start menu in the Terminal Services screen used to access the PC's commands. Do NOT use the Start menu on your Omnii.

- In the *Remote Desktop Connection* window, tap on **Start>Shutdown**.
- Tap on **Disconnect>OK**.

## **Ending a Session**

- In the *Terminal Services Client* screen, tap on **Start>Shutdown**.
- Tap on **Log Off>OK**.

# **SIM Toolkit UI**

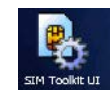

*SIM Toolkit UI* is an ETSI/SMG standard for Value Added Services and e-commerce using GSM phones.

The Omnii operator can, for example, check bank accounts and pay bills using a SIM Toolkit-enabled phone with an appropriate SIM Toolkit-specific SIM card which will provide much of the information required to conclude a transaction over GSM.

If this service is available in your organization, the system administrator can provide the setup information for your service.

# **WiFiConnect A.R.C.**

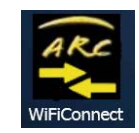

• Tap on the **Start** button to access the *WiFiConnect A.R.C.* icon.

The *WiFiConnect A.R.C.* utility provides a quick method to configure a device for use on a private network, primarily for use with Active Remote Configuration (A.R.C.).

*WiFiConnect A.R.C.* configures the default WiFi interface. The WEP key is set to *PsionPsion123*. The SSID is set to *Psion*. The default interface becomes the active interface. Keep in mind that you must configure the access point and the hand-held(s) to use the same settings.

Refer to the *Active Remote Configuration (A.R.C.) Administrators Guide*, PN 8000252, for details about updating devices on your network. This manual is available at:

www.ingenuityworking.com/knowledge/w/knowledgebase/1189.a-r-c-active-remote-configuration.aspx

# **CHAPTER 4 SETTINGS**

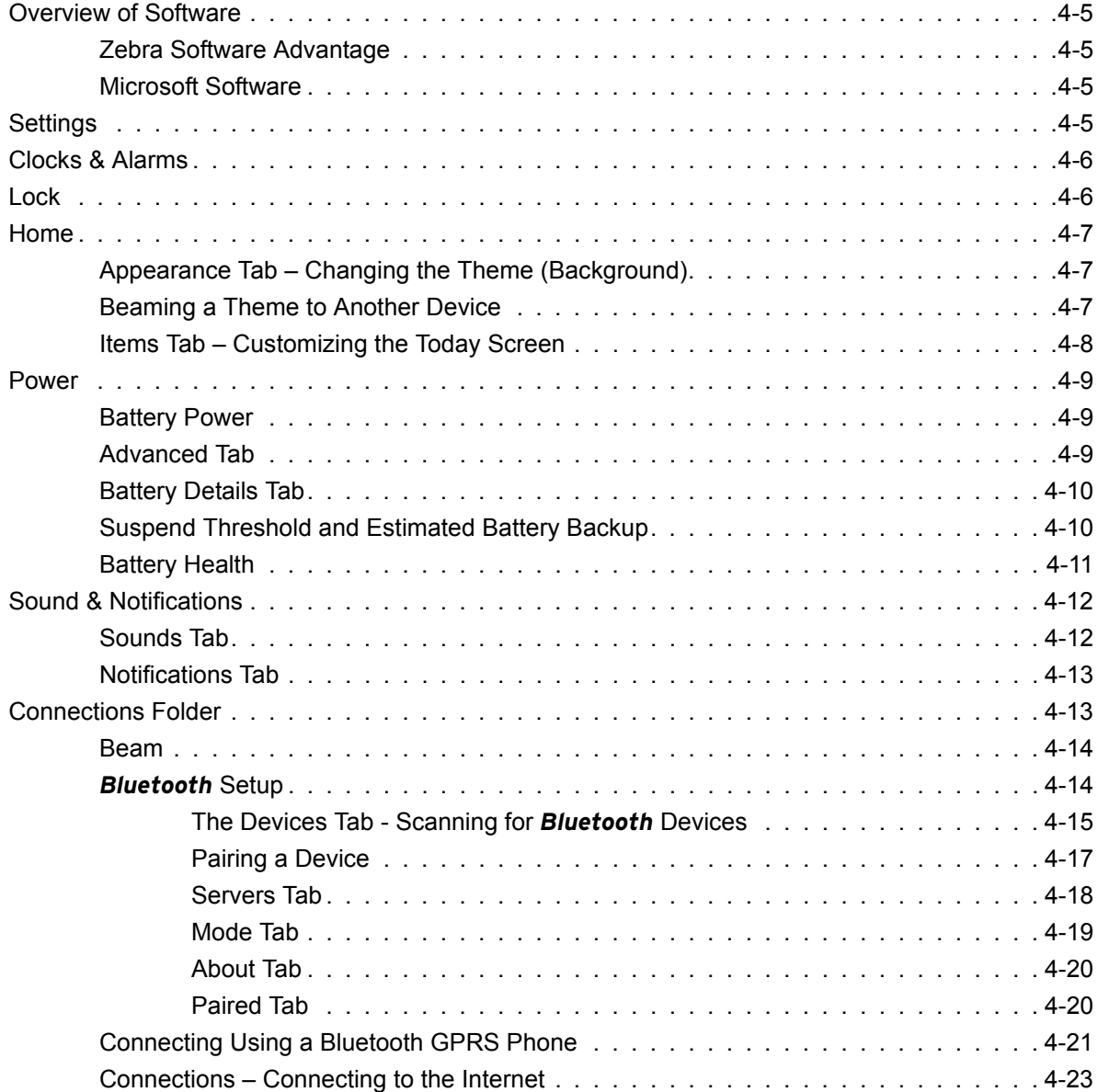

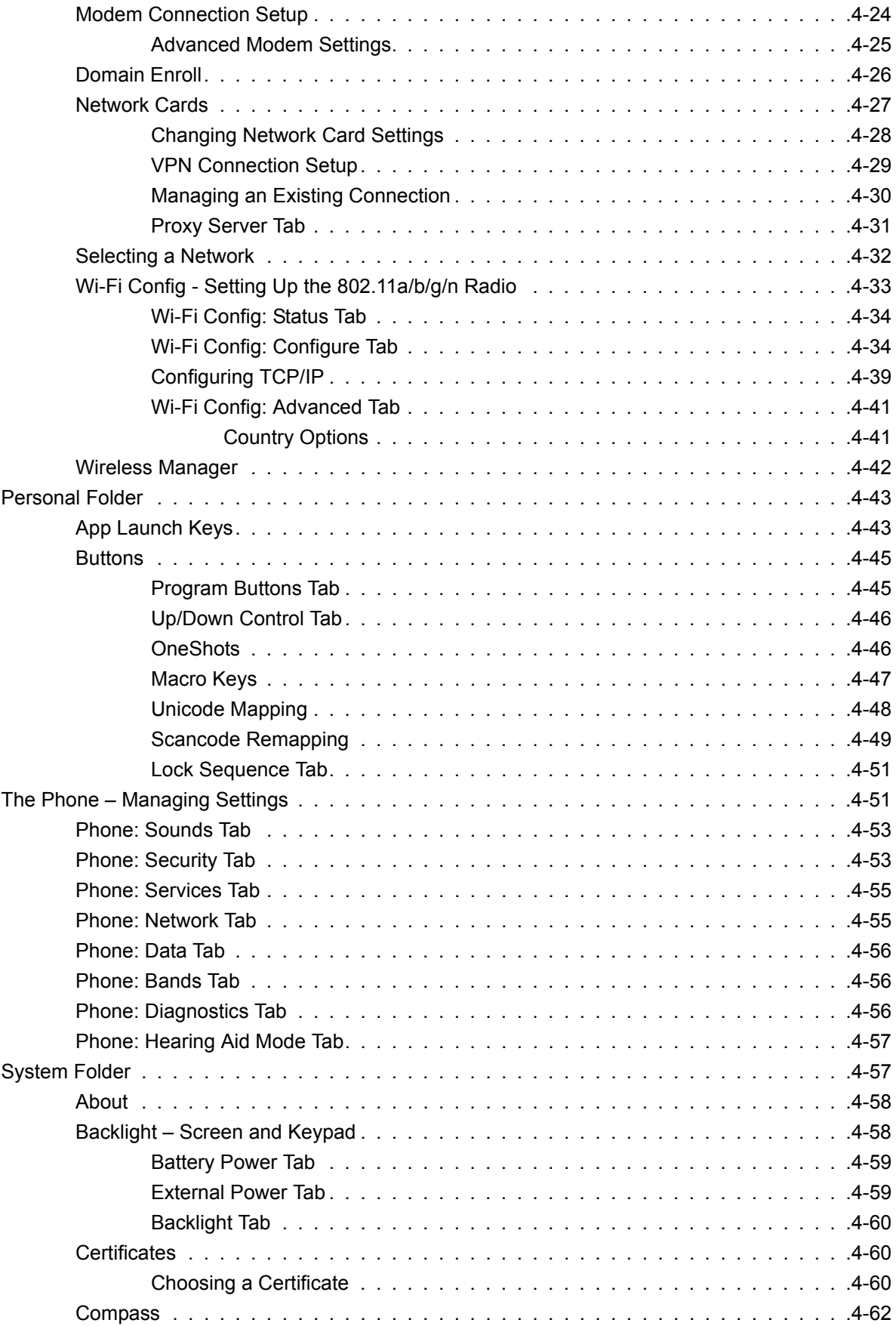

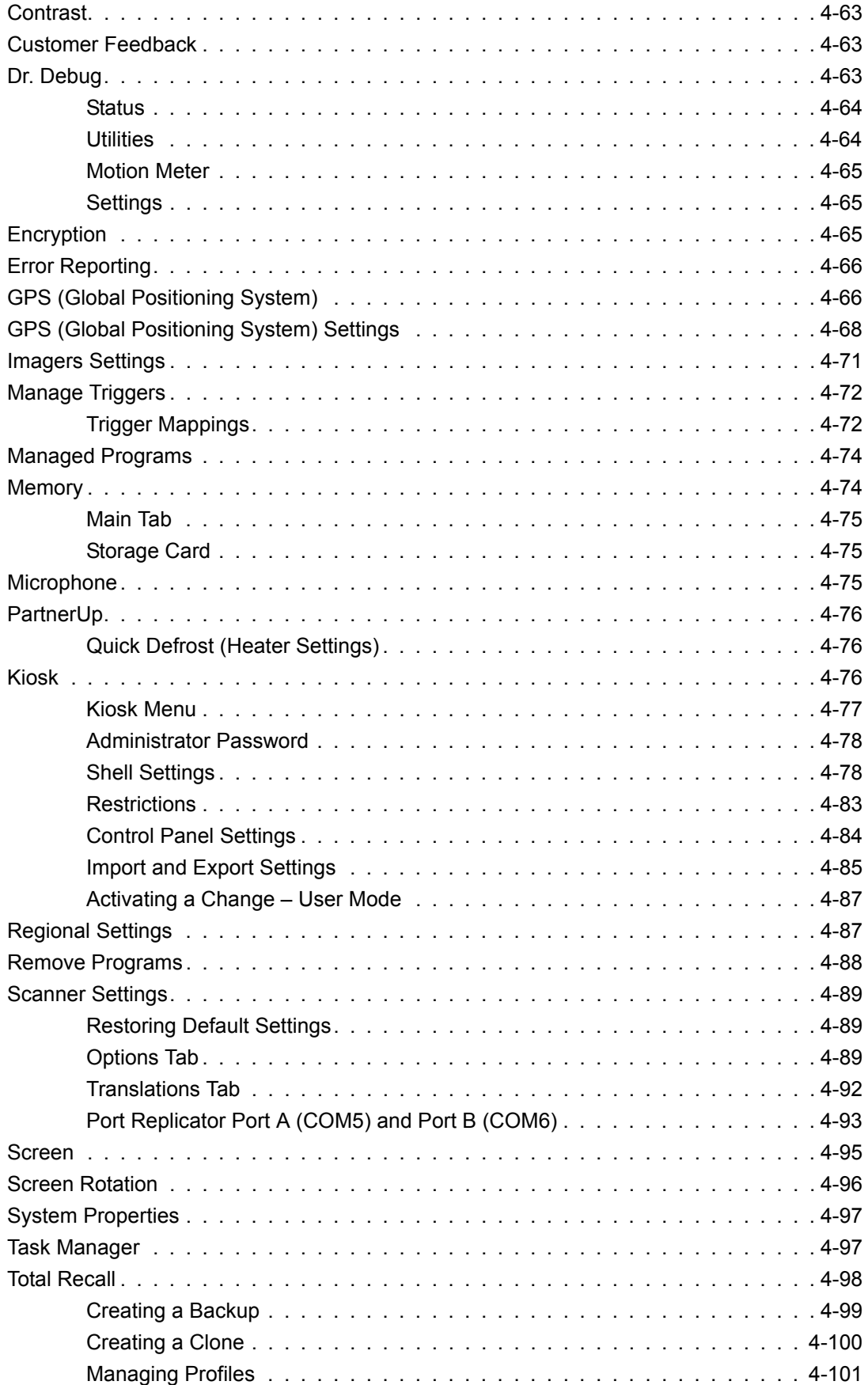

# **4 - 4 Omnii (Windows Embedded Hand-Held 6.5) User Guide**

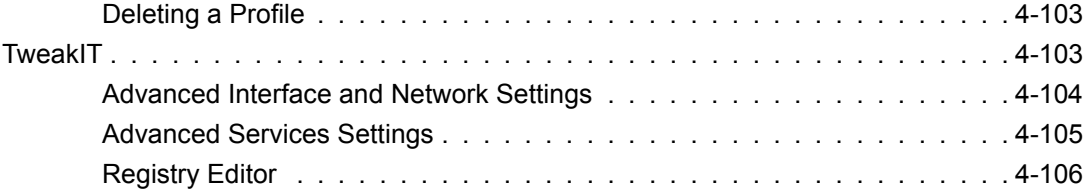

# <span id="page-118-0"></span>**Overview of Software**

# <span id="page-118-1"></span>**Zebra Software Advantage**

Zebra Software Advantage is a collection of applications and features designed to support system administrators and end users. These tools enable enterprises to customize the product to meet their needs and to maximize productivity.

- AGPS
- Zebra Camera
- App Launch Keys
- Kiosk
- Battery Health
- TweakIt
- Bluetooth Manager
- Scanner
- Compass
- Dr. Debug
- Total Recall
- PartnerUp
- Manage Triggers
- WiFiConnect A.R.C.
- Wi-Fi Config

# <span id="page-118-2"></span>**Microsoft Software**

Windows Embedded Hand-Held (WEH) 6.5 is a 32-bit, real-time Operating System. The OS is compatible with line of business applications written for Windows Mobile 6.x that protects previous investments in the Windows Mobile platform.

Some other major components of WEH 6.5 are:

- Office Mobile 2010 (Word, Excel, PowerPoint, OneNote SharePoint)
- Internet Explorer 8
- Remote Desktop protocol

# <span id="page-118-3"></span>**Settings**

The applets contained under the *Settings* icon in the *Start* screen allow you to tailor how your Omnii behaves, the appearance of the *Today* screen, and so on. The *Settings* applications are further divided into *Personal, System*, and *Connection* options.

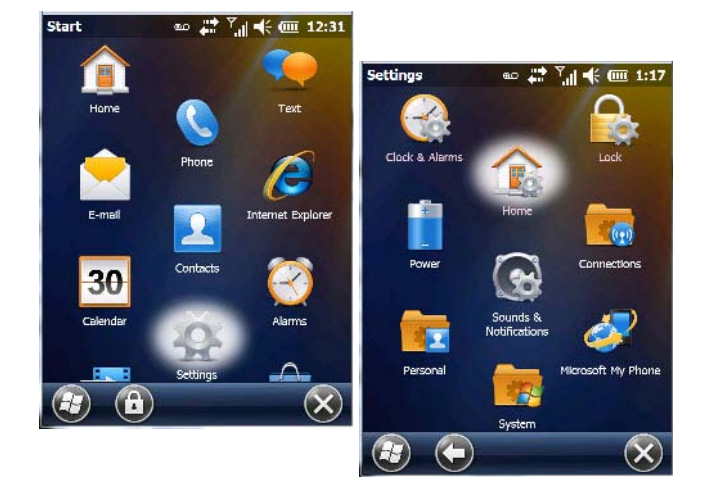

# <span id="page-119-0"></span>**Clocks & Alarms**

Refer to ["Time, Date and Alarms" on page 2-23](#page-58-0) for details about this applet.

# <span id="page-119-1"></span>**Lock**

This option allows you to assign a password to protect access to your phone service.

• Tap on **Start>Settings**, and then tap on the **Lock** icon.

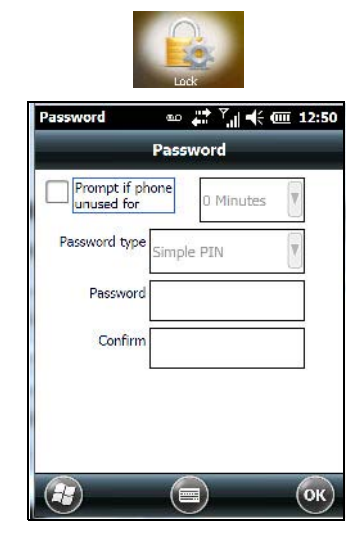

It is critical that you store your password in a safe place. If you forget it, a 'clean start' must be performed by certified Zebra personnel. A clean start returns the Omnii to factory settings. Only the data stored in a CF or SD memory card are preserved.

- Tap in the checkbox next to **Prompt if phone unused for** to turn on password protection for your phone service.
- Choose the amount of time that the unit can remain idle before you are prompted to enter your password.
- In the *Password* type drop-down menu, choose the type of password you prefer to assign. *Simple PIN* allows you to enter a minimum of four numeric characters. *Strong alphanumeric* requires a minimum of 7 characters and must contain at least three of the following: uppercase and lowercase alpha characters, numbers and punctuation.
- Type your password in the **Password** field.
- Retype your password in the **Confirm** field.
- Tap on **OK**. A dialog box asks whether or not you want to save your password settings. Tap on **YES** to save your password assignment.

# <span id="page-120-0"></span>**Home**

The *Home* applet is used to customize your *Today* screen.

• Tap on **Start>Home** icon to display this applet.

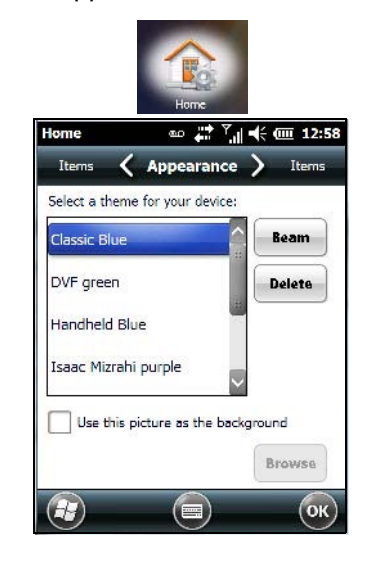

# <span id="page-120-1"></span>**Appearance Tab – Changing the Theme (Background)**

The *Appearance* tab allows you to change the background appearance of the Today screen.

• Tap on the **theme** or background you want to use. Tap on **OK** to assign the background you've chosen to your Omnii.

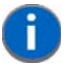

**NOTE** You can also use a personal picture as your background. Tap on the checkbox to the left of *Use this picture as the background*, and tap on the *Browse* button to locate your picture.

# <span id="page-120-2"></span>**Beaming a Theme to Another Device**

You can also *beam* your selection to another device. To scan for visible devices and beam a theme:

• Choose a **theme** or background, and tap on the **Beam** button.

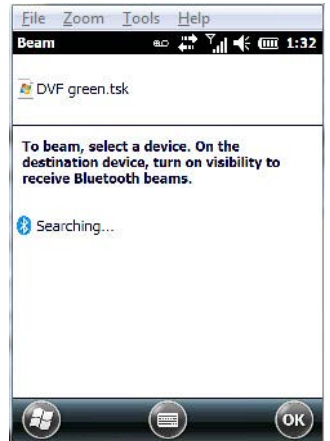

The Omnii scans for visible devices within range of the hand-held and lists them in the *Beam* screen.

Tap on the device to which you want to send the theme.

A *File Receive Confirmation* dialog box appears on the device to which you are beaming the theme. If the recipient taps on **OK**, the file is downloaded onto their device. Note that the recipient can also tap on *Browse* to store the theme file in a different location.

Once the recipient clicks on *OK* to accept the file, the device you chose is marked as *Done*.

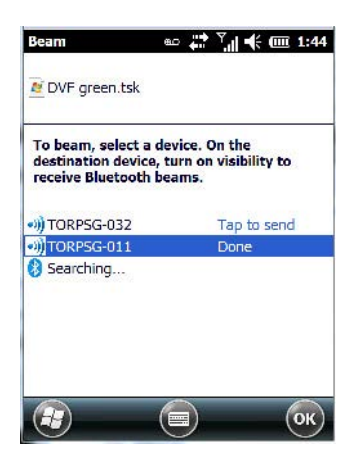

<span id="page-121-0"></span>**Items Tab – Customizing the Today Screen**

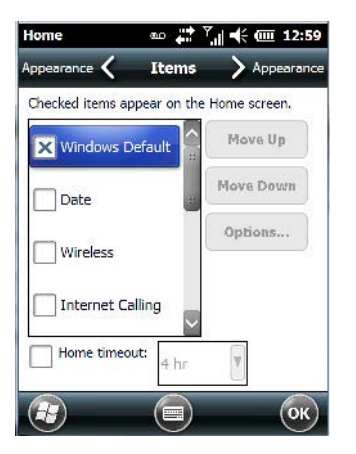

The items you see in the *Today* screen are *Windows Default* items. The *Items* tab allows you to customize the screen to suit your purposes.

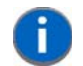

**NOTE** Refer to ["Customizing the Today Screen" on page 2-22](#page-57-0) for details about this screen.

# <span id="page-122-0"></span>**Power**

The *Power* applet provides information about the battery installed in your Omnii, and it allows you to define the behaviour of your Omnii to minimize power consumption.

• Tap on **Start>Settings>Power** icon.

# <span id="page-122-1"></span>**Battery Power**

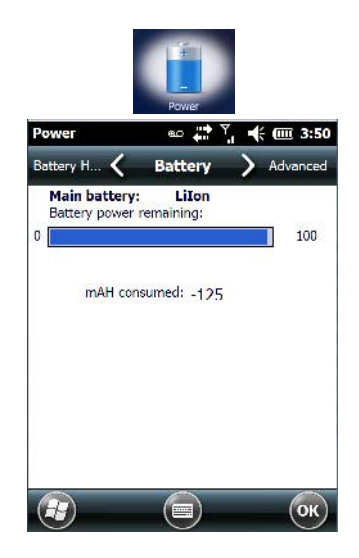

This tab monitors and displays the current battery capacity of the battery installed in the Omnii.

# <span id="page-122-2"></span>**Advanced Tab**

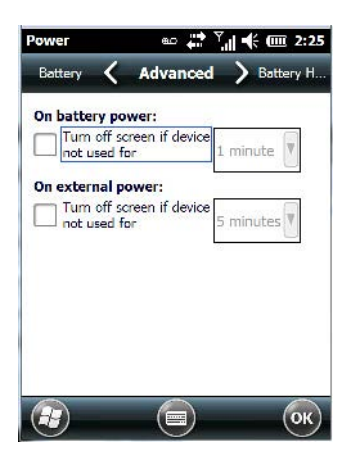

This tab allows you to tailor how long the Omnii can remain idle before the screen is turned off while running on battery power and also on external power.

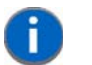

**NOTE** The options in the screen behave like *Suspend* mode. If the screen turns off, the unit is in suspend mode – tapping on the touchscreen or pressing a key opens the screen in which you were working before it was 'turned off'.

- To determine behaviour when the unit is running *On battery power*, tap in the checkbox to the left of **Turn off screen if device is not used for**.
- Tap in the drop-down menu next to this option, and choose the number of **minutes** the unit can remain idle before the screen is turned off.
- To determine behaviour when the unit is running *On external power*, tap in the checkbox to the left of **Turn off screen if device is not used for**, and choose a value in the associated drop-down menu.

## <span id="page-123-0"></span>**Battery Details Tab**

• In the scrolling tab bar, tap on the **Battery Details** tab.

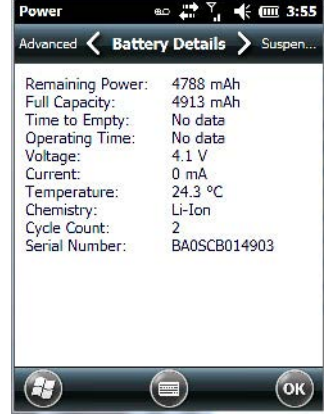

This tab lists the specifications and battery capacity status of the battery installed in the Omnii. This is a view-only screen.

# <span id="page-123-1"></span>**Suspend Threshold and Estimated Battery Backup**

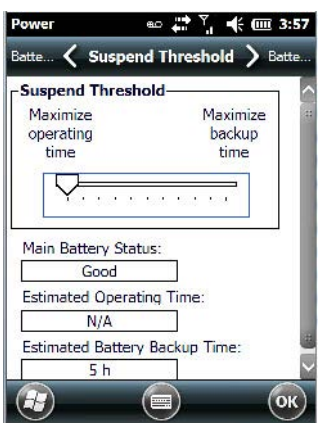

The *Estimated Battery Backup* is the amount of battery power that has been reserved or set aside to protect data until a fully charged battery can be installed in the Omnii. When the battery capacity is depleted up to the *Estimated Battery Backup Time* reserve specified in the *Suspend Threshold* tab, the Omnii shuts off automatically and uses the reserve power to preserve the data stored on the Omnii. Once the unit shuts down, it cannot be switched on until a fresh battery is installed, or the unit is inserted in a docking station or cradle.

- Slide the **Suspend Threshold** button to the right to increase the battery capacity reserved for backup purposes. Data will be preserved to a maximum of 100 hours.
- Slide the **Suspend Threshold** button to the left to decrease the power reserved for backup purposes; this increases the Omnii operating time – the amount of time the Omnii will operate before shutting down – but reduces the power reserved for backup purposes to a minimum of 24 hours.

Internal super-capacitors will protect the data stored in the Omnii while the depleted battery is swapped for a fully charged one.

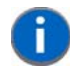

**NOTE** Once the battery is removed, the super-capacitor will preserve the data stored on the Omnii for approximately 4 minutes. It is critical that you install a charged battery before this time elapses.

## <span id="page-124-0"></span>**Battery Health**

The *Battery Health* tab provides an estimate of battery health based on a number of different measurements, beyond battery capacity.

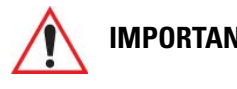

**IMPORTANT** The Battery Health Meter is an estimate and should not be depended on to provide a 100% account of battery condition.

• In the scrolling tab bar, tap on the **Battery Health** tab.

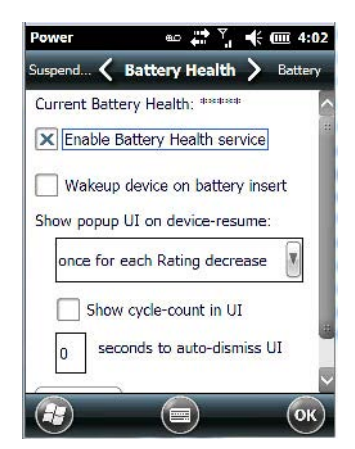

#### **Current Battery Health Meter**

The *Current Battery Health Meter* default values are shown here as *\*\*\*\*\* (Excellent)*, *\*\*\* (Used)*, and *\* (Battery should be replaced)*.

To display the *Battery Health Meter*:

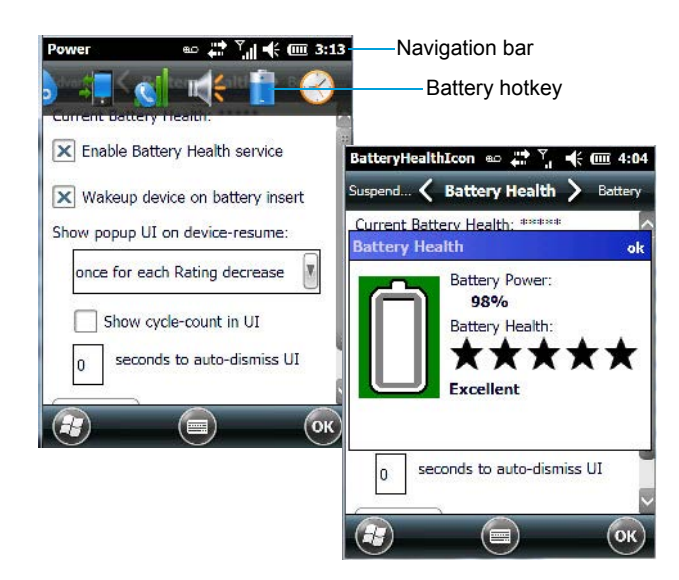

• Tap on the **navigation bar**, scroll to and click on the **battery hotkey**.

The image above shows the default *Excellent* status screen.

#### **Enable Battery Health Service**

This option allows you to enable or disable the battery health service.

#### **Wakeup Device on Battery Insert**

When this option is enabled, whenever the battery is replaced, the Omnii is powered up from a suspend state and the current health of the battery is displayed.

#### **Show Popup UI on Device-Resume**

The drop-down menu attached to *Show Popup UI on Device-Resume* allows you to determine when the battery status pop-up user interface (UI) will appear based on the battery health.

#### **Edit – Changing Ratings Text**

You can customize the ratings text with the *Edit* button. By enclosing your text within the html tag used for *Bold <b>* (or removing the tag to unbold the text), you can change the text that will appear in the pop-up battery status screen. For example, the default text *Excellent* might be changed to: *Battery is excellent, and will last one day shift.*

# <span id="page-125-0"></span>**Sound & Notifications**

The *Sounds & Notifications* icon allows you to specify when your Omnii will emit sounds.

#### <span id="page-125-1"></span>**Sounds Tab**

• Tap on **Start>Settings**, and then tap on the **Sounds & Notifications icon** to display this dialog box.

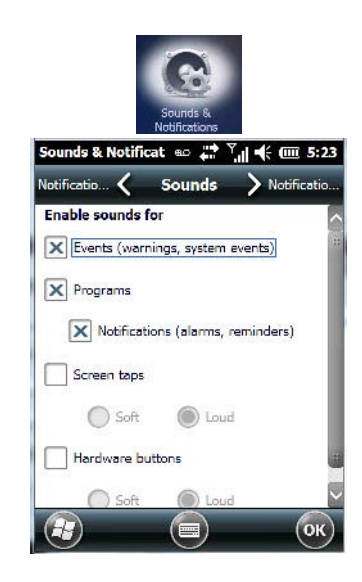

• Tap on the **checkboxes** and **radio buttons** to enable the event(s) that will cause your unit to emit a sound.

# <span id="page-126-0"></span>**Notifications Tab**

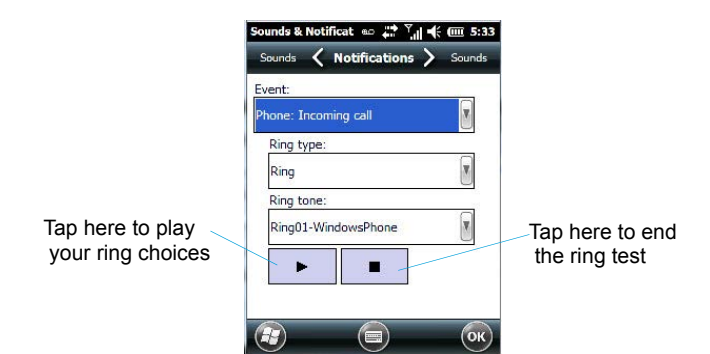

This tab allows you to choose an event, and for each event, choose the audio notification or sound that the Omnii will emit for that event. For example, suppose you choose *Phone: Incoming call* from the *Event:*  drop-down menu. You can choose a specific *Ring type* for this event from the drop-down menu, perhaps *Vibrate and ring*. In the *Ring tone* drop-down menu, you can choose the tone or sound of the ring. If your Omnii vibrates and emits the ring you selected, you will immediately know your hand-held is receiving an incoming phone call.

- Choose an event from the **Events** drop-down menu.
- Choose the **Ring type** and **Ring tone** for the event you've chosen.
- To test your choice, tap on the arrow below **Ring tone**. The small square button stops the ring test.

# <span id="page-126-1"></span>**Connections Folder**

This folder icon contains the applets you'll need to set up connections using *Bluetooth* and an 802.11 radio.

• Tap on **Start>Settings>Connections folder** icon.

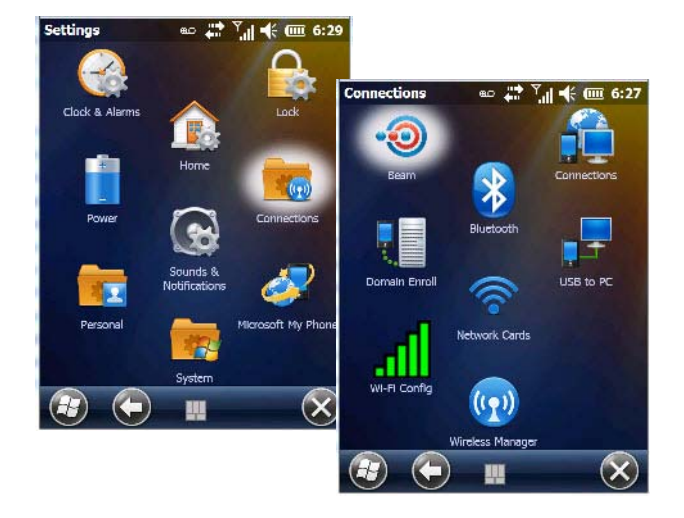

#### <span id="page-127-0"></span>**Beam**

Enabling the *Beam* applet makes your Omnii visible and available to others wanting to beam information to your unit.

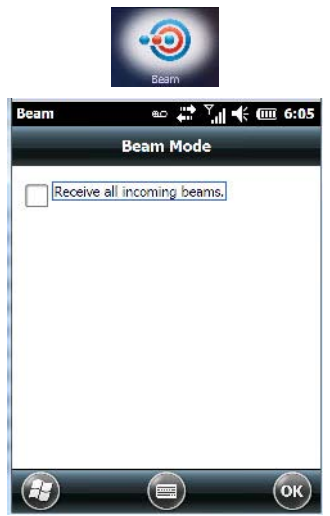

# <span id="page-127-1"></span>*Bluetooth* **Setup**

*Bluetooth* is a global standard for wireless connectivity for digital devices and is intended for Personal Area Networks. The technology is based on a short-range radio link that operates in the ISM band at 2.4 GHz. When two *Bluetooth*-equipped devices come within a 10 meter range of each other, they can establish a connection. Because *Bluetooth* utilizes a radio-based link, it does not require a line-of-sight connection in order to communicate.

• Tap on **Start>Settings**. Tap on the **Connections Folder** icon followed by the *Bluetooth* icon.

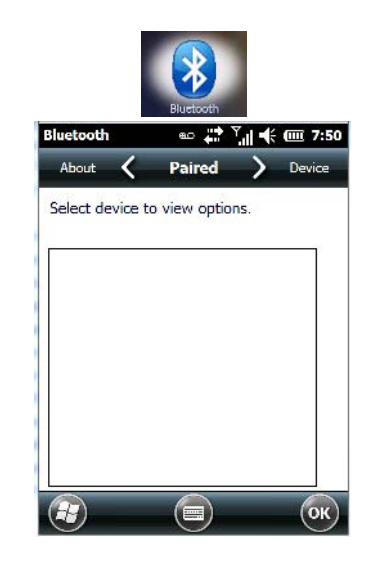

#### **Turning the** *Bluetooth* **Radio On**

Before pairing a headset or any other *Bluetooth* device with your Omnii, make certain that the *Bluetooth* device power is enabled and that the radio is switched on; it is enabled by default. If, for some reason, it has been disabled:

- Scroll to the **Mode** tab.
- Tap in the checkbox next to **Turn on Bluetooth**.
- Turn your *Bluetooth* device on and place it within a few feet of your Omnii.
- If needed, set your *Bluetooth* device to visible (discoverable) so that the hand-held can detect it and establish a connection.

## <span id="page-128-0"></span>**The Devices Tab - Scanning for** *Bluetooth* **Devices**

• Scroll to the **Device** tab.

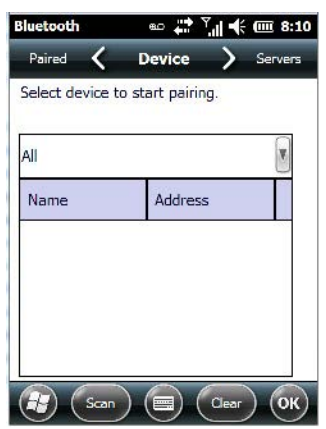

• To discover and list all *Bluetooth* devices in range of the Omnii, tap on the **Scan** button in the softkey bar at the bottom of the screen.

The Omnii scans for *Bluetooth* devices within a 10 meter range. Any *Bluetooth* devices within range appear in the *Bluetooth* list box. Any existing devices previously discovered and listed will also be displayed.

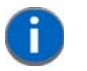

**NOTE** To limit the scope of the scan to a particular type of device, refer to 'Filtering by Class of Device (COD)" in the next section.

The *Clear* button removes all *Bluetooth* devices listed except those with currently paired and connected services.

#### **Device Pop-up Menu**

The *Device* pop-up menu allows you to pair a device, update a device name or delete a device from the list.

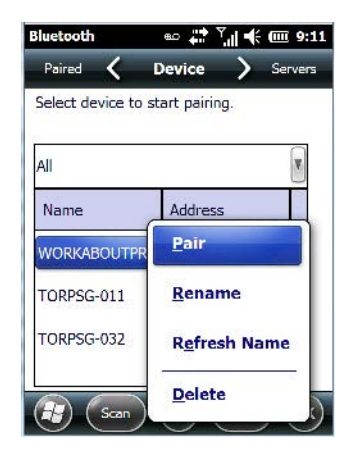

*Pair* begins the pairing process by querying the services and profiles of the discovered device. An authentication dialog box is displayed the first time a *Bluetooth* device is paired.

*Rename* allows a new name to be assigned to a highlighted device.

*Refresh Name* repeats the device name query, updating the name. This command is useful if a device is listed without a name (unknown), or if a device name has been changed remotely.

*Delete* removes this device from the list.

#### **Filtering by Class of Device (COD)**

The drop-down menu at the top of the *Device* tab allows you to limit the scope of the scan to a particular type of device. If, for example, you choose *Computer* from this menu, only computers within range of the Omnii are listed in the *Device* tab. Choosing *All* lists all detected devices.

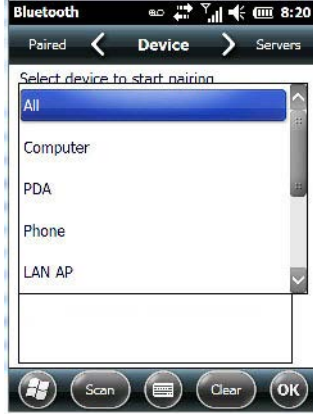

#### <span id="page-130-0"></span>**Pairing a Device**

If you intend to pair a device (a headset, for example), power the device on and bring it within 10 meters of the Omnii before proceeding with the discovery process described below.

To pair devices:

- Follow the manufacturer's instructions to place the remote device in pairing mode.
- Choose the **Devices** tab and **Scan** for devices in your area.
- When the scan is complete, tap on the **device** to which you want to pair.
- In the pop-up menu, choose **Pair**.

An *authentication* dialog box is displayed.

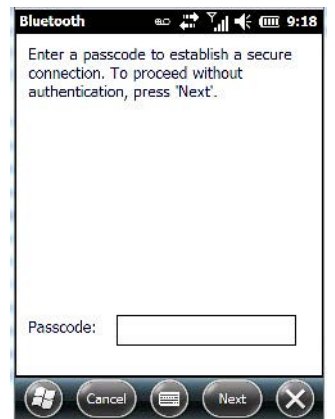

- If the remote device has authentication *enabled*, type the **PIN** in this dialog box.
- To proceed *without* authentication, tap on **Next**.

**NOTE** If a remote device has authentication enabled and you've skipped the authentication process, a pop-up screen will ask if you want to allow the remote device to connect to the Omnii. Tap on **Yes** and type the PIN. When authentication is complete, tap on **Done**.

After entering the device PIN, the *Services* dialog appears with a list of services available for that device.

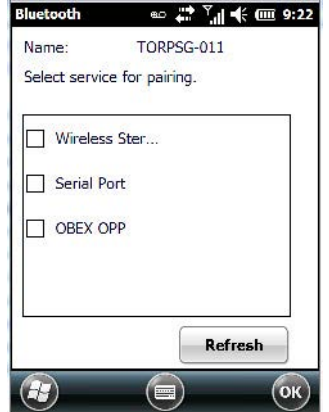

- Click in the checkbox to the left of the service to activate it.
- Click on **Done**.

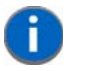

**NOTE** If you choose a service requiring additional information, a dialog box is automatically displayed where further details can be completed.

The sample dialog box below is an example of a service requiring additional information – in this case, the *Serial Port Service*.

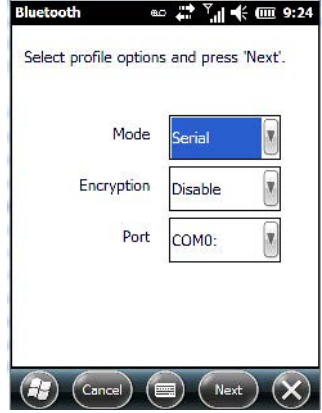

This dialog box offers a number of additional options such as enabling *Encryption* and selecting three different modes: *Serial, ActiveSync* and *Scanner*.

- *Serial* is used for simple serial port communication.
- *ActiveSync* is for ActiveSync-over-*Bluetooth*.
- *Scanner* is used to create a seamless connection between the incoming *Bluetooth* barcode and the Omnii.
- *Printer Port* is for connection to a printer over *Bluetooth*.

Once you've completed the information:

• Tap on **Next** and then in the *Services* screen, tap on **OK**.

## <span id="page-131-0"></span>**Servers Tab**

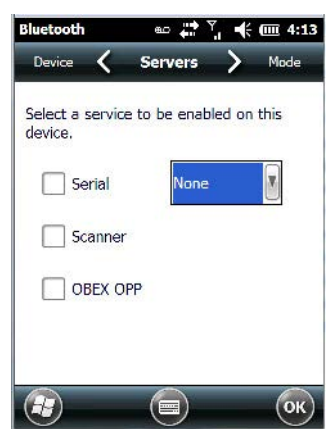

When a remote *Bluetooth* device initiates a *Bluetooth* connection to the Omnii, the remote device is considered the 'Bluetooth master' and the hand-held, the 'Bluetooth slave'. In order for the remote device to connect to the Omnii, the Omnii must offer a service in the form of a server. The *Servers* tab allows these services to be enabled and configured. There are three server services available: *Serial, Scanner* and *OBEX OPP (Object Exchange-Object Push Profile)*.

*Serial* server enables the *Serial Port Profile* server; a *Serial Port* can be selected from the drop-down menu. Keep in mind that when a port is chosen, an application must be open (connected) to the chosen port for a remote device to be able to connect.

*Scanner* server enables a *Serial Port Profile* server and then relays it to the *Scanner Service* (SCS). This is used for *Bluetooth* barcode scanners that operate in client mode. SCS opens the server port and handles the scanner input.

*OBEX OPP* server enables the Object Push Profile server. A warm reset must be performed on the Omnii after a change is made to this option. The OPP Server allows other Bluetooth devices to send files to this device.

• Tap on the checkbox to activate the server – the associated port name is displayed beside the server name.

#### <span id="page-132-0"></span> **Mode Tab**

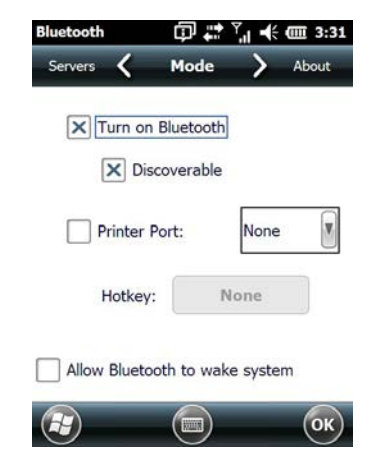

When *Turn on Bluetooth* is checked, *Bluetooth* features are available. If this option is disabled, you cannot send or receive information using *Bluetooth*.

When *Discoverable* is enabled, other *Bluetooth* devices within range (approximately 10 meters) can detect your Omnii and can establish a bond or use a Bluetooth service. Note that other devices can detect your unit whether or not a bond has been created.

If *Allow Bluetooth to wake system* is enabled, this feature allows remote *Bluetooth* devices to wake the Omnii by requesting a *Bluetooth* service that requires host intervention. This feature can also be used, when the Omnii is waking from suspend, to significantly to reduce the initialization time of *Bluetooth* system.

## **4 - 20 Omnii (Windows Embedded Hand-Held 6.5) User Guide**

## <span id="page-133-0"></span>**About Tab**

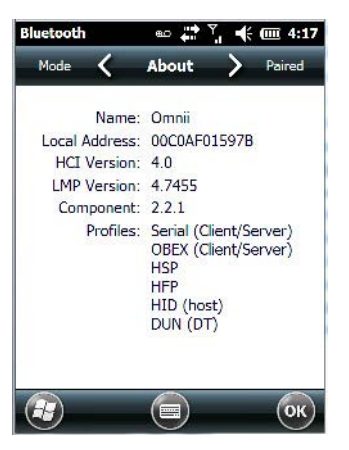

*Name* displays the broadcasted name of the Omnii. The name can be changed in the *About* applet – tap on **Start>Settings>System>About** icon. Tap on the **Device ID** tab, and change the name.

*Local Address* displays the MAC address (BD\_Addr) of the *Bluetooth* chip.

*HCI Version & LMP Version* display the version of the chip firmware.

*Component* indicates the version of the Zebra *Bluetooth* Subsystem (the manager, drivers, etc).

*Profiles* lists the supported profiles on this specific Omnii.

#### <span id="page-133-1"></span>**Paired Tab**

This tab lists all paired devices and their corresponding services. The format of the name is <Device Name>:<Service Name>. Additional information may appear in this screen such as the *Port Numbers* for Serial Profiles service.

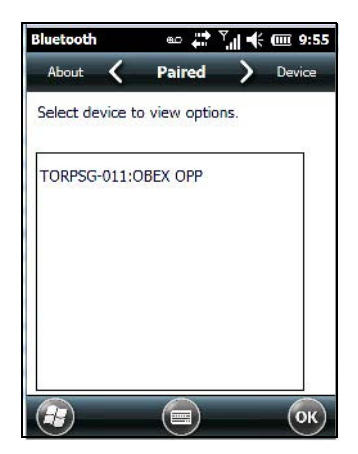

• Tap and hold down the stylus on an item in the *Paired* tab to display an associated pop-up menu.

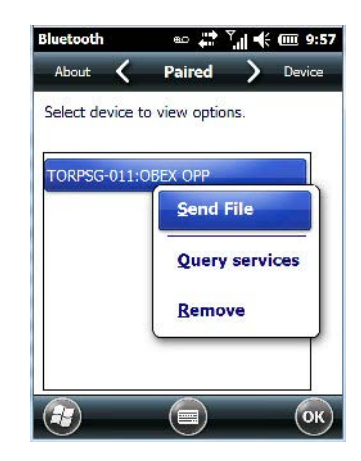

This is a service-dependent menu – that is, it varies slightly depending on the service chosen in the *Servers* tab.

#### **Query Services and Remove Commands**

**NOTE** The *Query Services* and *Remove* commands are available in all service-dependent menus, regardless of the type of service chosen.

- *Query Services* displays a Services dialog box where a pairing service is chosen.
- *Remove* unpairs the highlighted service and deletes the entry from the tab.

#### **OBEX OPP (Object Exchange-Object Push Profile) Commands**

The OPP defines two roles – a *Push Server* and a *Push Client*. *Push Server* is the device that provides an object exchange server. *Push Client* is the device that pushes and pulls objects to and from the Push Server.

*OBEX OPP* contains the following unique menu option:

• *Send File* displays an *Open File* dialog box where the file to be sent can be selected. When the transmission begins, another dialog box tracks the progress of the file transmission.

#### **HSP/HFP (Headset Profile/Hands-Free Profile) Service Commands**

The *HSP (Headset Profile)* allows users to connect their device to *Bluetooth* enabled headsets and other audio devices.

*HSP/HFP services* provide the following unique menu options:

- *Connect Audio* establishes an audio connection to the *Bluetooth* headset.
- *Disconnect Audio* disconnects the audio connection from the Bluetooth headset.
- *Volume Control* displays a dialog box where the headset and microphone volume can be adjusted.

# <span id="page-134-0"></span>**Connecting Using a Bluetooth GPRS Phone**

Once you've completed the *Bluetooth* settings, you can go ahead and set up communication through your *Bluetooth*-equipped phone.

Before you begin, make certain that the *Bluetooth* phone is turned on, that the *Bluetooth* radios in your Omnii and phone are enabled (turned on), and that the hand-held and phone are within 10 metres of each other. Both should be discoverable.

1. Tap on **Start>Settings**, and then tap on the **Connections** folder icon.

## **4 - 22 Omnii (Windows Embedded Hand-Held 6.5) User Guide**

2. Tap on the **Connections** icon. Under *ISP: WWAN - GPRS*, tap on **Add a new modem connection**.

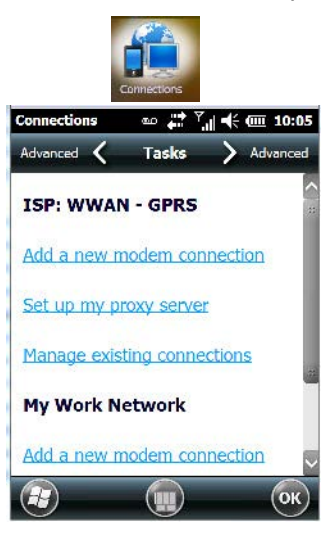

3. Type a name for the connection.

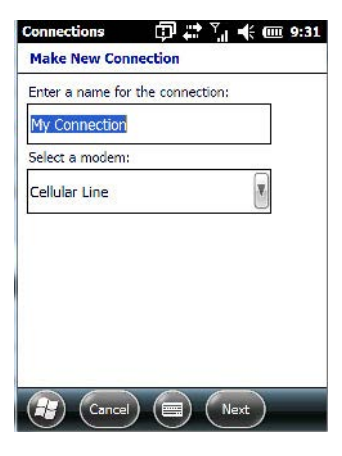

4. Tap on the **Select a modem** drop-down menu, and choose *Bluetooth*. Tap on **Next**.

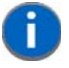

**NOTE** If you are using another device to connect to the Internet, you can choose a different modem from the drop-down menu.

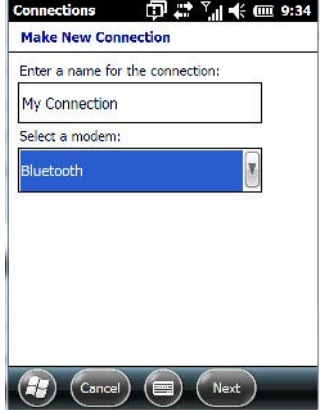

5. Make certain that the phone is discoverable. Some phones also need to be pairable in order to accept a bonding request. Refer to your phone documentation for additional information.

- 6. If the phone appears in the *My Connections* list, skip to step 13. If not, go to step 7.
- 7. In the list, tap the **phone** you want to connect to, and then tap on the **Next** button. (Note that if your phone is not listed, tap on *Add new device*, and choose the phone from the list.)
- 8. In the *PIN* screen, type a **personal identification number** (PIN) you can enter up to 16 characters.
- 9. Enter the **same PIN** on the phone.
- 10. If you wish, you can edit the name of the phone in the *Name* field.
- 11. Tap on the **Finish** button.
- 12. In the *My Connections* list, tap on the **phone**, and then on **Next**.
- 13. Enter the **dial-up phone number** for this connection, and tap on **Next**.
- 14. In the *User name, Password* and *Domain* fields, enter the **logon information** for this connection, and tap on **Finish**.

You can begin using the *Bluetooth* phone connection, for example, to send and receive e-mail, browse the Internet with Internet Explorer, and so on.

#### <span id="page-136-0"></span>**Connections – Connecting to the Internet**

To activate a connection, make certain that any necessary equipment (such as a radio) is installed in your Omnii.

You'll need the following information from your ISP to make an Internet connection:

- ISP server phone number,
- user name, and
- password.

You'll need to tap on **Start>Settings**, and then tap on the **Connections** folder icon to display the connections applets.

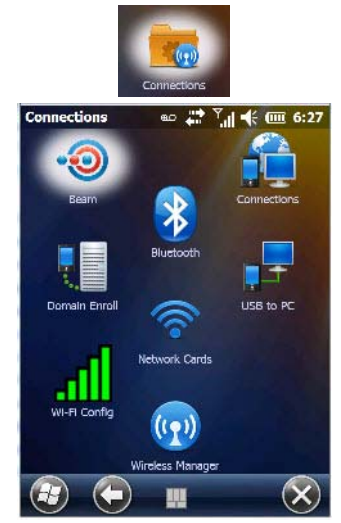

- 1. In the *Connections* screen, tap on the **Connections** icon.
	- **NOTE** In the Connections window, the Tasks tab is used to create new connections and manage existing ones. The Advanced tab allows you to choose a network. If you need to change these settings, contact your ISP or network administrator before making changes.
- 2. Under *ISP: WWAN GPRS*, tap on **Add a new modem connection**.
- 3. In the **Select a modem** drop-down menu, choose a modem connection. If you haven't already created a modem connection, refer to ["Modem Connection Setup" on page 4-24](#page-137-0).
- 4. To connect to the Internet, launch the program you want to use. For example, launch Internet Explorer on your Omnii to browse the Internet. Your Omnii automatically connects.

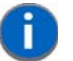

**NOTE** To set up a network card or wireless network connection to your ISP, add a new connection under *My Work Network*.

#### <span id="page-137-0"></span>**Modem Connection Setup**

Before you begin, you'll need the following information from your ISP or network administrator: *telephone number, password, domain name*, and *TCP/IP settings*.

If your Omnii does not have access to a mobile phone network, insert a modem card in the unit.

- 1. Tap **Start>Settings**. Tap on the **Connections** folder icon followed by the **Connections** icon.
- 2. To create a new connection in either *ISP: WWAN GPRS* or *My Work Network*, tap on **Add a new modem connection**.

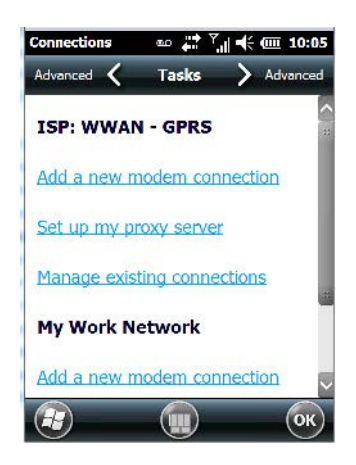

3. In the *Make New Connection* screen, type a **name** for the connection.

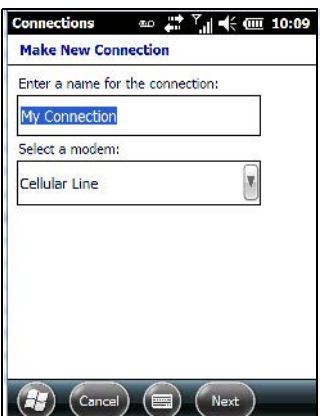

4. In the drop-down menu under *Select a modem*, tap on your **modem type**.

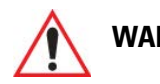

**WARNING If your modem is not listed in the drop-down menu, choose Hayes Compatible on COM1.**

5. In the *My Connections* screen, enter the **phone number** exactly as you want it dialed. If, for example, you need to dial 9 for an outside line, enter 9 at the beginning of the phone number.

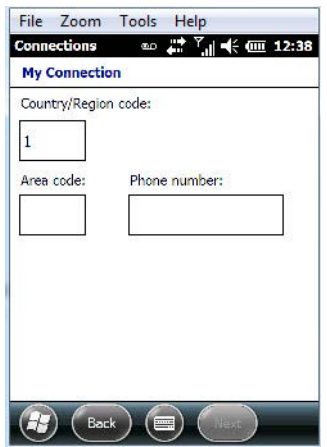

6. Tap on the **Next** button.

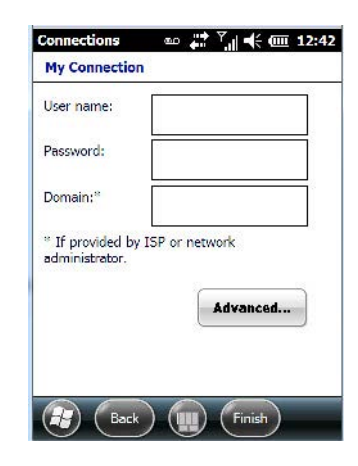

- 7. Type the **User Name, Password** and **Domain Name** as provided by your ISP or network administrator.
	- **NOTE** Generally, you will not need to change any of the Advanced settings. For information about Advanced Modem Settings, review the next section.

Changes to Advanced settings are only required in the following instances:

- To change the baud rate settings, dialing string commands or credit card options.
- To change port settings.

- To enter TCP/IP settings because the server to which you are connecting does not dynamically assign addresses.

8. Tap on the **Finish** button.

#### <span id="page-138-0"></span>**Advanced Modem Settings**

#### **TCP/IP Settings Tab**

If your server assigns IP addresses dynamically, you will not need to change these settings. If you need to make changes, contact your ISP or network administrator for addresses.

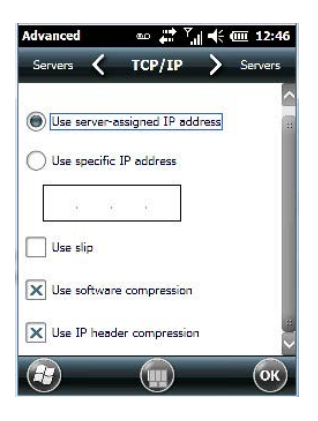

#### **Server Settings Tab**

If your server assigns IP addresses dynamically, you will not need to change these settings.

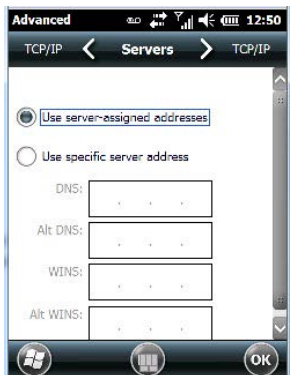

Servers requiring assigned IP addresses may also need a way to map computer names to IP addresses. The Omnii supports a variety of name resolution options: *DNS, Alt DNS, WINS* and *Alt WINS*.

Your ISP or network administrator can determine which name resolution you need, and can also provide the server address. In addition, you will want to ask if alternate addresses are available. An alternate address may allow you to connect when the primary server is not available.

## <span id="page-139-0"></span>**Domain Enroll**

To protect sensitive company data, businesses use firewalls and proxy servers to limit access to company resources to company employees only. If you need to access information on your company server remotely, the *Domain Enrollment* utility allows you to sync your Omnii credentials with your company enrollment server, allowing you to access your work remotely.

• Tap on **Start>Settings>Connections>Domain Enroll**.

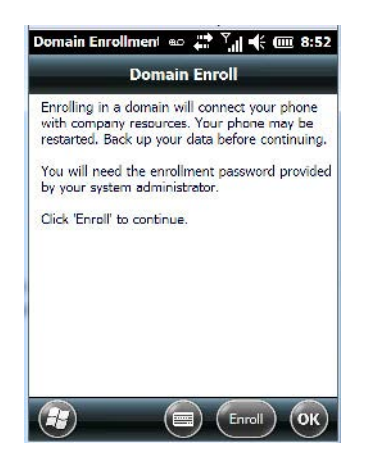

• Tap on the **Enroll** button.

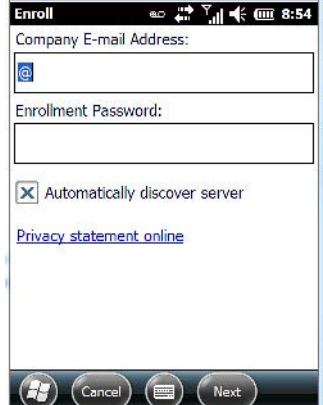

- Enter your **enrollment password** supplied by your company's network administrator or generated from your company pre-enrollment wizard.
- Type your **company e-mail address** and the **enrollment password** provided by your network administrator.

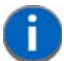

**NOTE** If you uncheck *Automatically discover server*, a Server field is displayed where you must manually enter the server name.

Allow a few minutes for your Omnii to sync and enroll in your company domain. You may need to restart your unit after the enrollment process is completed.

# <span id="page-140-0"></span>**Network Cards**

When the network card is inserted in your unit for the first time, the *Network Settings* screen is displayed automatically so that you can configure the card. If it does not appear, or if you want to change settings:

- Tap on **Start>Settings>Connections**.
- Tap on the **Network Cards** icon.

## **4 - 28 Omnii (Windows Embedded Hand-Held 6.5) User Guide**

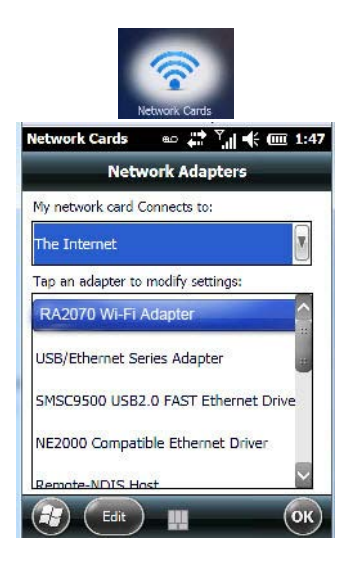

• If you need to specify server information, double-tap on the appropriate **adaptor**, and then tap on the **IP Address** and/or **Name Servers** tab.

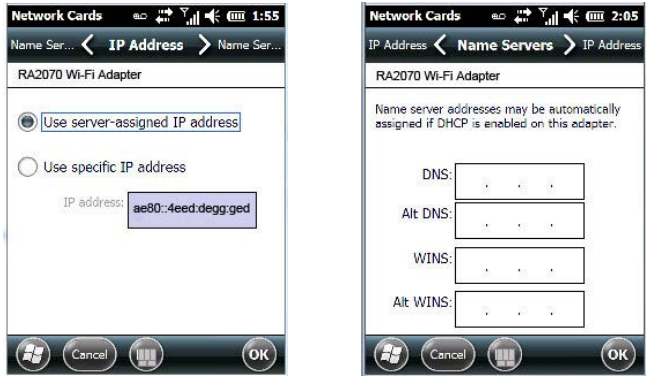

- **NOTE** Because most networks use DHCP, you should not need to change these settings unless instructed to do so by your network administrator.
- If necessary, use a network cable to connect the network card to your network. Refer to the documentation shipped with your network card for details.
- To activate the connection, launch the desired program (e.g., Internet Explorer). The Omnii will connect automatically.

#### <span id="page-141-0"></span>**Changing Network Card Settings**

- If you use your network card in two locations like work and home, you'll need to change the network to which the network card connects.
- Tap on **Start>Settings>Connections>Network Cards**.

• In the *Configure Network Adapters* dialog box, tap on the drop-down menu below *My network card connects to*, and choose either **The Internet** or **Work**.

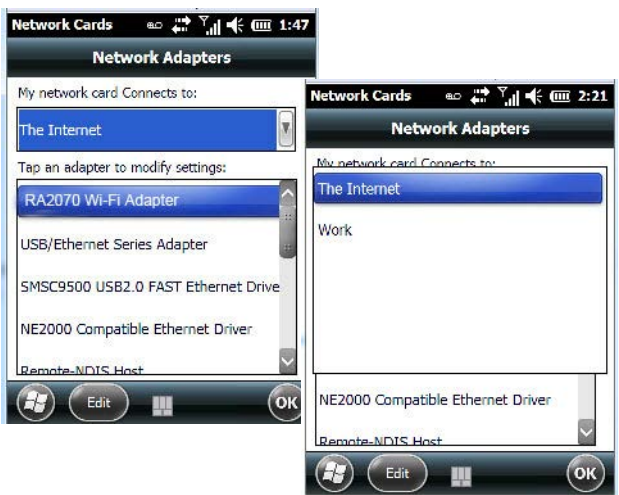

#### <span id="page-142-0"></span>**VPN Connection Setup**

A *VPN connection* provides a secure connection to servers through the Internet.

Before you begin, you need the following information from your network administrator: *password, domain name, TCP/IP settings* and a *host name* or *IP address* of the VPN server.

• Tap on **Start>Settings**. Tap on the **Connections folder** icon followed by the **Connections** icon.

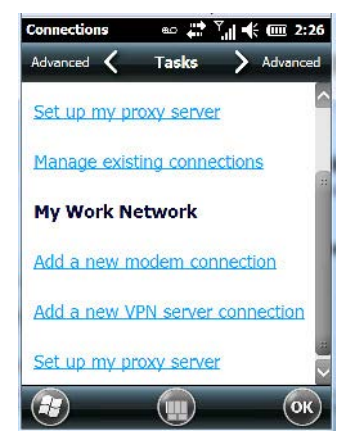

• Under *My Work Network*, tap on **Add a new VPN server connection**.

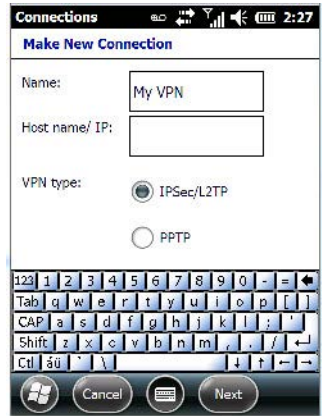

- In the *Name* field, type a **name** for this connection.
- In *Host name/IP*, type the **VPN server name** or **IP address**.
- Tap on the *VPN type* radio button next to the type of authentication for your Omnii: **IPSec/L2TP** or **PPTP**. Your network administrator will let you know which option applies to your unit.
- Tap on **Next**.
- Choose the type of authentication in this screen. If you choose *A pre-shared key*, type the key provided by your network administrator.
- Tap on **Next**.
- Type your **user name, password** and **domain name**. If a domain name was not provided to you, try the connection without entering a domain name.

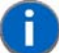

**NOTE** Normally, you will not need to change any advanced settings. You will need to make changes only under only the following circumstances:

- The server to which you are connecting does not dynamically assign addresses, and TCP/IP settings need to be entered.

- Server DNS or WINS settings need to be changed.

If you need to edit the *Advanced* settings, refer to ["Advanced Modem Settings" on page 4-25](#page-138-0) for details about this tab.

- Tap on **Finish**.
- Launch a program like Internet Explorer to activate the connection. The VPN connection will start automatically.

#### <span id="page-143-0"></span>**Managing an Existing Connection**

Once you've defined a connection, a new option appears in the first *Connections* screen – *Manage existing connections*.

#### **Editing a Connection**

- Tap on **Start>Settings>Connections folder** icon. Tap on the **Connections** icon.
- Tap on **Manage existing connections**.

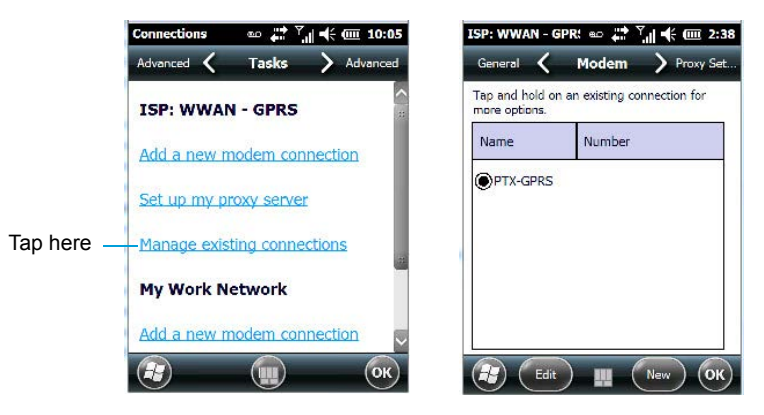

- To launch a connection from this screen, press and hold the stylus on the connection you want to activate. Choose **Connect** from the pop-up menu.
- To delete a connection, press and hold the stylus on the connection you want to delete. Choose **Delete** from the pop-up menu.
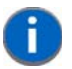

**NOTE** You can also create a new connection by tapping on the *New* button. To make changes to the settings for this connection, tap on *Edit*.

#### **Changing a Connection Setting Name**

Your Omnii has two sets of connection settings: *My ISP* and *My Work Network*. If you want to change one or both of these options to something more familiar to you, follow these steps.

- Tap on **Start>Settings**. Tap on the **Connections folder** icon followed by the **Connections** icon.
- Under *My Work Network* or *My ISP*, tap on **Manage existing connections**.
- Tap on the **General** tab.

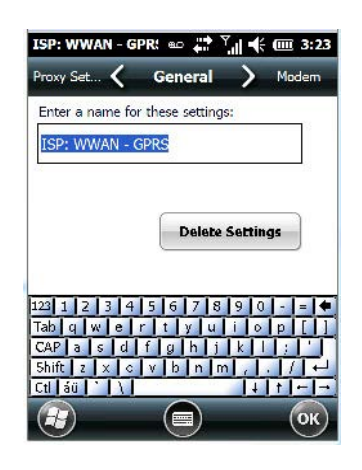

- Type the name you prefer in the field below *Enter a name for these settings*.
- Tap on **OK**.

#### **Proxy Server Tab**

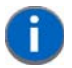

**NOTE** If you are connected to your ISP or private network during synchronization, the Omnii will download the appropriate settings during synchronization from your PC. If these settings are not on your PC, or if they need to be changed, you'll need to set up the proxy server connection manually.

To set up the proxy server connection manually, you'll need the following information: *proxy server name, server type, port, type of Socks protocol used,* and *the user name* and *password*.

- Tap **Start>Settings**. Tap on the **Connections** tab followed by the **Connections** icon.
- Under *My Work Network*, tap on **Set up my proxy server**.

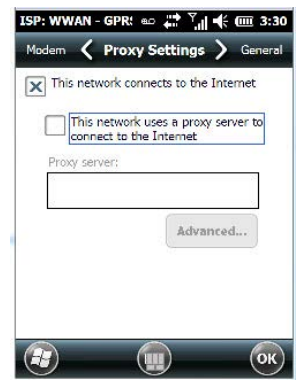

# **4 - 32 Omnii (Windows Embedded Hand-Held 6.5) User Guide**

- Tap in the checkbox next to **This network connects to the Internet** and **This network uses a proxy server to connect to the Internet**.
- In the *Proxy server* field, type the **proxy server name**.
- Tap on **OK** to save your changes.

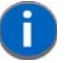

**NOTE** If you need to change advanced settings such as a port number or proxy server type, you'll need to tap on the *Advanced* button rather than tapping on OK. Advanced settings are described in "Changing Advanced Proxy Server Settings" in the next section.

#### **Changing Advanced Proxy Server Settings**

• To change advanced settings such as the port number or proxy server type, tap on the **Advanced** button.

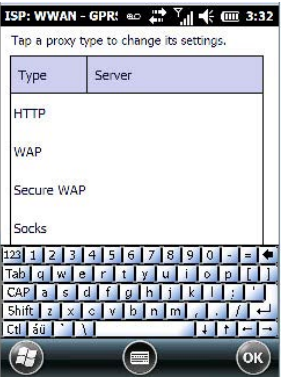

- Tap on the *proxy type* you want to change. For the appropriate server type, type the proxy server name and port.
- Tap on **OK**.

# **Selecting a Network**

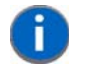

**NOTE** Normally, you will not need to change these settings. Contact your ISP or network administrator before making any changes.

*Private networks* are used for work-related activities. Internet networks are used for home connection to your ISP. The *My Work Network* settings are used for *private network connections (corporate networks)*, while *My ISP settings* are used for *Internet network* connections.

When you use programs such as Internet Explorer, your Omnii automatically connects using private network settings under *My Work Network* or Internet settings under *My ISP*, depending on specifications. You can determine how your Omnii connects.

• Tap **Start>Settings>Connections folder** icon.

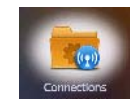

• Tap on the **Connections** icon, and then tap on the **Advanced** tab.

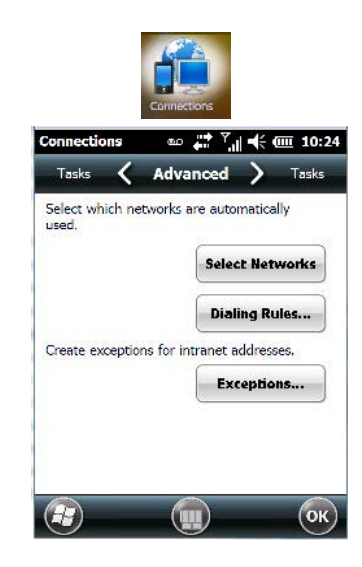

- Tap on **Select Networks**.
- In the appropriate list, choose **My ISP** or **My Work Network**.

# **Wi-Fi Config - Setting Up the 802.11a/b/g/n Radio**

Omnii contains an integrated 802.11a/b/g/n radio module. The *Wi-Fi Config* application is used to configure the radio for one or more wireless network profiles. Follow the steps in this section to help configure the radio in your unit.

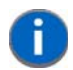

**NOTE** To configure your **Bluetooth** settings, go to "*[Bluetooth Setup" on page 4-14](#page-127-0)*.

To see specifications for this radio, refer to [Appendix E: "Omnii Specifications"](#page-304-0).

A network profile contains settings for SSID (Service Set Identifier) and security options.

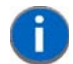

**NOTE** In most situations, the configuration of your 802.11 radio will require parameter settings and access keys from a network administrator.

To launch the *Wi-Fi Config* application:

- Tap on **Start>Settings>Connections folder** icon.
- Tap on the **Wi-Fi Config** icon.

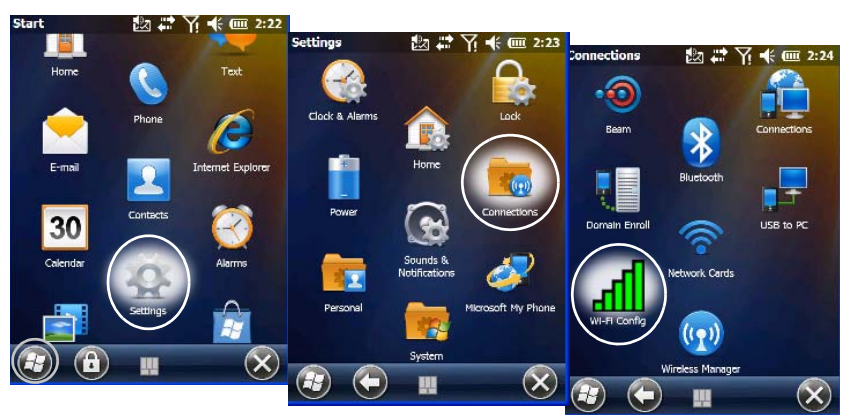

The *Wi-Fi* screen is displayed:

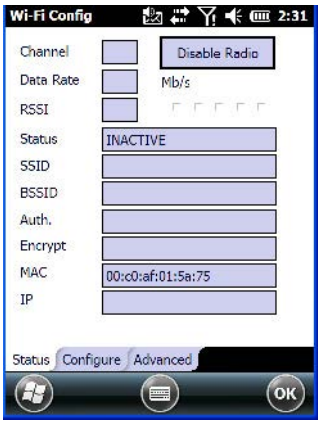

### **Wi-Fi Config: Status Tab**

The *Status* tab displays information about the wireless network to which Omnii is configured to connect. When there are no network profiles configured, this tab is not populated.

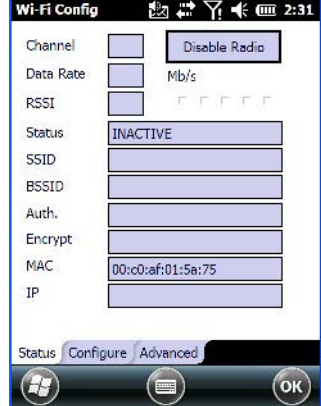

**Disable/Enable Radio:** This button toggles between *Disable Radio* and *Enable Radio* depending on whether the radio is turned off or on.

### **Wi-Fi Config: Configure Tab**

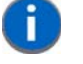

**NOTE** If the *Configure* tab is not visible, open the Advanced tab, uncheck 'Use Windows to configure my wireless settings', and reset the Omnii.

• To configure the radio for a wireless network, tap on the **Configure** tab.

# **Settings 4 - 35**

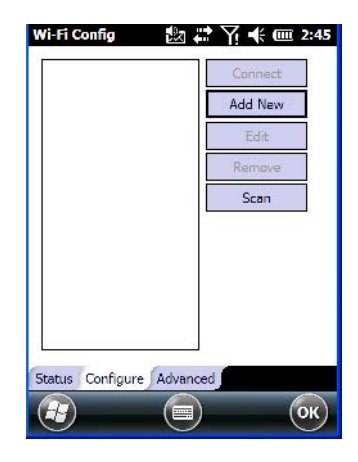

**Connect:** Used to connect to an already existing wireless network configuration.

**Add New:** Used to create a new wireless network configuration.

**Edit:** Used to change values in an existing wireless network configuration.

**Remove:** Used to delete a wireless network configuration.

**Scan:** Used to detect and list available wireless networks. You can highlight a network in the list, and tap on *Add New* to activate the network.

There are two methods available when configuring a radio network – you can either scan for an existing network or manually create a network. If you tap on the **Scan** button, a list of networks detected by the radio is displayed. Highlighting one of the listed networks and tapping on the *Add New* button creates a new profile that is completed based on the security capabilities detected by the radio. You may need to add additional information, depending on your network requirements.

If you tap on the **Add New** button rather than the *Scan* button, you can create a network manually.

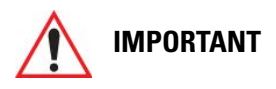

**IMPORTANT** The steps below describe how to manually create a network. Keep in mind that this is intended only as an example and may vary from your own network requirements. If, for example, you are using a different type of security for your network, the fields you complete may not match those described here.

#### **Manually Creating a Network**

- In the *Configure* tab, tap on the **Add New** button.
- Enter the **SSID** (Service Set Identifier) for your network.

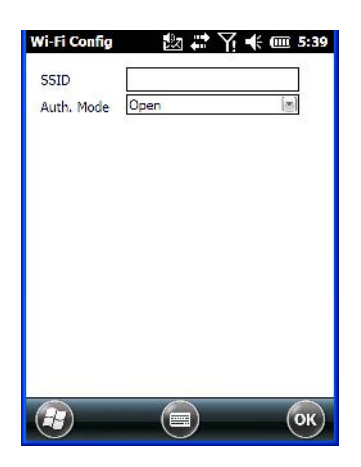

#### **Authentication Mode**

Omnii supports several classes of authentication – *Open*, *WEP*, *WPA/WPA2 (Personal PSK, Enterprise, CCKM-WPA, CCKM-WPA2)*, and *802.1x with EAP*. Tapping on the *Auth. Mode* menu displays your authentication options.

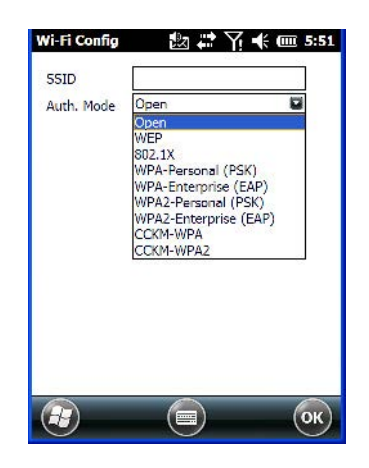

**NOTE** Each Auth. Mode has a unique *Configure Profile* screen attached to it with fields appropriate to the authorization mode you've chosen.

#### **Open Authentication**

*Open* authentication does not provide security. When this option is chosen, Omnii will connect to wireless networks which do not use authentication or encryption.

#### **WEP (Wired Equivalent Privacy)**

WEP provides static security to prevent others from accidentally accessing your network. If you choose this option, you can specify the type of WEP authentication – *Open* or *Shared*, the WEP security key length – *64 bit* or *128 bit* and the key type – *ASCII* or *Hex*. WEP *Key* fields are also provided where you can specify a 5 or 13 ASCII character sequence or an equivalent 10 or 26 Hexadecimal digit sequence that matches the active WEP key on the access point.

#### **802.1X, WPA & WPA2 Enterprise, CCKM-WPA & CCKM-WPA2**

These authentication modes use *802.1X* with *EAP* authentication. When *802.1X* is selected, Omnii uses *WEP* encryption with automatic (as opposed to static) keying. For the others, you may choose *TKIP*, *AES* or *TKIP+AES* encryption.

#### **WPA & WPA2 Personal PSK (Pre-Shared Key)**

When PSK is selected, either *WPA Personal PSK* or *WPA2 Personal PSK* — a shared key must be configured on both the access point and the hand-held computer. One of the following can be chosen from the *Encryption* drop-down menu: *TKIP*, *AES* or *TKIP+AES*.

#### **Encryption**

The *Encryption* menu allows you to choose the type of encryption that will be used to protect transmitted data. Choose an *Encryption* method valid for your network from the drop-down menu. Only the *Encryption* options that are compatible with the type of *Auth. Mode* you've chosen will be listed. In fact, in some cases, this menu will not be available at all.

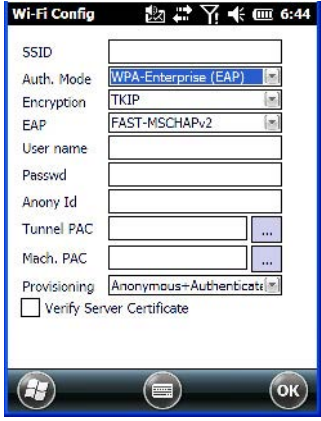

**EAP** 

This menu allows you to choose the *EAP* (Extensible Authentication Protocol) type used for 802.1x authentication to an access point.

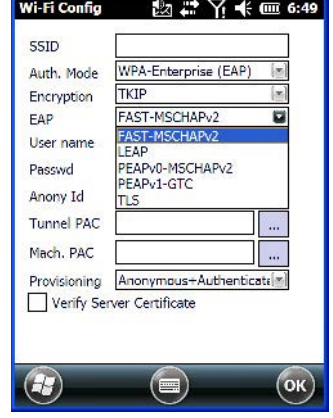

The following EAP types are supported by *Wi-Fi Config*:

- **FAST-MSCHAPv2:** Is a successor to LEAP and does not require strong passwords to protect against off-line dictionary attacks. Like LEAP, EAP-FAST does not require the use of server or client certificates and supports Windows Active Directory and domains.
- **LEAP:** Is an authentication method for use with Cisco WLAN access points. LEAP does not require the use of server or client certificates. LEAP supports Windows Active Directory and domains but requires the use of strong passwords to avoid vulnerability to off-line dictionary attacks.

# **4 - 38 Omnii (Windows Embedded Hand-Held 6.5) User Guide**

- **PEAPv0-MSCHAPv2:** Provides secure user authentication by using a TLS tunnel to encrypt EAP traffic. *MSCHAPv2* is used as the inner authentication method. This is appropriate for use against Windows Active Directory and domains.
- **PEAPv1-GTC:** PEAP authentication using GTC as the inner method which utilizes one time passwords (OTPs) for authentication against OTP databases such as SecureID.
- **TLS:** Provides strong security via the use of client certificates for user authentication.

#### **Verify Server Certificate**

When the *Verify Server Certificate* box is checked, the Omnii will verify the certificate provided by the authentication server during the authentication process. This requires that an appropriate certificate be manually installed on Omnii for the verification.

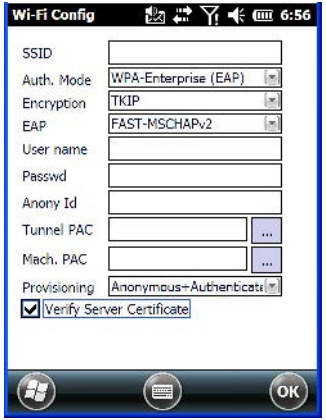

#### **Enable OPMK**

When used with compatible wireless infrastructure, Opportunistic Key Caching (OPMK) reduces the number of full authentications required when roaming. This option is only visible when WPA2-Enterprise (EAP) authentication mode is chosen.

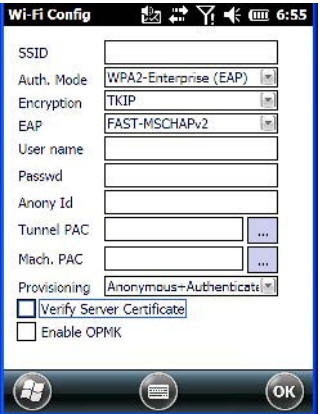

#### **Connecting the Wireless Network**

Your configured network is listed in the *Configure* tab. An *[X]* next to a network indicates that this is the network to which Omnii will connect.

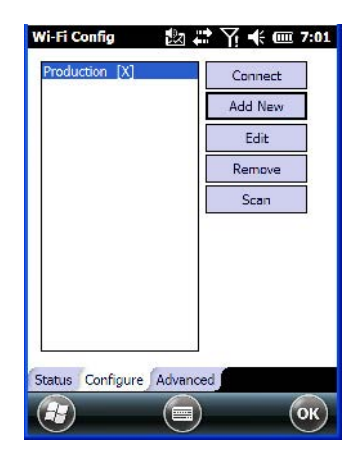

• Tap on the **Connect** button to activate your network.

The *Status* tab is displayed. The *Status field* displays *ASSOCIATING* while the 802.11a/b/g/n radio attempts to connect to the network. Once the association is complete, the *Status* tab is populated with the appropriate information about your network.

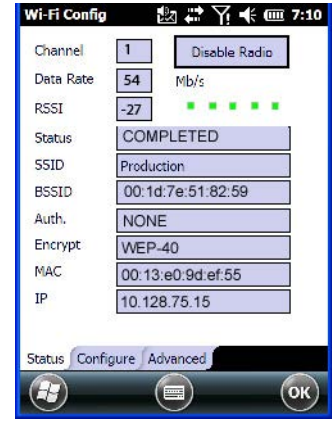

# **Configuring TCP/IP**

If your network is not using a DHCP server, you will need to assign an IP address.

#### **IP Address and Name Servers**

To assign an IP Address for the Omnii:

- Tap on **Start**>**Settings**>**Connections** folder icon>**Wireless Manager** icon.
- Tap on the **Menu** button, and choose **Wi-Fi Settings**.

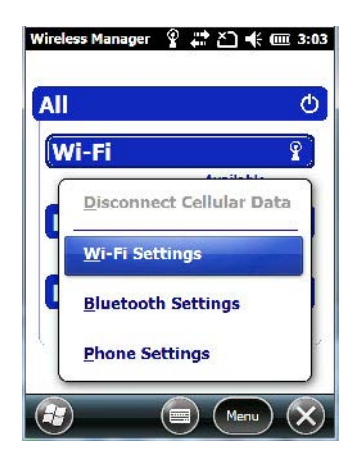

- In the *Wi-Fi* screen, use the scroll bar at the top of the screen to scroll to the **Network Adapters** tab.
	- letwork Cards ① 二 시 에 에 6:36 less  $\langle$  Network Adapters  $\rangle$  Wirele My network card Connects to: The Internet Tap an adapter to modify settings: **Bluetooth PAN Driver** tiwlnapi1 USB/Ethernet Series Adapter ASIX AX88772B USB 2.0 Fast Ethernet ASIX AX88772 LISB 2.0 Fast Ethernet D  $($ ok $)$  $\begin{pmatrix} 1 & 1 \\ 0 & 1 \end{pmatrix}$  Edit

• Tap on **tiwlnapi1**.

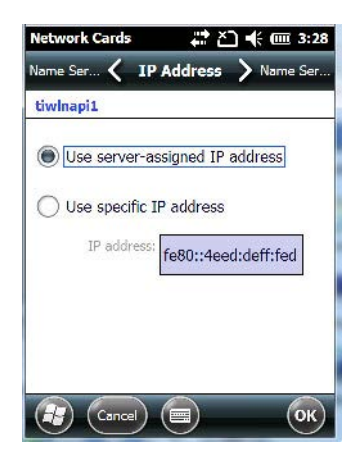

The *IP Address* screen offers two options: a server-assigned IP address or a user-assigned IP address.

If you want an address assigned automatically:

• Tap on **Use server-assigned IP address** to have an address assigned automatically, *or*

If you want to define your *own* IP address:

- Tap on **Use specific IP address**.
- Type the preferred *IP address*, *Subnet mask* and *Default gateway*.

#### **Name Servers**

If you tap on the *Name Servers* tab at the top of the screen, you can statically configure the DNS servers; however, if you use DHCP for IP address assignment, DNS is usually supplied by the same server that supplied the IP addresses.

#### **Wi-Fi Config: Advanced Tab**

This screen provides a number of options which are described in this section.

#### **Country Options**

**IMPORTANT** *802.11d* is enabled by default for auto-country detection. If you are having difficulty associating with your access point, you may need to disable 802.11d and choose your country.

> In the *Wi-Fi Config>Advanced* tab, choose **Country Option**. In the drop-down menu, choose your **country**.

#### **Wireless Zero Config**

If you prefer to use *Wireless Zero Config*, the Windows native supplicant, to configure the radio:

• Tap on the **Advanced** tab, and tap on the **checkbox** to the left of *Use Windows to configure my wireless settings* to add a check mark and activate this option.

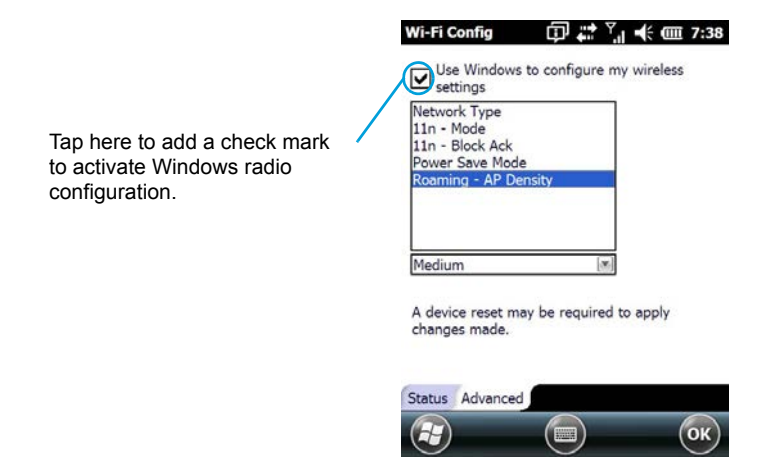

#### **Network Type**

This option allows you to select the full set or a sub-set of the IEEE 802.11 wireless network protocols. You can choose from the following:

- **b only:** forces the radio to operate in the 2.4GHz band only. The hand-held will only associate with an Access Point (AP) that supports the DSSS data rates 1, 2, 5.5 & 11 Mbps. This mode has the lowest data rate but yields the longest range.
- **b/g only:** forces the radio to operate in the 2.4 GHz band only. The Omnii will only associate with an AP that supports the DSSS data rates 1, 2, 5.5 & 11 Mbps and OFDM data rates: 6, 9, 12, 18, 24, 36, 48, 54Mbps. This mode offers the same range as *b only* mode but with higher data rate of 54 Mbps when possible
- **a only:** forces the radio to operate in the 5 GHz band only. The hand-held will only associate with an AP that supports the OFDM data rates: 6, 9, 12, 18, 24, 36, 48, 54 Mbps.

#### **11n Mode**

This radio supports MIMO data rates in both 2.4 GHz and 5 G band (although it only supports single stream operation (SISO)). This increases the maximum data rate to 65 Mbps.

• **Enabled:** If this option is enabled, it is activated for the band or bands that were selected in *Network type*. For example, if *Network Type = b only*, 11n is only switched on for the 2.4GHz band.

#### **11n – Block Ack**

When **11n – Block Ack** is enabled, the Omnii will not send an ACK for every packet received, but it will send an ACK after a block of data is received. The duration of time before sending an ACK is negotiated with the AP.

#### **Power Save Mode**

If **Power Save Mode** is enabled, the radio remains on continuously. The *disadvantage* to enabling this option is increased power consumption. The advantage to enabling this option is instant response to TCP/IP traffic.

It is recommended that *Power Save Mode* be enabled to increase battery run time. It should only be disabled if the application is sensitive to timing.

#### **Roaming - AP Density**

The *Roaming - AP Density* setting controls how aggressively the Omnii attempts to roam. The available options are *High*, *Medium*, and *Low* with *High* providing the most aggressive roaming and *Low* providing the least aggressive roaming.

#### **Wireless Manager**

The *Wireless Manager* icon acts as a connection manager, providing access to all network connection types.

• Tap on **Start>Settings>Connections folder** icon. Tap on the **Wireless Manager** icon.

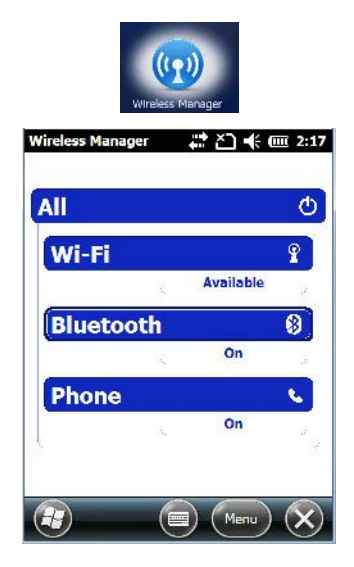

This screen is used to switch the wireless network connection on and off. This screen also provides access to the setup screens for each wireless connection.

- To turn connections on and off, tap on the item(s) in the list.
- To turn off all wireless connections, tap on **All**.

The *Menu* softkey at the bottom of the screen provides a shortcut to the setup screens for each of the options listed in the *Wireless Manager* screen.

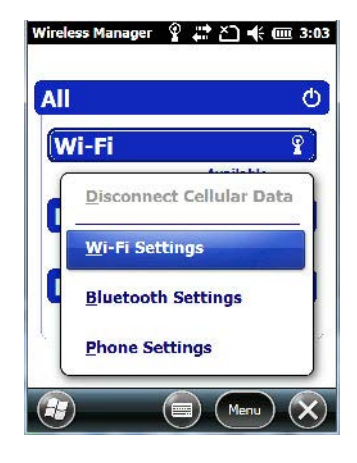

# **Personal Folder**

• Tap on **Start>Settings>Personal** icon.

# **App Launch Keys**

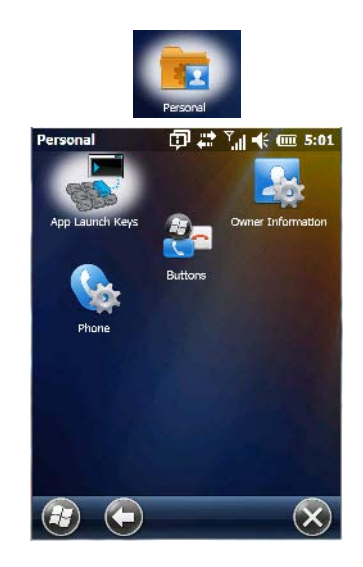

This icon allows you to map a key to an application so that you can then launch the application from a single key-press.

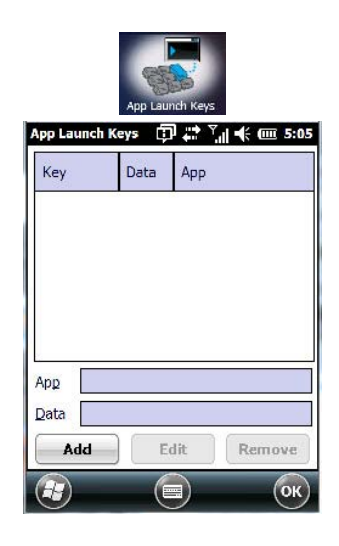

To assign an application key:

• Tap the **Add** button.

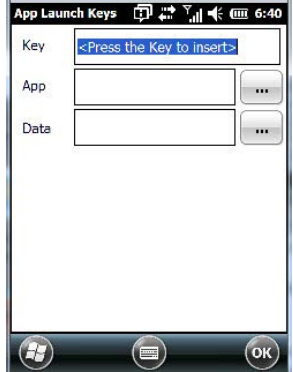

• Press the key you want to use to launch an application. (If an unsupported key is pressed, a message appears on this screen letting you know.)

The cursor moves to the *App* field and a new screen is displayed where you can choose the application to which you want to assign the application key. If you need to, you can Browse through the information in your hand-held until you locate the application you want to launch.

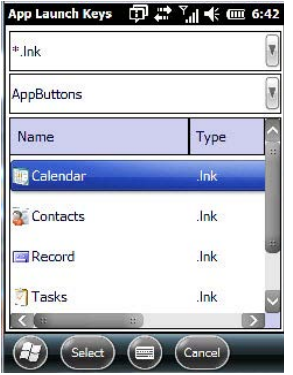

• Once you've selected the file you want to map, tap on **OK**.

The cursor moves to the *Data* field. You can use this field if you need to assign special parameters to your application launch key. If you don't want to assign any parameters, you can leave the *Data* field blank. If, for example, you want to assign an application launch key to launch the Word Mobile application, you can leave this field blank. If you want to assign an application launch key that will open a specific document in the Word Mobile application, you need to browse to and choose that document while the cursor is in the Data field.

• Tap on **OK**.

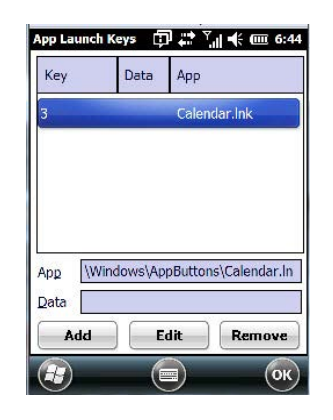

- If you need to *Edit*, *Remove* or *Add* another App Launch Key, you can do it from this final screen. Otherwise, tap on **OK** to save your *Application Launch Key*.
- To launch the application you chose, press the application key you assigned.

#### **Buttons**

A number of apps are included under this icon.

• Tap on the **Start>Settings>Personal>Buttons** icon to display the apps.

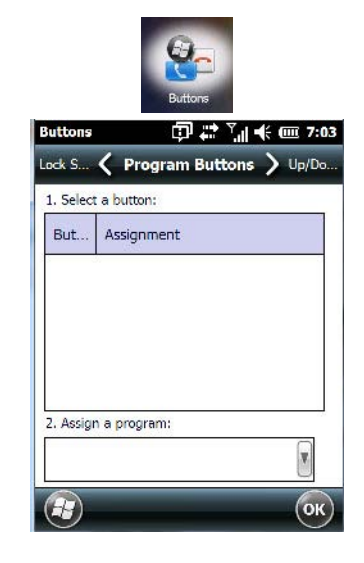

#### **Program Buttons Tab**

In the *Program Buttons* tab, you can customize the program hardware buttons to open your most used programs.

- Under *Select a button*, tap on the **button** to which you want to assign a program.
- Choose a program from the **Assign** drop-down menu.

# **Up/Down Control Tab**

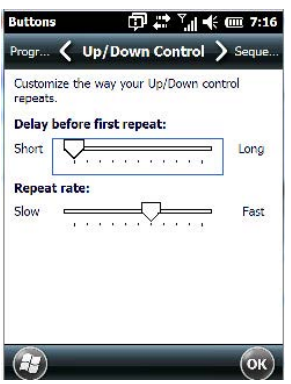

• Tap on **Start>Settings>Personal>Buttons** icon to display this screen. Scroll to the **Up/Down Control** tab.

Sliding the *Delay before first repeat* bar to the left decreases the delay between key repeats while sliding the bar to the right increases the repeat delay time.

Sliding the *Repeat rate* bar to the left slows the rate at which an [Up/Down] button repeats when pressed. Sliding the bar to the right increases the key repeat rate.

# **OneShots**

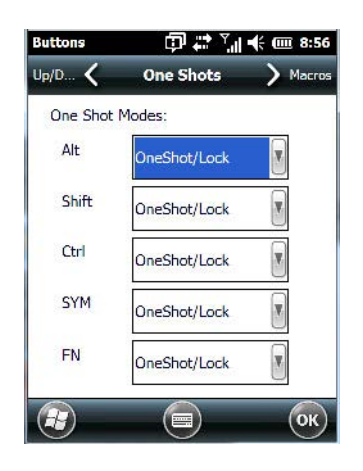

The options in this tab allow you to determine how modifier keys on your Omnii behave. For each modifier key – [ALT], [SHIFT], [CTRL], [SYM] and [BLUE/FN] – you have the following options in the drop-down menu: *Lock, OneShot*, and *OneShot/Lock*.

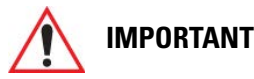

**IMPORTANT** Once you've assigned a OneShot mode to a modifier key, you need to tap on the OK button at the top of the tab to activate your selection.

#### **Lock**

If you choose *Lock* from the drop-down menu, pressing a modifier key once locks it 'on' until you press the modifier key a second time to unlock or turn it off.

#### **OneShot**

If you choose *OneShot*, the modifier key remains active only until the next key is pressed.

#### **OneShot/Lock**

*OneShot/Lock* allows you to combine these functions. When you choose this option and you press the modifier key once, it remains active only until the next key is pressed.

If you press the modifier key twice, it is locked 'on', remaining active until the modifier key is pressed a third time to turn it 'off'.

# **Macro Keys**

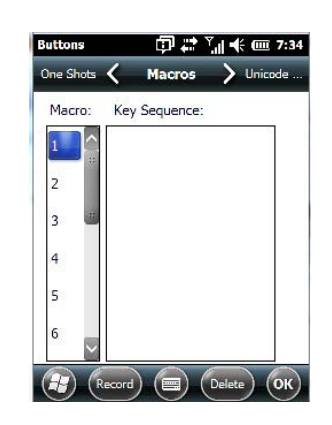

A macro key is a single keypress that can be configured to output up to 200 characters (including [ENTER], [BACKSPACE], [DEL], function keys, arrow keys, etc.). This feature can save time and effort when entering frequently used key sequences. For example, a macro key can be programmed to output a standard signature, such as "Sincerely yours,[ENTER]Bob" with a single keypress.

For all keyboard types, you can program up to 15 macro keys. Some Omnii keyboards have macros keys ([M1], [M2] and so on) that are physically present on the keyboard. When you record a macro sequence and assign it to one of these predetermined macro keys, pressing that key (e.g., [M1]) executes the macro and sends the programmed key sequence to the hand-held as if it were entered from the keyboard.

If your keyboard does *not* have dedicated macro keys, or if you wish to use macro keys beyond the ones that are already present on the keyboard, you need to use Scancode Remapping to remap keyboard keys to act as macro keys (see ["Scancode Remapping" on page 4-49\)](#page-162-0). For example, if you record a key sequence to Macro 7, you could then use *Scancode Remapping* to remap the [z] key so that pressing it executes Macro 7 rather than the letter [z].

#### **Recording and Saving a Macro**

• In the *Macro* menu, highlight a Macro number. Tap on the **Record** button.

A *Record Macro* screen is displayed.

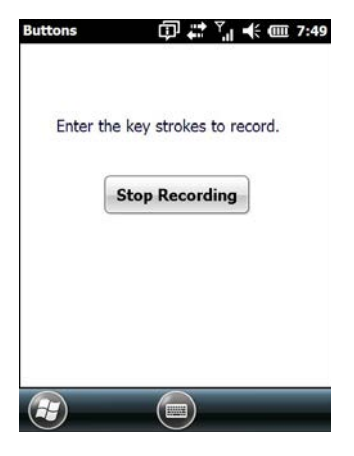

- Type the **macro sequence** you want to assign to a keyboard key. You can type text and numbers, and you can program the function of special keys into a macro.
- When you've finished recording your macro sequence, tap on the **Stop Recording** button.

A new screen displays the macro sequence you created.

- Tap on the **Save** button to save your macro. Your macro key sequence is listed in the *Macro* screen.
- Tap on **OK** to save your macro key assignment.

#### **Executing a Macro**

- To execute a macro, press the key to which you've assigned the macro.
- **NOTE** Keep in mind that if you plan to program additional macros beyond the Macro keys on your keyboard, or if your keyboard is *not* equipped with dedicated macro keys, you will need to use ["Scancode Remapping" on page 4-49](#page-162-0) to assign a keyboard key that will act as a macro key.

#### **Deleting a Macro**

- In the *Macros* tab, highlight the macro number you want to delete.
- Tap on the **Delete** button.

## **Unicode Mapping**

• Tap on the **Unicode Mapping** tab to display this screen.

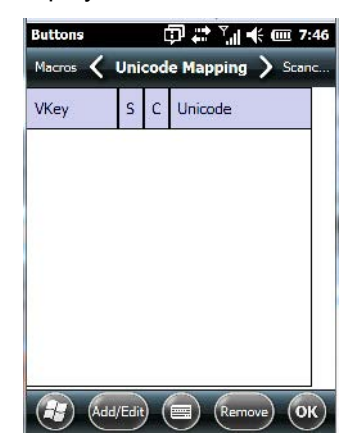

The *Unicode Mapping* tab is used to map combinations of virtual key values and [CTRL] and [SHIFT] states to Unicode™ values. This tab shows the configured Unicode character along with the Unicode value. For example, "a (U+0061)" indicates that the character "a" is represented by the Unicode value "0061", and so on. Keep in mind that Unicode configurations are represented as hexadecimal rather than decimal values.

All user-defined Unicode mappings are listed in the Unicode Mapping tab in order of virtual key value, and then by order of the shift state. If a Unicode mapping is not listed, the Unicode mapping is mapped to the default Unicode value.

#### **Adding and Changing Unicode Values**

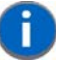

**NOTE** Changes to Unicode mappings are not saved until you exit the Unicode Mapping tab by tapping on [OK].

• Tap on the **Add/Edit** button.

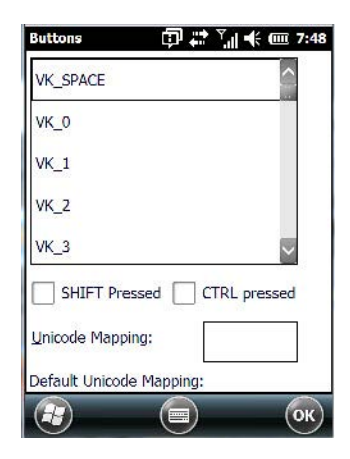

- Highlight a value in the Unicode mapping list.
- Position the cursor in the *Unicode Mapping* field, and type a **Unicode value** for the highlighted key.

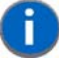

**NOTE** To add a shifted state – [SHIFT] and/or [CTRL], tap on the checkbox next to 'SHIFT Pressed' and/or 'CTRL Pressed'.

#### **Removing Unicode Values**

• In the *Unicode Mapping* tab, highlight the item you want to delete, and tap on the **Remove** button.

#### <span id="page-162-0"></span>**Scancode Remapping**

A scancode is a number that is associated with a physical key on a keyboard. Every key has a unique scancode that is mapped to a virtual key, a function, or a macro. Scancode Remapping allows you to change the functionality of any key on the keyboard. A key can be remapped to send a virtual key (e.g. VK\_F represents the 'F' key; VK\_RETURN represents the [ENTER] key, etc.), perform a function (e.g. turn the scanner on, change volume/contrast, etc.) or run a macro.

There are three different tables of scancode mappings: the Normal table, the FN table and the SYM table. The Normal table defines unmodified key presses; the *FN* table defines key presses that occur when the [FN/BLUE] modifier is on; the *SYM* table defines key presses that occur when the [SYM] modifier is on. The default mappings of these scancodes can be overwritten for each of these three tables using *Scancode Remapping*.

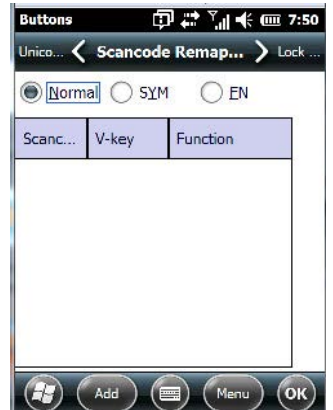

The first column in the *Scancode Remapping* tab displays the scancodes in hexadecimal. If the scancode is remapped to a virtual key, that virtual key is displayed in the column labelled *V-Key*. In the column labelled *Function*, virtual keys that are 'Shifted' or 'Unshifted' are displayed.

If the scancode is remapped to a function or a macro, the first and second columns remain blank while the third column contains the function name or macro key number (e.g., Macro 2).

#### **Adding a Remap**

To add a new remapping:

• Tap the **Add** button at the bottom of the dialog box.

The *Remap Scancode* dialog box is displayed.

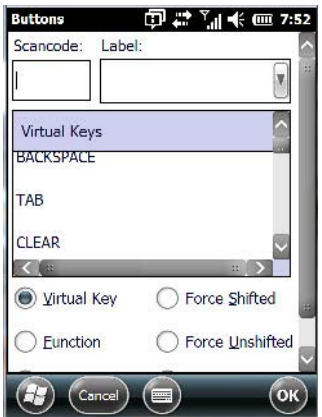

• Type the scancode in hexadecimal in the field labelled **Scancode**.

**NOTE** The *Label* field displays the default function of the scancode you are remapping.

#### **Virtual Key, Function and Macro**

The radio buttons at the bottom of the dialog box allow you to define to what the scancode will be remapped to: *Virtual Key, Function* or *Macro*.

When *Virtual Key* is selected, you can choose to force [SHIFT] to be on or off when the virtual key is sent. If *No Force* is selected, the shift state is dependent on whether the shift state is on or off at the time the virtual key is sent.

When *Function* is selected, a list of valid functions appears in the dialog box.

When *Macro* is selected, the macro keys available on your unit are listed in the dialog box.

- Choose **Virtual Key>Function** or **Macro**.
- Choose a function from the *Function* list, and tap on **OK**.

#### *Editing a Scancode Remap*

- In the *Scancode Remapping* tab, tap on the remap you want to edit.
- Tap on the **Edit** button, and make the appropriate changes.
- Tap on **OK** to save your changes.

#### *Removing a Remap*

- In the *Scancode Remapping* tab, highlight the scancode you want to delete, and tap on the **Menu** button, and choose **Remove**.
- Tap on **OK**.

# **Lock Sequence Tab**

The *Lock Sequence* tab allows you to lock the hand-held keyboard to prevent keys from being pressed accidentally when, for example, the unit is inserted in a holster.

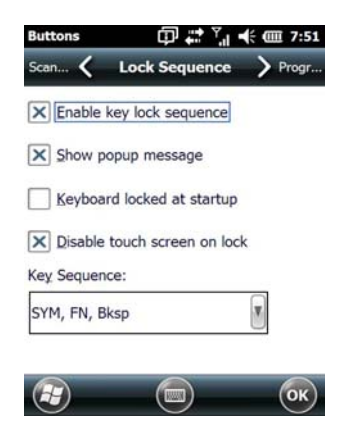

- To lock the keyboard, tap in the checkbox next to *Enable key lock sequence*.
- Tap in the checkbox next to *Keyboard locked at startup*.
- In the *Key sequence* drop-down menu, choose the key sequence you need to type to unlock the keyboard.
- Reset the Omnii press and hold down the **[BLUE/FN]** key and the **Power** button.

**NOTE** It is useful to leave the *Show popup message* enabled (default) so that anyone attempting to use the Omnii keyboard will see the key sequence they will need to enter to unlock the keyboard displayed on the screen.

A locked keyboard icon is displayed in the softkey bar when the keyboard is locked.

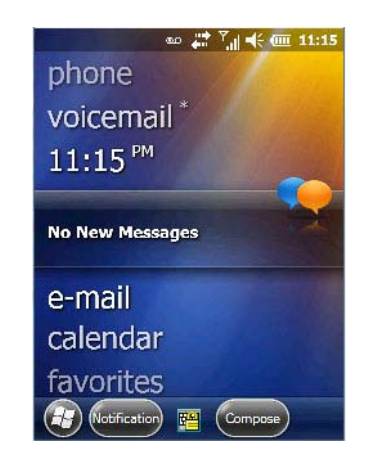

Type the key sequence to unlock the keyboard.

# **The Phone – Managing Settings**

An optional phone feature is available for your Omnii hand-held. This section details how to tailor phone settings like the ring type and tone, phone services, and so on.

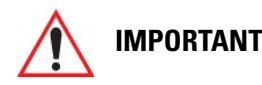

**IMPORTANT** For details about sending and ending calls, making conference calls, managing contacts, and so on, refer to ["The Phone" on page 3-4.](#page-77-0)

You can adjust phone settings such as the ring type and tone, choose phone services such as barring calls, and so on. There are a number of ways you can access phone settings.

• In the *Navigation Bar*, tap on the **Phone Settings** hotkey.

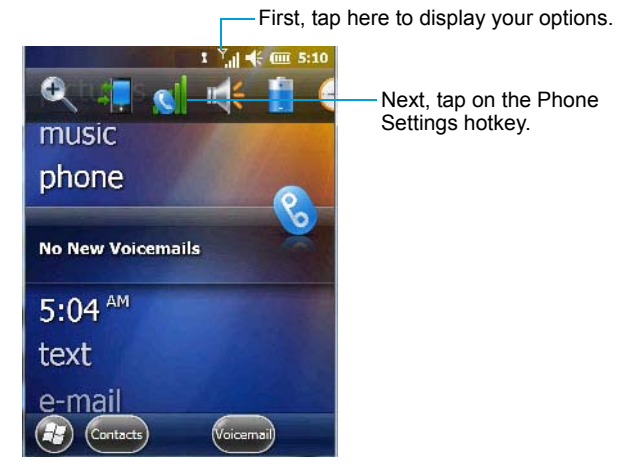

• In the pop-up *Phone bubble*, tap on the **Settings** link, *or* 

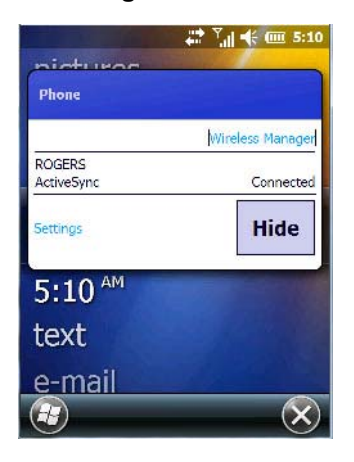

Tap on **Start>Settings>Personal** icon>**Phone** icon.

# **Phone: Sounds Tab**

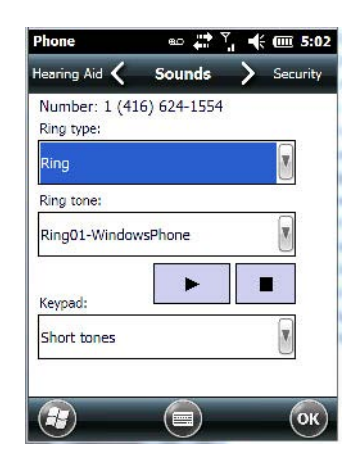

#### **Ring Type and Ring Tone**

The SIM card phone number is displayed at the top of this screen. The *Ring Type* drop-down menu allows you to tailor the type of ring used for incoming calls. The *Ring Tone* drop-down menu allows you to determine the ring tone of incoming phone calls. To test the ring type and tone you've chosen, you can tap on the Play button just below the Ring tone menu. Tap on the Stop button to end the sound test.

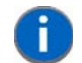

**NOTE** For details about setting up *Ring type* and *Ring tone* to help you identify other 'events' such as successful scans, missed calls, voice mails, and so on, refer to ["Noti](#page-126-0)[fications Tab" on page 4-13](#page-126-0).

#### **Keypad**

This option allows you to determine the type of sound that keypad keys emit as you press them. You can also turn off keypad sounds.

# **Phone: Security Tab**

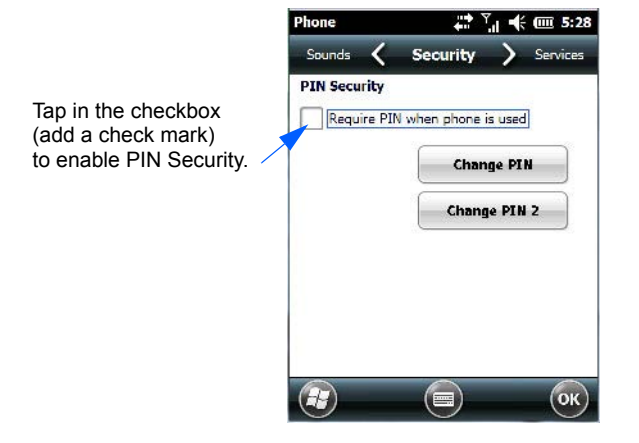

This option allows you to enable or change a *PIN* (Personal Identification Number) so that your phone function is protected from unauthorized use. Your SIM card manufacturer provides the default *PIN* which you can change in this field.

#### **Changing a PIN**

• Tap on the **Change PIN** button and use the phone keypad to enter your existing SIM card PIN. Tap on the **[Enter]** button in the phone keypad.

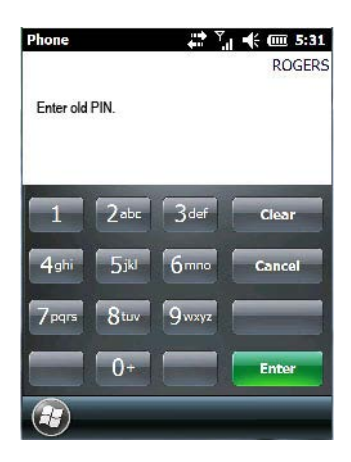

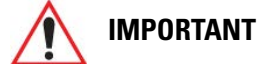

**IMPORTANT** If you enter an incorrect PIN, a message is displayed letting you know that you'll need to reenter the correct value.

> You have a limited number of chances to enter the correct PIN. The number varies for different services. If you exceed this number, the SIM will be disabled automatically. You will be asked to enter a PUK (Personal Unlocking Key). In some cases, the PUK is printed somewhere on your SIM package. If this is not the case, you will need to call customer support.

Once you've entered the correct PIN, a new screen appears asking that you enter your new PIN.

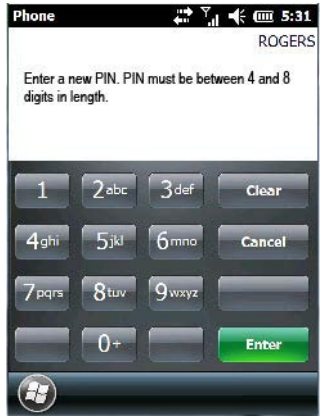

• Type your **new PIN** – a number consisting of between 4 and 8 digits. Tap on **Enter**.

A new message lets you know that you need to confirm your new PIN.

• Retype your **new PIN**. Tap on **[Enter]** when you're finished.

#### **Enabling PIN Security**

To activate PIN security:

• Tap in the **checkbox** to the left of *Require PIN when phone is used*.

When security is enabled, you will be prompted to enter a PIN before you are allowed to use the phone.

**NOTE** Whenever this option is enabled or disabled, you will be asked to enter your PIN.

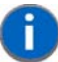

# **Phone: Services Tab**

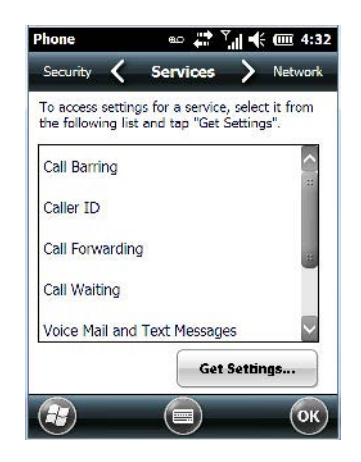

The *Services* tab allows you to customize the behaviour of your phone. You can, for example, block all incoming calls, tailor to whom your caller ID will be transmitted, set up call forwarding and so on.

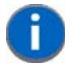

**NOTE** Keep in mind that some services may not be supported by your network, or they may not have been subscribed to.

• Tap on the **service** you want to set up. Tap on **Get Settings**.

The *service* dialog boxes allow you to tailor your available services to meet your requirements.

#### **Voice Mail Setup**

If your service includes *Voice Mail*, choosing this option for the first time displays a screen in which you can enter your voice mail provider phone number.

# **Phone: Network Tab**

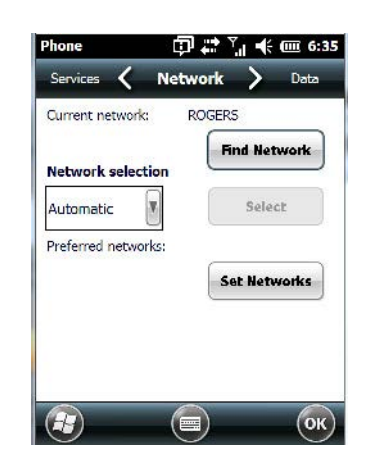

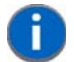

**NOTE** For details about choosing networks, refer to [Appendix G: "Wireless Wide Area](#page-328-0)  [Network \(WWAN\)",](#page-328-0) ["Network Configuration" on page G-8.](#page-335-0)

### **4 - 56 Omnii (Windows Embedded Hand-Held 6.5) User Guide**

# **Phone: Data Tab**

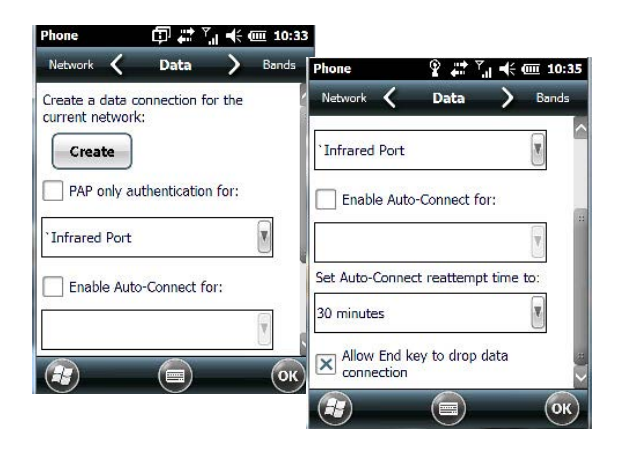

This screen is used to configure your WWAN data connection to the ISP.

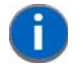

**NOTE** For details about setting up your data connection, refer to [Appendix G: "Wireless](#page-328-0)  [Wide Area Network \(WWAN\)"](#page-328-0), ["Establishing a Packet Data Connection" on](#page-330-0)  [page G-3](#page-330-0).

# **Phone: Bands Tab**

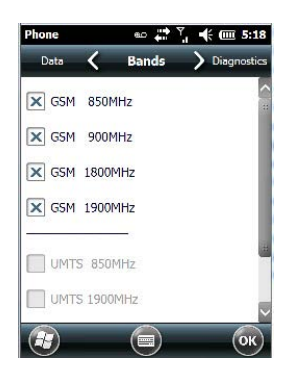

By default, all frequency bands are enabled. Bands should not be disabled without knowledge about which bands are used by your network; an incorrect setting will prevent the WWAN modem from finding the network.

# **Phone: Diagnostics Tab**

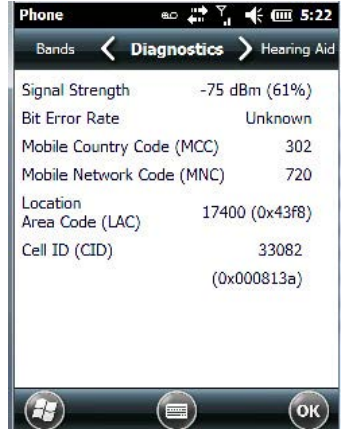

The *Diagnostics* tab lists details about each network found. The information in this screen may be useful to support personnel if they are attempting to diagnose a problem with your network.

# **Phone: Hearing Aid Mode Tab**

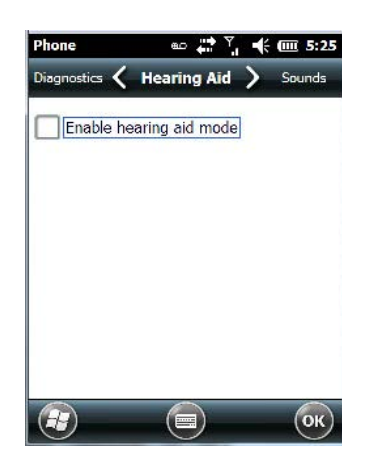

When *Hearing Aid Mode* is enabled, the audio path is altered to accommodate those using a magnetically coupled hearing aid (T-coil).

# **System Folder**

• Tap on **Start>Settings>System** icon to display a group of system apps.

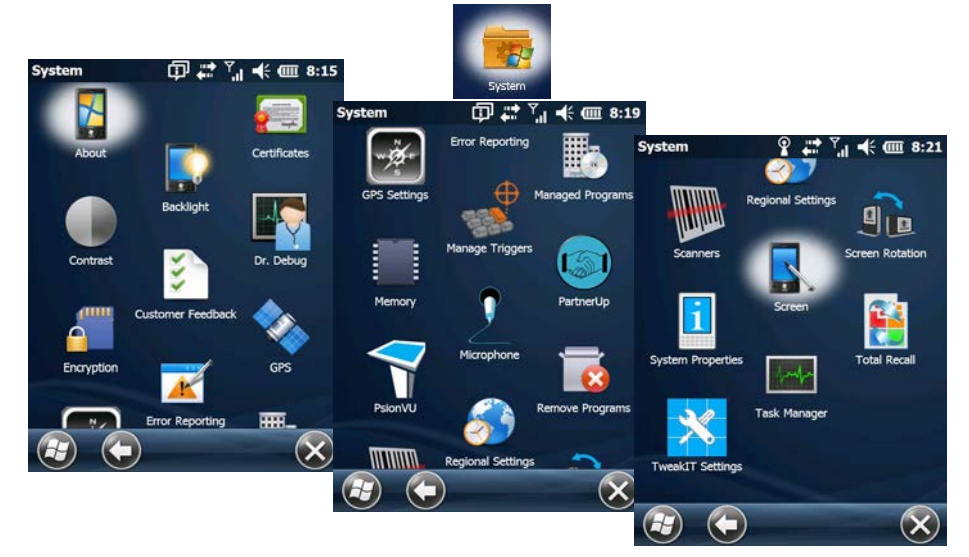

# **About**

Tapping on *Start>Settings>System* tab, and then the *About* icon displays a grouping of tabs that provide device information.

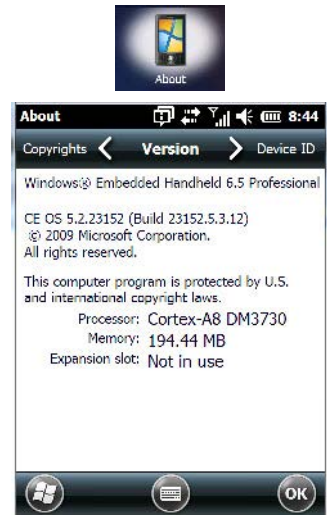

#### **Version Tab**

This tab outlines the Windows Embedded Handheld 6.5 Professional version, processor information, memory size and a description of the expansion card, if one is in use.

#### **Device ID Tab**

This tab provides fields in which you can assign a *Device name* and *Description* (optional) for the Omnii. This name is used by the Omnii to identify itself to other devices.

Keep in mind that this must be a unique name across a network. If you are unable to connect to a network because another device with the same name is already connected, you'll need to assign a new name here.

#### **Copyrights**

The *Copyrights* tab lists the copyright information for the software loaded on your Omnii.

### **Backlight – Screen and Keypad**

Tapping on *Start>Settings>System* icon followed by the *Backlight* icon allows you to determine the *backlight* and *power* properties of the Omnii.

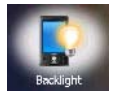

# <span id="page-172-0"></span>**Battery Power Tab**

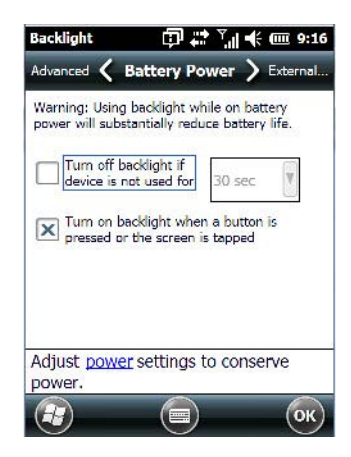

This tab allows you to tailor the Omnii backlight behaviour to best preserve battery life.

• To define how long the backlight should stay on when the Omnii is not in use, tap in the checkbox to the left of **Turn off backlight if device is not used for.**

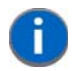

**NOTE** This option is essentially 'suspend' mode. If the backlight is turned off, tapping on the screen or pressing a key displays the screen in which you were working before the backlight turned off.

- Tap on the drop-down menu, and choose the number of seconds or minutes the backlight will remain on when the hand-held is idle.
- To **Turn on backlight when a button is pressed or the screen is tapped**, tap in the checkbox to the left of this option.

# **External Power Tab**

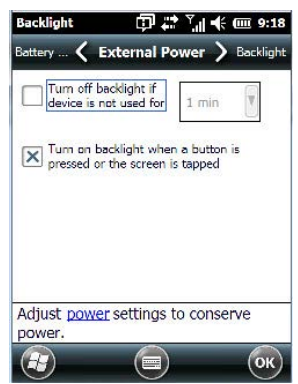

This tab determines the behaviour of the backlight when the hand-held is using external rather than battery power. Refer to the instructions in ["Battery Power Tab" on page 4-59](#page-172-0) for details.

## **4 - 60 Omnii (Windows Embedded Hand-Held 6.5) User Guide**

### **Backlight Tab**

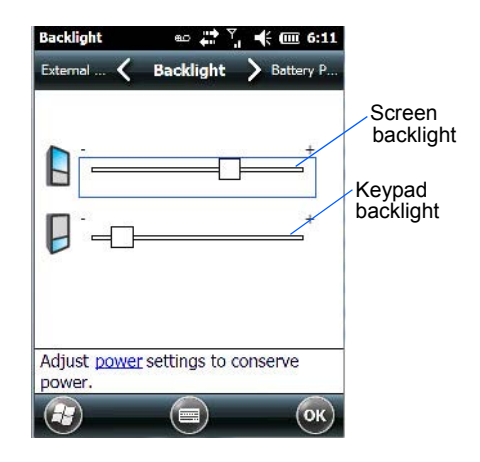

This tab allows you to tailor the backlight behaviour of the Omnii screen and keypad to best preserve battery life. The *top* sliding button adjusts the screen brightness while the *bottom* sliding button adjusts the keypad brightness.

• Slide the buttons to the left to decrease brightness and to the right to increase brightness.

# **Certificates**

- Tap on **Start>Settings**, and then tap on the **System** icon.
- Tap on the **Certificates** icon.

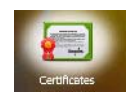

A public key is transmitted as part of a certificate. The certificates listed in the *Certificates* tabs ensure that the submitted public key is, in fact, the public key that belongs to the submitter. The hand-held checks that the certificate has been digitally signed by a certification authority that the hand-held explicitly trusts.

Your Omnii has certificates already preinstalled in the unit. Personal certificates establish your identity, intermediate certificates, as the name suggests, identify intermediate certification authorities and root certificates establish the identity of the servers with which you can connect.

#### **Choosing a Certificate**

Normally, certificates already configured for your network are chosen automatically by the Omnii. If a certificate cannot be chosen automatically, you must choose it from the *Certificates* list.

• To choose a certificate, tap the desired certificate. Your Omnii will connect automatically.

#### **Personal Tab**

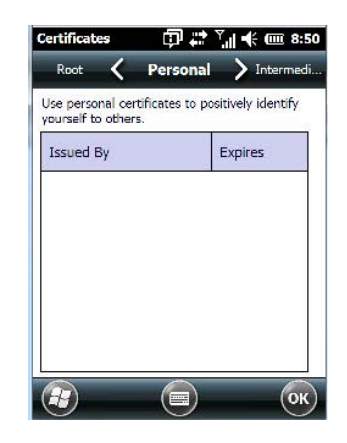

The *Personal* tab lists the name of the certificate issuer and the expiration date.

- To view additional information about a personal certificate, tap on a **certificate** in the list.
- To delete a certificate, tap and hold the stylus on the item you want to delete until a pop-up menu is displayed. Tap on the **Delete** command.

#### **Intermediate Certificates**

The items in this list help identify intermediate certification authorities.

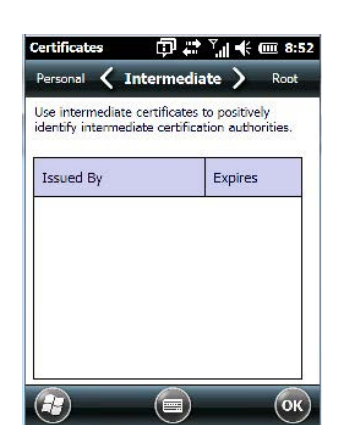

#### **Root Certificates**

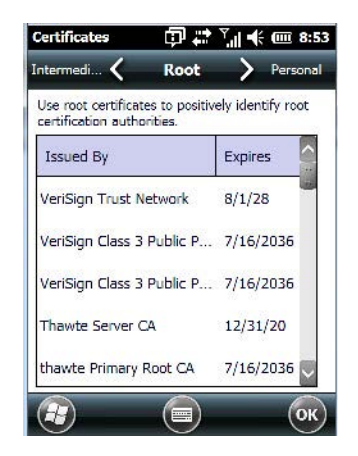

• To view details about a certificate – who issued the certificate, to whom it was issued, the issue date and the expiry date – tap on a certificate in the list.

# **4 - 62 Omnii (Windows Embedded Hand-Held 6.5) User Guide**

• To delete a certificate, tap and hold the stylus on a certificate. In the pop-up menu, tap on **Delete**.

## **Compass**

Like all compasses, the Omnii compass indicates the direction in which the unit is pointed.

- Tap on **Start>Settings**, and then tap on the **System** icon.
- Tap on the **Compass** icon.

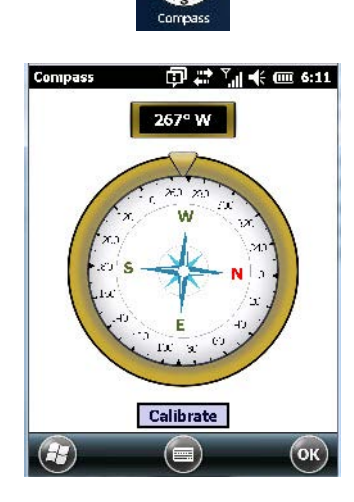

If you find that the compass is inaccurate, you may need to calibrate it.

• Tap on the **Calibrate** button and follow the directions to calibrate the compass. Make certain that you perform the figure '8' indicated in the instructions in a fairly wide loop to better ensure successful calibration.

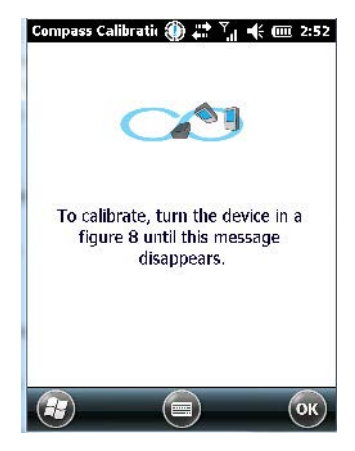

When the compass calibration is complete, a message appears on the Omnii screen indicating successful calibration.

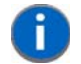

**NOTE** The accuracy of the compass is affected by the following:

a) close proximity to large magnets or metal structures, and

b) internal scanner/imager activation.

# **Contrast**

Tapping on the *Contrast* icon displays a screen in which you can tailor the screen contrast.

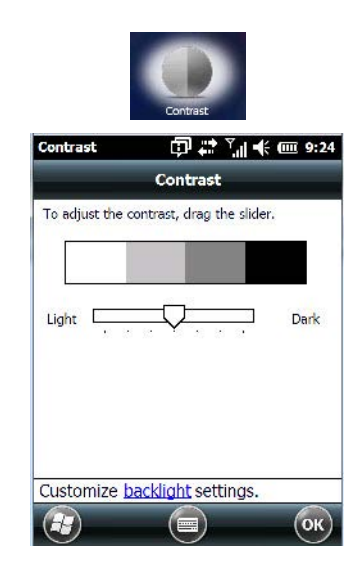

• Drag the sliding button between *Light* and *Dark* to achieve the desired screen colour contrast.

# **Customer Feedback**

This option allows Microsoft to track how you use your Omnii so that they can make improvements to the software. The radio buttons in this screen allow you to turn this feature on or off.

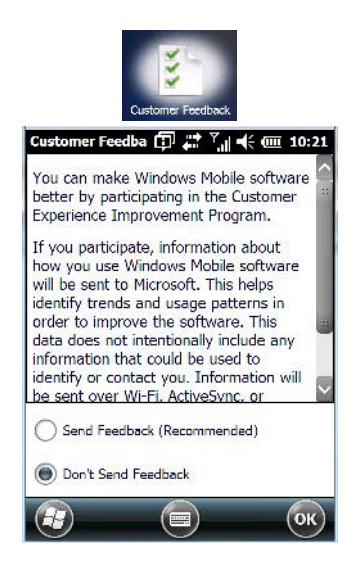

# **Dr. Debug**

Dr. Debug is an error diagnostic tool.

• Tap on **Start>Settings>System**. Tap on the **Dr. Debug** icon.

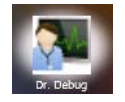

#### **Status**

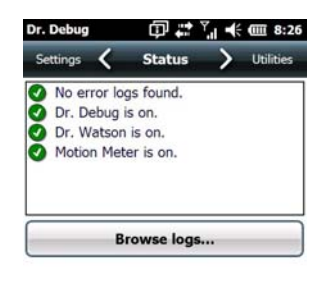

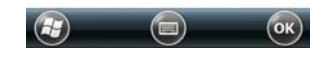

This tab indicates the status (on/off) of the tools. Tapping on *Browse logs* displays error logs for your review.

#### **Utilities**

There are a number of utilities available through Dr. Debug. The *NetLog* utility is used to log network traffic. The *RilLog* utility captures Radio Interface Layer (RIL) debug outputs. When you tap on the *Start* button, debug data is collected so that, if necessary, it can be forwarded to a Zebra technician for evaluation.

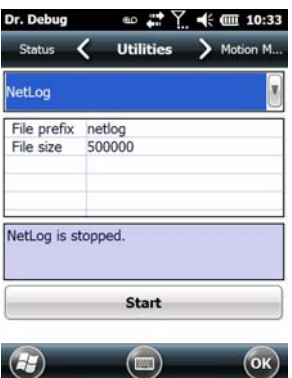

The *Utilities* tab also provides a *HeaterLog* that can be used to log heater control logic board information.

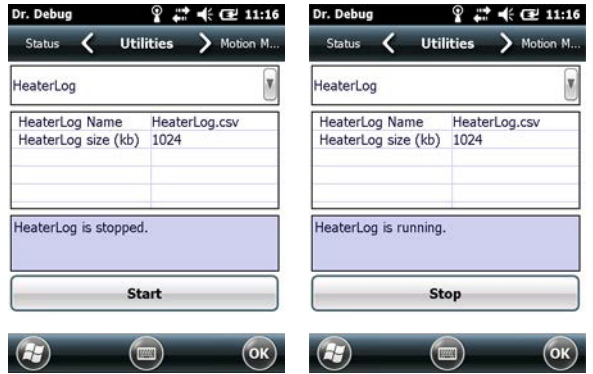

# **Motion Meter**

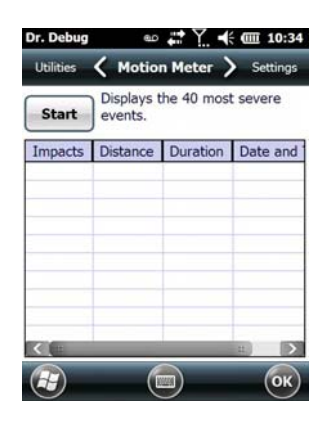

Tapping on the *Start* button enables the *Motion Meter* feature. Once enabled, this applet records the number of impacts the Omnii has sustained, the distance of the fall in meters, the duration in 10<sup>ths</sup> of a second, and the date and time that the event occurred. The top 40 events are logged in a non-volatile location and can be used for diagnostic purposes by Zebra or the site administrator.

#### **Settings**

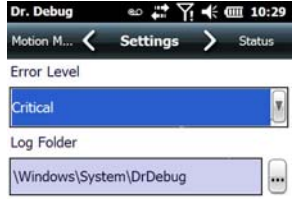

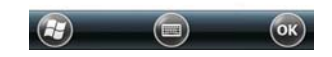

- Choose an **Error Level** from the drop-down menu.
- To change the location where debug information will be stored, tap on the button to the right of the *Log Folder* option.

# **Encryption**

This option allows you to encrypt the data on your storage card.

• Tap on **Start>Settings>System tab>Encryption** icon.

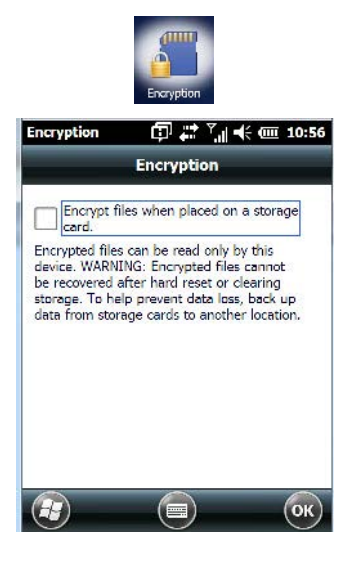

# **Error Reporting**

*Error Reporting* allows you to enable or disable Microsoft error reporting prompts.

• Tap on **Start>Settings**. Tap on the **System** icon followed by the **Error Reporting** icon.

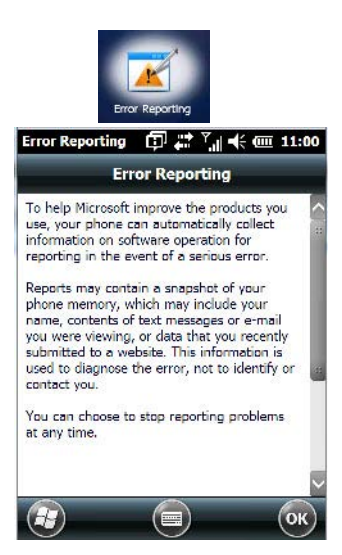

# **GPS (Global Positioning System)**

With a Global Positioning System (GPS) receiver, you can locate your exact position on a map. However, even without a GPS receiver, several different mapping programs can run on your Omnii.

• Tap on **Start>Settings>System tab>GPS** icon.
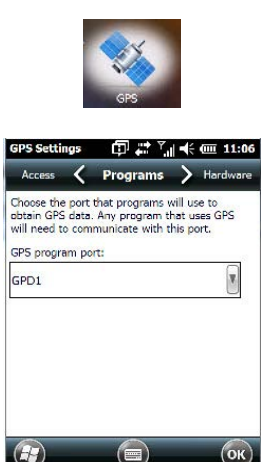

• Tap on the **GPS program port** drop-down menu, and choose the communication port that the GPS software will use to communicate with the GPS receiver.

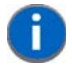

**NOTE** Your Omnii may automatically detect the GPS receiver that you are using and enter the settings in the Hardware tab. If not, you'll need to enter this information yourself. You can find this information in the user manual of the GPS receiver.

Windows Embedded Hand-Held automatically manages access to the GPS receiver. However, some programs may not work with automatic configuration. If this is the case:

• Tap on the **Access** tab, and disable *Manage GPS automatically* (recommended).

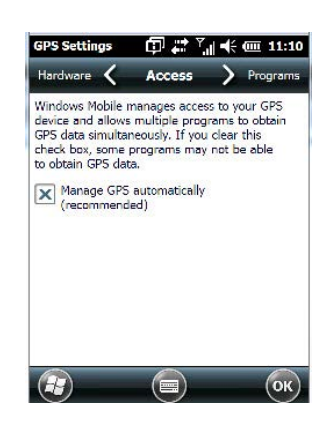

You can go to:

http://www.microsoft.com/windowsphone/en-gb/howto/wp7/web/use-maps-to-find-a-place.aspx

if a map-viewing program is not included with your Omnii, and copy the file to your Omnii.

• Tap on the **Hardware** tab, and set the *GPS hardware port* to **COM2**. Set the *Baud rate* to **4800**.

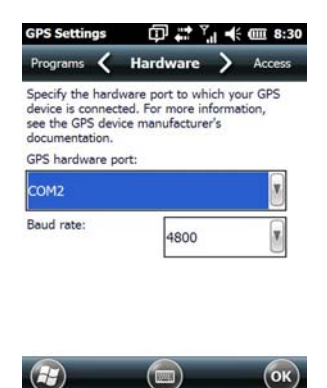

# **GPS (Global Positioning System) Settings**

This applet allows you to define how the GPS module operates. You can determine when the GPS module can draw power and under what conditions, and choose from a set of GPS profiles built into the modem. You can also set up AGPS (Assisted Global Positioning System).

• Tap on **Start>Settings>System>GPS Settings** icon.

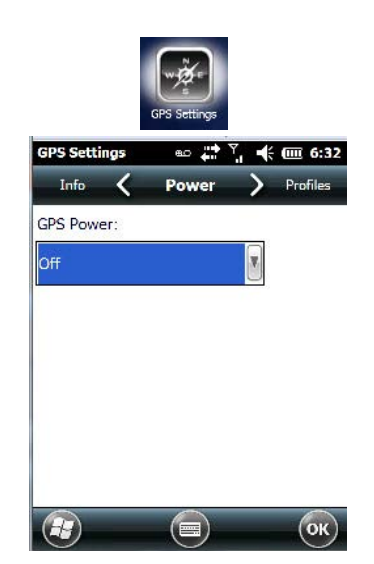

### **Power Tab**

This tab allows you to dictate how the GPS module behaves. The GPS Power drop-down menu is used to control when the GPS is powered on and off.

- Off-the GPS module is left off, always.
- *Always on* the GPS module is powered on at all times regardless of the power state of the Omnii (suspend mode).
- *On, and off in suspend* the GPS module is powered on, but if the Omnii is in suspend mode, the GPS module is turned off.

### **Profiles**

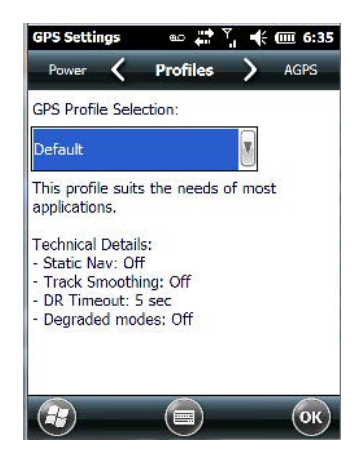

Tapping on the *GPS Profile Selection* drop-down menu allows you to choose an appropriate profile: *Default*, *Automotive* or *Pedestrian*.

- *Default* profile is a good general profile suitable for most uses.
- *Automotive* profile is designed for in-vehicle use, providing quick location updates as the vehicle moves. When the GPS module is set to this profile and the vehicle enters an area such as a tunnel where satellite coverage is interrupted, it *will* attempt to predict the vehicle position.
- *Pedestrian* profile is designed for those using the GPS module while walking. It takes into account the slower pace of the pedestrian when mapping the location of the user. When the GPS module is set to this profile and the operator moves into an area where satellite coverage is interrupted, the GPS module *will not* attempt to predict the operator's movement.

### **AGPS (Assisted Global Positioning System) Tab**

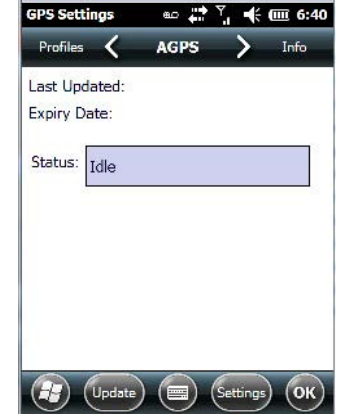

To determine your location, a GPS module receives data from three or more GPS satellites in fixed orbit around the Earth. The GPS module triangulates your location based on the time it takes for signals to get to and from the satellites. This works well in fairly clear areas – outdoors, for example. However, if you're attempting to triangulate your location in city centres where signals bounce off tall concrete buildings or from within a building, the GPS module will have greater difficulty calculating a fix.

*AGPS* reduces *Time To First Fix* (TTFF) and increases the likelihood of finding and keeping a fix in poor coverage areas such as indoor sites. AGPS downloads satellite ephemeris (orbital) data to the Omnii periodically through Wi-Fi or WWAN. The downloaded data is used by the GPS module to speed the process of getting a fix.

### *Update*

• Click on the **Update** button to download *Extended Ephemeris* (EE) files from a secure host on the internet using any interface that has an internet connection (WWAN or Wi-Fi). These files contain several days worth of ephemeris (orbital) data that can be used if the satellite's broadcast ephemeris is not available.

The *Status* field above the Update button displays the progress of the download, and once successfully downloaded, the Status field will read *Idle*.

### *Settings*

• Click on the **Settings** softkey to define the AGPS server connection settings.

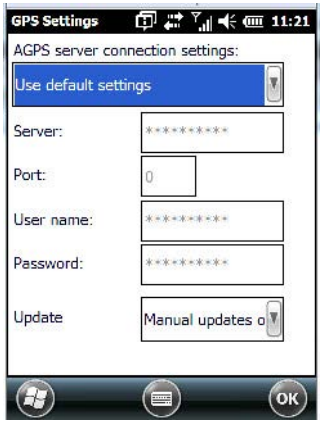

The *AGPS server connection settings* drop-down menu allows you to choose from two settings: *Use default settings* and *Use custom settings*.

The *Use default settings* option is generally acceptable for most applications. Note that aside from the *Update* field in which you can choose how long the fix is stored in your Omnii, the field values cannot be edited.

The *Use custom settings* option is generally used to configure devices that will have access only to an *intranet* rather than the Internet and should only be altered with the assistance of qualified Zebra personnel. They will be able to help you configure your Zebra device(s) and web server to retrieve the ephemeris data.

### **Info Tab**

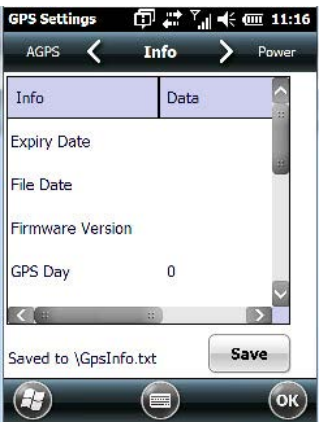

This tab provides general information about the GPS module such as the firmware version, the date on which files were last updated, and so on. If GPS module support service is required, you may be asked to tap on the *Save* button in this tab and forward the information to Zebra support staff.

# **Imagers Settings**

The *Imagers* applet is used to create, modify, delete and activate imager settings. The principle uses of the applet are to decode barcodes and to capture images.

To launch this applet:

• Tap on **Start>Settings>System**, and then tap on the **Imagers** icon.

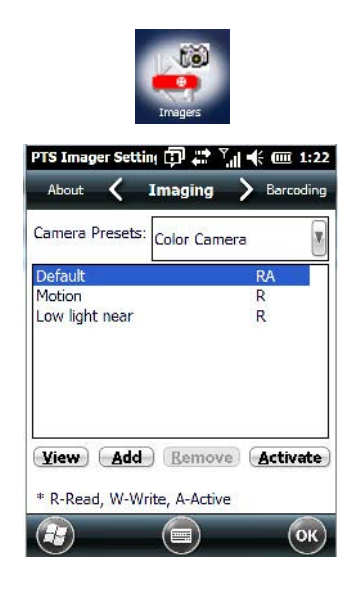

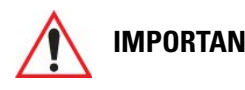

**IMPORTANT** Refer to [Appendix B: "Imagers Applet"](#page-254-0) for setup details.

An *Imager & Camera* demo applet is also provided to illustrate how the imager and camera work.

To launch the demo applet:

• Tap on the **Start>Demo** folder icon. Then, tap on the **Imager And Camera** icon

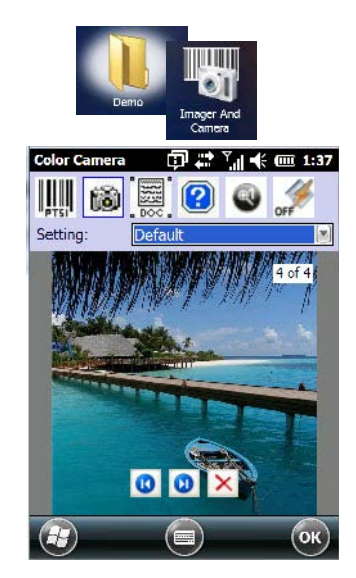

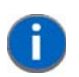

**NOTE** You can also launch the *Imager Applet* from within the demo screen. Tap on the *Settings* drop-down menu and choose *Advanced*.

# **Manage Triggers**

*Manage Triggers* allows you to configure how barcode scanners and other devices are triggered. You can configure the trigger ID for each trigger button for both single- and double-click, and the double-click time.

• Tap on **Start>Settings>System>Manage Triggers** icon.

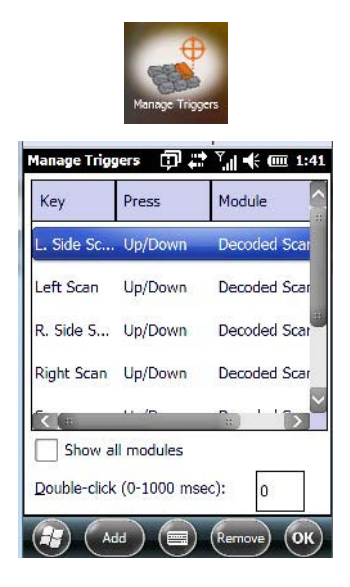

# **Trigger Mappings**

A *trigger mapping* is an association between a particular key on the keyboard and a driver or application, the module(s) – sometimes referred to as "trigger consumer(s)" – of the trigger source. Along with keyboard keys, trigger sources can also be grip triggers, external hardware triggers or software-based. When the specified key is pressed, the trigger consumer (for example, a decoded scanner) is sent a message.

**IMPORTANT** It is not possible to have two or more identical mappings — for example [F1] cannot be mapped to the Non-Decoded Scanner twice — even if the trigger type is different.

> A keyboard key that is used as a trigger source will no longer generate key data or perform its normal function. For example, if the space button is used as a trigger source, it will not be able to send space characters to applications.

### **Double-Click**

When a key is pressed and released, then pressed again within the configured time (between 0 to 1000 milliseconds), a double-click occurs. See also ["Trigger Press Type" on page 4-74.](#page-187-0)

### **Show All Modules**

By default, the trigger mapping list only shows active mappings. Mappings for drivers or applications that are not currently active are not normally displayed. By checking this checkbox, all mappings, both active and inactive, are displayed.

### **Add**

Tapping this button brings up the *Add mapping* dialog (see below), so that you can add new trigger mappings.

### **Edit**

Tapping this button brings up the *Edit mapping* dialog, so that you can edit existing trigger mappings.

### **Remove**

Tapping this button removes an existing mapping.

### **OK**

The *OK* button in the Manage Triggers screen saves all changes made. If the [ESC] key is pressed, all changes are discarded.

### **Add and Edit Trigger Mapping**

• Tap on **Add** to add a new trigger map, or tap on **Edit** to edit an existing trigger map.

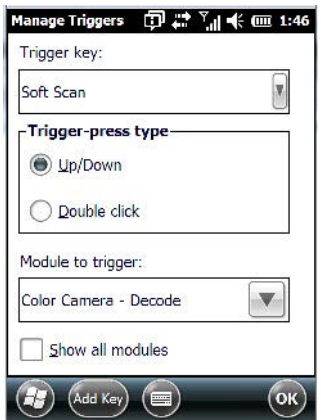

### **Trigger Key**

This drop-down list allows you to specify the source of the trigger events, such as the Grip Trigger, Left Scan, etc., for the trigger module selected.

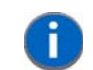

**NOTE** It is possible to map the same source to different modules (trigger consumers) – for example, to both the Imager and Non-Decoded Scanner. If so, both devices/operations will occur simultaneously. This is not recommended in most cases, especially with devices such as Imagers.

It is also possible to map different sources to the same module (trigger consumer).

### **Add Key**

Only existing trigger sources are shown in the Source combo-box. To add a new source to this list, tap on the **Add Key** button. A dialog box pops up, allowing you to select the keyboard key to use as a trigger source.

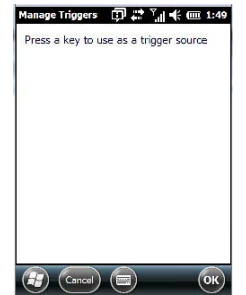

### <span id="page-187-0"></span>**Trigger Press Type**

You can enable either an **Up/Down** or **Double Click** response to a trigger press. Normally, when a trigger (keyboard key, etc.) is pressed and released, a "trigger down" event is sent to the "owner" – that is, the application receiving the trigger press information – followed by a "trigger up". If Double Click is chosen in this menu, when the trigger is pressed, released, and then pressed again, a "double-click" event will occur. If a mapping with the Up/down type has also been configured for the same source, it will only receive the first set of trigger events.

### **Module to Trigger**

This identifies the driver or application receiving the trigger presses.

### **Show All Modules**

By default, inactive owners are not shown. By checking this checkbox, all owners, both active and inactive, are displayed.

# **Managed Programs**

*Managed Programs* lets you view, download and install applications that are deployed by the *System Center Mobile Device Manager* (a server-side solution that helps enable IT to have control of their device deployment with respect to security, management and access to the corporate network).

To access *Managed Programs*:

• Tap on **Start>Settings>System** tab>**Managed Programs** icon.

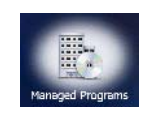

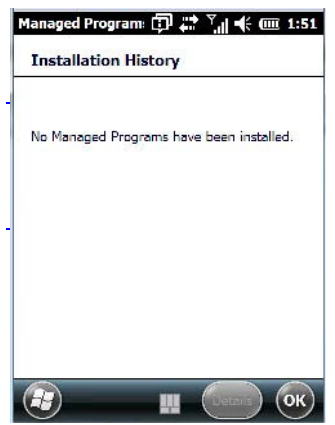

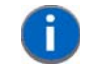

**NOTE** The system administrator can provide the details needed Managed Programs effectively.

### **Memory**

This applet allows you to view memory use and storage card memory allocation. To display the options for this applet:

• Tap on **Start>Settings**. Tap on the **System** tab followed by the **Memory** icon.

# **Main Tab**

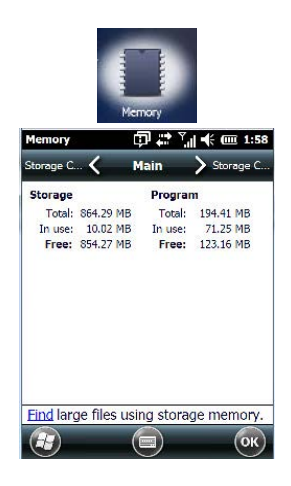

This tab lists the memory allocated for file and data storage and for program storage.

# **Storage Card**

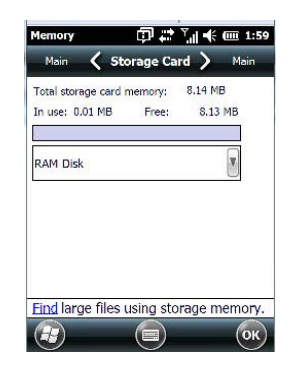

The *Storage Card* screen indicates the total storage card or RAM disk memory along with the amount in use.

# **Microphone**

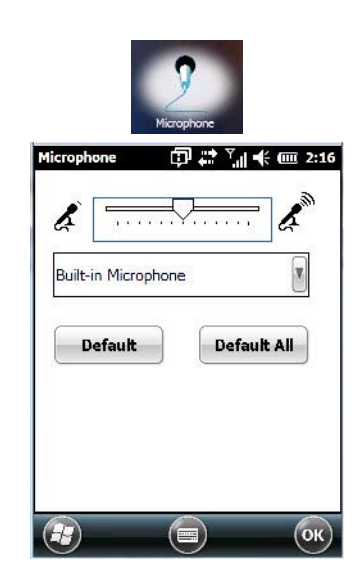

Use this dialog box to adjust the gain for the specific microphones associated with your hand-held.

# **4 - 76 Omnii (Windows Embedded Hand-Held 6.5) User Guide**

Tap on the drop-down menu, and choose the microphone for which you want to adjust the gain.

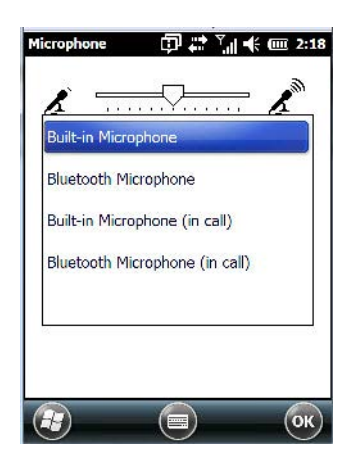

Slide the tab at the top of the dialog box to the left to decrease the gain and to the right to increase the gain.

Tapping on the *Default* button sets the current microphone you've chosen to the default gain. Tapping on *Default All* sets all microphones listed to their default gain.

# **PartnerUp**

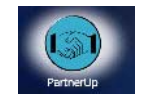

Tapping on this icon displays a number of pre-loaded applications. Tapping on an app in the list takes you to an associated web site.

The operator can then install the application. If a license is required, it can be obtained by sending an e-mail to the software license mailbox or by contacting a Sales Rep from the Zebra contact web page.

http://www.zebra.com/US-EN/Pages/Contact\_Us/?WT.mc\_id=psion\_us\_about\_contact\_psion-offices

Additional pieces of software such as a server must be obtained through Zebra.

Tapping on a preloaded client in the PartnerUp screen displays a drop-down menu from which the operator can choose from an array of related options.

# **Quick Defrost (Heater Settings)**

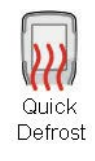

The *Quick Defrost* applet provides a number of tools to monitor and configure the heaters installed in the Omnii XT15f freezer units.

# **Kiosk**

*Kiosk* allows the administrator to tailor how the Omnii operates and the options the user can access. Note that the look of the *Today* screen will change from icons that are finger accessible to a list of items best accessed using a stylus.

• Tap on **Start>Settings>System>Kiosk** icon.

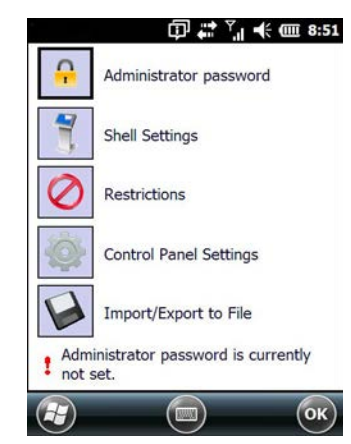

If an *administrator password* is not yet set, this is indicated at the bottom of this screen. Tapping on the *Administrator Password* option displays the following screen.

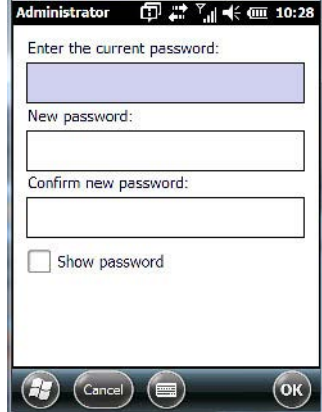

• Type a **New password**, and then re-enter it in the **Confirm new password** field.

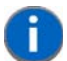

**NOTE** Once an administrative password is assigned, each time Kiosk is launched, a dialog box will be displayed requesting the password.

# **Kiosk Menu**

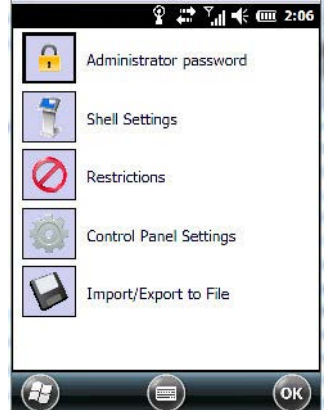

The *Kiosk* menu provides access to the categories to help you tailor the look and operation of the Omnii for the user.

### **Administrator Password**

If you want to change an existing password, you need to complete the *Administrator Password* screen:

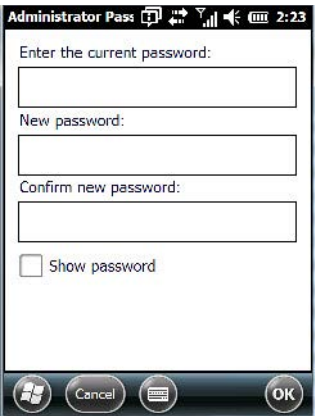

- Tap on the **Administrator password** option, and type your **current password**.
- In the next field, type a **New password**. Retype the new password in the **Confirm new password** field, and tap on **OK**.

### **Shell Settings**

The *Shell Settings* option allows the administrator to tailor what operators see and what is available to them when Omnii is powered on. Note that these changes are not visible until the unit switches from *Administrator Mode* to *User Mode*. A *Kiosk Access screen*, the screen in which you can switch from Administrator to User Mode, is displayed automatically once you've finished making changes and have tapped on OK.

#### **Applications Tab**

This tab allows the administrator to choose the applications that will be available to the user.

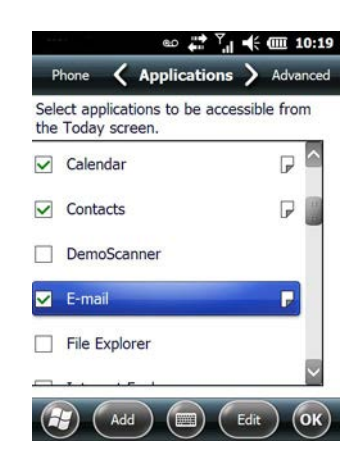

• Tap in the **checkbox** next to each application you want displayed on the *Today* screen.

Once the Omnii is set to *User Mode*, the selected items from the *Application* screen are listed in the *Today* screen. A *Kiosk Access screen*, the screen in which you can switch from Administrator to User Mode, is displayed automatically once you've finished making changes and have tapped on OK. See "Activating a Change – User Mode" on page 193 details.

The look of the *Today* screen differs significantly from the original version, appearing as a list of available items more suitable for a stylus than finger touch.

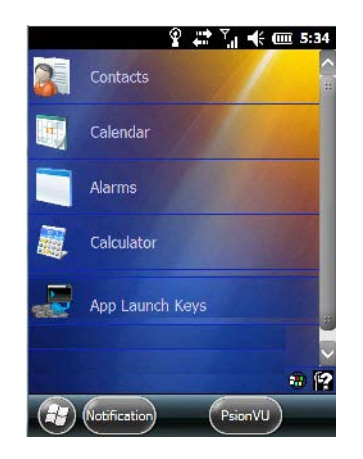

### *Adding Applications*

The *Add* and *Edit* buttons allow you to search for applications in the storage areas on your Omnii (e.g., Windows, My Device, etc.), and add applications to the list of items in the *Today* screen.

You can add a maximum of 18 applications, after which the *Add* button is greyed out. and the following message is displayed: *Maximum 18 entries reached*.

• To add additional applications that will be accessible to the user from the *Today* screen, tap on the **Add** button at the bottom of the *Application* screen. The *Select File* screen is displayed.

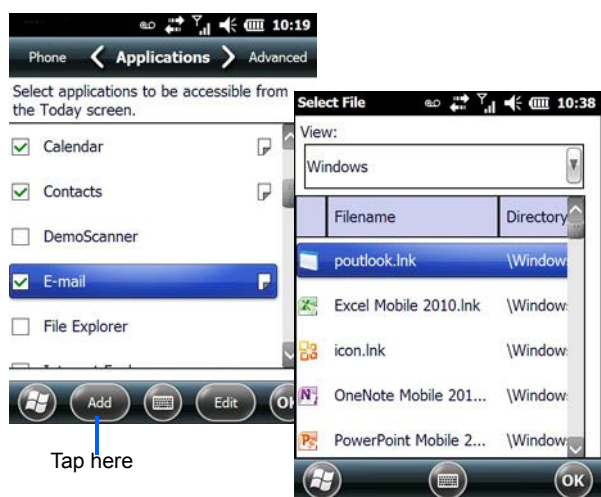

The *View* drop-down menu at the top of this screen displays the storage areas in the Omnii.

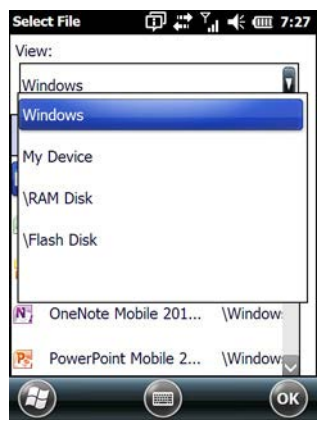

Tapping on a storage area – *Windows* for example – displays the applications you can add to the *Today* screen from that storage area.

### **Advanced Tab**

This tab provides a number of options to restrict what is available on start up.

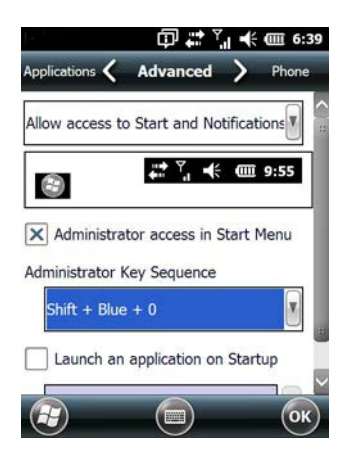

### *Start Button and Notification Restrictions*

The drop-down menu at the top of the *Advanced* tab allows you to limit access to the *Notifications* at the top of the screen and the *Start button* at the bottom of the screen.

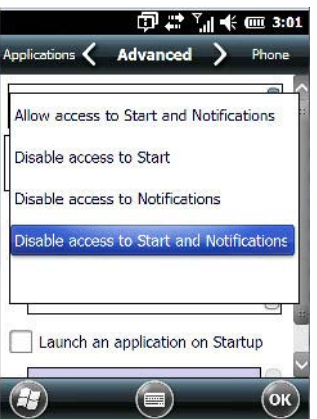

When you choose an option, for example, *Disable access to Start and Notifications*, the sample bar below the drop-down menu marks the disallowed items in red.

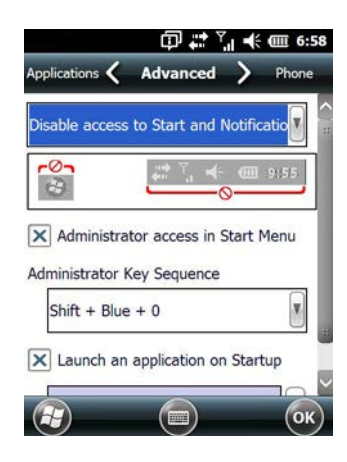

### *Kiosk App Restrictions*

To remove *Kiosk* from the *Start* screen:

• Tap in the **checkbox** next to *Administrator access in Start Menu* to deselect it. The *x* should not be present in the checkbox.

The *Administrator Key Sequence* drop-down menu provides three key sequences you can use to gain access to Kiosk when it is not accessible from the *Start* screen.

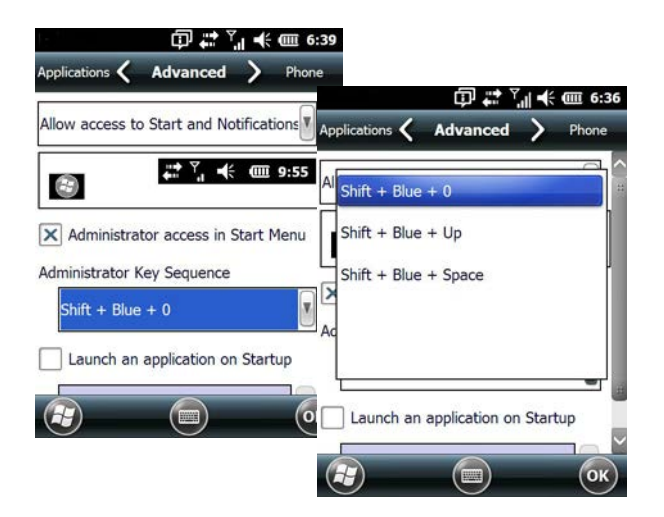

**NOTE** If you disable "Administrator access in Start Menu" or if you "Disable Start", the only way to access Kiosk or the Start screen applications is to type an "Administrator Key Sequence". In these cases, it is important that you make note of the key sequence you've chosen.

### *Launching an Application at Startup*

If you enable *Launch an application on Startup*, a screen is displayed where you can choose the application that will be launched automatically when the Omnii is powered up.

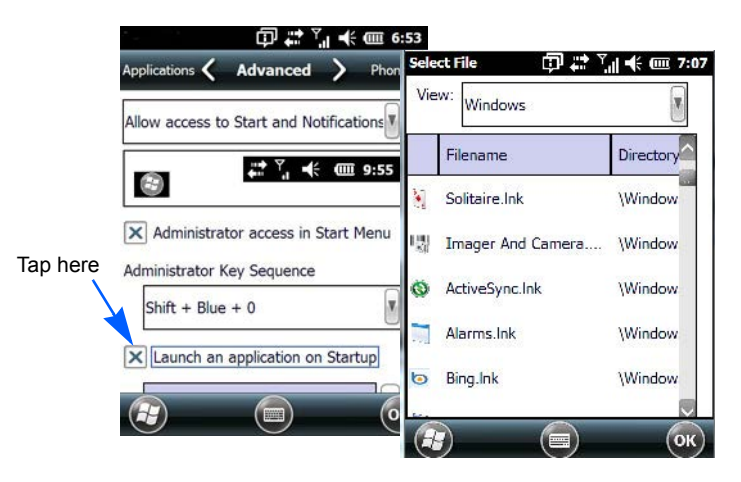

- Tap in the checkbox next to **Launch an application at Startup**.
- Tap in the **View** menu at the top of the *Select File* screen, and choose the storage area from which you want to choose an application.
- Next, tap on the **application** you want the Omnii to launch on startup.

Your choice is displayed in the *Advanced* tab.

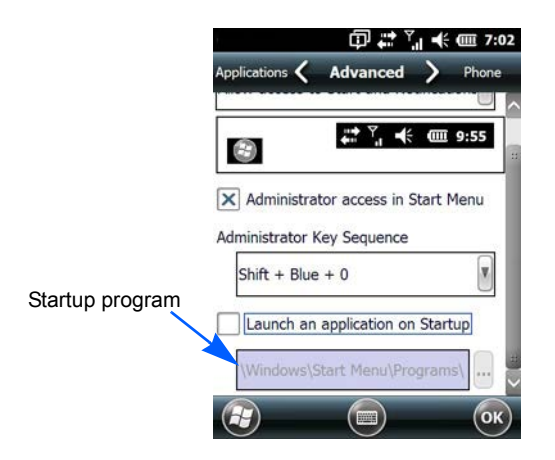

• Tap on **OK**.

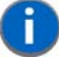

**NOTE** Remember that changes do not take effect until the Omnii is set to User Mode and the unit is reset.

### **Phone Tab**

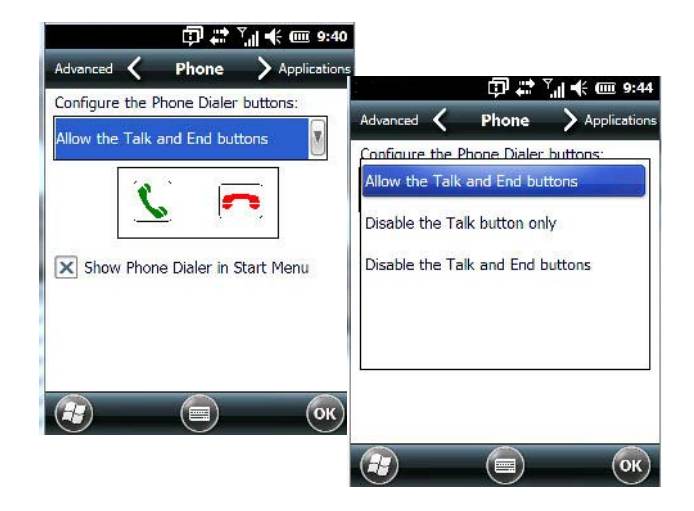

The *Phone* tab allows you to define the phone buttons accessibility on the Omnii keyboard by choosing an item from the *Configure the Phone Dialer buttons* drop-down menu.

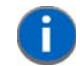

**NOTE** Remember that changes do not take effect until the Omnii is set to User Mode and the unit is reset.

# **Restrictions**

The *Restrictions* screen allows the administrator to restrict access to applications.

**NOTE** Remember that changes do not take effect until the Omnii is set to User Mode and the unit is reset. Refer to ["Activating a Change – User Mode" on page 4-87](#page-200-0).

### **Application Tab**

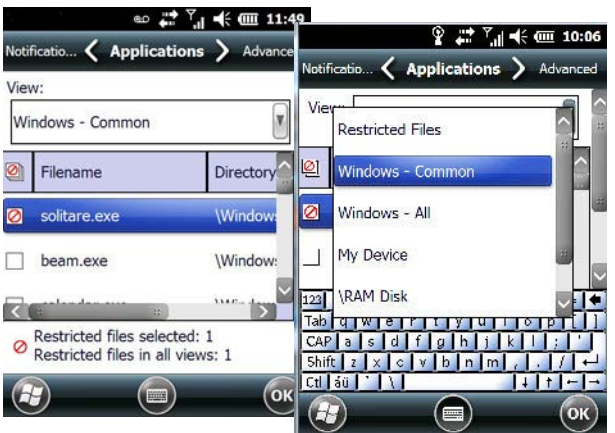

Tapping in the *View* menu displays a drop-down menu where you can define restrictions for each storage area of the Omnii. Restricted items are marked in the checkbox to the left – in the sample screen above, *solitaire.exe* is restricted.

### **Advanced Tab**

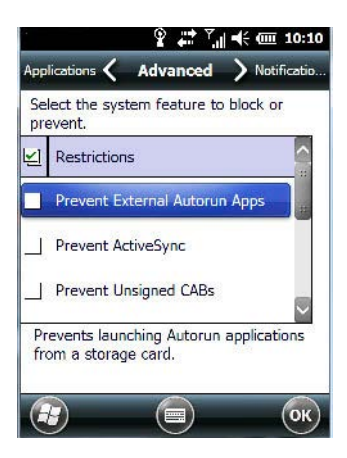

The *Advanced* tab lists system features you can block from user access. Tapping in the checkbox to the left of a feature adds a check mark indicating it is blocked.

### **Notifications**

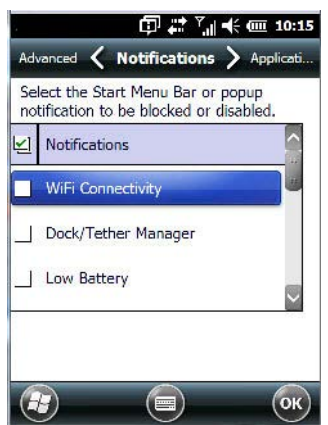

The *Notifications* tab allows you to choose which pop-up notifications are blocked from user view.

### **Control Panel Settings**

This options allows you to tailor items displayed in both the *Settings* screen and in the *Today* screen.

**NOTE** Remember that changes do not take effect until the Omnii is set to User Mode and the unit is reset. Refer to ["Activating a Change – User Mode" on page 4-87](#page-200-0).

### **Hide Tab**

The *Hide* tab under the *Control Panel* allows you to determine which applications will be hidden in the *Settings* screen that is displayed when the operator taps on the *Start* button.

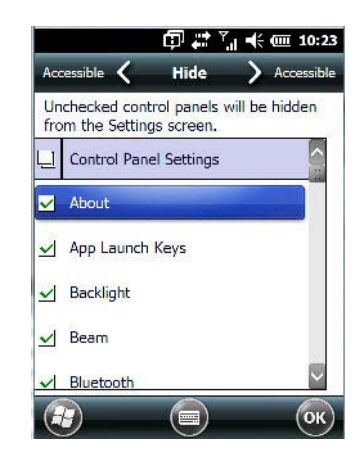

Remember that only *unchecked* items in this list are hidden.

### **Accessible Tab**

The *Accessible* tab allows you to choose which items will be accessible in the *Today* screen.

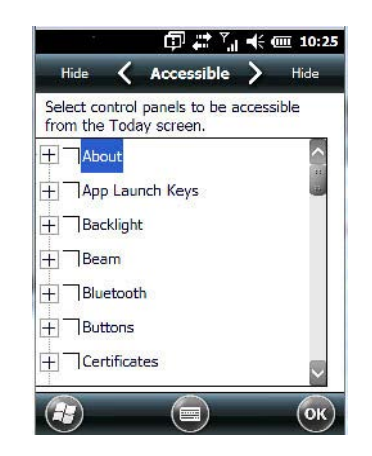

## **Import and Export Settings**

This option enables you to Export your settings file (.xml), and save it in the location of your choice. In addition, an administrator has the option to Import these settings from one device to multiple devices of the same operating system.

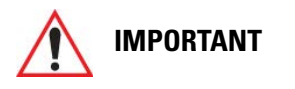

**IMPORTANT** A copy of this file should also be saved in a central repository for all Zebra .xml files with a predefined name so that other Zebra utilities can locate it.

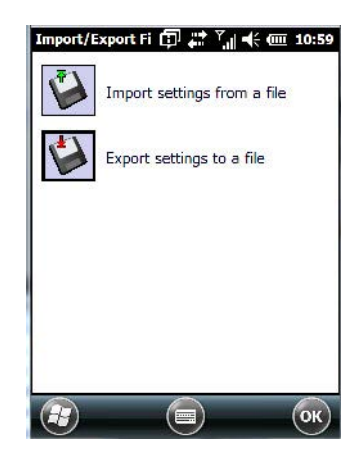

Tapping on the *Export* button displays an *Export Settings* screen. The default Name – *Kiosk\_Settings* – can be changed by the administrator even after it has been saved.

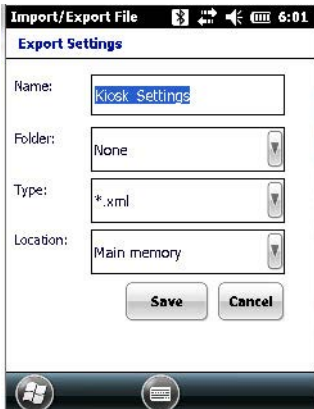

The .xml file contains all of the Kiosk configured settings, including the Administrator Password. When the file is imported to a device, the new password is applied immediately.

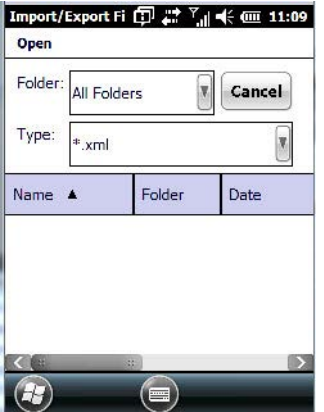

- Whether choosing to import or export files, the same file location options will be listed. Following the action, a message stating the success of the operation and the location of the file is displayed.
- With the exception of the password, changes made to settings take effect only after a warm reset. If further changes to the configuration are made, they will overwrite the changes caused by the import operation. After importing a file, a dialog box appears requesting a reset now or later.

# <span id="page-200-0"></span>**Activating a Change – User Mode**

To activate changes, you'll need to switch from *Administrator* to *User Mode*. This *Kiosk Access screen* is displayed automatically once you've finished making changes and have tapped on OK.

• In the tab where you've made the changes, tap on **OK**. In the next screen – the *Kiosk menu screen* – tap on **OK**.

A new screen, the *Kiosk Access screen*, is displayed.

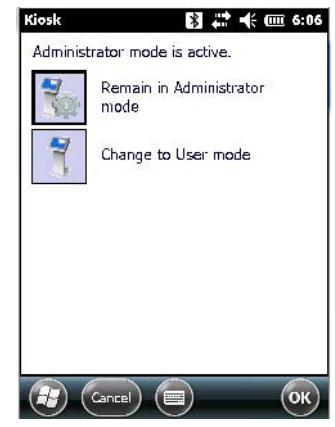

• Tap on **Change to User mode**.

You'll need to reset the Omnii so that the changes you specified can take effect.

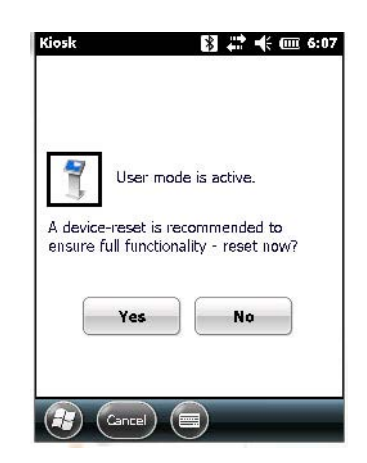

• Tap on **Yes** to reset the Omnii and activate your changes.

# **Regional Settings**

To display the *Regional Settings* screen, tap on **Start>Settings**, and then tap on the **System** icon followed by the **Regional Settings** icon.

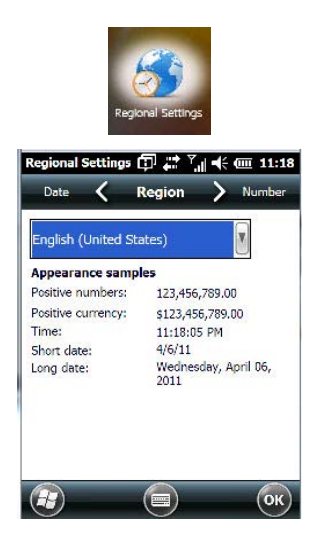

• Tap on the drop-down menu to choose your language and region.

Once you've selected a language and region, you may need to adjust the way numbers, currency, the time and the date appear in your Omnii.

• Tap on the tab associated with each of the items, and choose how each item should be displayed on the unit.

### **Remove Programs**

• Tap on **Start>Settings**. Tap on the **System** icon followed by the **Remove Program** icon.

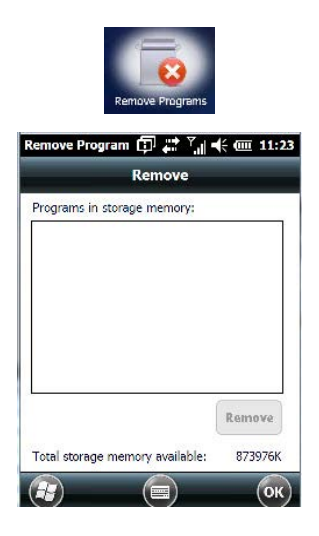

Tapping on the *Remove Programs* icon displays a screen listing the programs that can be removed from the unit.

• To remove a program, highlight it and then tap on the **Remove** button.

# **Scanner Settings**

**IMPORTANT** Refer to [Appendix C: "Scanner Settings"](#page-276-0) for additional details.

The *Scanners* icon in the Settings menu provides access to dialog boxes in which you can tailor barcode options.

• Tap on **Start>Settings**, and then tap on **System** followed by the **Scanners** icon.

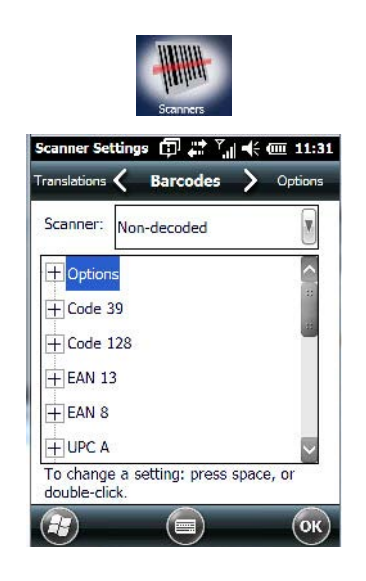

# **Restoring Default Settings**

If you want to restore the factory defaults after making changes, the defaults can be applied to a selected parameter, sub-tree of parameters, or all scanner parameters.

• Press and hold the stylus on a symbology to display a pop up a menu.

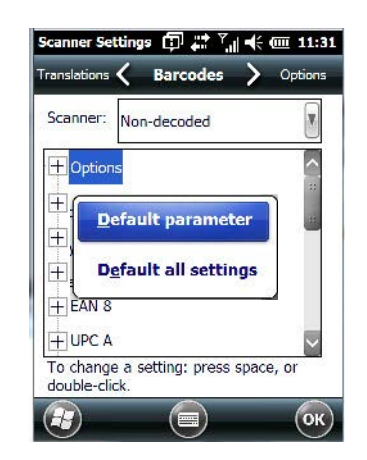

• Choose **Default parameter** to reset only the parameter you selected, or choose **Default all settings** to reset all scanner parameters to default settings.

### **Options Tab**

The *Options* tab allows you to tailor the double-click parameters and the display options associated with your scanner.

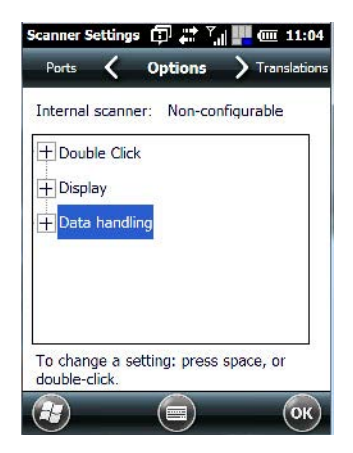

### **Double Click Parameters**

### **Click Time (msec)**

This parameter controls the maximum gap time (in milliseconds) for a double-click. If the time between the first and second clicks of the scanner trigger is within this time, it is considered a double-click. The allowable range is 0 to 1000. A value of zero disables this feature.

A double-click produces different results depending on whether or not a value is assigned in the "Click Data" parameter. When a value is not assigned for the "Click Data", double-clicking the scanner trigger overrides the target dot delay set in the "Dot Time" parameter and initiates a normal scan sweep. If a value is assigned for the "Click Data" parameter, double-clicking the scanner trigger inserts the "Click Data" value rather than initiating a scan.

#### **Click Data**

For both integrated and external scanners, this parameter determines which character is sent to the application installed in your Omnii following a double-click. A dialog box appears, asking that you press the key you want to insert. The ASCII/Unicode key value of the keypress is displayed.

### **Display Parameters**

#### **Scan Result**

When this parameter is enabled, the type of barcode and the result of the scan appear on the screen. Note that this information is only displayed after a successful decode and is visible only while the scanner button is pressed. When the button is released, this information is cleared from the screen.

### **Scan Indicator**

When this parameter is enabled, the laser warning logo appears on the display whenever the scanner is activated.

#### **Scan Result Time (msec)**

The value assigned to the "Scan Result Time (sec)" parameter determines how long the scan results of a successful scan are displayed on the screen. Time is measured in seconds, and a value of "0" (zero) disables the parameter. When you choose this option, a dialog box appears where you can enter a value.

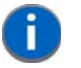

**NOTE** To remove the scan result from the screen before the "Result Time" has expired, point the scanner away from the barcode and press the trigger.

### **Good Scan Beep and Bad Scan Beep**

These parameters determine whether or not the Omnii emits an audible scanner 'beep' when a good (successful) scan or a bad (unsuccessful) scan is performed, the number of vibrates, the duration of the vibrate, and so on. Set these parameters to tailor the behaviour of this parameter.

### **Multiple Beep Tones**

This parameter determines whether or not multiple beeps will be allowed.

### **Good and Bad Scan Vibrates**

These parameters determine whether or not the Omnii will vibrate (rather than beep) when a good (successful) scan or a bad (unsuccessful) scan is performed. Set these parameters to either *on* to enable the beeper or *off* to disable it. You can further refine how you want the vibrations to behave, specifying the following: Number of Vibrates, Duration of Vibrate (in milliseconds), and Pause between Vibrates (in milliseconds).

#### **Soft Scan Timeout**

This parameter is used by the SDK "Scan" function (soft-scan: starting a scan session via the SDK function, instead of a physical user trigger press). The value assigned to this parameter determines the soft-scan timeout from 1 to 10 sec. (default is 3 sec.).

### <span id="page-204-0"></span>**Scan Log File**

If this parameter is enabled, the input barcode and the modified/translated output barcode are logged in the file \Flash Disk\ScanLog.txt. Keep in mind that if the "Scan Log File" is enabled, there is a slight performance effect when performing multiple scans since the log file is written to persistent storage.

### **Data Handling**

This option allows you to choose the code page your Omnii will use to display data – Default Local ASCII or ISO-8859-1 Latin 1.

### **Codepage:**

Tapping on this option displays a window in which you can define the code page your Omnii will use.

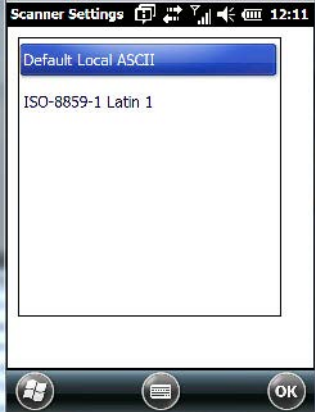

If you choose *Default Local ASCII*, the code page of the local OS is used. For example, if the local OS uses double-byte Chinese characters, choosing this option will filter data through the local ASCII of that OS and display it accurately, in this example, using double-byte characters.

If you choose *ISO-8859-1 Latin 1*, data will be displayed according to the character mapping of this Latin 1 code page, ignoring the local OS code page.

# **Translations Tab**

The *Translations* tab allows you to define up to 10 cases, each consisting of up to 10 rules in sequential order. Only one case will be applied to a barcode and a case will only be applied if all rules specified in the case are successful – if a rule within a case fails, the entire case fails.

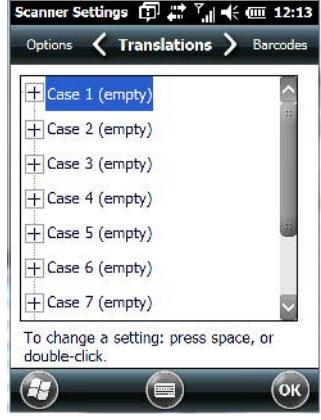

• In the *Translations* tab, double-tap on a **Case #** to create rules.

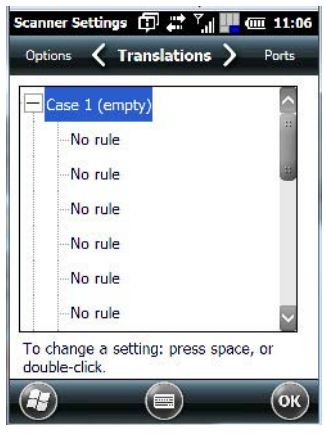

• Tap on the **No rule** drop-down menu to display the rules.

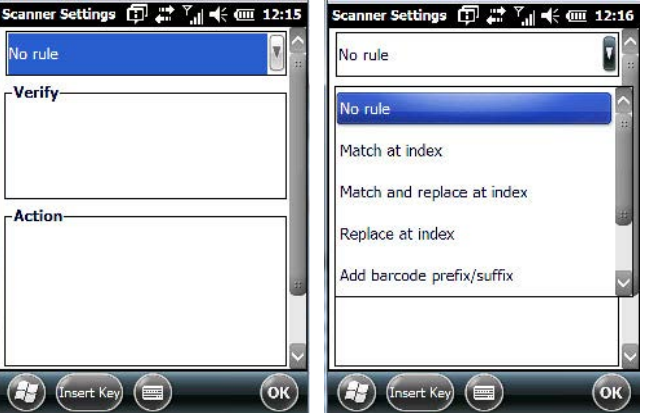

When you choose a rule, an associated screen is displayed in which you can define the rule.

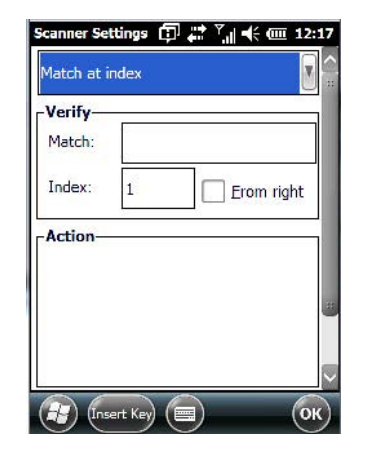

### **Case Rules**

The case rules are defined as follows:

- **No rule** ignored.
- **Match at index** matches the match string at a specified index.
- **Match and replace at index** matches the match string at a specified index and replaces/changes it.
- **Replace at index** replaces/changes unspecified data in a given range.
- **Add barcode prefix/suffix** adds a global prefix or suffix.
- **Verify barcode size** verifies the barcode size. This rule should generally be assigned first, before creating subsequent rules.
- **Search and replace** replaces all instances of the match string. (Note that this rule cannot fail.)

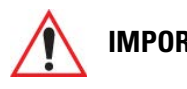

**IMPORTANT** Keep in mind that the effects of previously applied rules must be taken into account when creating subsequent rules. For example, if the barcode size is important, it should be checked before any rules that might change the size are applied.

The information about the status of each case/rule is displayed in the scan log file (see "Scan Log File" on [page 4-91\)](#page-204-0) when enabled. This is useful if a case fails, and you are trying to determine why a rule is failing.

# **Port Replicator Port A (COM5) and Port B (COM6)**

Port Replicator Port A (COM5) and Port B (COM6) are standard RS-232 DE-9 DTE ports on the Omnii port replicator module, available on some snap modules and cradle types.

### **Enabled**

This parameter must be set to **on** in order for Omnii to recognize the device connected to the Port Replicator 9-pin (COM5).

### **Power (COM6 only)**

Pin 9 on Omnii COM6 is reserved for 5V power out and is defaulted to OFF. This parameter must be set to **on** to enable power to a Snap Module or Vehicle cradle.

### **Baud**

Double-tapping on this parameter displays a pop-up window in which you can choose an appropriate rate of data transfer.

### **Figure 4-1** *Port Baud Rates*

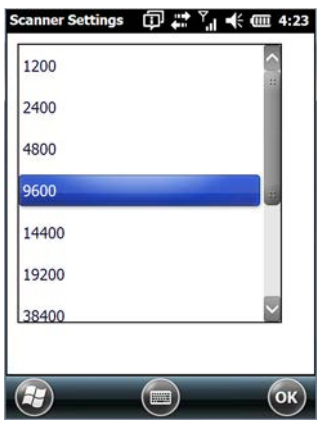

### **Data Bits**

This parameter determines the number of data bits included in each asynchronous data byte. Most devices use 8-bit data bytes. Double-tapping on this option displays a pop-up window in which you can choose either 7 or 8 data bits.

### **Parity**

This parameter determines the type of parity checking used on the data going through the port replicator port. Double-tapping on this option displays a pop-up window in which you can choose the appropriate parity.

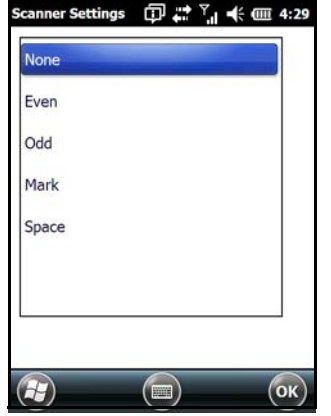

#### **Stop Bits**

This parameter specifies the number of stop bits — 1, 1.5 or 2 — used for asynchronous communication.

### **Trigger On Sequence and Trigger Off Sequence**

If a SICK scanner connected to an Omnii port requires a serial stream of data bytes to trigger the scanner *on* and another to trigger the scanner *off*, the *Trigger On Sequence* and *Trigger Off Sequence* parameters allow you to define these serial streams.

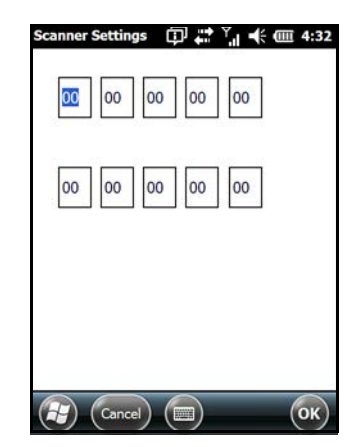

Double-tapping on *Trigger On Sequence* or *Trigger Off Sequence* displays a screen with a hex array of 10 elements.

These parameters work in conjunction with *Manage Triggers* sending on and off data streams to the trigger module you assigned. For example, suppose you launch *Manage Triggers* and choose *Decoded Scanner* as the 'module to trigger'. Next, you assign a 'trigger key' — for this example, . (period). To define the serial stream of data bytes to control the *on* and *off* function of the 'trigger key', enter a hex value in the *Trigger On Sequence* and the *Trigger Off Sequence* fields. When you press the trigger key, the *Trigger On Sequence* is sent and when you release the trigger key, the *Trigger Off Sequence* is sent, turning the trigger key *on* and *off*.

# <span id="page-208-0"></span>**Screen**

• Tap **Start>Settings.** Tap on the **System** icon, and then tap on the **Screen** icon.

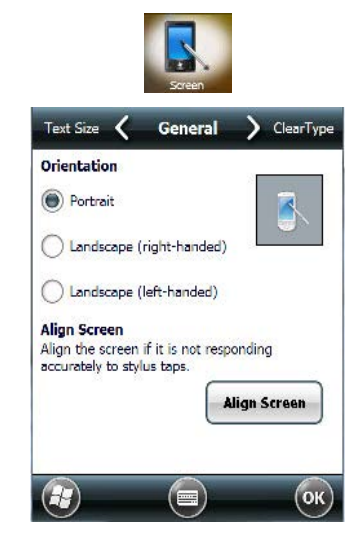

This icon allows you to align (calibrate) your touchscreen, turn *ClearType* on and off and adjust the size of the text displayed on the Omnii screen.

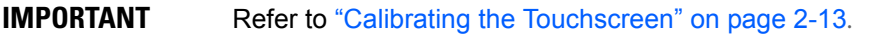

# **Screen Rotation**

• Tap **Start>Settings.** Tap on the **System** icon, and then tap on the **Screen Rotation** icon.

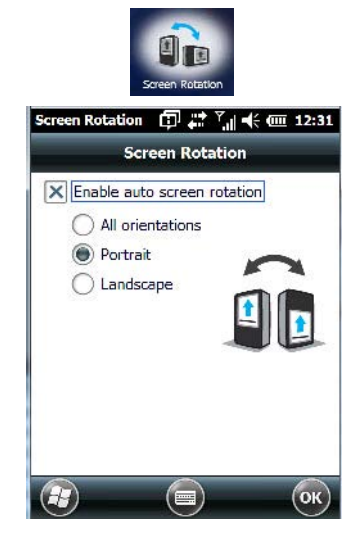

This screen allows you to determine how your Omnii screen will behave depending on how the unit is rotated. **All orientations:** screen rotates to portrait or landscape to match the orientation of the actual Omnii. **Portrait:** screen only rotates between the two portrait orientations – right side up and up side down. **Landscape:** screen only rotates between the two landscape orientations – left side up and left side down. **Enable auto screen rotation** is enabled by default. If this option is disabled, you can determine screen orientation manually.

### **Manual Screen Orientation**

If you prefer to set screen rotation manually:

- Disable the **Enable auto screen rotation** option.
- A *Configure* button is displayed on the screen.

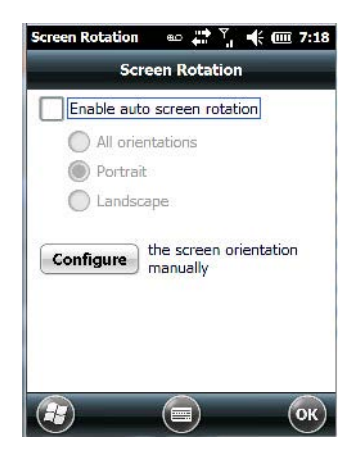

Tapping on the *Configure* button displays the *Screen* dialog box.

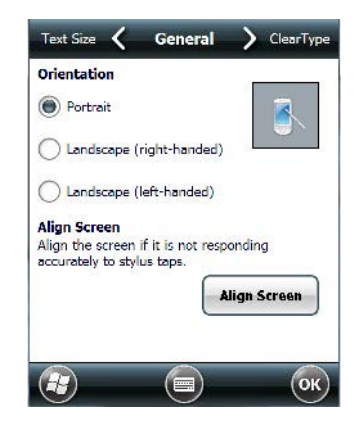

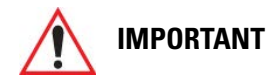

**IMPORTANT** Refer to ["Screen" on page 4-95](#page-208-0) for details about this screen.

# **System Properties**

This program identifies the computer software and hardware components, indicating which components are installed, their identification, version or part numbers, and whether they are enabled or disabled.

• Tap on **Start>Settings>System**, and then tap on the **System Properties** icon.

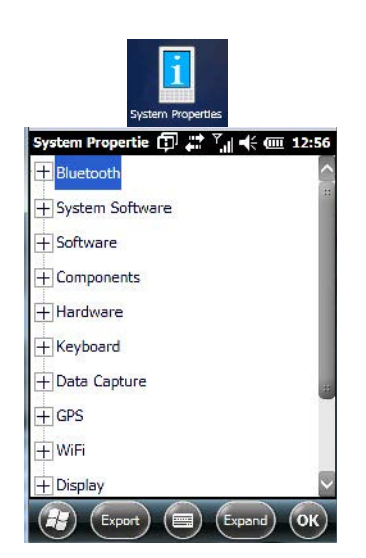

Tapping on the *Export* button creates a log (SystemProperties.xml) of your current components, which is placed in the My Devices folder in Windows Explorer.

Instead of expanding each section individually, you can also choose to open all the lists at once by tapping on the *Expand* button, which will then change to a Collapse button to enable you to collapse all the sections as well.

# **Task Manager**

The *Task Manager* screen lists all running tasks (applications) or processes. This applet provides a number of options to manage these.

• Tap on **Start>Settings**. Tap on **System**, and then the **Task Manager** icon – the Task Manager screen is opened.

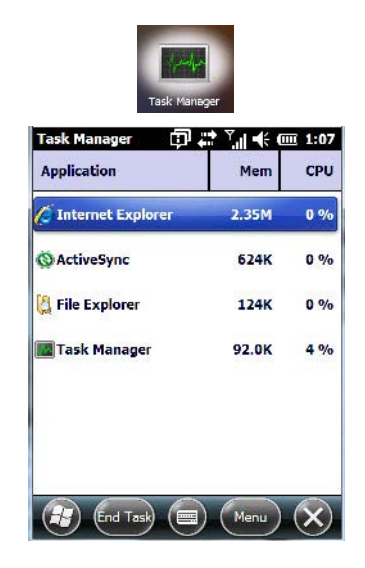

• **End Task:** To shut down an application, **highlight the program** in the list, and tap on the **End Task** softkey in the softkey bar at the bottom of the screen.

### **Task Manager Menu**

The *Task Manager menu* provides additional options to help you manage your applications.

Tap on the **Menu** softkey at the bottom of the screen.

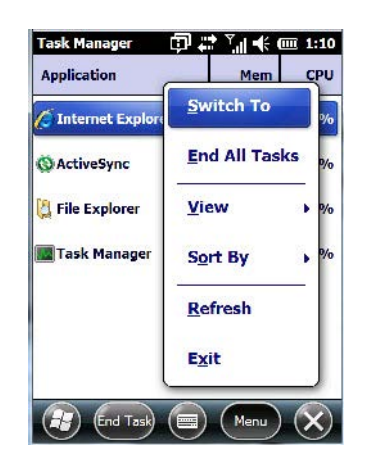

- **Switch To:** Makes the highlighted application active.
- **End All Tasks:** Shuts down all applications listed.
- **View:** Allows you to list either all running applications or all processes.
- **Sort By:** Allows you to sort active applications or processes based on Memory size, CPU or application or process Name.
- **Refresh:** Updates the list of applications or processes.
- **Exit:** Closes the Task Manager.

# **Total Recall**

*Total Recall* is a Zebra utility developed to maintain applications and settings during a cold boot, as well as clone settings to other devices. This utility creates a restore point of a device at a known state. This can be used as a backup of the device (the administrator can clean the terminal and restore the profile at any time), or

a clone (the administrator can store different configurations for different uses to clone to other hand-held computers).

**NOTE** Total Recall works differently (e.g. restore on cold boot or on clean boot) on different OS platforms and versions (e.g. Windows CE 5.0, 6.0, Windows Mobile, Windows Embedded Hand-held). For detailed information and other updates on Total Recall information, please go to the Ingenuity Working website at:

www.ingenuityworking.com/knowledge/w/knowledgebase/total-recall.aspx

• Tap on **Start>Settings>System**. Tap on the **Total Recall** icon.

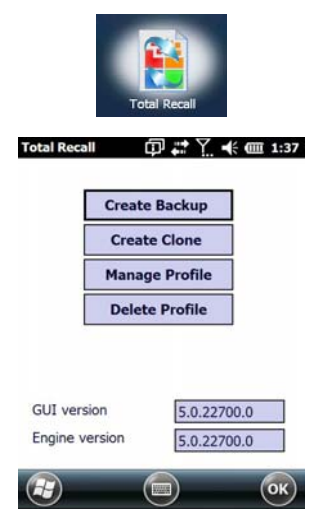

In the start up screen, you can choose from four options: *Create Backup*, *Create Clone*, *Manage Profile,* and *Delete Profile*.

### **Creating a Backup**

• Tap on the **Create Backup** button to begin the process.

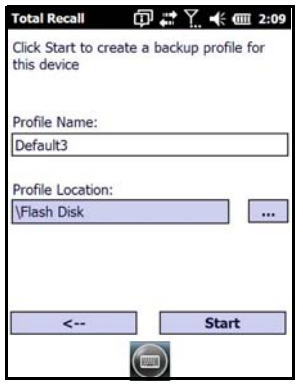

This dialog box displays the Profile Name and the storage destination for the profile file.

- In the *Profile Name* field, type a name for a profile.
- If you want to choose another location for your backup file (optional), tap on the **[...]** button to the right of the *Profile Location* field and choose one of a number of folders.

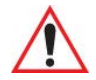

**IMPORTANT** Any profile not stored in persistent memory (Flash Disk, external USB drive) will be erased during a clean boot; therefore, you should store profiles on a persistent drive.

- **IMPORTANT** When performing an autorestore, the program only searches for the profile located in the \Flash Disk\TotalRecall folder. If you store your profile anywhere else it will not be restored. Only one profile can reside in that folder.
- Tap on **Start**. A backup of the current settings will be created and saved to the specified location. The unit will then reboot.

To view profiles and choose restore options, refer to ["Managing Profiles" on page 4-101](#page-214-0).

### **Creating a Clone**

Cloning allows you to copy settings or configurations from one computer to another. There are two types of clones to choose from: a *Full Clone* and a *Settings Only Clone*.

A *Full Clone* contains all files, most of the registry, and the settings files.

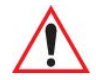

**IMPORTANT** The target device for a Full Clone MUST have the same model type and OS build as the source, otherwise problems can occur. For example, if the target device has a newer build of the OS, the new build may have a different set of registry keys that may conflict with the source.

A *Settings Only Clone* can be copied to a wider array of devices, but it should not be used as an autorestore profile.

- Tap on the **Create Clone** button to begin the process. Your Omnii model type and OS will be identified in the cloning statement to ensure that you target devices of the same type.
- Give the clone profile a name and location.

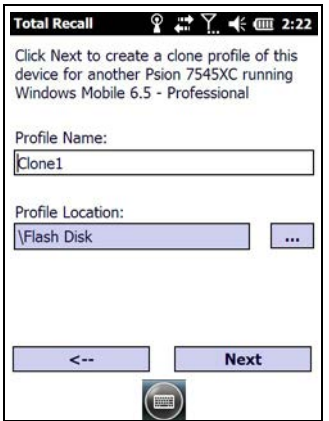

- Tap on **Next**.
- In the next screen, choose **All** for a *Full Clone*, or **Selected Options** for a *Settings Only Clone*. If you choose *Selected Options*, a menu will open to enable you to decide which options you want cloned.

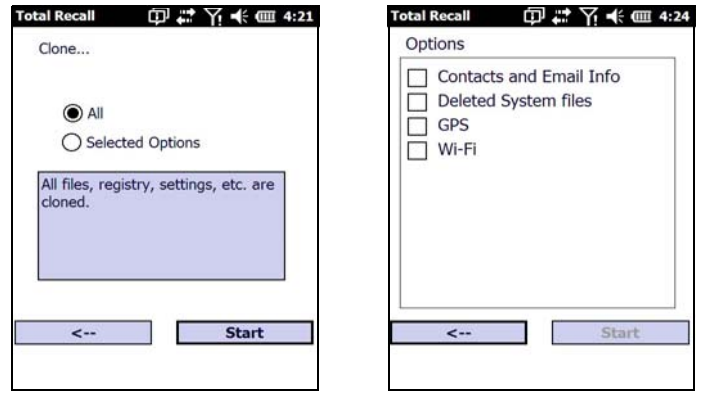

### <span id="page-214-0"></span>**Managing Profiles**

You can view profiles and choose profile options from the menus in this section.

### **Viewing a Profile**

• Tap on the **Manage Profile** button to see your list of profiles. Highlight a profile, and then you can choose to **View** the Profile Summary and go on to the next menu, Profile Details.

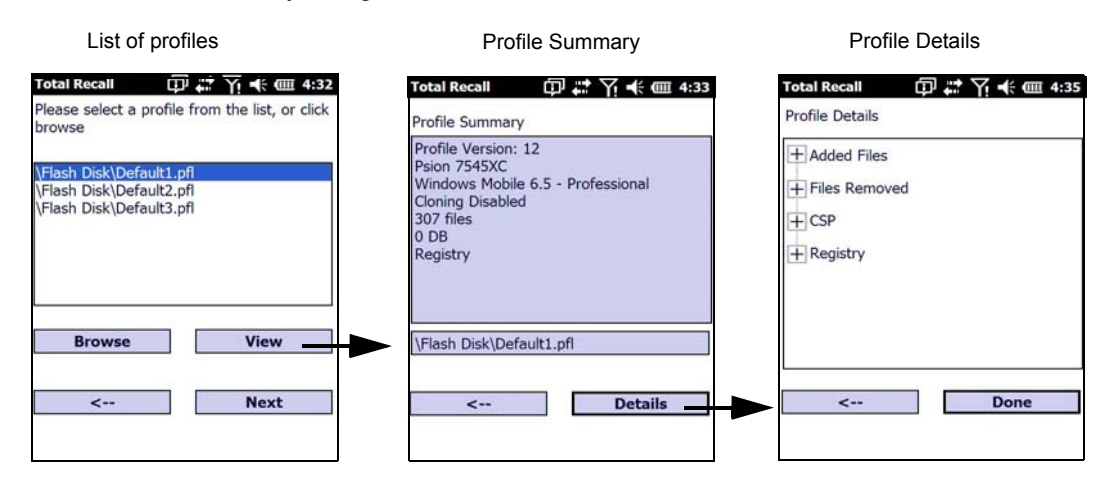

### **Profile Options**

• Tap on the **Manage Profile** button to see your list of profiles, as shown above. Highlight a profile, and tap on the **Next** button to choose from options to restore or clone the profile. You can choose from four profile options: *Restore Now*, *Set for Autorestore*, *Upload to A.R.C.,* and *Clone to USB*.

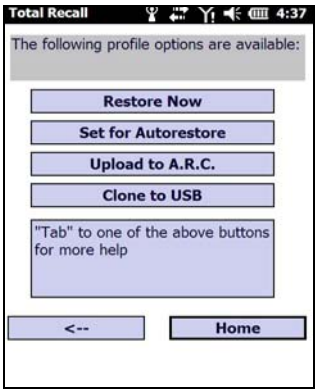

- Next, tap on the option button you want to use:
- *Restore Now* restores the profile immediately. If you are restoring a profile that is a backup or Full Clone, the computer will clean reset first; if the profile is a Settings Only Clone, it will not.
- *Set for AutoRestore* creates a profile that is automatically restored following a cold reset or a clean start. The profile is stored in the *\Flash Disk\TotalRecall* folder.

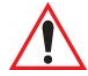

**IMPORTANT** After setting an autorestore profile, that profile will overwrite any other profile already placed in the \Flash Disk\TotalRecall folder.

> In an autorestore, Total Recall only restores the profile located in the \Flash Disk\TotalRecall folder. If you store your profile anywhere else it will not be restored.

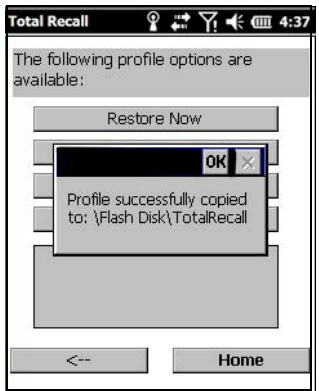

• *Upload to A.R.C* – uploads the profile to the Active Remote Configuration server. After you tap on **Send**, a message will come up either confirming that the upload was complete or that the connection to the server failed.

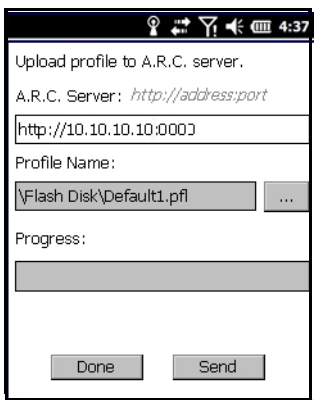

- *Clone to USB*  writes a clone of the profile to the USB drive. After you tap on the button, a message will come up either confirming that the USB drive is ready for deployment, or that it is not available.
- When you are ready to install the profile on another unit, turn on the next computer to be cloned and insert the USB key. The profile will be automatically installed to the computer's *\Flash Disk\TotalRecall* folder. There is a short delay in deployment so that you can cancel the process if needed.
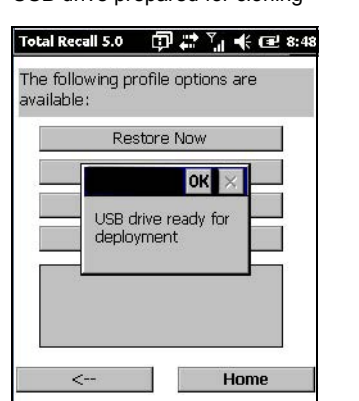

USB drive prepared for cloning **Autorun** installation on next Omnii

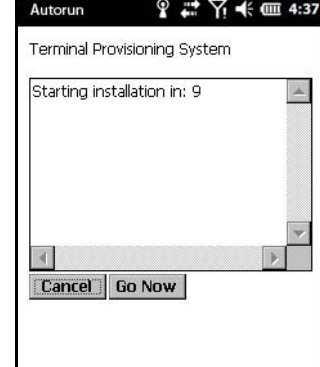

#### **Deleting a Profile**

• In the *Total Recall* home screen, tap on **Delete Profile**.

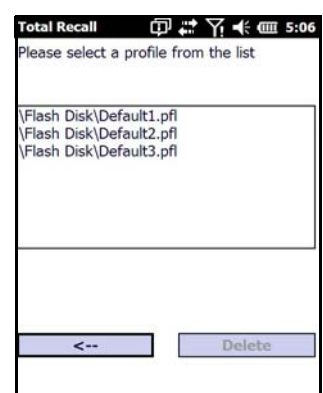

• Highlight the backup you want to delete, and tap on the **[-->]**(Next) button.

A warning pop-up screen appears asking if you're certain that you want to delete this file.

• Tap on the **Yes** to delete the file.

### **TweakIT**

- Tap on **Start>Settings>System**.
- Tap on the **TweakIT Settings** icon.

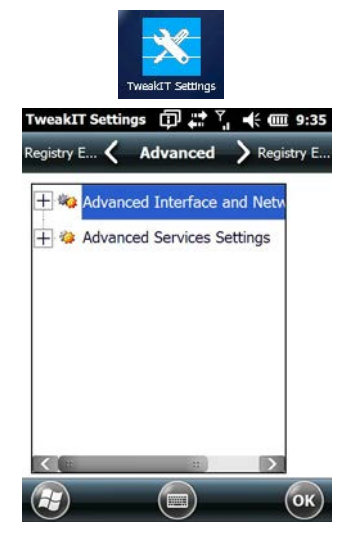

This utility allows you to 'tweak' or adjust system settings such as the interface, network and servers.

#### **Advanced Interface and Network Settings**

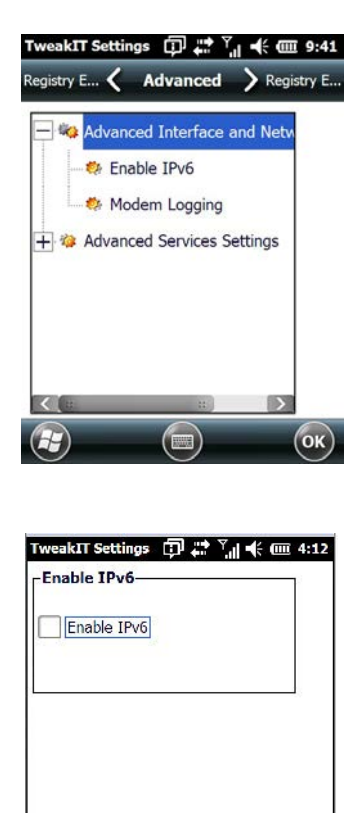

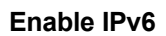

This option allows you to enable Internet Protocol, version 6, that has been published to use 128-bit IP address (replacing version 4).

(B) (Cancel) (B) (Default) (OK)

#### **Modem Logging**

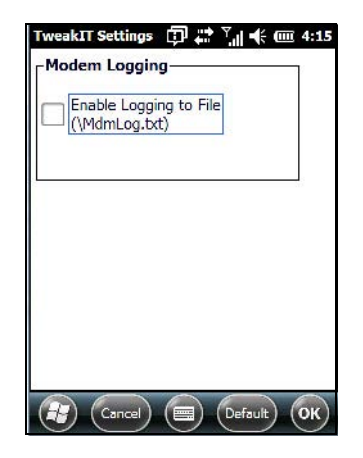

When this option is enabled, the Omnii logs AT commands (e.g., dial-out information, password string, etc.) that the administrator can monitor for debugging purposes. Modem commands are stored in: \MdmLog.txt.

#### **Advanced Services Settings**

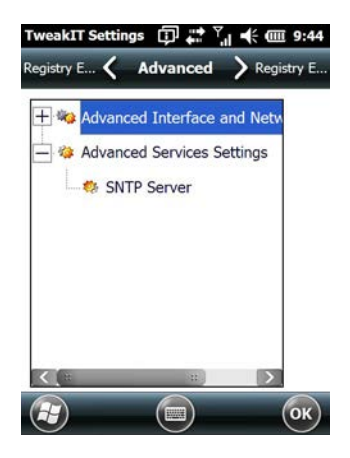

#### **SNTP (Simple Network Time Protocol) Server**

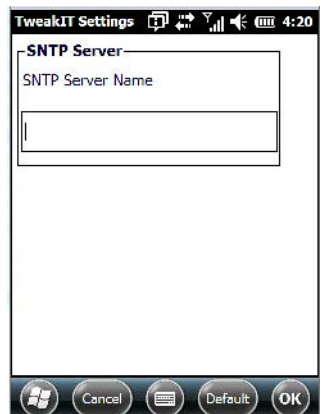

The *SNTP Server Name* typed in this dialog box is used to synchronize Omnii time with that of the time server. A warm reset must be performed once the server name has been entered.

#### **Registry Editor**

This option is reserved for senior administrators who have a strong understanding of registry keys and values. Careless registry editing can cause irreversible damage to the Omnii.

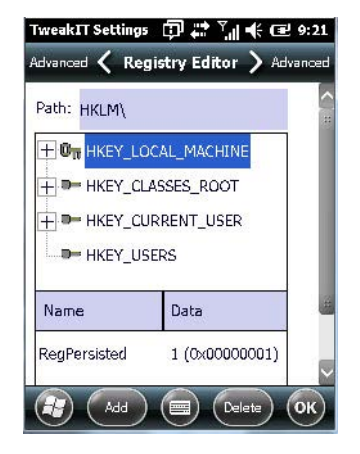

# **CHAPTER 5 ACCESSORIES**

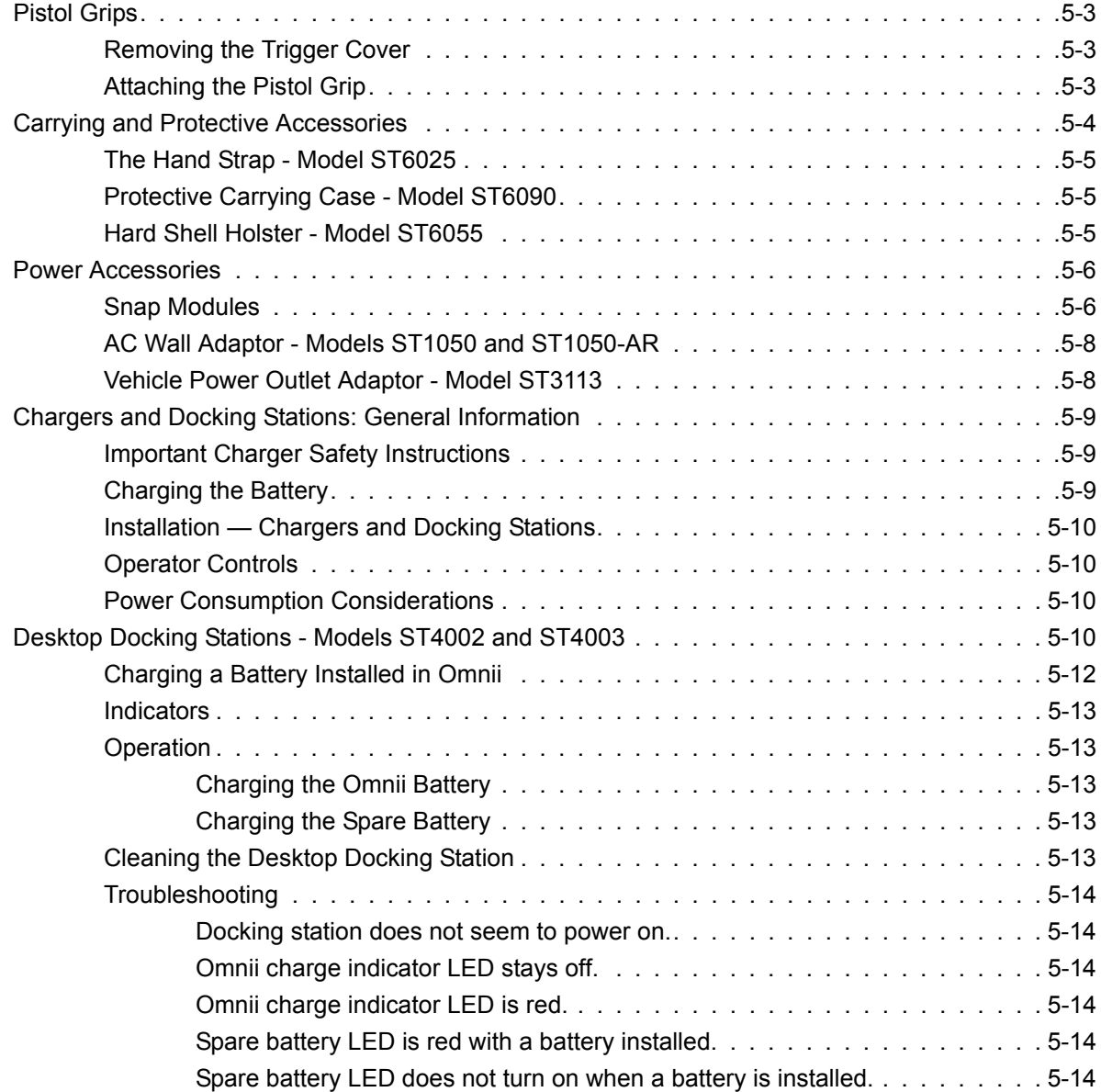

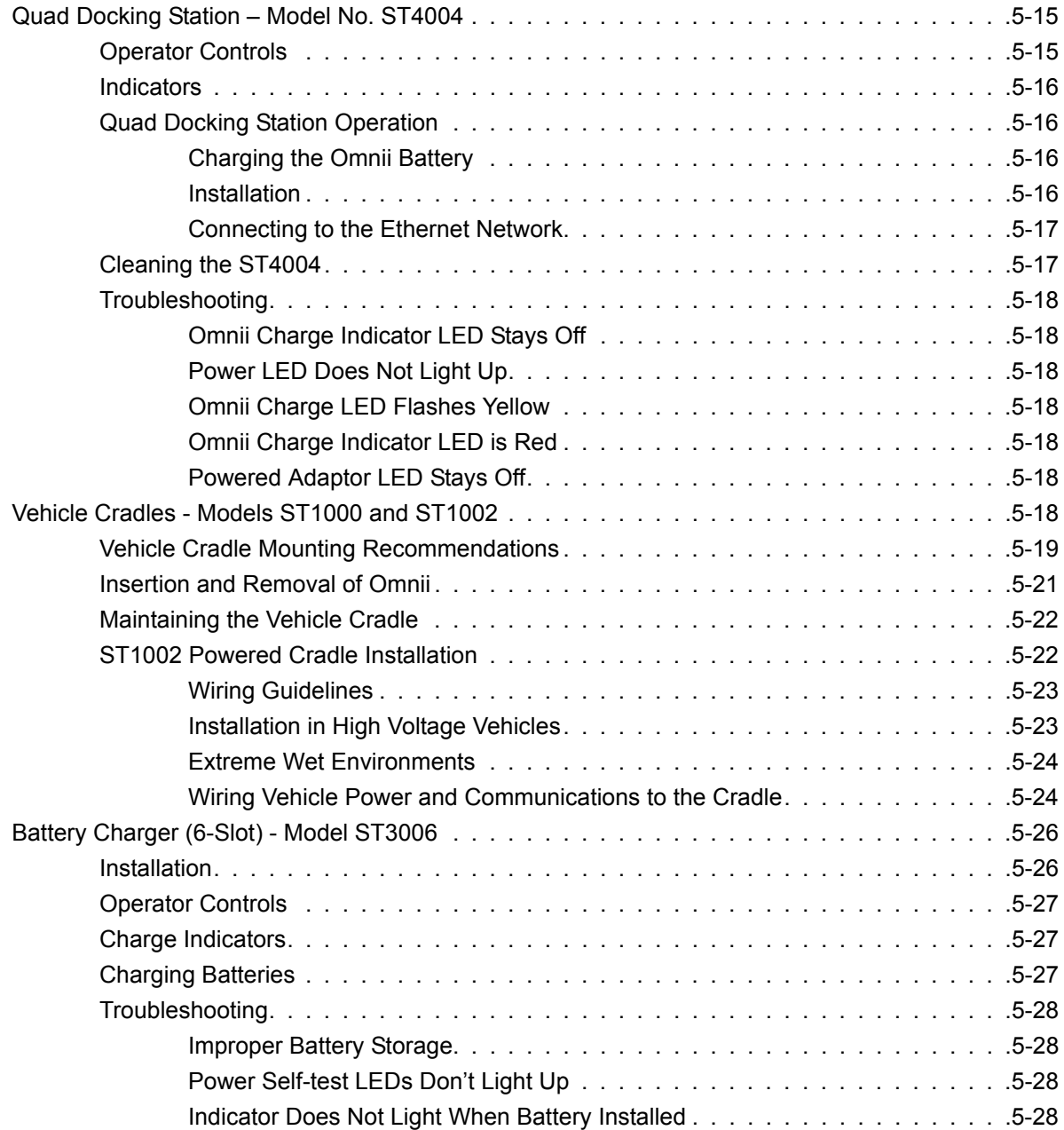

# <span id="page-222-0"></span>**Pistol Grips**

There are a number of pistol grips available to you depending on the type of back cover and scanner/imager installed in your hand-held. Refer to the table following for a list of pistol grip model numbers and the types of back covers and scanners/imagers with which they are compatible.

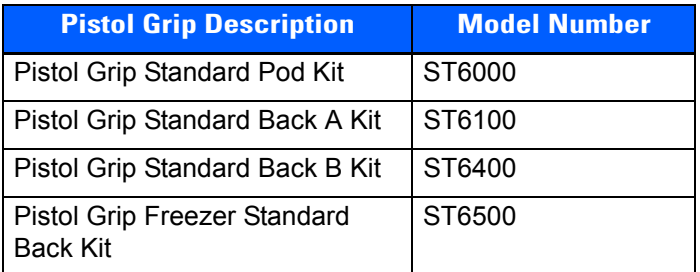

#### <span id="page-222-1"></span>**Removing the Trigger Cover**

Before installing the pistol grip, you need to remove the trigger cover.

Using a flathead screwdriver, gently and carefully pry the trigger cover off the hand-held.

**Figure 5-1** *Removing the Trigger Cover*

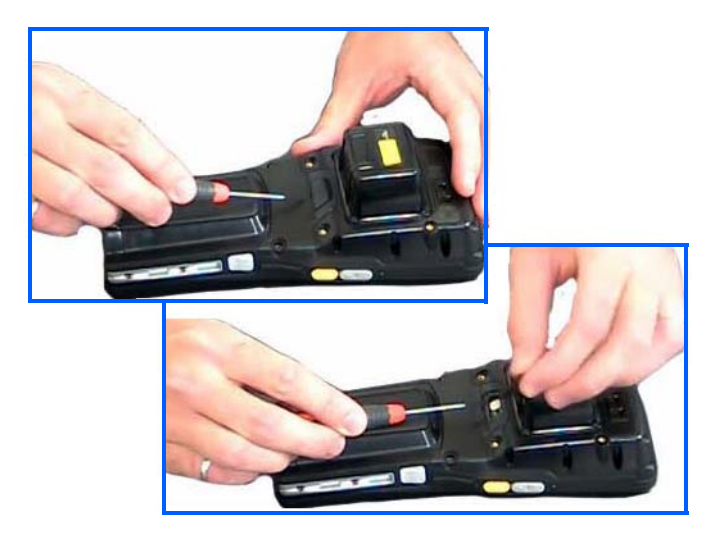

### <span id="page-222-2"></span>**Attaching the Pistol Grip**

**NOTE** Prior to installation, make sure the trigger mechanism is securely snapped into the pistol grip body and that the trigger operates properly.

The pistol grip is attached to the back of Omnii using the four threaded inserts in the upper part of the Omnii casing (see [Figure 5-2 Attaching the Pistol Grip](#page-223-1)). Four M3x6 Phillips head screws are provided.

- Position the pistol grip so that it fits snugly over the back of the unit and the holes in the pistol grip are aligned with the threaded inserts on the back of the hand-held.
- Using a Phillips screwdriver, tighten the screws to a torque of 3 lbs-in (3kgf-cm) to secure the pistol grip in place.

#### **5 - 4 Omnii (Windows Embedded Hand-Held 6.5) User Guide**

<span id="page-223-1"></span>**Figure 5-2** *Attaching the Pistol Grip*

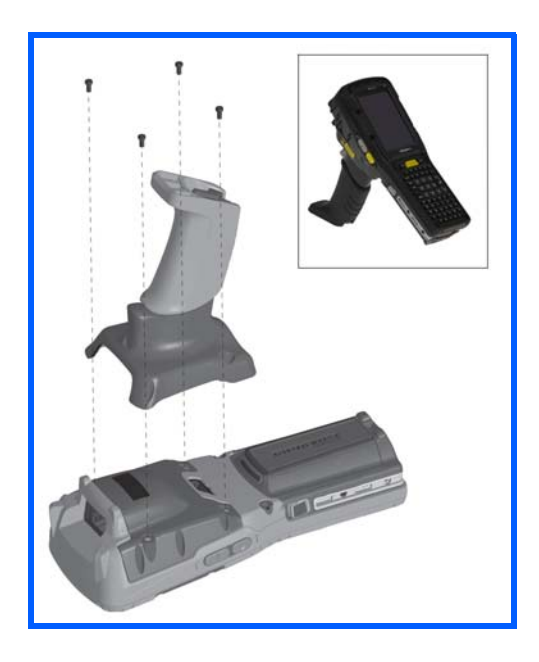

# <span id="page-223-0"></span>**Carrying and Protective Accessories**

**NOTE** Omnii Hand-Held Computer is a body worn device, and to maintain compliance with the FCC RF exposure guidelines, use a Zebra approved carrying case. Use of non-approved accessories may violate FCC RF exposure guidelines.

There are several Omnii carrying and protective accessories to help you work safely and comfortably.

#### **Attaching Carrying Accessories**

If your Omnii is not fitted with a hand strap, you can install it using the carrying accessory kit supplied. You'll need:

• A Phillips head screwdriver.

**IMPORTANT** Do not use adhesives such as Loctite to secure screws on carrying accessories. These chemicals may damage the plastic casing.

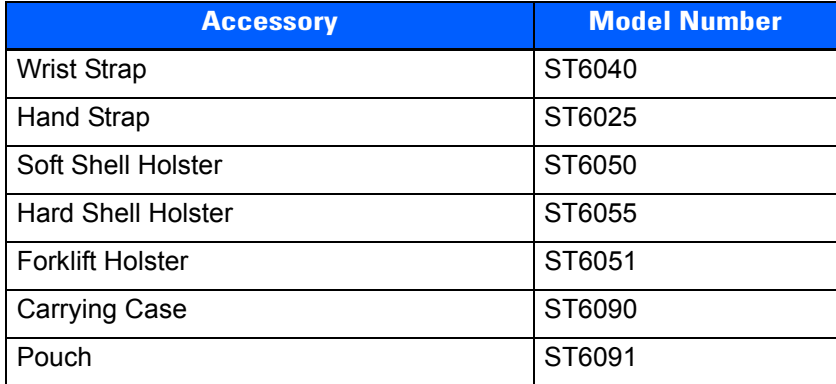

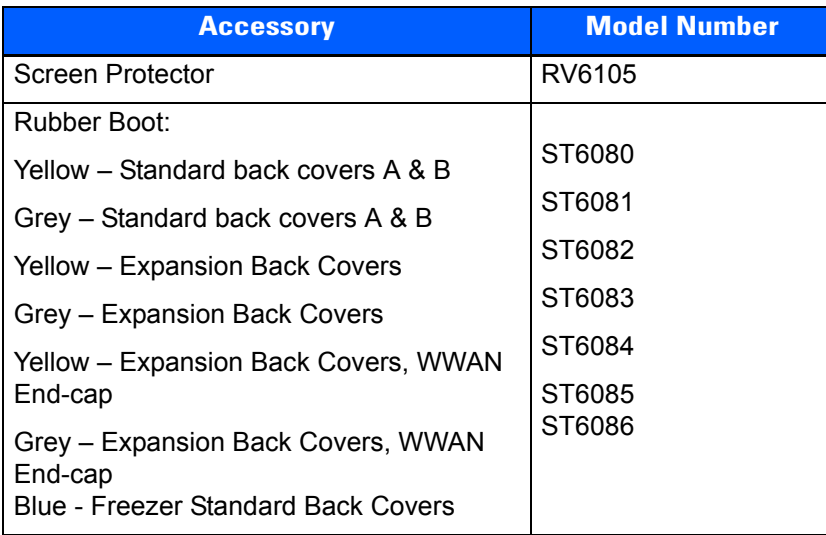

#### <span id="page-224-0"></span>**The Hand Strap - Model ST6025**

- Attach the strap to the two threaded inserts located at the back of the hand-held near the top of the unit (see [Figure 5-3 Attaching the hand strap\)](#page-224-3), using the two Phillips head screws provided with this accessory.
- Stretch the handstrap toward the base of the hand-held, and hook the clip at the bottom of the handstrap into the slot near the base of the battery pack.

<span id="page-224-3"></span>**Figure 5-3** *Attaching the hand strap*

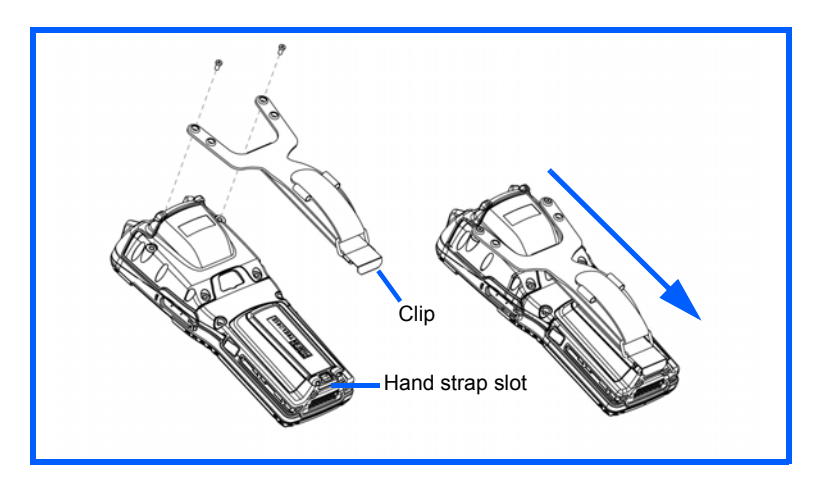

#### <span id="page-224-1"></span>**Protective Carrying Case - Model ST6090**

A carrying case is available for Omnii to shield the unit from damage. It is compatible with the hand strap. A variety of cases are available, depending on the type of end-cap attached to your unit.

#### <span id="page-224-2"></span>**Hard Shell Holster - Model ST6055**

A hard shell holster that includes a belt, leg tie-down, and tether, can be used to hang Omnii with a pistol grip from your waist. Note that holsters are designed for both right- and left-handed use.

- Feed the belt through the top panel of the holster, and adjust the belt as needed.
- If using the leg tie-down strap, wrap it around your leg and snap the buckle closed. Adjust the tightness of the strap for security and comfort.

#### **5 - 6 Omnii (Windows Embedded Hand-Held 6.5) User Guide**

- Place Omnii into the holster with the grip extending back through the custom opening.
- If desired, attach the tether to the pistol grip.

**Figure 5-4** *Hard Shell Holster (pistol grip tether not shown)*

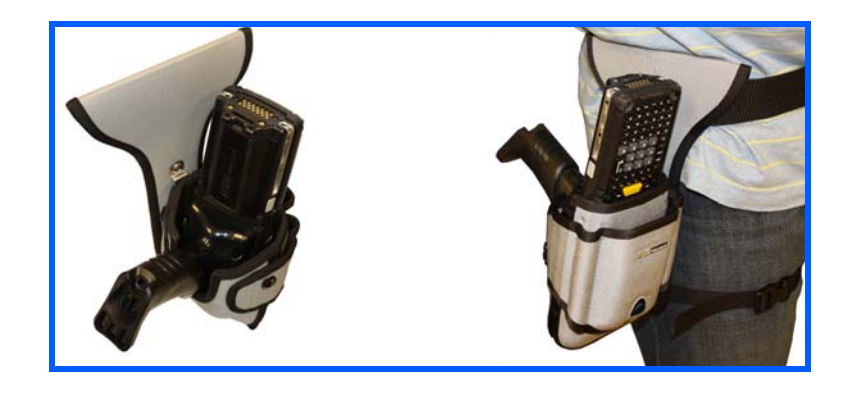

## <span id="page-225-0"></span>**Power Accessories**

The following accessories can be ordered for your Omnii:

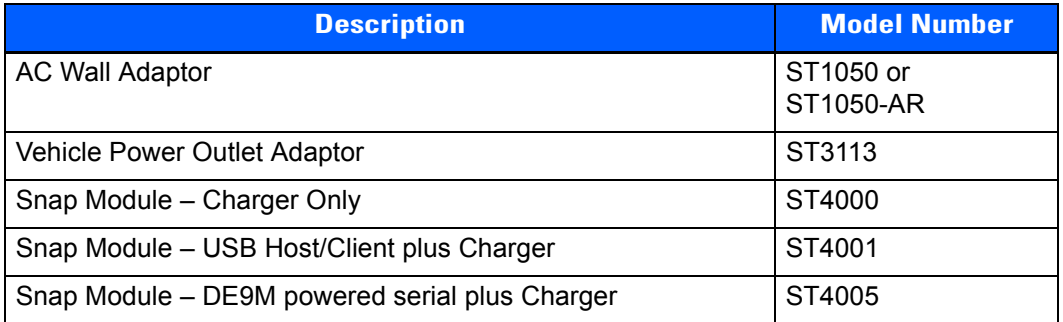

#### <span id="page-225-1"></span> **Snap Modules**

**NOTE** The Snap Modules are shipped with their own quick start guide (Omnii Snap Modules Quick Start Guide, PN 8000220). The guide should be reviewed for additional information and updates.

Snap Modules are mobile power chargers for Omnii. They are compatible with the AC wall adaptor (Model ST1050 or ST1050-AR) and the Vehicle Power Outlet Adaptor (Model ST3113).

Three types of Snap Modules are available:

- **Model ST4000** (Charger only variant): powers and charges the hand-held.
- **Model ST4001** (USB variant): powers and charges the hand-held. It provides communications via USB 1.1/2.0 Host and USB 2.0 Client connectors and provides a DC IN port. When attached to Omnii, it allows ActiveSync or Windows Mobile Device Center connectivity with your PC, and the use of a USB device such as a USB memory key or supported peripheral.

• **Model ST4005** (Serial variant): provides a powered DE9M serial connector. It powers and charges Omnii, and provides serial communications to tethered devices. The DE9M connector is capable of speeds up to 115,200 bps. Pin 9 is reserved for 5V power out and is defaulted to **off**. To enable power to this port, in your Omnii desktop, go to *Start>Settings>System>Scanners*, which opens the *Scanner Settings* menus. In the *Ports* menu, select **on** for the *Power* parameter under the COM6 port.

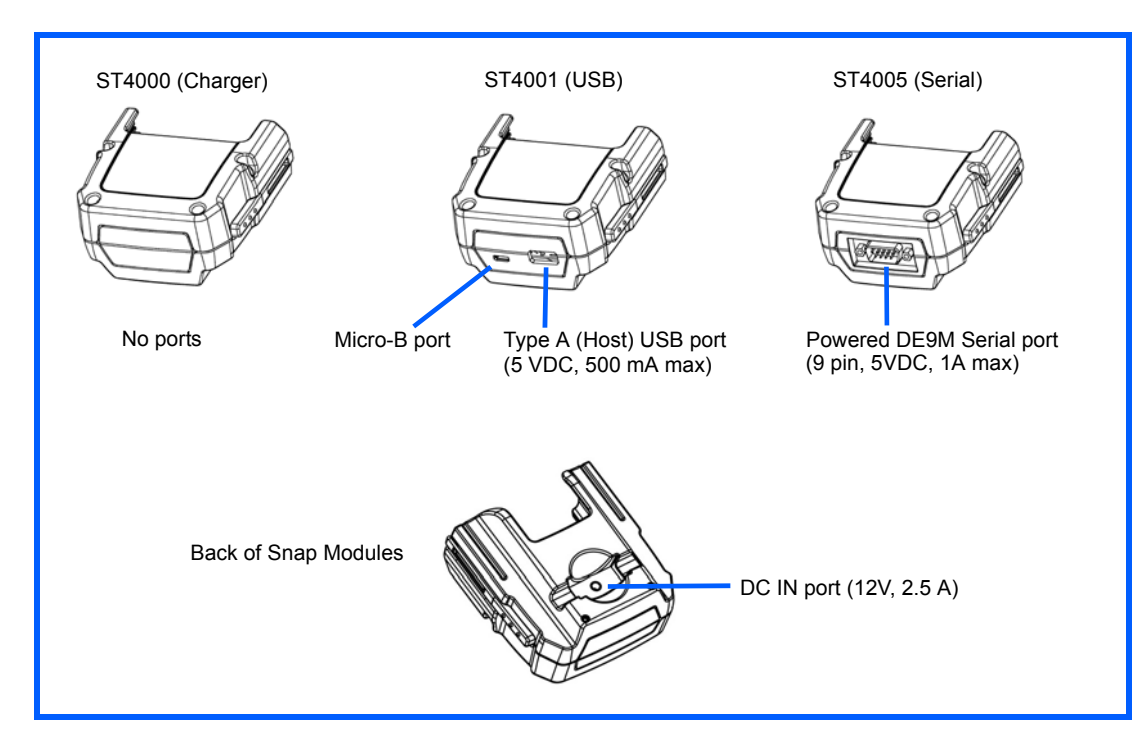

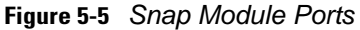

<span id="page-226-0"></span>**Figure 5-6** *Snap Module Installation*

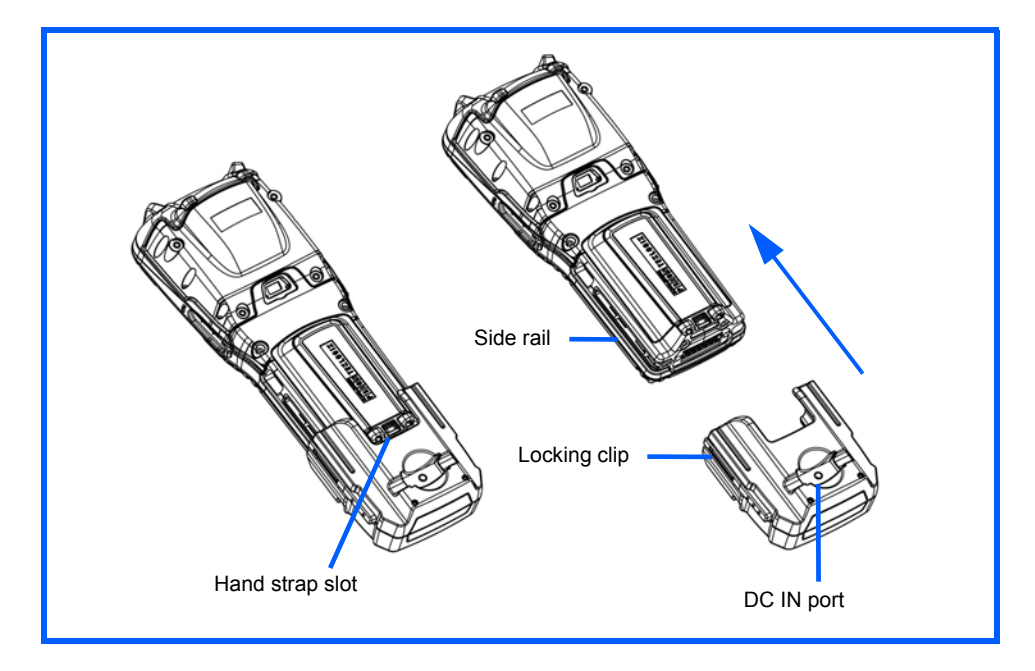

To attach the Snap Module charger to Omnii:

- Make sure that the charger connector and Omnii docking connector are free of dust or any other debris before connecting them.
- A slot in the side rail on each side of the hand-held accommodates the locking clips of the charger. To attach the charger, align it with the base of the hand-held and gently slide up until the locking clips snap into place (Refer to [Figure 5-6 Snap Module Installation on page 5-7\)](#page-226-0).
- To remove the charger, press down on the base of the clip arms to release them from the Omnii side rails and slide the adaptor off.
- Connect the charger to an AC or DC power source using the appropriate regional plug or cable. Then connect the charger's DC plug into the Snap Module's DC jack. You can also attach an ST4001 or ST4005 Snap Module to the Omnii and use the Omnii battery to power USB or serial peripherals, for enhanced mobility.

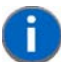

**NOTE** If you are using a hand strap, there is no need to remove it before installing the Snap Module, since the Omnii hand strap slot will still be accessible.

#### <span id="page-227-0"></span>**AC Wall Adaptor - Models ST1050 and ST1050-AR**

The AC wall adaptor available for your docking station or Snap Module allows you to operate your hand-held using AC power while charging the battery inserted in the unit.

The ST1050 is shipped with adaptor plugs suitable for use in the following regions: United Kingdom, Australia, Europe and North America.

- Choose the adaptor plug that is suitable for use in your country. Slide the adaptor plug into the Universal AC power supply, snapping it into place. These two pieces, coupled together, are referred to as an AC wall adaptor.
- Insert the DC plug into the docking station or Snap Module jack.
- Plug the pronged end into an AC outlet.

**Figure 5-7** *ST1050 AC Wall Adaptor and plugs* 

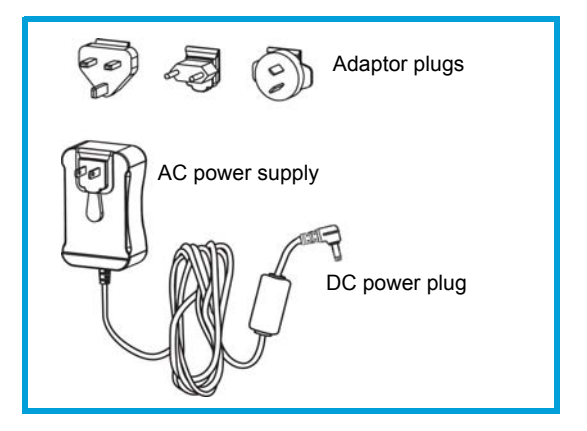

The ST1050-AR wall adapter is kitted with an AC plug that is suitable for use in Argentina.

#### <span id="page-227-1"></span>**Vehicle Power Outlet Adaptor - Model ST3113**

The Vehicle Power Outlet Adaptor allows you to power your hand-held and recharge your battery using power drawn from your vehicle's automotive power outlet when used in conjunction with a Snap Module.

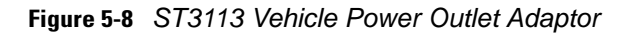

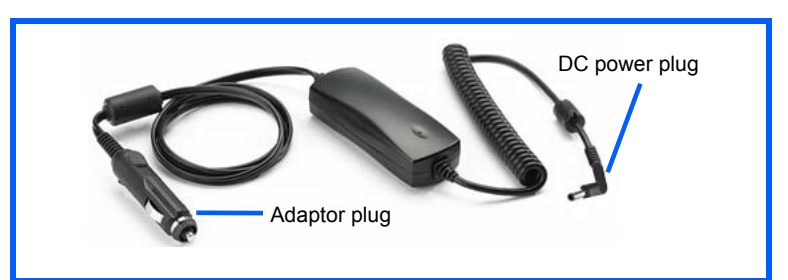

- Attach a Snap Module to the base of the hand-held. Refer to ["Snap Modules" on page 5-6](#page-225-1) if you require further details.
- Insert the DC power plug on the Vehicle Power Outlet Adaptor into the DC IN port on the Snap Module.
- Insert the Vehicle Power Outlet Adaptor plug into automotive power outlet in your vehicle.

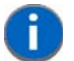

**NOTE** Battery charging continues whether the hand-held is switched on or off.

# <span id="page-228-0"></span>**Chargers and Docking Stations: General Information**

#### <span id="page-228-1"></span>**Important Charger Safety Instructions**

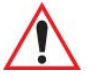

**IMPORTANT** Before charging a battery with a desktop docking station, it is critical that you review the safety guidelines in the Omnii Hand-Held Computer Regulatory & Warranty Guide (PN 8000191) and the Omnii Hand-Held Accessories Regulatory & Warranty Guide (PN 8000205).

#### <span id="page-228-2"></span>**Charging the Battery**

Omnii Hand-Held Computer operates with lithium-ion battery pack Model ST3001. Preparing the unit for operation requires that the battery pack be charged and installed in the hand-held.

Batteries shipped from the factory are charged to approximately 40% of capacity. Lithium-ion battery packs must be fully charged before use. These batteries can be charged with a variety of chargers and docking stations. Currently the following are available:

- The Snap Module is a mobile adaptor for Omnii. Three models are available see ["Snap Modules" on](#page-225-1)  [page 5-6](#page-225-1).
- The AC Wall Adaptor operates as an AC power source and also charges the battery installed in the unit see ["AC Wall Adaptor - Models ST1050 and ST1050-AR" on page 5-8](#page-227-0).
- The Vehicle Power Outlet Adaptor powers Omnii and recharges the battery using power drawn from your vehicle's automotive power outlet — see ["Vehicle Power Outlet Adaptor - Model ST3113" on page 5-8.](#page-227-1)
- The Desktop Docking Stations operate as both chargers and docking stations. Operating as a charger, both the battery installed in Omnii and a spare battery can be charged. Priority is given to charging the hand-held's battery. See ["Desktop Docking Stations - Models ST4002 and ST4003" on page 5-10](#page-229-3).

Normally it takes 3 to 4 hours to charge a battery. The Omnii intelligent charging system protects the battery from over-charging by terminating the charge process when the battery is at maximum capacity.

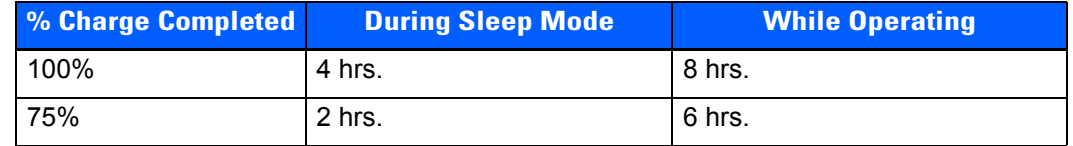

**IMPORTANT** To avoid damaging the battery, chargers will not begin the charge process until the battery temperature is between 0°C to 40°C (32°F to 104°F).

#### <span id="page-229-0"></span>**Installation — Chargers and Docking Stations**

When installing a charger or docking station, consider the following guidelines.

- Keep chargers and docking stations away from excessive dirt, dust, water and other liquids, and contaminants.
- Chargers will not charge batteries outside an ambient temperature range of 0°C to 40°C (32°F to 104°F). It is recommended that the charger or docking station be operated at room temperature — between 18°C and 25°C (64°F to 77°F) for maximum performance.

After unpacking your unit:

- Visually inspect the charger for possible damage.
- Install the IEC power cord (if applicable) and apply power.

#### <span id="page-229-1"></span>**Operator Controls**

Omnii docking stations and chargers have no operator controls.

#### <span id="page-229-2"></span>**Power Consumption Considerations**

Check to ensure the mains circuit supplying chargers and/or docking stations is adequate for the load, especially if several chargers and docking stations are being powered from the same circuit.

# <span id="page-229-3"></span>**Desktop Docking Stations - Models ST4002 and ST4003**

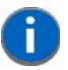

**NOTE** Specialized versions of the desktop docking station are available for Argentina and Korea. For Argentina, model number ST4002-AR is packaged with a wall adaptor and a suitable, regional AR plug. For Korea, model number ST4002-KR is packaged with a wall adaptor and a KR plug.

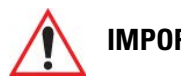

**IMPORTANT** The desktop docking station is shipped with its own quick start guide (ST4002 and ST4003 Desktop Docking Stations Quick Start Guide, PN 8000203). It is critical that it be reviewed for additional information and updates.

Omnii can be inserted into two desktop docking stations which are designed to charge the battery installed in the hand-held along with a spare battery pack: Models ST4002 and ST4003.

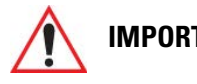

**IMPORTANT** These docking stations can only be used to charge Zebra approved lithium-ion batteries.

The ST4002 and ST4003 desktop docking stations feature:

- Fast charging of the internal battery.
- Fast charging of the spare battery pack.
- A Host USB port to connect peripherals such as a printer, keyboard, etc.
- A Client USB port to connect the docking station to a PC.

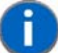

**NOTE** The ST4002 desktop dock can be upgraded to include the DE9M and RJ45 interfaces by using the ST4100 Xmod (Expansion Module).

The ST4003 desktop docking station additionally provides:

• A DE9M serial port (unpowered) and an RJ45 10Base-T Ethernet interface. Both these interfaces are compatible with the USB to Ethernet/serial drivers included in Omnii (see [Figure 5-10 Back of ST4003 Desktop](#page-231-1)  [Docking Station on page 5-12\)](#page-231-1).

<span id="page-230-0"></span>**Figure 5-9** *Desktop Docking Station - Models ST4002 and ST4003*

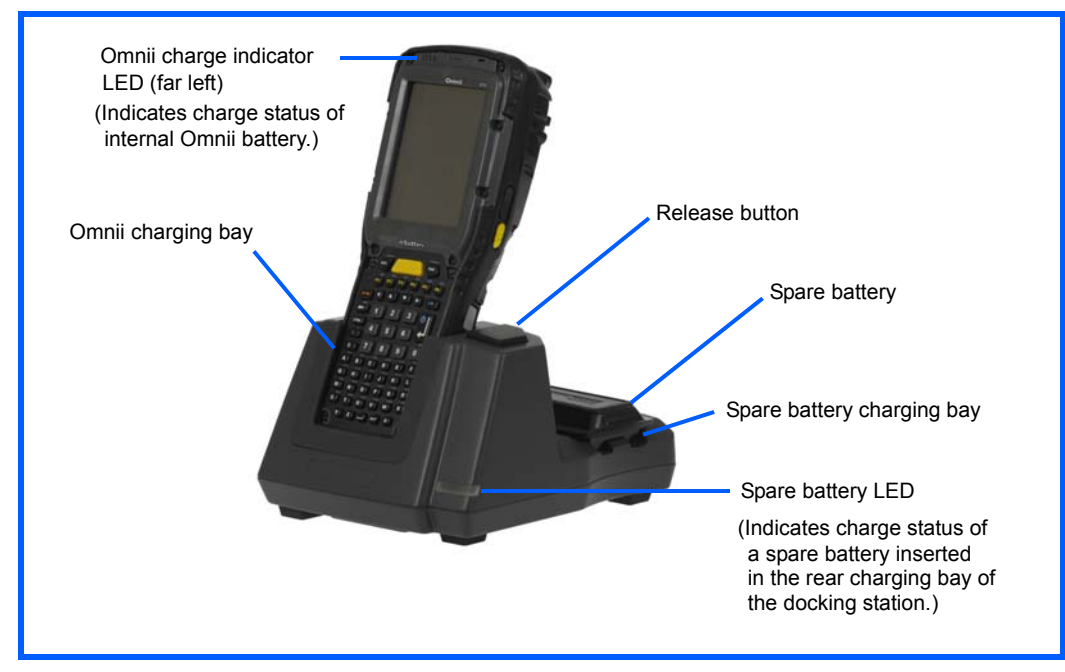

The desktop docking station storage temperature is -30 $^{\circ}$ C to +60 $^{\circ}$ C (-22 $^{\circ}$ F to 140 $^{\circ}$ F). Operating temperature and humidity are:  $5 - 95\%$  non-condensing and  $0^{\circ}$ C to  $40^{\circ}$ C (32 $^{\circ}$ F to 104 $^{\circ}$ F).

The desktop docking station uses careful charge algorithms designed to maximize battery life while ensuring the shortest possible charge time. See ["Battery Details" on page 2-5](#page-40-0) for more information regarding battery capacity, charge times and battery life. See ["Charging the Battery" on page 5-9](#page-228-2) for spare battery charge information.

#### **5 - 12 Omnii (Windows Embedded Hand-Held 6.5) User Guide**

<span id="page-231-1"></span>**Figure 5-10** *Back of ST4003 Desktop Docking Station*

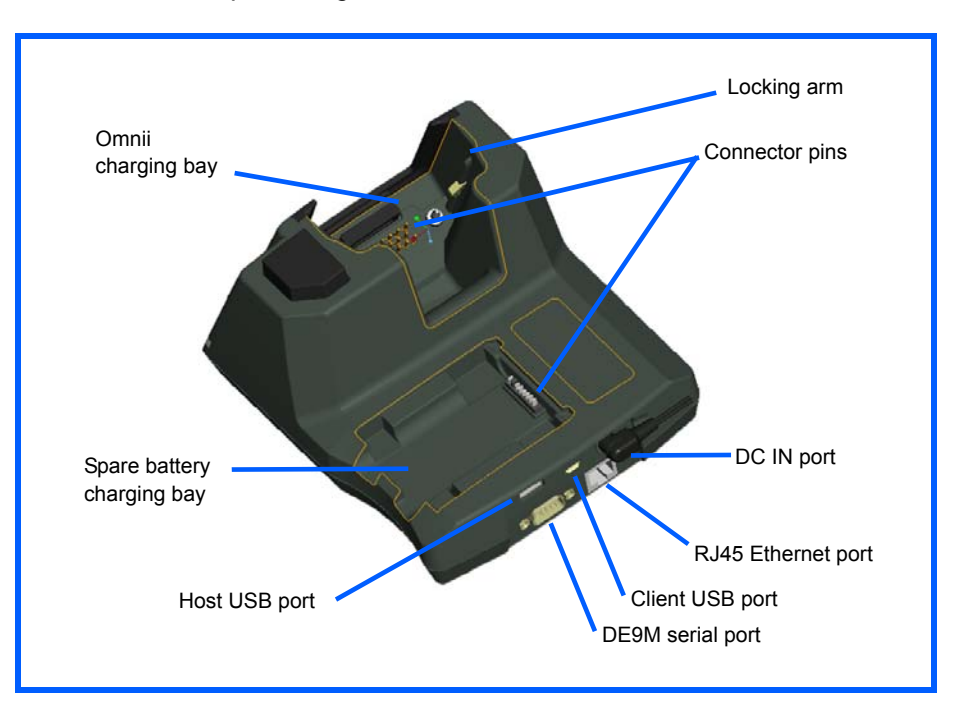

### <span id="page-231-0"></span>**Charging a Battery Installed in Omnii**

- Insert the DC power cable to the DC IN port on the desktop docking station. Plug the pronged end of the cable into an AC outlet.
- Slide the hand-held into the docking station, making certain that the hand-held is securely seated on the docking station connector pins and engages the locking arms of the docking station. When the Omnii is switched on, a message is displayed briefly on the screen indicating that the unit is properly installed in the station and the docking station icon is displayed in the taskbar.

աԿ

The LED on Omnii lights up indicating that the unit has external power and battery charging will begin. It is safe to leave the unit in the desktop docking station while it is not in use — the battery will not be overcharged.

#### <span id="page-232-0"></span>**Indicators**

The front-mounted LED on the desktop docking station indicates the spare battery charge status. The LED on Omnii is active even when the hand-held is inserted in a docking station (and in suspend mode) so that the charge status of the battery can be detected easily.

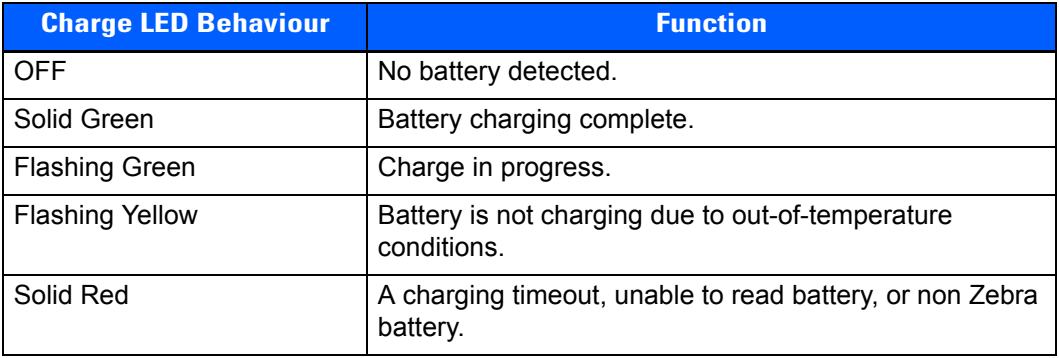

### <span id="page-232-1"></span>**Operation**

#### <span id="page-232-2"></span>**Charging the Omnii Battery**

The desktop docking station supplies DC power to enable the Omnii internal fast charger.

When installed in the dock, the Omnii battery charge LED will illuminate to indicate the unit has external power and can charge the internal battery. Omnii charge indication follows the same convention as the charger's spare battery indicator ([Figure 5-9 Desktop Docking Station - Models ST4002 and ST4003 on page 5-11\)](#page-230-0).

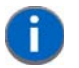

**NOTE** Battery charging continues whether Omnii is switched on or off.

#### <span id="page-232-3"></span>**Charging the Spare Battery**

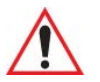

**IMPORTANT** Do not store spare batteries in a charger for more than 72 hours. Doing so may damage the battery or reduce its charge capacity.

- Install the battery in the battery charging bay (rear slot of the desktop docking station). Place the battery contacts down to mate with the connector, and pivot the battery into place in the battery charging bay.
- The desktop docking station spare battery LED lights up immediately. During charge the LED will be flashing green.
- When the battery has finished charging, the LED turns solid green.
- The charge stops when the battery is fully charged and the LED remains green.

A full charge will take 3 to 4 hours for a 5000 mAh battery. This may take up to 8 hours if the hand-held is also docked and charging.

#### <span id="page-232-4"></span>**Cleaning the Desktop Docking Station**

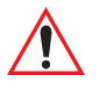

**IMPORTANT** Do not immerse the unit in water. Dampen a soft cloth with mild detergent to wipe the unit clean.

• Use only mild detergent or soapy water on a slightly damp cloth to clean the desktop docking station. Avoid abrasive cleaners, solvents or strong chemicals for cleaning. The plastic case is susceptible to harsh chemicals. The plastic is partially soluble in oils, mineral spirits and gasoline. The plastic slowly decomposes in strong alkaline solutions.

#### <span id="page-233-0"></span>**Troubleshooting**

The indicators, applications, and drivers required to use and monitor the desktop docking station as a dock (as opposed to a charger) are installed on Omnii — no applications are present on the docking station itself.

#### <span id="page-233-1"></span>**Docking station does not seem to power on.**

- When first connected to the DC power supply, the charger LED should flash a sequence of red, yellow, and green.
- If not, the charger is defective and requires service.

#### <span id="page-233-2"></span>**Omnii charge indicator LED stays off.**

When Omnii is docked into a powered desktop docking station and the Omnii charge indicator LED stays off, there could be a problem with the hand-held or with the docking station. Use a hand-held with a properly functioning charge indicator to isolate the problem.

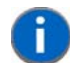

**NOTE** The desktop docking station charge LED only shows the status of the spare battery.

#### <span id="page-233-3"></span>**Omnii charge indicator LED is red.**

If the Omnii charge indicator is red when the hand-held is docked:

- Remove Omnii and disconnect the adaptor DC power cable.
- Wait at least 20 seconds, and then plug the cable in again.
- If the Omnii indicator still shows a fault, the hand-held requires service.

#### <span id="page-233-4"></span>**Spare battery LED is red with a battery installed.**

- Try inserting a battery that is known to be working with another charger.
- If the charge slot LED continues to show red with the known working battery, the charger is defective and requires service.
- Your Zebra battery and desktop docking station are carefully designed for safety and capacity performance. If the battery or charger are not Zebra approved products, or the safety mechanism is faulty, the spare charge slot LED or the Omnii LED will display red.

#### <span id="page-233-5"></span>**Spare battery LED does not turn on when a battery is installed.**

- Inspect the charge slot contacts for damage (are they bent, flattened, twisted or broken?).
- Reinstall the battery and check that it is fully seated in the slot.
- Try inserting a battery that you know to be working into the charger slot.
- Disconnect and reconnect the DC adaptor, and check that the spare battery LED indicator flashes at power-up.
- If the charge slot fails to charge the known working battery, it is defective and requires service.

# <span id="page-234-0"></span>**Quad Docking Station – Model No. ST4004**

**IMPORTANT** The quad docking station is shipped with its own quick start guide — Omnii ST4004 Quad Docking Station Quick Start Guide (PN 8000222). It is critical that it be reviewed for additional information and updates.

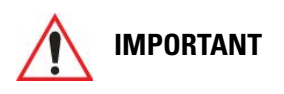

**IMPORTANT** When ordering a charger, you must also order an IEC-320/IEC-60320 C13 power cord separately.

**Figure 5-11** *Front view*

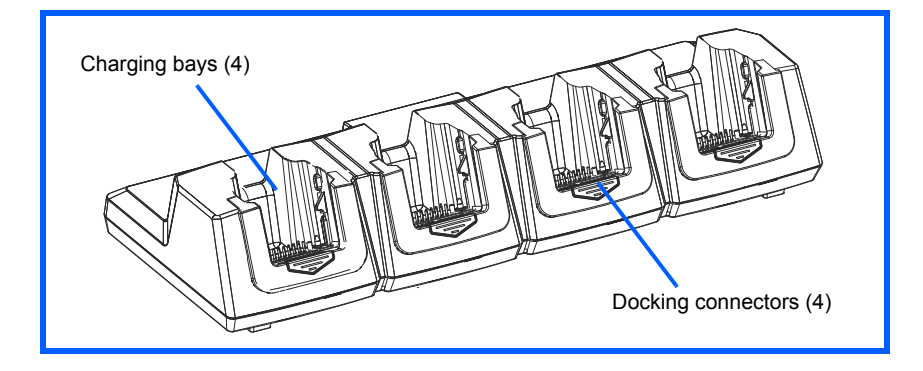

#### **Figure 5-12** *Rear view*

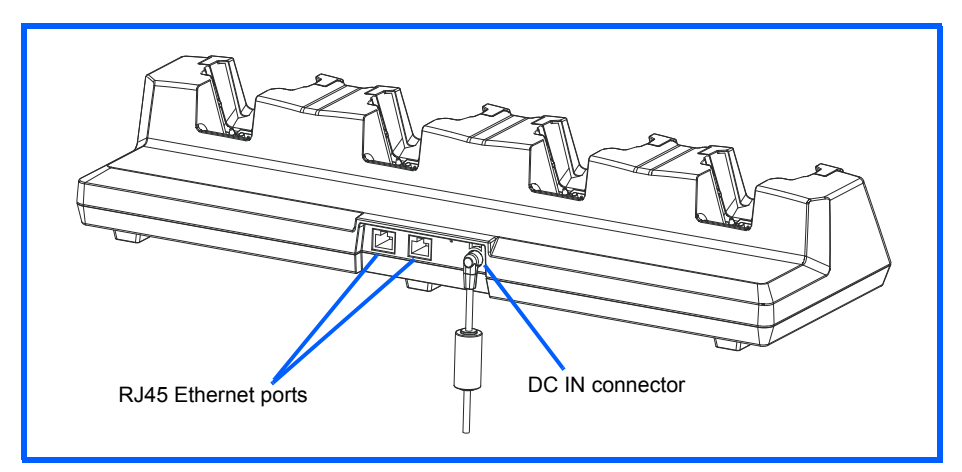

The ST4004 Quad Docking Station is designed to accept up to four Omnii hand-held computers. The docking station powers the units and their internal battery charger. The docking station also connects up to four of the hand-held computers to a 10/100 Base-T Ethernet network and allows for Ethernet data transfer. An additional Ethernet interface is available for connecting more docking stations downstream, up to 4 on the same network.

#### <span id="page-234-1"></span>**Operator Controls**

The ST4004 has no operator controls or power switch.

#### <span id="page-235-0"></span>**Indicators**

The quad docking station is equipped with Ethernet activity and link LEDs (see [Figure 5-14 Ethernet network](#page-236-2)  [connection on page 5-17\)](#page-236-2).

#### <span id="page-235-1"></span>**Quad Docking Station Operation**

#### <span id="page-235-2"></span>**Charging the Omnii Battery**

Insert the DC power plug into the ST4004 rear DC IN connector (see Figure 5-14 Ethernet network [connection on page 5-17\)](#page-236-2).

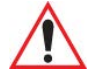

**IMPORTANT** Use IEC-320 C13 power cords approved by Zebra, with the ground pin connected to a proper earth-grounded receptacle. Check with a qualified electrician if you are uncertain of your receptacle grounding.

The ST4004 supplies DC power to enable the Omnii internal fast charger. Normally, a full charge of the battery will take from 3 to 4 hours.

- Insert up to four Omnii computers into the docking station charging bays, pressing down gently but firmly to seat them securely.
- During the charge, the Omnii LED slow flashes green.
- When the battery finishes charging, the LED turns solid green.
- To remove Omnii, push down on the release mechanism on the front face of the docking bay. The hand-held will detach from the docking bay release arms and can be pulled up and out.

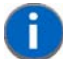

**NOTE** Battery charging continues whether Omnii is switched on or off.

#### **Figure 5-13** *Insertion and removal of Omnii computers*

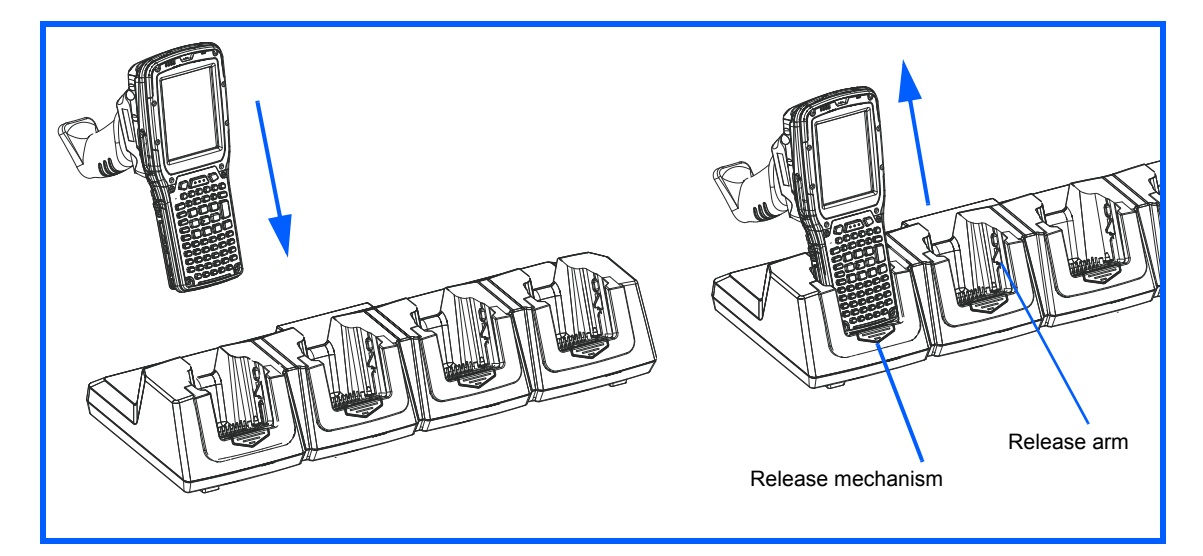

#### <span id="page-235-3"></span>**Installation**

Place the charger in an area that is free from excessive dirt, dust, water and other liquids, and contaminants. The ambient temperature must be in the range 0° C and 40° C (32° F to 104° F). The docking station will not charge batteries outside of this temperature range. For maximum performance, it is recommended that the charger be operated at room temperature — a temperature range between 18°C to 25°C (64°F to 77°F).

#### <span id="page-236-0"></span>**Connecting to the Ethernet Network**

#### **Network Access**

Omnii automatically detects insertion into the docking station and loads the appropriate drivers to communicate with the network. To connect more docking stations downstream (up to 4 on the same network), use the Ethernet cable supplied with your quad docking station as the daisy chain cable (see [Figure 5-15 Daisy chain](#page-236-3)  [configuration on page 5-17\)](#page-236-3).

<span id="page-236-2"></span>**Figure 5-14** *Ethernet network connection*

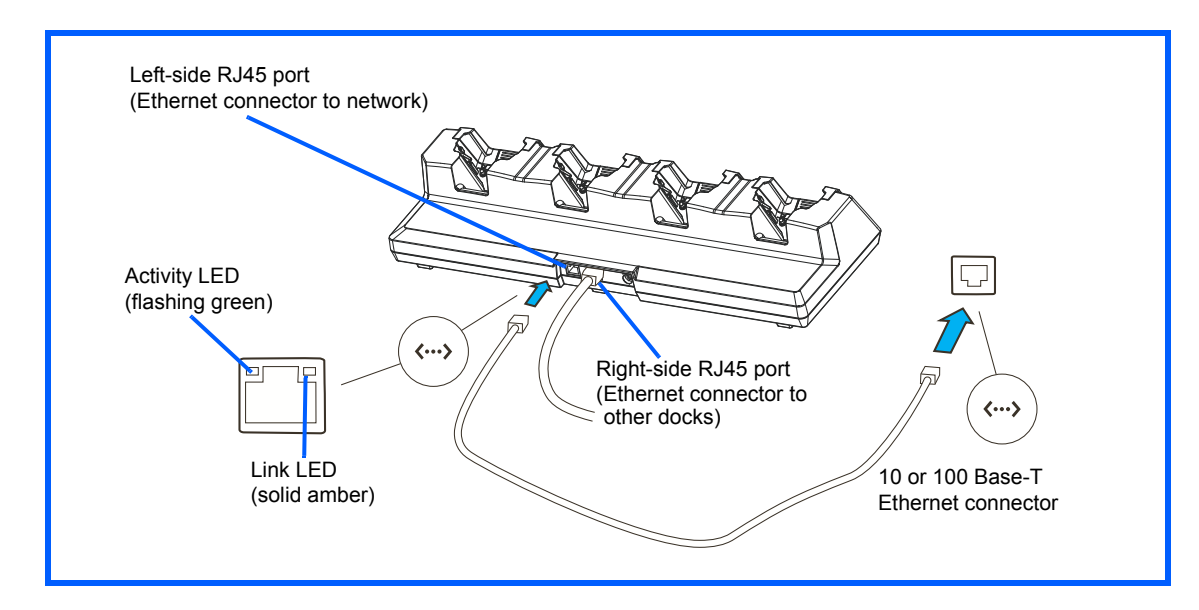

<span id="page-236-3"></span>**Figure 5-15** *Daisy chain configuration*

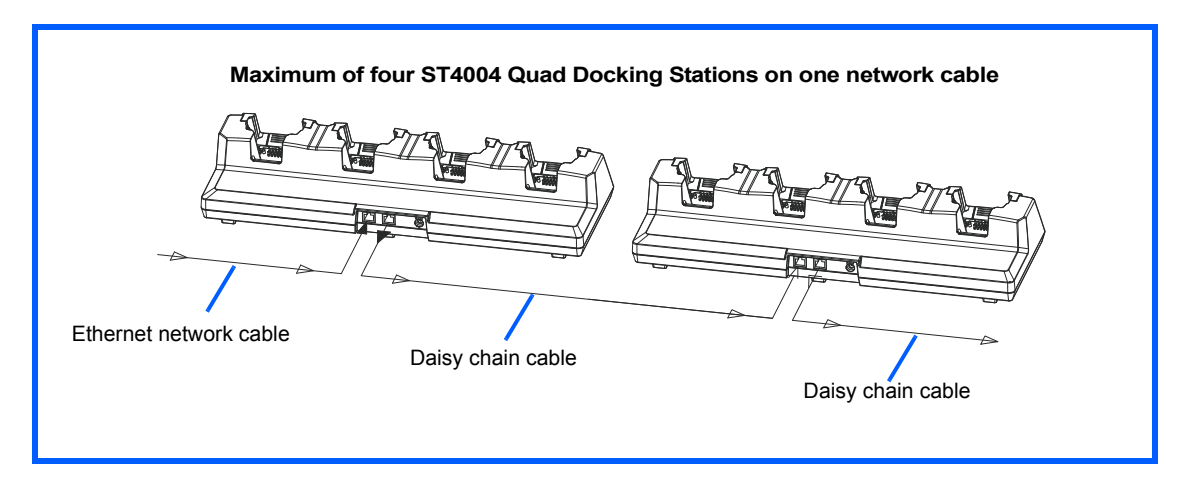

#### <span id="page-236-1"></span>**Cleaning the ST4004**

**IMPORTANT** Do not immerse the unit in water. Dampen a soft cloth with mild detergent to wipe the unit clean.

Use only mild detergent or soapy water on a slightly damp cloth to clean the ST4004. Avoid abrasive cleaners, solvents or strong chemicals for cleaning. The plastic case is susceptible to harsh chemicals. The plastic is partially soluble in oils, mineral spirits and gasoline. The plastic slowly decomposes in strong alkaline solutions.

#### <span id="page-237-0"></span>**Troubleshooting**

#### <span id="page-237-1"></span>**Omnii Charge Indicator LED Stays Off**

When Omnii is docked in a powered ST4004 and the hand-held's charge indicator LED stays off, there may be a problem with Omnii or with the docking station. Make sure a battery is installed in the Omnii, otherwise use an Omnii with a properly functioning charge indicator to isolate the problem.

#### <span id="page-237-2"></span>**Power LED Does Not Light Up**

- Remove all Omnii units, and unplug the docking station.
- Connect another device to the mains outlet to ensure there is power.
- Remove the IEC mains power cable from the charger, and check it for damage.
- Reconnect the mains cable in the charger and mains outlet.

#### <span id="page-237-3"></span>**Omnii Charge LED Flashes Yellow**

A flashing yellow Omnii charge LED (the left-most LED on the hand-held) indicates that the battery is not within the allowable charging temperature range – 0° C and 40° C (32° F to 104° F). Allow the battery to come to an acceptable range before reinserting Omnii in the docking station.

#### <span id="page-237-4"></span>**Omnii Charge Indicator LED is Red**

If the Omnii charge indicator is red when Omnii is in any of the four bays, the quad dock cannot read the battery, is in charging timeout, or it is not a Zebra battery.

- Remove the computers and disconnect the adaptor DC power cable.
- Wait at least 20 seconds, and then plug the cable in again.
- If the Omnii indicator still shows a fault, Omnii requires service.

#### <span id="page-237-5"></span>**Powered Adaptor LED Stays Off**

- Check the AC cable. Replace with the same type if the cable is suspect.
- If the adaptor LED stays OFF, the adaptor is defective and requires service.

# <span id="page-237-6"></span> **Vehicle Cradles - Models ST1000 and ST1002**

**IMPORTANT** The vehicle cradles are shipped with their own quick start guide — Omnii Vehicle Cradles Quick Start Guide (PN 8000221). It is critical that it be reviewed for additional information and updates.

The Omnii vehicle cradles are highly ruggedized, single station docks. Although they provide quick insertion and removal, the cradles hold Omnii securely even when operated in high vibration environments (such as vehicles not equipped with suspensions).

The Omnii vehicle cradle is available in two models:

- Model ST1000 Unpowered cradle.
- Model ST1002 Powered cradle with communications port. A DE9M serial port (powered) and two USB Host interfaces.

**Figure 5-16** *Front and back of ST1002 with Omnii*

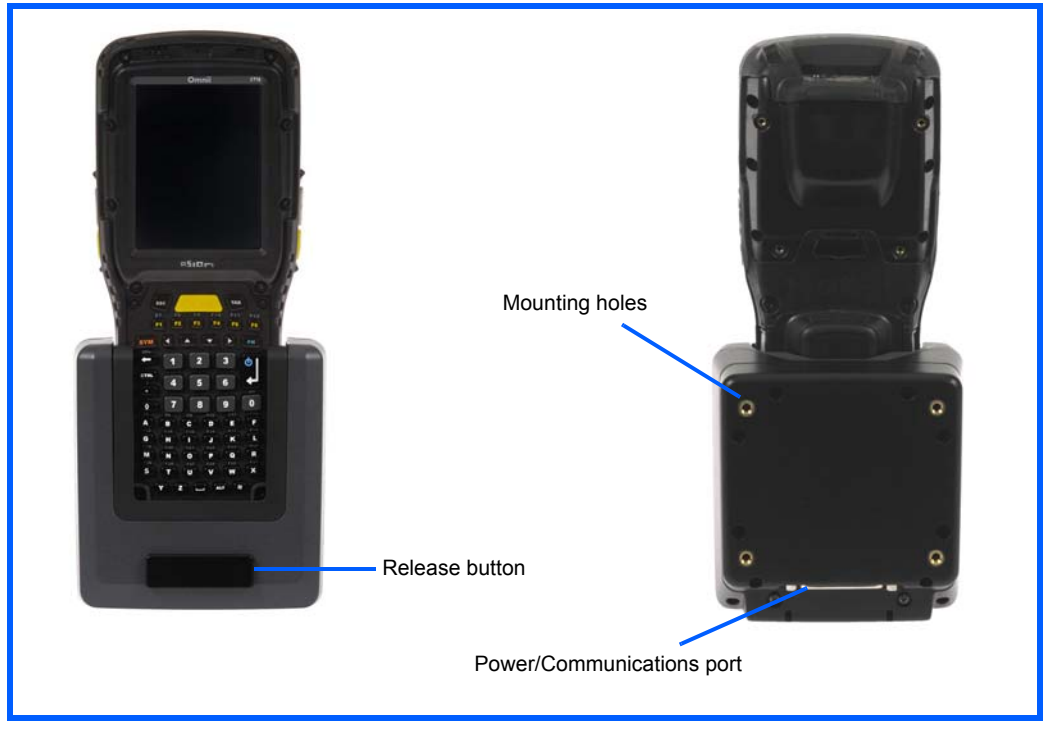

Zebra also supplies a range of standard mounts for the hand-held vehicle cradles, and the Omnii vehicle cradles are compatible with all of them.

#### <span id="page-238-0"></span>**Vehicle Cradle Mounting Recommendations**

**WARNING Before mounting a vehicle cradle in a vehicle, there are a number of operator safety issues that require careful attention. An improperly mounted cradle may result in one or more of the following: operator injury, operator visibility obstruction, operator distraction and/or poor ease of egress for the operator. Zebra strongly recommends that you seek professional mounting advice from the vehicle manufacturer.**

> **Ensure that you read the ST1002 Vehicle Cradle Installation Instructions document (PN 1020305), enclosed with the ST1002, for important safety information on connecting fuses.**

**Cable routing within a vehicle cab also requires careful consideration, especially for devices with loose cables. If you are unable to obtain suitable advice, contact Zebra for assistance. Note also that for better protection, the equipment should be mounted inside the vehicle roll cage.**

Pedestal mounts are recommended for all fixed mount locations because they offer optimal operator access. In addition, for safety reasons, only pedestal mounts with fully locking joints should be used in vehicles. Always adjust the pedestal for the optimum viewing angle, and securely tighten the hex and wing screws.

The most effective way to mount the vehicle cradle is to use brackets with the MT3324 (short arm) or MT3325 (standard arm) kit. The ST1002 requires either the MT3326 or MT3327 bracket; the ST1000 requires the MT3328 bracket.

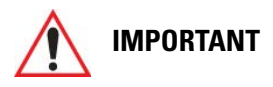

**IMPORTANT** It is strongly recommended that all fork lift mounting solutions use clamp bases rather than plate bases that require penetrating through the vehicle for installation.

Choose from one of the following *clamp bases* to secure the vehicle cradle/arm assembly to the vehicle:

- MT3505
- MT3507

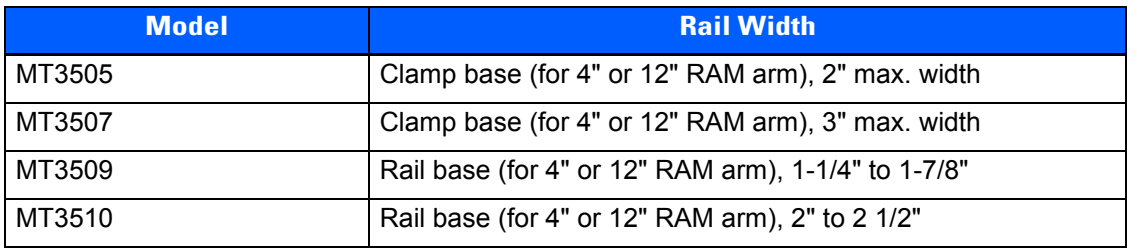

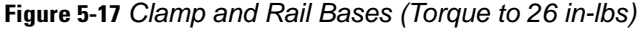

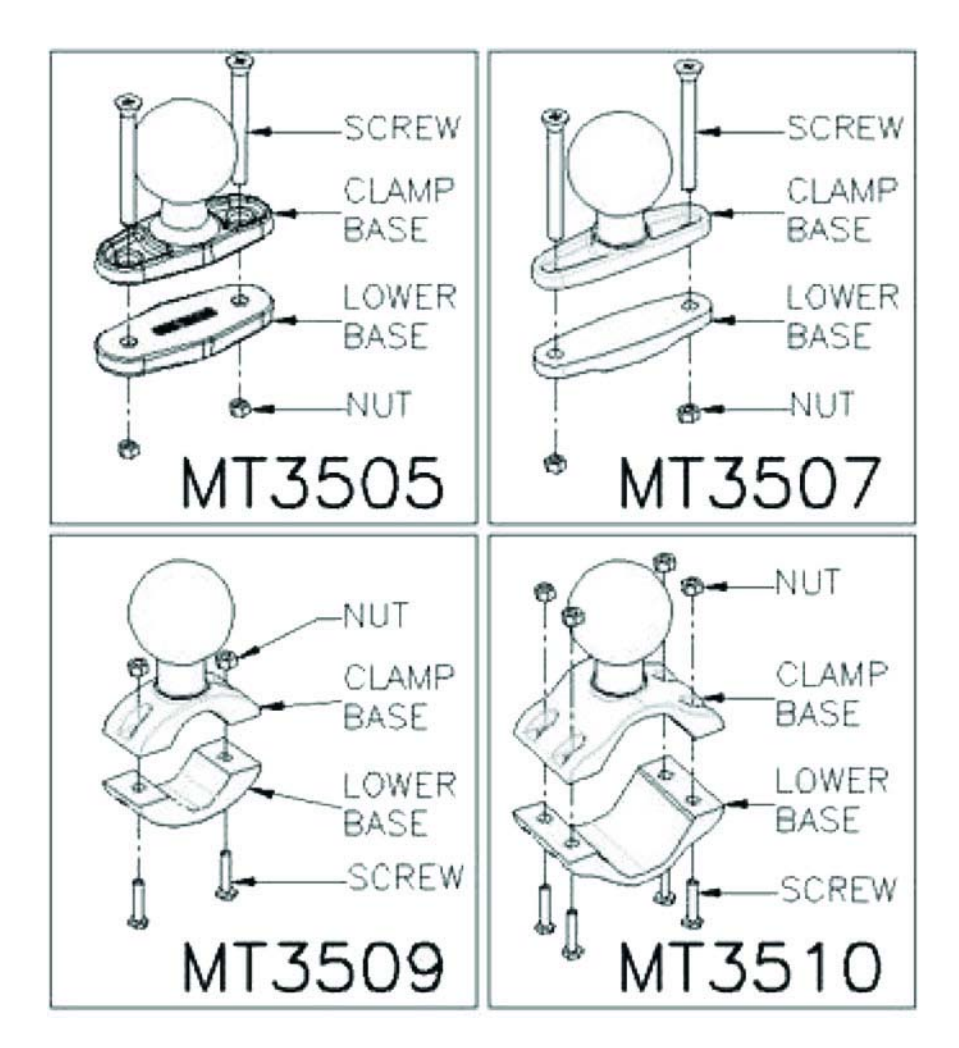

**IMPORTANT** Plate bases are not recommended for forklift mounting solutions. If a plate rather than a clamp base is used, you will need to penetrate into the structure of the vehicle, a process requiring additional hardware. The following plate bases are available:

- VESA Plate MT3501
- Circular Plate MT3502

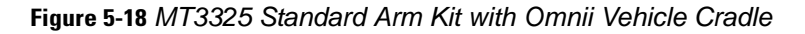

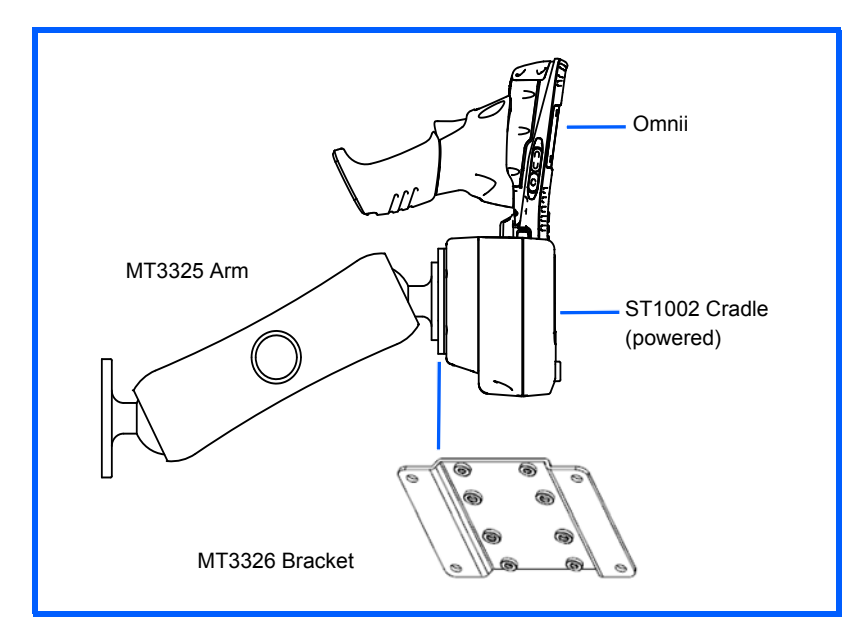

To accommodate the service loop of the connector cable, leave a 4" clearance at the bottom of the cradle. Leave a 7" (minimum) clearance at the top of the cradle to allow easy removal of the hand-held. Refer to the detailed assembly instructions that are packaged with the cradle when selecting a mounting location (*Omnii Vehicle Cradles Quick Start Guide PN 8000221*).

#### <span id="page-240-0"></span>**Insertion and Removal of Omnii**

If your Omnii is equipped with a cover, or the ST6025 double loop hand strap, these accessories need to be removed before installing the unit in a vehicle cradle. There is no need to remove other handstraps or pistol grips from the unit.

- Slide Omnii into the cradle, and press firmly downward until it locks into place. On a vehicle, it's a good idea to pull up on Omnii to be certain that it is secure.
- To remove Omnii, press the release button on the front of the cradle until it releases.

#### **5 - 22 Omnii (Windows Embedded Hand-Held 6.5) User Guide**

**Figure 5-19** *Inserting Omnii into the vehicle cradle*

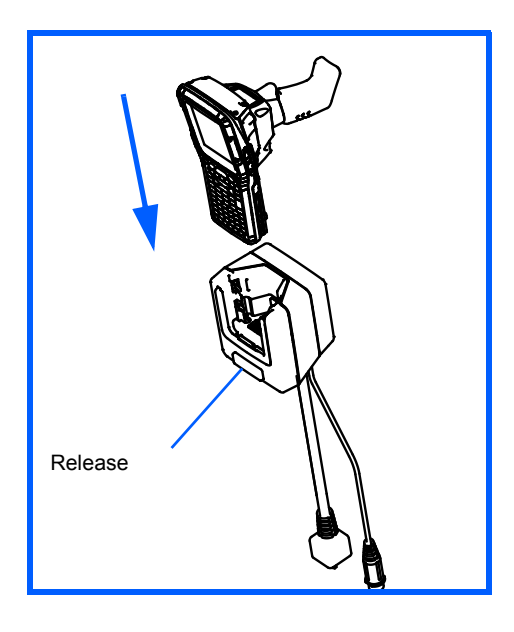

#### <span id="page-241-0"></span>**Maintaining the Vehicle Cradle**

Two latches in the cradle hold Omnii firmly in place. Although these latches are designed for at least 100,000 insertion and removal cycles, they will wear over time and will no longer lock Omnii securely in the cradle. For replacement parts and instructions contact Zebra. Partial disassembly is required.

#### <span id="page-241-1"></span>**ST1002 Powered Cradle Installation**

The ST1002 cradle is designed to allow Omnii to be powered by a vehicle battery. The battery installed in Omnii is also recharged by the vehicle battery. This option accepts DC power sources over the range 11.5V to 30V. Voltages above that require the use of the preregulator (Model No. PS1350).

**WARNING Applying a voltage greater than that specified, or reversing polarity, may result in permanent damage to the cradle power option and will void the product warranty.**

> **Operating an Omnii XT15f Arctic unit in operating temperatures from -30°C to +50°C, requires the use of the power preregulator Model No. PS1370.**

The ST1002 Vehicle Cradle has a 44-pin connector that allows connection with either the CA3001 Vehicle Cradle Power and Communications Cable (DE9M serial port, 2 USB Host interfaces, and power cable) or the power-only CA3000 Vehicle Cradle Power Cable. For connector pinouts and a cable connections diagram, see ["Cable Connectors for Vehicle Cradle Model ST1002" on page A-5](#page-252-0).

**Figure 5-20** *Connecting to vehicle power*

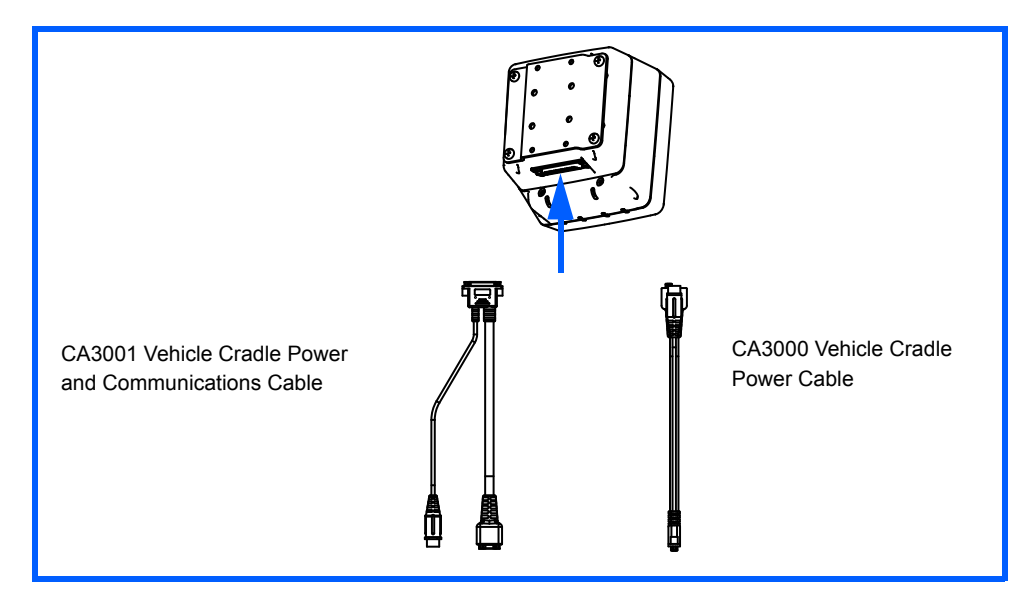

For a diagram of a power with communications setup, see Figure 5-21 Connecting ST1002 to vehicle power [and communications in a typical setup on page 5-25](#page-244-0).

The Omnii charging LED (see ["Battery Charge Status LED" on page 2-15\)](#page-50-0) indicates that external power is available, and it also indicates the charging status of the internal battery.

#### <span id="page-242-0"></span>**Wiring Guidelines**

Before installing the cables between the cradle and other devices, consider the following:

- Ensure that drilling holes will not damage the vehicle or its wiring.
- Protect cable runs from pinching, overheating and physical damage.
- Use grommets to protect cables that pass through metal.
- Use plastic straps and tie-downs to secure cables and connectors in their desired location, away from areas where they may get snagged or pulled.
- Keep cables away from heat sources, grease, battery acid and other potential hazards.
- Keep cables away from control pedals and other moving parts that may damage the cables or interfere with the operation of the vehicle.

#### <span id="page-242-1"></span>**Installation in High Voltage Vehicles**

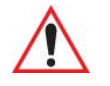

#### **WARNING Voltages exceeding 30VDC are considered hazardous. Installation of powered cradles in vehicles that operate above 30VDC require special consideration, as listed below.**

Due to the hazardous voltages present on these vehicles, it is necessary to ensure that the powered cradle power supply cable connector is not accessible to the vehicle operator, and does not get exposed to water or other liquids. *Exposing an accessible power connector to water or other liquids could create a hazardous situation resulting in serious injury or death.* Avoiding this hazard can be accomplished in the following way.

Use the PS1350 pre-regulator or, for freezer applications (-30°C), the PS1370 pre-regulator.

#### **5 - 24 Omnii (Windows Embedded Hand-Held 6.5) User Guide**

- Ensure the power connector is wrapped securely with a waterproof electrical tape and installed in a dry location on the vehicle, away from the vehicle operator's reach (perhaps under a vehicle dash or in a sealed housing).
- Cover the power connector with a waterproof heat shrink material (see ["Extreme Wet Environments"](#page-243-0) for additional details).

All other installation requirements outlined in this document should also be followed for High Voltage vehicles to insure safe installation and operation of the powered cradle.

#### <span id="page-243-0"></span>**Extreme Wet Environments**

For extreme wet environments, or environments where it is difficult to restrict vehicle operator access to the power connector, Zebra offers a waterproof heat shrink kit (PN 1030022). The kit contains 3 pieces of waterproof, high shrink ratio heat shrink tubing which can be used to encapsulate the entire connector assembly. If using this kit, please ensure that you order sufficient material to cover installation and service, remembering that heat shrink is one-time use, and must be replaced if it is removed from the connector for any reason.

#### <span id="page-243-1"></span>**Wiring Vehicle Power and Communications to the Cradle**

An optional 1.8 meter (6 foot) extension power cable (PN 13985-301 with motion detect or 13985-302) is available for your powered vehicle cradle. This cable should be wired to a filtered, fused (maximum 4A) accessory supply on the vehicle. The power cradle draws no more than 4A (less if the accessory supply is greater than 12V). Any additional wiring, connectors or disconnects used should be rated for at least 10A. Installation of the 19440-XXX fuse assembly using a 4A 250V fuse installed is mandatory, except when using a CA3002 vehicle power cable. The 13985-XXX cables are not used with the CA3002. The 4A fuse is already included in the CA3002 vehicle connector assembly.

**NOTE** When connecting PN 13985-301 (Screen Blanking version), ensure that the screen blanking wires (clearly labelled) and the power wires (red/black leads) are reliably secured away from each other, or are separated with reliably secured certified insulation. A minimum 2.8mm distance, or 0.4mm distance through insulation, is required for the separation.

The red lead of the power cable attaches to the positive vehicle supply. The black lead connects to the negative supply — this should be connected to a proper terminal block and not to the vehicle body.

You may have the option of connecting power before or after the 'key' switch. It is preferable to wire the power cradle after the key switch — that is, it cannot be turned on without the key on. However, if the operator switches the key off repeatedly for long periods during a shift, it may make more sense to wire the cradle before the switch.

Keep in mind that Omnii will continue to operate with or without vehicle power as long as its battery has sufficient charge. If an unfused power source must be used, a fuse assembly (PN 19440-300) must be added to the extension power cable (the fuse and instructions are supplied with the cable). Use only a 4A fast blow UL approved fuse in the fuse assembly (PN 9016622).

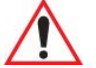

**WARNING 11.5–30 Vdc input only, suitable for road vehicles. A pre-regulator is required for use on forklifts. For such installations, Zebra recommends using the PS1350 (15-90 VDC) pre-regulator or, for freezer applications, the PS1370 pre-regulator.**

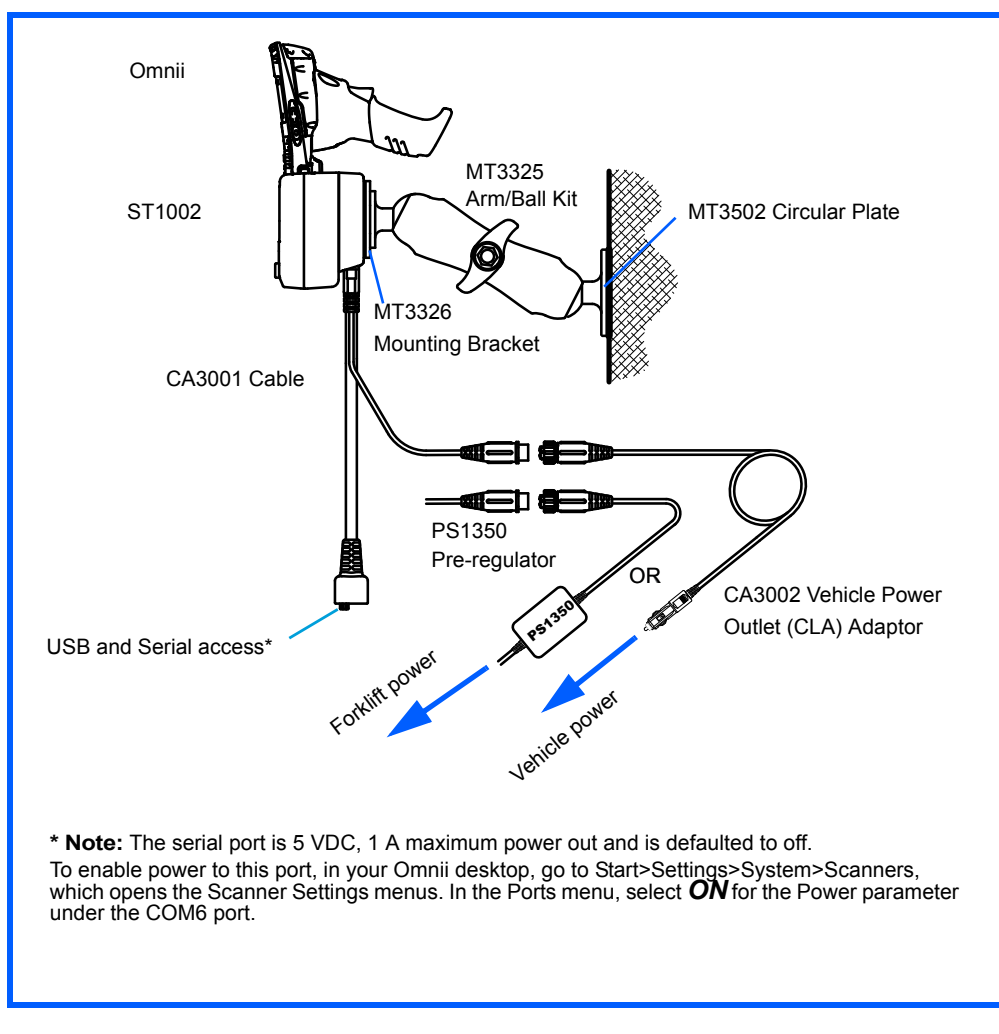

<span id="page-244-0"></span>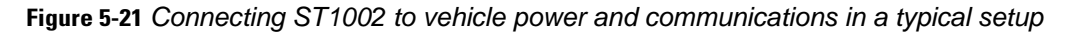

**NOTE** For the CA3002 Vehicle Power Outlet (CLA) Adaptor, replace with same fuse type and rating.

Ť.

# <span id="page-245-0"></span>**Battery Charger (6-Slot) - Model ST3006**

The ST3006 is designed to charge up to six Omnii lithium-ion batteries at one time.

**IMPORTANT** The battery charger is shipped with its own quick start guide — ST3006 6-Slot Battery Charger Quick Start Guide (PN 8000204). It is critical that it be reviewed for additional information and updates.

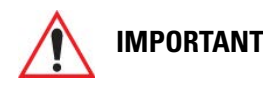

**IMPORTANT** When ordering a charger, you must also order an IEC-320/IEC-60320 C13 power cord separately.

**Figure 5-22** *ST3006 Battery Charger*

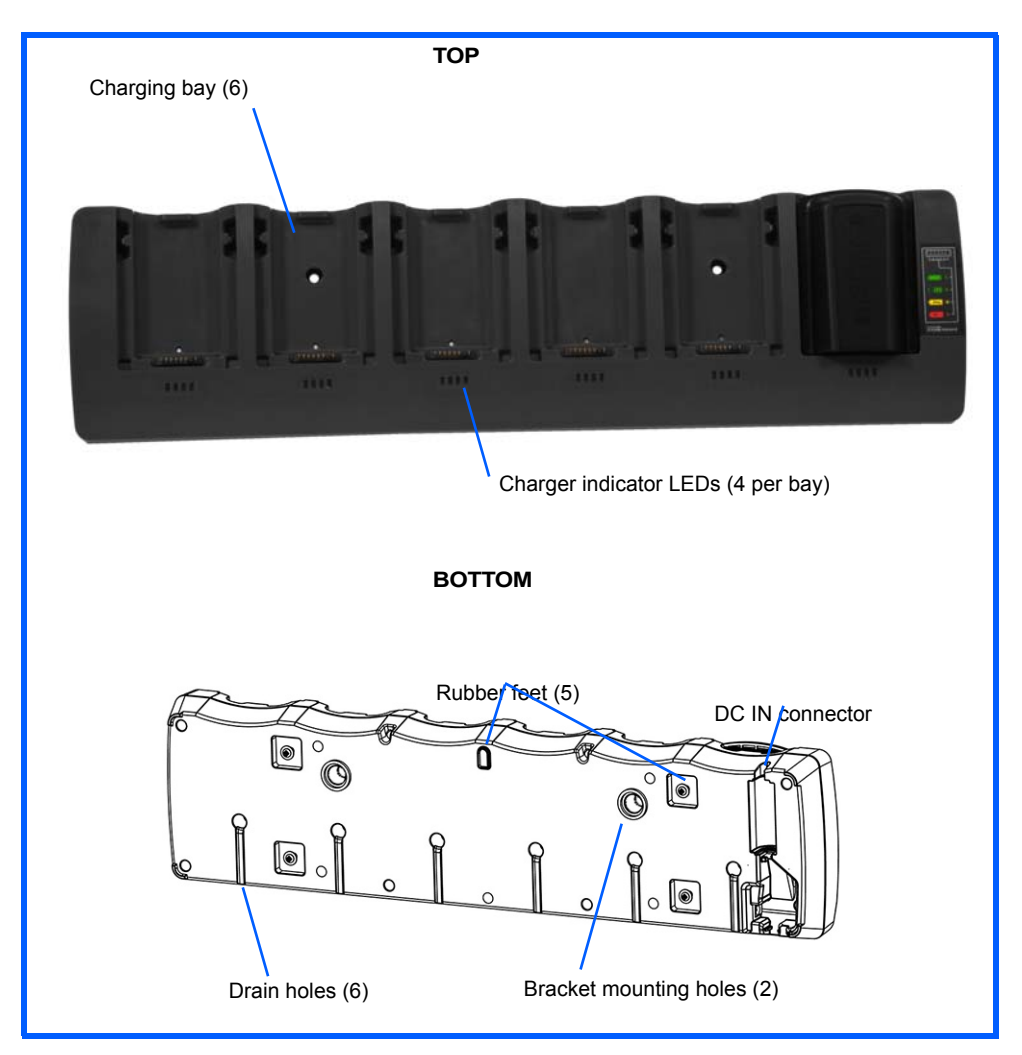

#### <span id="page-245-1"></span>**Installation**

The charger can be wall mounted using the wall mount kit (MT2031) or it can be operated on a flat surface. Install the charger in an area that is free from excessive dirt, dust and contaminants. The ambient temperature must be in the range 5°C to 39°C (41°F to 102°F). The charger will not charge batteries outside of this temperature range. For maximum performance, it is recommended that the charger be operated at room temperature  $-$  a temperature range between 18°C to 25°C (64°F to 77°F).

The charger can consume up to 6 A at 120 VAC, 3A at 240 VAC. Check to ensure the mains circuit supplying the charger is adequate for this loading (especially if several chargers are being powered from the same circuit). After unpacking the unit:

- Visually check the charger for damage.
- Install the IEC power cord and apply power.

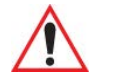

**IMPORTANT** Use IEC-320 C13 power cords approved by Zebra, with the ground pin connected to a proper earth-grounded receptacle. Check with a qualified electrician if you are uncertain of your receptacle grounding.

All charge indicators flash momentarily at power up to indicate that the charger is ready for operation.

If you choose to wall mount the charger, detailed installation instructions are included in the *Omnii 6-Slot Battery Charger ST3006 Quick Start Guide (PN 8000204)* included with the charger kit. Be sure to locate the charger in an area where there is no risk of injury to persons walking in the vicinity.

#### <span id="page-246-0"></span>**Operator Controls**

The gang charger does not have operator controls or a power switch. There is no dedicated indicator light to show that the charger is powered, but the charge slot LEDs will light up briefly when first applying power.

#### <span id="page-246-1"></span>**Charge Indicators**

Each battery charge slot is equipped with four LEDs to indicate the charge status of the battery. When the Omnii batteries are inserted in the charger, the colour and behaviour of the LEDs associated with the charging bays in use indicate the status of the charge.

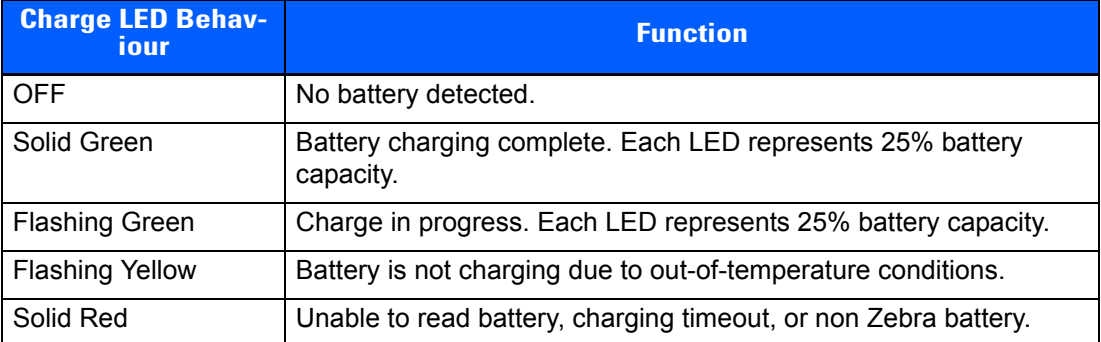

#### <span id="page-246-2"></span>**Charging Batteries**

• Install the battery with the battery contacts facing the charger. Slide the battery between the guide rails until it lightly latches in place.

The 4-LED bar for the battery bay shows 25% charger per LED. A flashing green LED shows charging is under way. The LED directly below the slot in which a battery is inserted lights up immediately. If the battery temperature is outside 0°C to 40°C (32°F to 104°F), the LED flashes yellow until the temperature is acceptable. A fully discharged battery will normally take 4.5 hours to charge. At full capacity, it turns solid green.

When the battery is fully charged, the charger stops applying power; the battery cannot be overcharged if left in the charger slot.

#### <span id="page-247-0"></span>**Troubleshooting**

#### <span id="page-247-1"></span>**Improper Battery Storage**

Storing batteries in the gang charger for extended periods (more than a week or two) is not recommended. Lithium-ion batteries lose capacity if they are maintained at full charge for long periods of time. See the battery handling recommendations in ["The Battery" on page 1-5.](#page-30-0)

#### <span id="page-247-2"></span>**Power Self-test LEDs Don't Light Up**

The charge slot LEDs will light up briefly when first applying power indicating the self-test mode. When applying power to the unit, all the LEDs will light up. Yellow will show up in the 25% LED for each bay; green for other LEDs. Then bay #1 will blink a binary representation of the firmware version (V09 = 1001). If the self-test is not evident:

- Remove all batteries, and unplug the charger.
- Connect another device to the mains outlet to ensure there is power.
- Remove the IEC mains power cable from the charger, and check it for damage.
- Reconnect the mains cable in the charger and mains outlet.

#### <span id="page-247-3"></span>**Indicator Does Not Light When Battery Installed**

- Remove the battery, and clean the contacts on the battery and the charge slot.
- Reinstall the battery, and check that it is fully seated in the slot.
- Inspect the charge slot contacts for damage (are they bent, flattened, twisted or broken).
- Try inserting a battery that you know to be working in the charger slot.
- Reconnect the mains power cable, and check that the slot indicator flashes at power up.

# **APPENDIX A PORT PINOUTS**

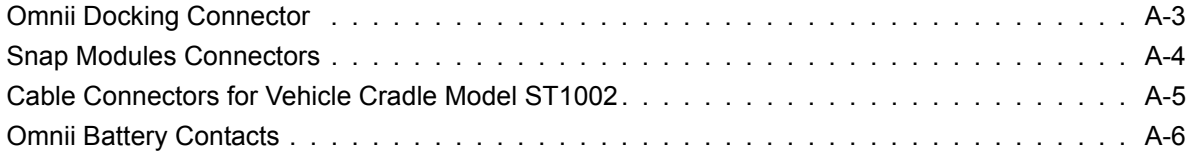

# <span id="page-250-0"></span>**Omnii Docking Connector**

The docking interface on the base of Omnii is custom-designed to dock with a device via an array of spring-mounted pins.

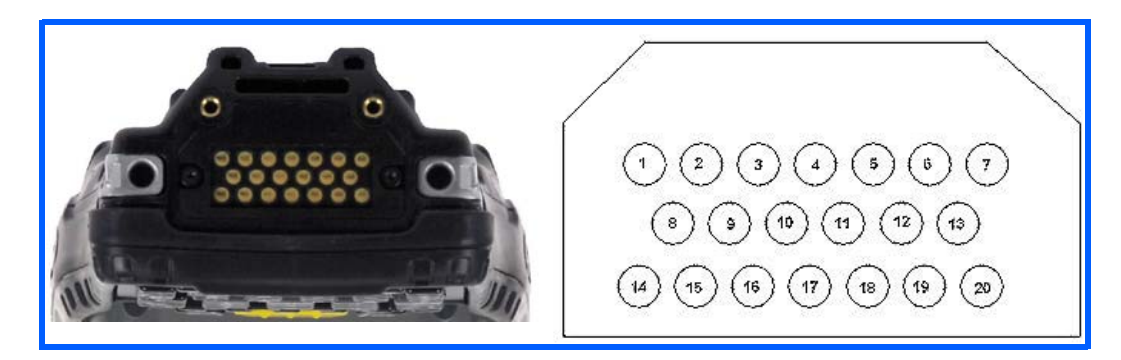

The following are the pin assignments of the interface.

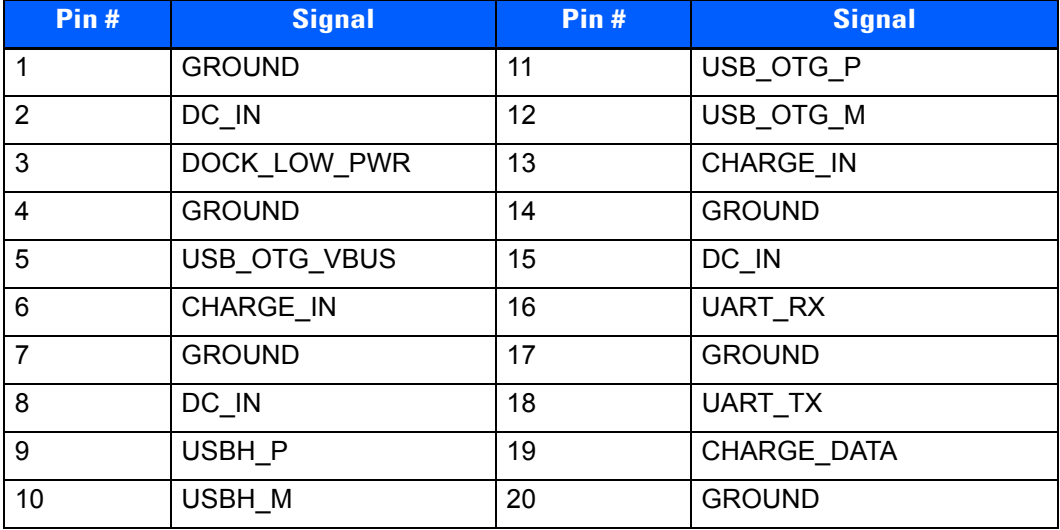

# <span id="page-251-0"></span>**Snap Modules Connectors**

- **Model ST4000** (Charger only variant): power and charge.
- **Model ST4001** (USB Host/Client variant): power, charge, communications via USB 1.1/2.0 Host and USB 2.0 Client connectors, DC IN port.
- **Model ST4005** (DE9M Serial variant): powered DE9M serial connector, power, charge, serial communications. Pin 9 is reserved for 5V 1A max power out and is defaulted to **off**.

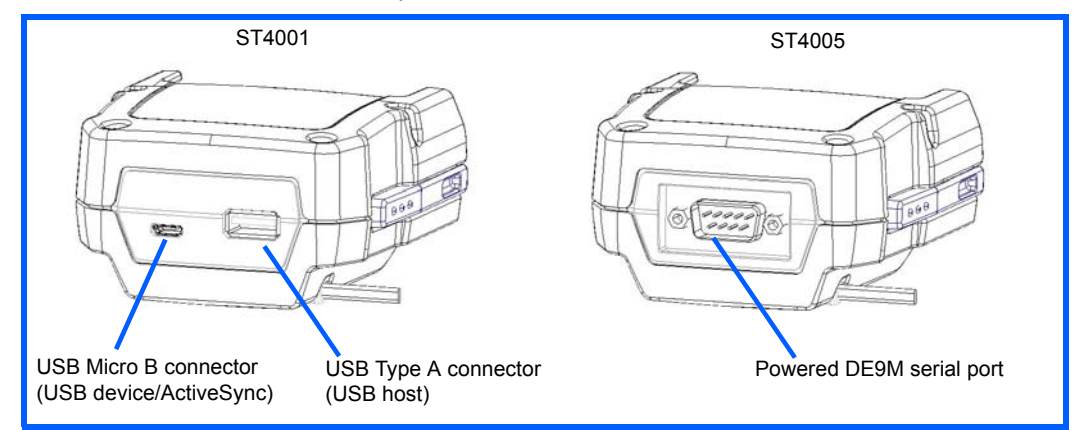

The following are the pin assignments of the interfaces.

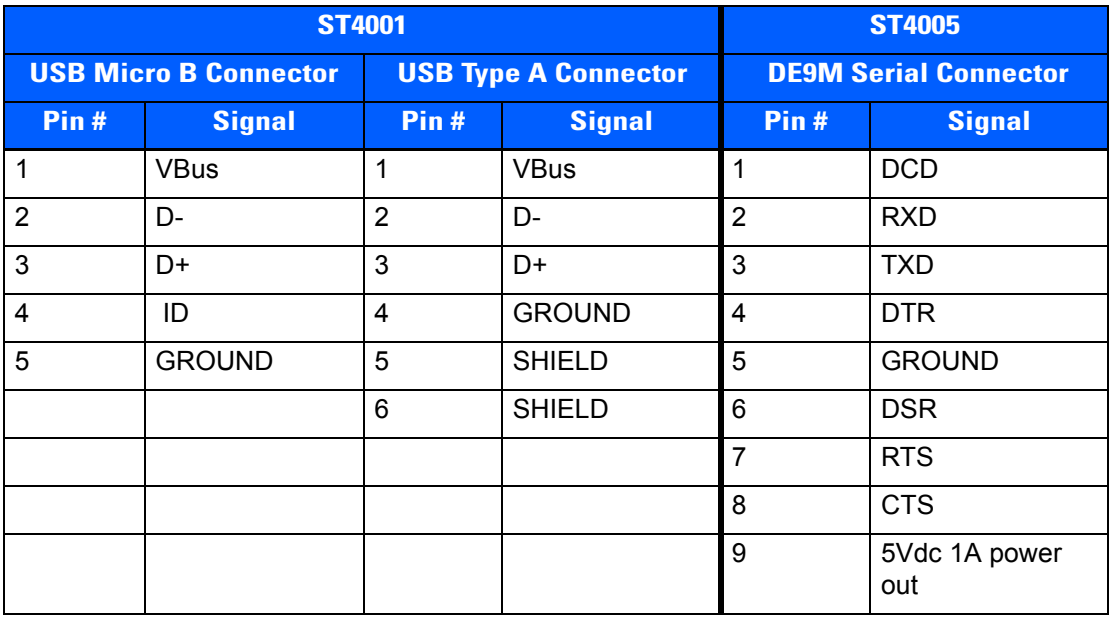
## **Cable Connectors for Vehicle Cradle Model ST1002**

• The ST1002 Vehicle Cradle has a 44-pin connector that allows connection with either the CA3001 Vehicle Cradle Power and Communications Cable (DE9M serial port, 2 USB Host interfaces, and power cable) or the power-only CA3000 Vehicle Cradle Power Cable. For installation details, see ["ST1002 Powered Cradle](#page-241-0)  [Installation" on page 5-22](#page-241-0).

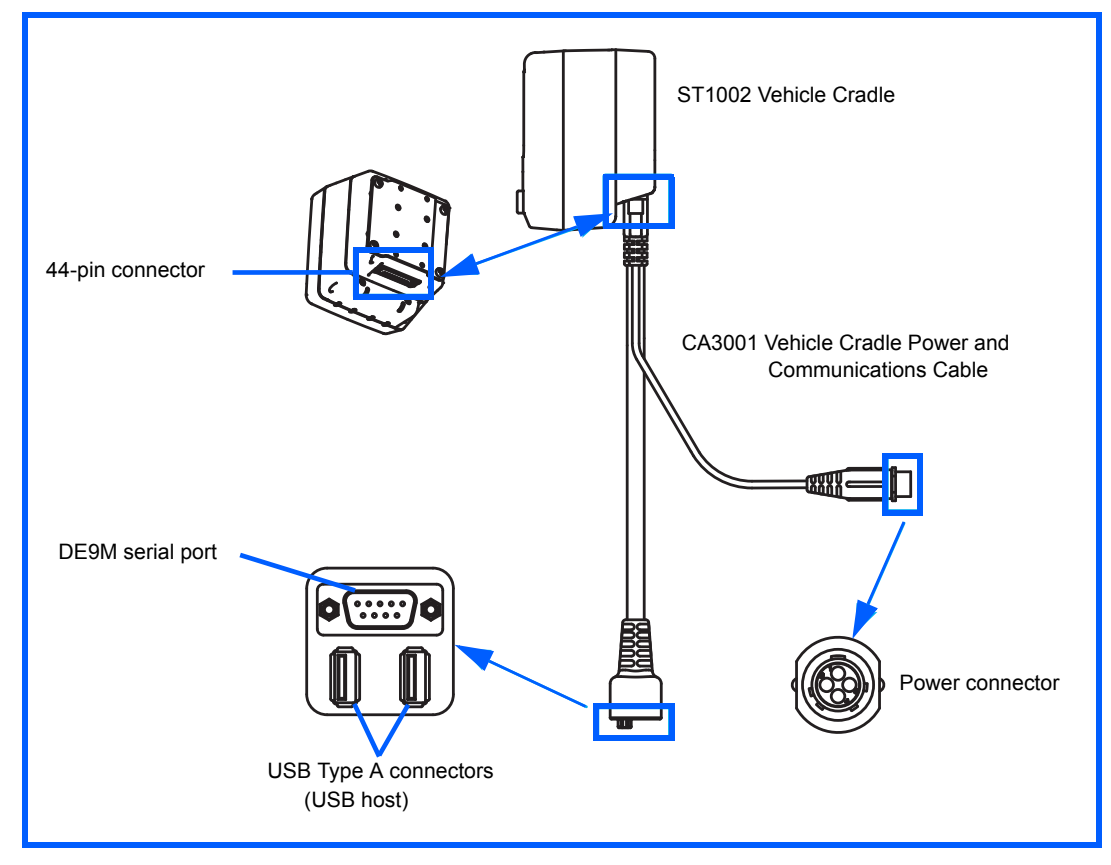

The following are the pin assignments of the interfaces.

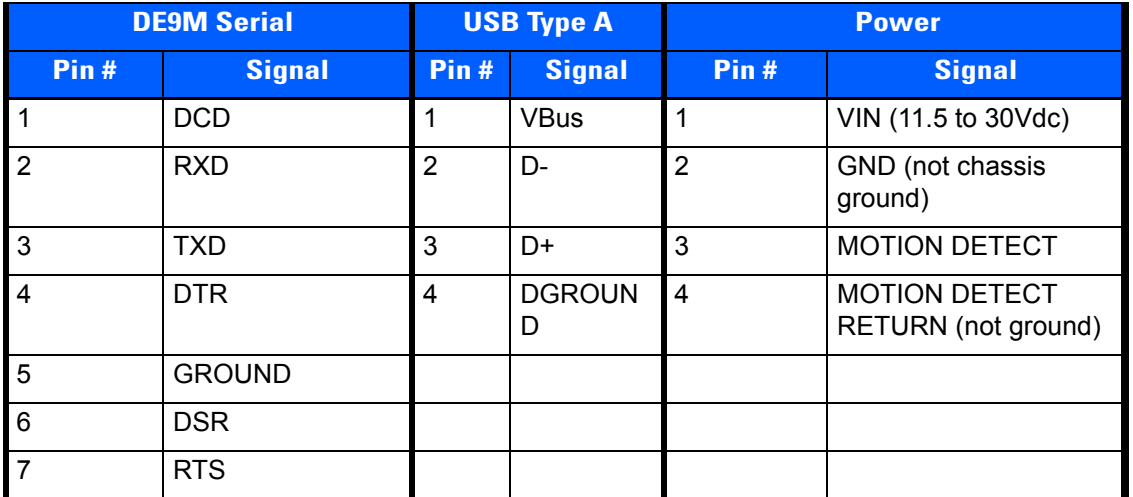

## **A - 6 Omnii (Windows Embedded Hand-Held 6.5) User Guide**

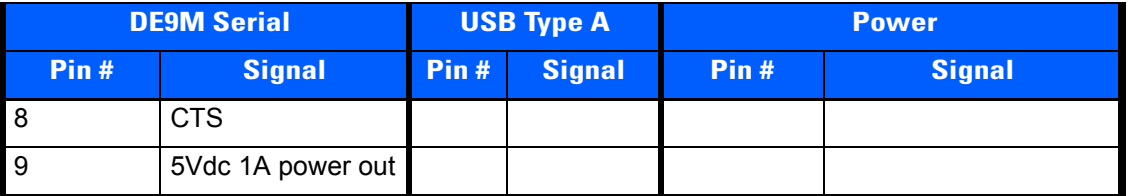

## **Omnii Battery Contacts**

**Figure A-1** *Battery Contact Pinout*

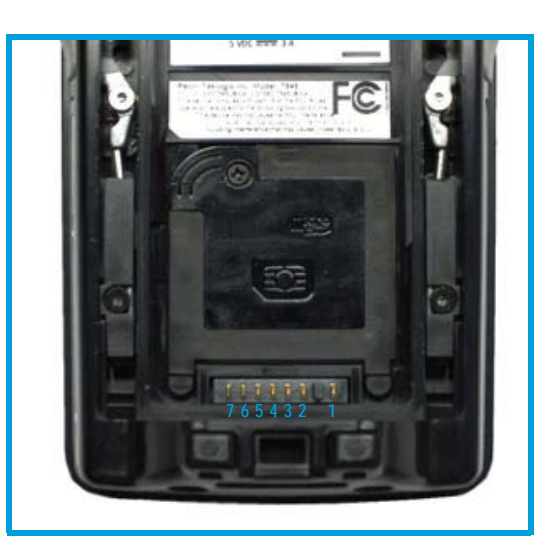

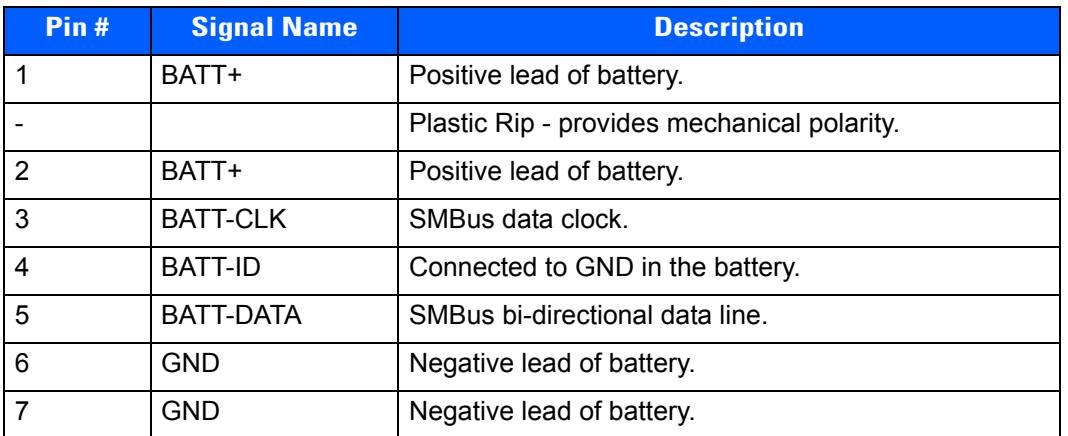

## **APPENDIX B IMAGERS APPLET**

<span id="page-254-0"></span>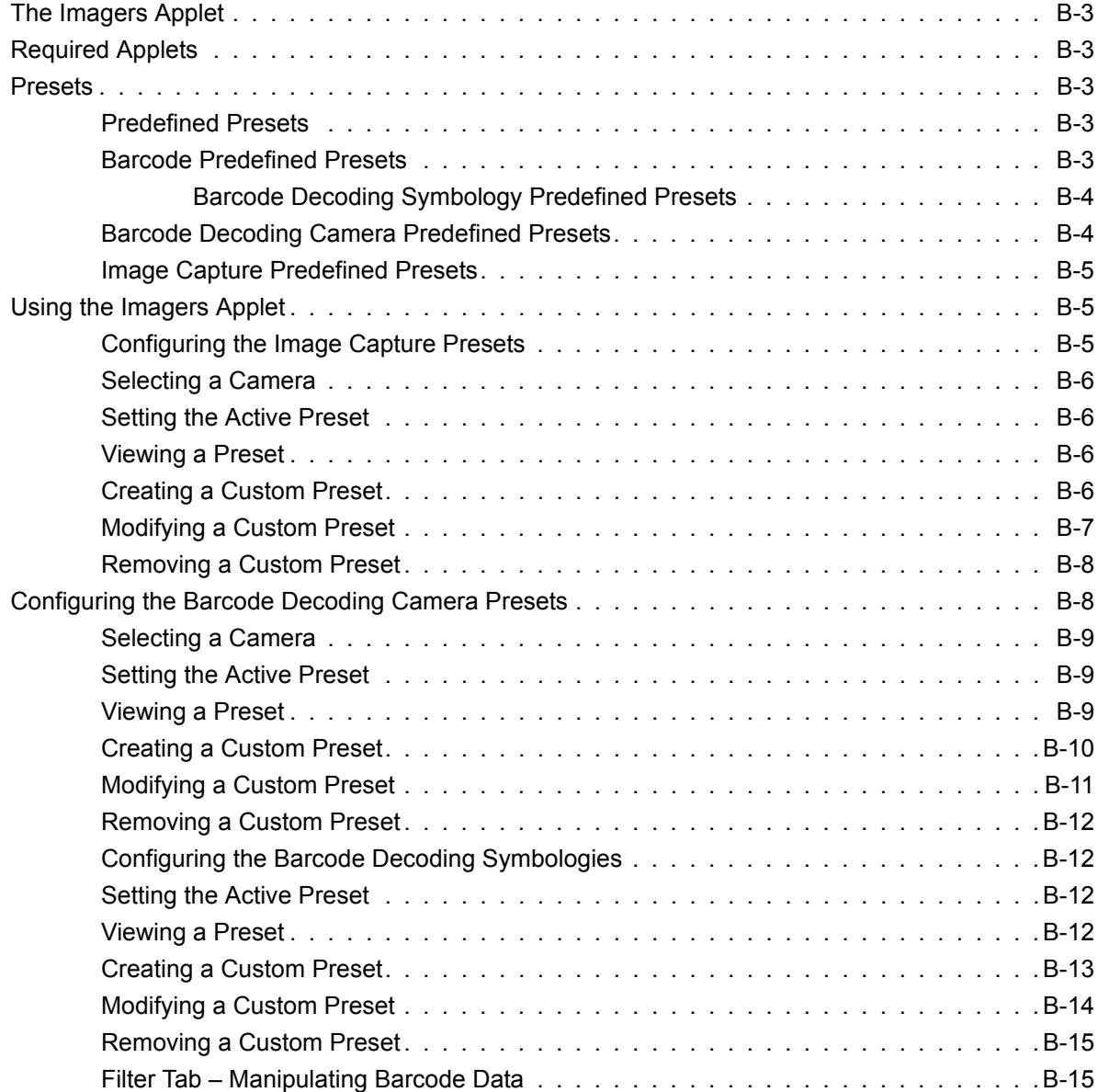

## **B - 2 Omnii (Windows Embedded Hand-Held 6.5) User Guide**

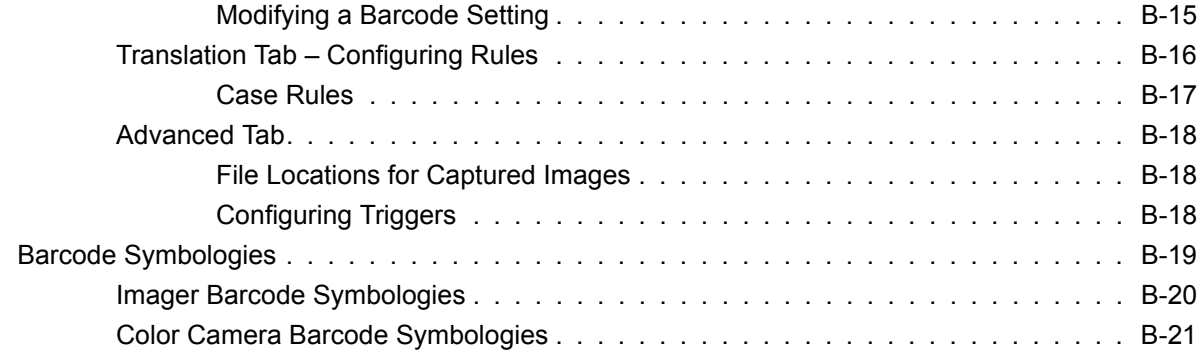

## <span id="page-256-4"></span>**The Imagers Applet**

The *Imagers* applet is used to create, modify, delete and activate imager settings. The principle uses of the applet are to decode barcodes and to capture images. A *Demonstration Application* is provided to demonstrate how the imager works. Refer to ["Imager and Camera Demo" on page 3-31](#page-104-0) for details.

## <span id="page-256-0"></span>**Required Applets**

In order to configure imaging, the *Manage Triggers* applet must be present in the *Settings>System* tab along with the *Imagers* applet.

## <span id="page-256-1"></span>**Presets**

There are two methods that can be used to configure an imager using the *Imagers* applet:

- Use a predefined preset.
- Create a custom preset based on a predefined preset.

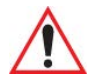

**IMPORTANT** It is strongly recommended that a predefined preset is used whenever possible. Each predefined preset contains a coherent group of settings that are known to work together in the intended environment. In almost all situations, at least one of the predefined presets results in a satisfactory outcome.

A *preset* is a group of exposure and image correction settings. Each preset configures the imager for a specific purpose such as barcode decoding or image capture.

Presets also allow easier and faster configuration of the imager after power-on or resume from suspend.

The predefined presets are generic and satisfy most user requirements. A custom preset can be created for a specific user application, such as: include only specified barcodes, read only a specified number of barcodes or for reading unusual media.

Every preset belongs to a preset type. The following preset types are available:

- Imaging for photo capture.
- Imaging for barcode decoding.
- Symbology selection.

At any time, only one preset of each type can be designated as the user-selected *active* preset.

## <span id="page-256-2"></span>**Predefined Presets**

Predefined presets are built into the imaging software and cannot be changed. The predefined presets allow you to use the imager to perform specified tasks without having to understand and set numerous variables. In almost all cases these predefined presets are sufficient.

## <span id="page-256-3"></span>**Barcode Predefined Presets**

These presets encompass the majority of the most popular barcodes and their subtypes. The *barcode decoding symbology* predefined presets define which barcodes can be decoded. The *barcode decoding camera* predefined presets determine how the barcode images are captured

#### <span id="page-257-0"></span> **Barcode Decoding Symbology Predefined Presets**

The following presets select groups of similar barcodes for decoding.

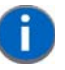

**NOTE** It is recommended that the default preset be used whenever possible.

#### **Factory Default**

This preset enables the decoding of frequently used barcodes.

#### **My Default**

The barcodes in this preset can be enabled, disabled and so on.

#### **All**

This preset enables the decoding of all barcodes that the imager can decode. For a list of these symbologies see ["Imager Barcode Symbologies" on page B-20](#page-273-0) and ["Color Camera Barcode Symbologies" on page B-21.](#page-274-0)

#### **Linear**

This preset enables the decoding of all the 1D symbologies that the imager can decode. For a list of these symbologies see ["Imager Barcode Symbologies" on page B-20](#page-273-0) and ["Color Camera Barcode Symbologies" on](#page-274-0)  [page B-21](#page-274-0)

#### **Linear and PDF417**

This preset enables the decoding of all the 1D and PDF symbologies that the imager can decode. For a list of these symbologies see ["Imager Barcode Symbologies" on page B-20](#page-273-0) and ["Color Camera Barcode Symbolo](#page-274-0)[gies" on page B-21](#page-274-0)

#### **Matrix**

This preset enables the decoding of all 2D symbologies that the imager can decode. See "Imager Barcode" [Symbologies" on page B-20](#page-273-0) and ["Color Camera Barcode Symbologies" on page B-21](#page-274-0) for a list of these symbologies.

#### **Postal**

This preset enables the decoding of all the postal symbologies that the imager can decode. See "Imager [Barcode Symbologies" on page B-20](#page-273-0) and ["Color Camera Barcode Symbologies" on page B-21](#page-274-0) for a list of these symbologies.

#### <span id="page-257-1"></span>**Barcode Decoding Camera Predefined Presets**

The following presets enable successful barcode image capture in almost all conditions.

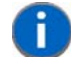

**NOTE** It is recommended that the default preset be used whenever possible.

#### **Default**

This preset works in a wide range of conditions. It is optimized for a normal office lighting (about 300 Lux).

#### **Low light**

This preset is designed for very dark conditions such as inside a warehouse where the lights are kept low, or inside an unlit truck. This preset increases either the exposure time or the gain.

#### **Low power**

This preset minimizes the use of the flash so as to conserve the battery power on the Omnii.

#### **Glossy surface**

This preset minimizes the use of the flash so as to reduce reflection. This preset is used to read barcodes that are behind glass, or inside the plastic window of an envelope.

#### <span id="page-258-0"></span>**Image Capture Predefined Presets**

The following presets enable successful image capture in almost all conditions.

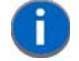

**NOTE** It is recommended that the default preset be used whenever possible.

#### **Default**

This preset works in a wide range of conditions. It is optimized for a normal office lighting (about 300 Lux).

#### **Motion**

This preset uses a shorter exposure time so as to freeze motion.

#### **Low light near**

This preset is designed for dark conditions, it uses a longer exposure time and includes the flash.

## <span id="page-258-1"></span>**Using the Imagers Applet**

#### <span id="page-258-2"></span>**Configuring the Image Capture Presets**

To configure the image capture presets, open the dialog box as follows:

- Tap on **Start>Settings>System** icon.
- Tap on the **Imagers** icon, and if it's not already selected, tap on the **Imaging** tab.

The following screen is displayed:

**Figure B-1** *Imaging Tab*

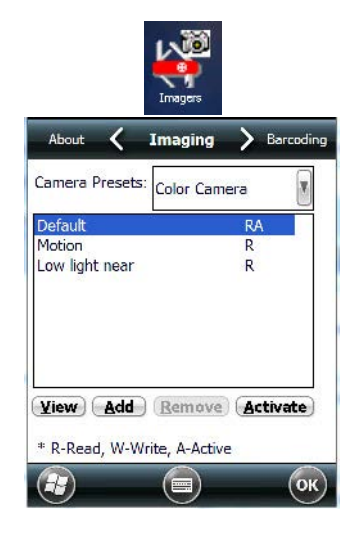

This window lists all the presets, both predefined and custom. Presets are identified as follows:

- Predefined presets are marked as *read-only*.
- Custom presets are marked as *read and write*.
- One preset either predefined or custom is marked as *active*.

#### <span id="page-259-0"></span>**Selecting a Camera**

Your Omnii has a built-in imager and a camera. One camera must be selected for configuration. To select a camera:

- Tap on the **Camera Presets** drop-down menu to view the camera options.
- Choose a **camera** either *Imager*, the imager located at the top of the unit, or *Colour Camera*, the camera located at back of the Omnii.

### <span id="page-259-1"></span>**Setting the Active Preset**

An active preset has an *A* to the right. To set an active preset:

• Highlight the preset, and tap on the **Activate** button.

#### <span id="page-259-2"></span>**Viewing a Preset**

To view the parameter settings in a preset:

• Highlight a preset, and tap on the **View** button.

The associated preset window is displayed.

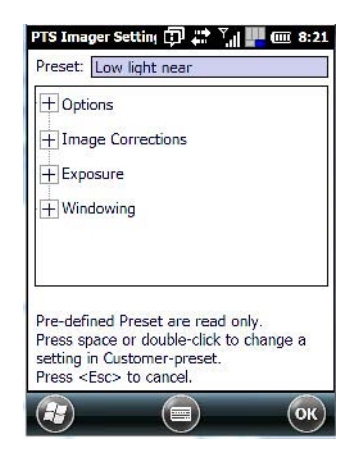

• Tap on the + sign to expand the lists so that you can view the parameter settings.

#### <span id="page-259-3"></span>**Creating a Custom Preset**

A new custom preset is created by modifying a preset – either a predefined preset or an existing custom preset. To create a custom preset:

• Highlight a preset, and tap on the **Add** button.

In this example, the *Low light near* preset was chosen. A screen like the sample below is displayed.

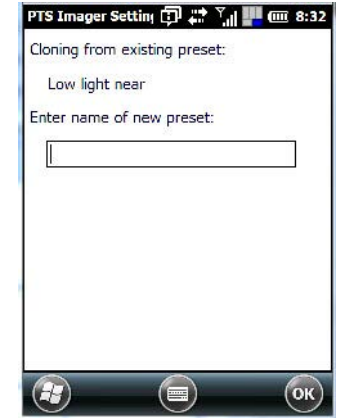

- Type the **name** of the new preset in the dialog box.
- Tap on **OK** to save your changes.

The preset list is displayed; the new custom preset appears at the end of the list. It is marked as read and write.

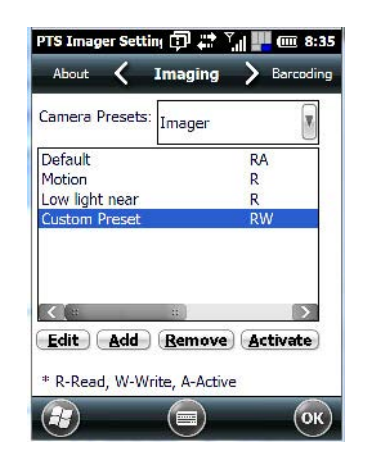

## <span id="page-260-0"></span>**Modifying a Custom Preset**

The parameter values in a custom preset can be modified. It is recommended that very few changes be made to a custom preset. To ensure that it will work reliably, it should be as close as possible to the original predefined preset. To change a parameter value:

• Highlight the **custom preset**, and tap on the **Edit** button.

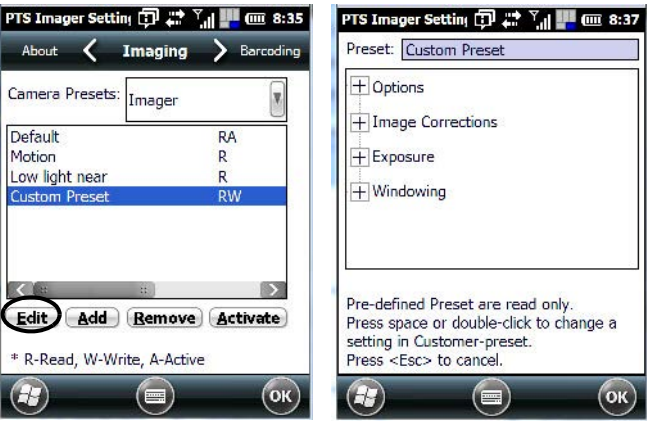

- Tap on the + symbols to expand the lists so that you can view the parameter settings.
- Scroll through the parameter list until you reach the parameter that you want to change.
- For a parameter that can take a *range* of values:
	- Highlight the parameter, and then press the [SPACE] key or double-click the parameter.
	- An associated dialog box containing the valid range of values for the parameter and the current setting like the sample screen following is displayed.
	- Type a value in the field provided.
- For a parameter that toggles between two values such as *on* or *off* and *enabled* or *disabled*:
	- Highlight the parameter and then press the [SPACE] key, or double-click on the parameter. Either method toggles between the two available values.
- When you've completed your edits, tap on **OK**.

The parameter list is displayed; the new value for the changed parameter is shown.

Tap on OK to exit to the preset list and save the changes.

#### <span id="page-261-0"></span>**Removing a Custom Preset**

• Highlight the custom preset you want to delete, and tap on the **Remove** button.

A window is displayed warning you that you are about to remove a preset.

• Tap on **Yes** to remove the preset or **No** to cancel the operation.

## <span id="page-261-1"></span>**Configuring the Barcode Decoding Camera Presets**

To configure the barcode decoding camera presets:

- Tap on **Start>Settings>System** icon.
- Tap on the **Imagers** icon, and scroll to the **Barcoding** tab.

#### <span id="page-262-3"></span>**Figure B-2** *Barcode Presets*

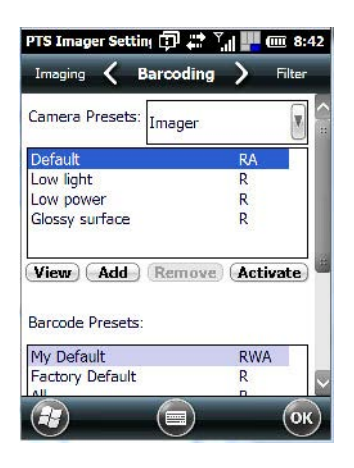

This window lists all the presets, both predefined and the custom. Presets are identified as follows:

- Predefined presets are marked as read-only. For a description, review ["Predefined Presets" on page B-3.](#page-256-2)
- Custom presets are marked as read and write.
- One preset either predefined or custom is marked as active.

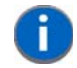

**NOTE** The top portion of the window displays the barcode decoding presets.

## <span id="page-262-0"></span>**Selecting a Camera**

One camera must be selected for configuration. To select a camera:

- Tap on the **Camera Presets** drop-down menu to view the camera options.
- Choose a **camera** either *Imager*, the imager located at the top of the unit, or *Color Camera*, the camera located at back of the Omnii.

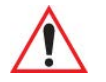

**IMPORTANT** Currently, only the 'Imager' can be used to read barcodes. The *Color Camera* is limited to taking photos.

## <span id="page-262-1"></span>**Setting the Active Preset**

An active preset has an *A* to the right; in [Figure B-2 Barcode Presets on page B-9](#page-262-3) on at the beginning of this section, the active preset is *Default*. To set an active preset:

• Highlight the preset, and tap on the **Activate** button.

#### <span id="page-262-2"></span>**Viewing a Preset**

To view the parameter settings in a preset:

• Highlight a preset, and tap on the **View** button.

The associated preset window is displayed.

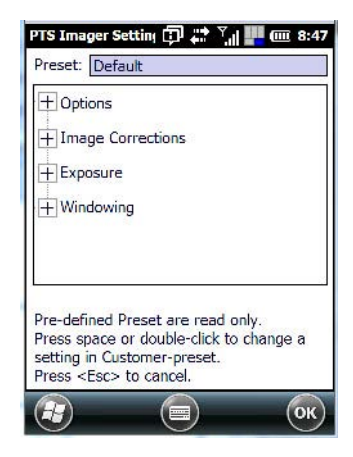

• Tap on the + sign to expand one of the lists so that you can view the parameter settings.

## <span id="page-263-0"></span>**Creating a Custom Preset**

A new custom preset is created by modifying a preset – either a predefined preset or an existing custom preset. To create a custom preset:

• Highlight a preset, and tap on the **Add** button.

A screen like the sample following is displayed.

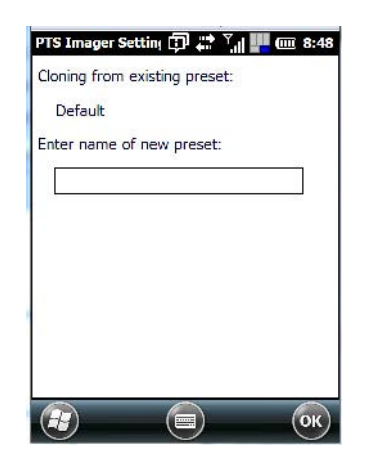

- Type the **name** of the new preset in the dialog box.
- Tap on **OK** to save your changes.

The preset list is displayed; the new custom preset appears at the end of the list. It is marked as read and write.

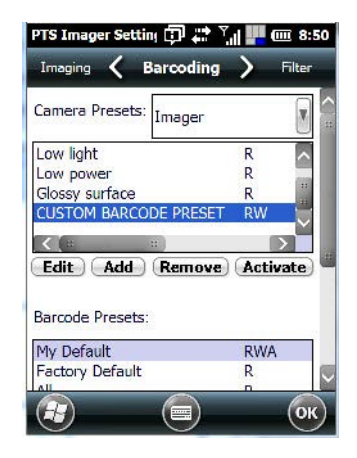

## <span id="page-264-0"></span>**Modifying a Custom Preset**

The parameter values in a custom preset can be modified. It is recommended that very few changes be made to a custom preset. To ensure that it will work reliably, it should be as close as possible to the original predefined preset. To change a parameter value:

• Highlight the **custom preset**, and tap on the **Edit** button.

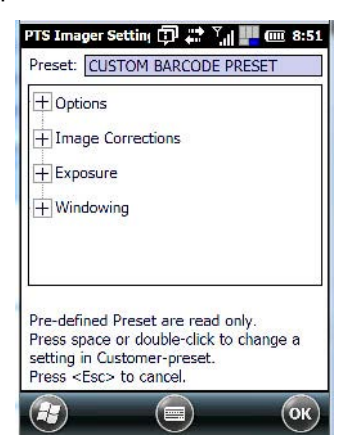

- Tap on the + symbols to expand the lists and view the parameter settings.
- Scroll through the parameter list until you reach the parameter that you want to change.
- For a parameter that can take a *range* of values:
	- Highlight the parameter, and then press the [SPACE] key or double-click the parameter.
	- An associated dialog box containing the valid range of values for the parameter and the current setting is displayed.
	- Type a value in the field provided.
- For a parameter that toggles between two values such as *on* or *off* and *enabled* or *disabled*:
	- Highlight the parameter and then press the [SPACE] key, or double-click on the parameter. Either method toggles between the two available values.
- When you've completed your edits, tap on **OK**.

The parameter list is displayed; the new value for the changed parameter is shown.

• Tap on **OK** to exit to the preset list and save the changes.

#### <span id="page-265-0"></span>**Removing a Custom Preset**

• Highlight the custom preset you want to delete, and tap on the **Remove** button.

A window is displayed warning you that you are about to remove a preset.

• Tap on **Yes** to remove the preset or **No** to cancel the operation.

### <span id="page-265-1"></span>**Configuring the Barcode Decoding Symbologies**

To configure the barcode decoding presets:

- Tap on **Start>Settings>System>Imagers** icon.
- Tap on the **Barcoding** tab.
- Scroll down to view your barcode options.

#### **Figure B-3**

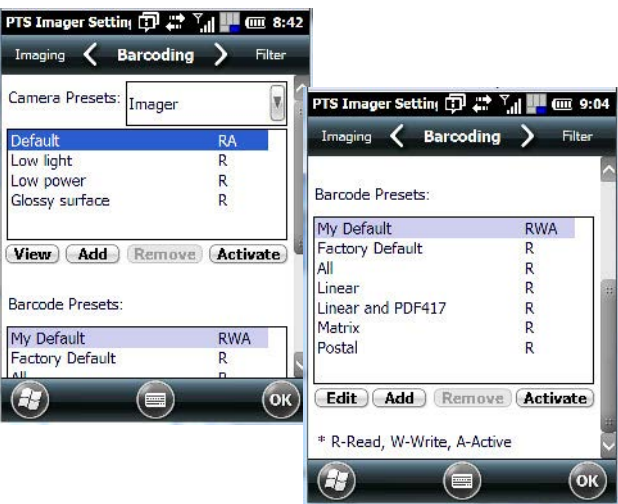

#### <span id="page-265-2"></span>**Setting the Active Preset**

An active preset has an *A* to the right; in the Figure B.3 above, the active preset is *My Default*. To set an active preset:

• Highlight the preset, and tap on the **Activate** button.

## <span id="page-265-3"></span>**Viewing a Preset**

To view the parameter settings in a preset:

• Highlight a preset, and tap on the **View** button.

The associated preset window is displayed.

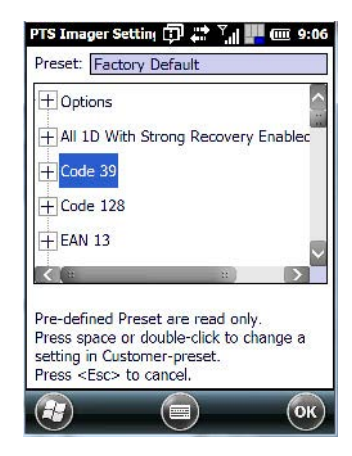

• Tap on the + sign to expand one of the lists so that you can view the parameter settings.

## <span id="page-266-0"></span>**Creating a Custom Preset**

A new custom preset is created by modifying a preset – either a predefined preset or an existing custom preset. To create a custom preset:

• Highlight a preset, and tap on the **Add** button.

A screen like the sample following is displayed.

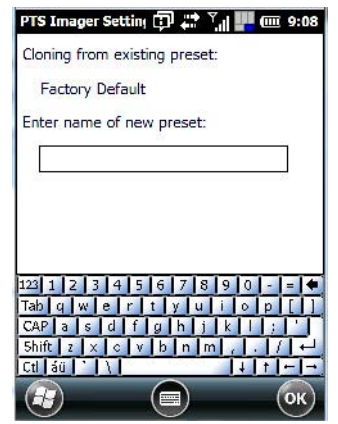

- Type the **name** of the new preset in the dialog box.
- Tap on **OK** to save your changes.

The preset list is displayed; the new custom preset appears at the end of the list. It is marked as read and write.

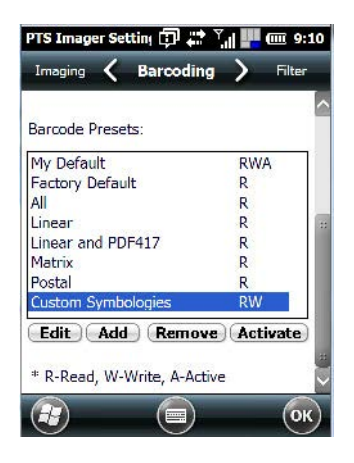

## <span id="page-267-0"></span>**Modifying a Custom Preset**

The parameter values in a custom preset can be modified. It is recommended that very few changes be made to a custom preset. To ensure that it will work reliably, it should be as close as possible to the original predefined preset. To change a parameter value:

• Highlight the **custom preset**, and tap on the **Edit** button.

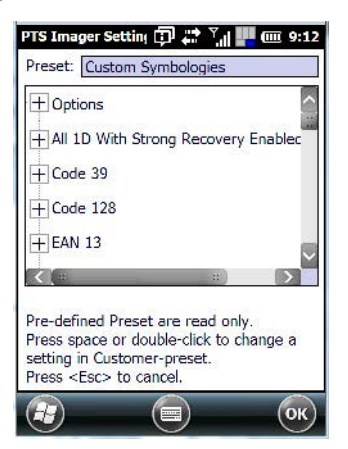

- Tap on the + symbols to expand the lists and view the parameter settings.
- Scroll through the parameter list until you reach the parameter that you want to change.
- For a parameter that can take a *range* of values:
	- Highlight the parameter, and then press the [SPACE] key or double-click the parameter.
	- An associated dialog box containing the valid range of values for the parameter and the current setting is displayed.
	- Type a value in the field provided.
- For a parameter that toggles between two values such as *on* or *off* and *enabled* or *disabled*:
	- Highlight the parameter and then press the [SPACE] key, or double-click on the parameter. Either method toggles between the two available values.
- When you've completed your edits, tap on **OK**.

The parameter list is displayed; the new value for the changed parameter is shown.

Tap on OK to exit to the preset list and save the changes.

## <span id="page-268-0"></span>**Removing a Custom Preset**

• Highlight the custom preset you want to delete, and tap on the **Remove** button.

A window is displayed warning you that you are about to remove a preset.

• Tap on **Yes** to remove the preset or **No** to cancel the operation.

## <span id="page-268-1"></span>**Filter Tab – Manipulating Barcode Data**

To configure rules for manipulating barcode data:

- Tap on **Start>Settings>System** tab.
- Tap on the **Imagers** icon, and then tap on the **Filter** tab.

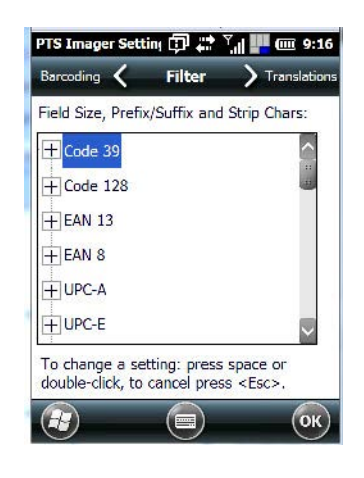

#### <span id="page-268-2"></span>**Modifying a Barcode Setting**

The rules for manipulating data from selected barcode symbologies can be modified. To change the settings for a symbology:

- Tap on the + symbols to expand the lists and view the parameter settings.
- Scroll through the parameter list until you reach the parameter that you want to change.
- For a parameter that can take a *range* of values:
	- Highlight the parameter, and then press the [SPACE] key or double-click the parameter.
	- An associated dialog box containing the valid range of values for the parameter and the current setting is displayed.
	- Type a value in the field provided.
- For a parameter that takes a single character:

#### **B - 16 Omnii (Windows Embedded Hand-Held 6.5) User Guide**

- Highlight the parameter and then press the [SPACE] key, or double-click on the parameter. The following screen is displayed:

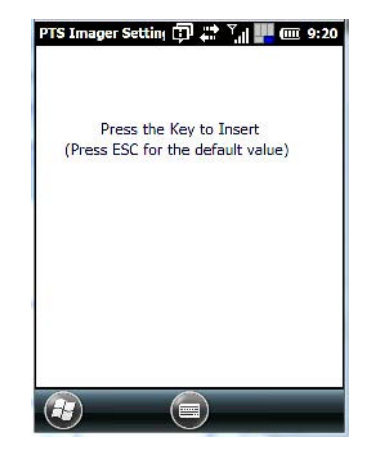

• When you've completed your edits, tap on **OK**.

### <span id="page-269-0"></span>**Translation Tab – Configuring Rules**

Translation rules enable the automatic processing of barcode data. Up to 10 cases can be defined, each consisting of up to 10 sequential rules.

- Tap on **Start>Settings>System** tab.
- Tap on the **Imagers** icon, and then tap on the **Translation** tab.

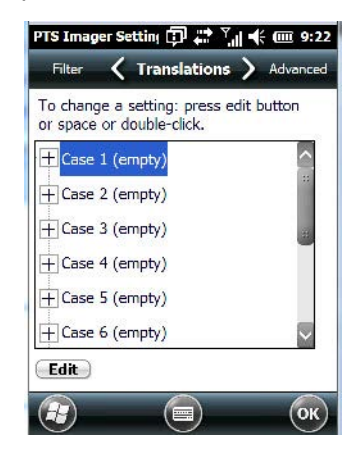

• In the *Translations* tab, double-tap on a **Case #** to create rules.

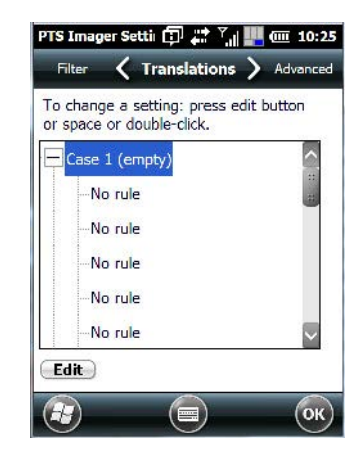

• Tap on the **No rule** drop-down menu to display the rules.

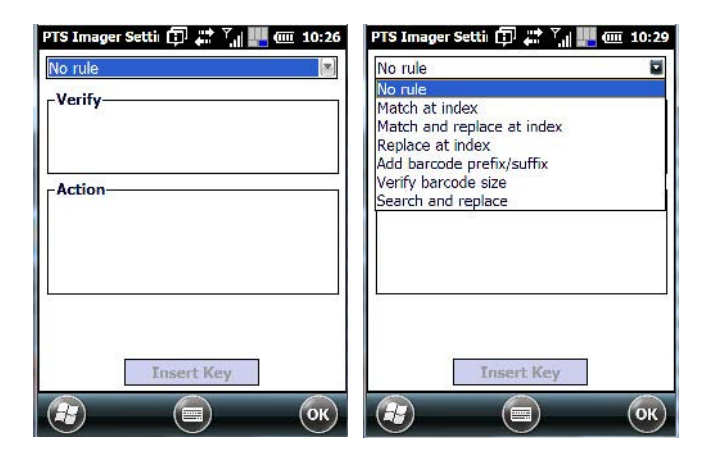

When you choose a rule, an associated screen is displayed in which you can define the rule.

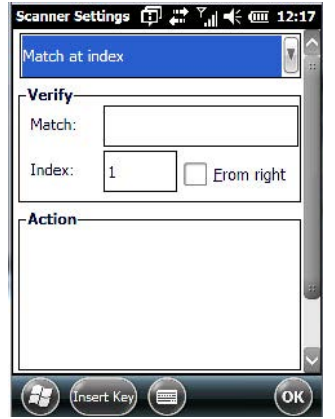

### <span id="page-270-0"></span>**Case Rules**

The case rules are defined as follows:

- **No rule** ignored.
- **Match at index** matches the match string at a specified index.
- **Match and replace at index** matches the match string at a specified index and replaces/changes it.
- **Replace at index** replaces/changes unspecified data in a given range.
- **Add barcode prefix/suffix** adds a global prefix or suffix.
- **Verify barcode size** verifies the barcode size. This rule should generally be assigned first, before creating subsequent rules.
- **Search and replace** replaces all instances of the match string. (Note that this rule cannot fail.)

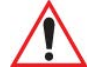

**IMPORTANT** Keep in mind that the effects of previously applied rules must be taken into account when creating subsequent rules. For example, if the barcode size is important, it should be checked before any rules that might change the size are applied.

## <span id="page-271-0"></span>**Advanced Tab**

#### <span id="page-271-1"></span>**File Locations for Captured Images**

To configure the location for saved images, open the dialog box as follows:

- Tap on **Start>Settings>System**.
- Tap on the **Imagers** icon, and then tap on the **Advanced** tab.

To define the location where imager files will be stored:

• Tap on the **File Location** button.

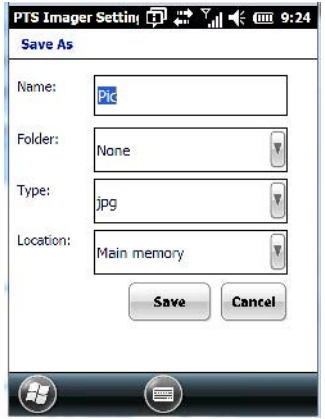

- Type the file **Name**, choose the **Folder** and file **Type**.
- Choose the **Location** in which your files will be saved.
- When you have completed all the changes, tap on the **Save** button.

#### <span id="page-271-2"></span>**Configuring Triggers**

#### **Viewing The Trigger Configuration**

The trigger on the Omnii hand-held is configured using the *Manage Triggers* applet. The *Imagers* applet provides a shortcut to the *Manage Triggers* applet.

- In the *Advanced* tab, tap on the **Trigger Control** button.
- To view all the triggers and the hardware devices that are configured to use them, tap in the checkbox next to **Show all modules**.

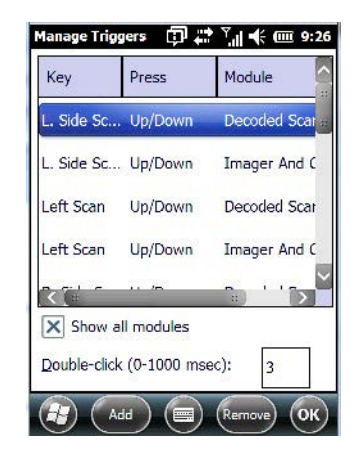

#### **Adding, Editing and Removing Triggers**

For instruction about adding, editing and removing triggers, refer to ["Manage Triggers" on page 4-72.](#page-185-0)

## <span id="page-272-0"></span>**Barcode Symbologies**

There are two sets of barcode symbologies, one for *Imager* and one for *Color Camera*. To display the barcodes available:

- In the *PTS Imager Settings* screen, scroll to the **Barcoding** tab.
- In the *Camera Presets:* drop-down menu at the top of the *PTS Imager Settings* screen, choose *Imager* or **Color Camera** depending on which set of barcodes you want to work with.

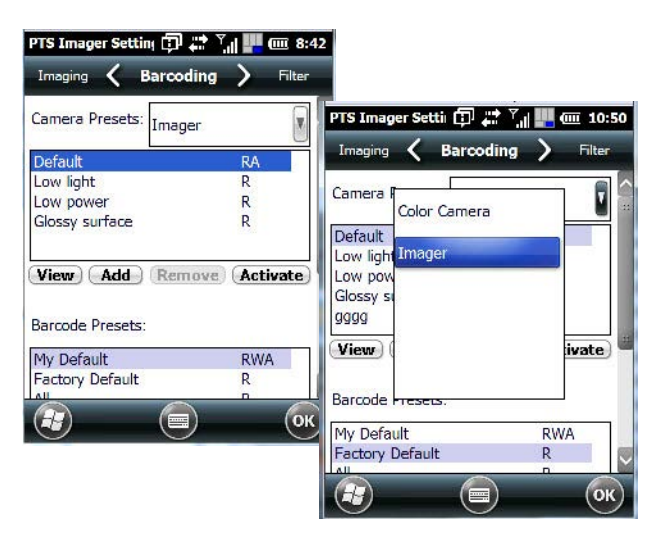

• Scroll down to the **Barcode Presets**.

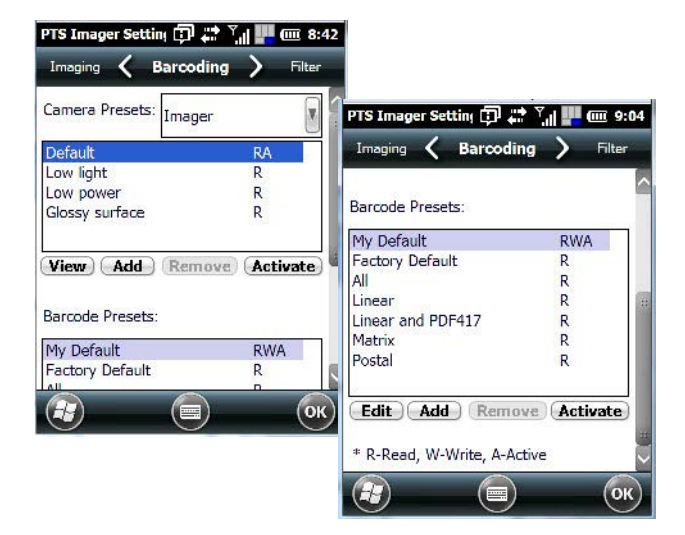

• Tap on an **Barcode Preset** to display the barcode symbologies.

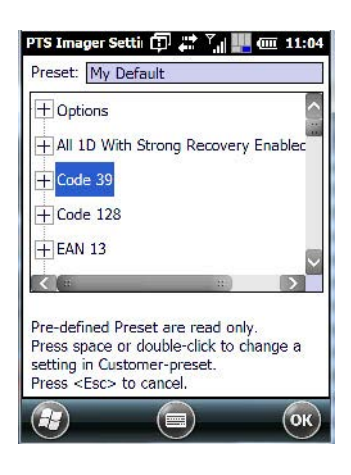

## <span id="page-273-0"></span>**Imager Barcode Symbologies**

The barcode symbologies for the *Imager* are listed in this section.

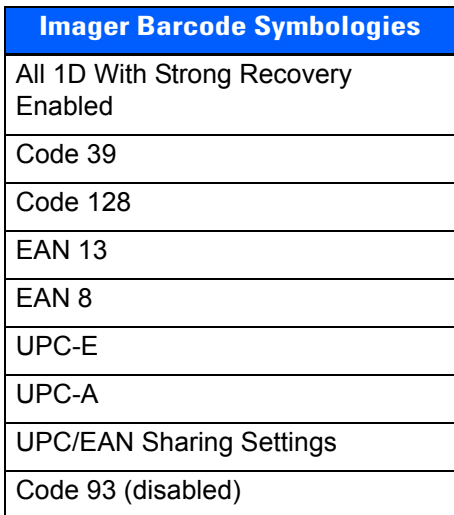

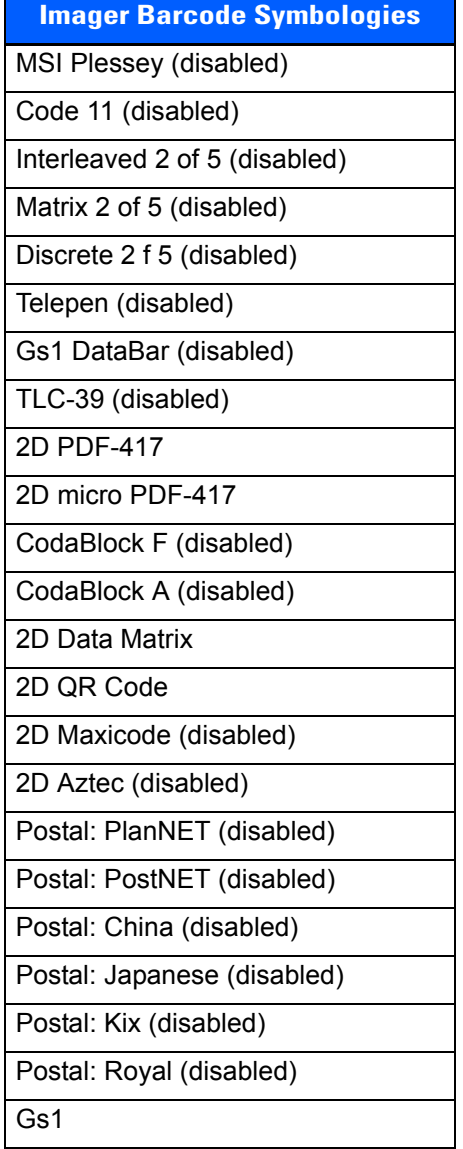

## <span id="page-274-0"></span>**Color Camera Barcode Symbologies**

The barcode symbologies for the *Color Camera* are listed in this section.

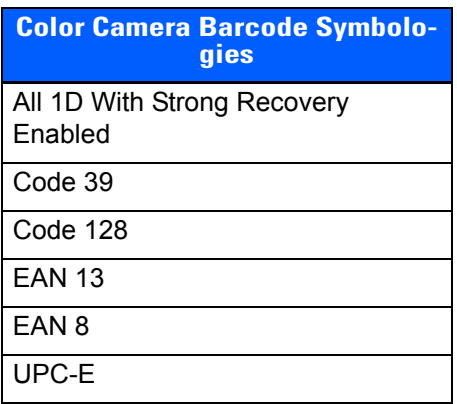

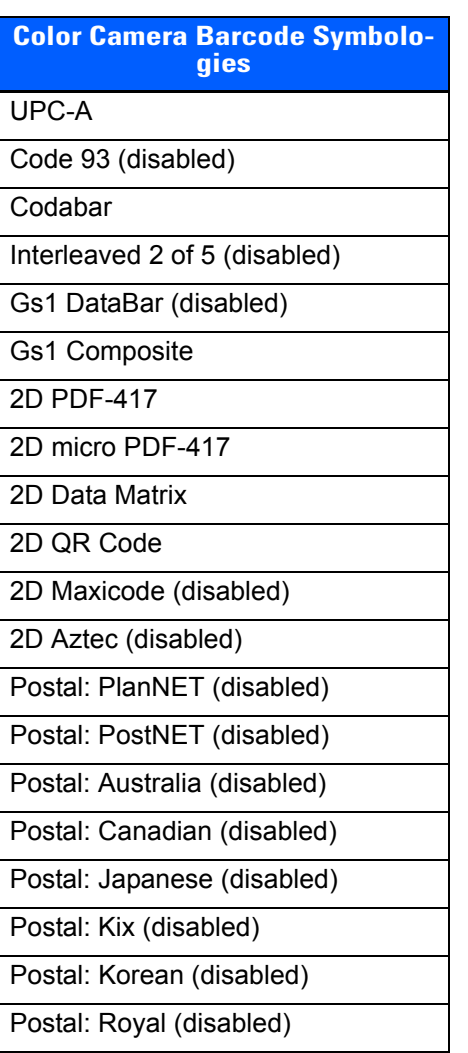

# **APPENDIX C SCANNER SETTINGS**

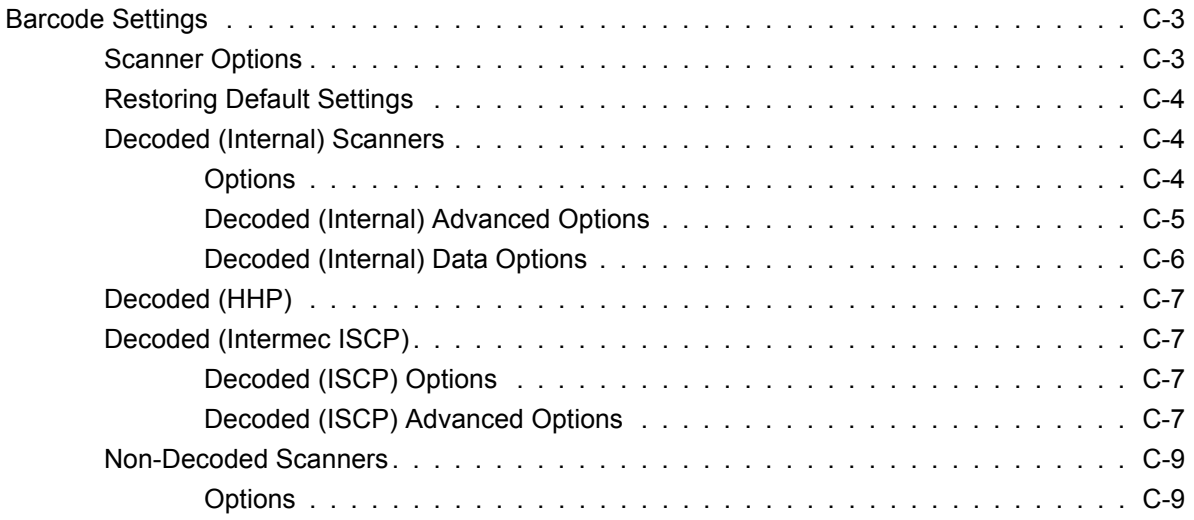

## <span id="page-278-0"></span>**Barcode Settings**

The *Scanners* icon provides dialog boxes in which you can tailor barcode scanner configurations and choose the barcodes your scanner will recognize.

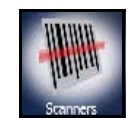

• Tap on **Start>Settings> System>Scanners** icon.

The parameters are preset with the default settings of the decoded scanner installed in the unit.

**IMPORTANT** To enable a newly-installed scanner, press and hold down the [FN] key and the [ENTER/Power] key simultaneously for a minimum of three seconds.

> For information on configuring the Options, Translations, and Ports settings, see Omnii.

### <span id="page-278-1"></span>**Scanner Options**

The drop-down menu to the right of the *Scanner* option allows you to choose configurations for one of the following scanner types, depending on what is installed in/on your hand-held: *Decoded (internal)*, *Decoded (HHP)*, *Decoded (Intermec ISCP), and Non-decoded Scanners*.

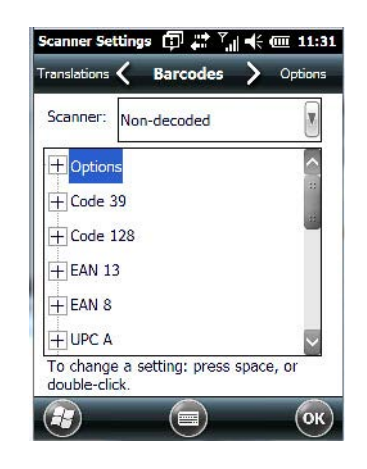

The symbologies listed change to reflect the scanner you choose and the barcodes it supports. Always defer to your barcode scanner's programming manual when in doubt about the availability or settings for any parameter.

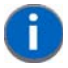

**NOTE** Your Omnii comes preconfigured from the factory for internal scanner types. To determine the type of scanner installed in your unit, go to **Start>Setting>System>System Properties** icon.

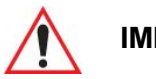

**IMPORTANT** To improve the decode speed and performance, enable (set to 'on') only those codes that are required by the application.

Keep in mind that some barcode types are only available when an internal imaging scanner is installed. All internal scanners can be configured using these dialog boxes.

## <span id="page-279-0"></span>**Restoring Default Settings**

If you want to restore the factory defaults after making changes, the defaults can be applied to a selected parameter, sub-tree of parameters, or all scanner parameters.

• Press and hold the stylus on a symbology to display a pop up a menu.

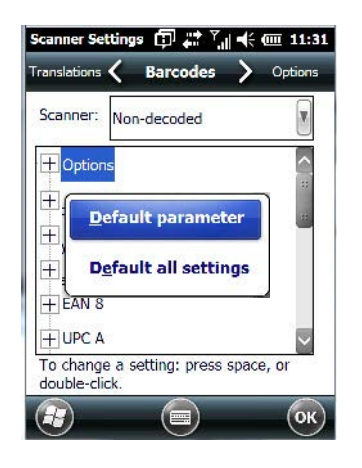

• Choose **Default parameter** to reset only the parameter you selected, or choose **Default all settings** to reset all scanner parameters to default settings.

#### <span id="page-279-1"></span>**Decoded (Internal) Scanners**

• Tap on the **Scanner** drop-down menu, and choose **Decoded (internal)**.

#### <span id="page-279-2"></span>**Options**

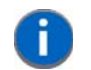

**NOTE** Some options are available only for specific scanners. Refer to the option names in this section for scanner model identification.

#### **Dot Time (msec)**

The value selected for Dot Time (msec) determines (in milliseconds) how long the targeting dot remains on before the scanner switches to a normal scan sweep. When you double-tap on this parameter, a dialog box is displayed in which you can enter a value of *0 msec*, *200 msec* or *400 msec*. A value of **0** (zero) disables the target dot.

#### **Laser On Time**

The value assigned to this parameter determines how long the laser will remain on when the scan button or trigger is pressed.

Double-tapping on this parameter displays a dialog box in which you can enter a value between *5* and *99.* The value is measured in tenths of seconds.

#### <span id="page-280-0"></span>**Decoded (Internal) Advanced Options**

#### **Scan Mode**

You can set the method of scanning by setting this parameter to *Scan beam only*, *Aim with Scan: 1 trigger pull*, *Aim with Scan: 2 trigger pulls*, *Aim with Scan on trigger release*, and *Continuous Scan Mode*. Default is *Scan beam only*.

#### **Aim Duration**

This parameter determines the total time the aiming pattern appears before the scanner laser begins sweeping. When you double-tap on this parameter, a dialog box is displayed in which you can enter a value from *0* to *30* (0 to 3 sec.). A value of **0** (zero) disables the aiming-dot.

#### **Minimum Cancel Time**

The value assigned to this parameter determines the time delay before the scanner is turned off, once the scanner trigger or button is released. This gives the scanner a minimum amount of time to complete its current decode before the scan is cancelled when you quickly trigger on/off.

#### **Power Mode**

This parameter is a power-saving option. Tapping on it displays a screen listing two power mode options: *Continuous Power* and *Low Power*.

In *Continuous Power* mode, the scanner is always on, waiting for a trigger pull or serial communication.

In *Low Power* mode, the scanner is in a standby state, drawing minimal power until a trigger pull or serial communication wakes it. Keep in mind that while this option is more suitable for battery powered applications, there will be a slight delay while the scanner powers up to scan a barcode.

#### **Low Power Timeout**

To extend laser life, you can select the time the scanner remains active following a successful decode. The scanner wakes from low power mode when a barcode is scanned — a successful decode restores normal flashing.

This is only used if the unit's *Trigger Mode* has been changed to *Continuous On*. If the unit is used in a fixed mount this parameter might be used, but not if the unit is used as a hand-held.

When you double-tap on this parameter, a dialog box is displayed in which you can choose a value of *30 sec*., *1 min*., *2 min*. or *3 min*.

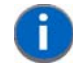

**NOTE** This parameter is only used if the Trigger Mode has been set to Continuous On and Omnii is mounted in a fixed position; otherwise, 'Low Power Timeout' is not used.

#### **Parameter Scanning**

Setting this parameter to **on** enables decoding of parameter barcodes.

#### **Linear Security Level**

This parameter allows you to select the security level appropriate for your barcode quality. There are four levels of decode security for linear code types (e.g., Code 39, Interleaved 2 of 5). Higher security levels should be selected for decreasing levels of barcode quality. As security levels increase, the scanner's decode speed decreases.

Double-tapping on this parameter displays a dialog box in which you can enter a value from **1** to **4**.

*Linear security level* **1** specifies that the following code types must be successfully read twice before being decoded:

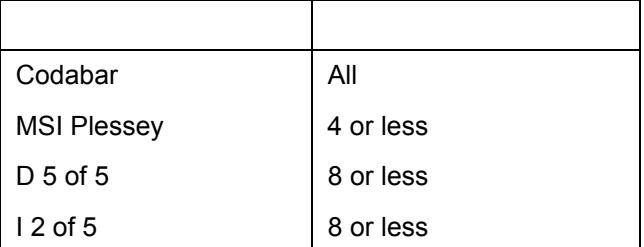

*Linear security level* **2** specifies that all types of codes must be successfully read twice before being decoded.

*Linear security level* **3** specifies that code types other than the following must be successfully read twice before being decoded. The following codes must be read three times:

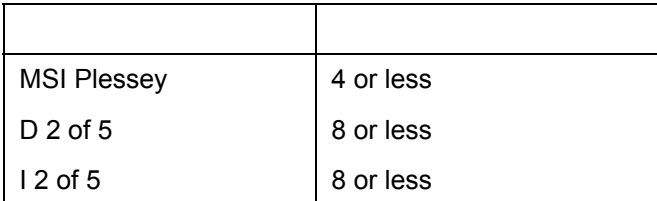

*Linear security level* **4** requires that all code types be successfully read three times before being decoded.

#### **Bi-Direction Redundancy**

**NOTE** This parameter is only valid if a "Linear Security Level" is enabled.

When this parameter is enabled, a barcode must be successfully scanned in both directions (forward and reverse) before being decoded.

#### <span id="page-281-0"></span>**Decoded (Internal) Data Options**

#### **Transmit Code ID Char**

A code ID character identifies the scanned barcode type. In addition to any single character prefix already selected, the code ID character is inserted between the prefix and the decoded symbol.

When you double-tap on this parameter, a dialog box is displayed in which you can choose a transmit code: *None*, *AIM* or *Symbol*.

#### **Scan Data Format**

This parameter allows you to change the scan data transmission format.

Double-tapping on **Scan Data Format** displays the following options from which you can choose a data format: *data (as-is), data [S1], data [S2], data [S1][S2], [P] data, [P] data [S1], [P] data [S2] and [P] data [S1][S2]*.

#### **Prefix [P], Suffix [S1] and Suffix [S2]**

A prefix and/or one or two suffixes may be appended to scan data for use in data editing. When you double-tap on these parameters, dialog boxes are displayed in which you can enter a value from **0** to **255**.

#### **Delete Char Set ECIs**

Setting this parameter to **on** enables the scanner to delete any escape sequences representing Character Set ECIs (Extended Channel Interpretations [also known as GLIs]) from its buffer before transmission.

When this parameter is enabled, the scanner transmits data from PDF417 and MicroPDF417 barcodes containing Character Set ECIs, even when the ECI Protocol is disabled.

#### **ECI Decoder**

Setting this parameter to **on** enables the scanner to interpret any Extended Channel Interpretations (ECIs) supported by the scanner. This parameter has no effect on symbols that were not encoded using ECIs.

If this parameter is set to **off** and a symbol that was encoded using an ECI escape is scanned, the scanner transmits the ECI escape followed by the uninterpreted data.

The barcode symbologies for the scanner are listed in the table following.

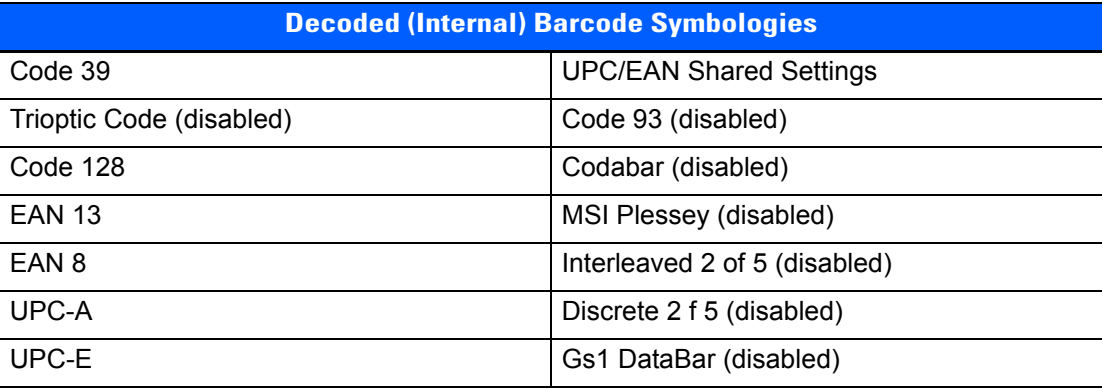

#### <span id="page-282-0"></span>**Decoded (HHP)**

To configure imagers, please see [Appendix B: "Imagers Applet".](#page-254-0)

#### <span id="page-282-1"></span>**Decoded (Intermec ISCP)**

• Tap on the **Scanner** drop-down menu, and choose **Decoded (Intermec ISCP).**

#### <span id="page-282-2"></span>**Decoded (ISCP) Options**

#### **Laser On Time**

The value assigned to this parameter determines how long the laser will remain on when the scan button or trigger is pressed.

Double-tapping on this parameter displays a dialog box in which you can enter a value between **1** and **10** seconds.

#### <span id="page-282-3"></span>**Decoded (ISCP) Advanced Options**

#### **Continuous Scan Mode**

Setting this parameter to **on** keeps the laser on and continuously decoding as long as the scanner button is pressed and held down.

#### **Minimum Cancel Time**

The value assigned to this parameter determines the time delay before the scanner is turned off, once the scanner trigger or button is released. This gives the scanner a minimum amount of time to complete its current decode before the scan is cancelled when you quickly trigger on/off.

#### **Low Power Timeout**

To extend laser life, you can select the time the scanner remains active following a successful decode. The scanner wakes from low power mode when a barcode is scanned — a successful decode restores normal flashing.

When you double-tap on this parameter, a dialog box is displayed in which you can choose a value of *30 sec, 1 min, 2 min*, or *3 min*.

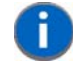

**NOTE** This parameter is only used if the Trigger Mode has been set to **Continuous On** and the unit is mounted in a fixed position; otherwise, 'Low Power Timeout' is not used.

#### **Parameter Scanning**

Setting this parameter to **Enabled** allows decoding of parameter barcodes.

#### **Same Read Validate**

The data is only transmitted after repeated reads give the same result. The value assigned at this parameter determines the number of reads required, from *0* to *10* times.

#### **Same Read Timeout**

Prevents the same barcode from being read more than once. The value assigned determines after what time period the scanner will timeout, from *0* to *2550 msec*.

#### **Diff Read Timeout**

Prevents unwanted reading of other barcodes on the same label. The value assigned determines after what time period the scanner will timeout, from *0* to *2550 msec*.

#### **Add AIM ID Prefix**

The *AIM ID* (Association for Automatic Identification and Mobility) is an international barcode identifier. When this parameter is enabled, the *AIM ID* is inserted at the beginning of the decoded barcode.

The barcode symbologies for the scanner are listed in table following.

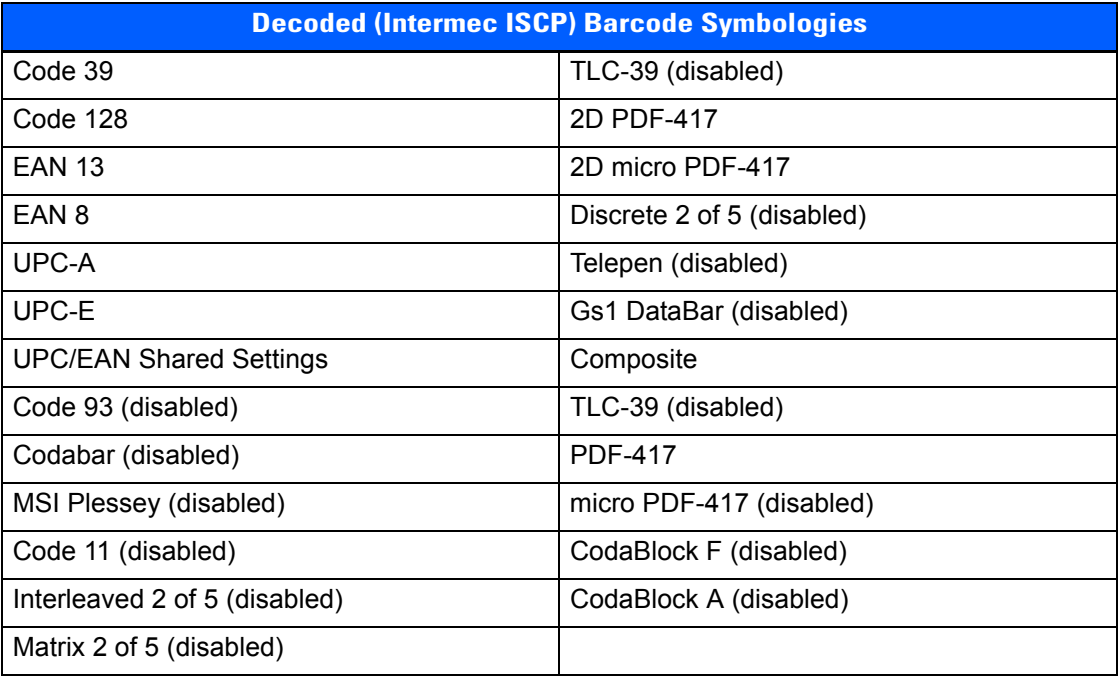

## <span id="page-284-0"></span>**Non-Decoded Scanners**

• Tap on the **Scanner** drop-down menu, and choose *Non-decoded*.

All the available barcode symbologies for this type of scanner can be selected in this tab.

A 'plus' sign (+) to the left of the menu item indicates that a sub-menu of parameters is attached.

- Tap on the **+** sign to display the sub-menu.
- To change a parameter value, double-tap on the parameter. If you need to type a value, a dialog box is displayed in which you can type a new value. If you need to change a *yes* or *no* value, double-tapping on the parameter toggles between *yes* and *no.*

If you're using the keyboard:

- Highlight the barcode you want to work with, and press the [RIGHT] arrow key to display the sub-menu.
- Use the [UP] and [DOWN] arrow keys to highlight a parameter.
- To change a parameter value, press [SPACE] or the [RIGHT] arrow key. If a field requires text entry, a text box is displayed in which you can enter the appropriate value.

#### <span id="page-284-1"></span>**Options**

• Tap on the **+** sign next to *Options* to display these parameters.

#### **Dot Time (msec)**

The value selected for "Dot Time (msec)" determines (in milliseconds) how long the targeting dot remains on before the scanner switches to a normal scan sweep. When you double-tap on this parameter, a dialog box is displayed in which you can enter a value from 0 to 3000. A value of *0* (zero) disables the target dot.

#### **Short Code**

When enabled, this parameter allows scanning of short 12 of 5 barcodes (2 characters). When disabled, these short barcodes are rejected.

Enabling "Short Code" may reduce the robustness of the decoding since the hand-held must decode more potential barcodes; it is therefore not recommended for general-purpose barcodes with 4 or more characters.

#### **Verify**

The value entered for this parameter determines the number of correct additional decodes required after the initial decode, prior to a barcode being accepted. Higher values significantly increase the time it takes to decode a barcode but also improve the reliability of the decoded barcode.

#### **Security**

This parameter controls the tolerance for decoding edge-to-edge barcodes (Code 93, Code 128, UPC/EAN). Lower values have a lower tolerance for misreads, but they also increase the time it takes to decode the barcode. The default value of *30* is generally a good compromise setting.

The barcode symbologies for the scanner are listed in table following.

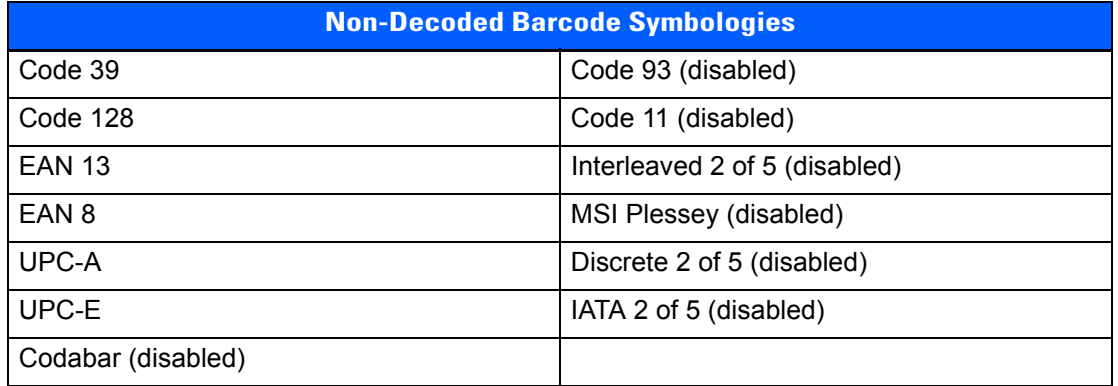

## **APPENDIX D INTERNAL IMAGER & SCANNER SPECIFICATIONS**

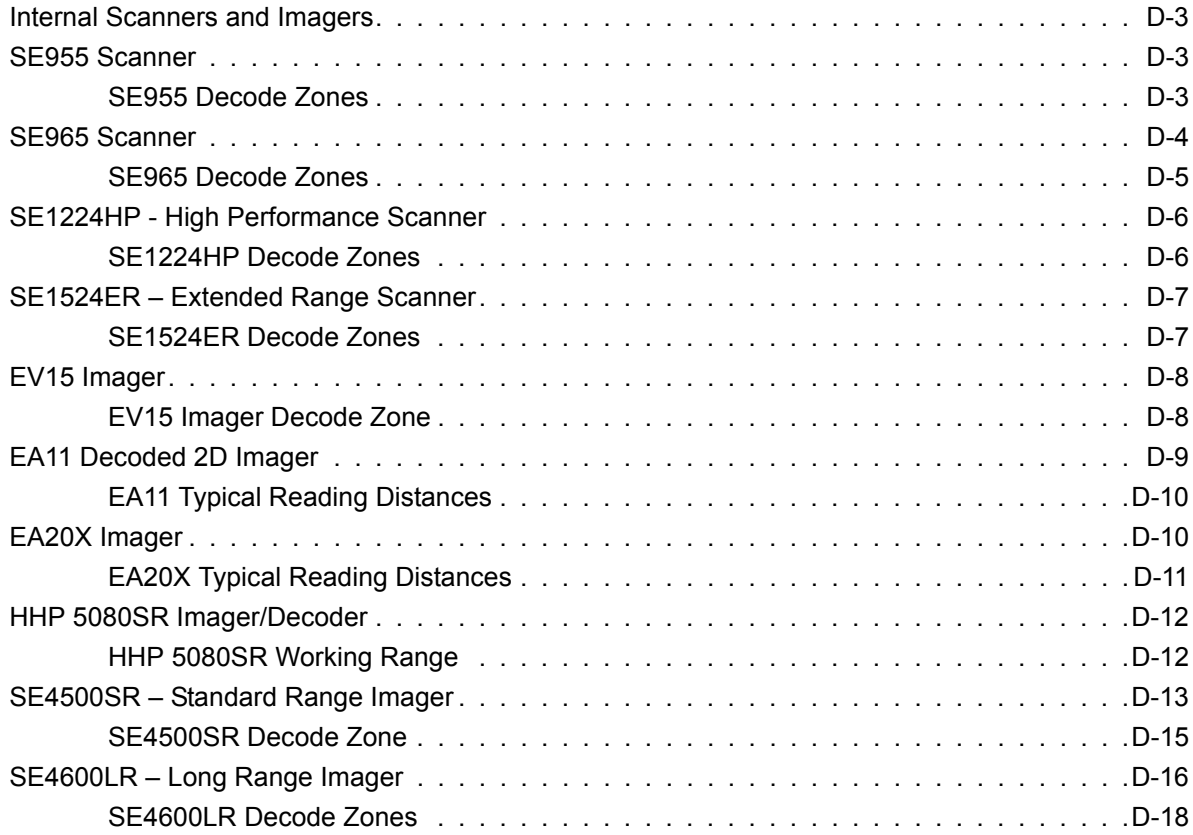
# **Internal Scanners and Imagers**

This appendix lists specifications for the following internal scanners and imagers. For a current list of model numbers and descriptions for Omnii scanner pod and back cover kits, please contact your Zebra representative or go to:

http://www.zebra.com/US-EN/Product+Lines/Psion/?WT.mc\_id=psion\_us\_p\_handheld.

### **SE955 Scanner**

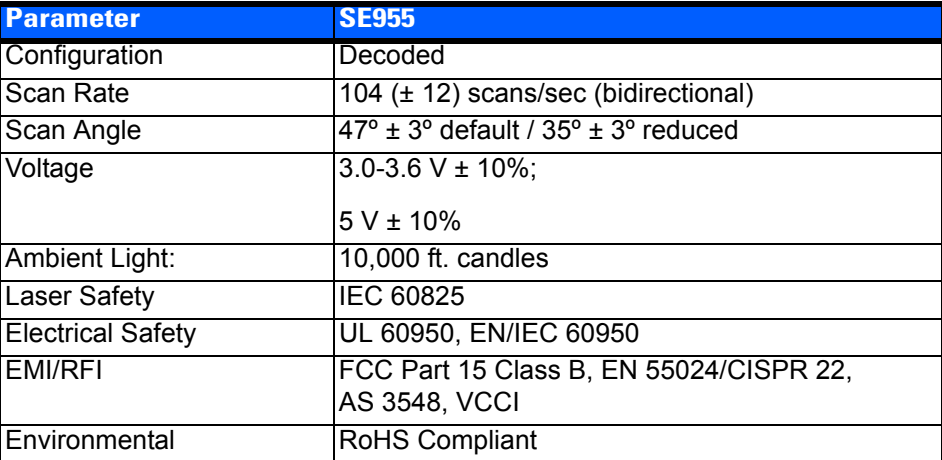

### **SE955 Decode Zones**

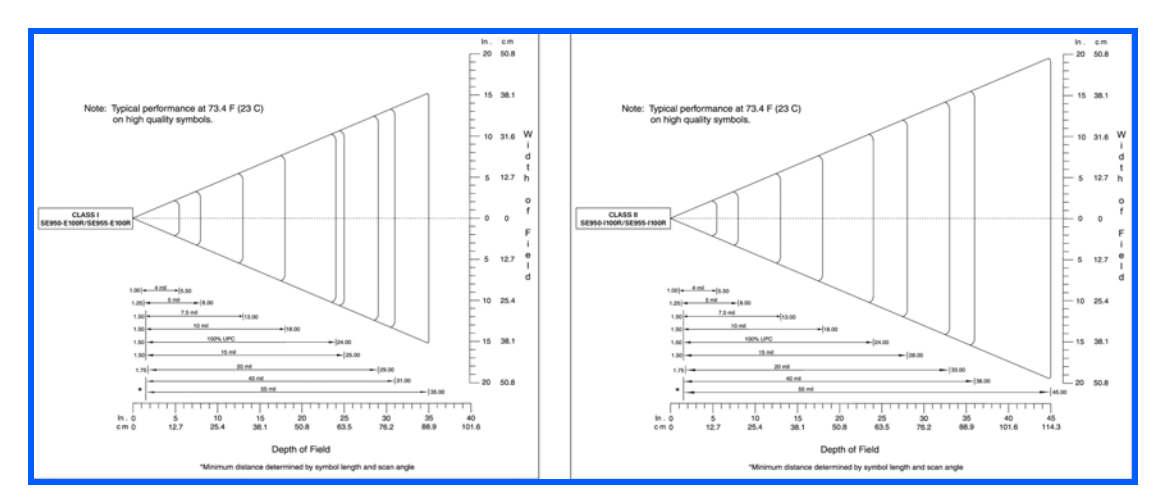

# **SE965 Scanner**

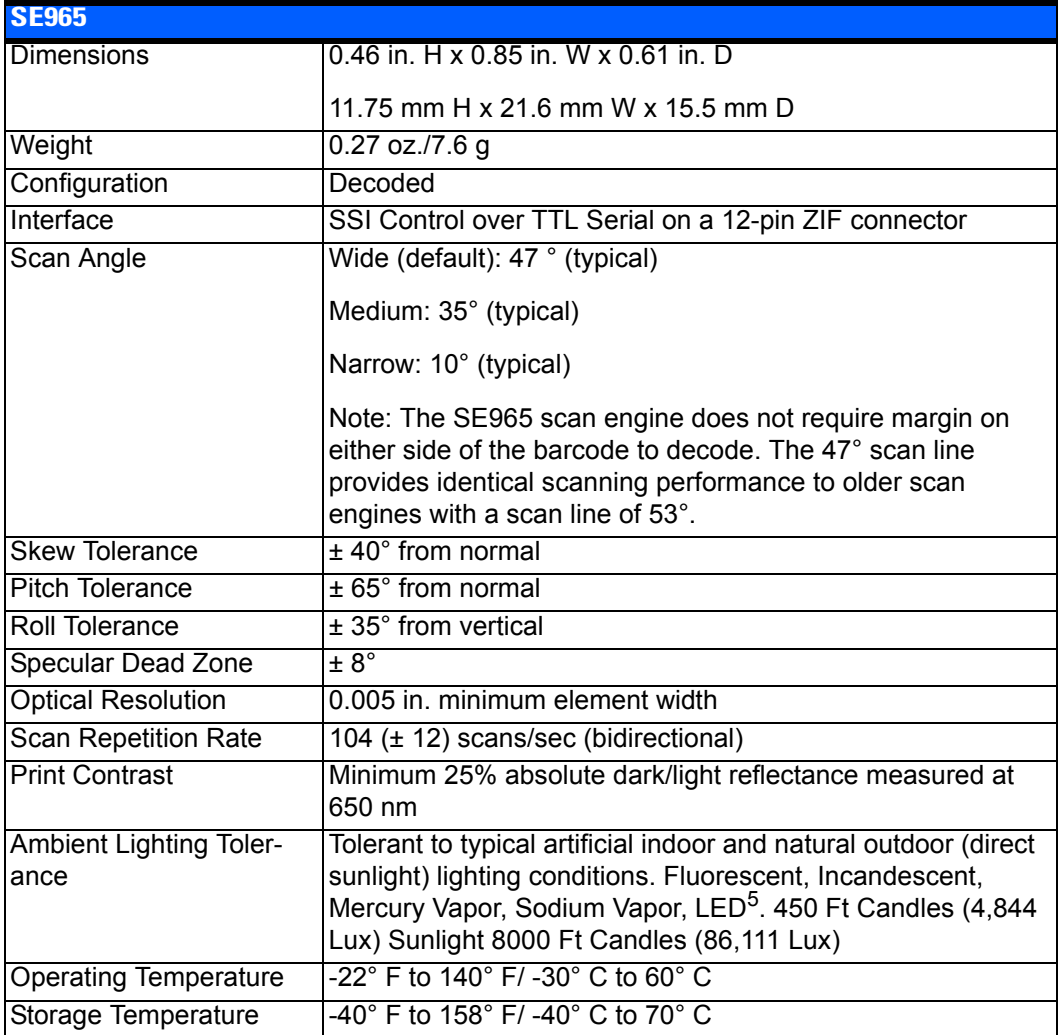

### **SE965 Decode Zones**

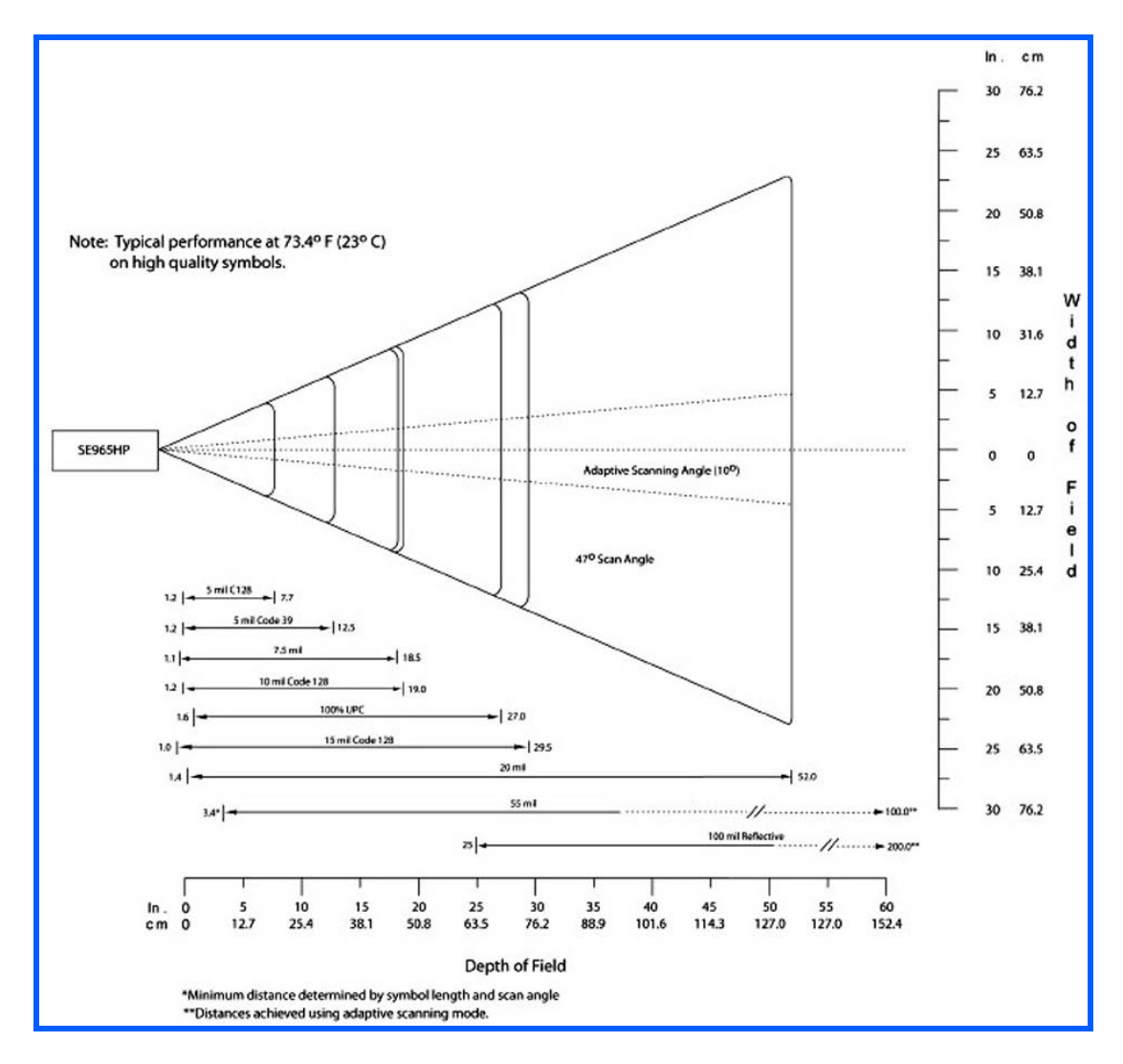

# **SE1224HP - High Performance Scanner**

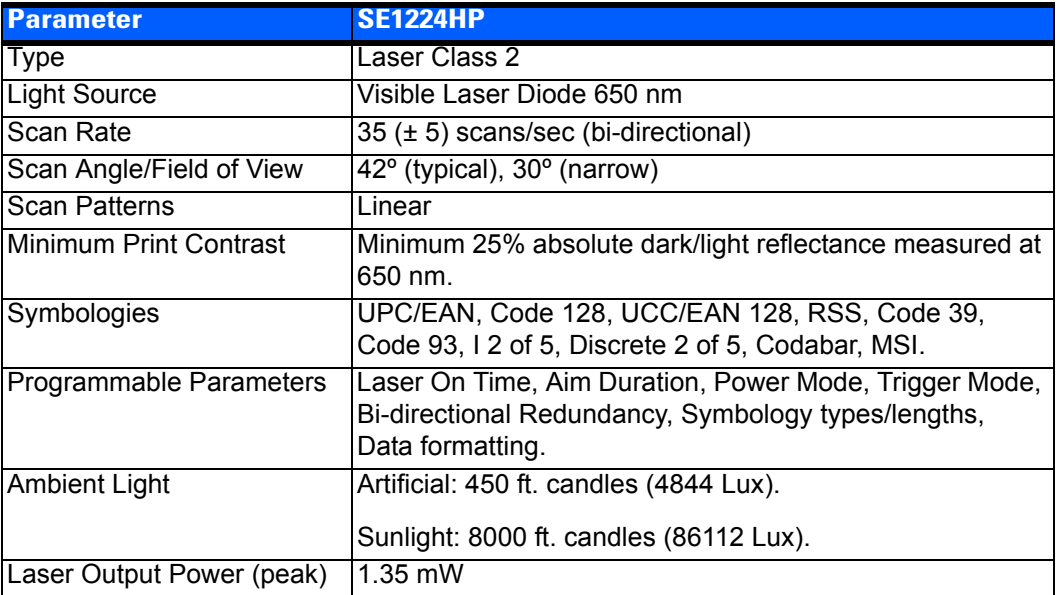

### **SE1224HP Decode Zones**

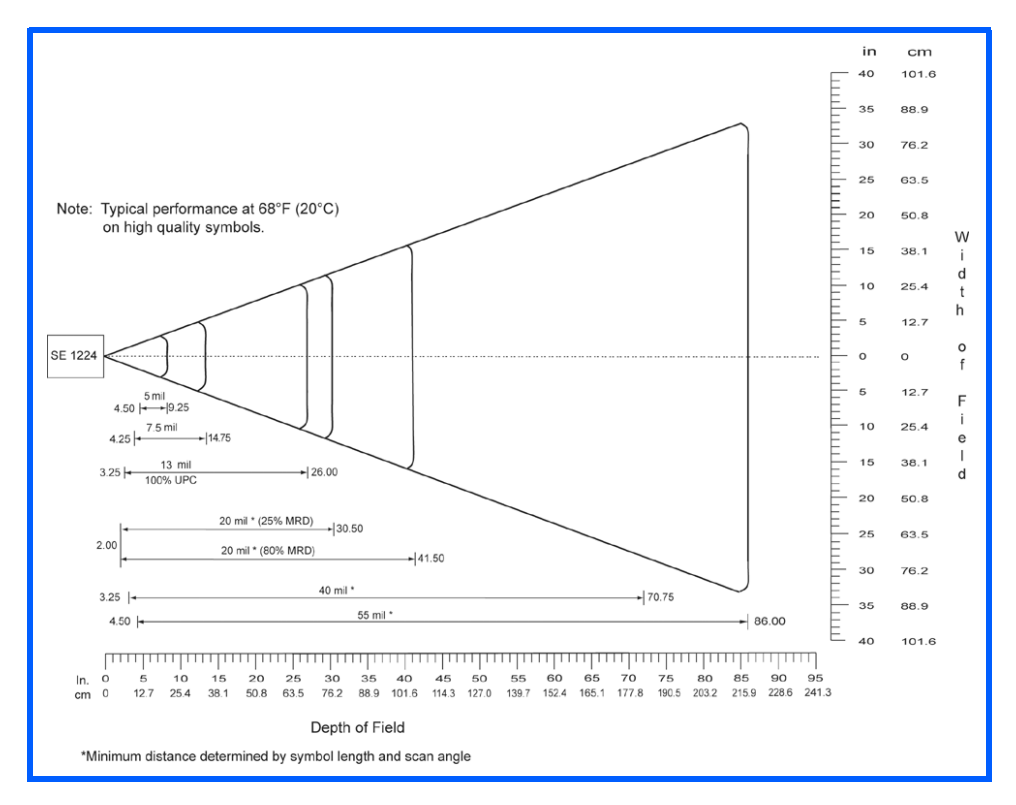

# **SE1524ER – Extended Range Scanner**

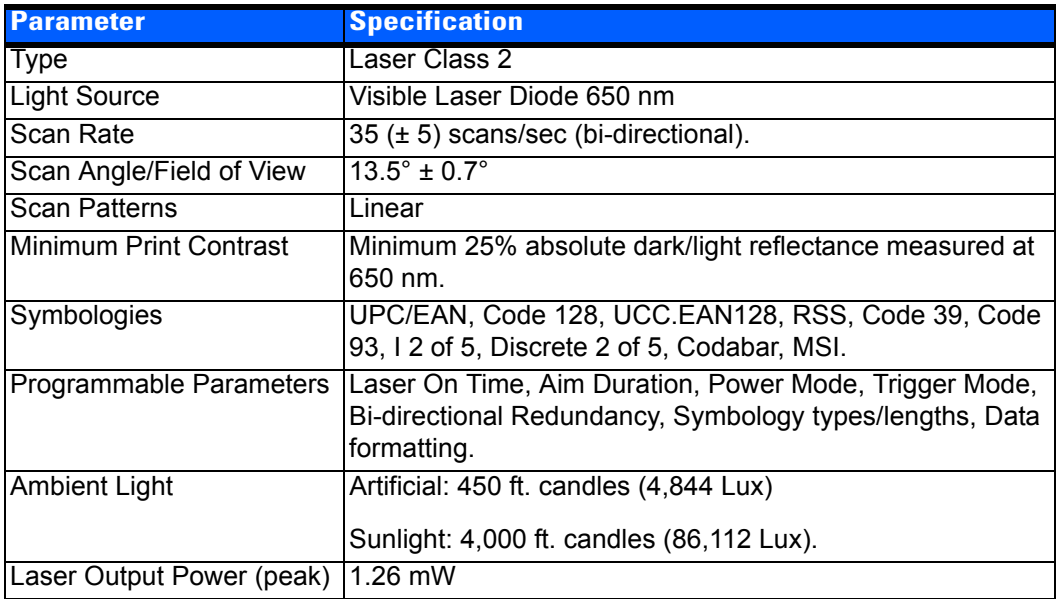

### **SE1524ER Decode Zones**

SE1524ER Decode Zone A (Short Range, Small Codes)

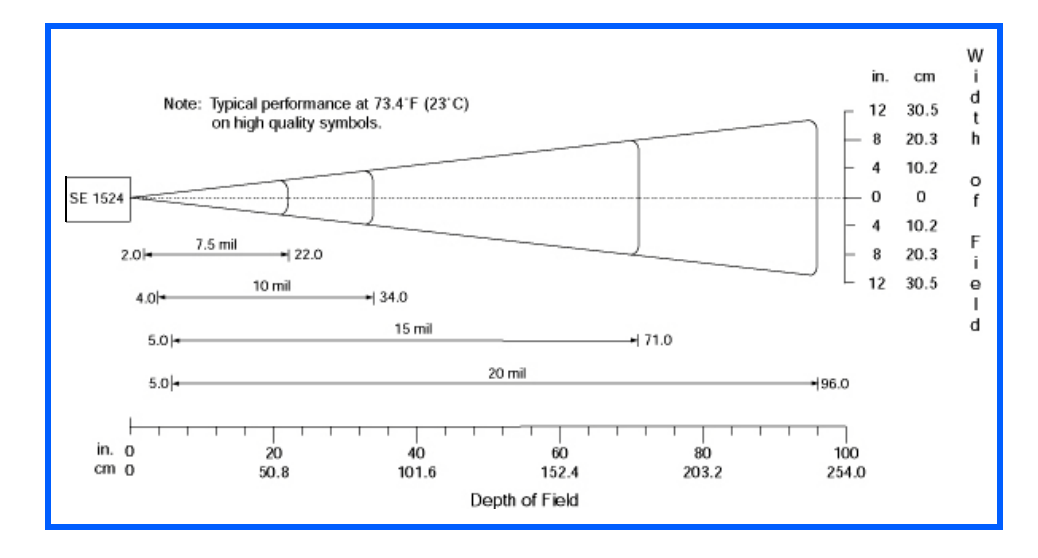

### **D - 8 Omnii (Windows Embedded Hand-Held 6.5) User Guide**

SE1524ER Decode Zone B (Long Range, Large Codes)

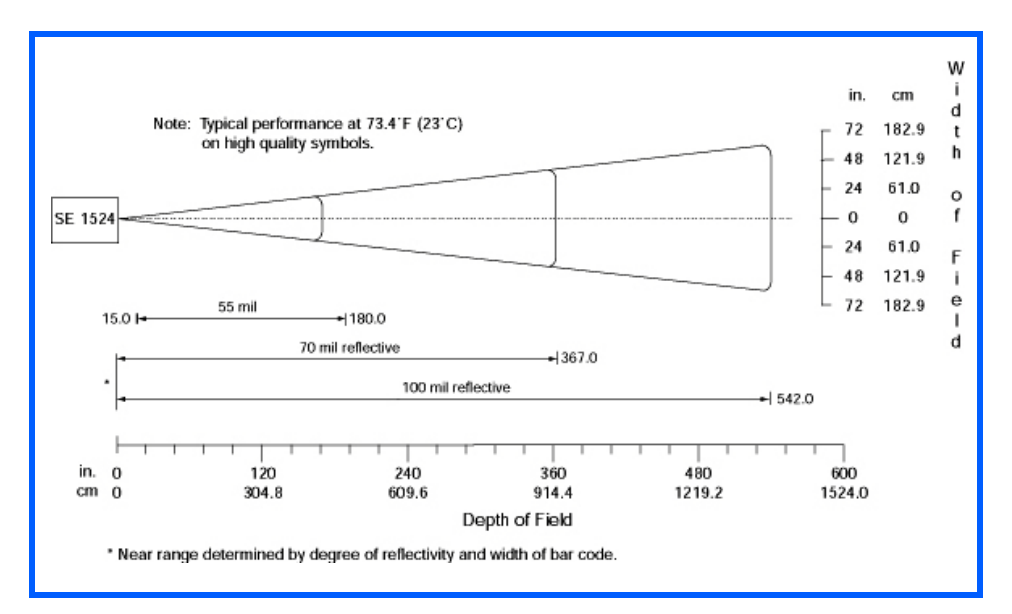

# **EV15 Imager**

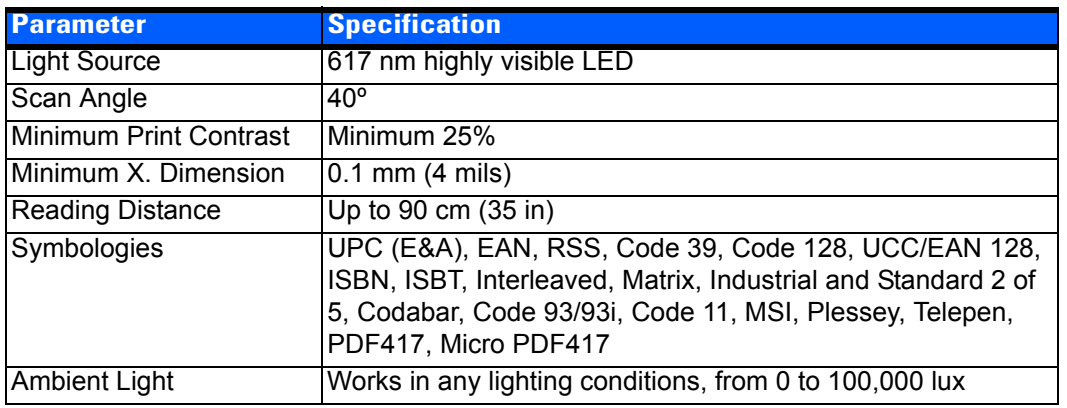

### **EV15 Imager Decode Zone**

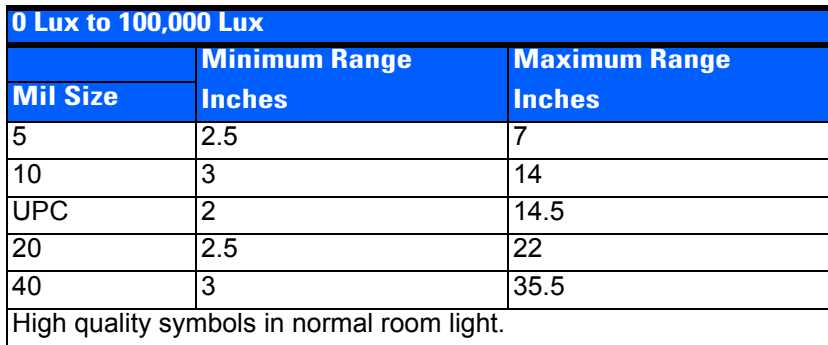

# **EA11 Decoded 2D Imager**

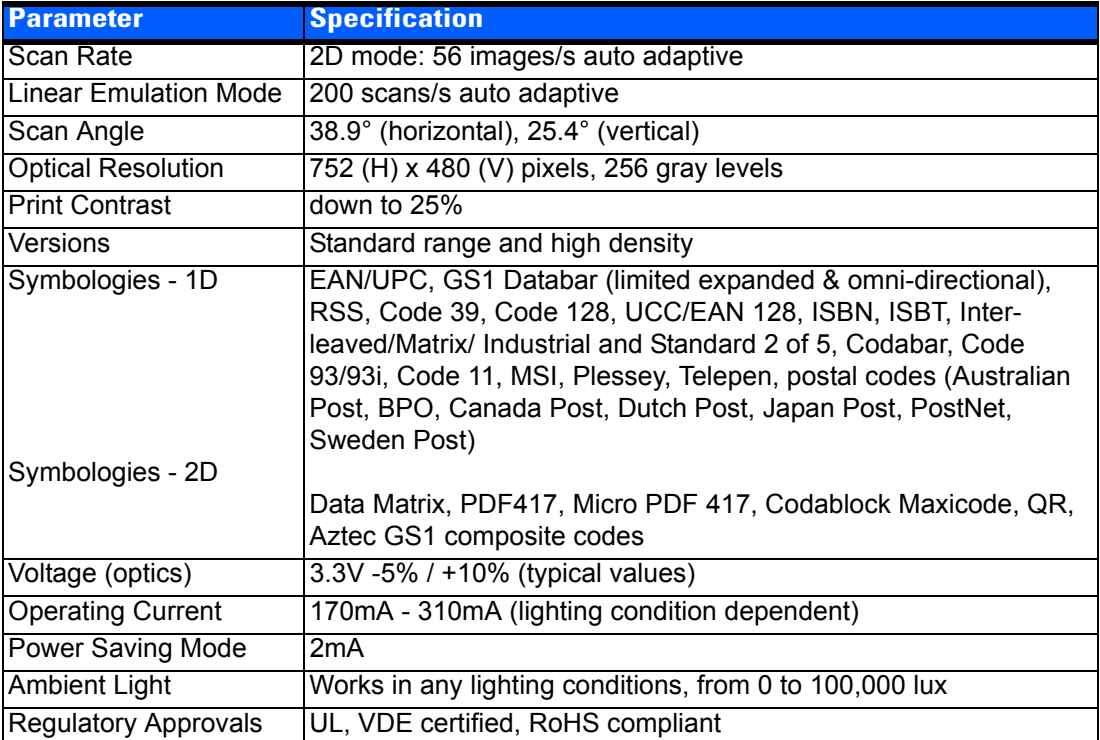

### **EA11 Typical Reading Distances**

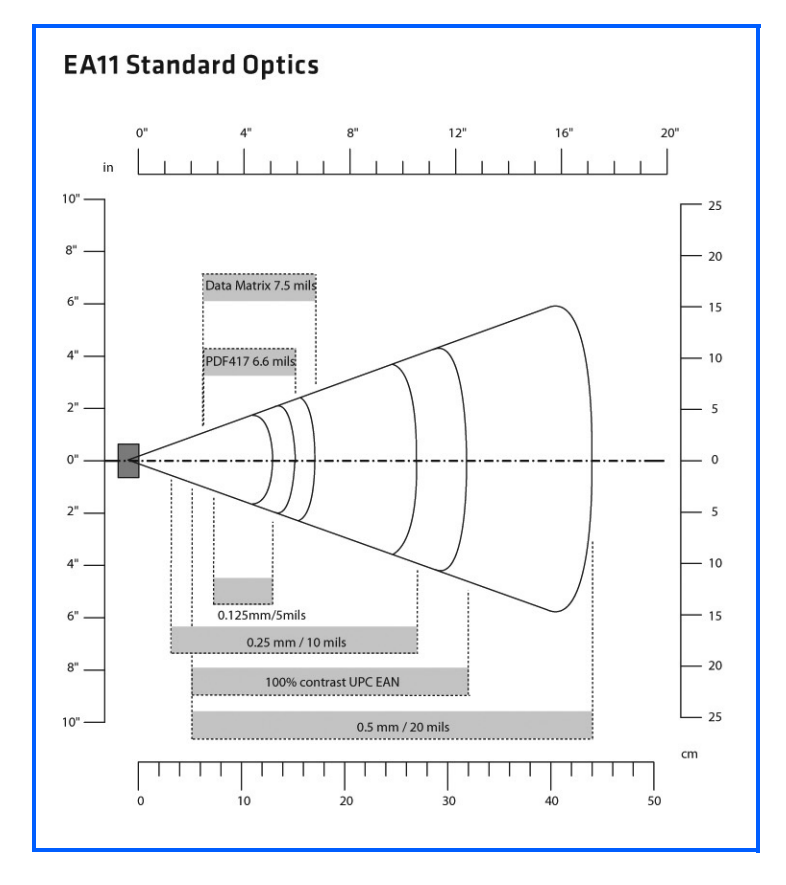

# **EA20X Imager**

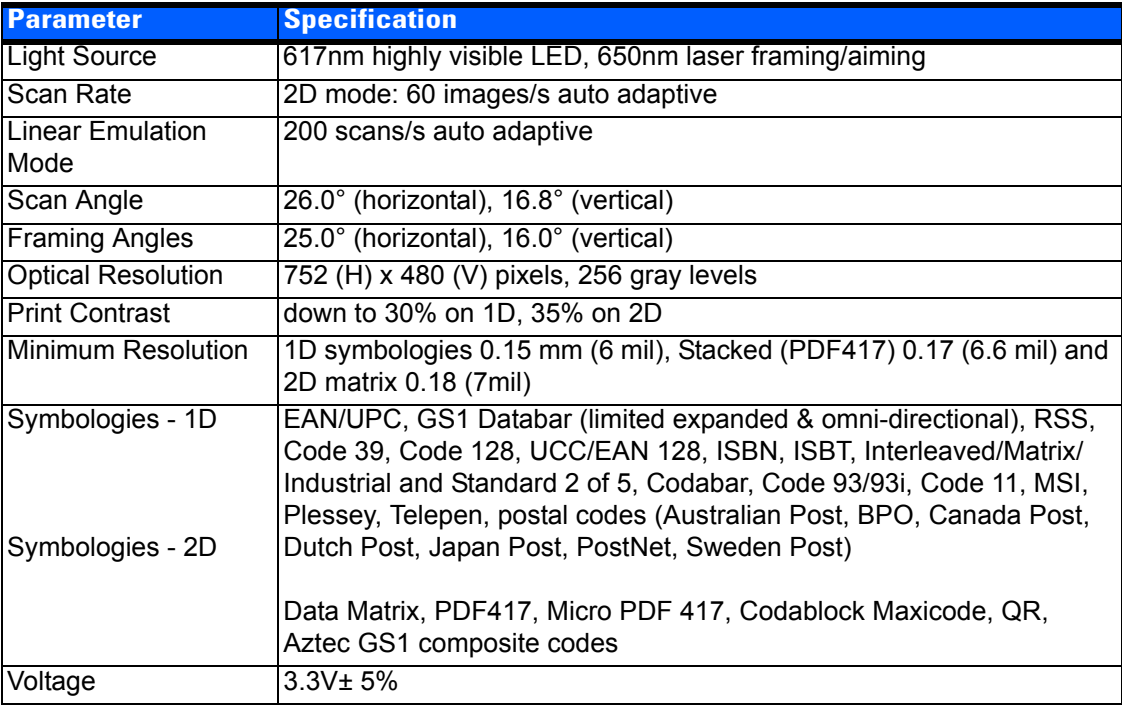

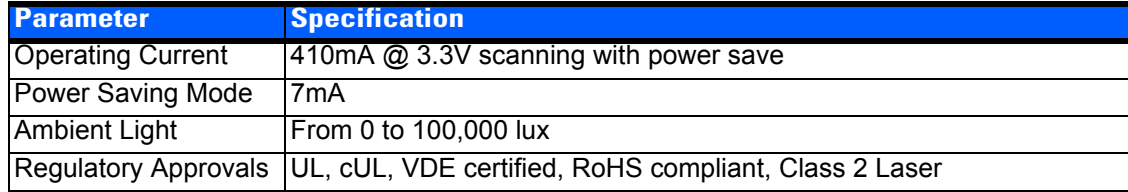

# **EA20X Typical Reading Distances**

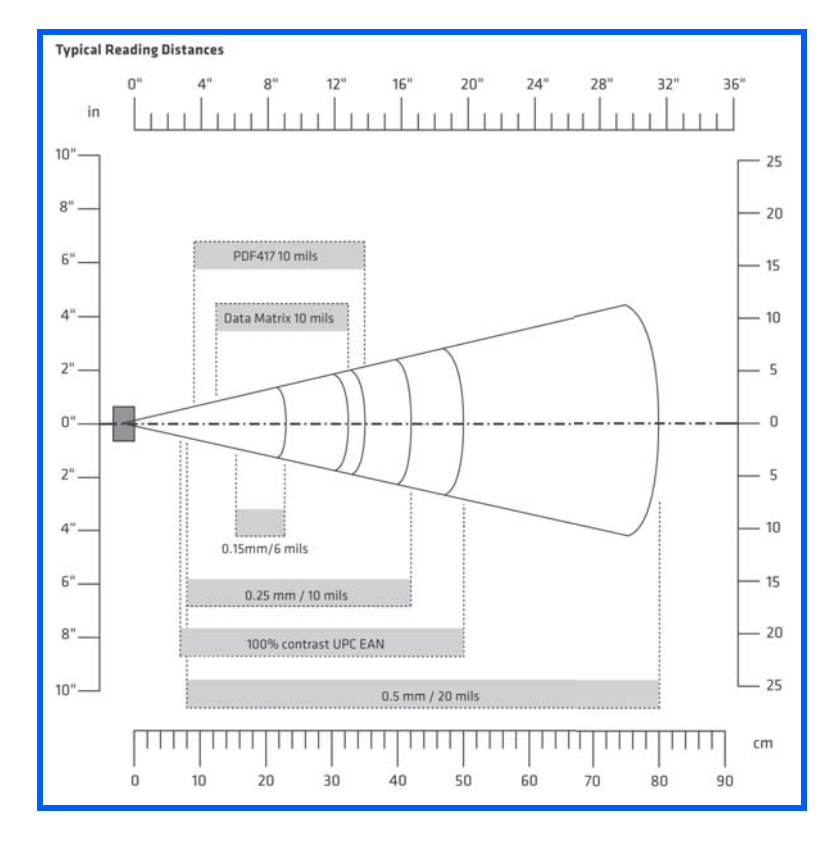

# **HHP 5080SR Imager/Decoder**

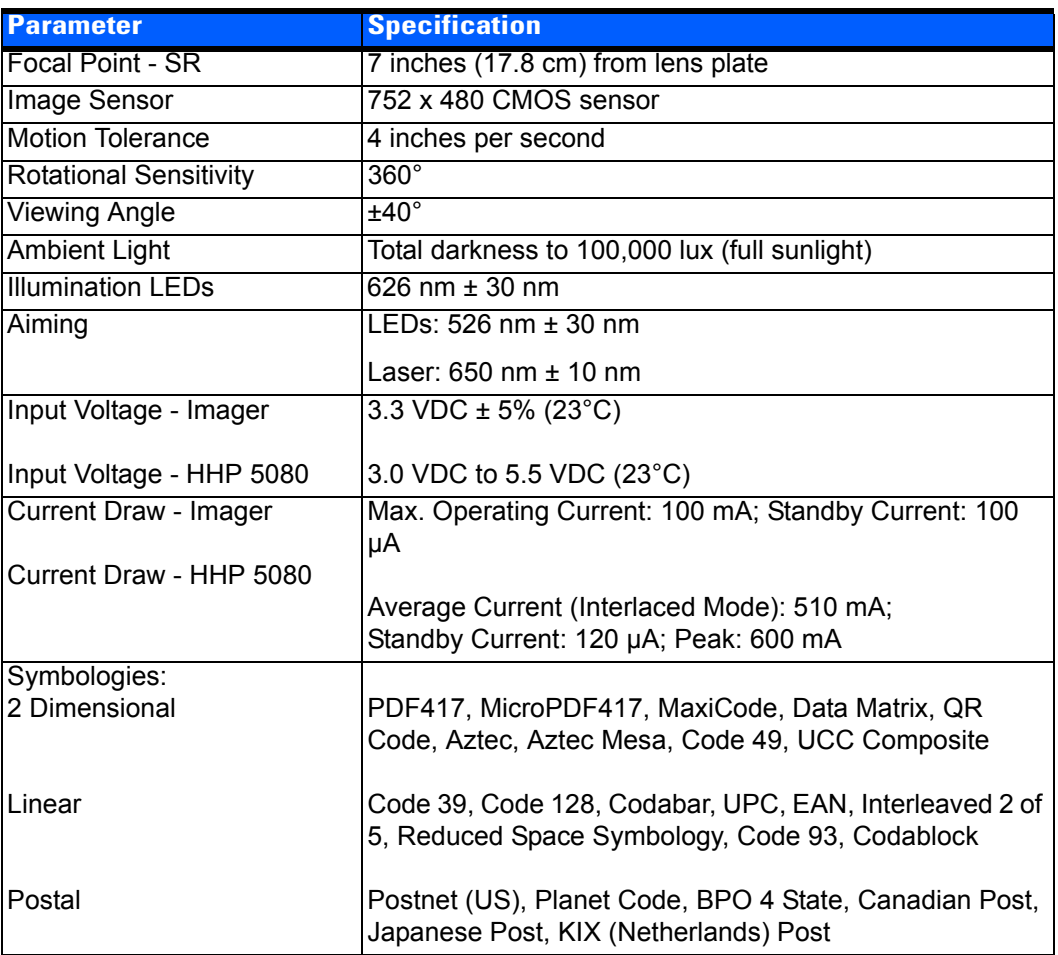

### **HHP 5080SR Working Range**

Data is characterized at 23°C (73.4°F) and 0 lux ambient light.

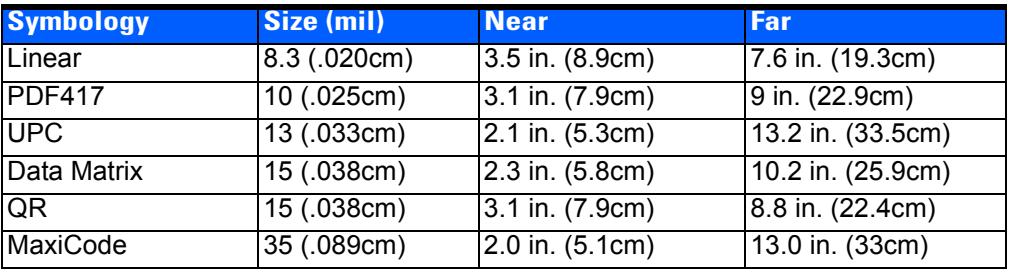

# **SE4500SR – Standard Range Imager**

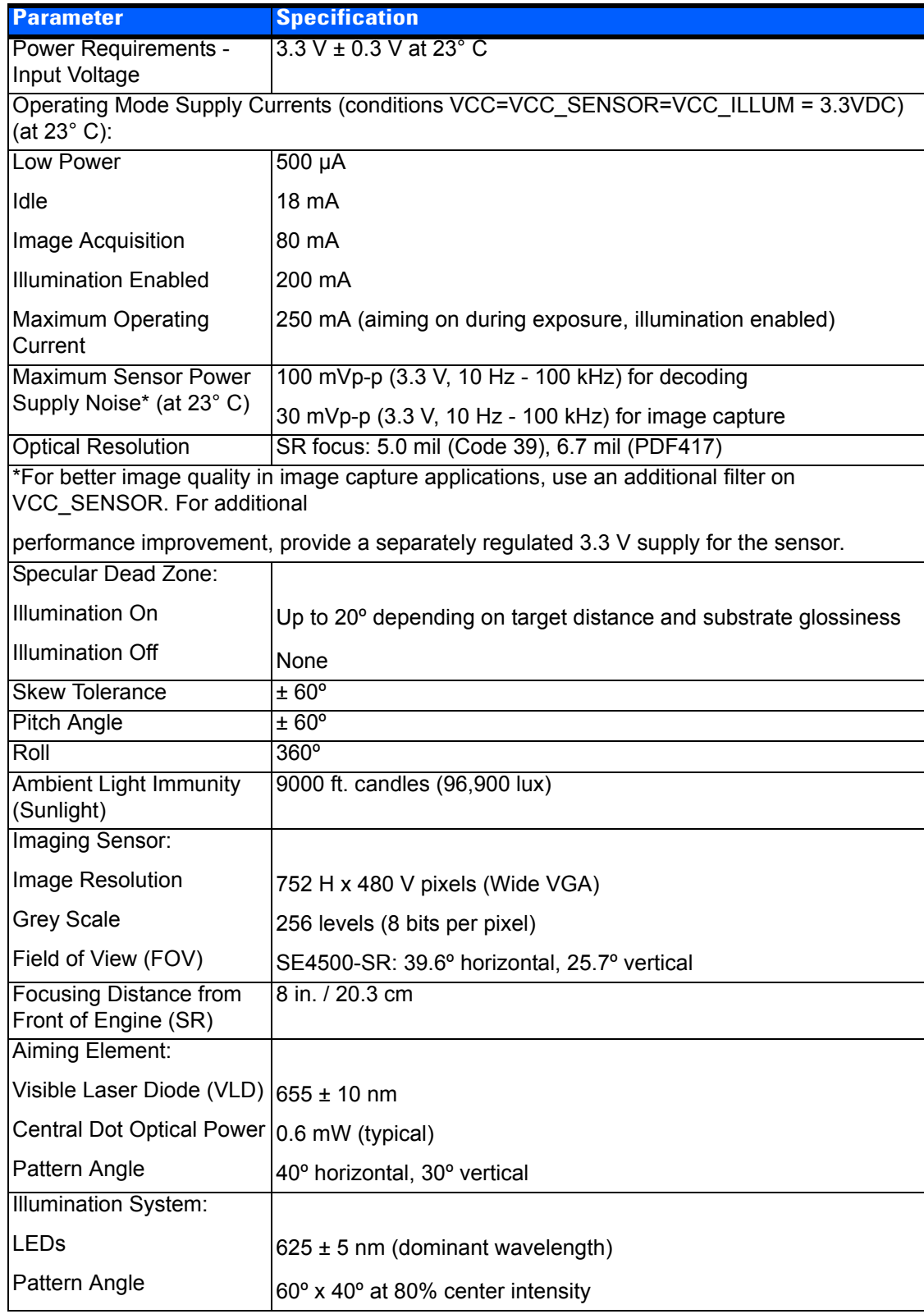

### **D - 14 Omnii (Windows Embedded Hand-Held 6.5) User Guide**

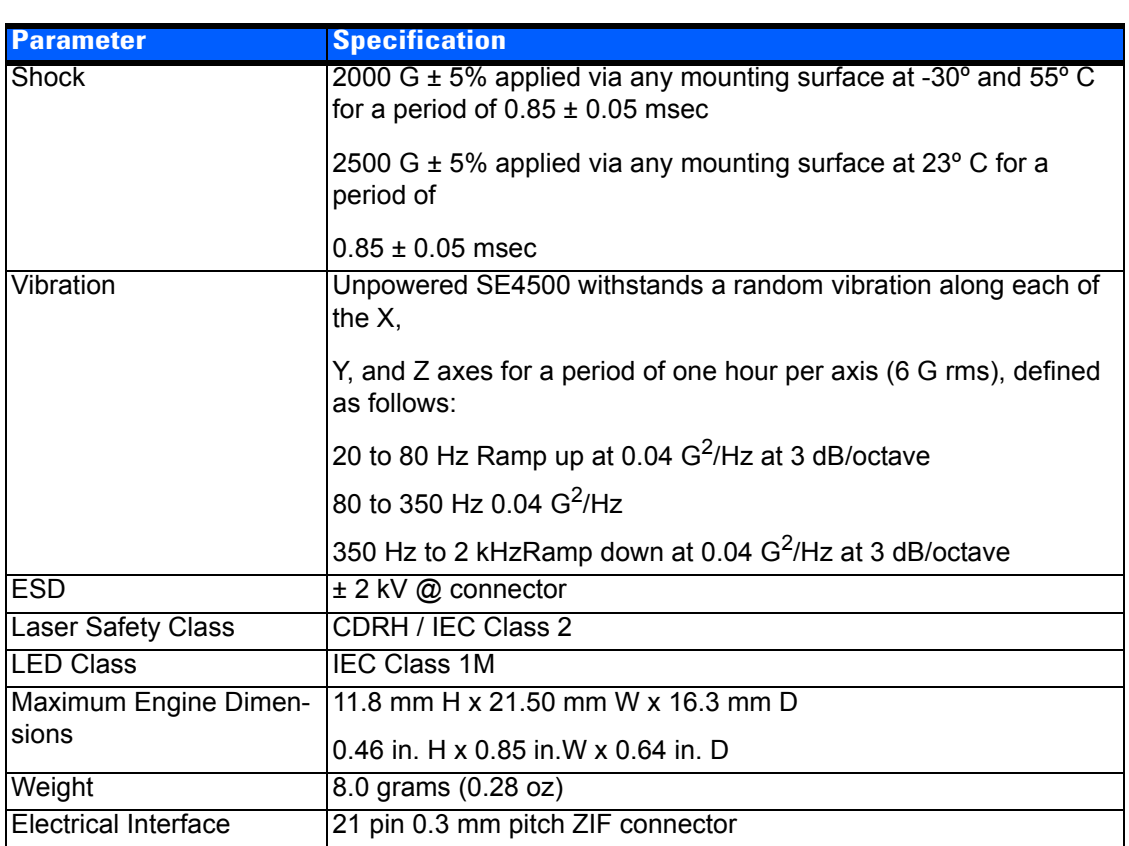

### **SE4500SR Decode Zone**

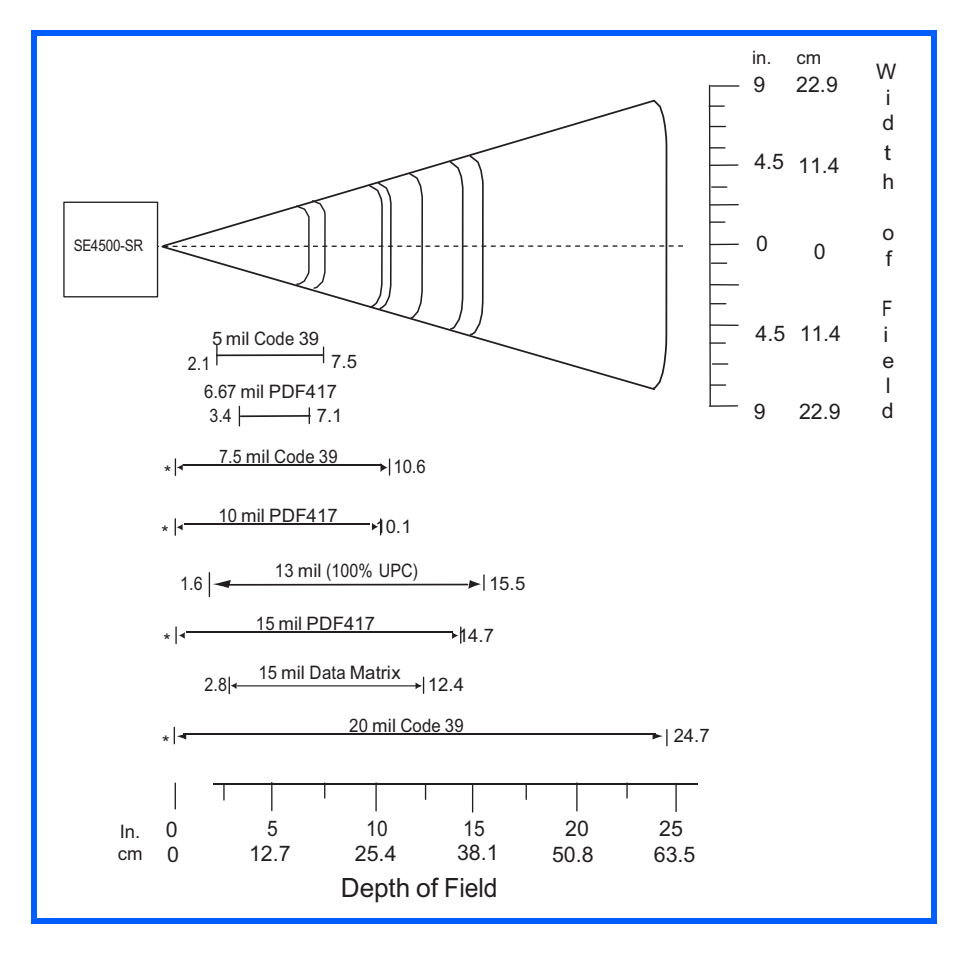

# **SE4600LR – Long Range Imager**

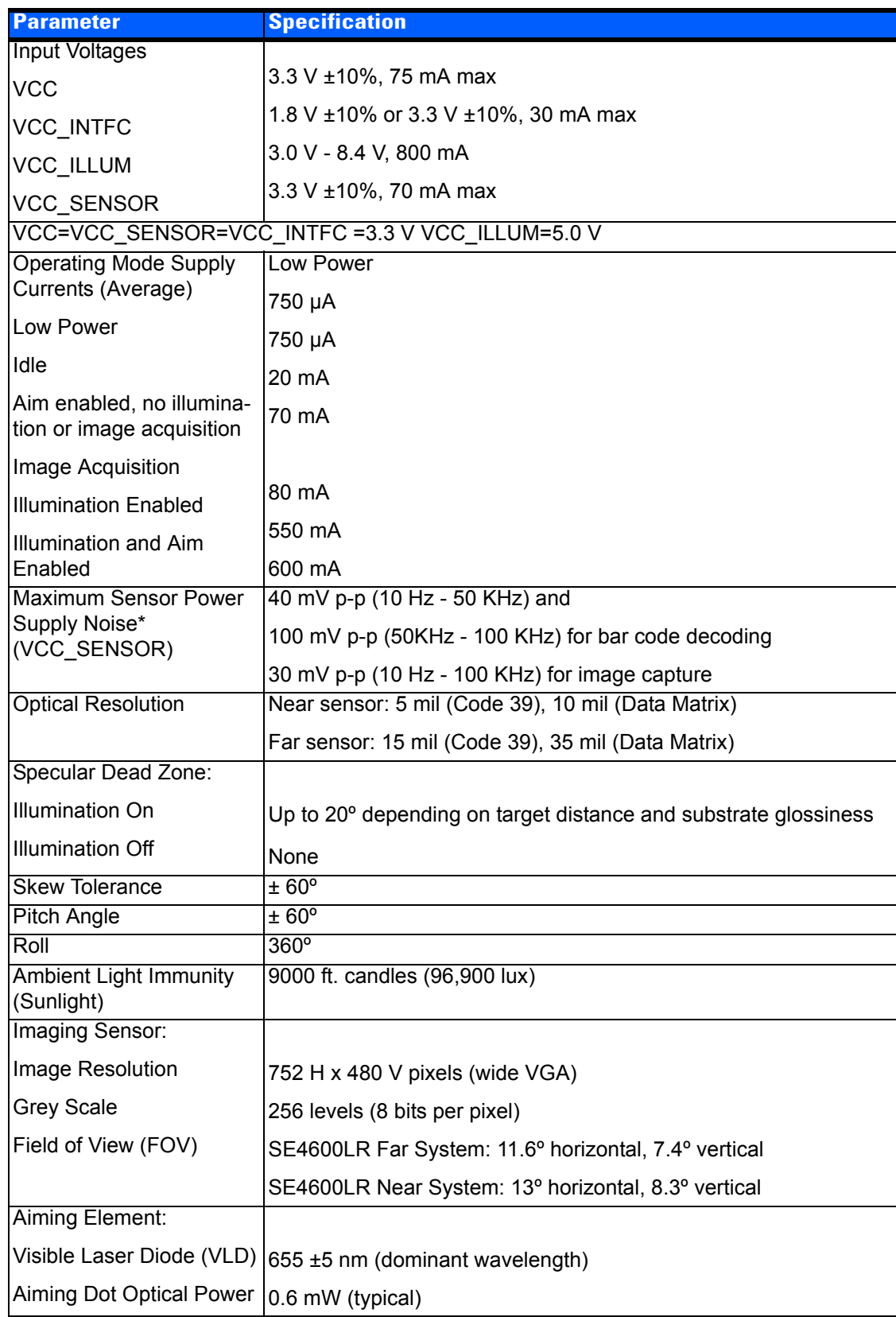

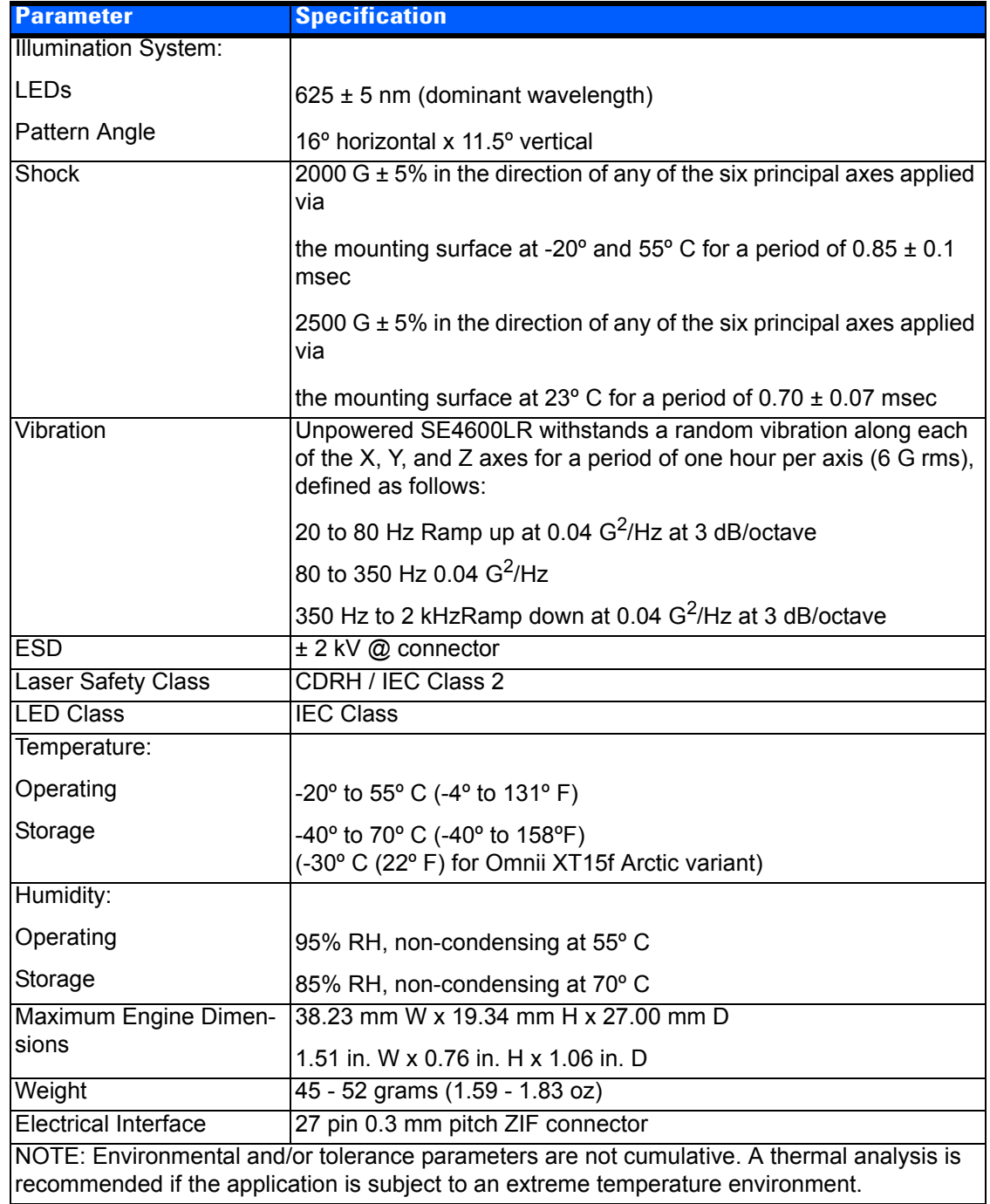

#### **SE4600LR Decode Zones**

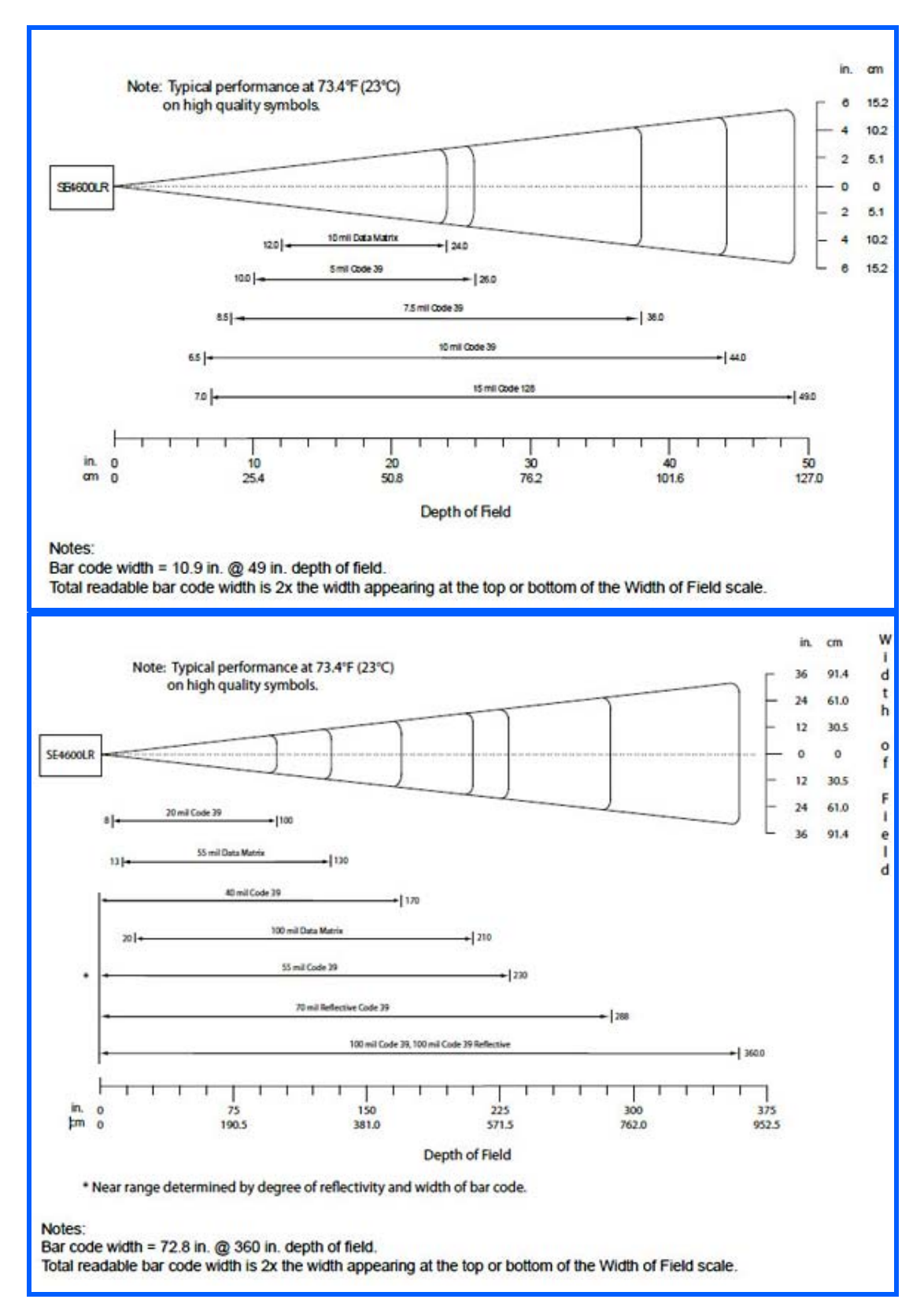

# **APPENDIX E OMNII SPECIFICATIONS**

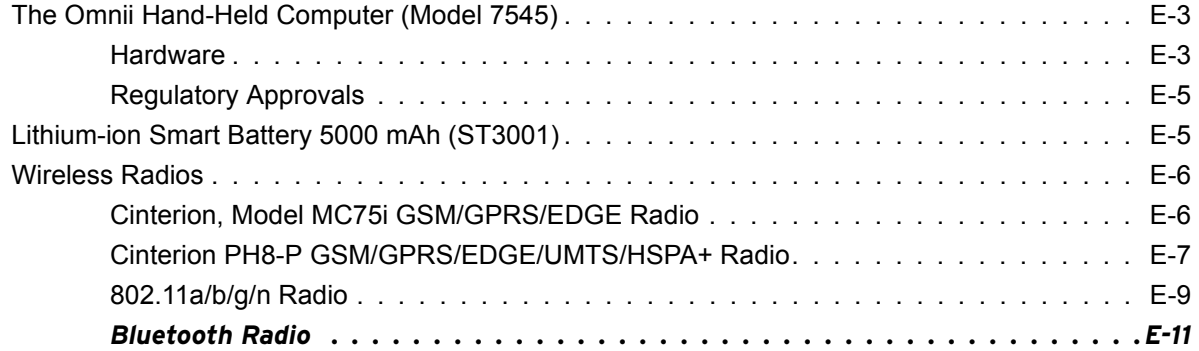

# <span id="page-306-0"></span>**The Omnii Hand-Held Computer (Model 7545)**

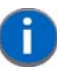

**NOTE** For Omnii freezer unit hardware specifications, please go to Appendix F: "Omnii XT15f Freezer Unit (Model 7545XT)".

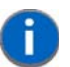

**NOTE** Performance specifications are nominal and subject to change without notice.

### <span id="page-306-1"></span>**Hardware**

#### **Physical Dimensions**

#### *Width*

- At display: 100 mm (3.94 in)
- At docking connector: 45 mm (1.77 in)

#### *Depth*

- At display: 44 mm  $(1.73 \text{ in})$
- At docking connector: 45 mm (1.77 in)

#### *Weight*

- Basic unit with battery: 610g (1.34 lb)
- With battery, high visibility display, camera, Push-To-Talk speaker, EV15 1D imager: 636g (1.40 lb)

#### **Processor and Memory**

- Texas Instruments<sup>®</sup> AM3715 Sitara (OMAP3<sup>®</sup> compatible), ARM Processor 800 MHz.
- RAM: 512 MB.
- Flash ROM: 1 GB.

#### **Operating System**

• Microsoft Windows® Embedded Hand-Held 6.5

#### **User Interface**

- Colour/Touch Display: 9.4 cm (3.7 in) diagonal.
- VGA (640 x 480) Transflective.
- High Visibility option: superior sunlight visibility with 165 cd/m2 brightness.
- Extreme Duty option: withstands 1.25 Joule impact, superior low temperature operation (to -20° C/-4° F), with 160 cd/m2 brightness. Better abrasion resistance.
- Keyboards: High reliability keypad ultra-white backlight.
- Large selection of both alpha and numeric formats. See: http://www.zebra.com/US-EN/Product+Lines/Psion/?WT.mc\_id=psion\_us\_p\_handheld for a list of available configurations.
- Indicators and Controls: Four multi-colour LEDs indicate the status of the battery, application, radio, and scanner.
- Side Buttons: Volume, Scan, Enter, Vertical Scroll.
- Voice, Audio & Feedback: High volume beeper: 95 dBA.
- Integrated microphone and speaker.
- Optional Push-to-Talk speaker.
- Walkie-talkie style Push-to-Talk VoIP over Wi-Fi or WWAN.
- Vibration feedback.

#### **Power Management**

Battery Pack: 5000 mAh high capacity Lithium-ion (for battery specifications, see "Lithium-ion Smart [Battery 5000 mAh \(ST3001\)" on page E-5\)](#page-308-1).

#### **Communication**

- Expansion Ports: MicroSD slot for Flash expansion (up to 32 GB).
- Multiple Internal Multi-Function Expansion Interfaces with: TTL serial, USB host, GP10

#### **Camera (optional)**

- Colour.
- 3 Megapixel.
- Autofocus.
- 4x digital zoom.
- Dual LED flash.
- Video capable.

#### **Enhanced Features**

- 3 axis accelerometer.
- Compass.
- GPS.

#### **Environmental**

- Operating Temperature: -20°C to +50°C (-4°F to +122°F)
- Storage Temperature: -40°C to +60°C (-40°F to +140°F)
- Humidity: 5% to 95% RH non-condensing.
- ESD: +/- 8 kV contact, +/- 15 kV air discharge.
- Omnii RT15 Drop Durability:

1.5 m (5 ft.), 26 drops to polished concrete (powered on, with accessories); multiple 1.8 m (6 ft.) drops to polished concrete.

Rain And Dust Resistance: IEC 60529, classification IP65.

• Omnii XT15 Drop Durability:

1.7 m (5.6 ft.), 26 drops to polished concrete (powered on, with accessories); multiple 2.0 m (6.5 ft.) drops to polished concrete.

Rain And Dust Resistance: IEC 60529, classification IP67.

### <span id="page-308-0"></span>**Regulatory Approvals**

- Worldwide Safety, EMC, RF, Laser approvals
- CE Mark
- E Mark (vehicle cradles)
- RoHS compliant
- WEEE compliant
- REACH compliant

# <span id="page-308-1"></span>**Lithium-ion Smart Battery 5000 mAh (ST3001)**

For safety instructions, please see "Lithium-ion Battery Safety Precautions" in the *Omnii Hand-Held Computer Regulatory & Warranty Guide (PN 8000191)*.

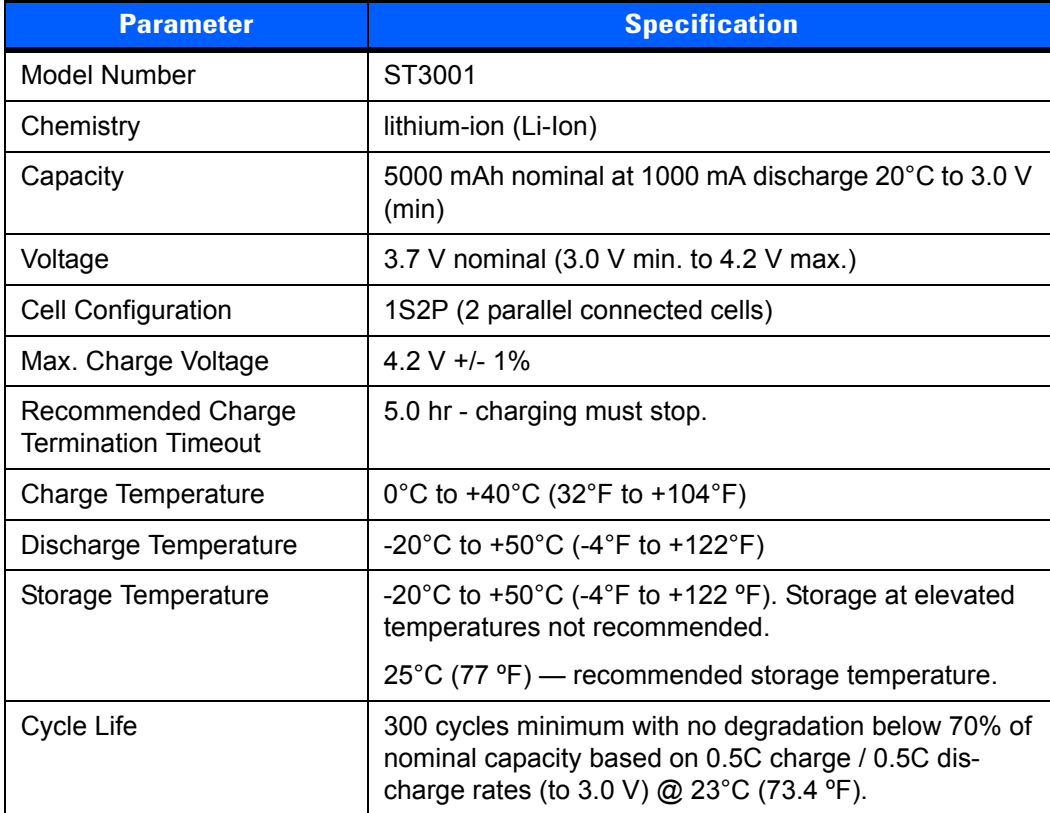

# <span id="page-309-0"></span>**Wireless Radios**

### <span id="page-309-1"></span>**Cinterion, Model MC75i GSM/GPRS/EDGE Radio**

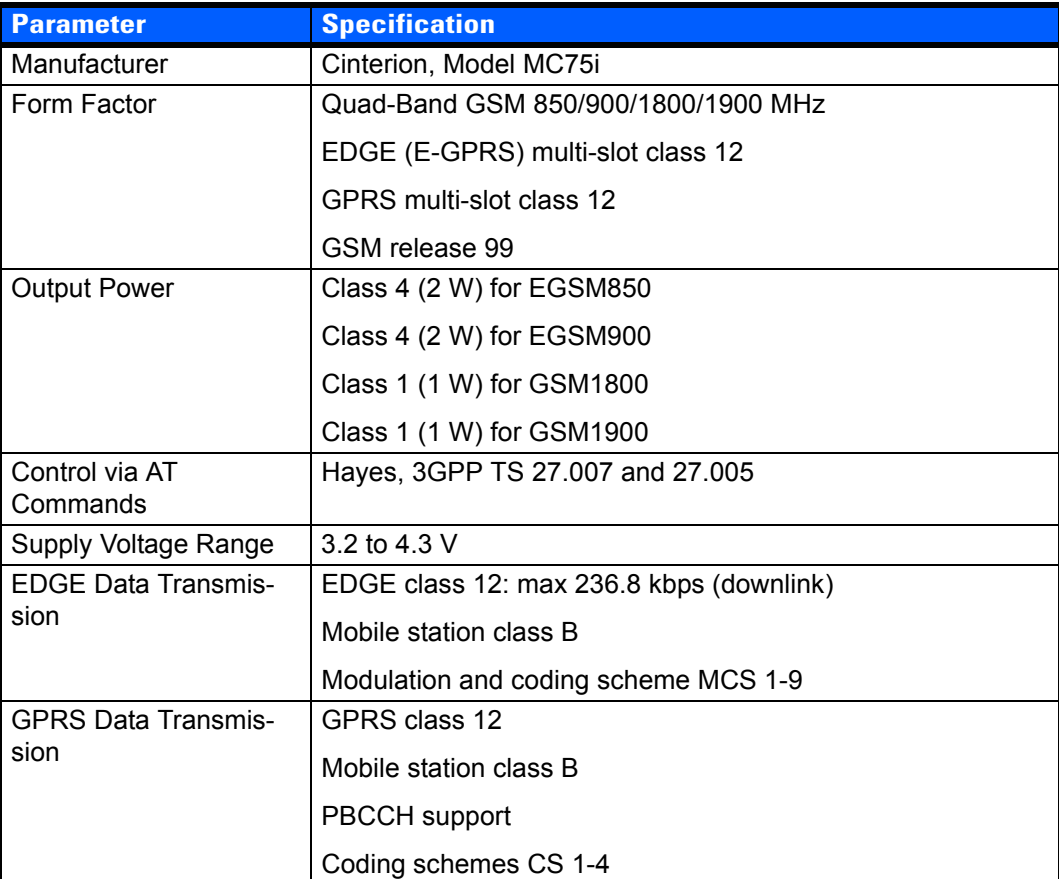

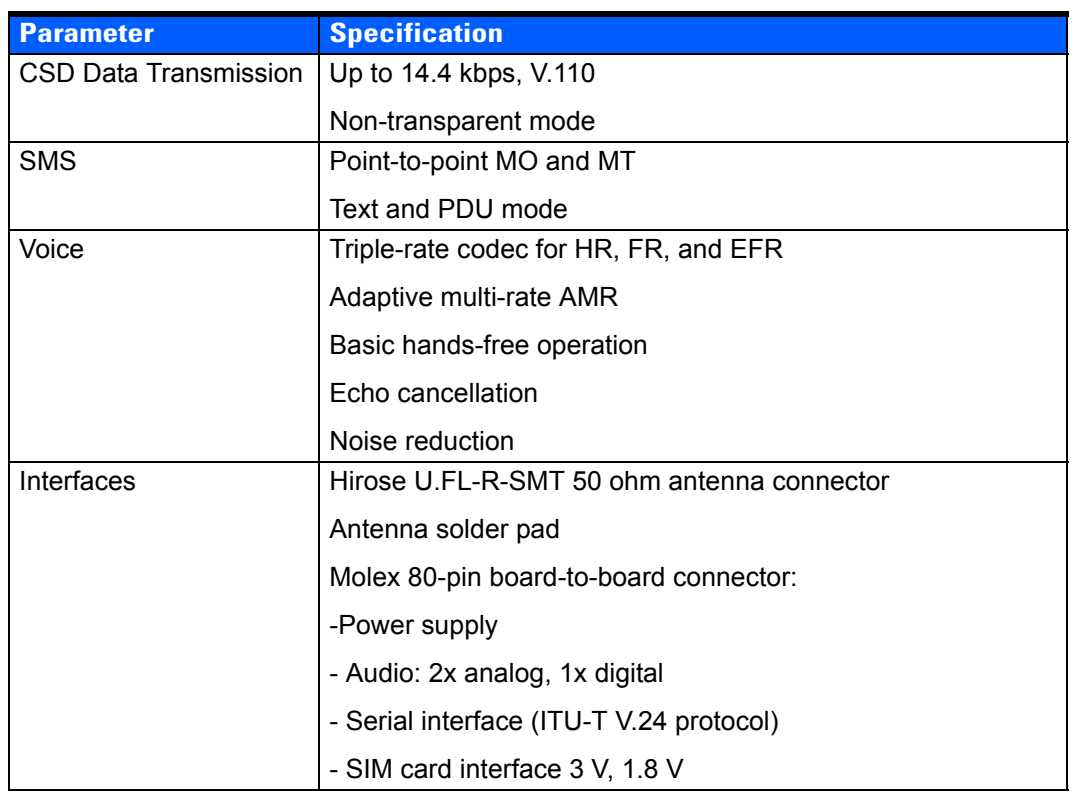

# <span id="page-310-0"></span>**Cinterion PH8-P GSM/GPRS/EDGE/UMTS/HSPA+ Radio**

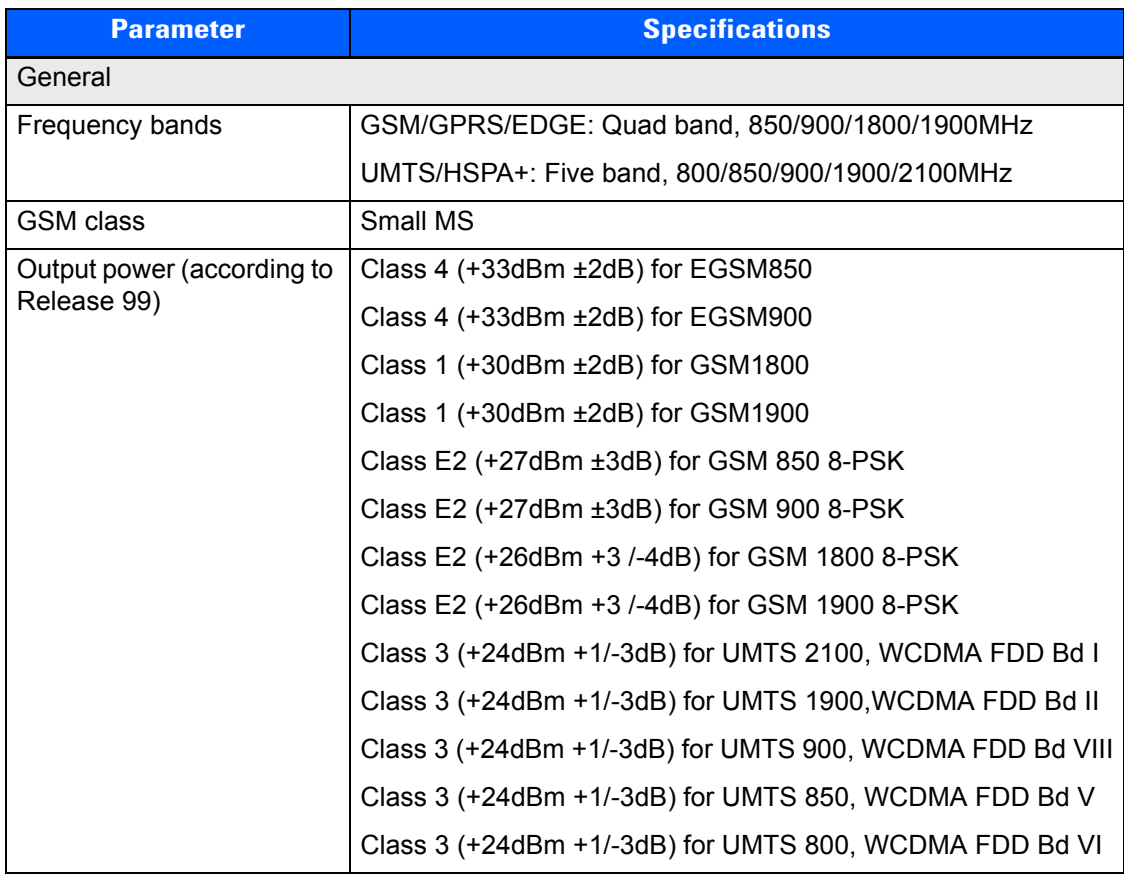

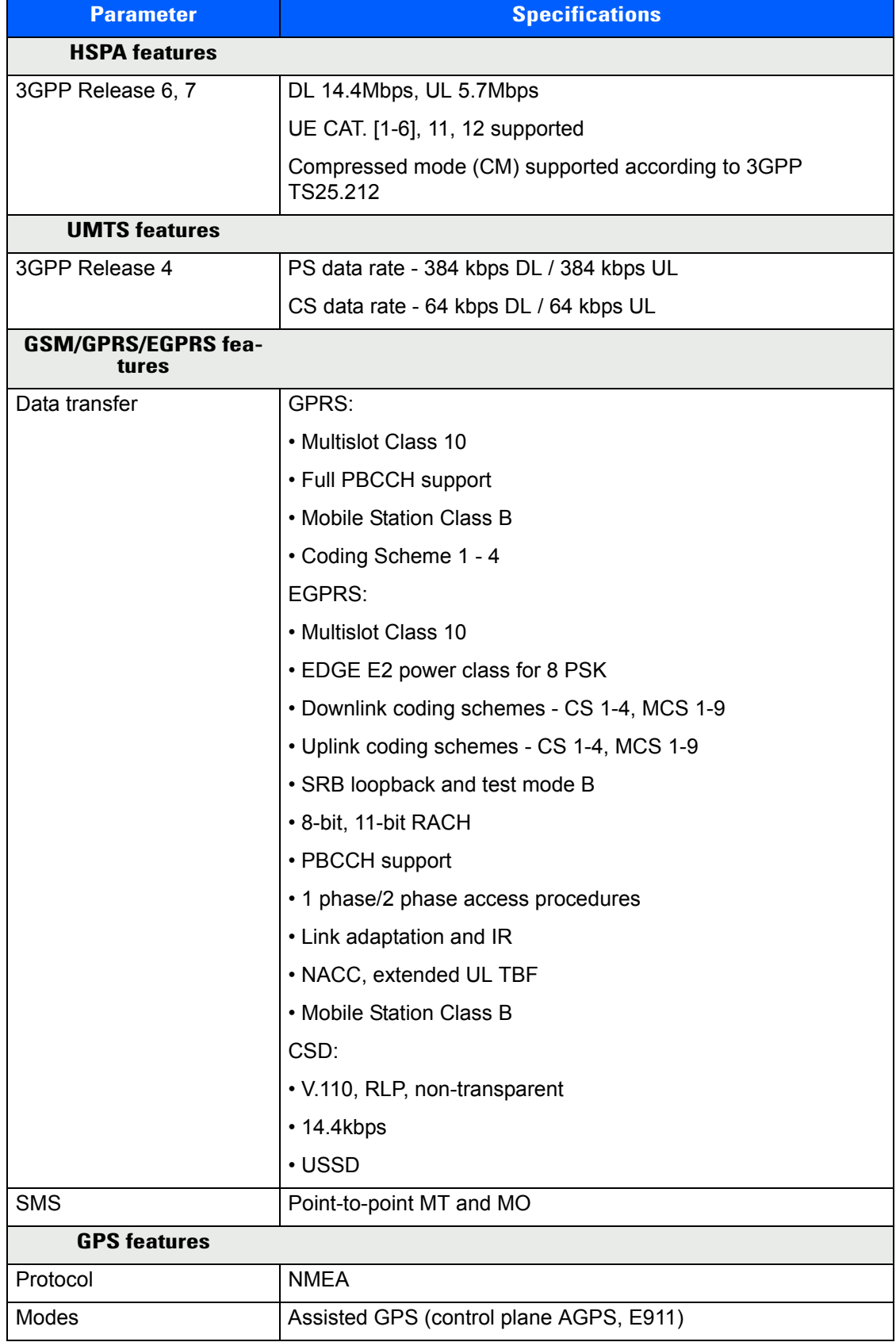

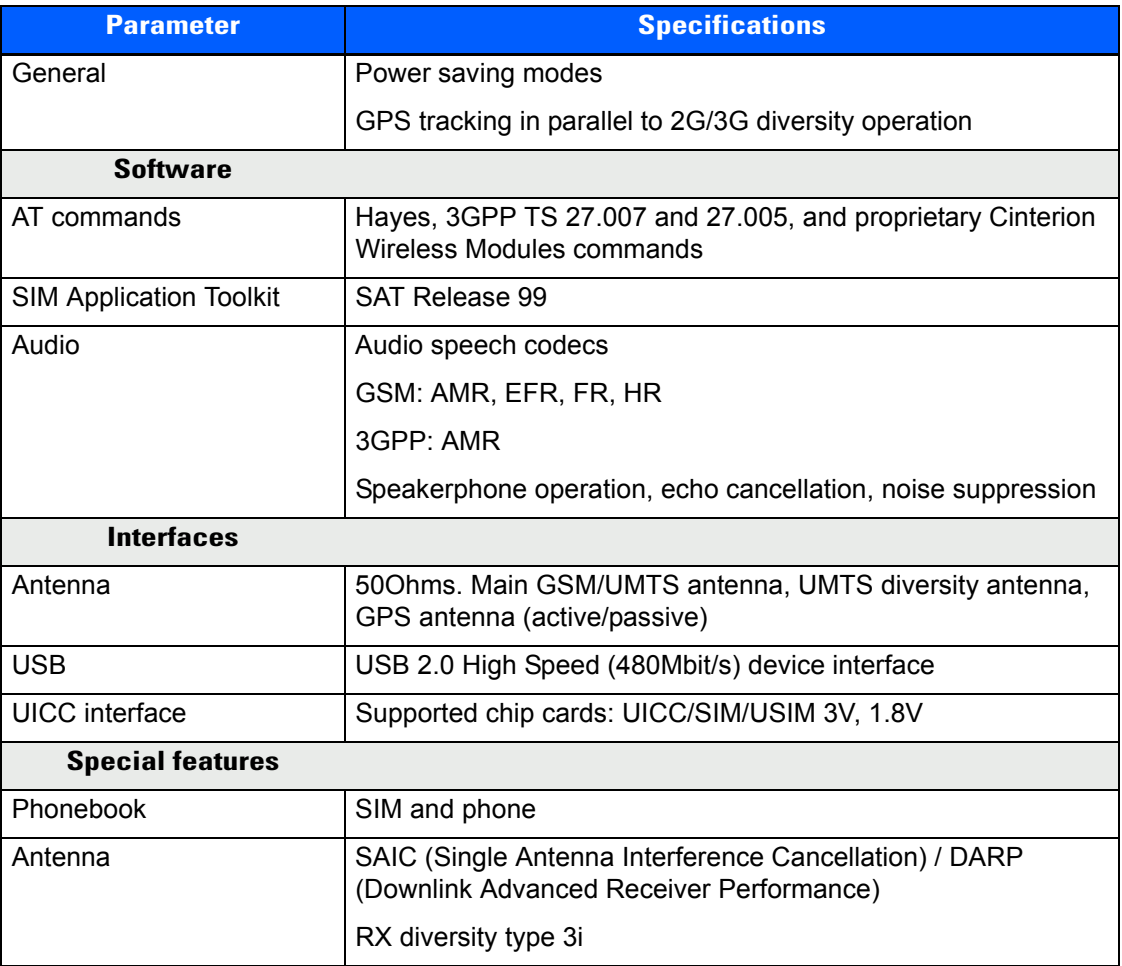

# <span id="page-312-0"></span>**802.11a/b/g/n Radio**

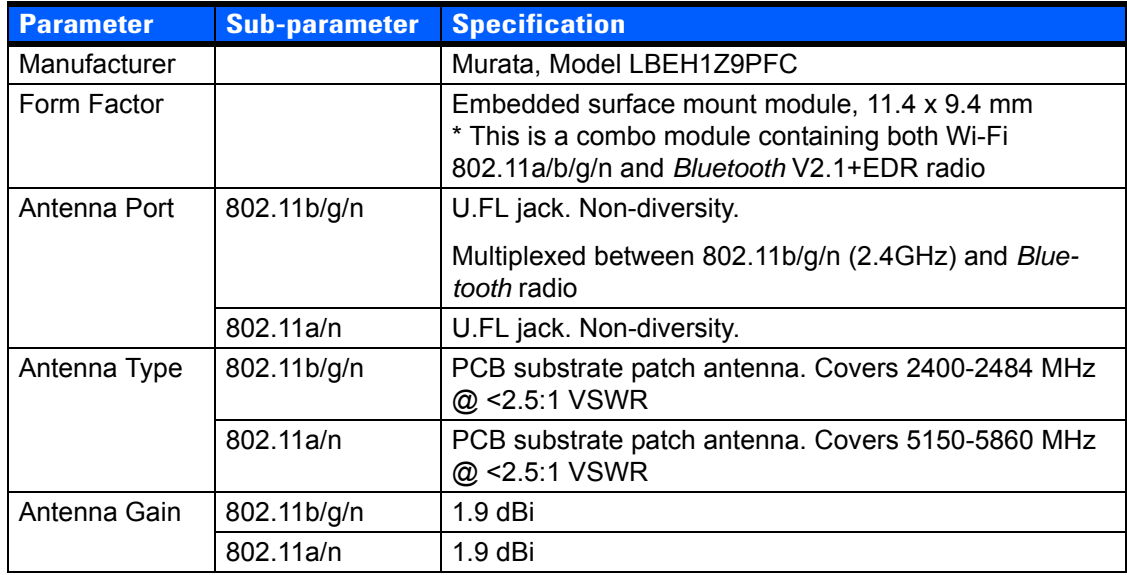

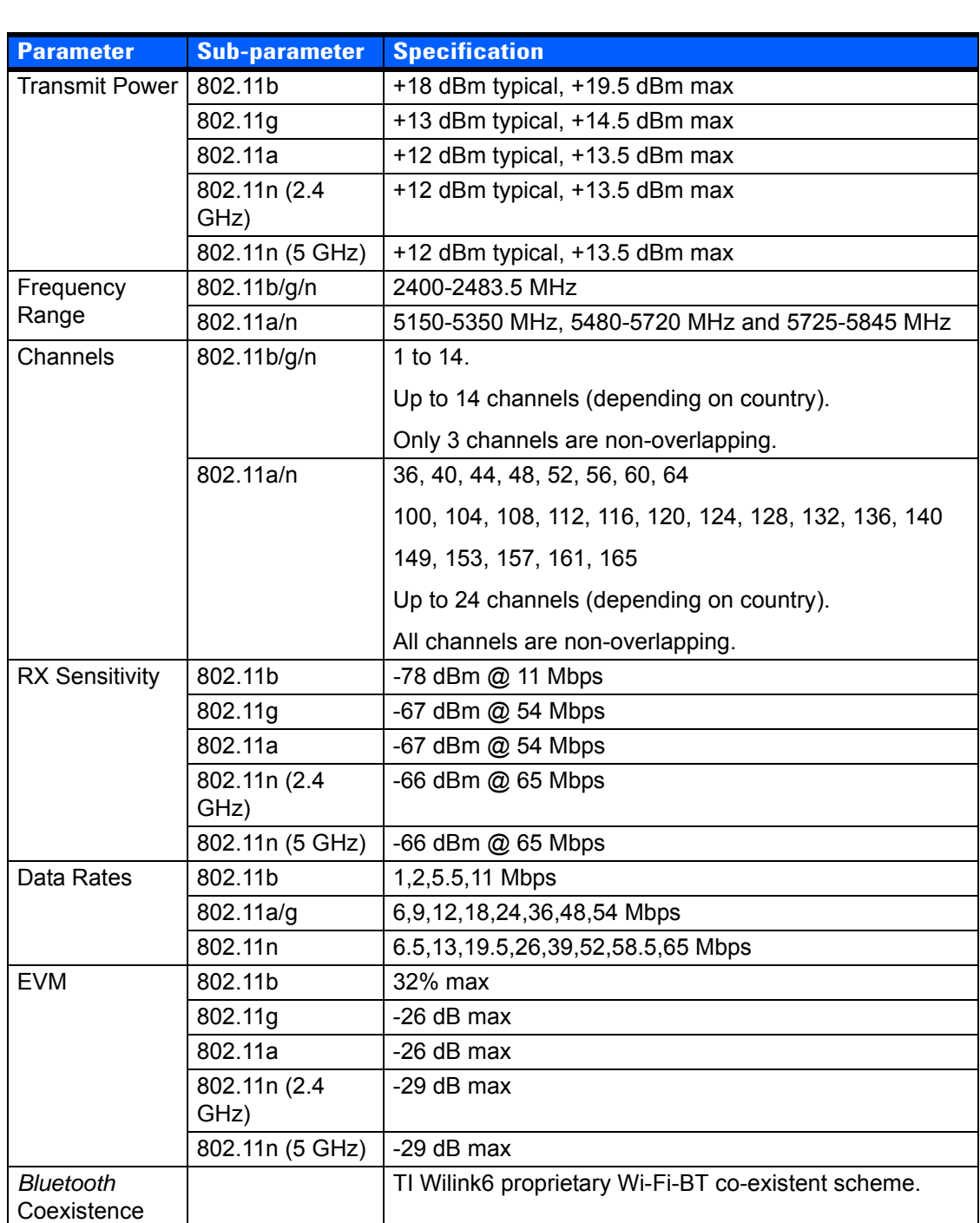

### <span id="page-314-0"></span>*Bluetooth* **Radio**

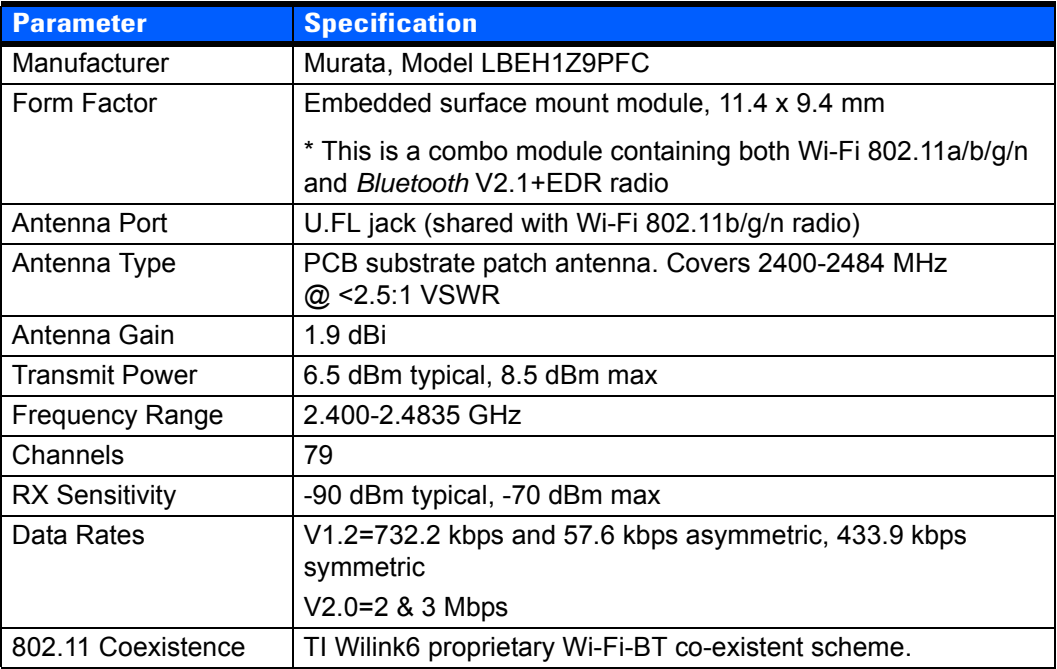

# **CHAPTER F OMNII XT15F FREEZER VARIANTS**

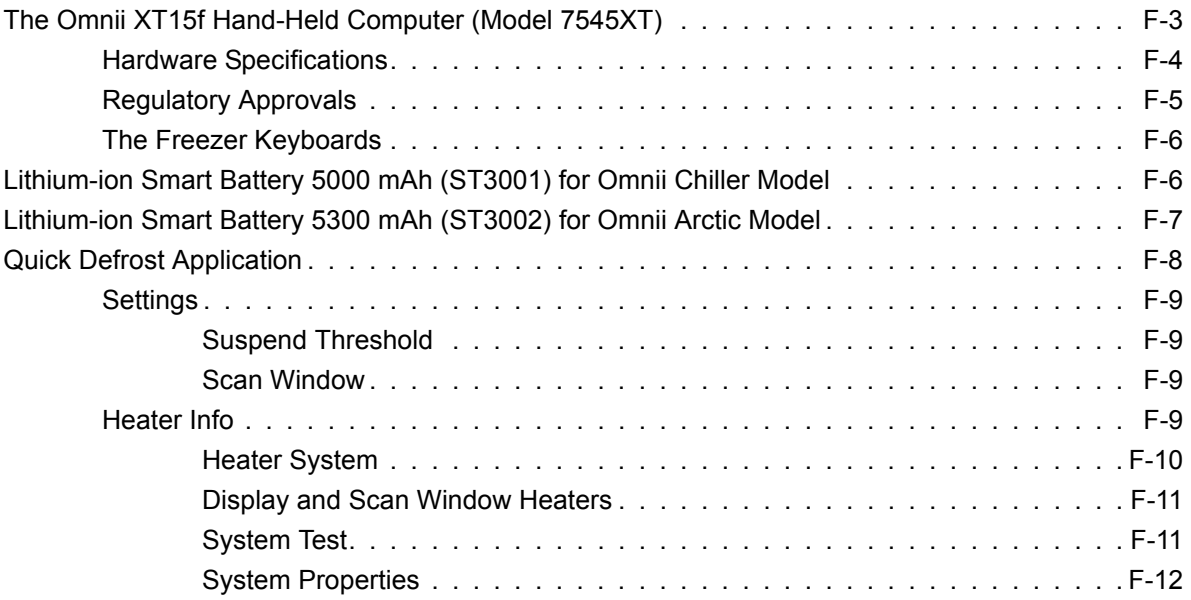

# <span id="page-318-0"></span>**The Omnii XT15f Hand-Held Computer (Model 7545XT)**

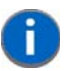

**NOTE** Performance specifications are nominal and subject to change without notice.

The Omnii XT15f is a modular, industrial hand-held computer suitable for cold chain and extreme weather environments. These units are equipped with heating hardware to prevent condensation from developing on or inside the Omnii.

Two variants are available – the Chiller and the Arctic. The Chiller model is condensing-resistant, and the Arctic model is condensing-free. This variant is equipped with a heated scanner window and a standard 5000 mAh battery (model number ST3001). An optional freezer battery (model number ST3002) can be ordered for the Chiller variant. The Omnii Arctic freezer variant is equipped with an optically bonded heated display module, providing a condensation-free unit. It is only available with an ST3002 freezer battery.

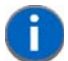

**NOTE** The Omnii Hand-Held Computer is a body worn device, and to maintain compliance with the FCC RF exposure guidelines, use a Zebra approved carrying case. Use of non-approved accessories may violate FCC RF exposure guidelines.

#### **Model Variants**

- Omnii XT15f Arctic Hand-Held Computer (extremely rugged, condensing-free) Model 7545XT. This model features a multi-core heater control logic board that dynamically heats the scan window and LCD display.
- Omnii XT15f Chiller Hand-Held Computer (extremely rugged, condensing-resistant) Model 7545XT. This model features a single core heater control logic board dynamically heats the scan window.

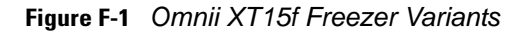

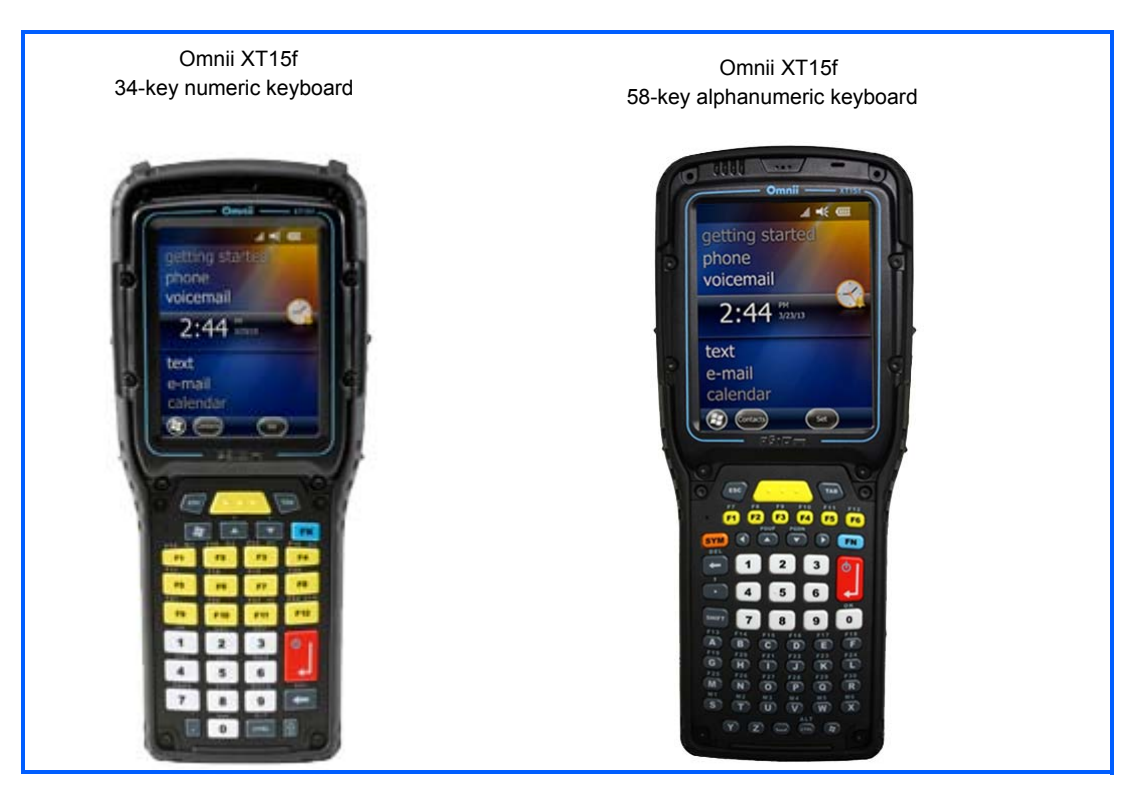

### <span id="page-319-0"></span>**Hardware Specifications**

#### **Physical Dimensions**

- Length: 226 mm (8.89 in)
- Width: At display: 98 mm (3.86 in)
- Depth: At display: 82 mm (3.2 in)

At grip area: 31 mm (1.22 in)

• Weight: 834 g (1.8 lb) with SE965HP laser, ST3002 battery, and pistol grip

#### **Barcode Scanner Options**

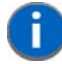

**NOTE** Both Arctic and Freezer variants include a heated scan window for Frost Free Scanning (FFS).

- SE965HP 1D Standard Range Laser
- SE1524ER 1D Extended Range Laser
- SE4600LR 2D Long Range Imager

#### **Display**

• 3.7" VGA (640 x 480) Transflective Color/Touch Display

#### *Chiller Variant:*

• Extreme Duty, designed for rugged environments with improved impact resistance (1.25 Joule impact), better abrasion resistance, superior low temperature operation (to -20°C / -4°F), with 160 cd/m2 brightness.

#### *Arctic Variant:*

- Extreme Duty, designed for rugged environments with improved impact resistance (1.25 Joule impact), better abrasion resistance, superior low temperature operation (to -30ºC / -22ºF), with 160 cd/m2 brightness.
- The optically bonded display module prevents the build-up of condensation/fogging between the display and the touchscreen.
- The display heater is responsible for maintaining a acceptable refresh rate in extreme cold environments.

#### **Keyboard**

- Both variants include specially designed keyboards that resist freezing due to ice build-up in condensing environments.
- 58-key full alphanumeric with 6 single-push Function keys.
- 34-key numeric with 12 single-push Function keys.

#### **Power Management**

• Chiller Battery Pack: 5000 mAh high capacity Lithium-ion.

Optional 5300mAh high capacity smart freezer battery with specialized low temperature chemistry.

• Arctic Battery Pack: 5300 mAh high-capacity Lithium-ion smart freezer battery with specialized low temperature chemistry.

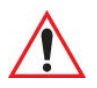

**WARNING Powered cradles are designed to allow the Omnii to be powered by a vehicle battery. The battery installed in the Omnii is also recharged by the vehicle battery. This option accepts DC power sources over the range 11.5V to 30V.** 

> **For Omnii XT15f Chiller units, voltages above that require the use of the power preregulator Model No. PS1350. However, Omnii XT15f Arctic units operating in temperatures from -30°C to +50°C, require the use of the power preregulator Model No. PS1370.**

**For detailed information, see ["ST1002 Powered Cradle Installation" on](#page-241-0)  [page 5-22](#page-241-0)**

#### **Environmental**

#### *Chiller Variant:*

- Operating Temperature: -20°C to +50°C (-4°F to +122°F)
- Storage Temperature: -40°C to +60°C (-40°F to +140°F)
- Humidity: 5% to 95% RH non-condensing (Condensation-Resistant).
- Rain/Dust: Dual IP rating: IP67 and IP65 (IEC 60529)
- Drop Rating: Multiple 2 m (6.5 ft) drops to polished concrete
- $\cdot$  ESD:  $+/- 8$  kV contact,  $+/- 15$  kV air discharge.

#### *Arctic Variant:*

- Operating Temperature: -30°C to +50°C (-22°F to +122°F)
- Storage Temperature: -40°C to +60°C (-40°F to +140°F)
- Humidity: Condensing (Condensation-Free using internal heaters).
- Rain/Dust: Dual IP rating: IP67 and IP65 (IEC 60529)
- Drop Rating: Multiple 2 m (6.5 ft) drops to polished concrete
- ESD: +/- 8 kV contact, +/- 15 kV air discharge.

#### <span id="page-320-0"></span>**Regulatory Approvals**

- Worldwide Safety, EMC, RF, Laser approvals
- CE Mark
- E Mark (vehicle cradles)
- RoHS compliant
- WEEE compliant
- REACH compliant

### <span id="page-321-0"></span>**The Freezer Keyboards**

Two keyboard layouts are available for the Chiller and Arctic hand-held units. Both variants include specially designed keyboards that resist freezing due to ice build-up in condensing environments.

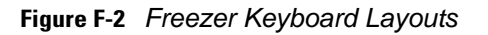

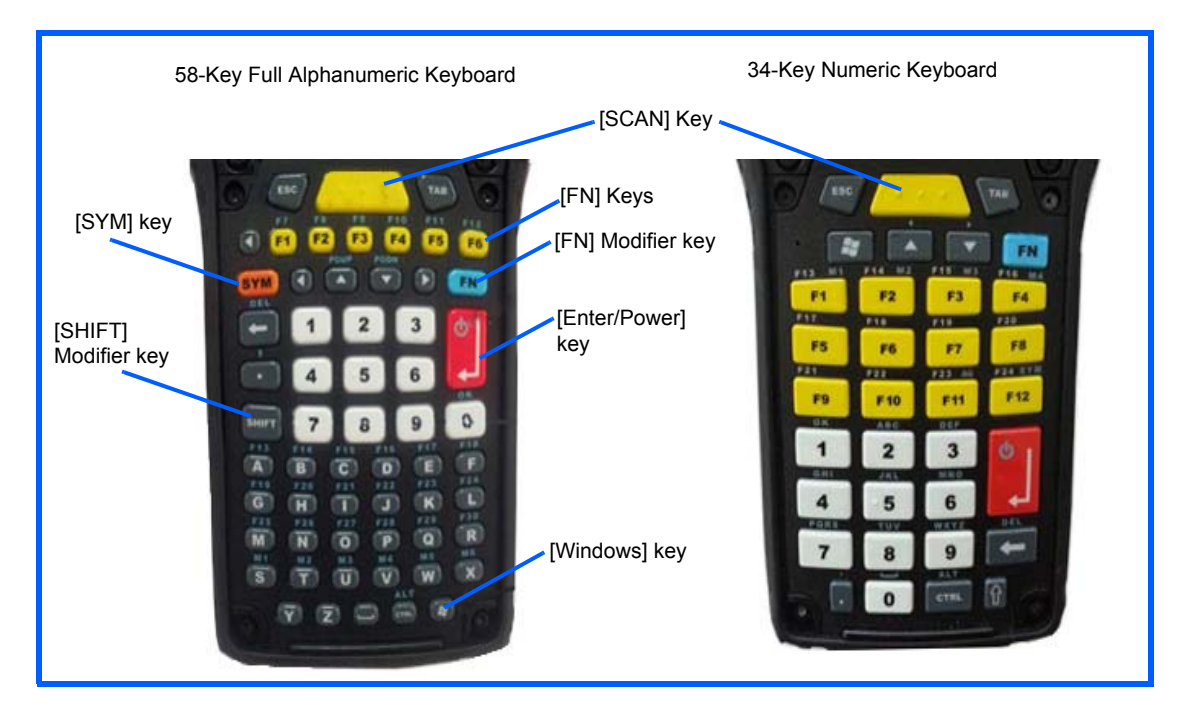

## <span id="page-321-1"></span>**Lithium-ion Smart Battery 5000 mAh (ST3001) for Omnii Chiller Model**

The Omnii Chiller model is shipped with the standard ST3001 Lithium-ion Smart Battery. The ST3002 Arctic battery is available as an option. See [Lithium-ion Smart Battery 5300 mAh \(ST3002\) for Omnii Arctic Model on](#page-322-0)  [page F-7](#page-322-0) for information about this battery.

For safety instructions, refer to *Omnii Hand-Held Computer Regulatory & Warranty Guide (PN 8000191)*.

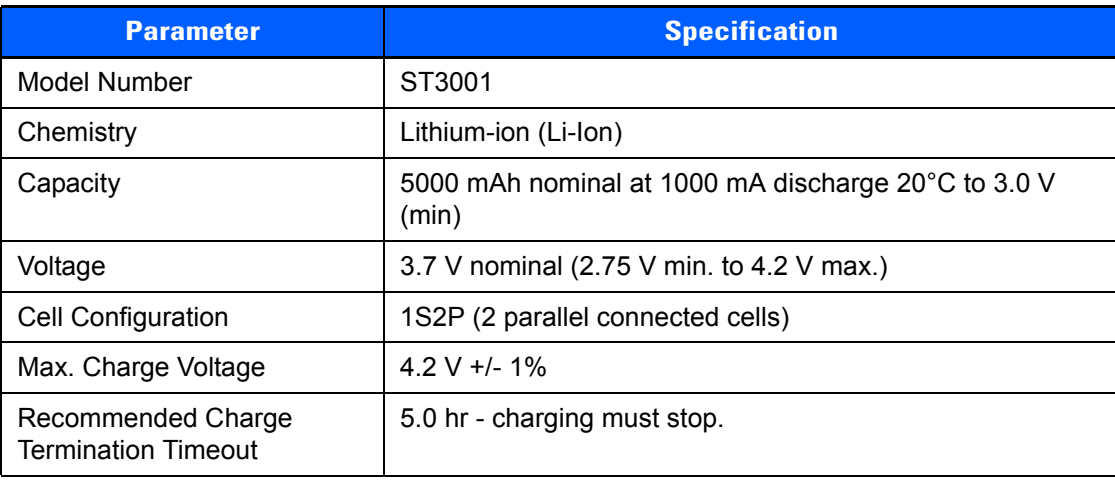

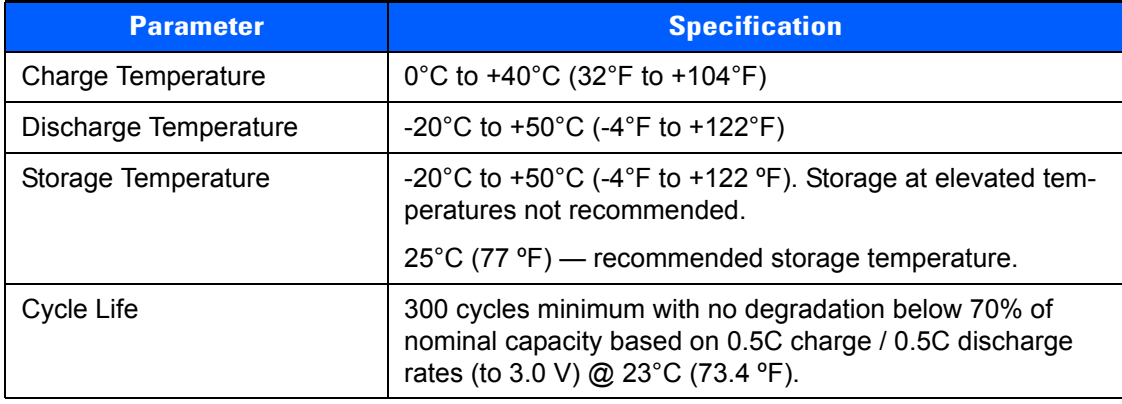

# <span id="page-322-0"></span>**Lithium-ion Smart Battery 5300 mAh (ST3002) for Omnii Arctic Model**

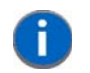

**NOTE** This battery model is not restricted to the Omnii Arctic variant. It can be ordered as an option for the Omnii Chiller variant.

The Omnii Arctic model is shipped with the Arctic ST3002 Lithium-ion Smart Battery.

For safety instructions, see "Lithium-ion Battery Safety Precautions" in the *Omnii Hand-Held Computer Regulatory & Warranty Guide (PN 8000191)*.

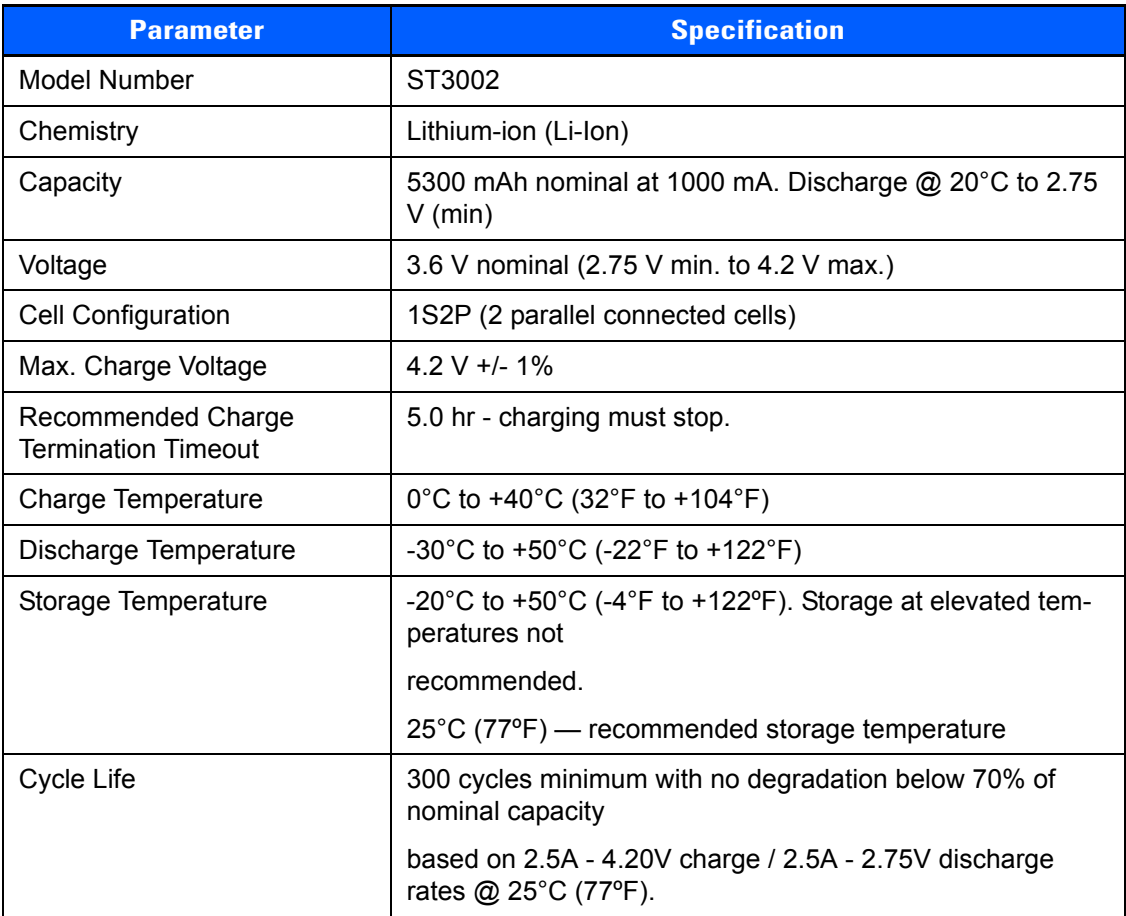

**Figure F-3** *Arctic Freezer Battery and Safety Label*

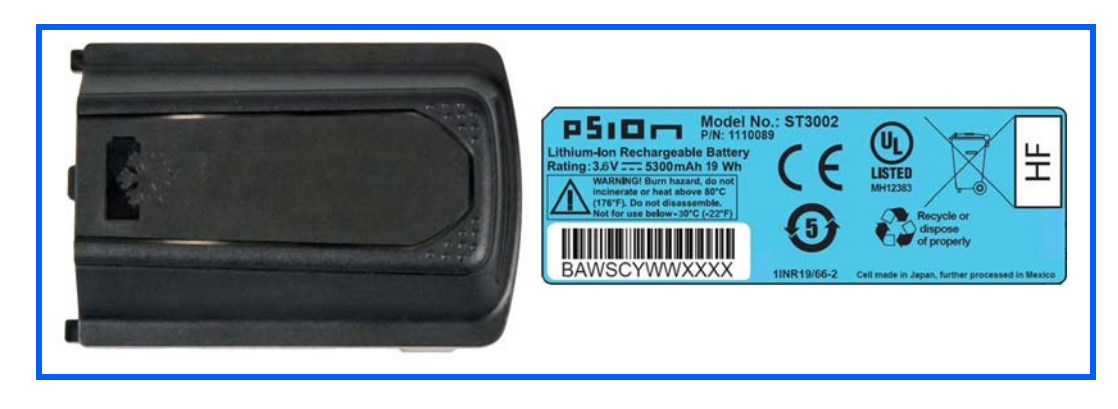

## <span id="page-323-0"></span>**Quick Defrost Application**

The Omnii XT15f is a freezer capable hand-held computer with integrated heaters designed to improve the functionality and operation of the hand-held device in extreme cold environments. The Arctic variant has two heaters; one for the display and one for the scanner window. The Chiller variant has only one heater which is located on the scanner window. The *Quick Defrost* application is the nerve center of the heater related information. The *Setting* tab allows the configuration of the suspend time of the heating system along with the scanner window power setting. The *Heater Info* tab provide instantaneous heater information for each individual heater and the overall heating system. For environmental specifications for this computer, see ["Hardware Specifica](#page-319-0)[tions" on page F-4.](#page-319-0)

To ensure proper operation of the hand-held device in a freezer environment, the surface temperature is managed by the heating system to prevent the formation of external/internal condensation on critical modules. The heating system consists of two heating elements; one for the display and one for the scan window.

#### **Quick Defrost Settings**

The individual heaters for the computer modules can be monitored, and the duration of time for them to remain on during Suspend mode can be configured.

• Tap on **Start>Settings>System**.

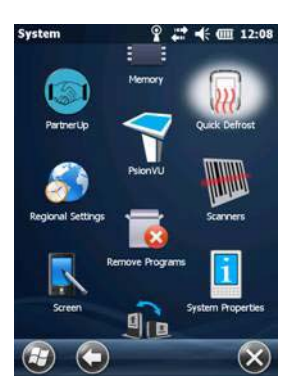

• Tap on the **Quick Defrost** icon.

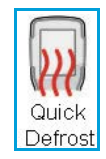
#### <span id="page-324-1"></span>**Settings**

The *Quick Defrost* application opens in the *Settings* tab.

#### **Suspend Threshold**

The *Suspend Threshold* option allows you to maintain heat for a limited time when the computer enters Suspend mode. Once the threshold is reached, the heater will stay off while the computer is in suspend.

• To set the time, slide the trackbar to the desired time and click **OK**. Values range from 0 to 5 minutes.

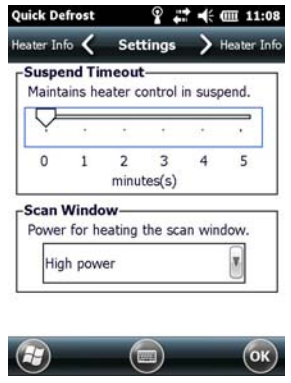

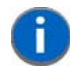

**NOTE** Keep in mind that a longer suspend threshold will reduce the overall battery shift life.

#### **Scan Window**

The *Scan Window* option allows the user to set the power level for the periphery scan window heater. There are two pull down options:

*High power* (default): This heating profile is designed for users who are in and out of the freezer frequently (with a freezer dwell time of less than 20 minutes). This heating profile keeps a constant positive temperature on the scan window, eliminating external and/or internal condensation from frequent transitions.

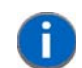

**NOTE** Keep in mind that this heating algorithm provides additional power at the expense of the battery shift life.

*Low power*: This heating profile is designed for users who spend long durations in the freezer environment. It is a less aggressive algorithm, compared to the *High power* mode, that maximizes battery shift life. This profile addresses the formation of internal condensation to keep the scan window clear of condensation.

These two scan window power modes can be adjusted on the fly, providing the user with the needed flexibility for optimal performance.

#### <span id="page-324-0"></span>**Heater Info**

• In the *Quick Defrost* dialog box, open the **Heater Info** tab. This dialog box allows you to monitor the status of each heater and test the entire system.

#### **Temperature Selection**

You have the option of setting the display temperatures to Celsius or Fahrenheit.

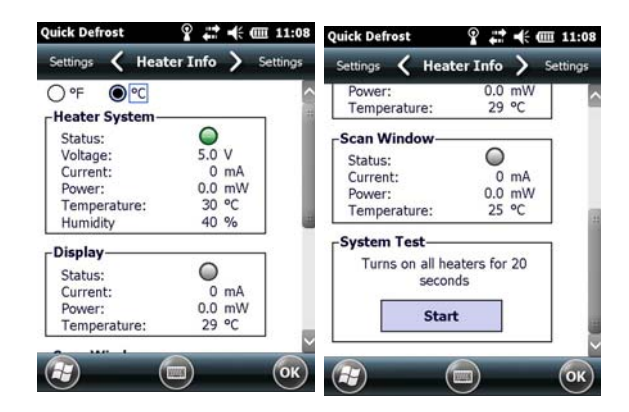

#### **Heater System**

This section displays information on the heater system.

#### **Status (Individual Heaters)**

The LED state for this parameter indicates whether or not communication between the Omnii main system and the heater control logic board has been successful.

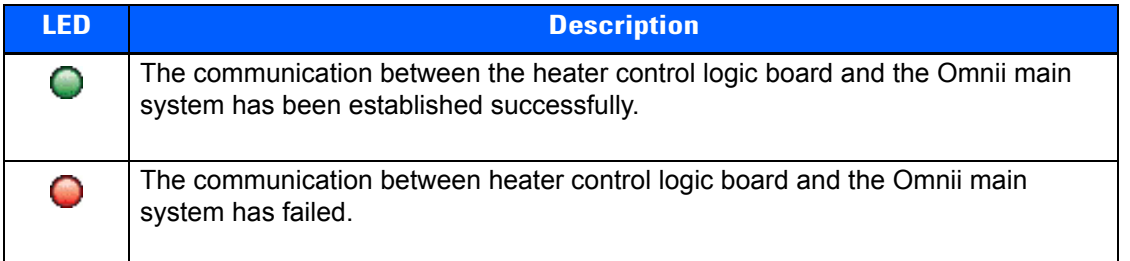

#### **Voltage (Heater System)**

This indicates the voltage applied to the heater system.

#### **Current**

This option indicates the total average current used by the heating system.

#### **Power**

This value represents the total power used by the heating system.

#### **Temperature**

This indicates the temperature measured inside the unit.

#### **Humidity**

This indicates the humidity measured inside the unit.

#### **Display and Scan Window Heaters**

This section displays information on the individual heaters.

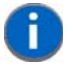

**NOTE** If the scanner/imager is not connected, the scan window heater will be disabled (greyed out).

#### **Status**

These LED status indicators report the heating mode for each individual heater.

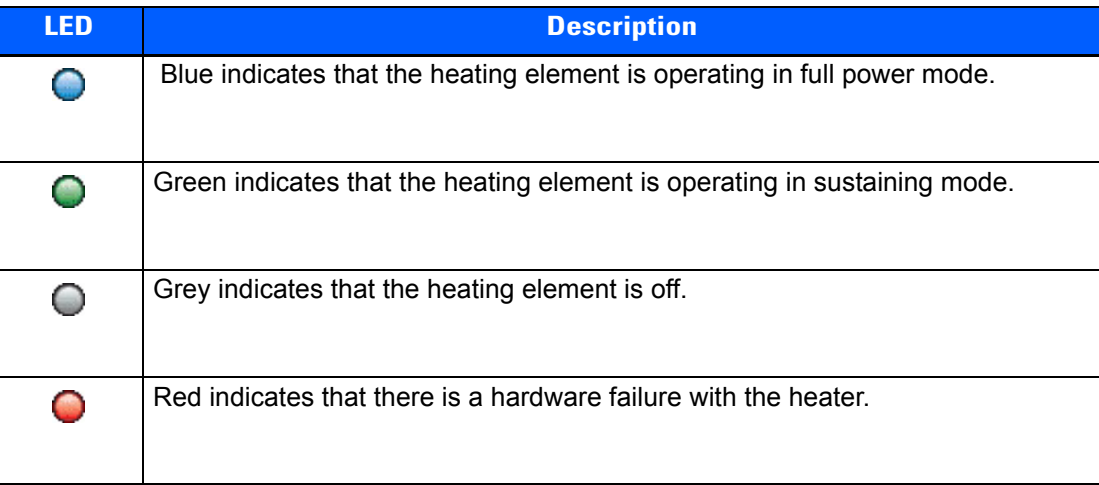

#### **Current**

This indicates the average current drawn at the moment for the individual heater.

#### **Power**

This indicates the power used at the moment for each individual heater.

#### **Temperature**

This shows the temperature measured near the heating element. Note that the temperature units (C or F) can be selected at the top of the *Heater Info* tab. Once set, the selection is stored.

#### **System Test**

The system test feature allows the user to test the functionality of all available heaters (for approximately 20 seconds) to make sure that the heating system – heaters and control board – are working properly.

#### **System Properties**

The *System Properties* window displays the heater software and hardware components.

• Tap on **Start>Settings>System>System Properties** icon and scroll to **Heater Info**. The information also includes heater identification, version or part numbers, and indicates if they are installed.

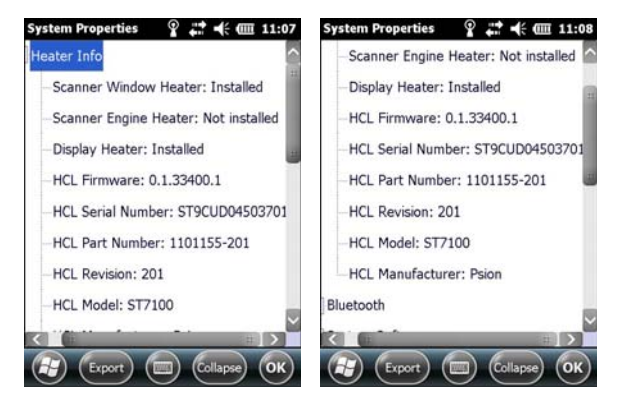

## **APPENDIX G WIRELESS WIDE AREA NETWORK (WWAN)**

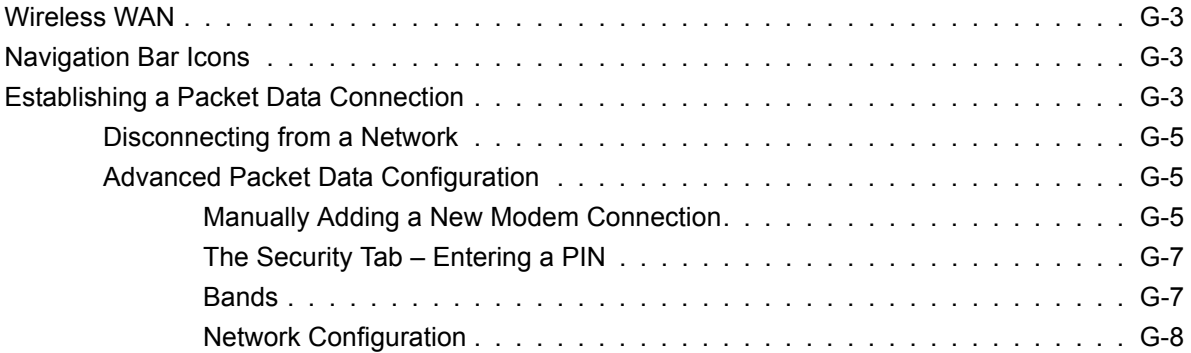

### <span id="page-330-0"></span>**Wireless WAN**

<span id="page-330-4"></span>Zebra offers the Cinterion MC75i EDGE WWAN radio and a Cinterion PH8-P HSPA+ WWAN radio. An Omnii Hand-Held Computer equipped with a GSM/GPRS radio has wide area networking capabilities. With this radio and a SIM card, you can wirelessly transfer data, and you use the Omnii voice option to place phone calls.

### <span id="page-330-1"></span>**Navigation Bar Icons**

Wireless WAN icons are displayed in the navigation bar at the top of the screen that identify the packet data service and the signal strength.

When a modem detects that a packet data service is available, a letter is added to the signal strength icon indicating the type of service. Keep in mind that the signal strength icon is displayed without a letter if packet data service is not available, or if it is available but not yet initialized.

The symbols in the navigation bar identifying the modem connection are as follows:

- G GSM/GPRS
- E GSM/EDGE
- U UMTS 3G
- <span id="page-330-3"></span>• H - UMTS/HSPA+

### <span id="page-330-2"></span>**Establishing a Packet Data Connection**

To display the *Data* tab through which you can configure a connection:

• Tap on the a **Navigation bar** at the top of the screen to display the hotkeys. Tap on the **Phone Settings** hotkey.

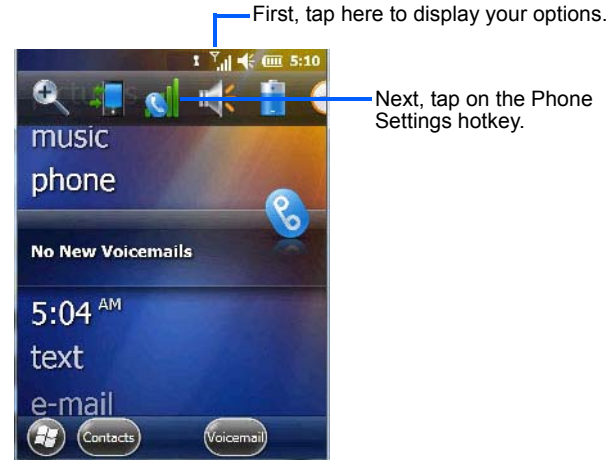

• In the *Phone Settings* bubble, tap on **Settings** to display the phone setting tabs.

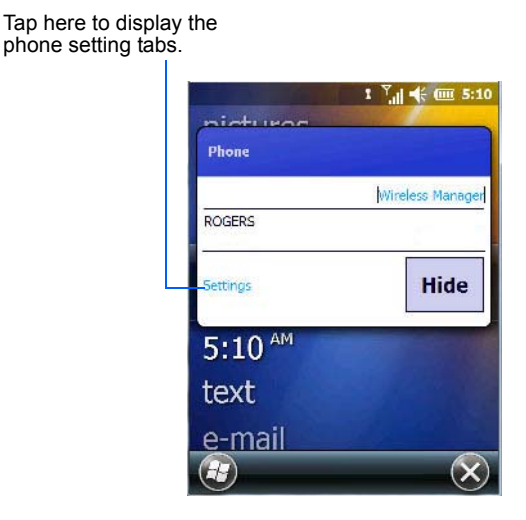

• Scroll to the **Data** tab.

**Figure G-1** *Data Tab*

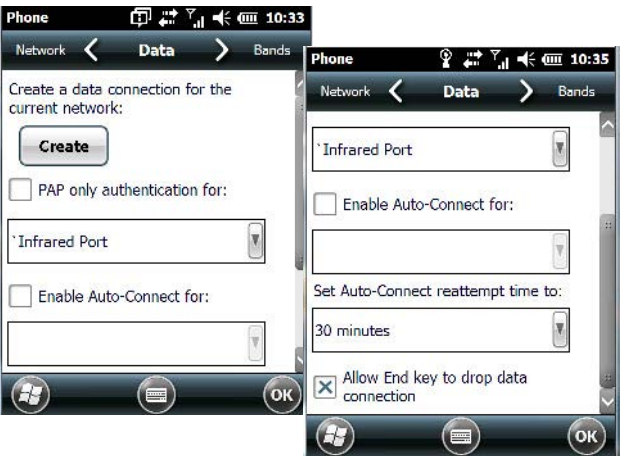

By default the connection uses CHAP (Challenge Handshake Authentication Protocol); however, if your ISP does not support CHAP, tapping in the box to the left of *PAP only authentication for:* directs the connection to use PAP (Password Authentication Protocol) instead.

• Tap on the **Create** button.

A home data connection is automatically set up.

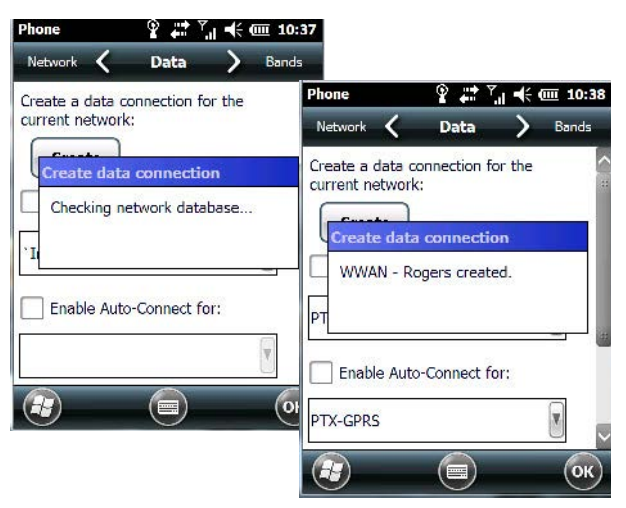

• To connect to the Internet, tap on the **Start>Internet Explorer** icon.

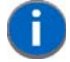

**NOTE** Any application that needs Internet access will establish a packet data connection – for example, e-mail.

#### <span id="page-332-0"></span>**Disconnecting from a Network**

To disconnect from the network:

- Tap on the **navigation bar** at the top of the screen, and then tap on the **Phone Settings hotkey**. In the pop-up *Phone bubble*, tap on **Wireless Manager**.
- Tap on the **Menu** button in the softkey bar at the bottom of the *Wireless Manager* screen, and choose **Disconnect Cellular Data**.

#### <span id="page-332-1"></span>**Advanced Packet Data Configuration**

In most cases, when a GSM/GPRS/EDGE radio and SIM are installed in your hand-held, setup is automatic. Follow the steps outlined under the heading ["Establishing a Packet Data Connection" on page G-3](#page-330-2) to make a connection. The information in this section is for advanced setup purposes.

Manual configuration should only be necessary if:

- One or more parameters in the database are incorrect or a new operator is not yet in the database. (The database should be corrected for subsequent software releases.)
- An operator has assigned individual GPRS user names and passwords.
- A very large site has its own Access Point Name (APN). Such connections must be configured manually.
- A customer has subscribed for a static IP address. By definition this must be configured manually.

#### <span id="page-332-2"></span>**Manually Adding a New Modem Connection**

• Tap on **Start>Settings>Connections folder icon**. Tap on the **Connections** icon.

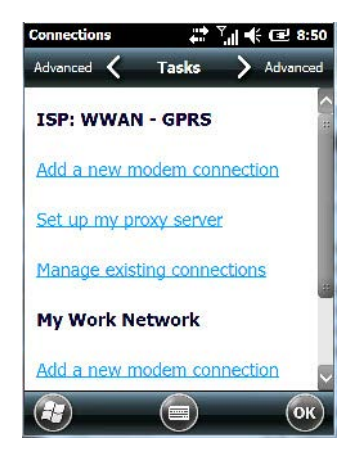

• Choose **Add a new modem connection**.

In most cases, you should choose *Add a new modem connection* from *ISP: WWAN - GPRS*. However, if you need to use a *Proxy* server, choose this option from *My Work Network*.

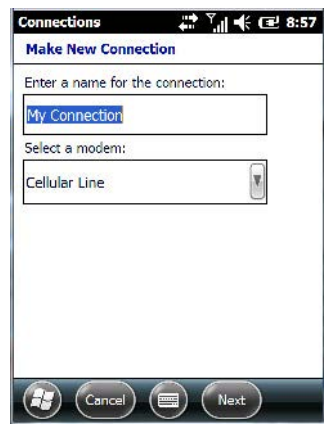

- Enter a **connection name** (optional).
- Choose **Cellular Line (GPRS)** from the *Modem* drop-down menu.
- Tap on **Next**.

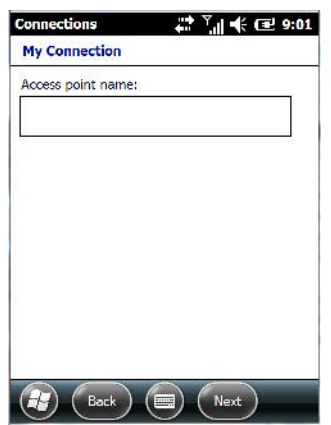

• Type the **Access Point Name**, and tap on **Next**.

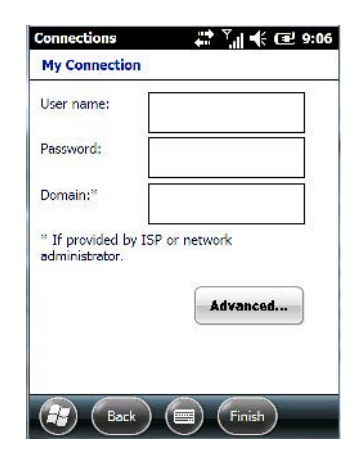

- If required, type a **User name** and **Password**.
- If you need to specify *TCP/IP* and *Server* information (i.e., you are using a static IP address) tap on the **Advanced...** button to complete the necessary details.
- Tap on **Finish** to create a new connection.

#### <span id="page-334-0"></span>**The Security Tab – Entering a PIN**

This option allows you to assign a PIN (Personal Identification Number) so that your SIM card is protected from unauthorized use.

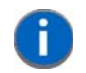

**NOTE** For details about assigning a PIN number, refer to "Phone: Security Tab" on [page 4-53.](#page-166-0)

#### <span id="page-334-1"></span>**Bands**

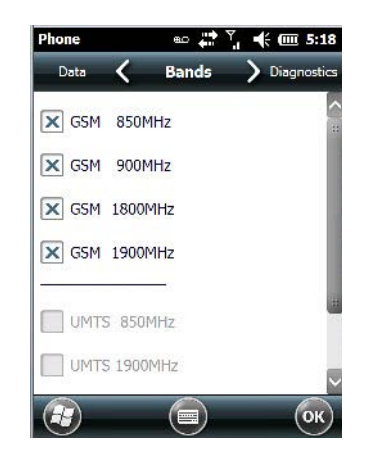

By default, all frequency bands are enabled. Bands should not be disabled without knowledge about which bands are used by your network; an incorrect setting will prevent the WWAN modem from finding the network.

#### <span id="page-335-0"></span>**Network Configuration**

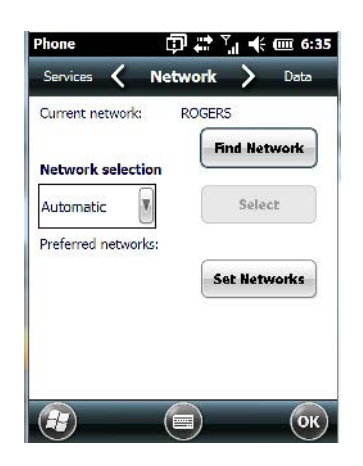

By default the radio modem automatically chooses from the available and allowed networks (allowed networks are the home network and all other networks with which the home network has a roaming agreement). You may find there are some situations in which you want to override this default behaviour. For example, you might want to disable roaming if you find yourself in a border area where the home network is not available but a foreign roaming partner is available. Abroad, you may find that an available network does not have GPRS roaming agreements. In this case, you'll need to manually select the network which you know supports GPRS roaming.

Automatic network selection is enabled by default. You can also choose a network manually from the drop-down menu.

**NOTE** Your home network operator will need to let you know which other networks have roaming agreements. Even when a network is listed with an 'Available' status, it does not necessarily follow that it can be used or that the roaming agreement covers GPRS.

#### **Hearing Aid**

This tab allows you to enable the hearing aid service.

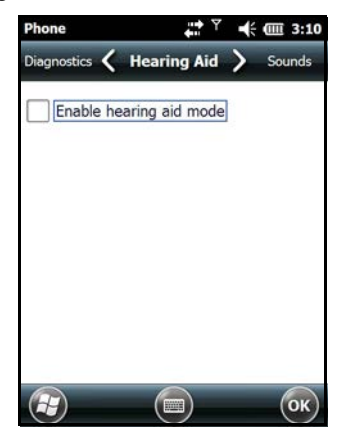

## **APPENDIX H OMNII XT15NI NON-INCENDIVE SAFETY GUIDELINES**

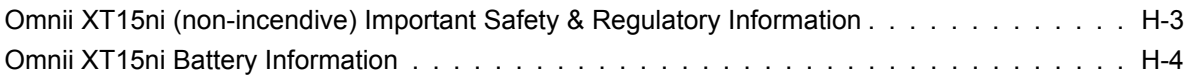

### <span id="page-338-0"></span>**Omnii XT15ni (non-incendive) Important Safety & Regulatory Information**

<span id="page-338-1"></span>The Omnii XT15ni (non-incendive) Hand-Held Computer has been qualified by UL LLC to the requirements of the USA and Canada for use in Class I, Division 2-Groups A, B, C and D T6 environments.

The users of this product are cautioned to use accessories and peripherals approved by Zebra. The use of accessories other than those recommended, or changes to this product that are not approved by Zebra, may void the compliance of this product and may result in the loss of the user's authority to operate the equipment.

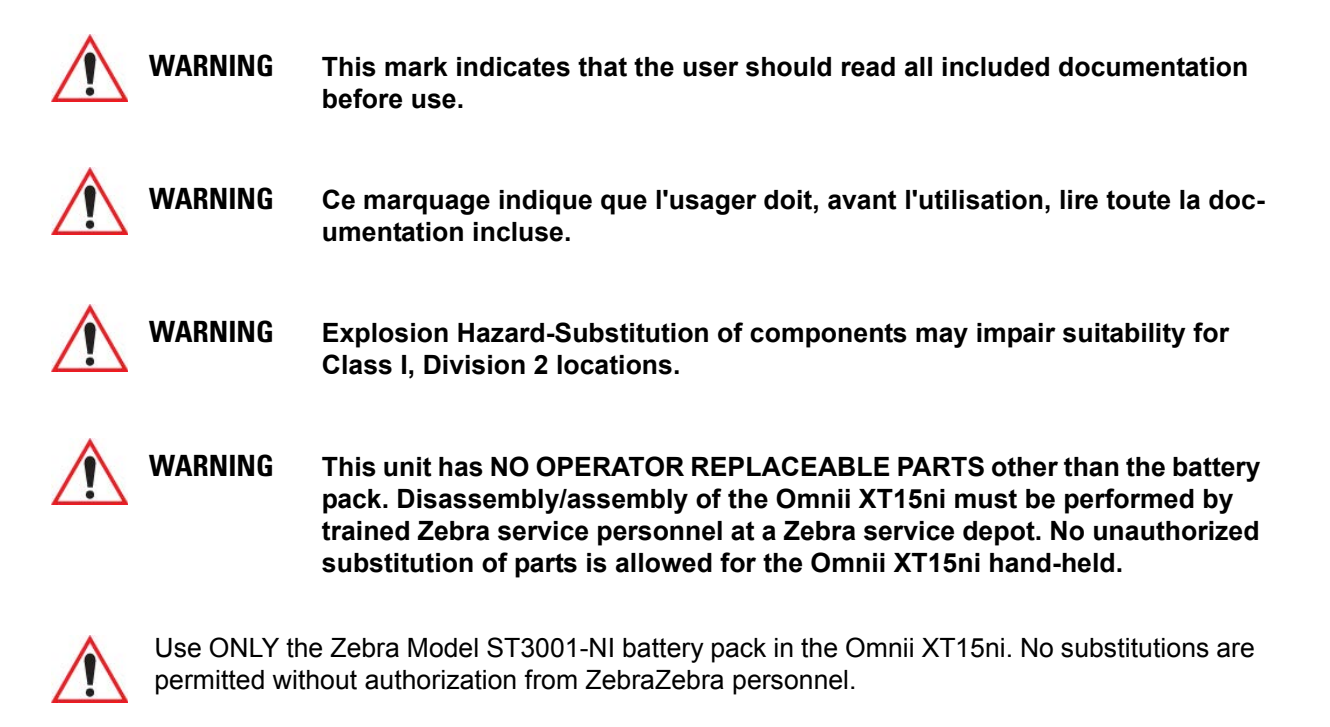

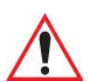

DO NOT CHARGE OR CHANGE BATTERIES in an area that is known to be hazardous. Replace batteries in an area known to be non-hazardous.

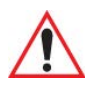

EXPLOSION HAZARD. DO NOT REMOVE OR REPLACE LAMPS, FUSES OR PLUG-IN MODULES (AS APPLICABLE) UNLESS POWER HAS BEEN DISCONNECTED OR THE AREA IS KNOWN TO BE FREE OF IGNITIBLE CONCENTRATIONS OF FLAMMABLE GASES OR VAPORS.

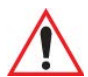

EXPLOSION HAZARD. DO NOT DISCONNECT WHILE THE CIRCUIT IS LIVE UNLESS THE AREA IS KNOWN TO BE FREE OF IGNITIBLE CONCENTRATIONS.

**WARNING Exposure to some chemicals may degrade the sealing properties of materials used in the following devices: battery packs, housings, LCDs, touchscreens, keypads.**

> **Replacement of modules, housings, keypads, LCDs or touchscreens, end-caps, pods or external connectors must only be performed at an authorized Zebra service centre.**

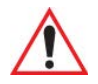

The battery pack used in this device may present a fire or chemical burn hazard if mistreated. Do not disassemble, heat above 100°C (+212°F) or incinerate. Dispose of used battery packs promptly. Keep away from children.

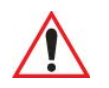

**WARNING The following additional warnings and cautions must be observed for the safety of the operator and others in potentially hazardous locations:**

> **The Omnii XT15ni must only be used when the ambient temperature is between -20°C and +50°C (-4°F and +122°F).**

**The Omnii XT15ni may NOT be connected to any of its available accessories while in potentially hazardous locations. This includes anything that uses the communications docking connector, headset, or microphone jacks. All allowed connections must be made while outside of the potentially hazardous location.**

**The use of Compact Flash, Secure Digital, and SIM Cards in the Omnii XT15ni while in potentially hazardous locations is permitted as long as these cards are not removed or changed while in the hazardous location.**

**Any connector cover removed while in ordinary locations must be reinstalled before entering a potentially hazardous location.**

### <span id="page-339-0"></span>**Omnii XT15ni Battery Information**

The Omnii XT15ni hand-held operates with a specially adapted battery, model number ST3001-NI.

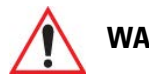

**WARNING The battery pack used in this device may ignite, create a chemical burn hazard, explode, or release toxic materials if mistreated. Do not incinerate, disassemble, or heat above 100°C (212°F). Charge ONLY with Zebra Model ST3001-NI. Do not short circuit; may cause burns. Keep away from children.**

> **Use ONLY Zebra battery pack Model ST3001-NI. Risk of fire or explosion if incorrect battery pack is used. Promptly dispose of used battery pack according to the instructions.**

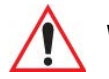

**WARNING Le block-plies utilisé dans cet appareil peut prendre feu, constituer un risque de brûlure chimique, exploser ou dégager des substances toxiques s'il est manipulé de façon inappropriée. Ne pas jeter au feu, démonter ou chauffer à plus de 100°C (212°F). Ne charger qu'avec les dispositifs Zebra ST3001-NI. Ne pas court-circuiter; cela pourrait causer des brûlures. Garder hors de la portée des enfants.**

> **N'utiliser que le modèle de bloc-plies Zebra ST3001-NI. L'utilisation d'un mauvais bloc-plies pourrait constituer un risque d'incendie ou d'explosion. Mettre rapidement au rebut tout bloc-plies usé, conformément aux instructions.**

# **INDEX**

### **Numerics**

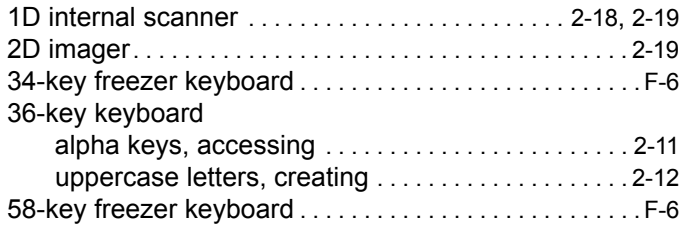

### **A**

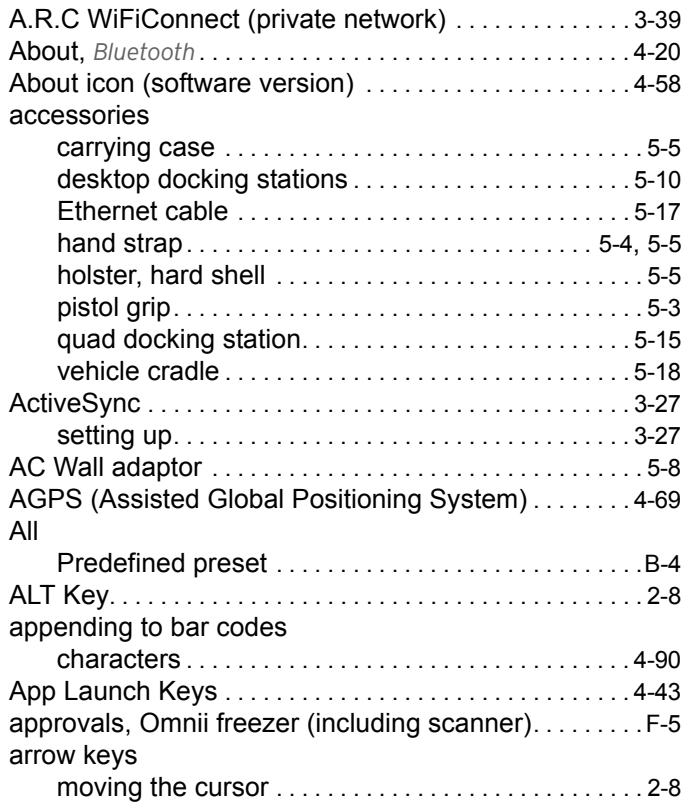

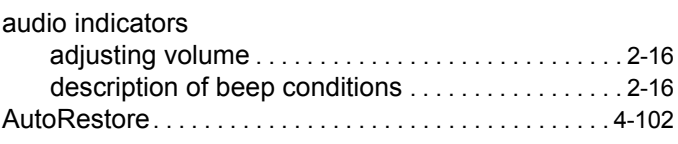

#### **B**

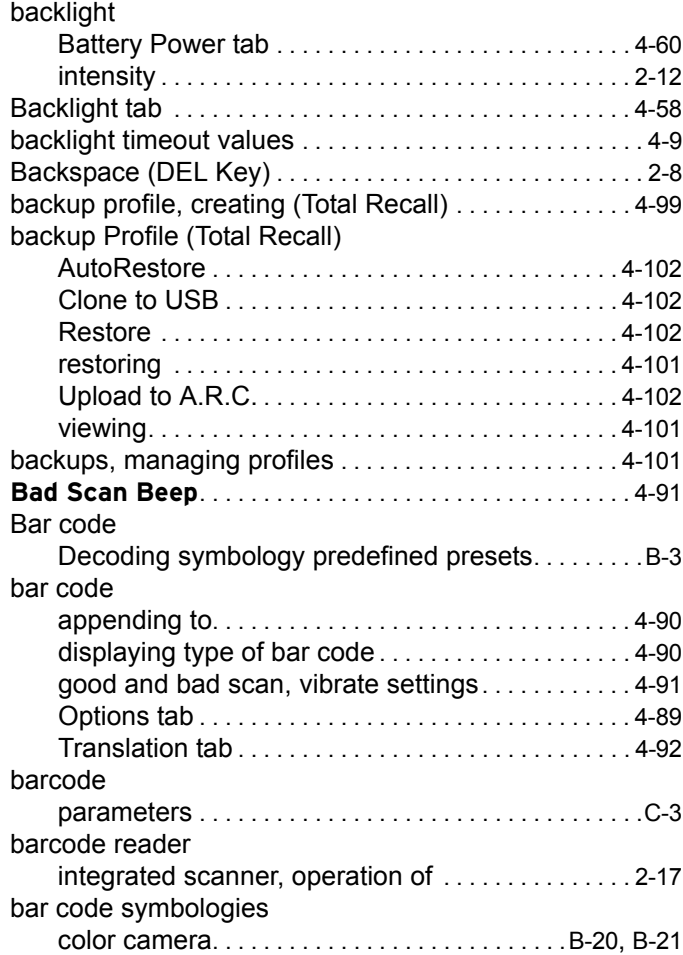

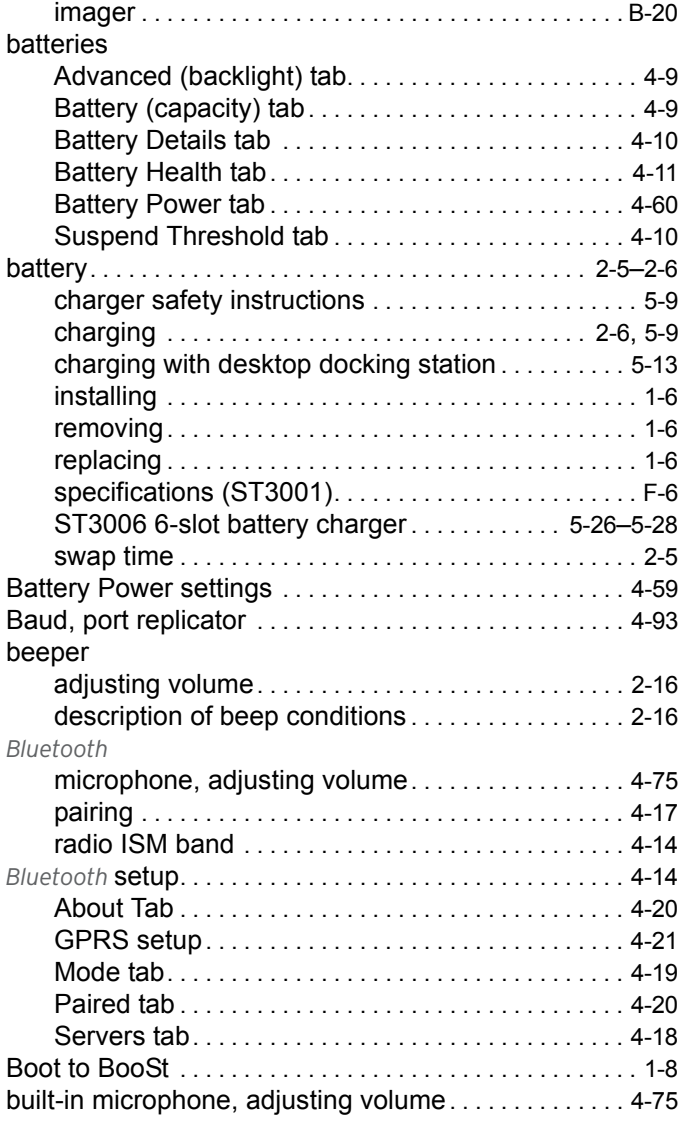

### **C**

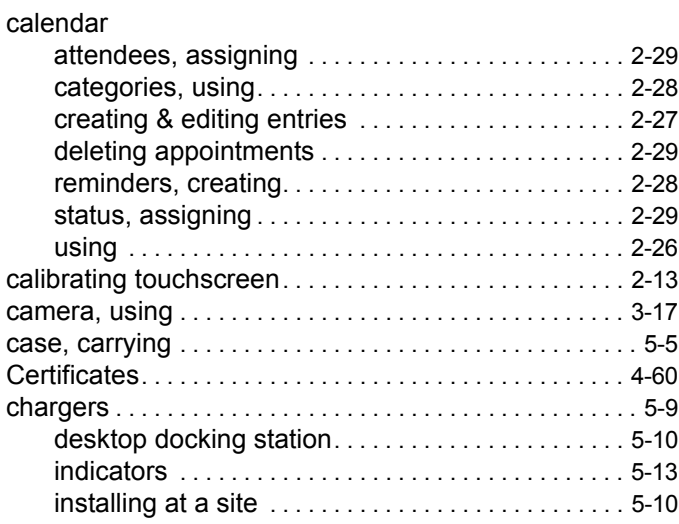

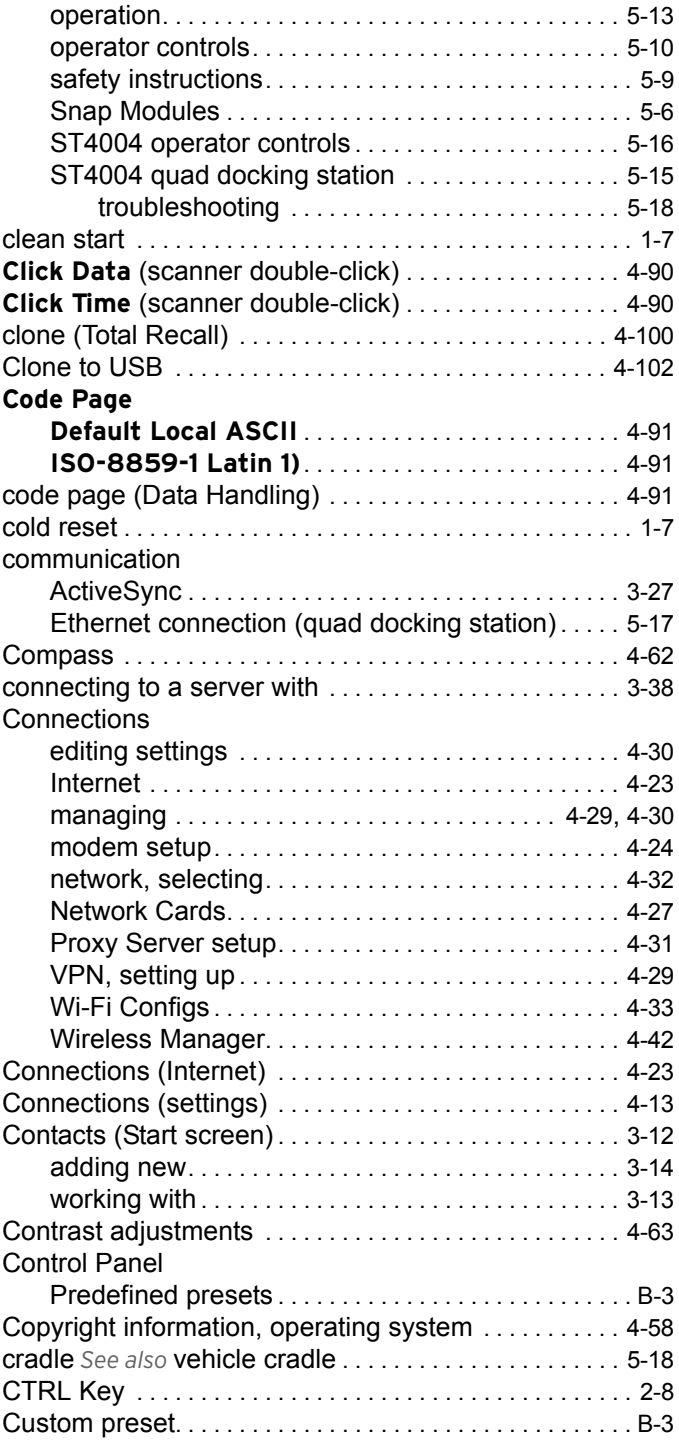

### **D**

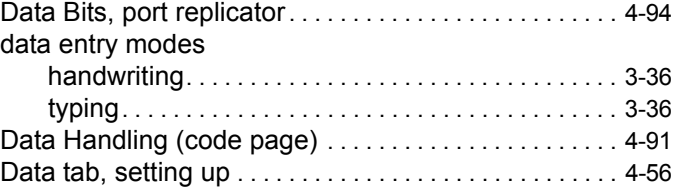

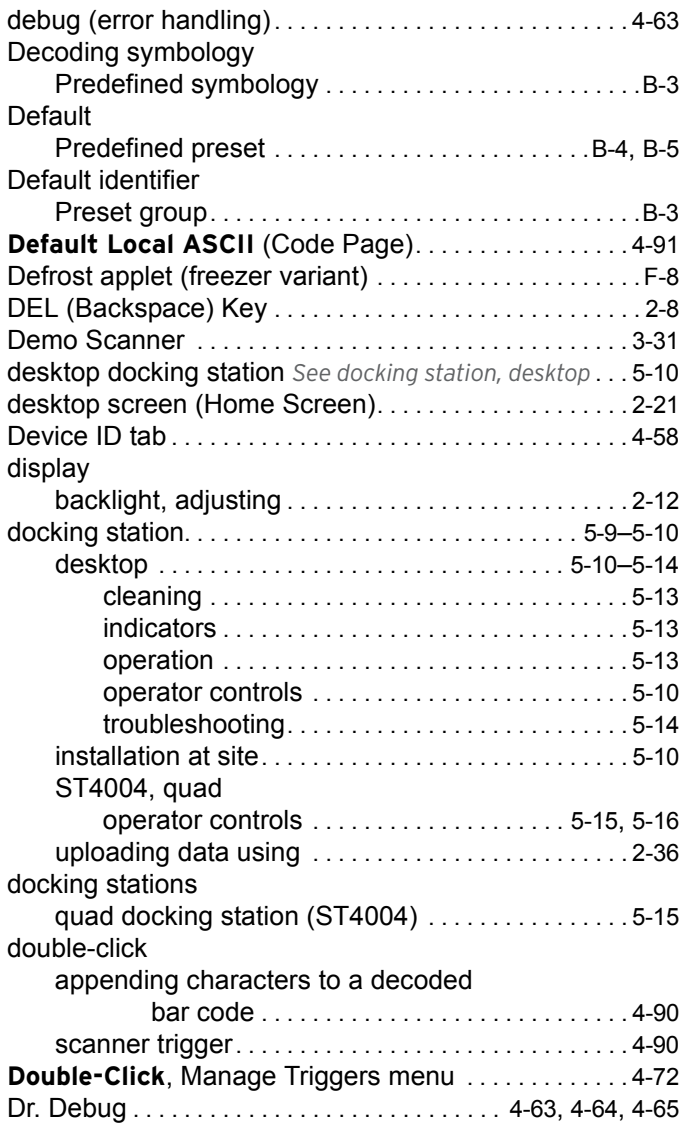

### **E**

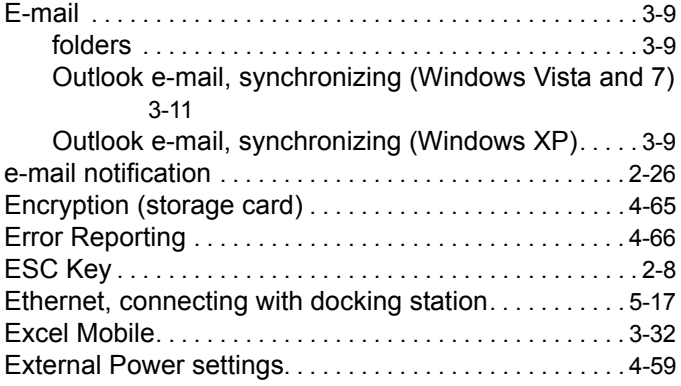

### **F**

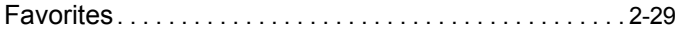

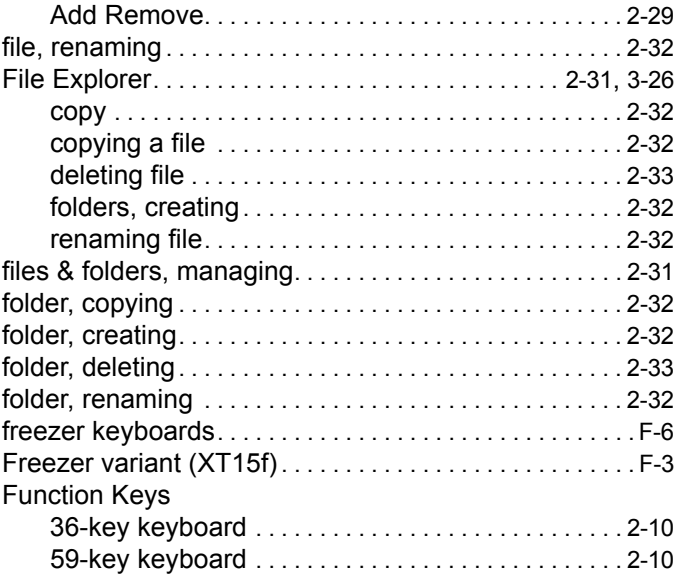

### **G**

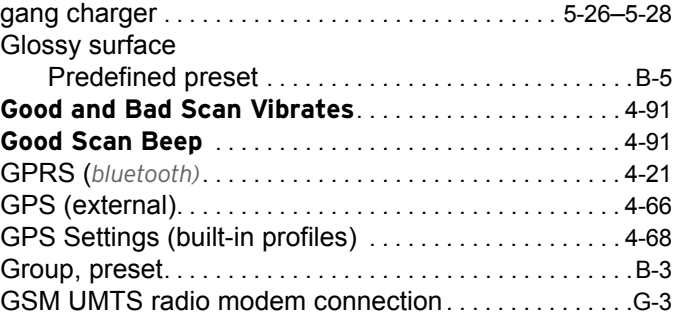

## **H**

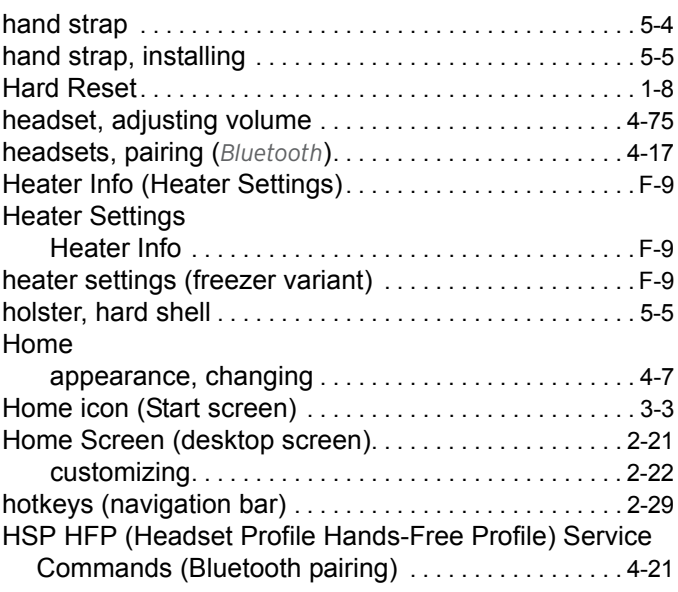

### **I**

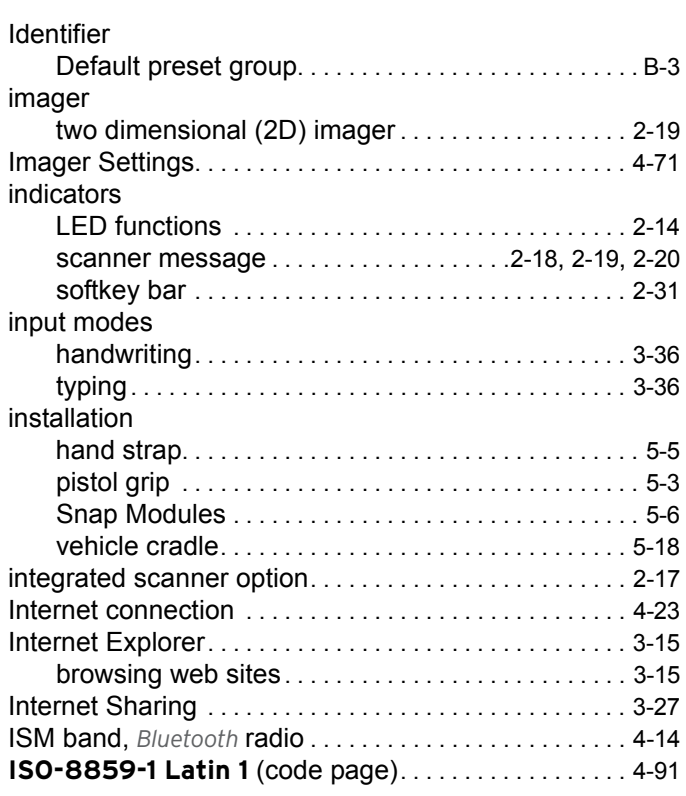

### **K**

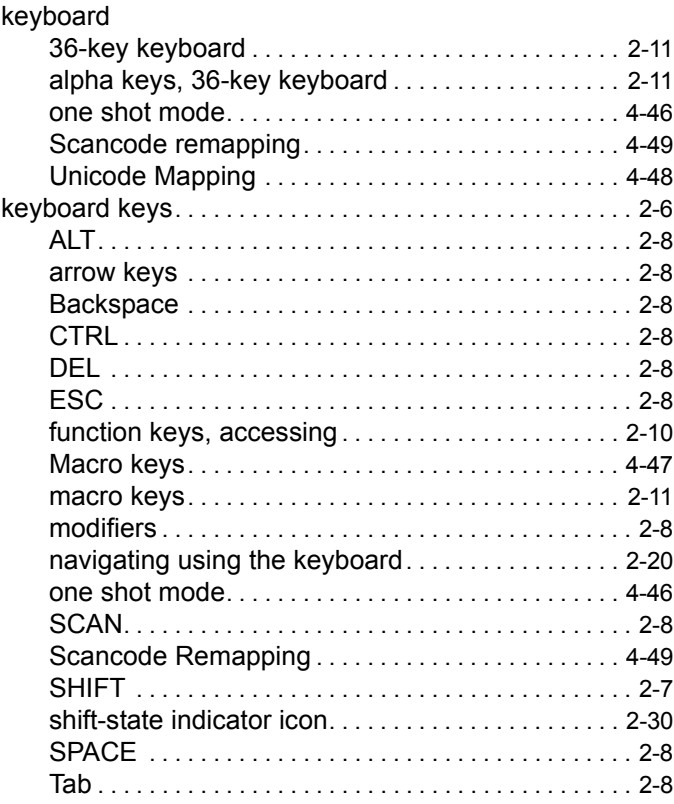

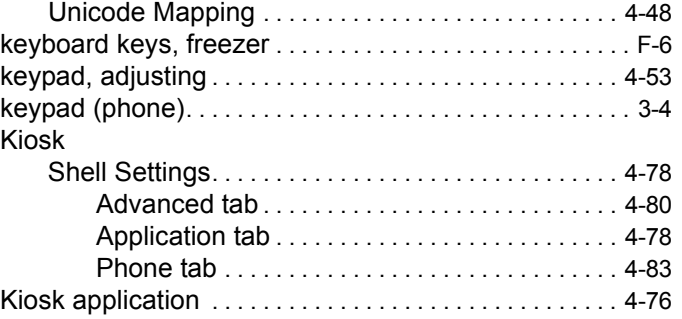

### **L**

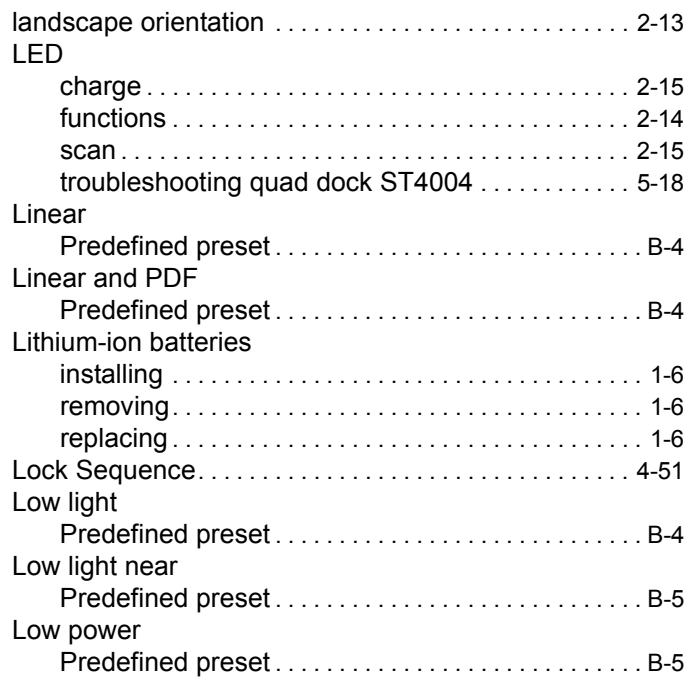

### **M**

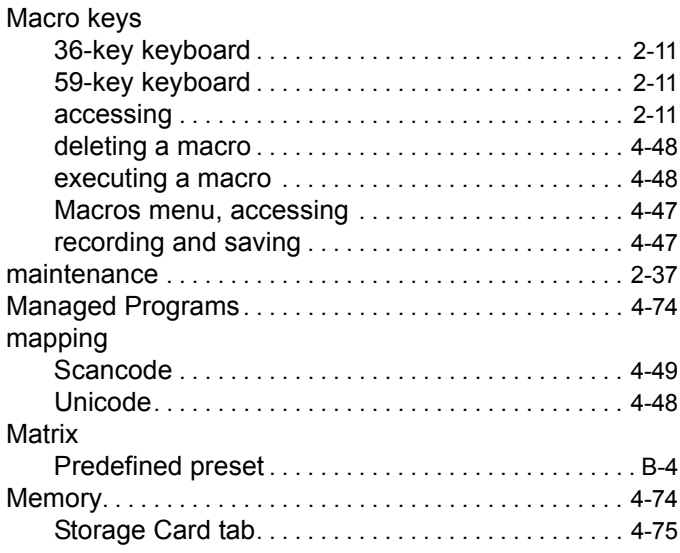

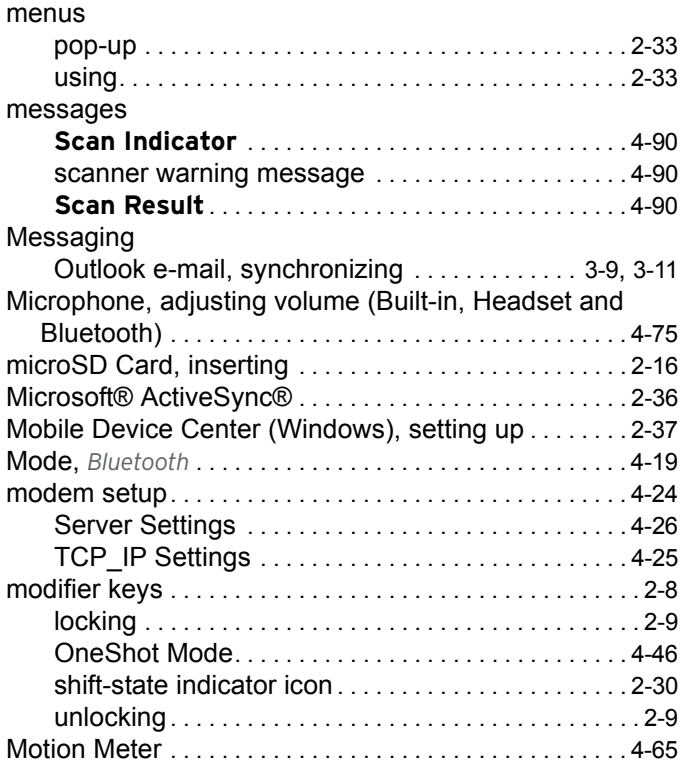

### **N**

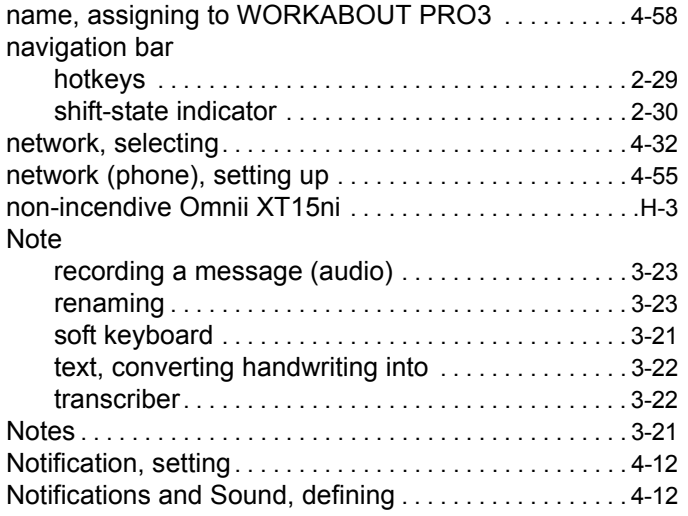

### **O**

OBEX OPP (Object Exchange-Object Push Profile . [4-19](#page-132-1), [4-21](#page-134-2)

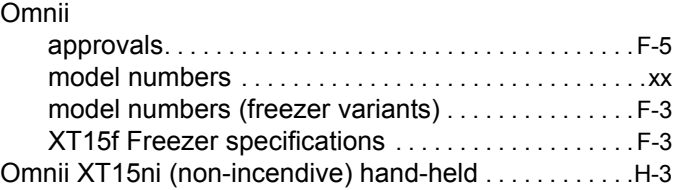

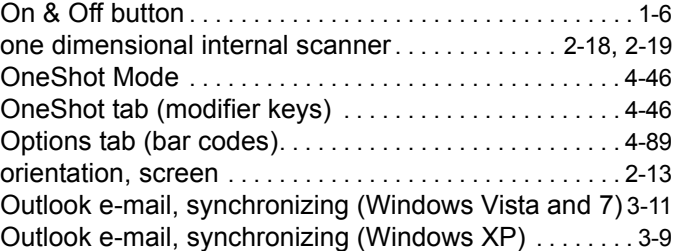

### **P**

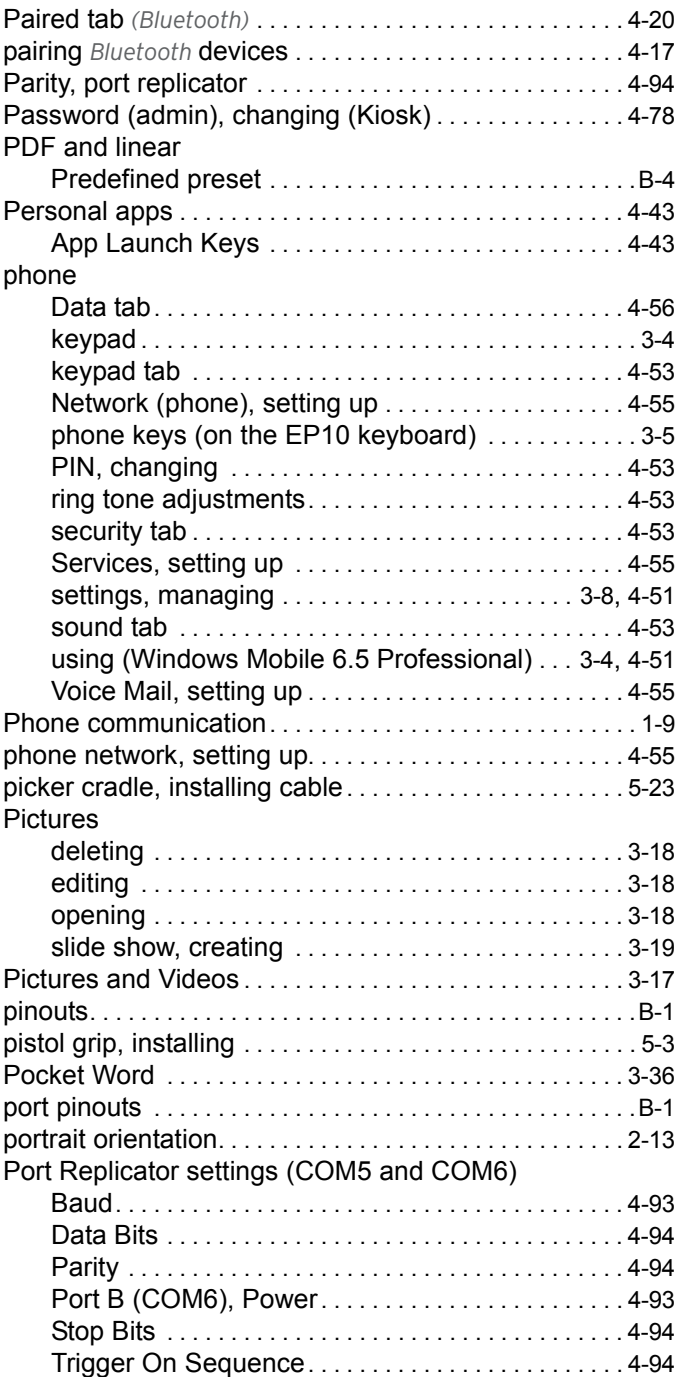

#### Postal

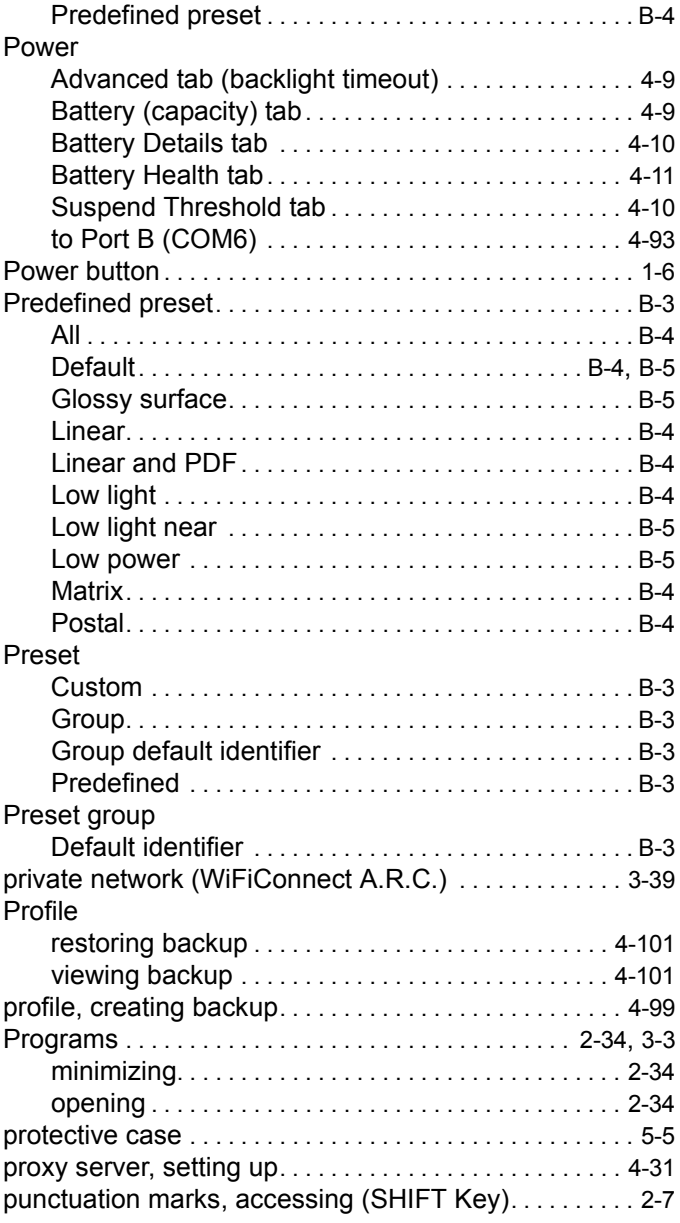

### **Q**

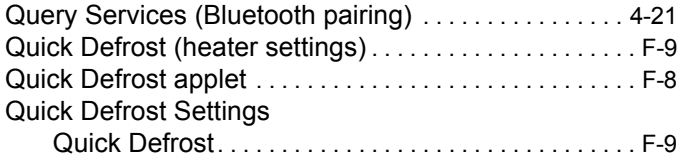

### **R**

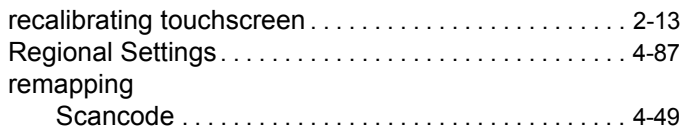

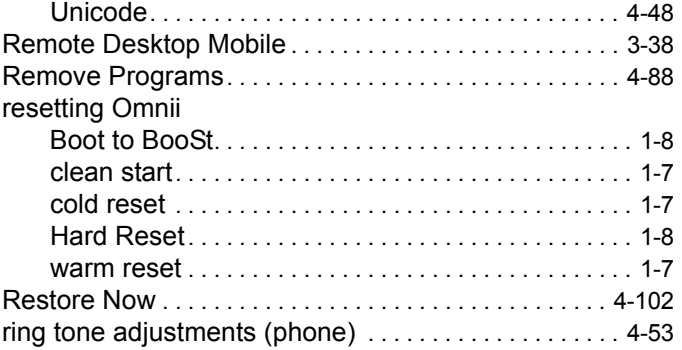

### **S**

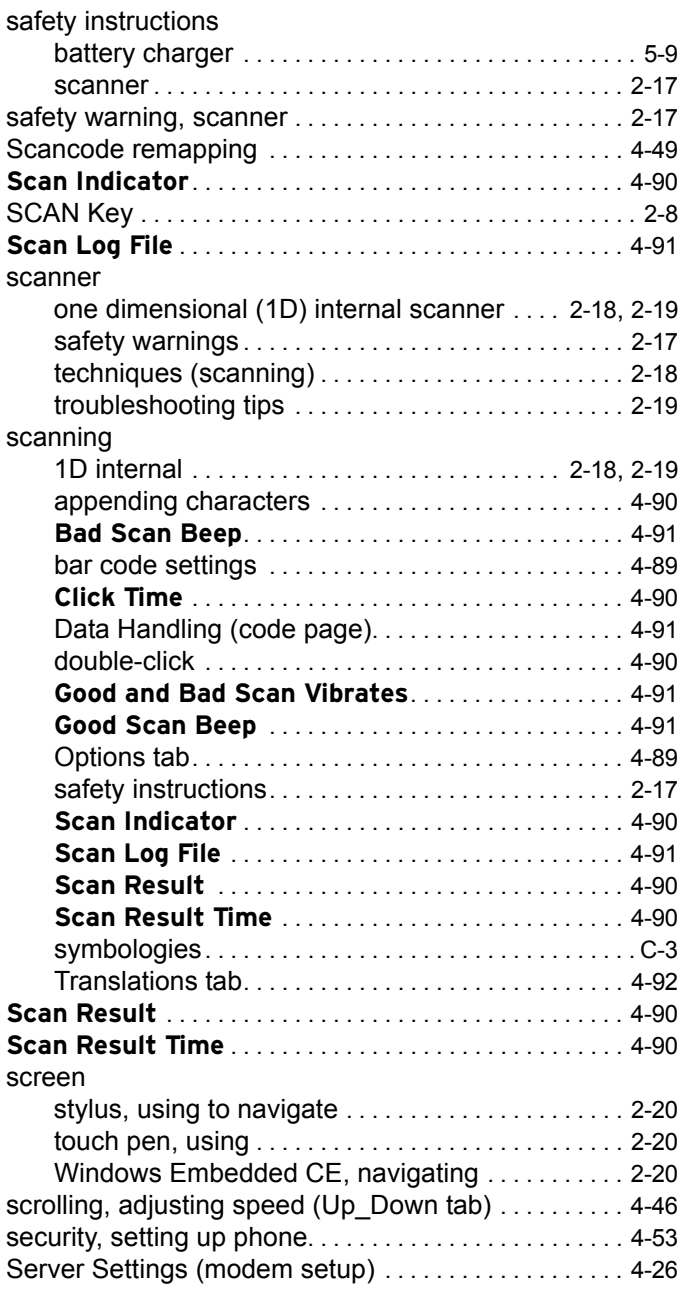

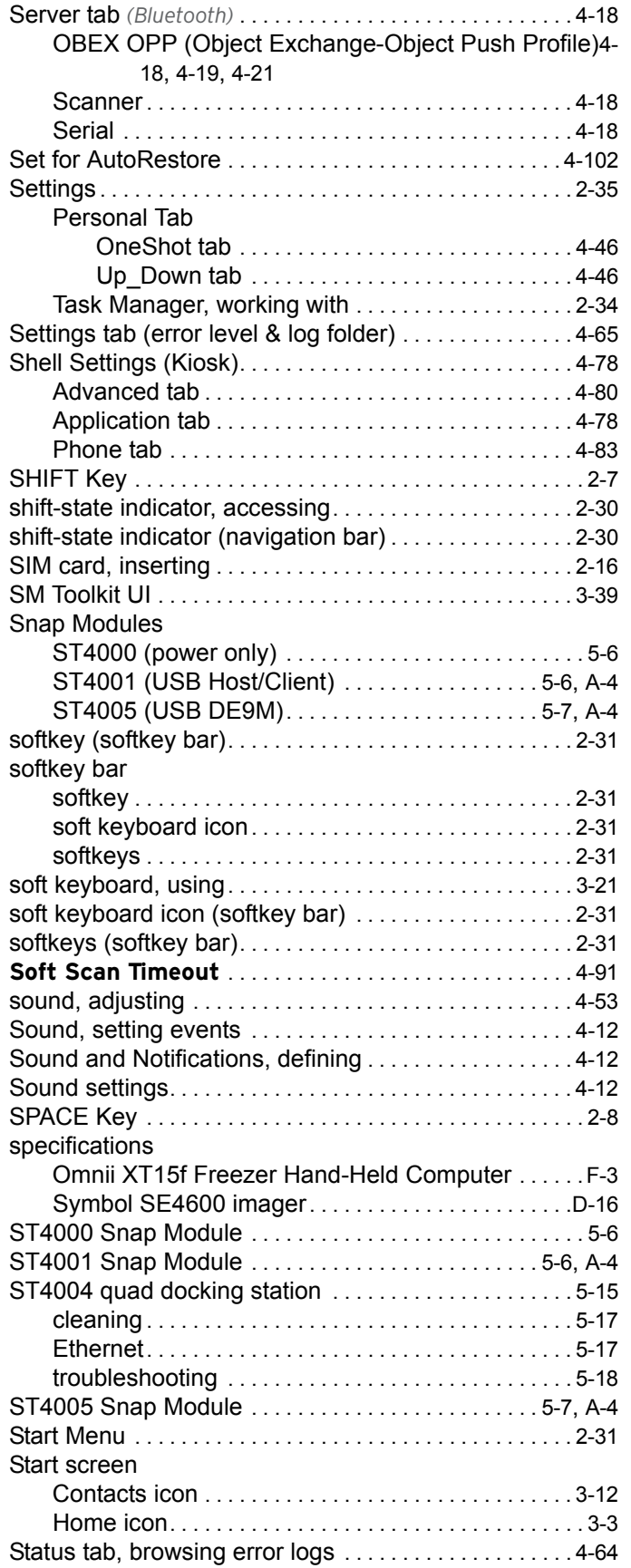

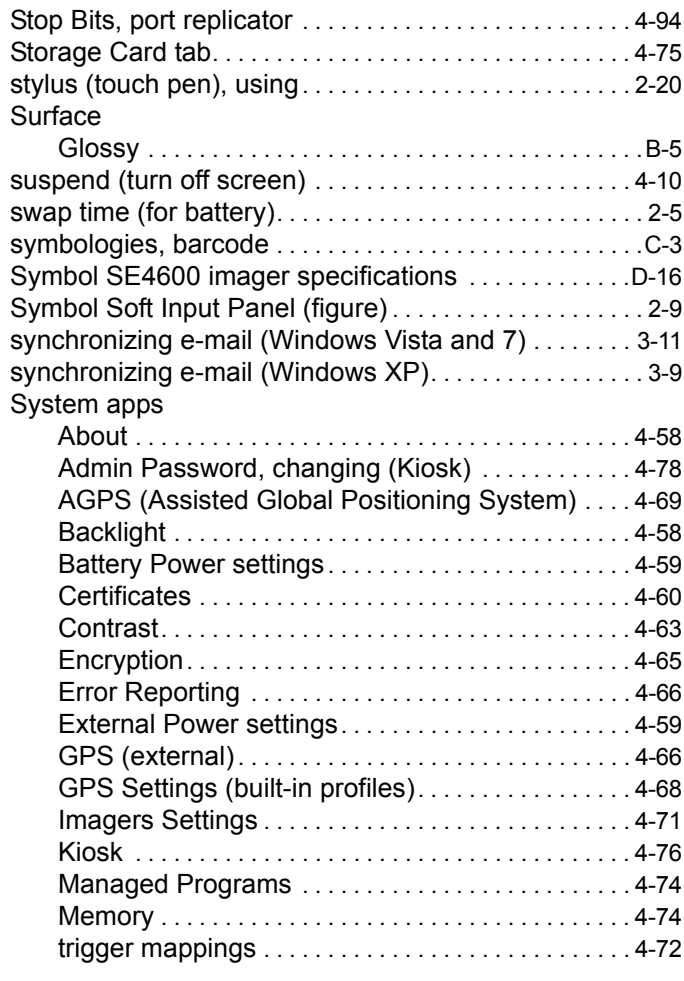

### **T**

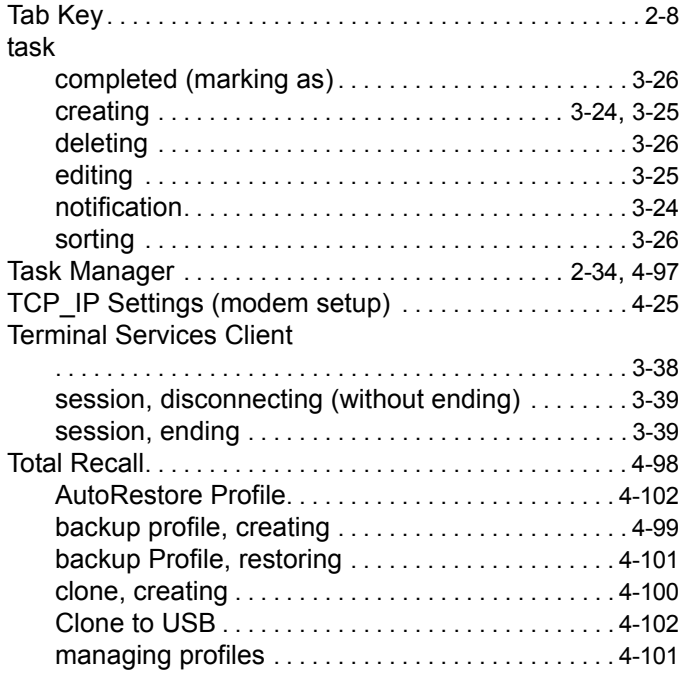

### **Index - VIIIOmnii (Windows Embedded Hand-Held 6.5) User Guide**

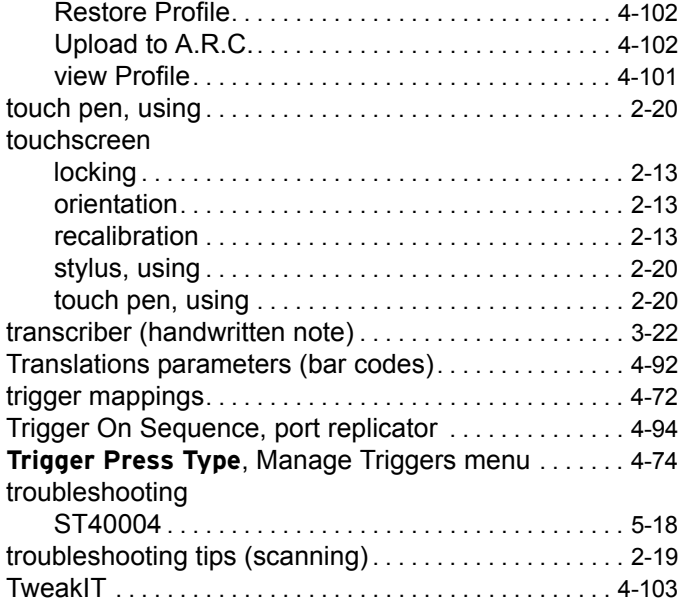

### **U**

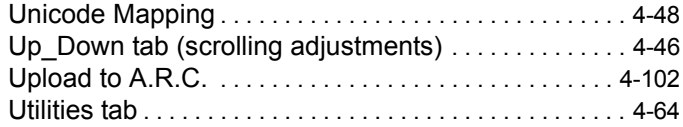

### **V**

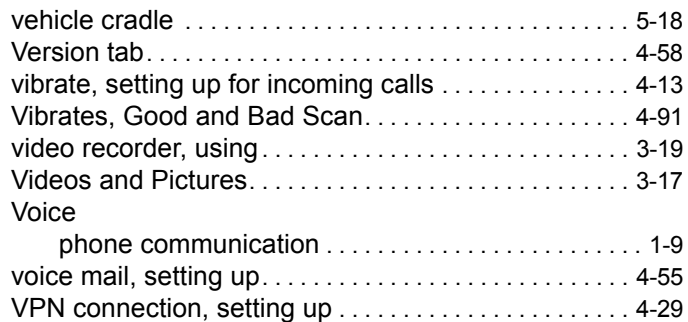

### **W**

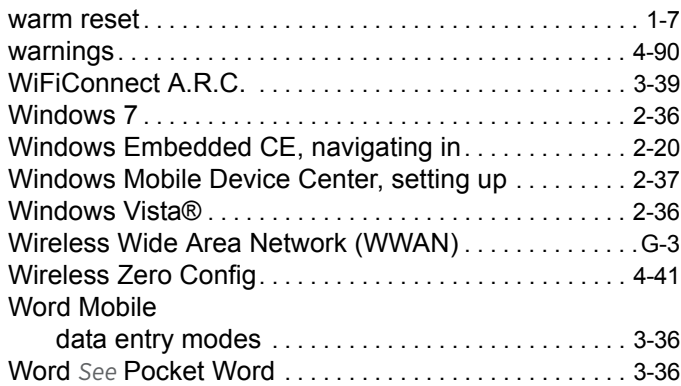

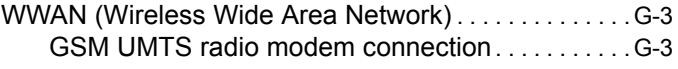

### **X**

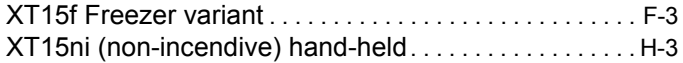

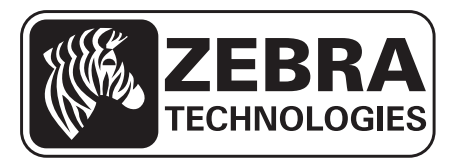

Zebra and the Zebra head graphic are registered trademarks of ZIH Corp. The Symbol logo is a registered trademark of Symbol Technologies, Inc., a Zebra Technologies company.

© 2015 Symbol Technologies, Inc.

All other trademarks are the property of their respective owners.